# به نام خداوند بخشنده مهربان

# برنامه نویسی مقدماتی اندروید

مهرداد جاویدی و شهرام رامشت

هر گونه انتقاد یا پیشنهاد در مورد این کتاب را به آدرس

ایمیل Mehrdad.j16367@Gmail.com ارسال کنید تا نسخه های بعدی اصلاحات لازم صورت

گیرد

## فصل اول.

سلام اندروید

**اگر شما یک مهندیس موبایل کار کشته و یا یک توصعه دهنده برنامه سیستم های کامپیوتر رومیزی یا وب, یا برنامه نویس تاز کار باشید.اندروید فرصت جدید و جالبی برای نوشتن برنامه** های کاربردی بر روی دستگاه موبایل به شما می دهد.

بر خلاف این نام ( android که به معنی انسان نما) است. اندروید به شما کمک نمی کند که **ارتش غیر غابل توقف از روبات ها و سرباز های بی رحم که به امان در زمین در حال جست وجو برای پاک کردن زمین از بلایای بشریت هستند, ایجاد کنید.** 

اندروید یک نرم افزار "Open Source که شامل سیتم عامل,نرم افزارهای MidleWare و **برنامه های کاربردی همراه با کتابحانه های API برای نوشتن برنامه های کاربردی موبایل می** ياشد.

موبایل ها کوچک , شیک, همه کاره و ایزار های قدرت مندی مانند دوربین medial Player , سیستم GPS و صفحات لمسی که با هم ترکیب شده اند را دارند. همان طور که تکنولوژی پیشرفت کرده است. دستگا های موبایل به شیوه برقرار کننده تماس تیدیل شده اند. اما نرم افزار ها و **یلاتفرم های اینگونه نبودندو درحال تلاش تا با این توسعه تکنولوژی همگام شوند.** 

**تا همین اواخر تلفن های موبایل محیط سیستم عامل خود را داشتند وبه ان وابسته بودند. وبه ابزار** های مخصوص آن سیتم عامل نیاز داشتند. واین یک مانع برزگ برای توسعه دهندگانی که می خواستند یک سحت افزار موبایل قدرت مند بسازند می شد.

**در ۱ین فصل شما را با راهنمایی های توصعه موبایل که شامل ویژگی های در دسترس در پلاتفرم** اندروید است آشنا می کنیم.

**اندروید, Api های قدرت مند ,مستند سازی عالی, انجمن های توصعه دهنده پررونق ,رادارد.و** همچنین هیچ هزینه توصعه و توزیع را ندارد. همان طور که محبوبیت دستگاهای موبایل افزایش می یابد این یک فرصت علی و هیجان انگیز برای ایجاد برنامه های کاربری موبایل می باشد.

سابقه کوچک از موبایل ها.

در روز های قبل از به وجو آمدن Twiter ,FaceBook وزمانی که Google در چشم سازندگان اون یک قدرت به حساب می آمد و دایناسور ها در زمین پرسه می زدند موبایل های( موبایل ها قابل حمل در یک کیف جا می شدند) بودند که شامل یک باطری که فقط چند ساعت شارژ داشتند آنها آزادانه بدون تماس فیزیکی به پریز تماس برقرار می کردند.

حالا موبایل ها آشیک , کوچک , قدرت مند همه جا به عنوان یک ضرورت هستند. پیشرفت های سحت افزاری; مو بایل های کوچک و بسیار کارا که شامل تعداد زیادی وسایل جانبی است را به ایجاد کردند. در آغازفقط شامل دوربین و Media Player بودند اما حالا شامل سیتم های Gps , شتاب سنج, صفحه های لمسی ,.... و می باشد.

در حالی که پیشرفت های سخت افزاری ًباید زمینه مناسبی برای توسعه نرم افزار فرام می کرد. **این گونه نبود و برنامه های کاربردی برای موبایل ها به طور کامل از سخت افزار عقب ماند.** 

### گذشته ای نه چندان دور

**از نظر تاریخی توسعه دهندگان برنامه سطح پایین ++C,C کد نویسی می کردند. وزمانی که کد نویسی می کردند نیاز به آکاهی در مورد سحت افزار خاصی را داشتند. و عموما از یک** دستگاه خاص یا مجموعه ای از وسایل یک شرکت خاص اگا های پیدا می کردند.

همان طور که سخت افزار \* پیشرفت کرده است. نرم افزار ها هم تلاش می کنند تا به سرعت خود را با آن همگام سازند.

**اخیرا پلاتفرم های مانند Symbin توانسته اند محیط های توسعه رابرای ایجار برنامه های کاربردی ایجاد کنند این سیستم موفق شد تا توسعه دهندگان را برای فراهم آوردن برنامه های کا, یردی قدرت مند دل گرم کند.** 

**این پلاتفرم از توصعه دهنگان 5از اگاهی داشتتن در باره سخت افزار ها منع کرد و لی اما نیار به نوشتن کد های سنگین ++C , Cبود و استفاده از APi های پیچده که استفاده از آن سخت است وا داشت. این مشکل زمانی بد تر می شود که باید برنامه کاربردی را که بر روی سخت افزار های مختلف کار کند مخصو صا زمانی که در حال توصعه هیکی از ویژگی ها خاص سحت . افزاری مانند GPS هستید** 

**در سال ها اخیز برزگترین پیشرفت در تلفن همرا مربوط به معرفی جاوا میزبان MIDlets بوده است.MIDlets ها بر روی ماشین مجازی جاوا اجرا می شود. انتزاعی بخشی (Abstraction) سخت افزار های و به توصعه دهندگان اجازه می دهد برنامه های کاربردی که بر روی طیف گسترده ای از سخت افزار ها که Java Run Tim را پشتیبانی می کنند <b>ایجاد کنند.** 

## آىنده

**اندروید در کنار موج وسیعی از سیستم عامل ها موبایل برای بسیار قدرت مند برای سخت افزار موبایل طرا حی شد. Windows Mobile و IPhone شرکت Apple یک محیط ساده شده و قدرت مند برای برنامه کاربری فرا هم آوردند. با این حال بر خلاف اندروید آنها سیستم عامل مخصوص خود رو ایجاد کردند. 27 حط 4 ؟؟؟؟؟؟؟؟؟؟؟؟** 

**اندروید امکاناتی جدید را برای برنامه های کاربردی به وسیله محیط های توصعه باز که در هسته Linux که یک Open Source می باشد ارائه داد. دسترسی به سخت افزار به وسیله** 

**مجموعه ای از کتابحانه های APi برای تمام برنامه کاربردی امکان پذیر می باشد. تعامل(Interaction) برنامه و در حالي که با دقت کنترل مي شود پشتيباني مي شود.** 

## آىنده

**اندروید در کنار موج وسیعی از سیستم عامل ها موبایل برای بسیار قدرت مند برای سخت افزار موبایل طرا حی شد. Windows Mobile و IPhone شرکت Apple یک محیط ساده شده و قدرت مند برای برنامه کاربری فرا هم آوردند. با این حال بر خلاف اندروید آنها سیستم عامل مخصوص خود رو ایجاد کردند.** 

**اندروید امکاناتی جدید را برای برنامه های کاربردی به وسیله محیط های توصعه باز که در هسته Linux که یک Open Source می باشد ارائه داد. دسترسی به سخت افزار به وسیله مجموعه ای از کتابحانه های APi برای تمام برنامه کاربردی امکان پذیر می باشد. تعامل(Interaction) برنامه و در حالي که با دقت کنترل مي شود پشتيباني مي شود.** 

## اندروید چه چیزی نیست

**یک پیاده سازی از Java Me نیست : برنامه های کاربردی اندروید به زبان برنامه های Java نوشته می شوند اما دروی ماشین مجازی Java Me اجرا نمیشود. کلاس ها کامیایل شده وقابل اجرای Java فقط در محیط اجرای اندروید اجرا نمی شود.** 

Open Mobile Alliance (lips) Linux Phone Standards Forums (OMA) نیست: **اندروید رو هسته L**inux اجرا می شود, **در حالی که 5هدف انها یکی است , در** 

حالی که توده نرم افزار های پیچیده اندروید بیشتر بروی استادارد های تعریف شده سازمان ها **تمرکز می کند.** 

فقط یک لایه کاربرد مانند UIQ,S60 نیست. اند روید علا وه بر این که شامل یک لایه کاربرد **است. دارای پشته های نرم افراز خود در سیتم عامل , کتاب خانه های APi خود , برنامه ای** کاربردی خود می باشد.

**یک گوشه تلفن همرا ه نیست. اندروید شامل یک مرجع طراحی ً برای شرکت های تولید کنند** گوشی موبایل است. اما بر حلاف IPhone یک تلفن اندروید به تنهایی نیست. بلکه اندروید برای پشتیبانی از بسیاری از دستگاه های سخت افزاری دیگر طراحی شده است.

جواب Google به شرکت phone نیست. Iphone سخت افزار های کاملا اختصاصی و نرم **افزار های منتشر شده ب توسط یک شرکت تنها به نام Apple است. در حالی که اندروید تولید شده ی یک نرم افزار Open Source است. و به وسیله Open Handset Alliance یشتیبانی می** شود. و برای اجرا برروی هر گوشی با مقتضیات مختلف طراحی شده است. بسیاری گمانی زنی ها در مورد اینکه Android phone محصول شرگت گوگل وجود دارد اما اگر گوگل یه محصول را تولید کرد است به این معنی نیست که مختص گوگل است فقط یک سخت افزار شرکت که پلاتفرم **اندروید را به کار گرفته است.** 

## **یک پلاتفرم باز برای توسعه تلفن همراه**

گوگل اندروید به صورت زیر توصیف می کند:

اندرويد واقعا اولين يلاتفرم واقعا باز و جامع براي تلفن هاي همراه است٬ كه تمام نرم افزار ها **برای اجرا بر روی یک موبایل بدون موانع اختصاصی بودن همرا ه است.** 

**( )**

<http://googleblog.blogspot.com/2007/11/wheres>-my-gphone.html

**اندرورید از قطعات مورد نیاز و وابسته زیر تشکیل شده است:** 

**:**1 **یشتیبانی از دامنه وسیعی از نرم افزار ها را امکان پذیر می کند.** 

2: یک هسته سیتم های Linux **که یک واسط سطح پایین برای سحت افزار مدریت حافظه , کنترل یروسس هاه و تمام به بهینه سازی های انحام شده برای دستگه موبایل فراهم می آورد.** 

3: **كتابحانه اي O**pen Source **براي توسعه دندگان برنامه هاي كاربردي شامل SQLite ٬ .** Media OpenGl ,WebKit

**(**Run Time**) :**4 **استفاده می شود. ماشین مجازی Dalvik و کتابحانه های مرکزی که عملیات های خاص اندروید را فراهم می آورند شامل می شود. Run Time برای استفاده تلفن های همراه بسیار کوچک و کارا طراحی شده است.** 

**(**Application FrameWork**) :**5 **ا, ائه مي دهد. كه شامل: مدر ت ينحره ها پر window manager), تامين كننده محتويات** (peer-to-peer) telephony , **(**location manager**)** ,(content providers,) **. مي باشد**.

**(**User interface FrameWork**) :**6 **برنامه کاربردی استفاده می شود.** 

7: بسته (kit**) های توسعه نرم افزاری که برای ایجاد برنامه ها ی کاربردی استفاده می شود. که شامل ابزار های blug-ins و مستند سازی می <b>باشد.** 

در اینفا تمام ِ تمام موارد ممکن ذکر نشده است. همیهنین شایان به ذکر است که برنامه های کاربردی توسعه یافته شما لازم ِ نیست .  $\omega$  Open Source  $\omega'$ 

## برنامه های کاربردی وابسته اندروید

**کوشی ها اندروید به طور معمول به یک مجموعه از برنا های از پیش نصب شده از جمه موارد زیر ارائه می شود. مانند موارد زیر ولی به این ها محدود نمیشه:** 

1:**یک برنامه کلاینت ایمیل که با Gmail سازگار است ولی به ان محدود نمی شود.** 

Sms **:**2

, **(**Personal Information Managment**)** PIm **:** 3 **دو به سرویس انلاین گوگل یکیارچه هستند** 

4: **یک خصیصه کامل Google map موبایل که شامل دیدن خیابان های , پیدا کنند مکان های تجاری ٫ تشان های مسیر های برای رانندی , نمایش ماهواره ها وشرایط ترافیکی می باشد.** 

 **:**5

picture viewer music player **:**6

:7

8:يک برنامه کلاينت فروشگاه mp3 **آمازون (سايت آمازون) براي خريد موسيقي** 

همه برنامه ها با SDKاندروید به زبان جاوا نوشته شده و بروی Dalivk نوشته شده اند. **آرایش دقیقی از برنام ها بر روی گوشه های قابل حمل اندروید به احتمال زیاد به شرکت تولید** کنند و توزیع کنند بستگی و متفاوت است.

## **ویژگی های Sdk اندروید**

قدرت واقعی اندروید به عنوان یه محیط توسعه دهنده در Api های که فرا هم اورده است نهفته مي باشد.

**اندروید به عنوان یه پلتفرم بی طرف , به شما فرصت ایجاد برنامه های کاربردی را به عنوان** بخشی از تلفن های همراه می دهد .در زیر برخی ار ویژگی های بر چسته اندروید آمده است :

1: نیاز به icenseأو هزینه های توسعه ندارد.

2:دسترسي به سخت افزار هاي Wifi

3:شبکه های GSM, EDGE, 3G را برای اتباطات تلفنی و انتفال داده دارا می باشد. که به شما **اجازه می دهد تماس و پیام های SMS را ایجاد و یا دریافت کنید. ویا داد ها را در طول سراسر** شیکه مویایل دریافت کنید.

4: دارای APi های کامل برای سیرویس های مبتنی بر مکان مانند Gps می باشد.

5:سخت افراز کامل چندرسانه ای شامل ضبط و یخش از طریق دوربین و میکروفن می باشد. 6: API های برای سخت افزار های شناب سنج و قطب نما می باشد.

7: عبور بيام هاي lpc

:**8 به اشتراک کذاشتن داده های ذخیره شده** 

9**:یک مجمع مررور گر open Source مبتنی بر WebKit** 

 **:**10 **.**

**.** Google TalkPeer-to-peer (P2P) **:**11

**:**12

**:**13 **امگان پذیر می سارد.** 

## **دسترسی به سخت افزار های شامل دوربین و Gps و شتاب سنج**

**اندروید شامل کتابخانه ای API ی است که که به سادگی توسعه سخت افزار وسایل را امگان یذیر می سازد. این موارد به شما اطمینان می دهد که دیگرنیاز به ایجاد برنامه های کاربردی خاص برای سخت افزار های مختلف نباشید.شما می توانید برنامه های کاربردی که بر روی سخت افراز های که توسط اندروید پشنیبانی می شود کار می کند ایجاد کنید.** 

اندروید شامل Api های برای سخت افزار های مبتنی بر مکان GPS , دوربین , اتصالات شبکه, **بلوتوث, شتاب سنج است. شما می توانید به جزیئات بیشتری در این مورد پی ببرید.** 

## **google Map Geocoding** ,

**یشتیلانی از نفشه به شما اجازه می دهد تا طیف گسترده ای از برنامه های مبتنی بر نقشه را ایجاد کنید. اندروید به شما اجاره می دهد Google Maps تعاملی به عنوان بخشی از واسط** 

کاربر با دسترسی کامل یک نقشه ایجاد کنید . ومی توانید از کتابخانه گرافیکی قدرت مند اندروید استفاده کنید.

سرويس هاي مبتني بر ً مكان اندرويد تكنولوژي هاي مانند GPs Google's GSM و تكنولوژي ها مبتني **بر سلول که مکان فعلی دستگاه را مشخص می کند را مدیریت می کند. این سرویس ها انتزاعی** از تکنولوژی خاص تعیین محال را اجرا میکند .

## **سرویس ها پس زمینه (Background)**

اندروید از برنامه هاو سرویس های که ناپیدا در پس زمینه اجرا می شوند پشتیبانی می **کند.سرویس ها پس زمینه می توان برای 1 جرای اجزای برنامه های کاربردی غیر قابل مشاهده** به صورت خودکار ًبدون دخالت مستفیم کاربر فراخوانی می شوند امکان پذیر می سازد.اجرای **یس زمینه به برنامه کاربردی اجرا تبدیل شدن به رویداد ا جرا و پشتیبانی از به روز رسانی را** می دهد. که مناسب برای مشاهده امتیاز بازی ها , قیمت بازار , اعلا م هشدار بر اساس مکان **وزمان, رییشنمایش پیام های کوتاه و تماس ها را می دهد.** 

## **یایگاه داه Sqllit برای ذخیره و بازیابی داده ها**

ذخیره سازی سریع و کارای داده ها و بازیابی انها برای یک وسیله که کل ضرفیت اون بر اساس طبیعت فشرده بودن آن محدود شده بسیار ضروری است.

**اندروید به پایگاه داده ارتباطی کوچک برای هربرنامه با استفاده از Sqllit فراهم کرده است.** 

برنامه های کاربردی شما می تواند از مزایای موتور پایگاه داده ارتباطی برای ذخیره دادها به **صورت مطمئن وكارا استفاده كند.** 

**به طور پیشفرض پایگاه داده نرم افزار sandboxed است(محتوای اون ففط در دسترس برنامه اس است که اون را ایجاد کرده است می باشد) اما فراهم اورنده محتوا(content providers) مکانیزمی را برای برای ًمدریت اشتراک داده بین پایگاه دادهای نرم افزارها فراهم می کند.** جزئيات مربوط به پايگاه داده ٬ فراهم اورنده محتو و هر چيز ديگر ً مربوط به انها در فصب 6 **شرح مي دهيم.** 

## **اشتراک داده ای و ارتباطات بین برنامه ای**

**1ندروید شامل** 3 Notifications, Intents, Content Providers.**:**

 :Notifications **میدادند. با استفاده از Api ها شما می توانبد هشتدار ها به صورت ًصدادار همرا ه با لرزش و خاموش و روشن شدن LEDدستگاه را راه اندازی کنبد. در فصل 8 جزوئیات پیشتری ارائه می** دهيم

Intents: **مکانیزیمی را برای انتقال پیام بین برنامه قراهم می آورد. با استفاده از Intents شما می توانید یه عمل مور نظر (مانند شمار گیری و ویرایش اطلاعات یک مخاطب) سیتسم بزرگ را که برنامه های دیگر که مسئول رسیدگی هستند یخش کنید.** 

Content Providers: ی**ک را ه برا ی مدیریت دسترسی برنامه کاربردی به پایگاه <b>داده است. داده ها برای کامپیوتر فعلی ذخیره می شوند. در فصل6 جزئیات بیشتری شرح می دهیم.** 

## Google talk p2p

**بر اساس نسخه های قبلی SDk ; انتظارمی رود که شما قادر به ارسال پیام های ساخت یافته به دیگر موبایل ها ی اندروید که از سرویس ارتباطی p2p استفاده می کنند باشید. سرویس p2p (** EXtensible Messaging and presence Protocol**)** XMPP **استفاده می کند .مبتنی بر سرویس پیام های فوری Google Talk <b>کوگل است.** XMPP **اتصال سوکت مداوم بین دستگاه شما ودیگر دستکاهای انلاین دارای اندروید ایجاد می کند.که تظمین می کند که ارتباط با زمان تاخیر کم و زمان پاسخ سریع انجام شود. هنگام ارتباط ایحاد** شد , شما قادر به استفاده از سرویس Google Talk برای ارسال پیام های فوری و یا یک واسط **برای ارسال داده ها بین برنامه کاربردی و دستگاه های جداگانه دیگر هستید.این یک امکا ن** قوی برای ساخت فعالیت های برنامه های که شامل چند کاربر مانند بازی های که چند بازیکن داریند و برنامه های گروهی را دارد

## **یشتیبانی گسترده چند رسانی و گرافیک 2بعدی و 3 بعدی**

صفحه نمایش ها بزرگتر و وروشن تر , نمایش با کیفیت بالا کمک کرد تا دستگاه های چند رسانه ای **موبایل ها ایجاد شوند. برای بیشتر سخت افزار های موجود, اندرویدکتابخانه های گرافیکی برای طراحی های 2 بعدی و 3 بعدی را با استفاده از OpenGl فراهم آورد.** 

**اندروید همچنین کتابخان های گسترده ای را برای کار با فایل ها تصویر ً ویدئو, صوتی ً شامل .** MPEG4, H.264, MP3, AAC, AMR, JPG, PNG, and GIF

**جزئیات گرافیک 2 بعدی و 3 بعدی را در فصل 11 شرح می دهیم.** 

مديريت پردازنده و حافظه بهينه شده

**فرایند ها و مدیرت حافظه اندروید کمی غیر معمول می باشد. مانند Java و Net. اندروید از** Run Time و Virtual Machine خودش براي مديرت حافظه برنامه هاي كاربردي استفاده مي **کند. برخلاف چارچوب های فبلی , RunTimeاندروید ۔ طول عمر فرایند را مدیرت می کند.** 

اندرويد در صورت لزوم با از بين بردن و متوقف كردن برنامه هاي ديگر وآزاد كردن منابع **زمان پاسخ برنامه های با اولویت بالا را تظمین می کند.** 

**در اینجا اولویت بستگی به اینکه برنامه با کاربر در ارتباط هست تعیین می شود.** 

**در اینجاجزئیات بیشتری در مورد چرخه زندگی برنام های اندروید فرای می گیرید.** 

## Open Handset Alliance

Open Handset Alliance مجوعه ای از بیش از 30 کمپانی فناوری شامل تولید **كنندگان سخت افزار , حامل هاي تلقن همراه ,توسعه دهدنگان نرم افزار است. تبصره خاص** وبرچسته شركت هاي تلفن همراه Motorola, HTC, T-Mobile, and Qualcomm , به گفته **خود آنها درزیر نمایش می دهیم:** 

تعهد به باز بودن, یک چشم انداز مشترک برا ی آینده, هماهنگ کردن ًبرنامه ها برای آساختن **یک چشم انداز واقعی. برا سرعت بخشیدن به نو آوری در تلفن های همراه.** 

[http://www.openhandsetalliance.com/oha\\_faq.html](http://www.openhandsetalliance.com/oha_faq.html)

OHA ایجاد نو آوری موبایل با سرعت و کیفیت بالاتر بدون هزینه ها ی صدور مجوز برای توسعه **دهندگان و تولید کنند گان گوشی تلفن همراه فراهم اورد.** 

سر انجام پلتفرم اندروید به عنوان یک پلتفرم موبایل ارائه شد که موفقیت آن تا حدزیادی به موفقیت شرکای OHA در ارئه گوشی های مطلوب و سرویس های موبایل که استفاده گسترده از تلفن های اندروید تشویق می کرد ند بستگی دارد.

**در ضمن توسعه دهندگان یا ایجاد برنامه های کاربردی چدید برای اندروید کمیانی های تلفن** همراه را برای پیوستن به OHA نشویق می کند.

## اندروید بر روی چه چیزی اجرا می شود؟

اولین گوشی تلفن همراه اندروید .T-Mobile G1 در اکتبر 2008 در امریکا ارائه شد و بعد در ماه نوابر 2008 در انگلستان ارائه شد.

به جای ساخت یک سیستم عامل برای یک سخت افزار, اندروید ًبرا ی استفاده از انواع گسترده ای از سخت افزار ها ً برای آنهای touch-screen هستند و غیر.. طراحی شد.

فراتر از همه بدون هیچ هزینه صدور مجوز ونرم افزار های اختصاصی ٬ هزینه تولید کنندگان تلفن همراه برای تغییر وساز گاری با اندرید هم پایین می باشد.

> اگر شما یه سابقه در توسعه نرم افزار های موبایل دارید دیگر لازم نیست بگویید که: 1: تمام کار های مه شما می توانید انجام دهید ًبا اندروید امگان پدیر می باشد. 2: انجام دادن آن سخت مي باشد.

**اندروید یک نقص را درست کرد, یک چارچوب موبایل مبتی بر واقعیت های از دستگا های** موبايل مدرن.

**با یک SDK ساده و قدرت مند, بدون هزینه صدور مجوز , مستند سازی عالی, ویک توسعه پررونق** در جامعه , اندروید یک فرصت عالی برای تولید نرم افزار که چگونگی استفاده مرد م از موبایل **و چرا مردم باید از موبایل استفاده کنند را تغییر میدهد.** 

اندروید توسط 30 عضو OHA حمایت می شود و توسط همهمه صنعت های مهم احاطه شده است.

فصل دوم

شروع په کار

## برای شروع چه چیزی نیار دارید

**به دلیل اینکه اندروید بر روی بر روی ماشین مجازی** balvik گفت می شود شما باید برنامه ها را **بر روی پلتفرمی که ابراز توسعه را پشتیبانی می کند بنویسید. که پلتفرم های رایج ِ پلتفرم های .**

Microsoft Windows (Xp,Vista) **:**1

Mac Os 10.4.8 or Later (intel Cheapset Only)**:**2

linux **:**3

**برای شروع به آغاز باید موارد زیر را دانلود کنید.** 

- Android SDK **:**1
- Java Deployment Kit (JDK) 5 or 6 **:**2

## **شما می توانید JDK را از آدرس زیر دانلود کنید:**

http://java.sun.com/javase/downloads/index.jsp

**اگر شما JDK قبلا نصب کرده اید اطمینان حاصب کنید که مطابق نصخه های بالا می باشد.** 

**.** *Java runtime environment (JRE)*

## SDk

Android SDK **به طور کامل رایگان می باشد . هیچ هزینه دانلود و استفاده از آن وجود ندارد. و گوگل هیچ اجازه گرفتن ً برای گرقتن هزینه برای برنامه ها با پایان رسیده ندارد. شما میتوانید تسخه ای که اخیرا ارائه شد از آدرس زیر دانلود کنید:** 

<http://code.google.com/android/>download.html

یس از دانلود SDK به صورت یک فایل Zip می باشد که شامل کتابخانه های APi , مستند سازی **, ابزار های توسعه چندین مثال برنامه کاربردی, و نمونه های ِ Api های و نشان داده شده و<br>ویژگی های آن به صورت ویژه استفاده شده است. آن را از حالت zip در یک فولدر جدید بیرون آورید. مثال ها و دستورات فراهم شده نمونه برای توسعه دهندگان با استفاده از Eclipse با و یلاگین (Android Developer Tool (ADT) است. به هر حال شما میتوانید از هرکدام از این ها ویرایش** متن و یا Java IDE هر کرداانها که شما راحت هستید , و ابزار های توسعه را برا کامیایل , اجرا , **کد های نوشته شده , مثال های نوشته شده استفاده کنید.** 

**اگه شما در حال برنامه ریزی هستید که ز آنها استفاد ه کنید در بخش بعدی ًبه شما شرح میدهیم که چگونه باید Eclipse ویلاگین ADT به عنوان محیط توسعه خود راه اندازی کنید.** 

**در فصل بعدی از نزدیک ابزار های که با Sdk هستند را از نزدیک مشاهده می کنیم.** 

## Eclipse

**استقاده Elcipse همرا با پلاگین ADT برای توسعه اندروید مزایا زیادی را به شما می دهد.** 

**.** open source IDE(integrated development environment)) Ecipse **دهندگان جاوا بسیار مشهور می باشد. برای هر یک از پلتفرم های که به وسیله اندروید پشتیبانی می شود (ویندوز,مک, لینوکس) برای دانلود در دسترسی می باشد . برای دانلود می توانید از سایت زیر استفاده کنید:** 

[www.eclipse.org/downloads/](http://www.eclipse.org/downloads/)

من پیشنهاد می کنم موارد زیر را دانلود کنید

Eclipse 3.4,6.3(Ganymede))

- Eclipse JDT plug-in **:**1 WST :2
	-

**.** Eclipse JDT WST

**یس از دانلود Eclipse آن را از حال Zip خارج کنید و Eclipse را اجرا کنید. و یک برا محيط workspace <b>توسعه اندرويد ايحاد كنيد.** 

## **استفاده از یلاگین Eclipse**

**یلاگین ADT توسعه برنامه اندروید را با یکیارچه سازی ابزاهای توسعه شامل emulator و class-to-.dex و** converter **و.. ساده کرده است.زمانی که شما از پلاگین ADt استفاده می کنید. ام<b>کان ایجاد بر نامه** های , اشکال زادیی, تست کردن برنامه ها, را سریعتر, آسان تر را به شما می دهد.

**یلاگین ADT موارد زیر را در Eclipse یکیارچه کرده است:** 

1: **یک Android Project Wizard که یک پروژه جدید را که شامل Bemplate برنامه های پایه می باشد , ا تولید می کند.** 

resource editors layout, Forms-based manifest **:**2 **XML را ایجاد ,ویراش و اعتیار سنجی کنید.** 

3: **ساحت اتوماتیک پروژه های اندروید, تبدیل به اندروید قابل اجرا(deX.), بسته بندی فایل** Dalvik package ,**(**.apk**)**package

4:**يك Android Emulator شامل كنترل ظاهر ‱ و , emulator's <b>بالت شبكه, توانايي شبيه سازي ورود و خروج پيام هاي sms و تماس ها.** 

Heap,Stack , port , Dalvik Debug Monitoring Service (DDMS) **:**5 screen capture facilities , process details, viewing thread (محد screen capture facilities باشد

**6: دستیابی به وسایل یا فایل سیتسم emulator و به شما اجازه می دهد فولدر ها را جابه جا و به صورت درختی پیمایش وهدایت کنید.** 

**7: اشکال زدایی زمان اجرا , شما می توانید breakpoints را تنظیم کنید و تمام Stack را مشاهده . كنيد.** 

Console **تمام 10g های اندروید و <sub>Dalvik</sub> و خزوجی های Console** 

**شکل زیر DDMS را دروی Eclipse <b>ی که با پلاگین ADTنصب شده مشاهد می کنید.** 

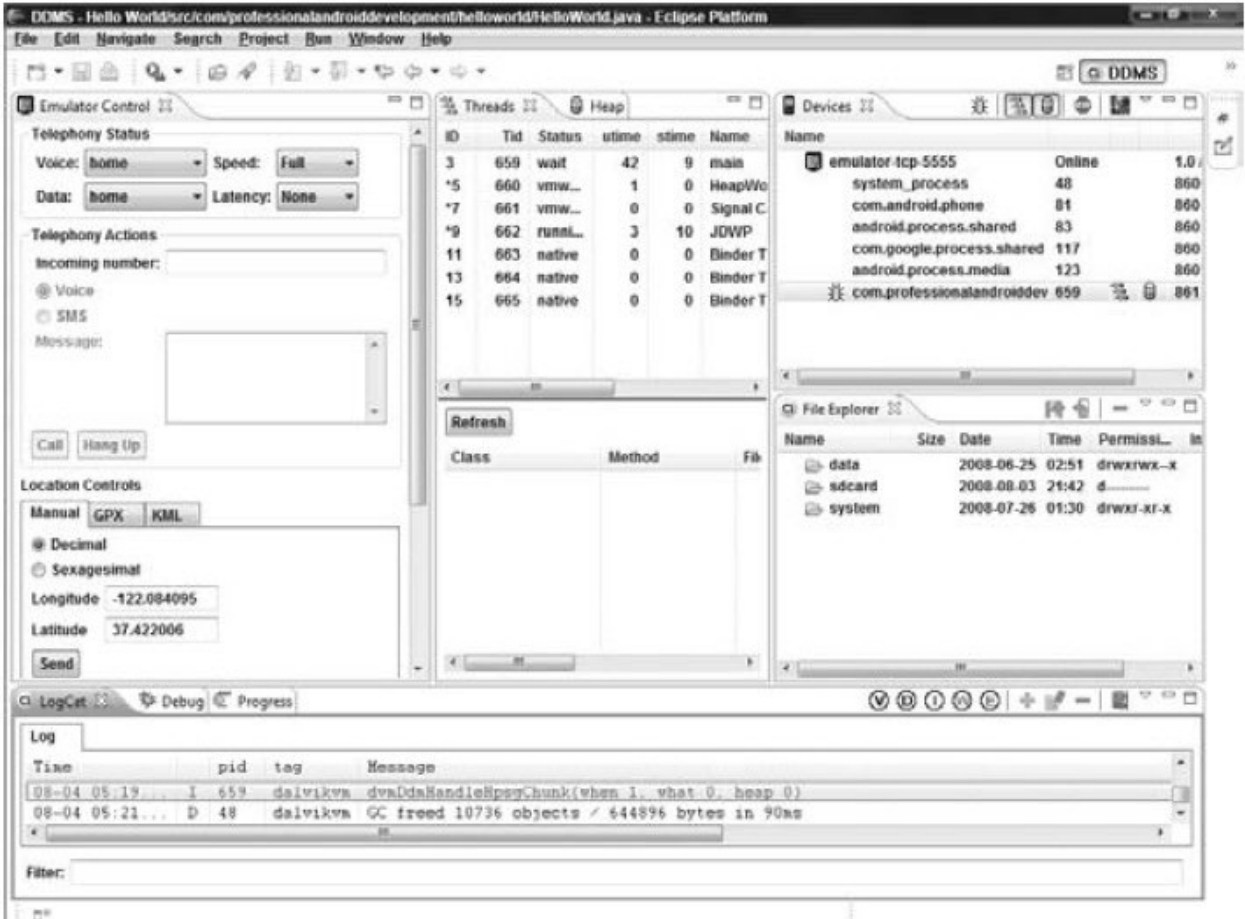

## نصب محيط برنامه نويسي اندرويد

**یرای این کار مراحل زیر را باید انجام دهیم: نصب در 3 مرحله انجام می شود** 

قبل از اجرای این مراحل شما باید از یک نرم افزار که Ip کامپیوتر شما را تغییر می دهد استفاده کنید . مانند Smart Hide IP یا هر نام افزاری که شما سراغ دارید.

## مرحله اول

1: دانلود برنماه JDK از سایت زیر

http://www.oracle.com/technetwork/java/javase/downloads/index.html

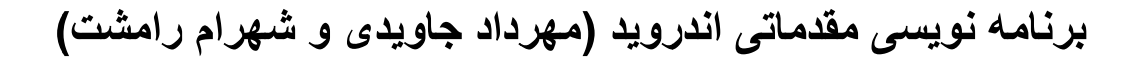

به سایت بالا رفته و پنجره زیر رل نشاهده می کنید.

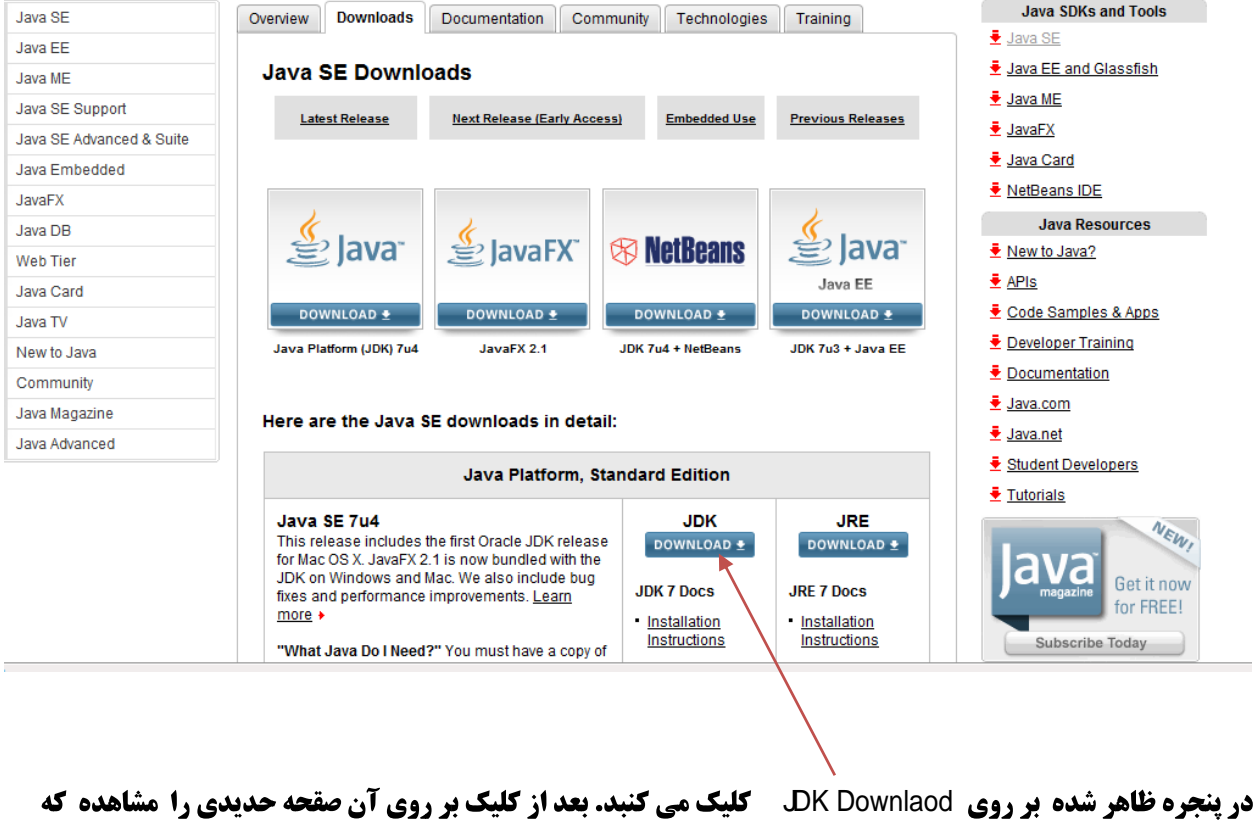

قسمتی مانند شکل زیر در آن می باشد

#### Java SE Development Kit 7u4

You must accept the Oracle Binary Code License Agreement for Java SE to download this software.

© Accept License Agreement © Decline License Agreement

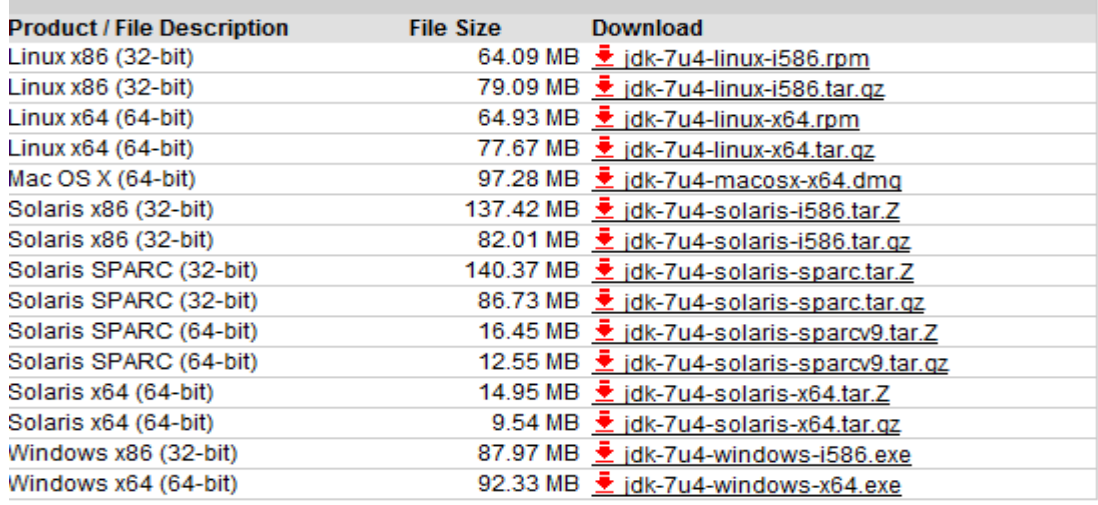

#### $\mathbf{I}_{\mathbf{A}}$

**که امکان دانلود JDK مر بوط به سیستم های محتلفت را مشاهده می کنید. ابتدا** 

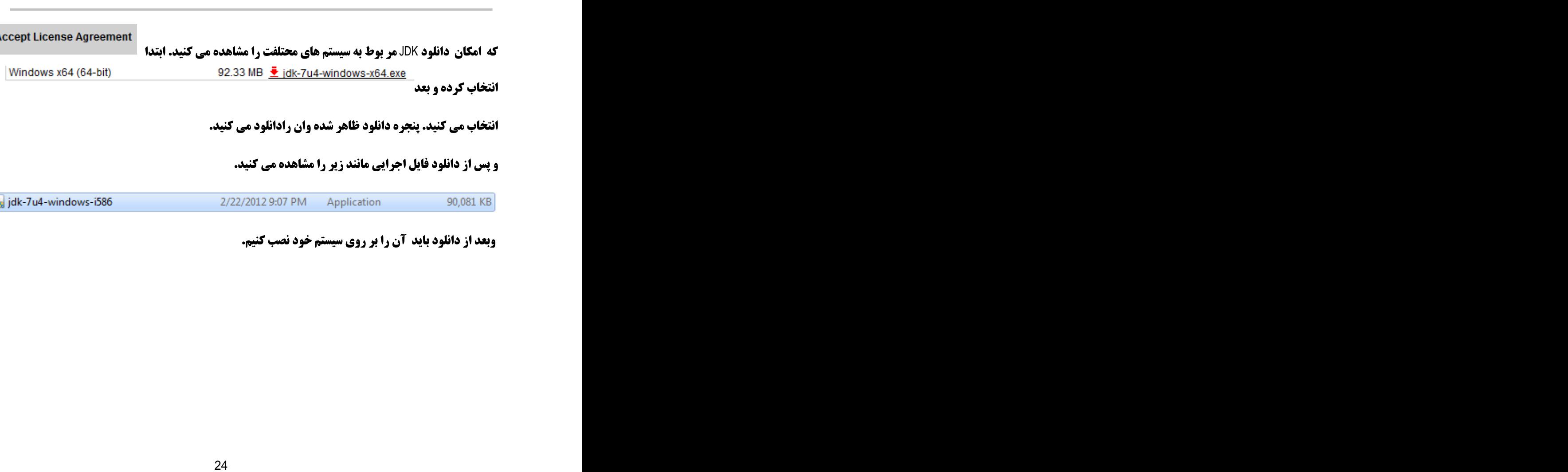

برنامه نویسی مقدماتی اندروید (مهرداد جاویدی و شهرام رامشت)

## مرحله دوم

2: حالا باید به سایت زیر رفته و Eclipse را دانلود کنید.

http://www.eclipse.org/downloads http://www.eclipse.org/downloads

### **صفحه زیر را مشاهده می کنید**.

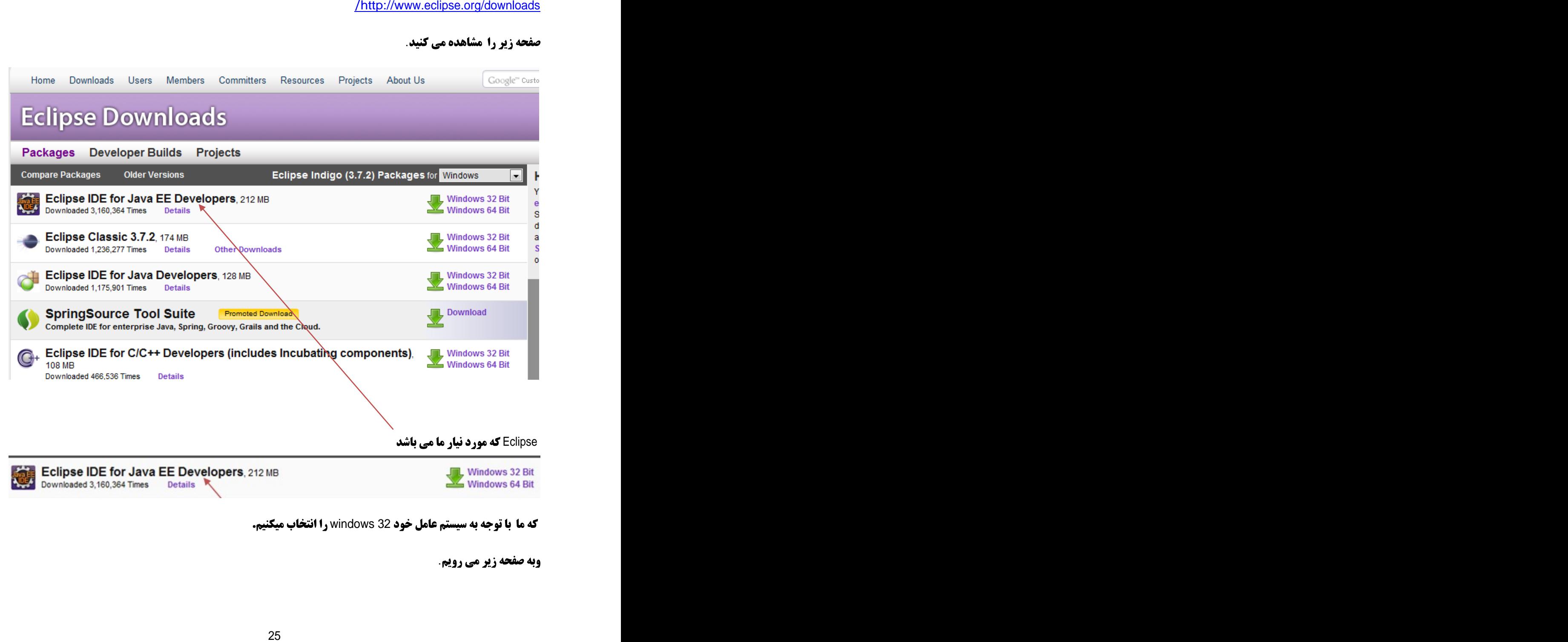

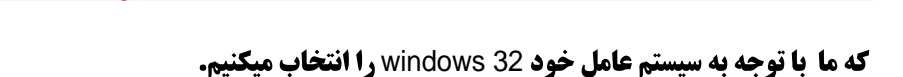

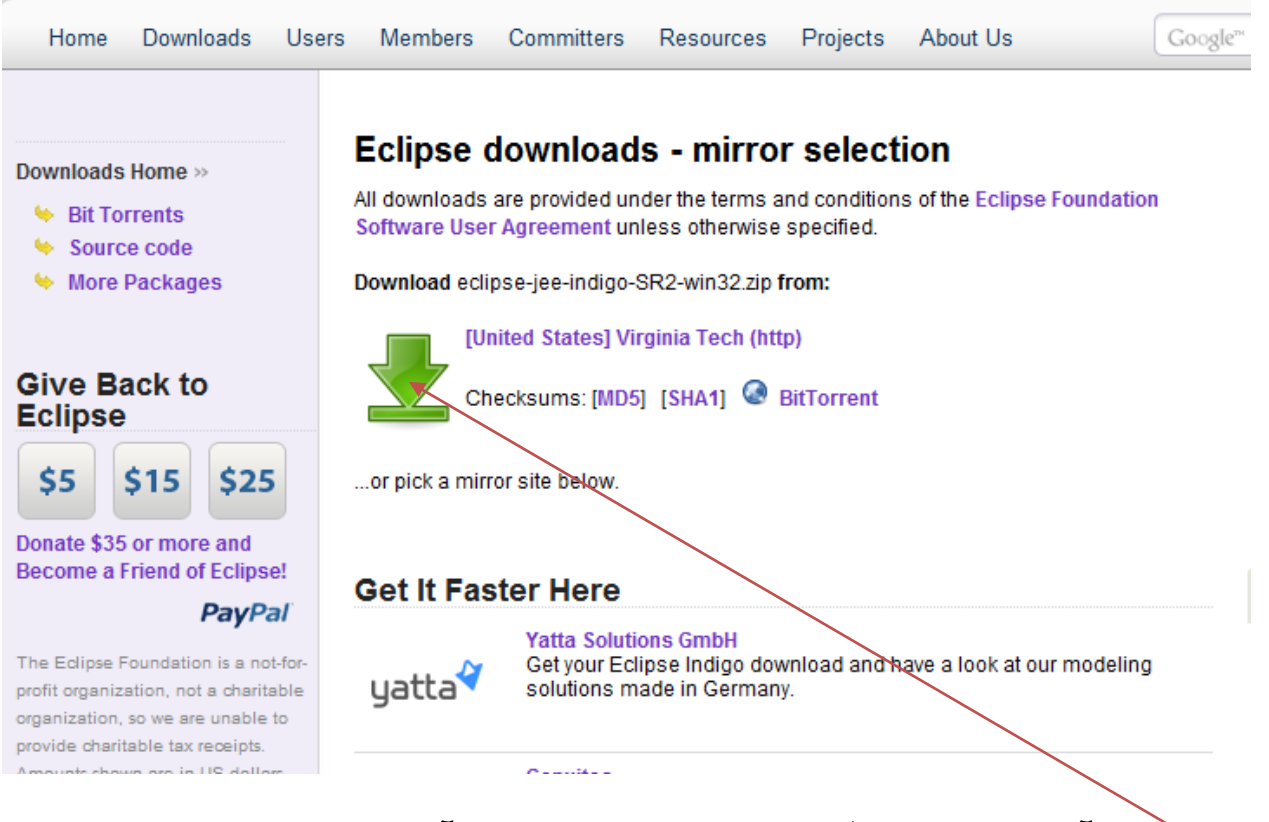

**و بروی گلیک وآن را دانلود می کنیم. فایل دانلود شده به پسوند Zip می باشد آن را در مسیر دلخواه Unzip می کنیم.** 

**Unzip یوبه مسیری مه فایل را** 

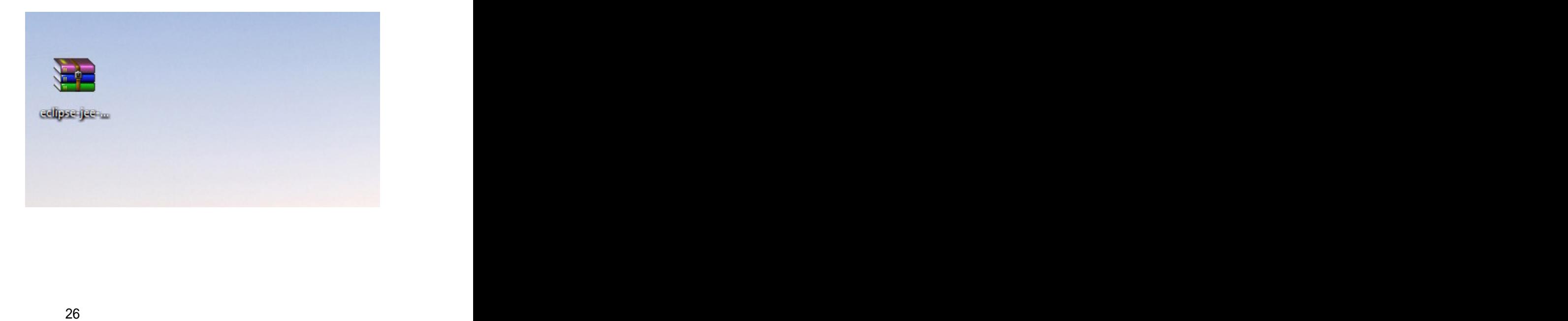

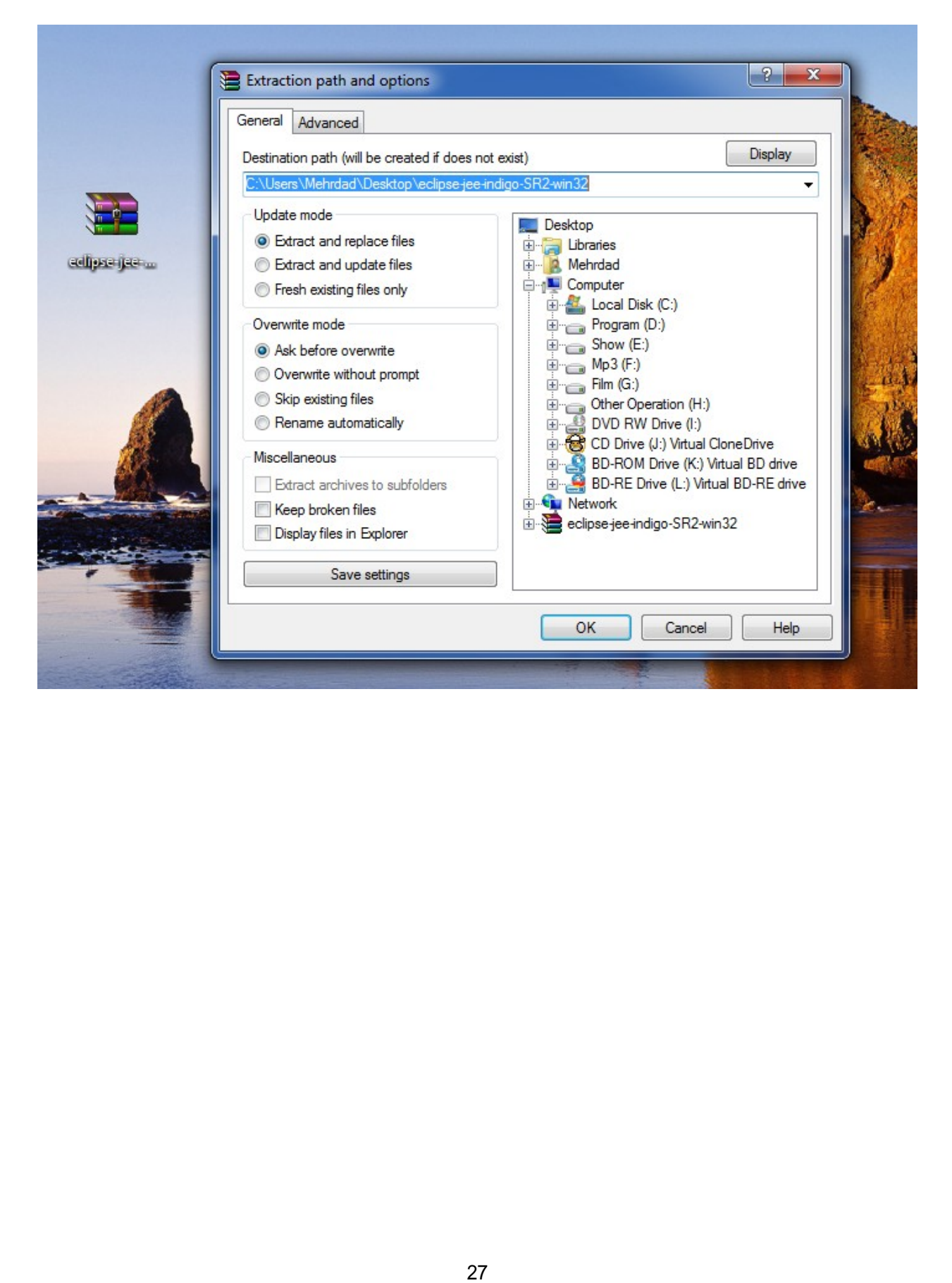

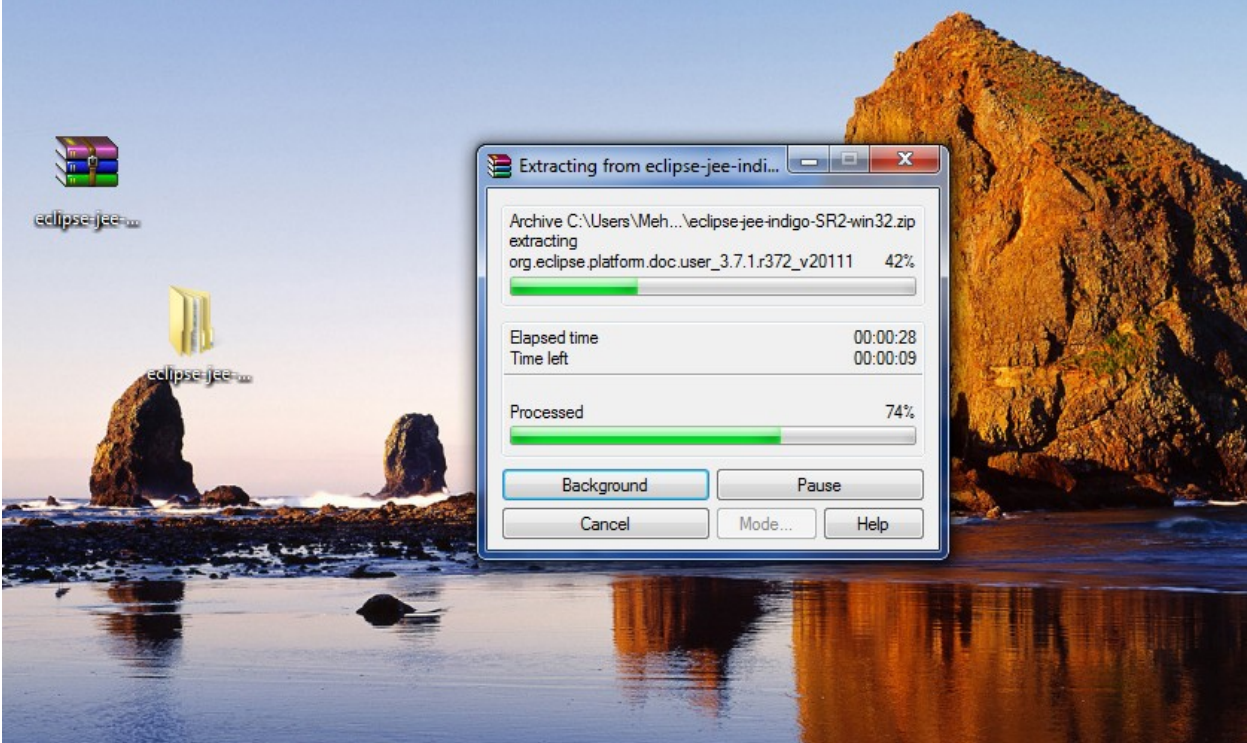

#### به مسیر فایل unzip شده می رویم و شکل زیر را مشاهد می کنبد.

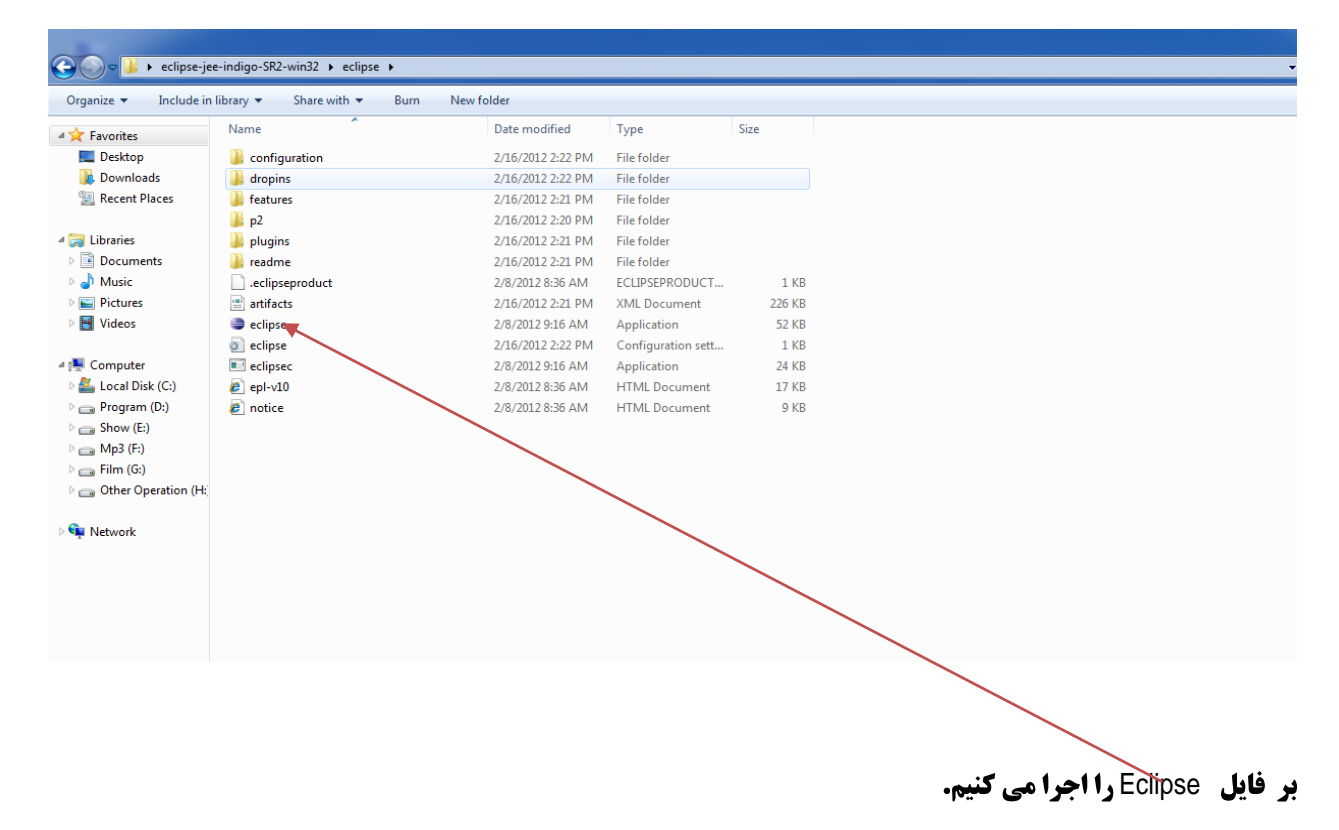

**بعد پیچره زیر را مشاهده می کنید که از شما می خواهد که مسیر WorkSpace را مشخص کنید** 

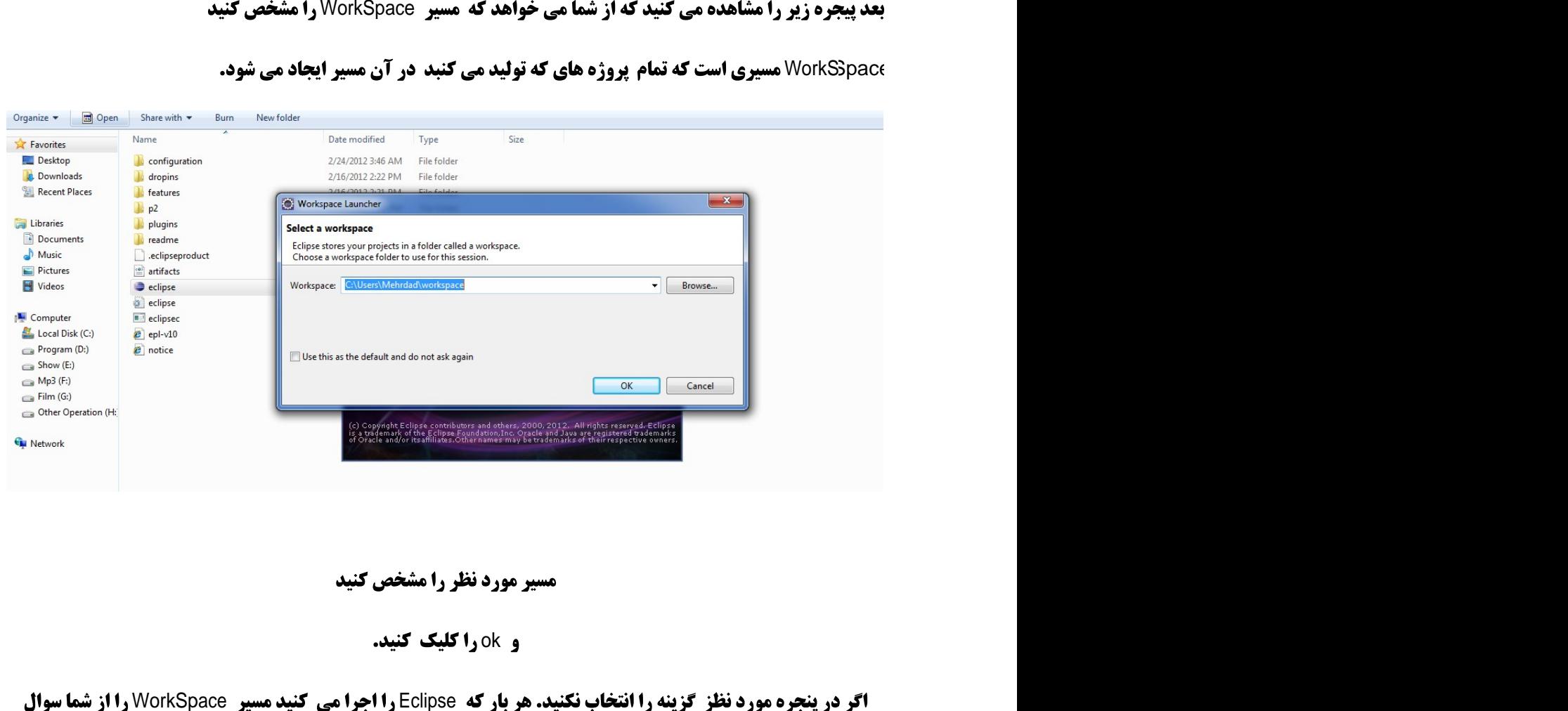

مسیر مورد نظر را مشخص کنید<br>و ۱٫۵k کلیک کنید.<br>اگر در پنجره مورد نظز گزینه را انتخاب نکنید. هر بار که Eclipse را اجرا می کنید مسیر WorkSpace را از شما سوال **اگر در پنجره مورد نظز گزینه را انتخاب نکنید. هر بار که Eclipse را اجرا می کنید مسیر WorkSpace را از شما سوال** 

ميكند

**اگر انتخاب کنید دیگر پنجره به شما نمایش داده نمی شود** 

Use this as the default and do not ask again

**بعد پنجره زبر را مشاهده می کنید** 

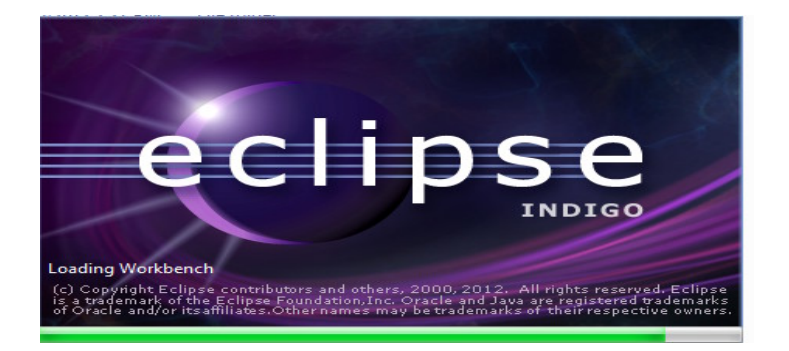

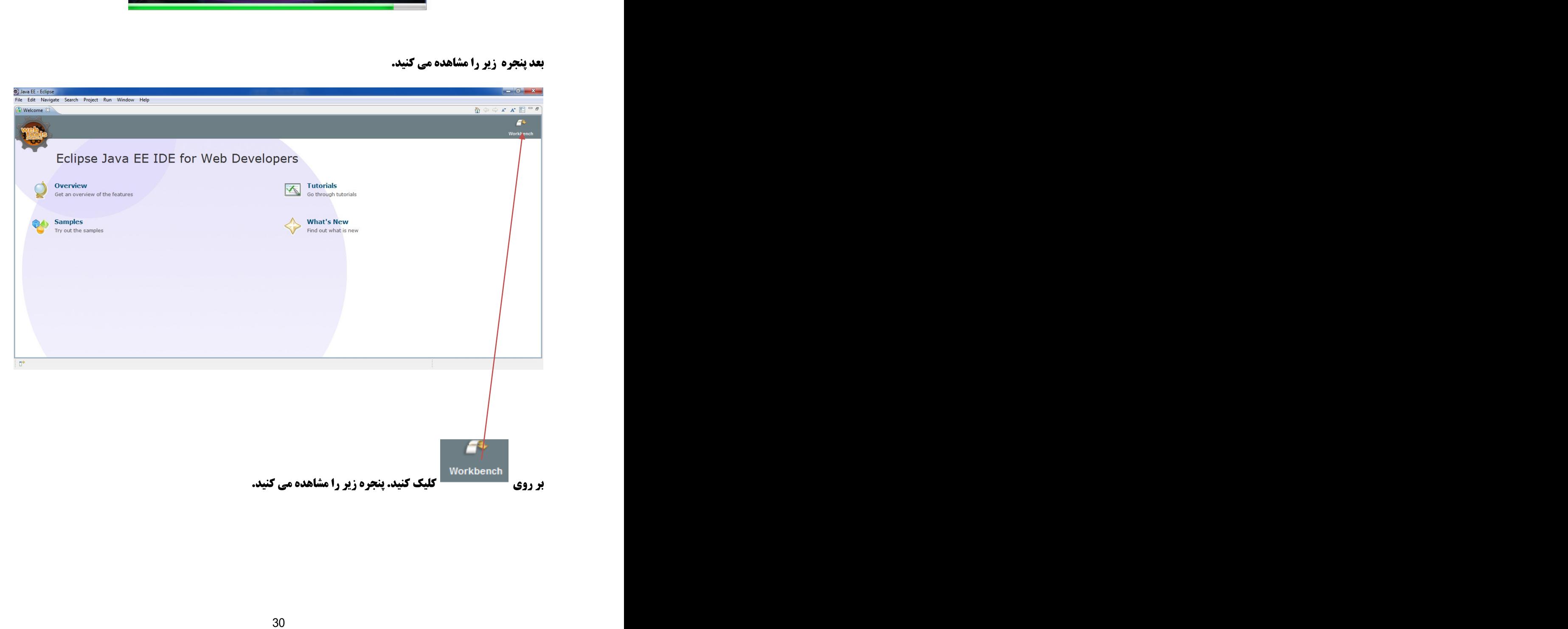

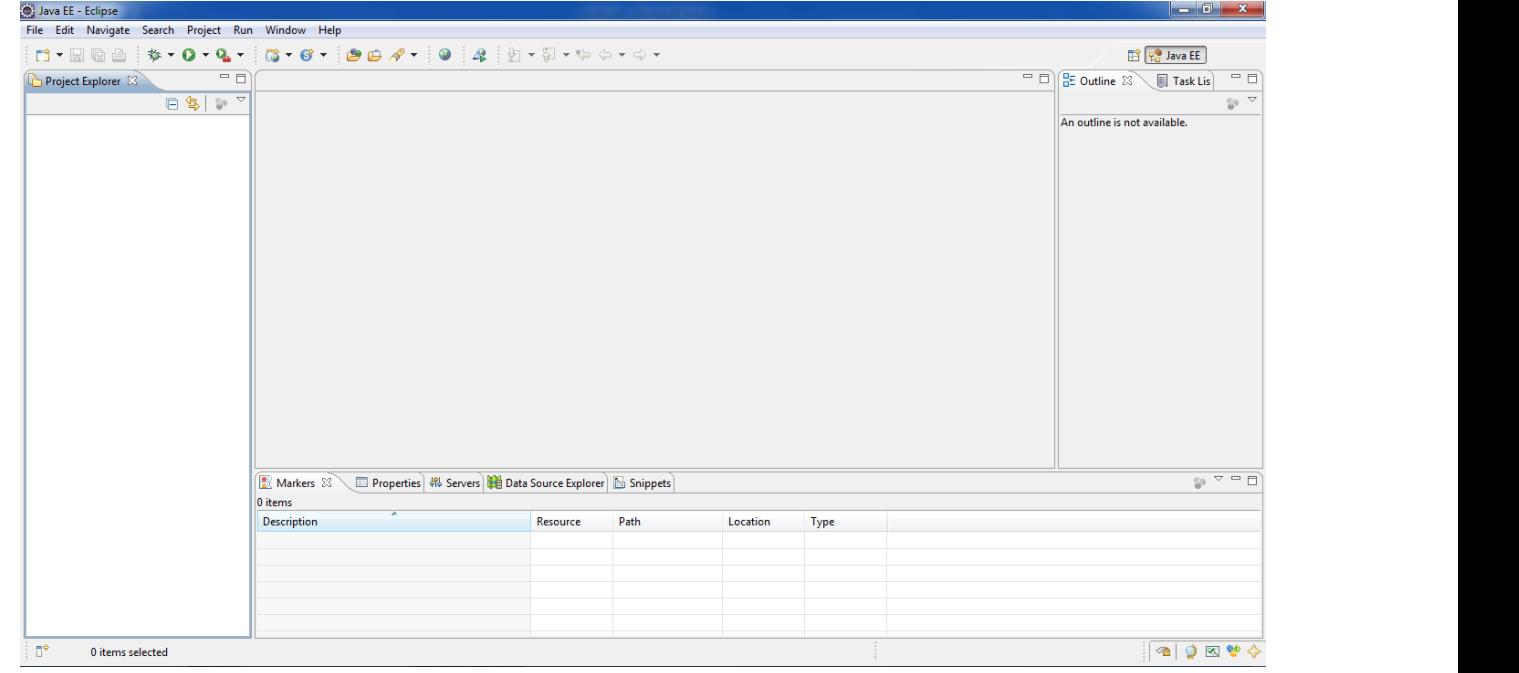

# از این مرحله دو روش برای ادامه نصب داریم

روش اول

## **به سایت زیر رفته و فایل 18.0.0.zip زیر را دانلود می کنیم**

http://developer.apdroid.com/sdk/eclipse-adt.html#installing

**جه سایت زیر رفته و حایل** ADT-18.0.0.zip فریر در افاقا<br>Perford.com/sdk/eclipse-adt.html#installing<br>Properly configured your proxy settings in Eclipse. In Eclipse, you can configure proxy is a Seneral > Network Connections

1. Download the current ADT Plugin zip file from the table below (do not unpack it).

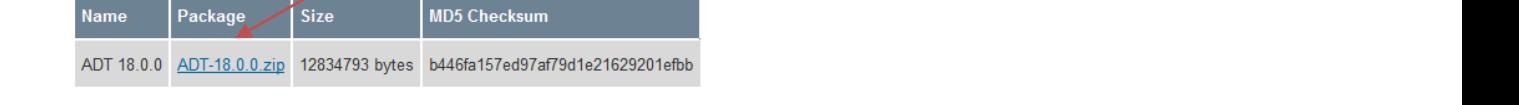

**یس از دانلود آن را از حالت zip در می آوریم.** 

ADT-18.0.0

به پنجره بالا مي رويم.

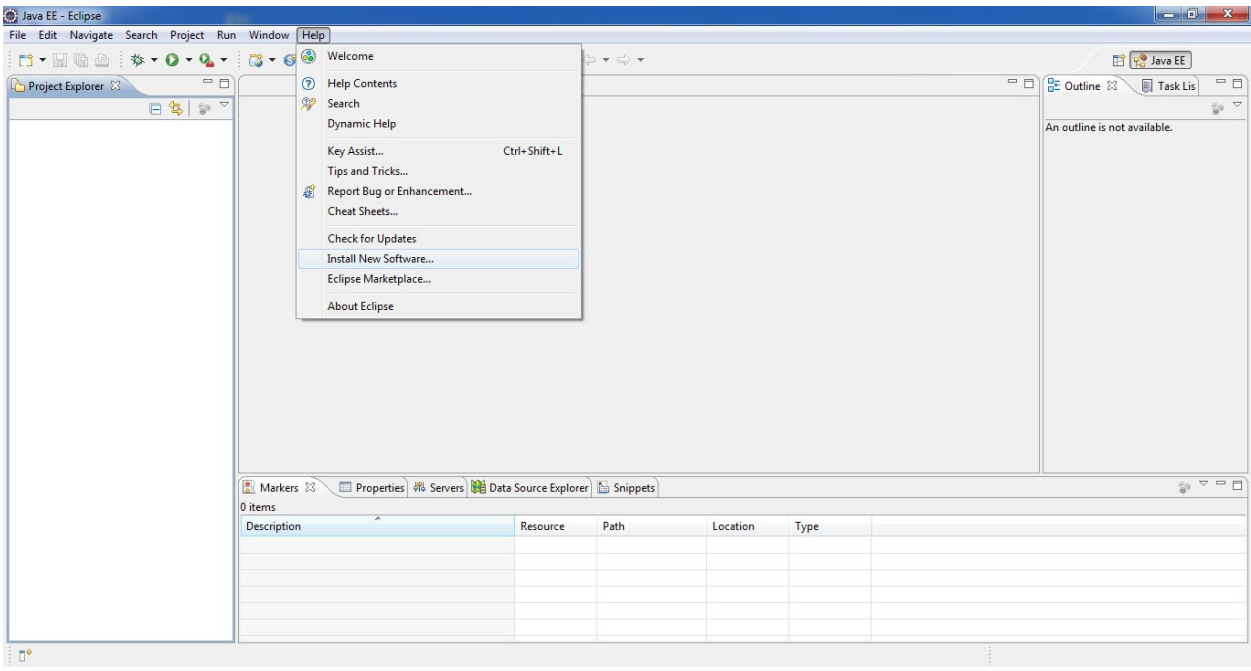

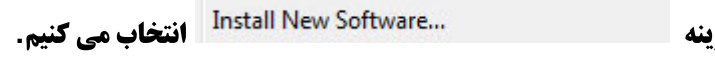

<mark>از منوی Help گزین</mark>

**پنجره زیر مشاهده می شود.** 

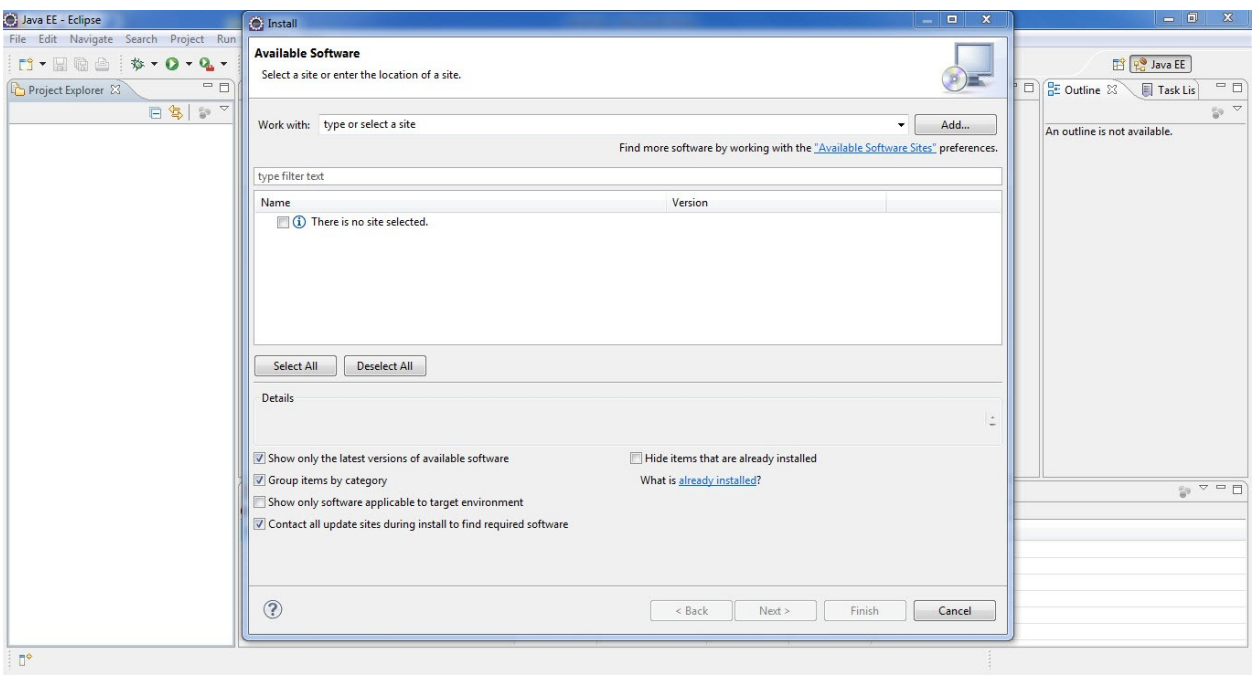

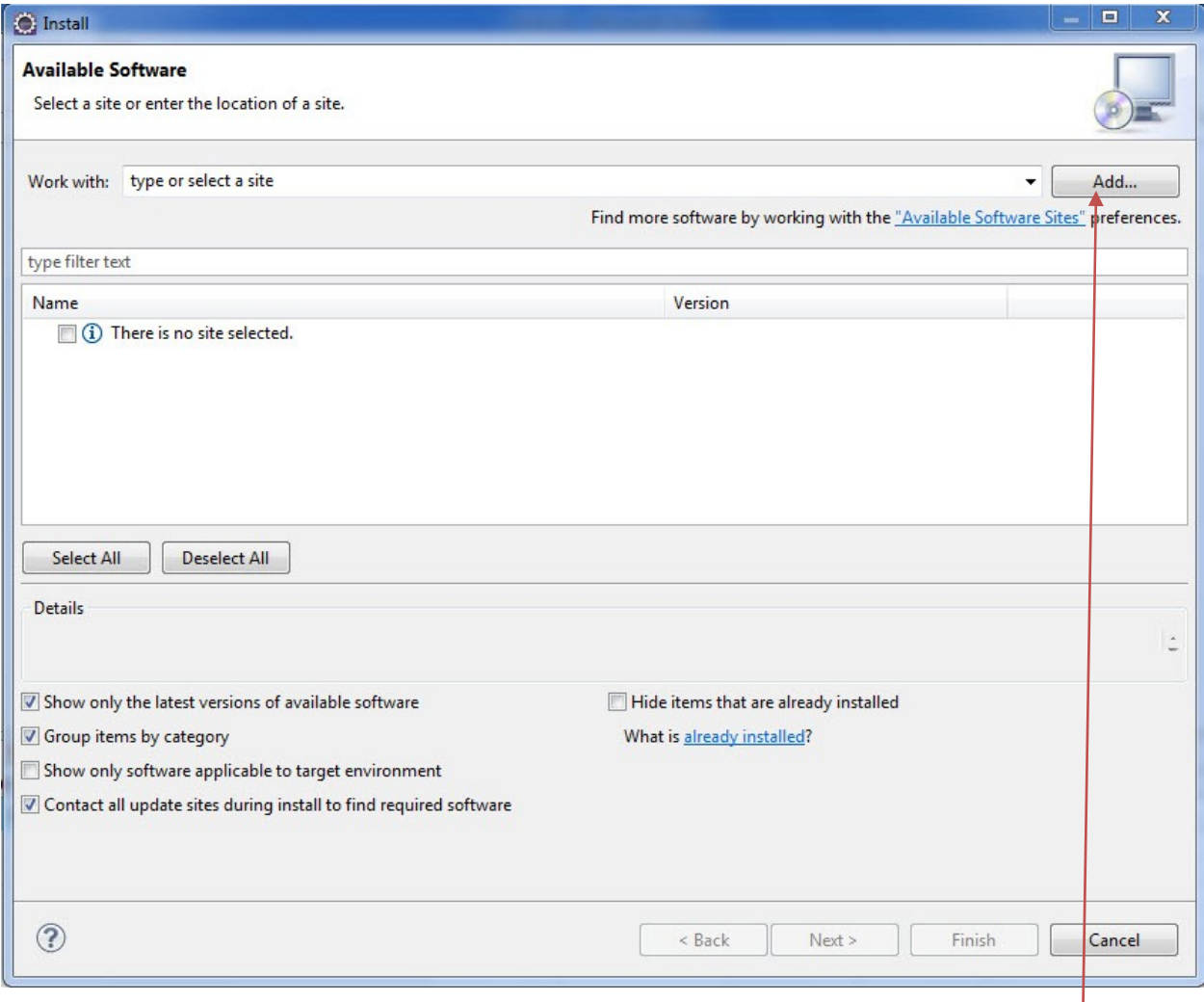

**روی دکمه ADD کلیک کنید. پنجره زیر را می بینید.** 

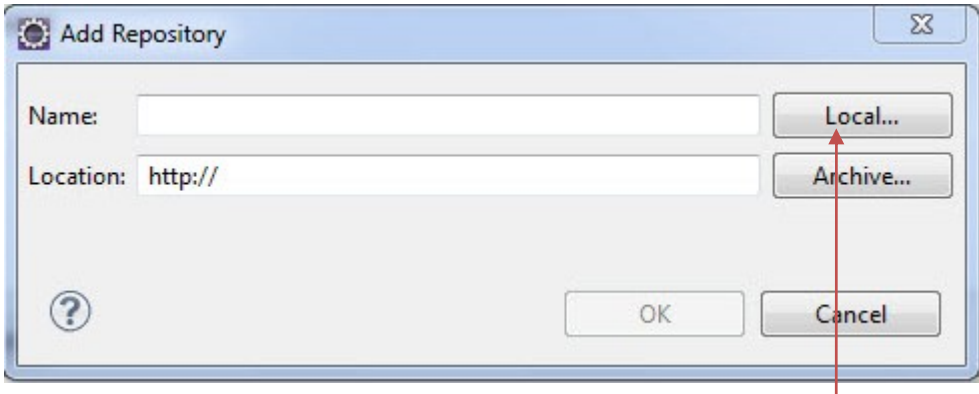

**روی دکمه local کلیک کنید پنجره زیر را مشاهده می کنید.** 

 $\sim$ **Browse For Folder** Select a repository root directory: Desktop De Libraries **B** Mehrdad **DE Computer** Retwork Declipse-jee-indigo-SR2-win32 Mehrdad Folder:

**مسیر فایل که در مرحله فبل دانلود کردید و آن را از حالت Zip در آوردید را انتخاب کنید.** 

OK

Cancel

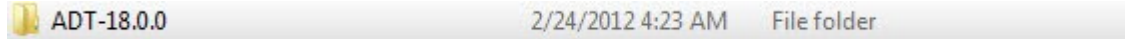

Make New Folder

برنامه نویسی مقدماتی اندروید (مهرداد جاویدی و شهرام رامشت)

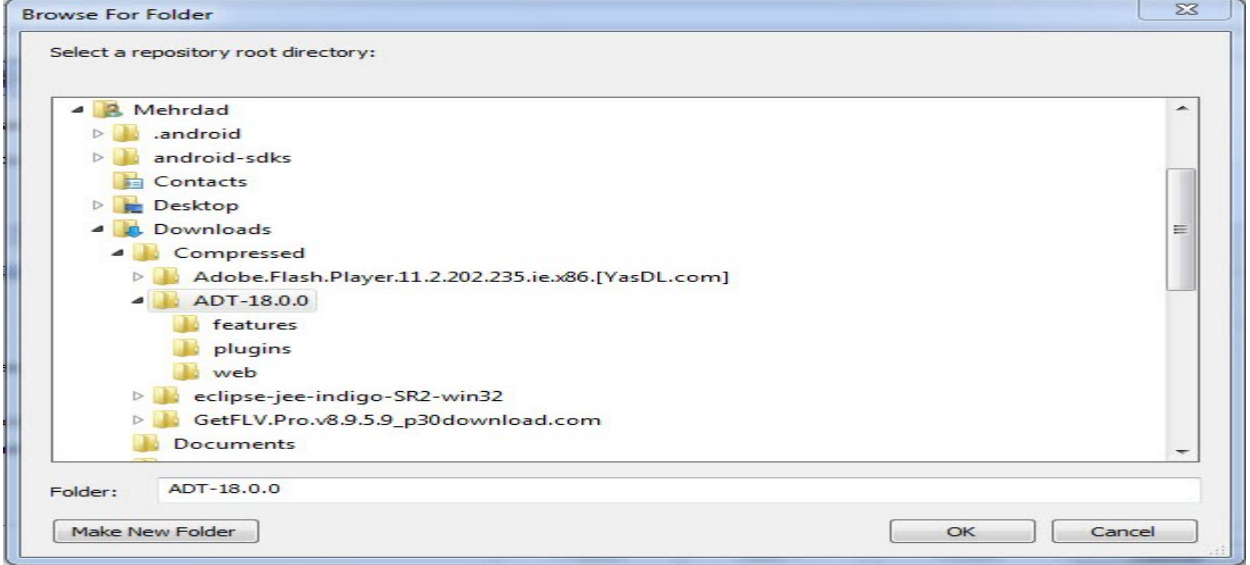

**دو بار ً در دوپنجر 6c را کلیک کنید. و به پنجره زیر باز می گردید.** 

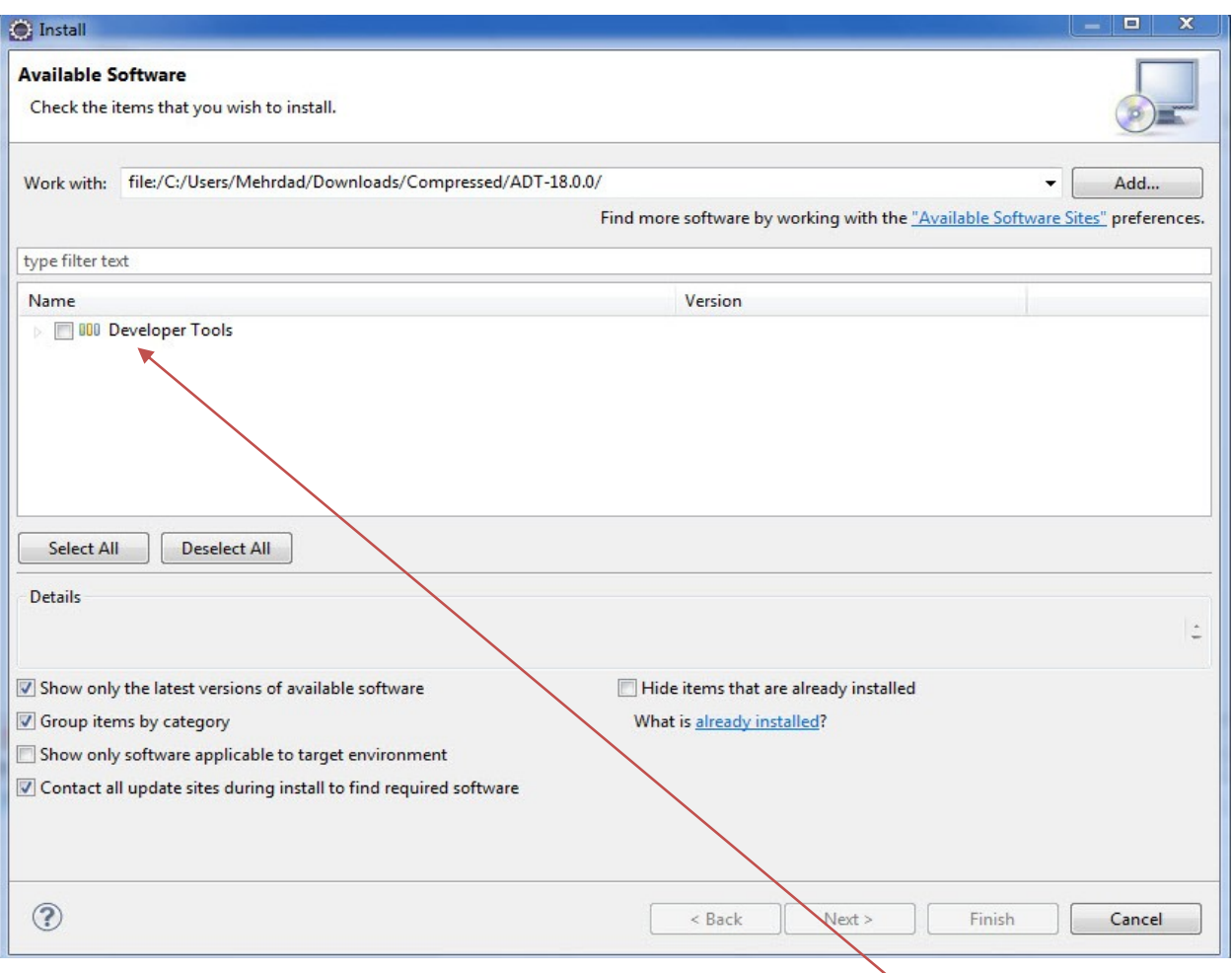

م<mark>انند زیر لیست گزینه Developer Tools را کلیک کنید</mark>.

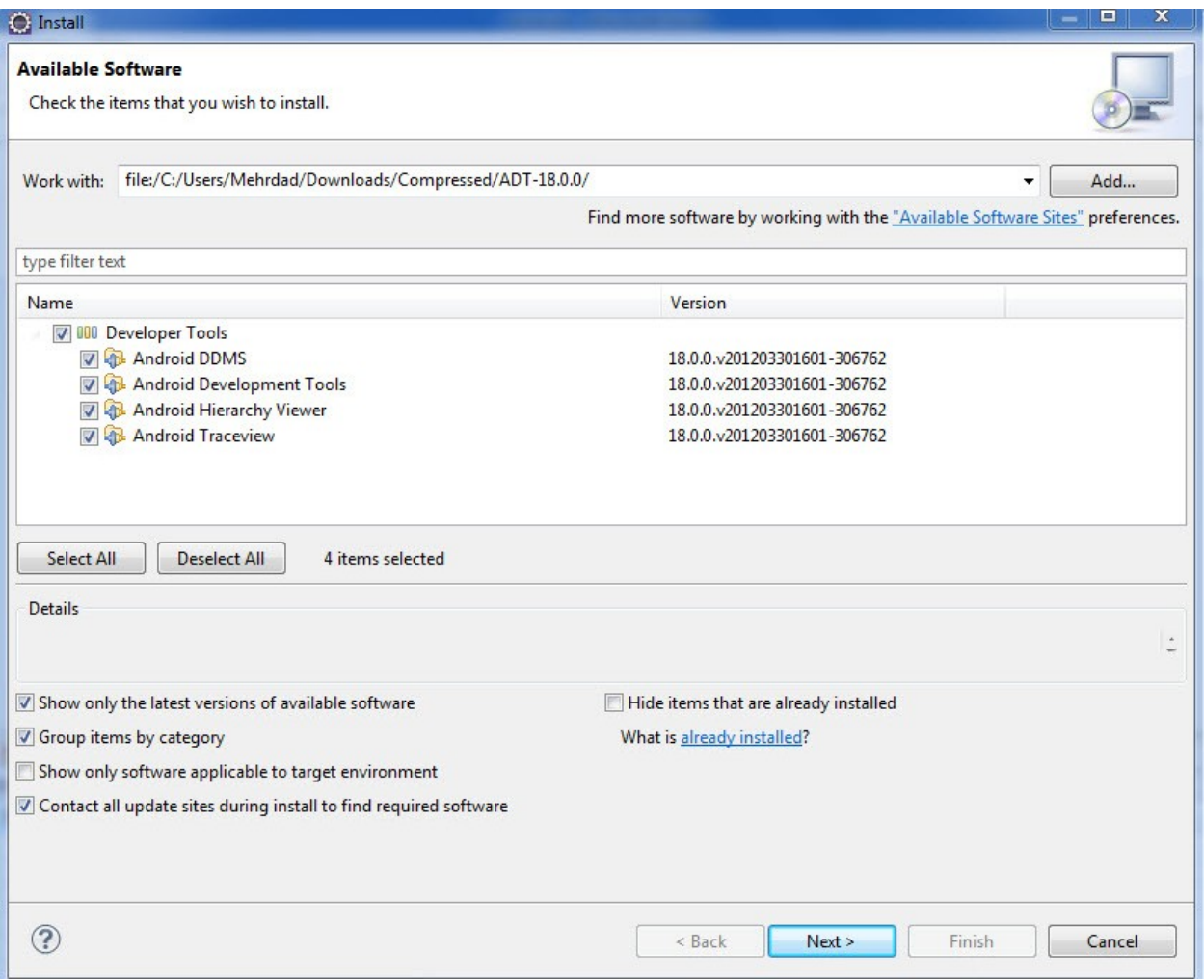

Next **را کلیک کنید.**
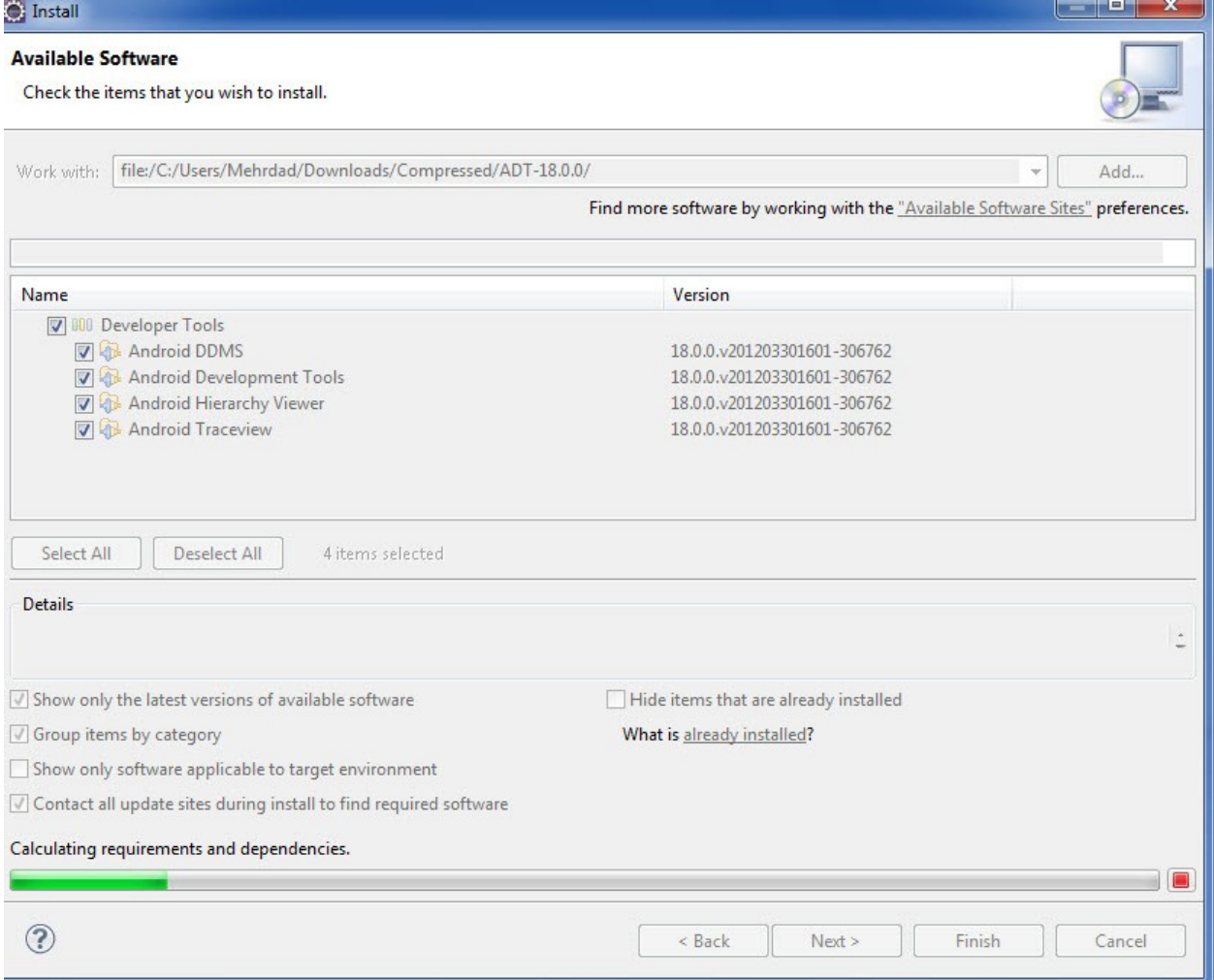

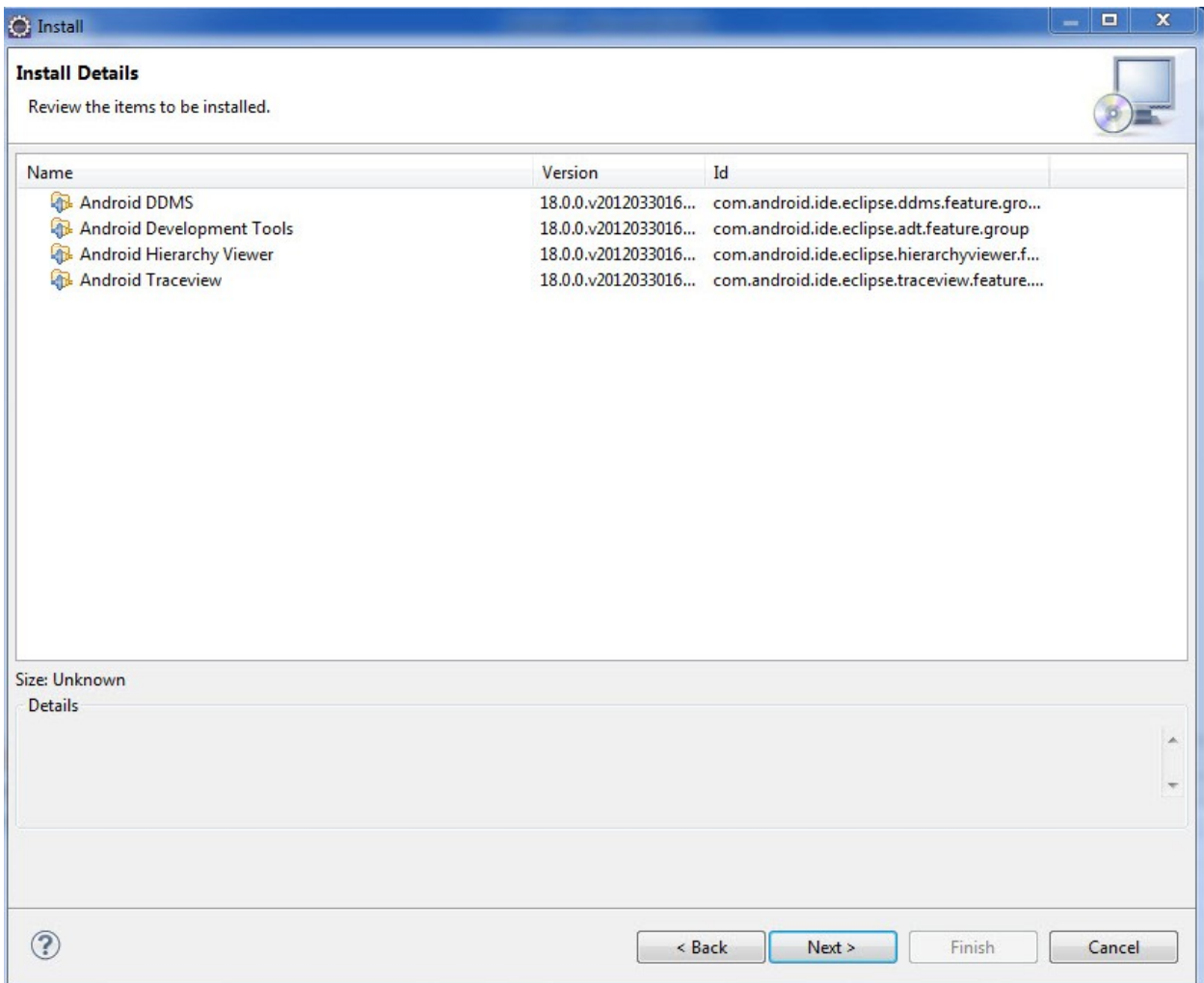

Next **را کلیک کنید.** 

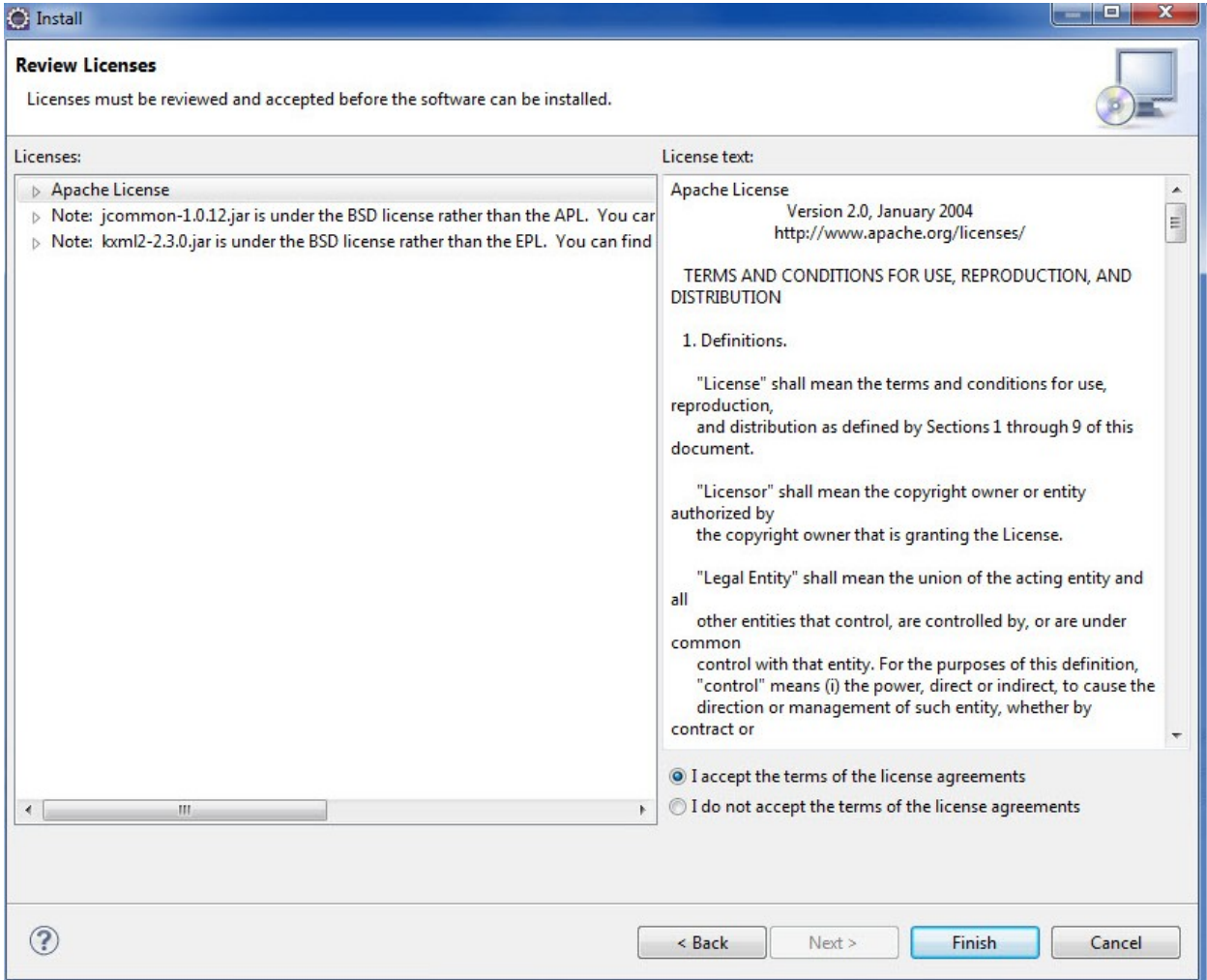

Naccept the terms of the license agreements را كليك كنيد. و Finish را كليك كنيد.

**مراحل نصب آغاز می شود و پیغام زیر نمایش داذه می شود ok را کلیک کنید.** 

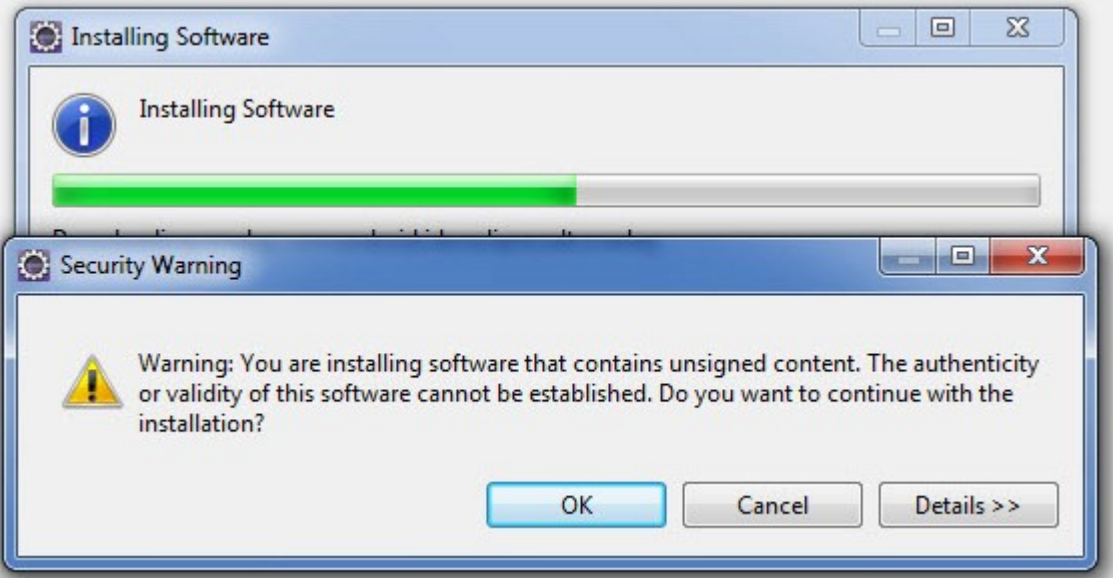

بعد از پایان نصب پیغام زیر ظاهر می شود

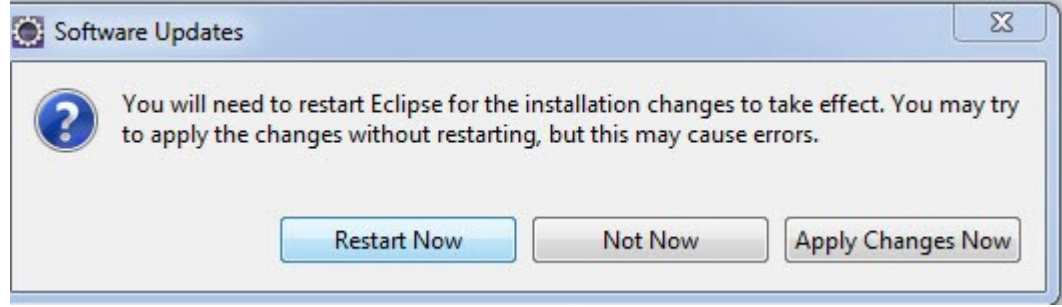

**Restart Now را انتخاب کنید.** 

**برنامه Ecipse یک بار به صورت اتوماتیک باز و بسته می شود.** 

## روش دوم

## **در این مدل شما باید به اینترنت وصل باشید.**

**برای ای کار باید <sub>از منوی Help گزینه**</sub>

...Install New Software | انتخاب می کنیم

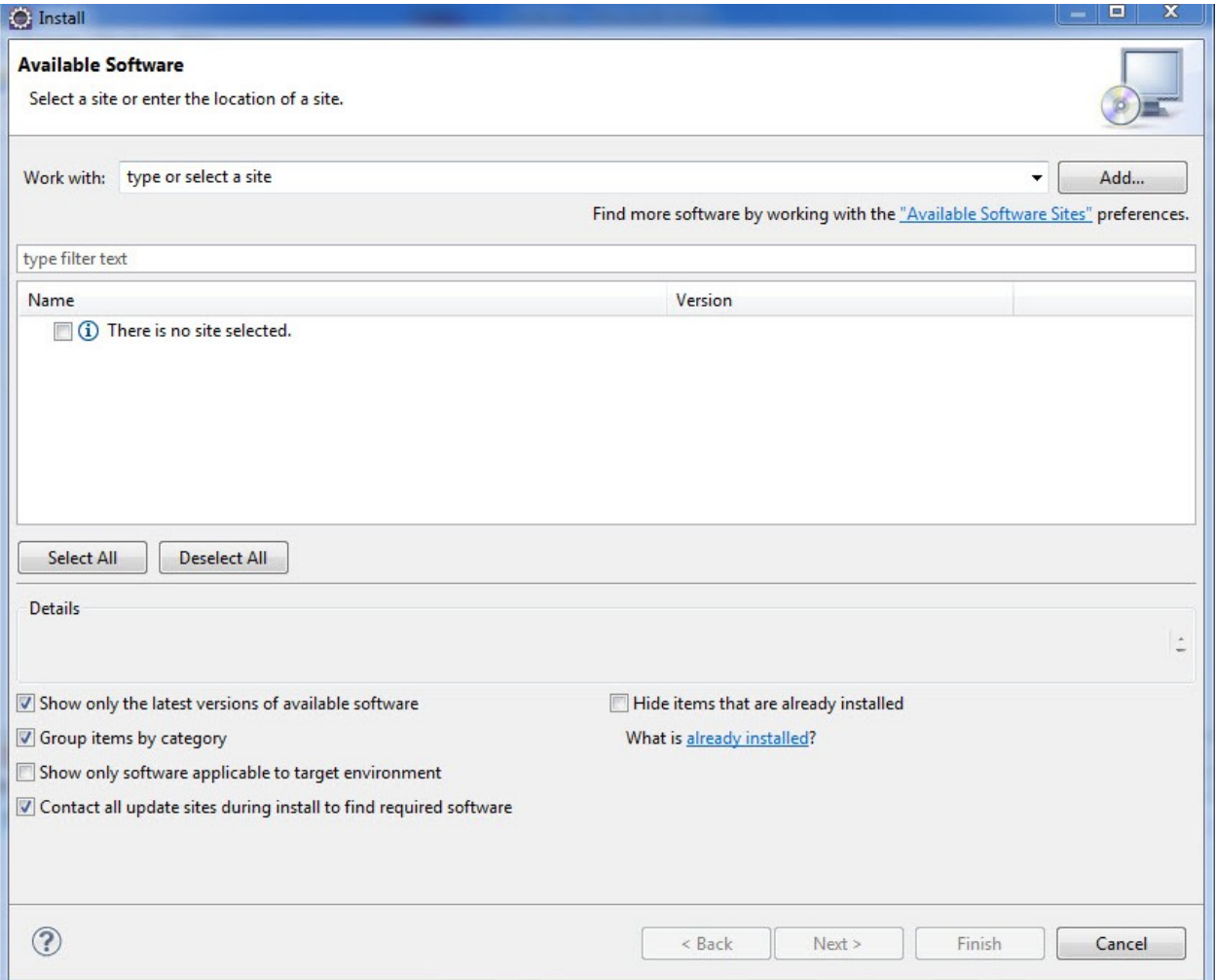

# **ودر پنجره باز شده در قسمت Work With ادرس زیر را وارد می**

http://dl-ssl.google.com/android/eclipse/

Nork with: http://dl-ssl.google.com/android/eclipse/  $\overline{\phantom{a}}$ Add... Find more software by working with the "Available Software Sites" preferences.

**و دکمه َ Add را کلیک می کنیم** 

**كنيد.** 

**ود پنجره زیر ظاهر می شود** 

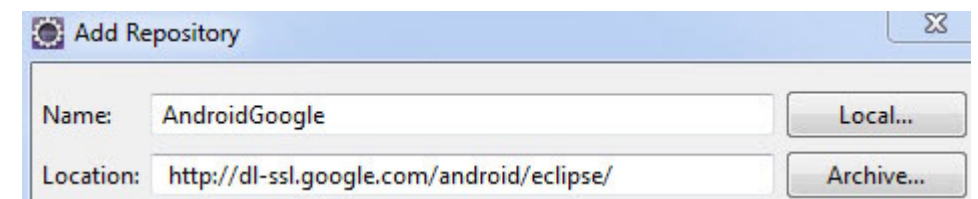

**ودر قسمت name یک نم دلخواه می نویسیم و ok را میزنیم** 

**از به بعد تمام مرا حل مانند قبل می باشد با این تفاوت که که مرحله نصب به دلیل اینکه باید به سایت مربوطه وصل شود** فایل ها مورد نیاز را دریافت کند کمی طول می کشد.

مرحله سوم

# ابتدا برنامه Edipse را می بندیم.

**در این مرحله باید ال5c را نصب کنیم برای این کار به سایت زیر رفته و فایل sdk را دانلود می** كنيم.

http://developer.android.com/sdk/index.html

#### **Download the Android SDK**

Welcome Developers! If you are new to the Android SDK, please read the steps below, for an overview of how to set up the SDK.

If you're already using the Android SDK, you should update to the latest tools or platform using the Android SDK and AVD Manager, rather than downloading a new SDK starter package. See Adding SDK Components

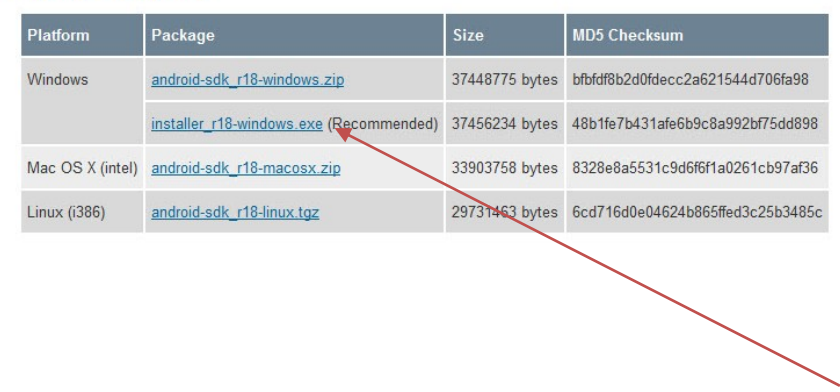

برنامه نویسی مقدماتی اندروید (مهرداد جاویدی و شهرام رامشت)

#### در این قسمت این را دانلود

installer\_r18-windows.exe (Recommended) 37456234 bytes 48b1fe7b431afe6b9c8a992bf75dd898

#### مي كنيم كه فايل مورد نظر به شكل زير مي باشد.

nstaller\_r10-windows 2/19/2012 4:02 PM Application 32.108 KB

#### **یرنامه را اجرا و آن راد یک مسیر مناسب نصب می کنیم.**

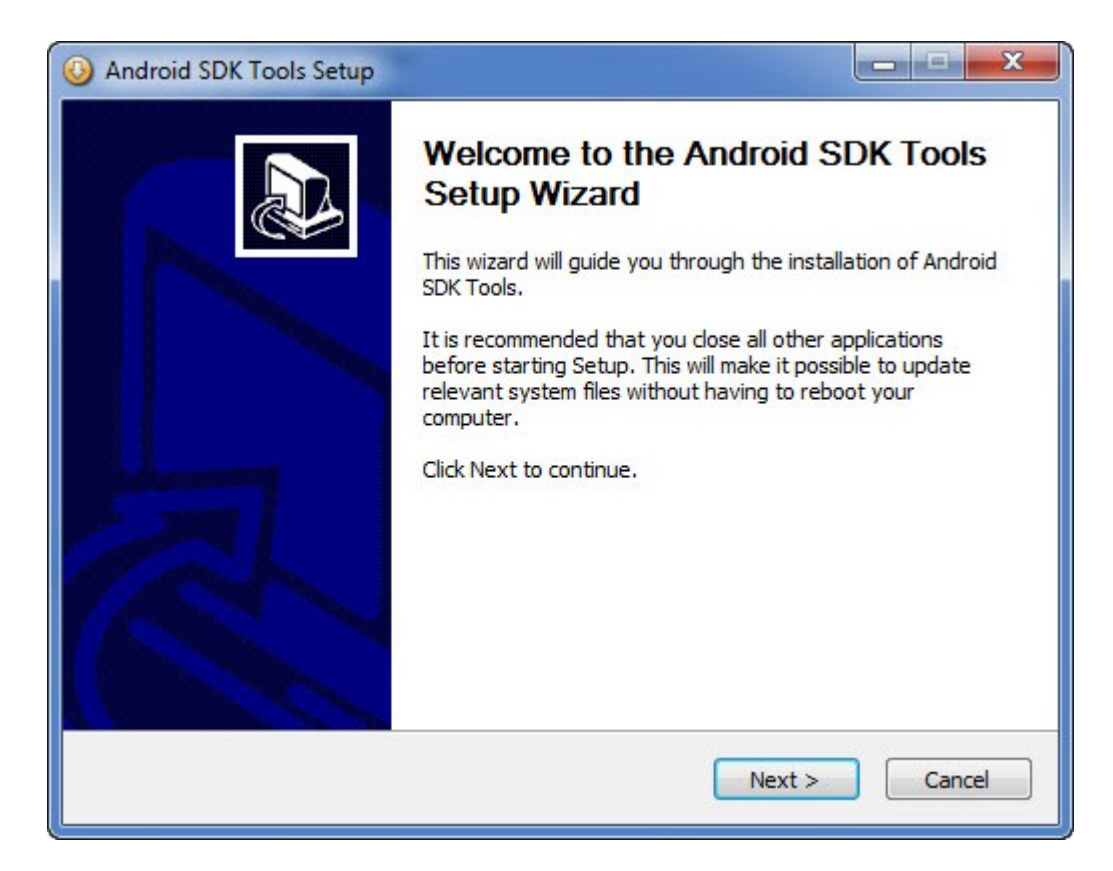

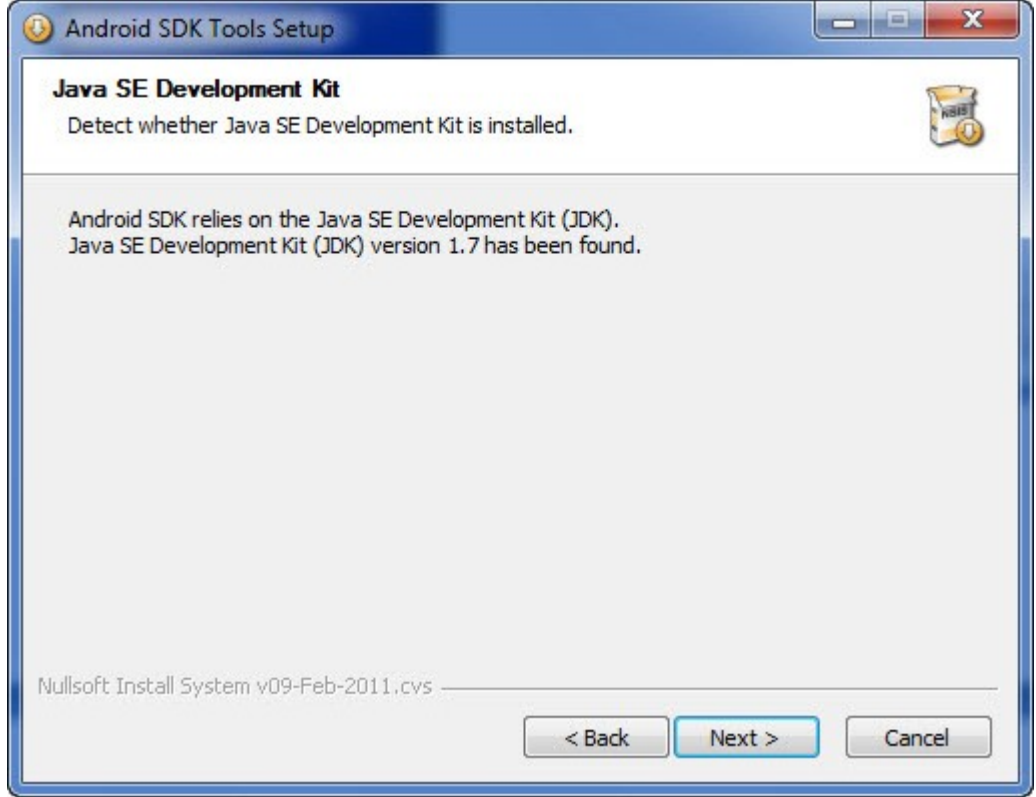

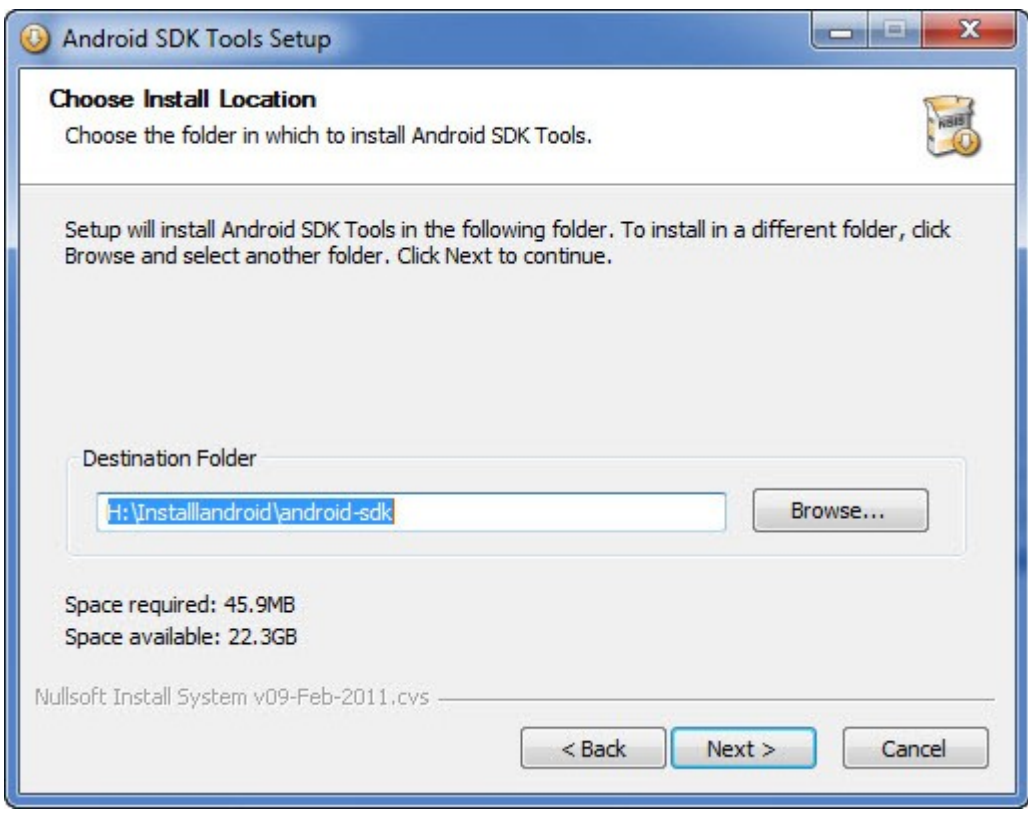

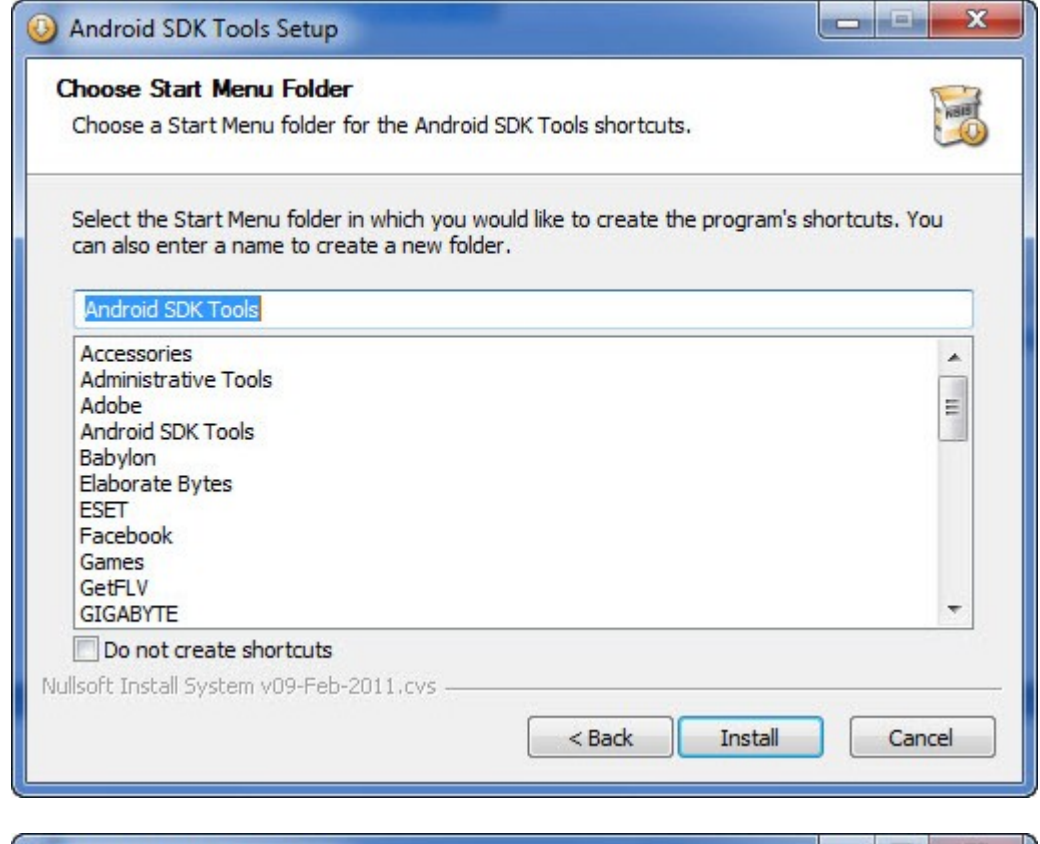

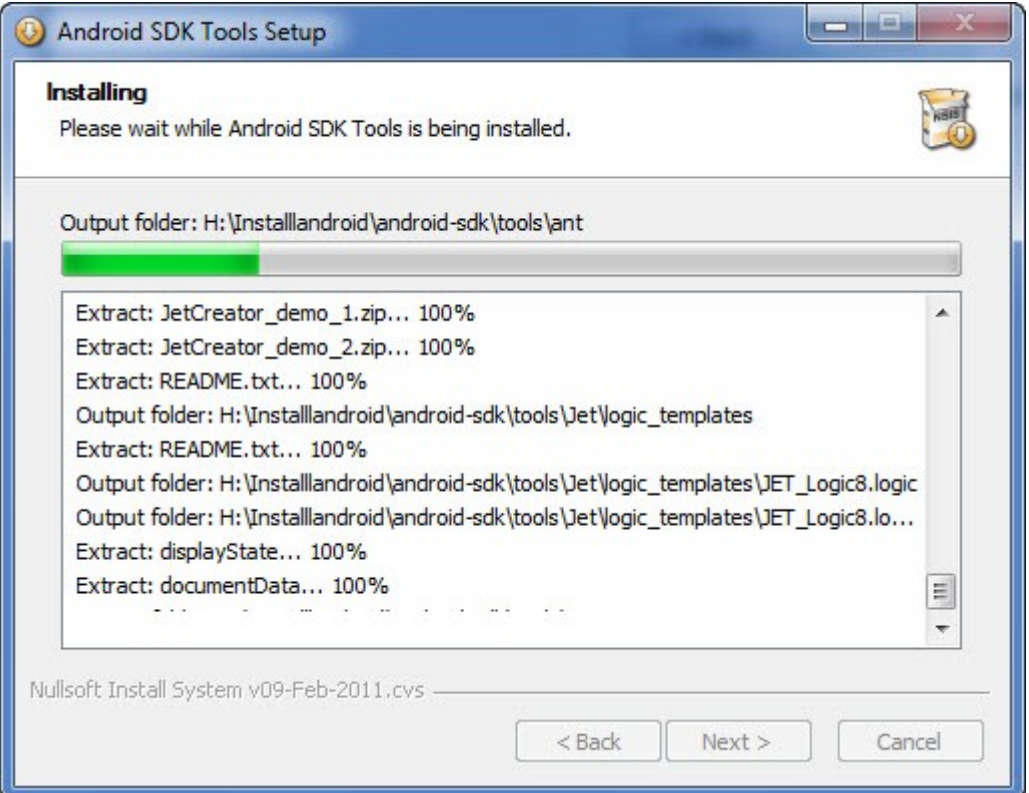

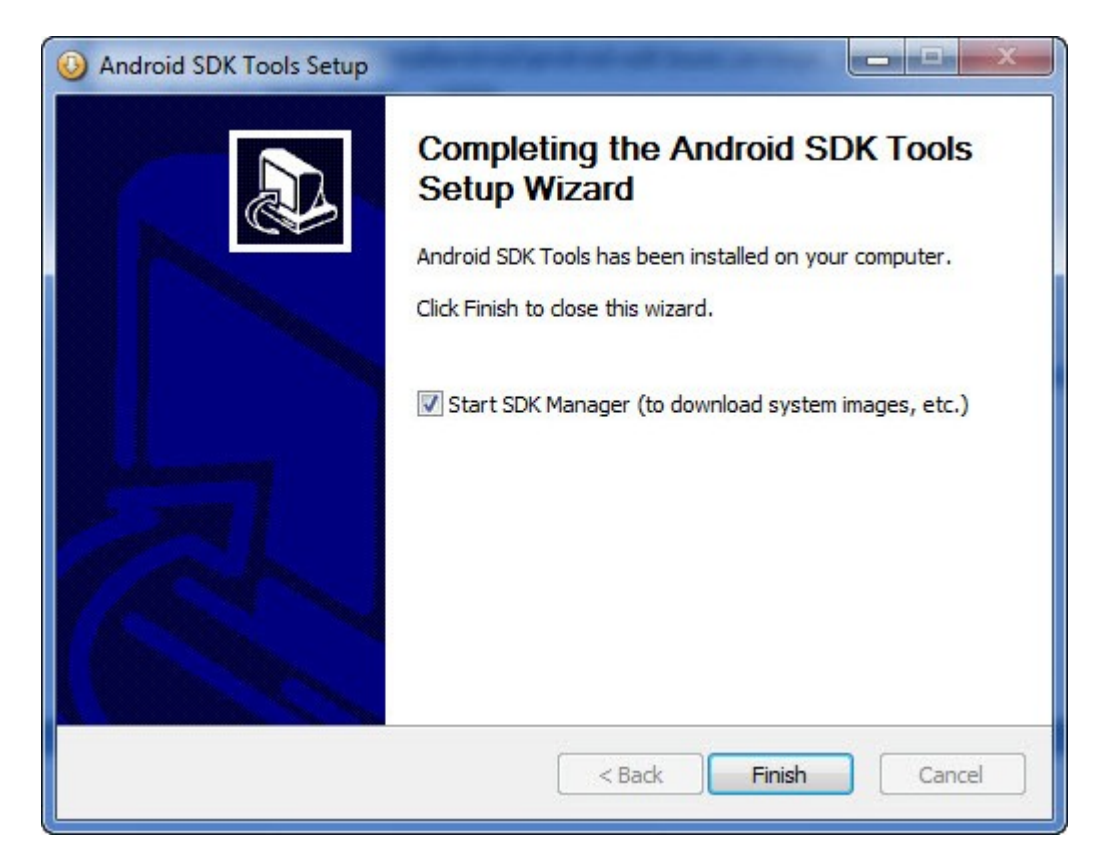

**Finish را که ردیم پنجره زیر ظاهر می شود.** 

از اینجا به بعد شما باید به اینترنت وصل باشد.

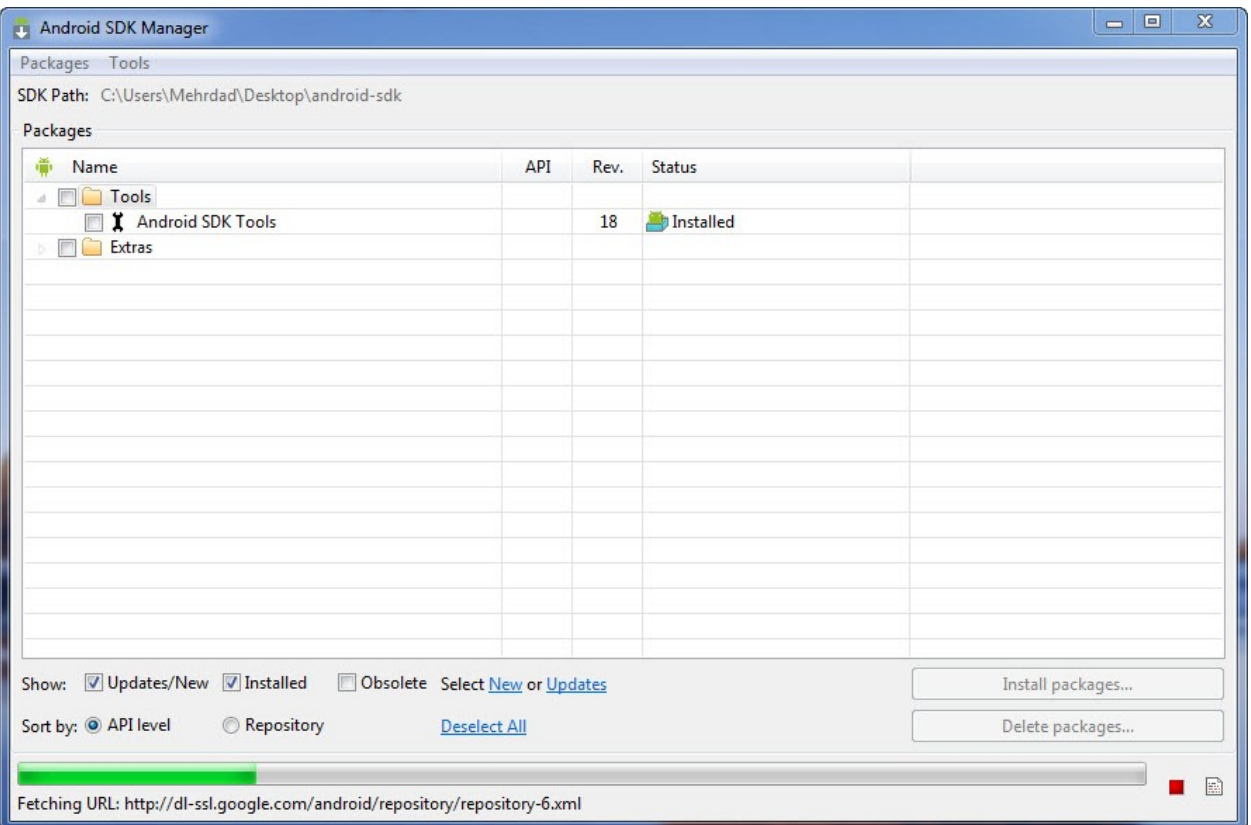

**بعد از مدتی اطلاعات را دریافت کرد به شکل زیر می شود** 

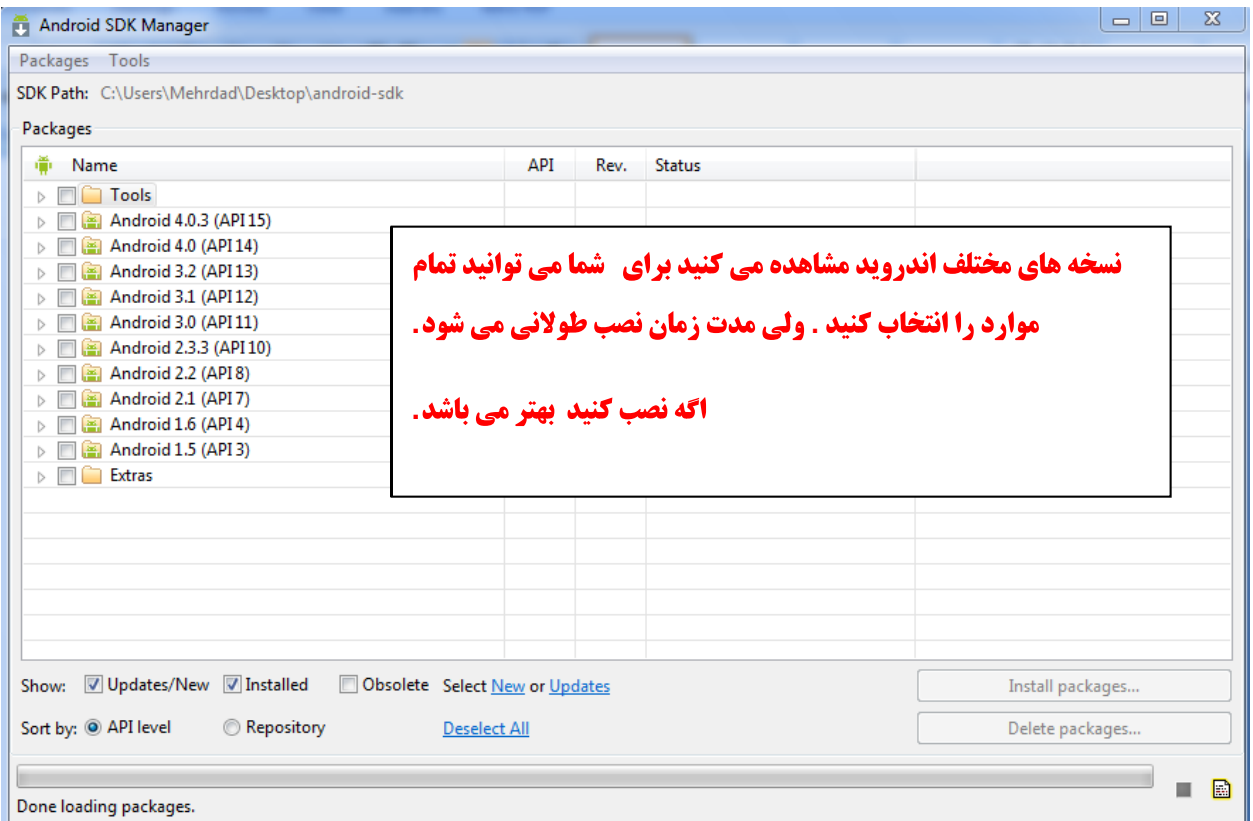

- باید صبر کنیم که دریافت اطلاعات کامل شود.
	- بعد از این که اطلاعات را دریافت کرد

در پنجره گزینه های زیر ر انتخاب می کنبم.

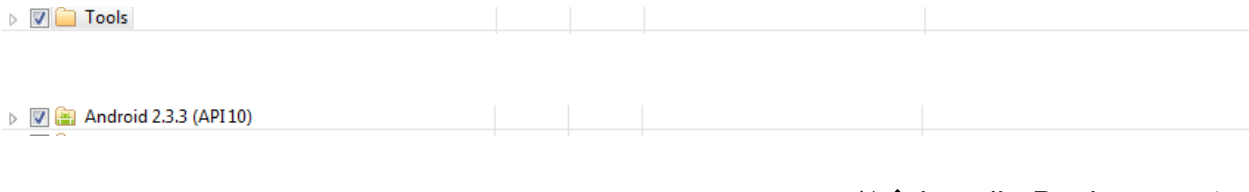

#### ودكمه install Packets فعال مي شود.

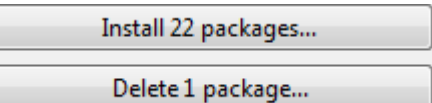

برنامه نوی*سی* مقدماتی اندروید (مهرداد جاویدی و شهرام رامشت)

دكمه

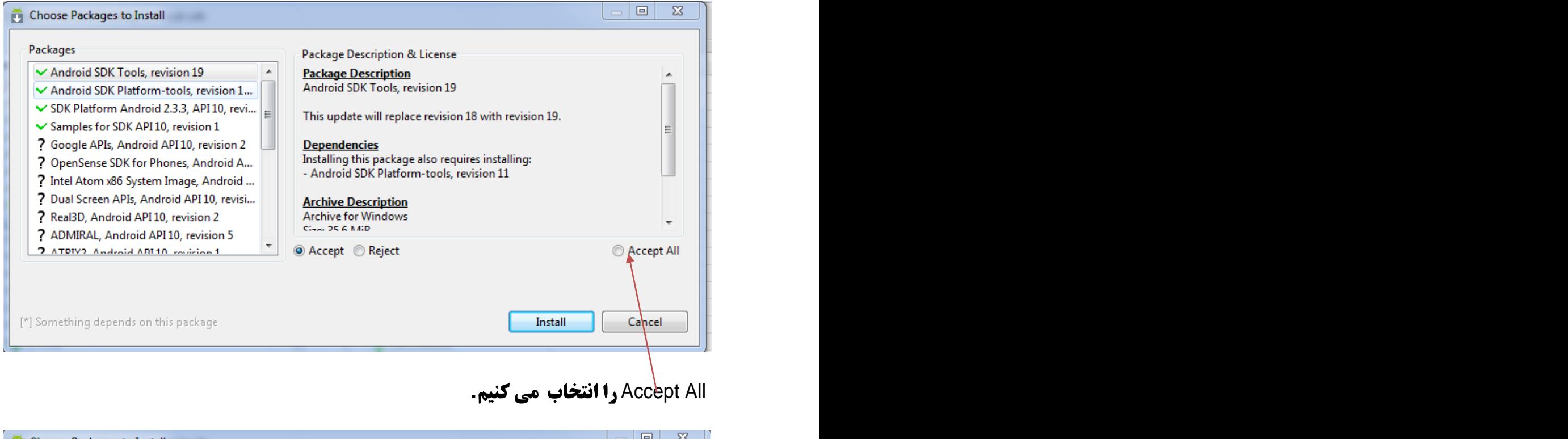

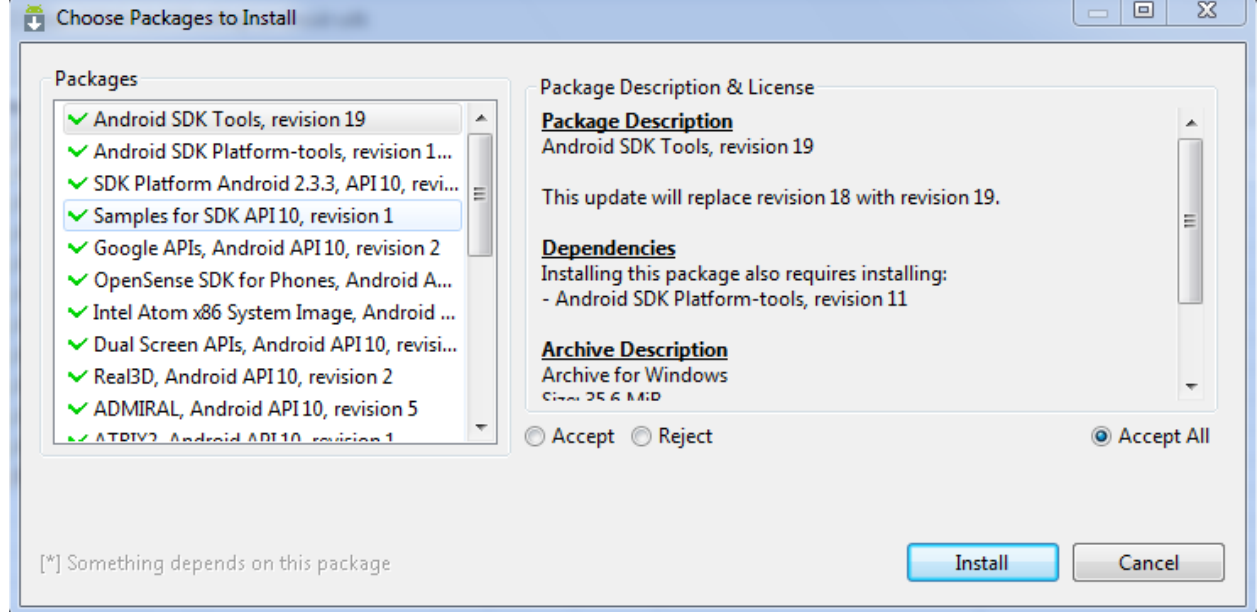

**و install را می زنیم و شروع به دانلود ونصب برنامه می کند. پس از پایان در همان پنجره باید در** Status **موارد که انتخاب کردیم کلمه Installed باشد.** 

برنامه نویسی مقدماتی اندروید (مهرداد جاویدی و شهرام رامشت)

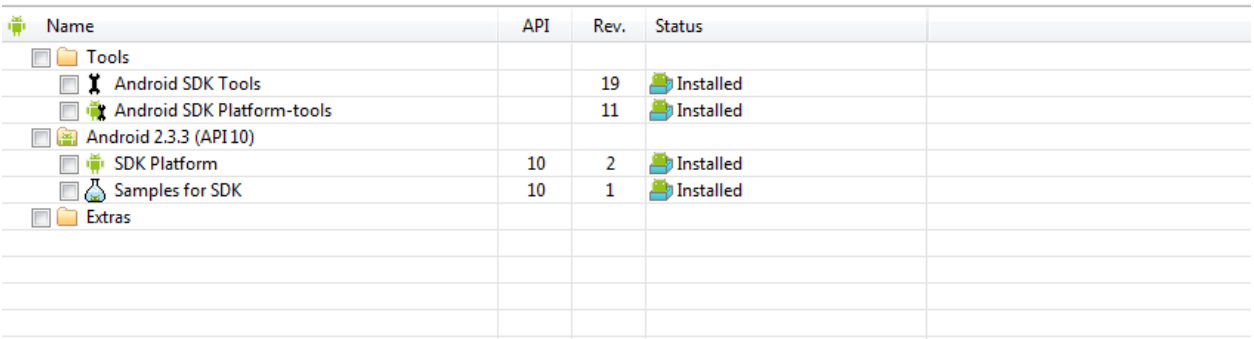

#### پس از پایان پنجره را می بندیم.. دوباره Eclipse را اجرا می کنیم.

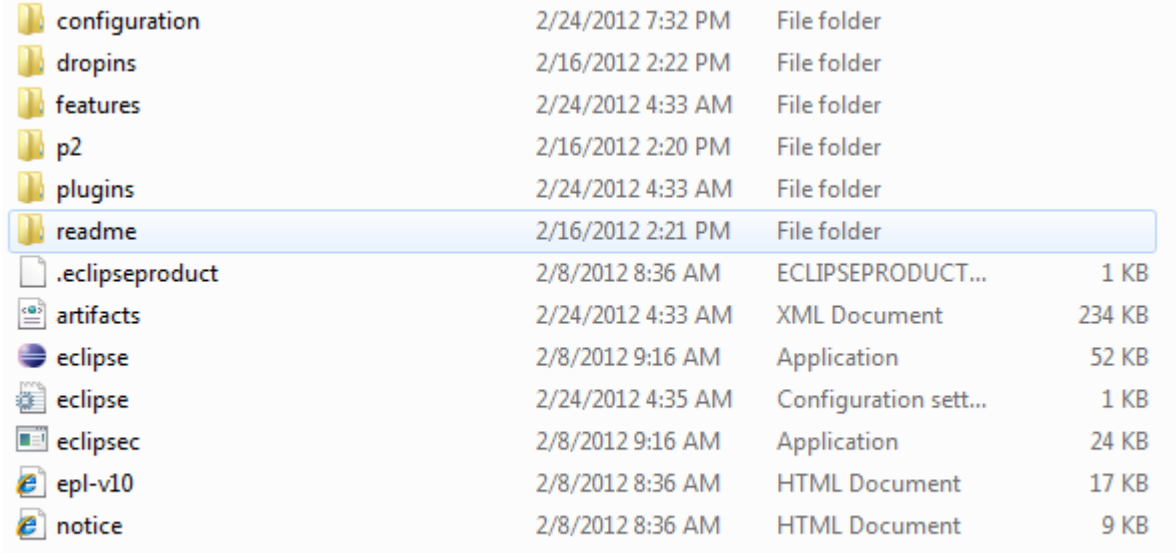

#### واز منوى Windows گزينه Preferences را انتخاب مى كنيم.

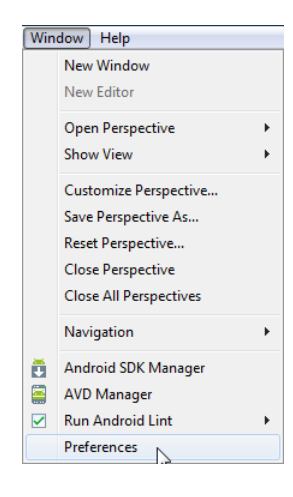

**از پنجره باز شده Android را انتخاب می کنیم.** 

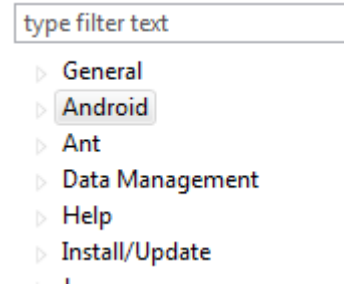

#### در سمت چپ پنجره browser را می زنیم

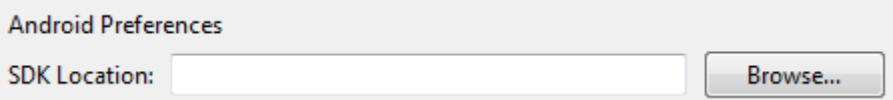

#### **ودر پنجره باز شده مسیری را که Sdk را نصب کردیم را می دهیم.**

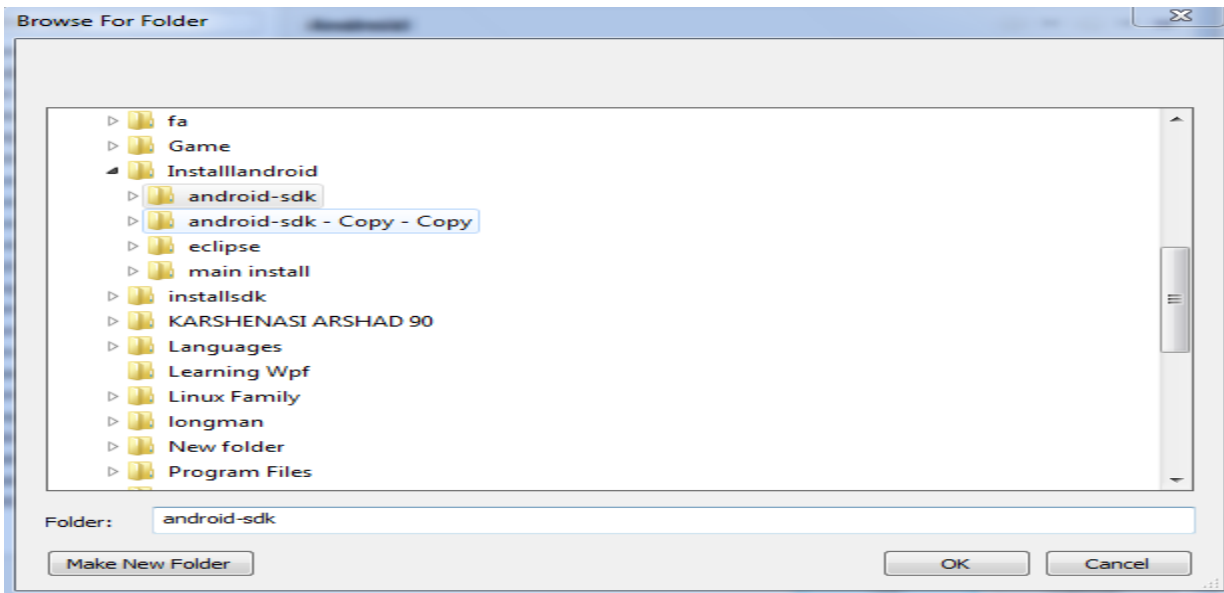

#### **پنجره به صورت زیر می شود.**

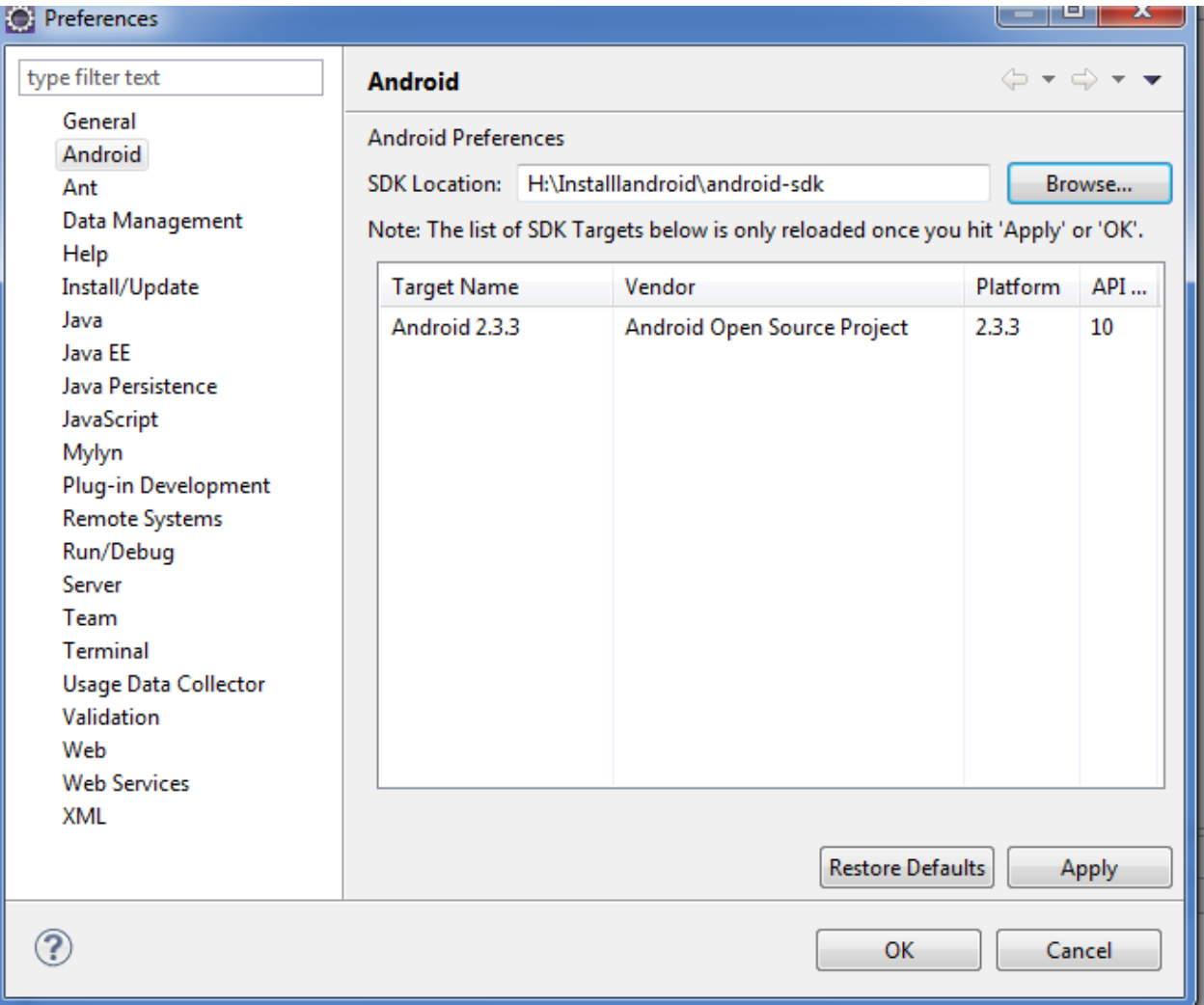

Apply و بعد ok را فشار دهید.

محیط برنامه نویسی اندروید با موفقیت به پایان رسید.

پس موفقیت آمیز بودن نصب در نوار ابزار دو 「ایکن جدید اضافه می شود که نشانه موفقیت آمیز بورن نصب مي باشد.

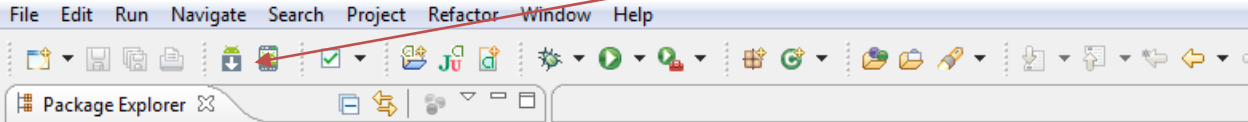

**از این حالا به بعد برای برنامه نویسی کافی است Eclipse را اجرا کنید.** 

## ایجاد یک دستگاه مجازی برای تست برنامه ها

**از منوی Windows وسپس AVD Manager را انتخاب کنید.** 

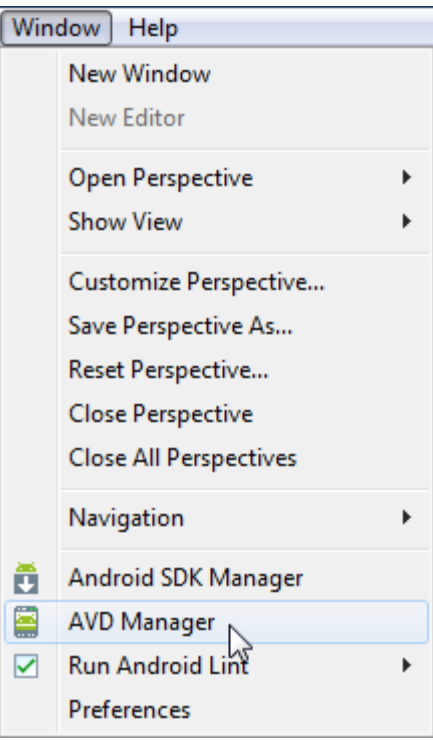

#### **در پنجره باز شده new را انتخاب کنید.**

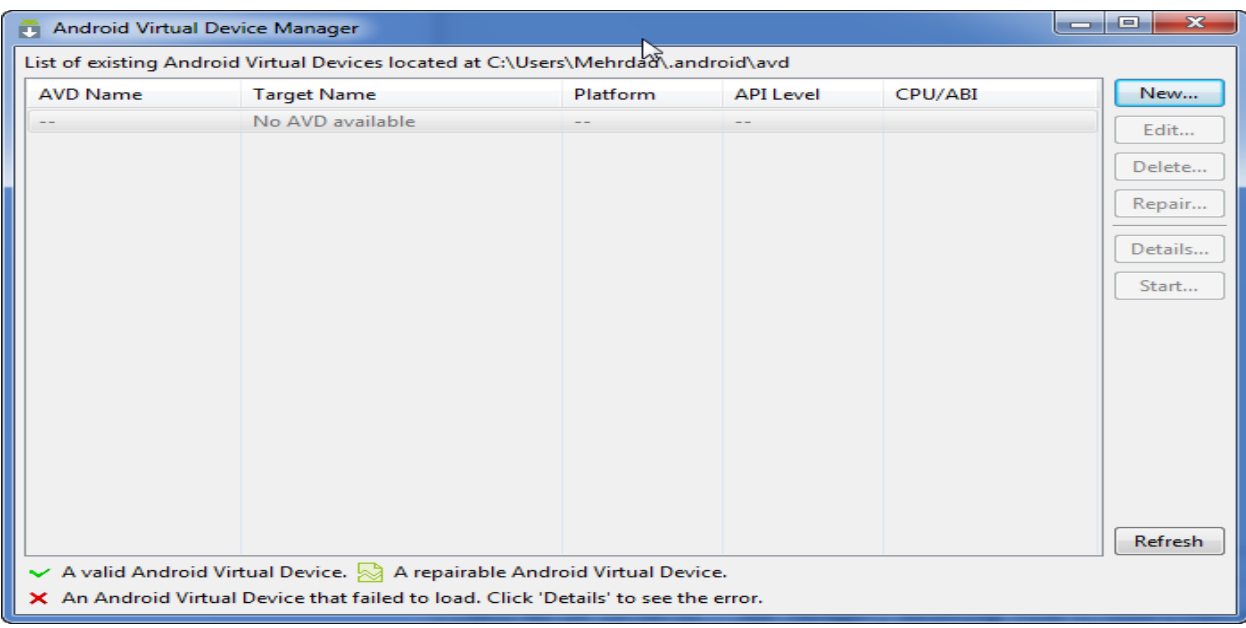

**تنظمات بر اساس شکل زیر انجام می دهیم.** 

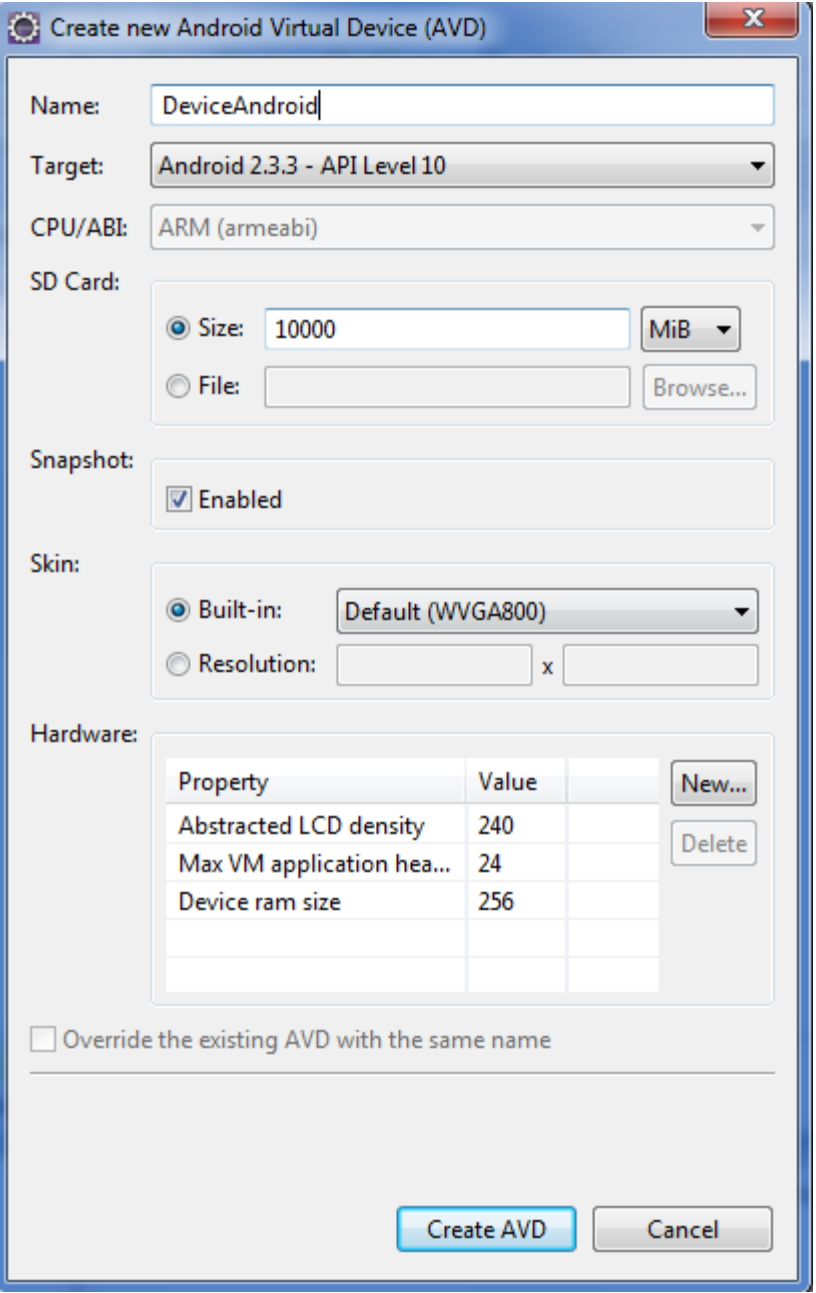

گزینه های مهم در این پنجره

Name **که یک نام دلخواه می باشد.** 

SnapShot می باشد که آن را فعال می کنیم. با فعال شدن این گزینه یک بار که دستگاه مجازی راه اندازی شد بار های بعدی دیگر نیاز به صبر کردن مراحل زیر نمی باشد مستفیم وارد محیط **دستگاه می شویم.** 

**سپس دکمه Create AVD <b>را می زنیم.** 

**پنجره زیر را مشاهده می کنید. دستگاه مجازی را که انتخاب کردید اتخاب و دکمه Start را** برنيد

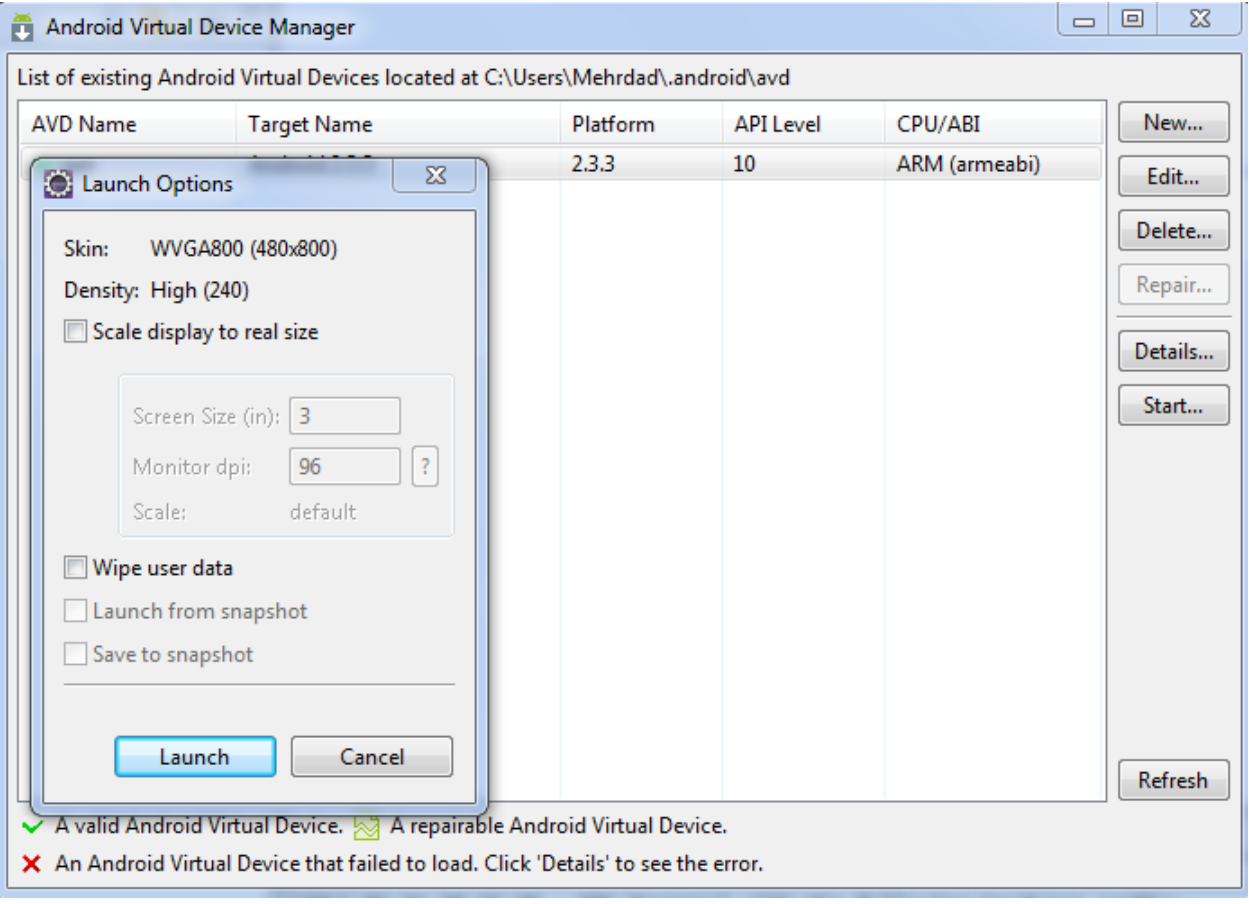

**و سیس Launch را بزنید.** 

**برنامه نویسی مقدماتی اندروید (مهرداد جاویدی و شهرام رامشت)** 

**دستگاه در حال راه اندازی است.** 

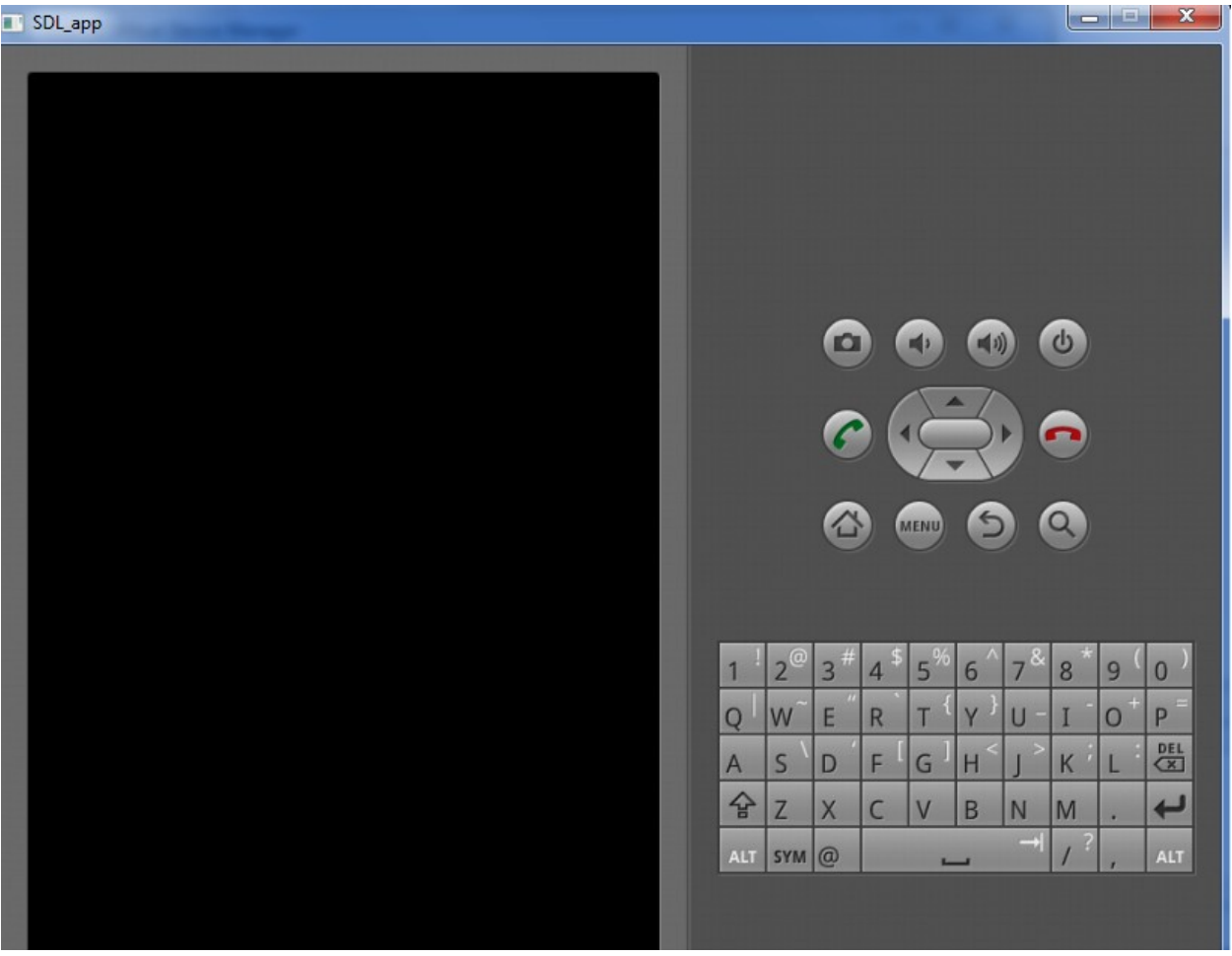

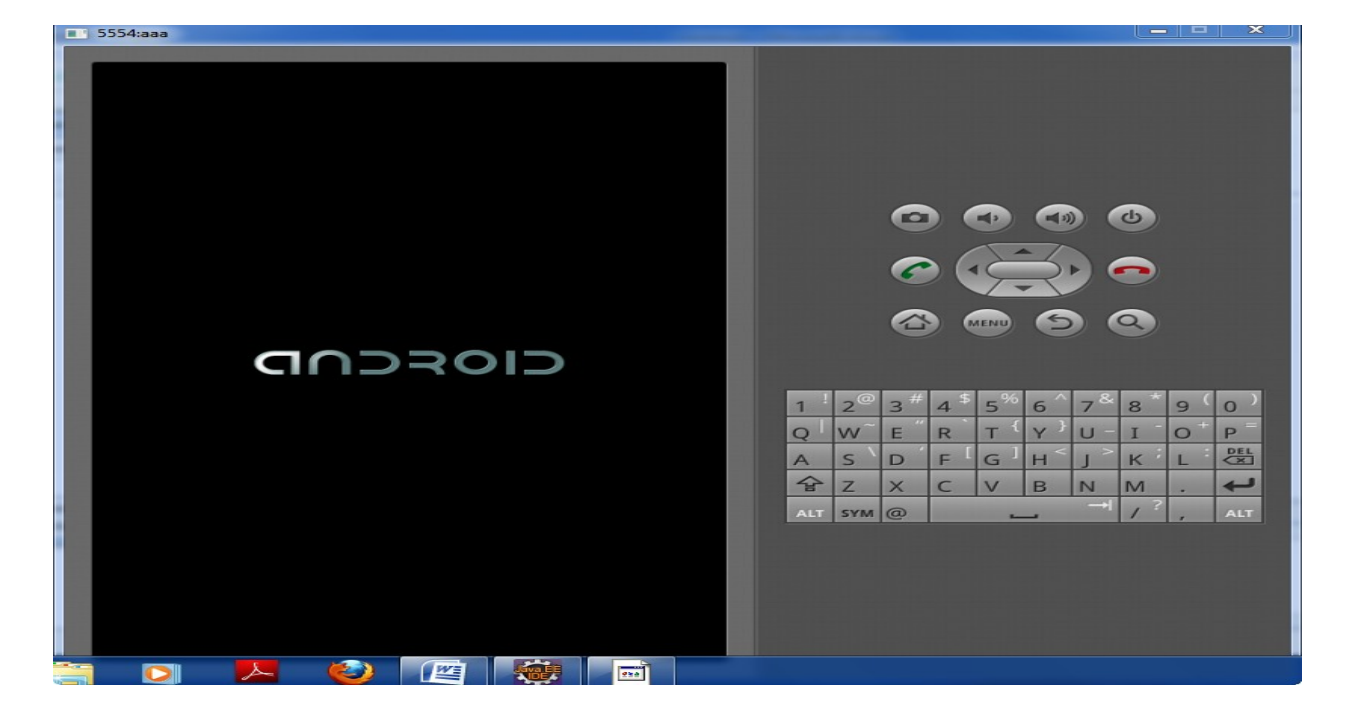

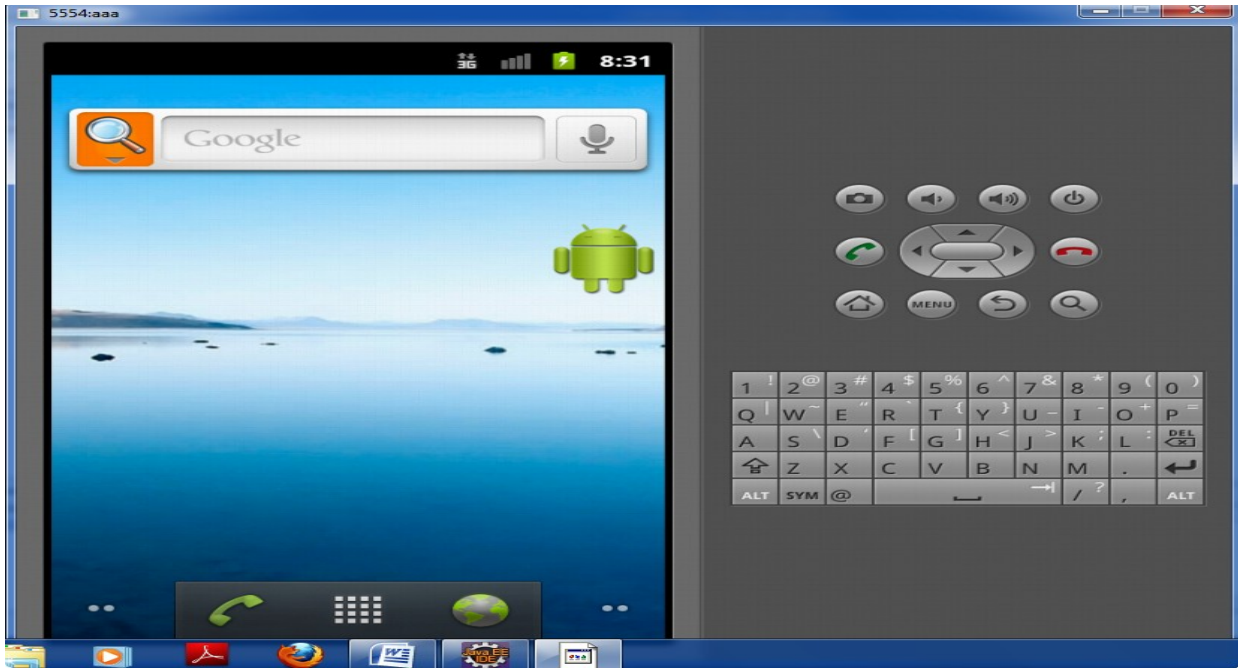

**اگر SnapShot را تیک زده باشسد دیگرن این مراحل تکرار نمی شود وفقط همین شکل بالا ظاهر مي شود.** 

## **ایجاد یک پروژه و راه اندازی آن روی دستگاه مجازی**

**از منوی file سپس کزینه new بعد Project را انتخاب کنید.** 

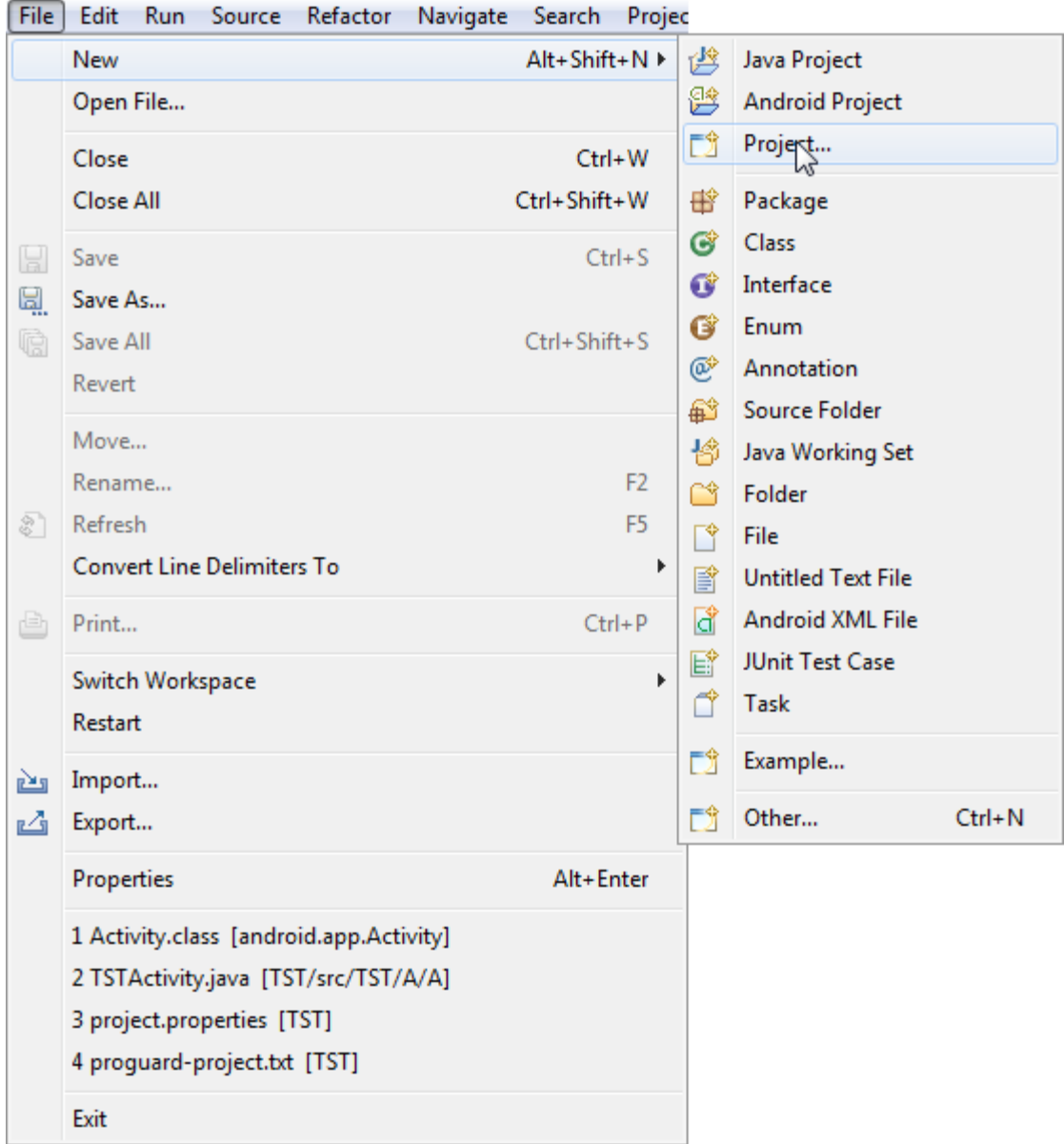

**پنجره زیر ظاهر می شود.** 

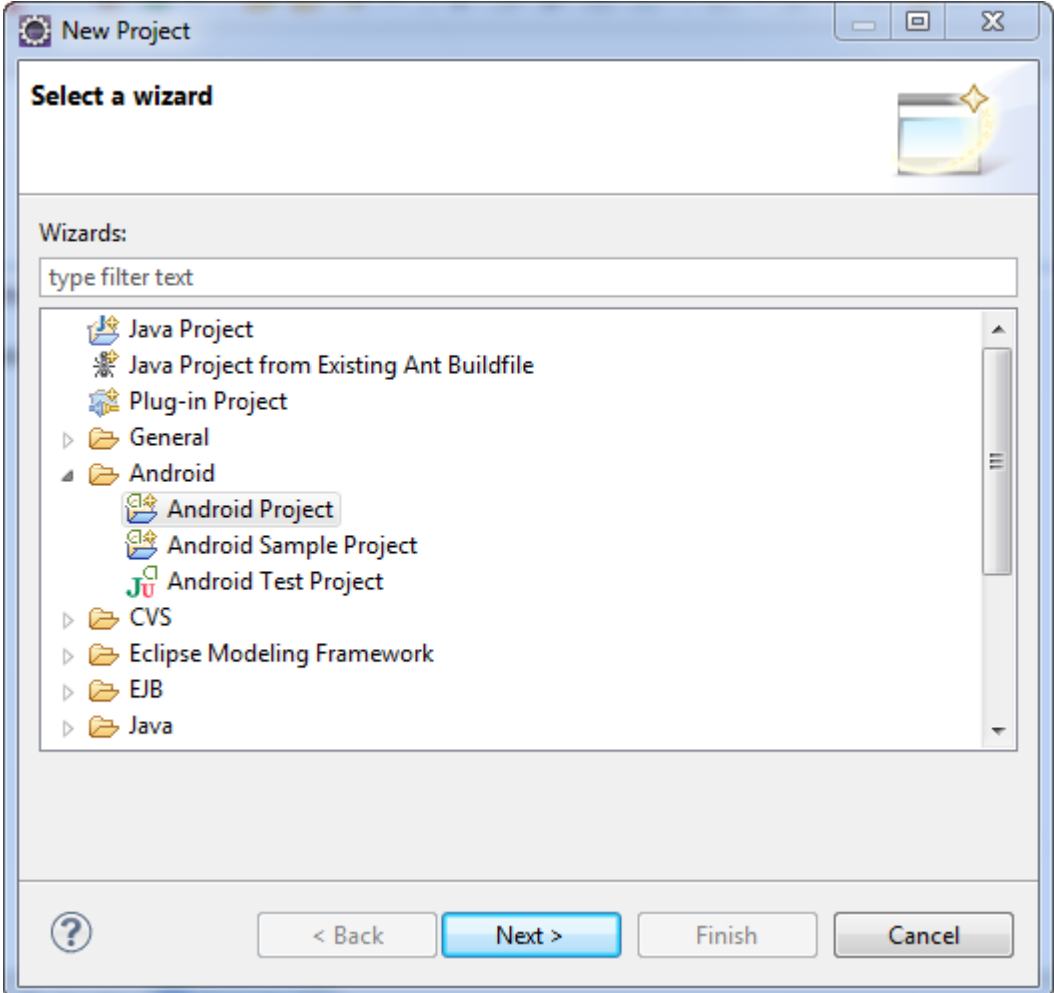

Android Project را انتخاب و Next را بزنید.

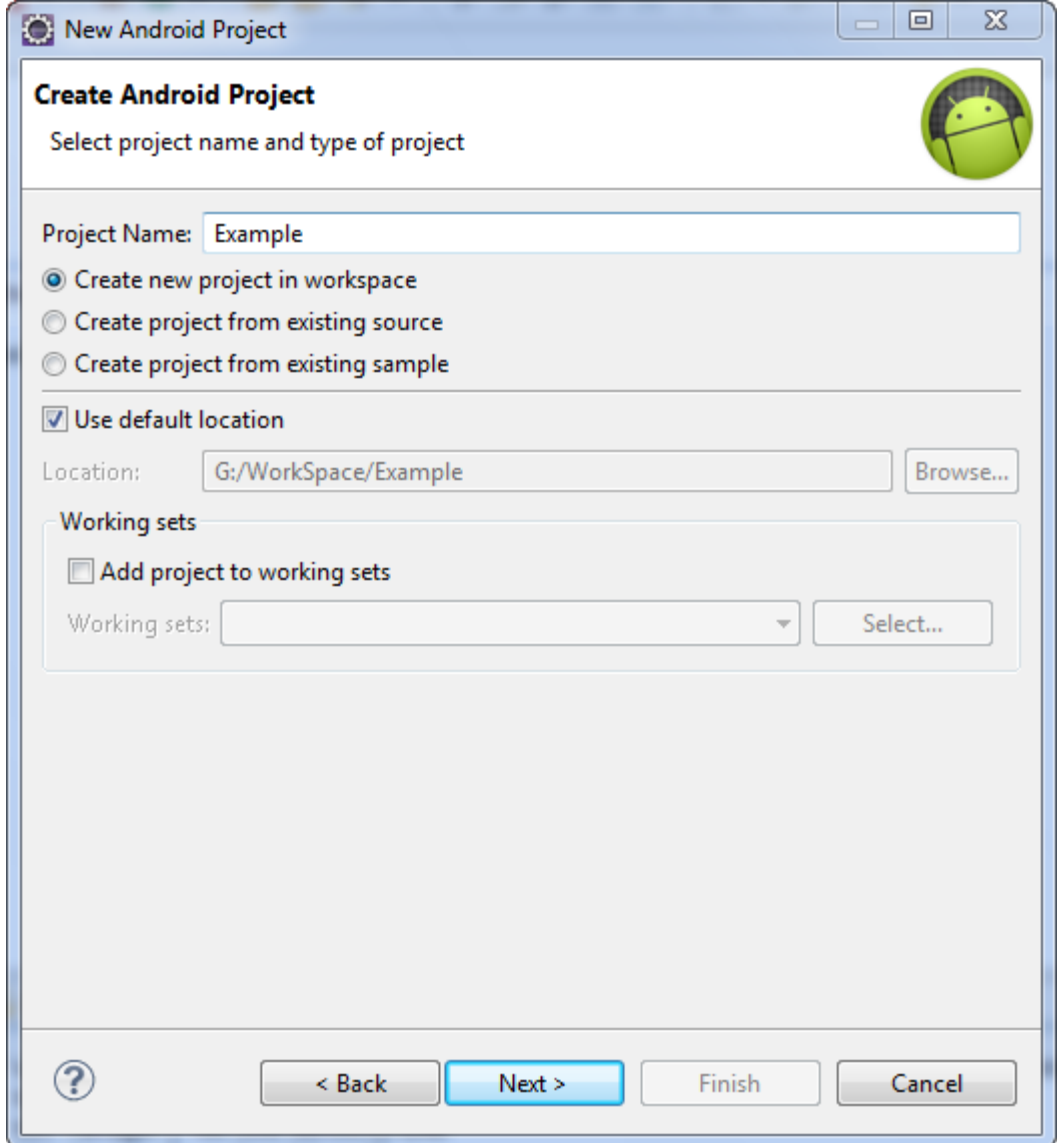

<mark>نام پروژه را انتخاب و</mark> next **را بزنید.** 

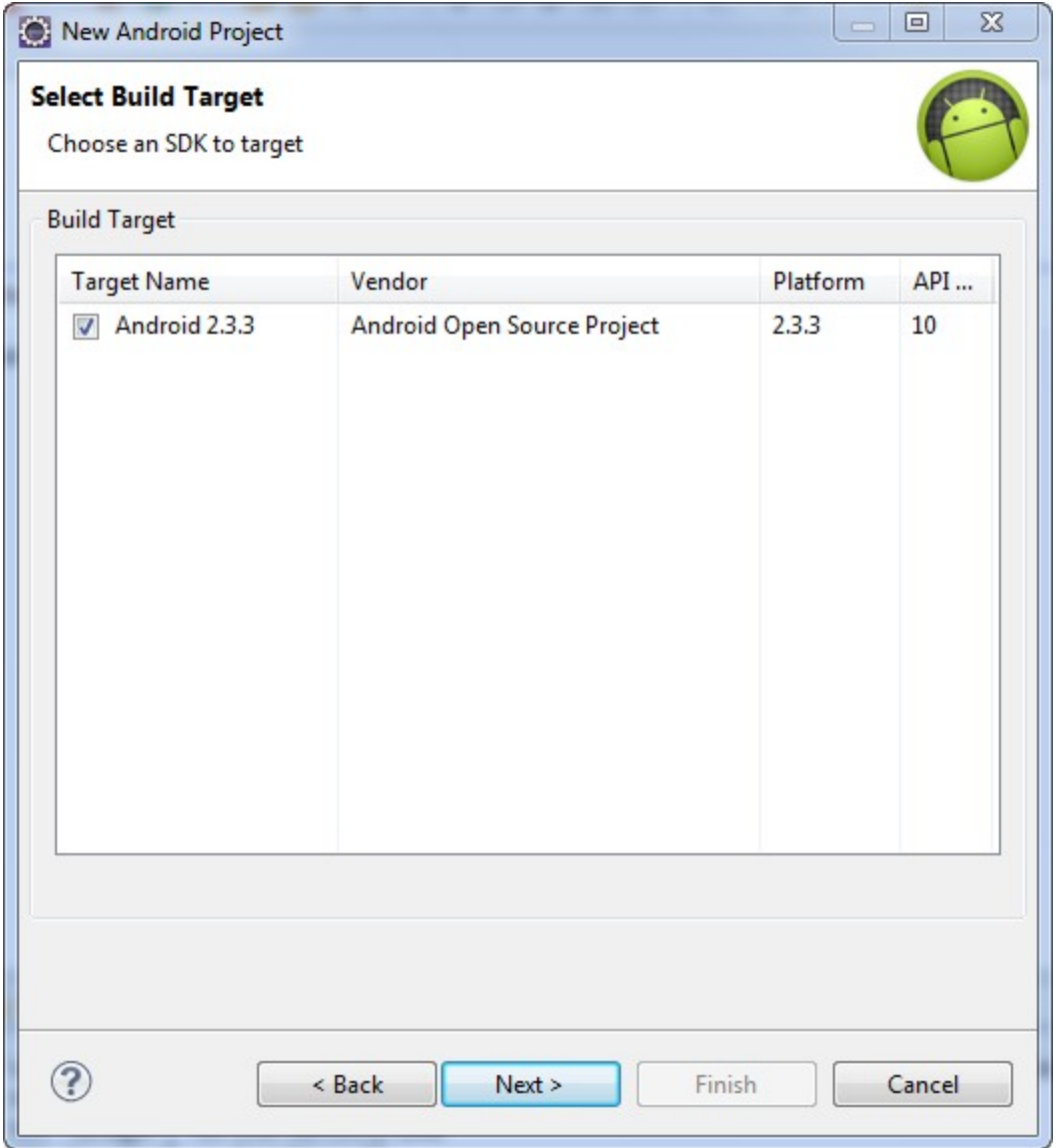

Next **را بزنید.** 

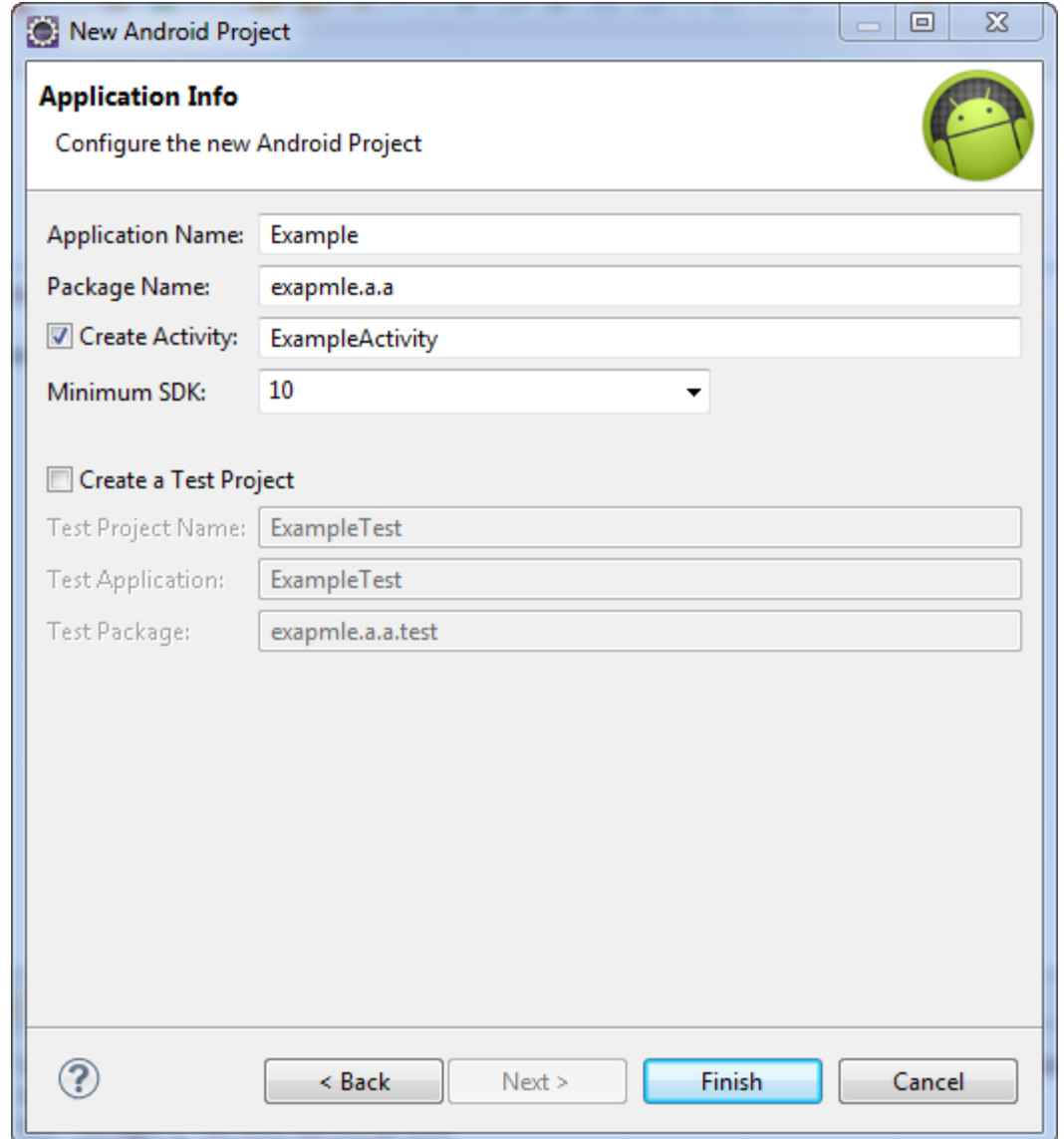

PacketName را به صورت ساختار زیر وارد کنید. با حروف کوچک باشد.

name.name.name

name: هرمتنی می تواند باشد.Finsih را بزنید.

**در پروژه ایجاد شده به صورت زیر است.** 

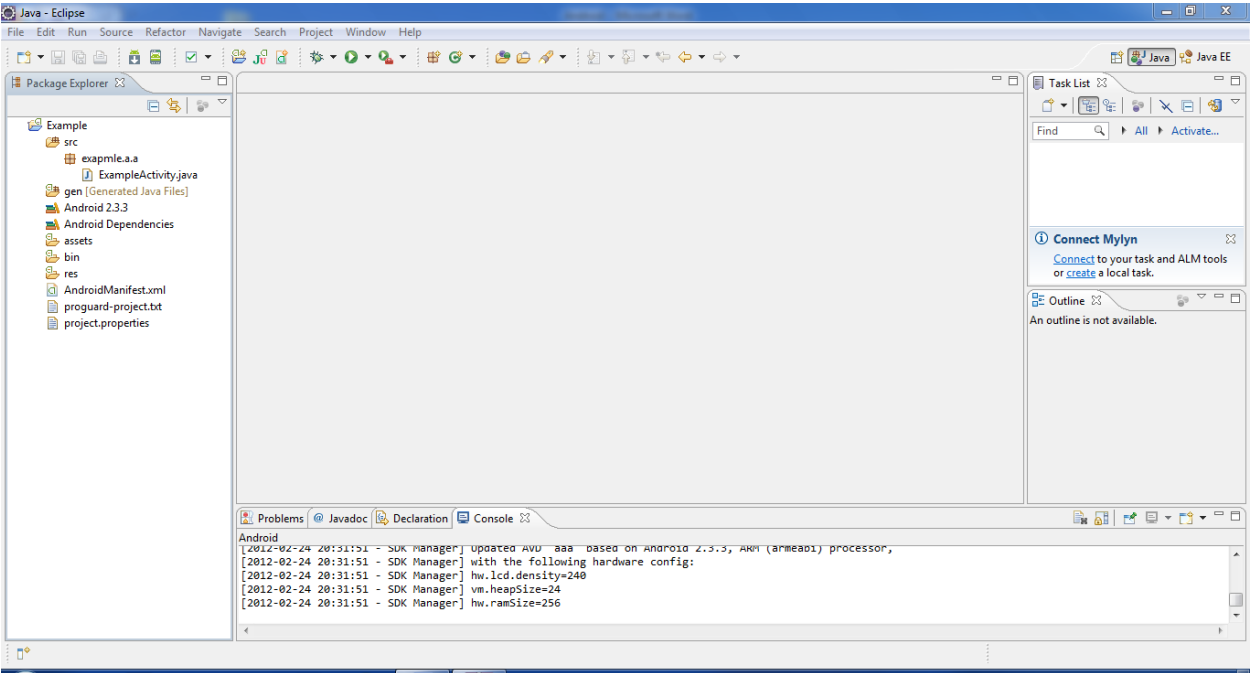

**و بر روی پروژه کلیک راست کرده و RunAs و سپس گزینه Android Program را انتخاب و از** 

Kun Source Ivavigate Search Project Keractor Window

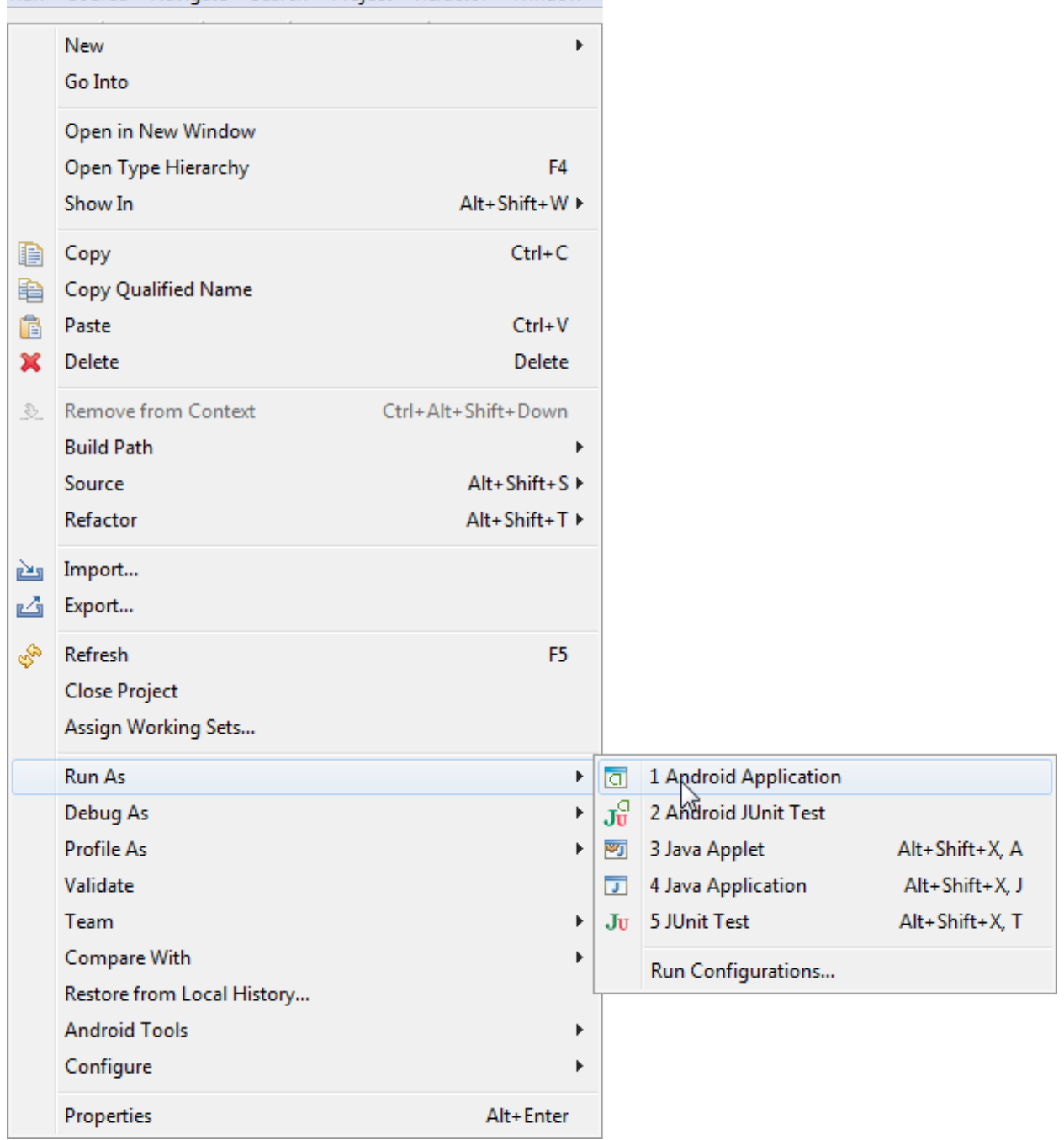

#### **برنامه اجرا شده و در دستگاه مجازی اجرا می شود.**

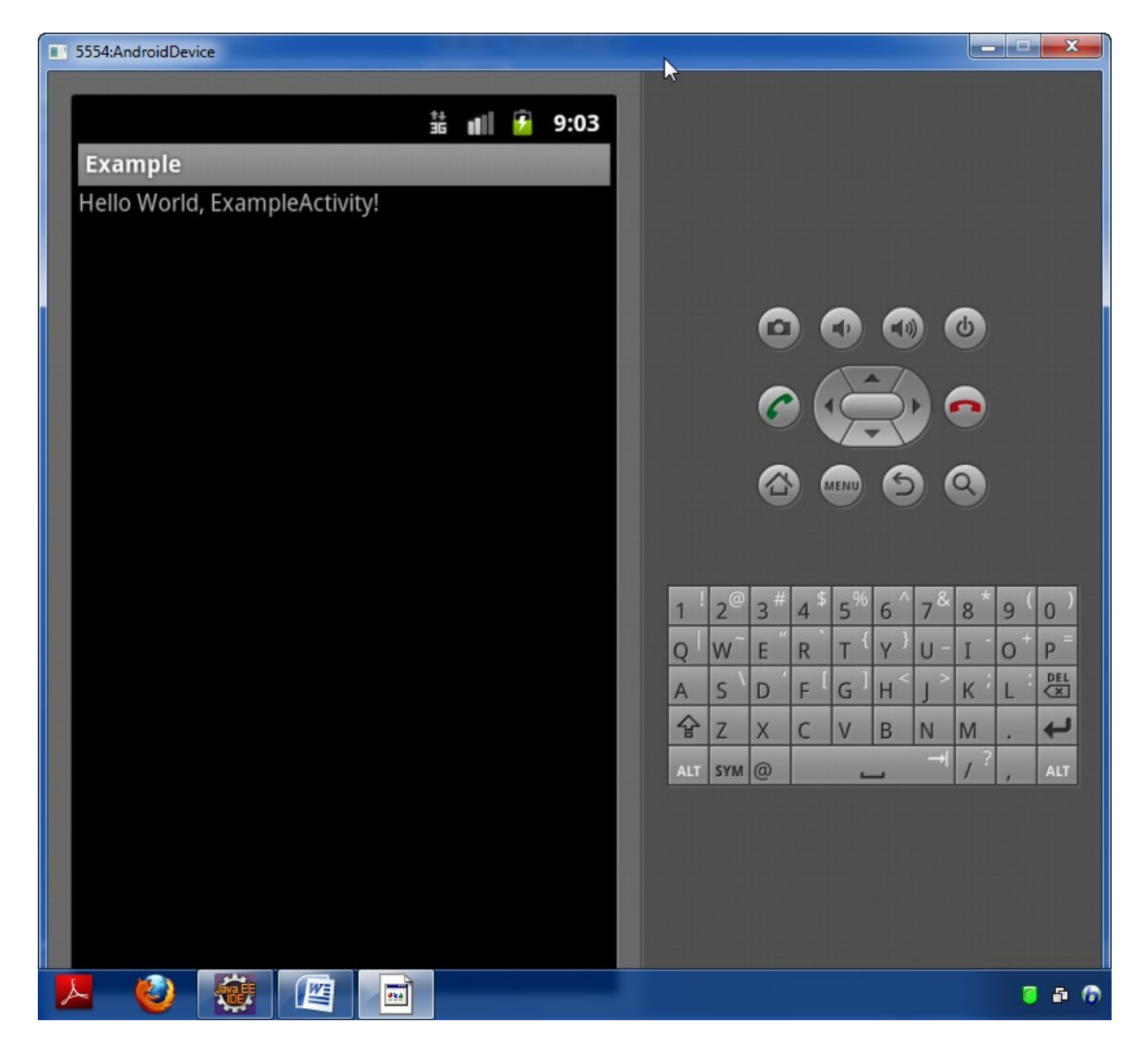

# **ساخت اولین Activity اندروید**

## ایجاد یک پروژه جدید اندروید

### **Eclipsse را اجرا کنید.**

**منوي Project->New->Project <b>, ا انتخاب كنيد.** 

**از پوشه Android انتخاب و نوع برنامه Project Android را بزنید.<br>از پوشه Android انتخاب و نوع برنامه** 

**در پنجره س که مانند زیر ظاهر می شود جزئیات مر بوط به پروژه را وارد کنید. از جمله** Project name **را وارد کنید و Next را کلیک کنید.** 

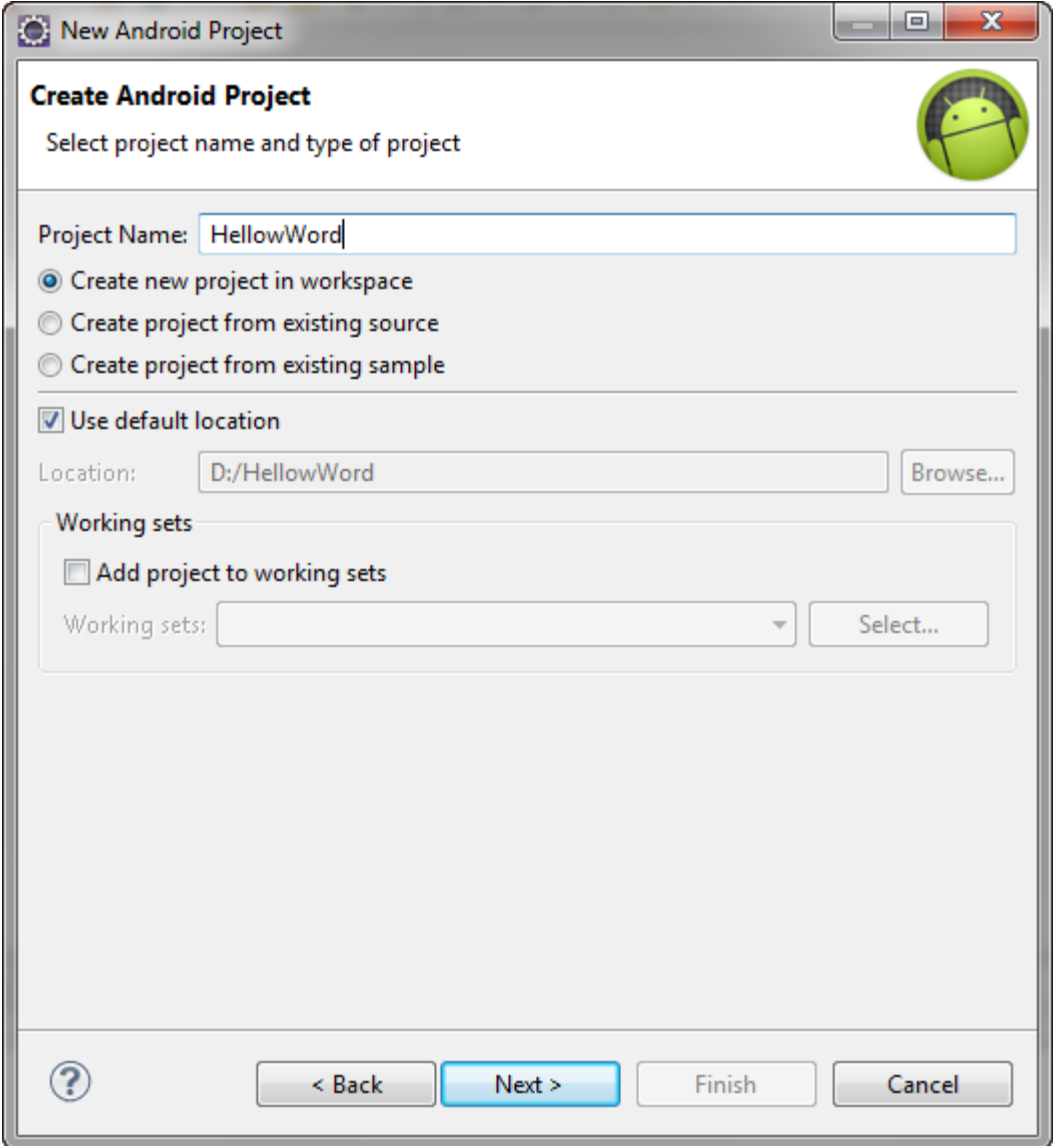

**نوع نسخه اندروید را در پنجره زیر انتخاب کنید و Next را بزنید.** 

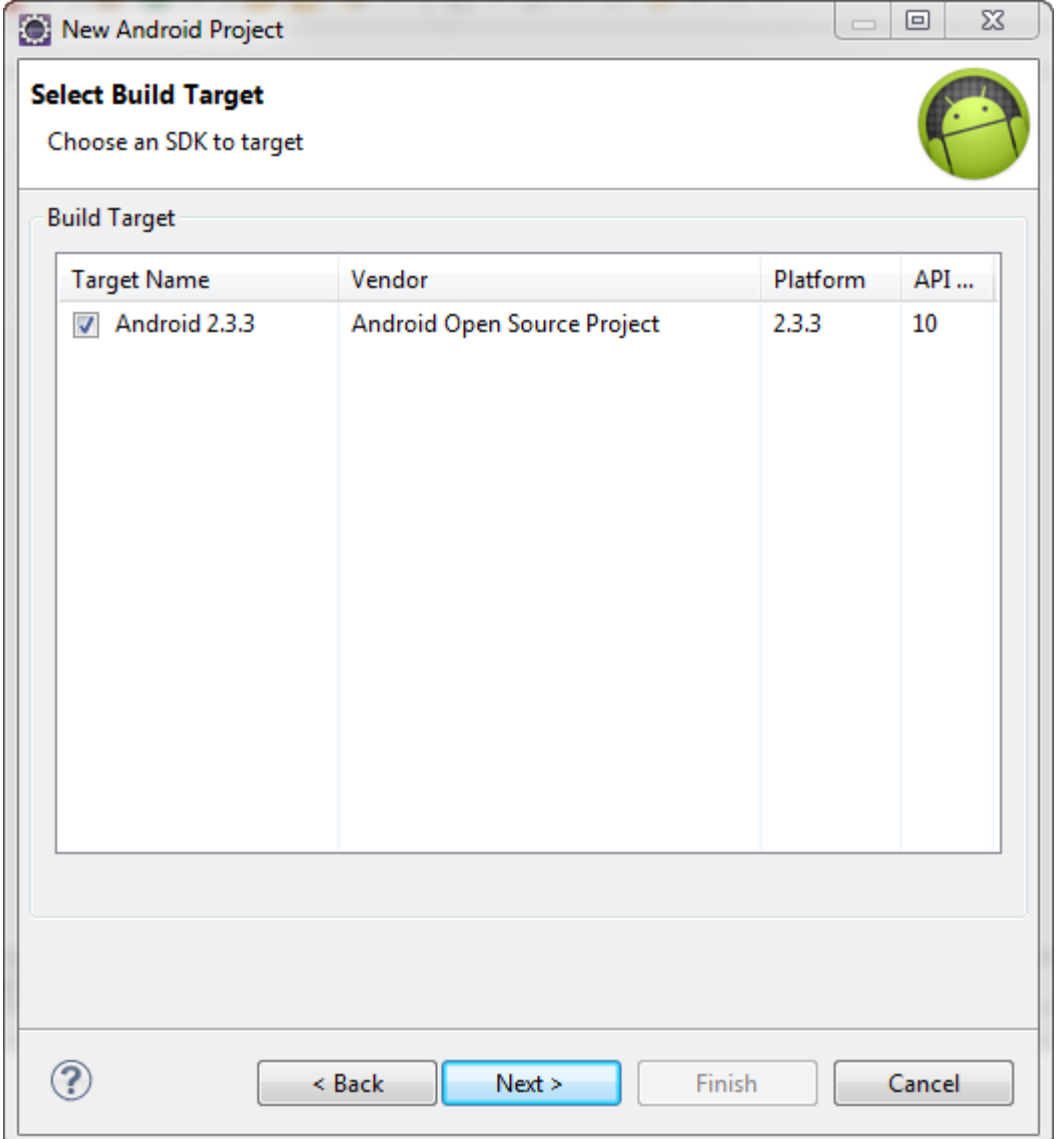

**در پنجره زیر Package Name را وارد کنید. که پکیج اون را مشخص می کند.** 

your.package.namespace**.** PackageName **قسمت می تواند هرنامی که با حروف الفبا باشد را شامل می شود(نمی توان به آن عدد داد) CreateActivity نام کلاس اولیه شما می باشد.** 

Application **نام نهایی برنامه شما پس از راه اندزی می باشد** 

اطلاعات را وارد می کنیم . finish را کلیک می کنبم.

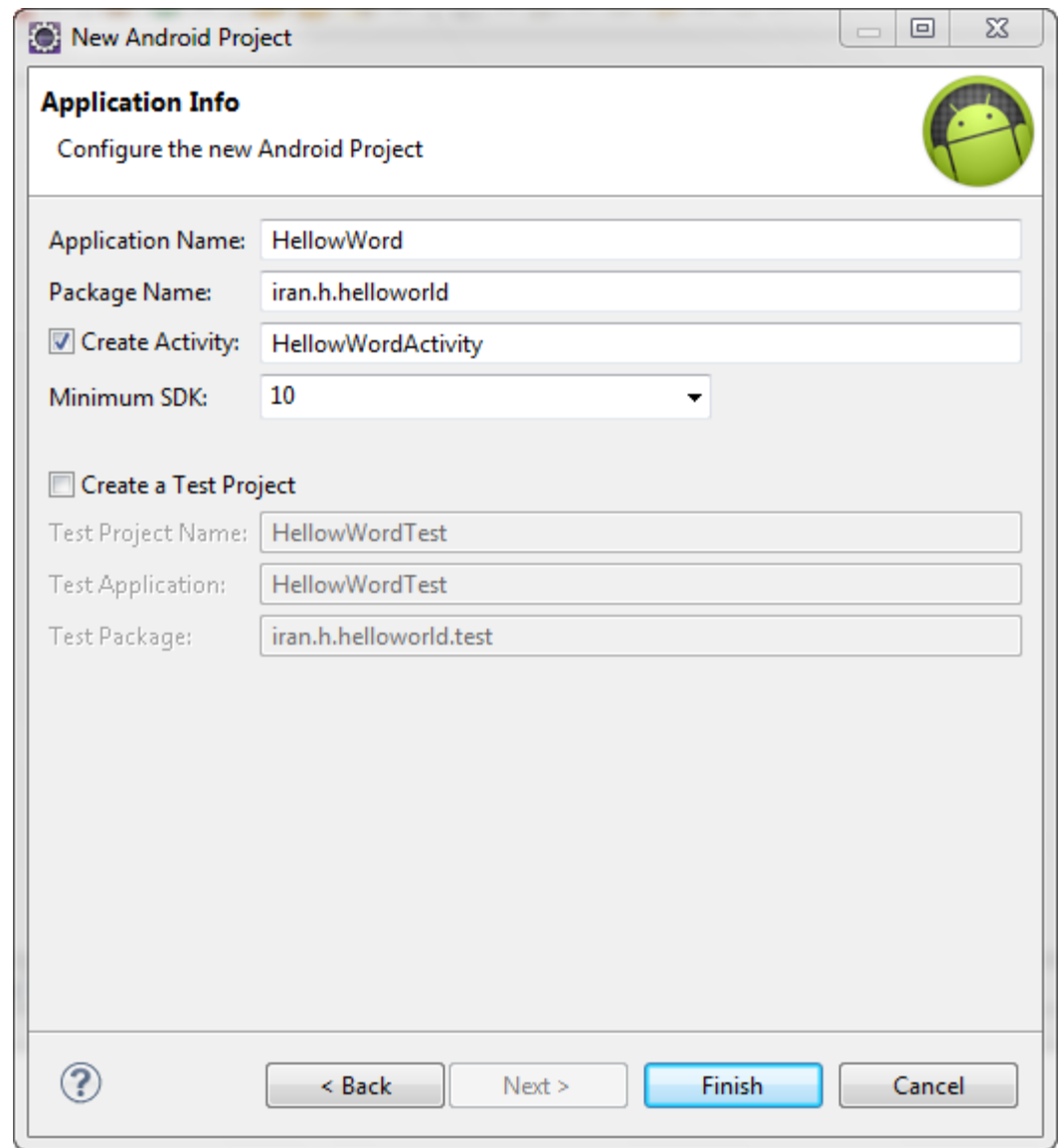

#### پلاگین ADT یک پروژه جدید ایجاد می کند و در Eclipse قابل مشاهده می باشد.

U

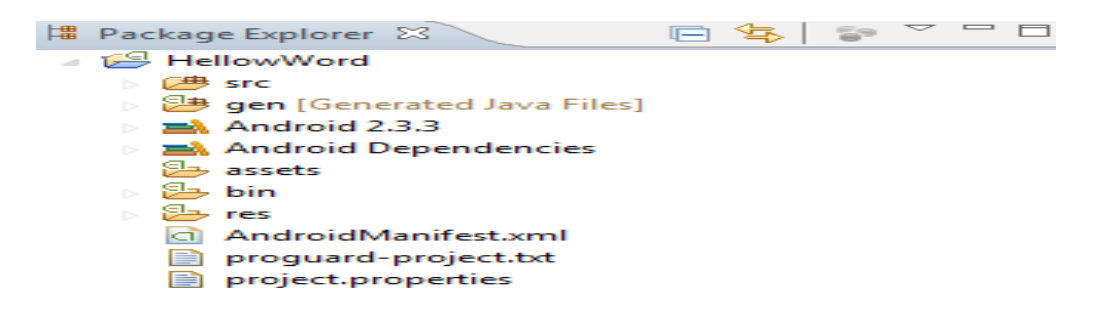

## اجرا و راه اندازی برنامه های کاربردی اندروید

پروژه را از پنجره Package Explorer انتخاب کنید و سپساز منوی Run ->Run را نتخاب **کنید که پنجره زیر نمایش داده می شود.** 

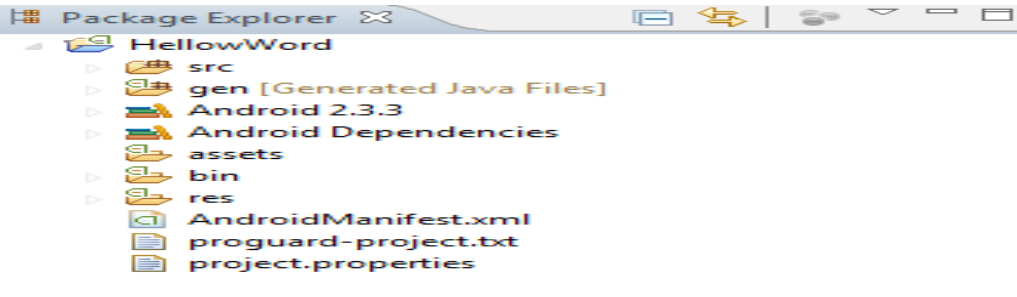

**ینجره زیر نمایش داده می شود.** 

Android Application , ا انتخاب کنید. و ok را کلیک کنید.

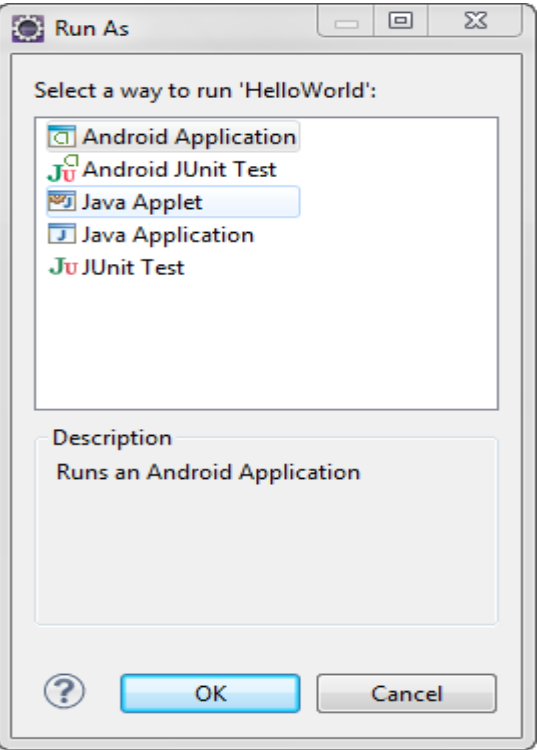

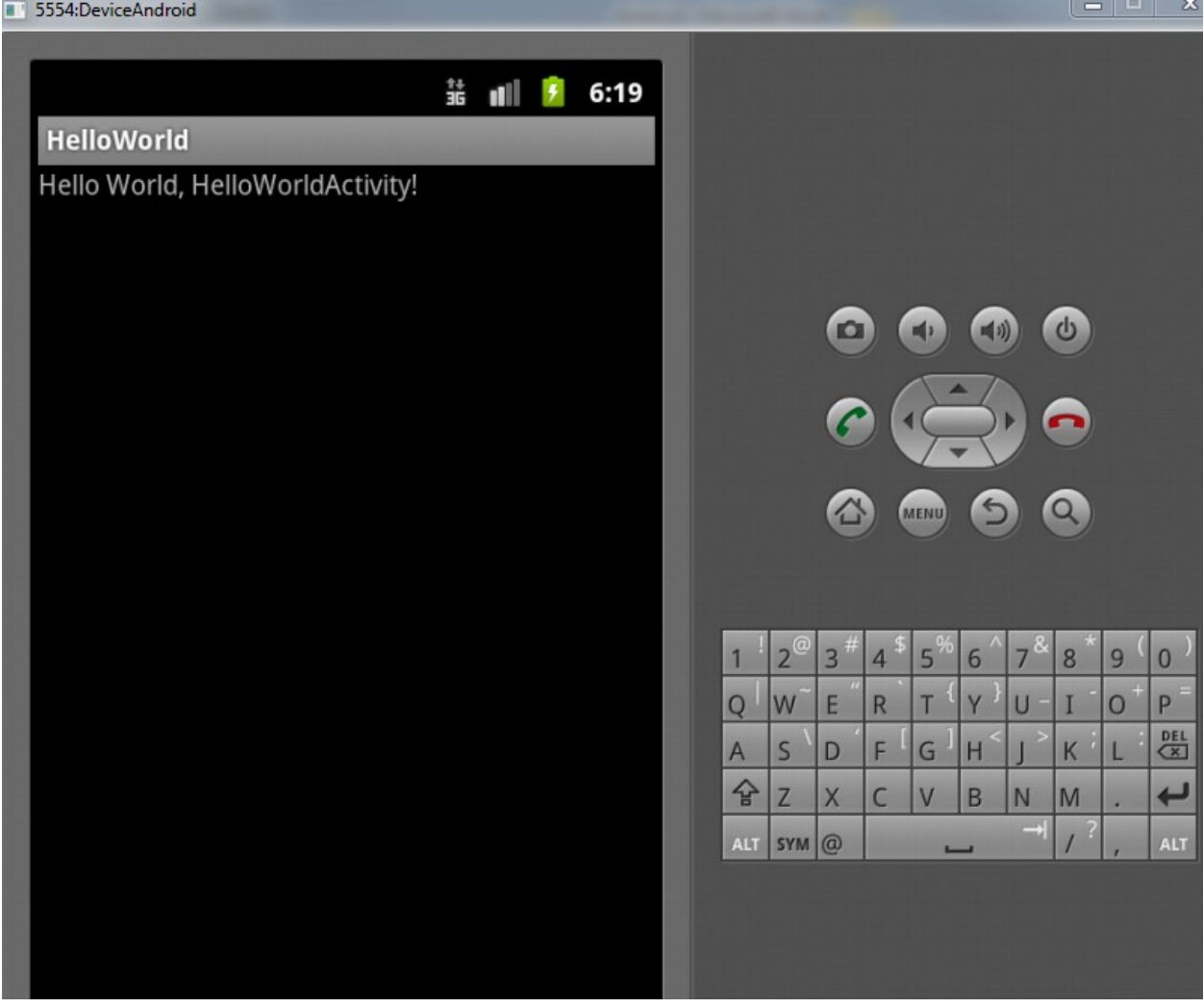

## ساختار برنامه ها

**زمانی که ش ما یک برنامه اندروید ایجاد می کنید چندین آیتم در دایرکتوری root در برنامه مشاهده می کنید که شامل موارد زیر را می پاشد:** 

**AndroidManifest.Xmlیک فایل Xml است که برنامه شاحته شده را شرح می دهد شامل . .... , , Activity , Component** 

**Build.Xml یک Ant script <b>یرای کامیایل کردن برنامه و نصب بر روی دستگاه است.** 

 Ant script **local.Properties Deault.properties** شود

**static assets . Package** 

**Bin\ فایل های که یکیا, کامیایل شده اند را نگه داری می کند.** 

**Gen\ جایی که ابزار ساخت اندروید کد منبع را قرار میدهد ساهتعه می شود.** 

**این هر سه قسمت**hird-party JARs **را برنامه نیاز دارد نگه داری می کند.**<br>**ادا** 

**Src\ کد منبع جاوا را نگه داری می کند.** 

**Rec\ منبایع از فیبل ایکن ها ال را نگه داری می کند.** 

**. Testsl:یک پروژه اندروید کاملا جدا برای که شما ساختید برا تست نگه داری ًمی کند. (....Jpg,png) :Rest\ drawable**
**Xml Ui :Rest\ Layout**

**Xml :Rest\ layOut**

**Res\ Raw. برای فایل های عمومی همه کاره (CSV و اطلاعات کاربران)** 

**Res\Valuese: برای String ها و ابعداد و چیز های شبیه اینها** 

**Rest\Xml:برای فایل ها Xml عمومی همه کاره که شما می خواید با آن کار کنید.** 

**زمانی که شما برنامه خود را کامیایل می کنید. نتیایجی به عنوان خروجی در پوشه bin\ به وحود مي آيد که شامل موارد زير مي باشد.** 

**. Java :Bin\ Classes**

**Bin\Classes.dex: یک چیز قابل اجرا از فایل های کلاس های کامیایل شده Java را تگه داری . می کند.** 

**,Zip ,Packag Resources Bin\** Yourapp**.ap\_**  می کند

 **: bin/Yourapp-unsigned.apk Bin\Yourapp-debug.apk**

#### **Manifest**

**این فایل شالوده و اساس برنامه شما می باشد. AndroidManifest در Root پروژه شما قرار دارد. اینجا جایی است که شما تعیین می کنید که چه چیزی درون برنامه شما است از قبیل :** activitie **. چيز هاي از اين مانند آن.. و همچنين شما مي توانيد مشخص کنيد که چکونه** 

**این اجزا خودشان را در سراسر سیستم اندروید به یکدیگر الحاق کنند.برای مثال مشخص کنید که Activity (ها) در منوی اصلی دستگاه های که در آن اجرا می شود ظاهر شوند.** 

**زمانی که شما یک برنامه جدید ایجاد می کنید به صورت اتوماتیک یکManifest گیجاد می شود.در یک برنامه ساده.فقط به یک Activity اشاره می کند.Manifest ایجاد شده ممکن است به خوبی کار کند یا کمی نیاز به تغییر داشته باشد.** 

فصل سوم

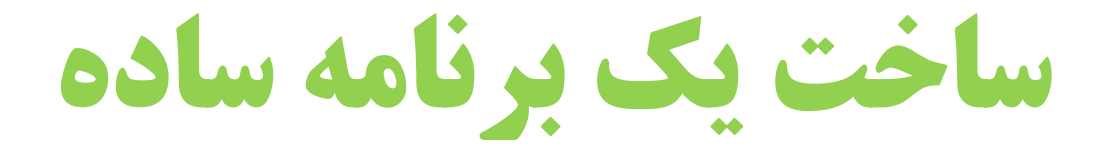

در این فصل یک پروژه ساده را راه اندازی می کنیم.

که دارای یک Advanced Push-Button و زمان جاری را نمایش می دهد.

#### یک پروژه جدید ایجاد کنید

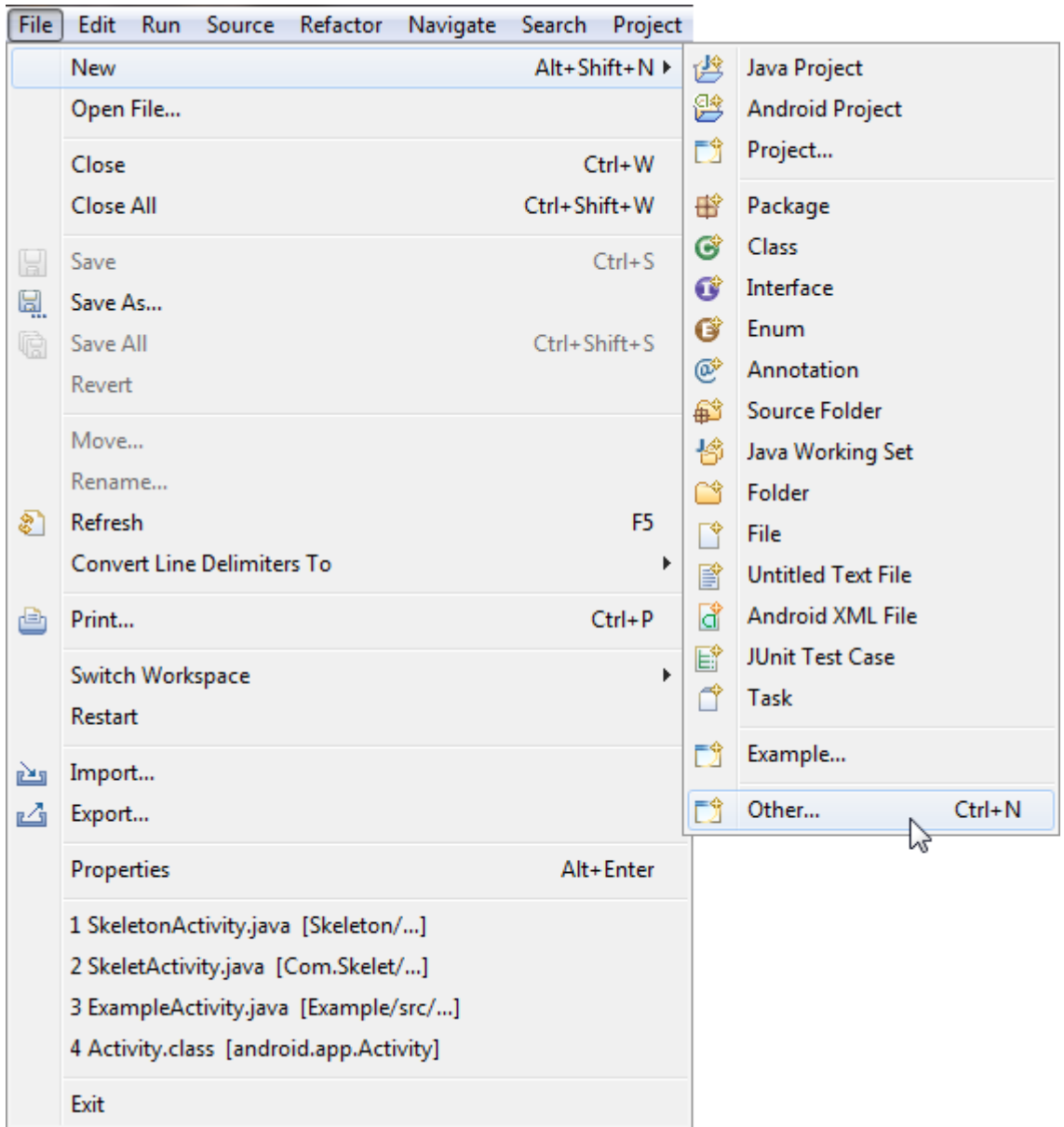

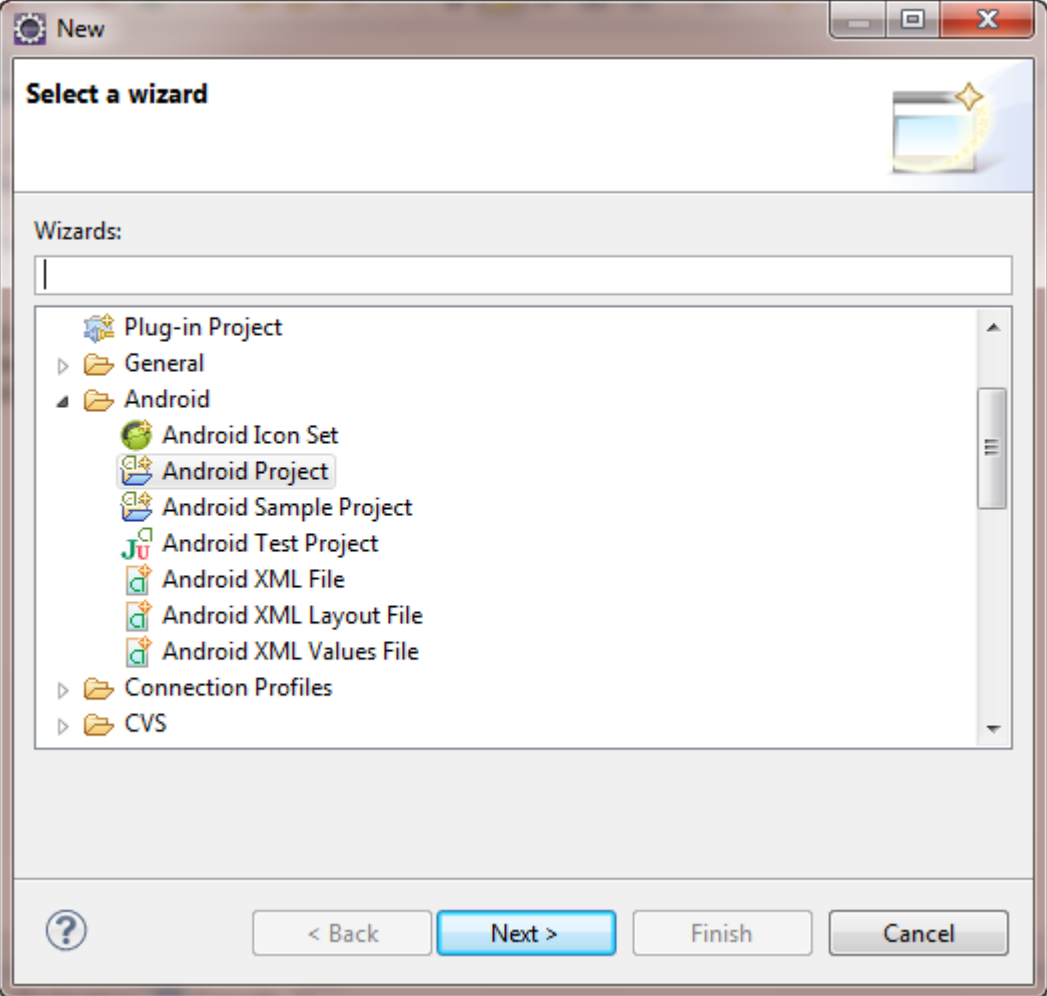

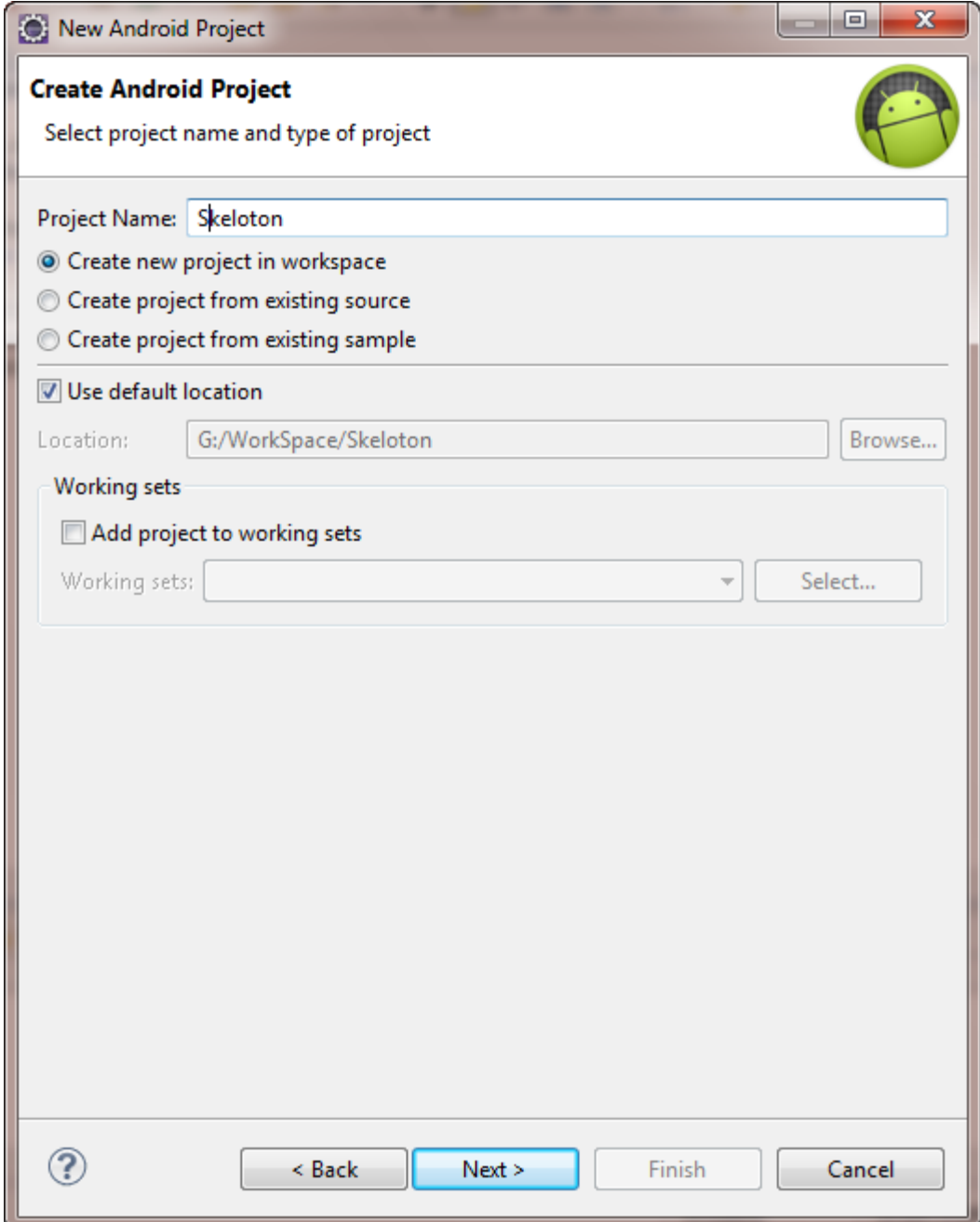

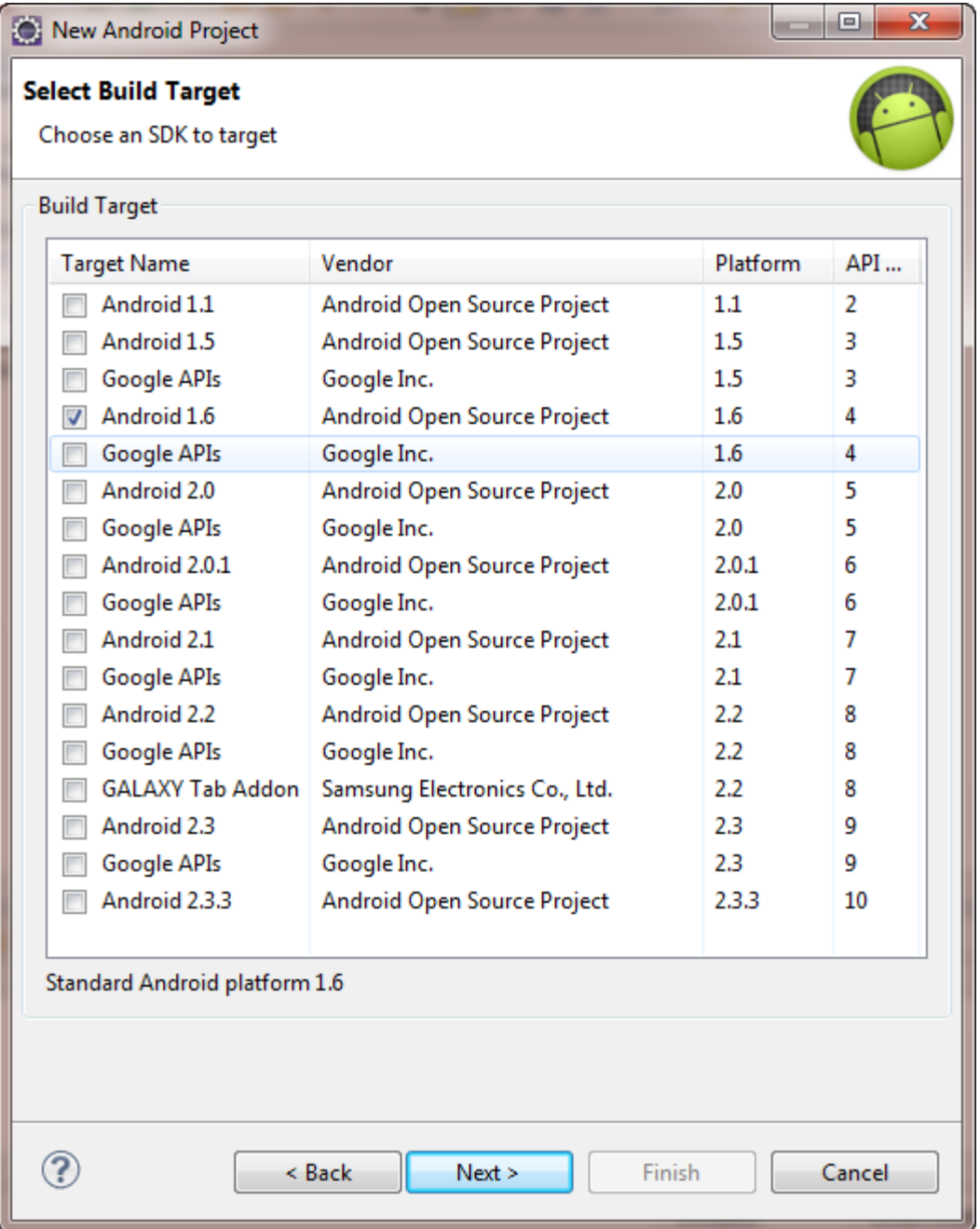

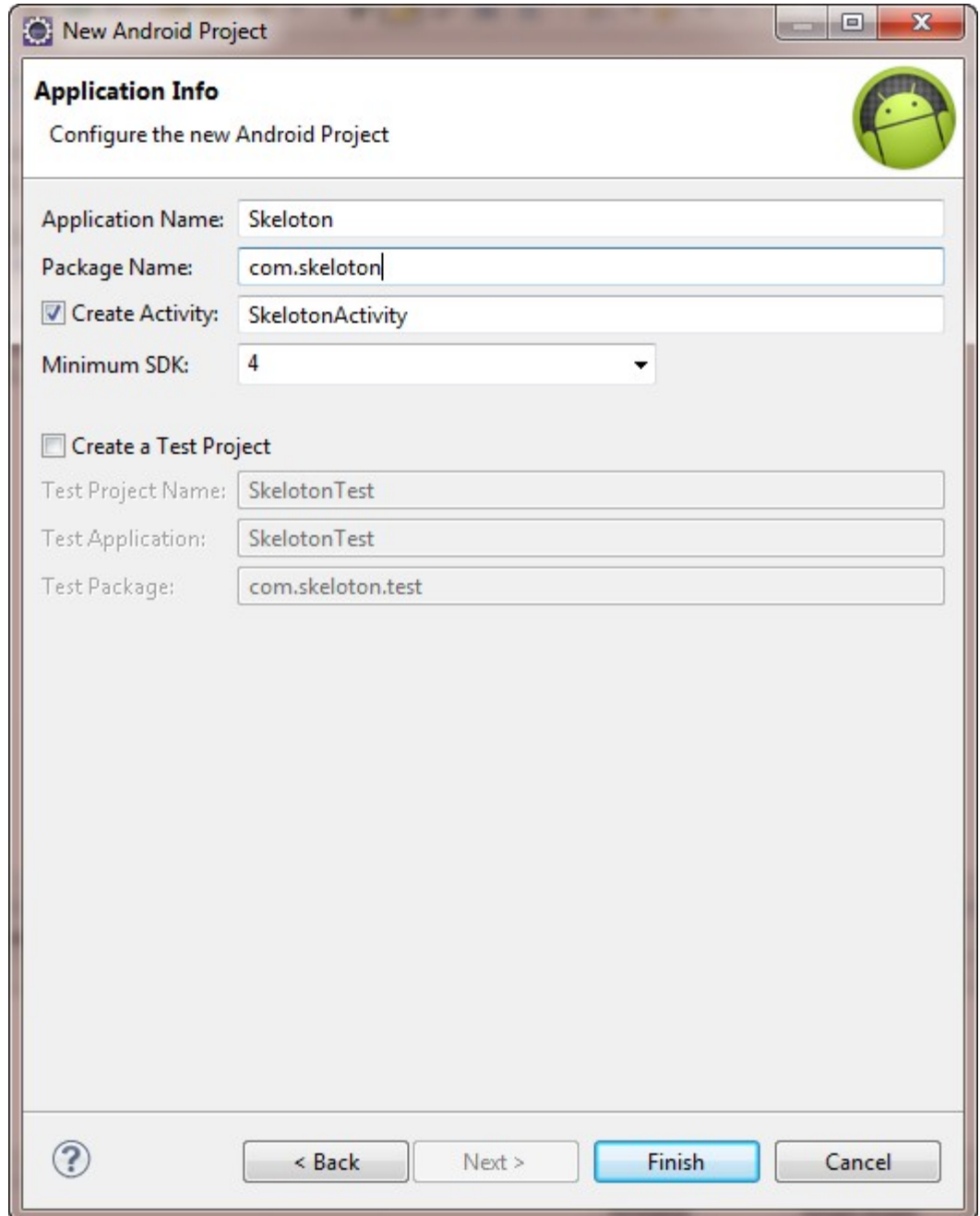

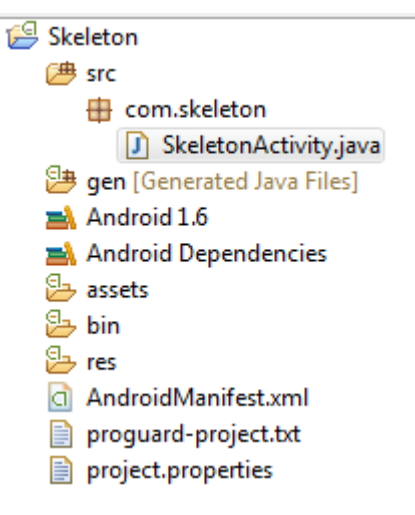

#### **فایل SkeletonActivity.java <b>را با دابل کلیک کرد**ن روی آن باز کنید وکد زیر را را وارد کنید.

```
package com.skeleton;
import android.app.Activity;
import android.os.Bundle;
import android.view.View;
import android.view.View.OnClickListener;
import android.widget.Button;
import java.util.Date;
public class SkeletonActivity extends Activity {
 Button btn=new Button(this);
 private OnClickListener btnOnclickListener= new OnClickListener() {
  public void onClick(View v) {
   updateTime();
  }
 };
 @Override
 public void onCreate(Bundle savedInstanceState) {
  super.onCreate(savedInstanceState);
 setContentView(R.layout.main);
 btn.setOnClickListener(btnOnclickListener);
updateTime();
 setContentView(btn);
 }
 private void updateTime() {
  btn.setText(new Date().toString());
  }
}
```
برنامه نویس*ی* مقدماتی اندروید (مهرداد جاویدی و شهرام رامشت**)** 

# **حال به شرح کامل قطعه کد زیر می پردازیم.**

**در ابتدا باید package را اعلام کنیم که باید معادل با همان چیزی که در هنگام ساخت پرژه ایجاد کرده ایم باشد..همانند دیگر برنامه های دیگر جاوا شما باید هر کلاسی که در برنامه به ان اشاره کردید را به برنامه وارد کنید.پیشتر کلاس ها در package به نام android می باشند.** 

**package** com.skeleton; **import** android.app.Activity; **import** android.os.Bundle; **import** android.view.View; **import** android.view.View.OnClickListener; **import** android.widget.Button; **import** java.util.Date;

## در اینجا لازم است بدانید که هر کلاسی که در برنامه نویسی جاوا در دسترس می باشد در برنامه ه*ای اندر و بد قابل دسترس نمی باشد*.

**public class** SkeletonActivity **extends** Activity **implements** View.OnClickListener { Button btn; and the set of the set of the set of the set of the set of the set of the set of the set of the set of the set of the set of the set of the set of the set of the set of the set of the set of the set of the set

**کلاس های Activityاز نوع public می باشند که از کلاس یایه android.app.Activity ارث بری . مي شوند.** 

**نکته :یک button همان طور که از نام package پیدا می باشد یک Android widget می باشد.** 

**.** user interface **:** Widget

```
@Override
public void onCreate(Bundle icicle) {
super.onCreate(icicle);
btn=new Button(this);
btn.setOnClickListener(this);
updateTime();
setContentView(btn);
```
**( )**

**متد**()onCreate **زمانی که activity راه اندازی می شود اجرا می شود. که معادل با متد** onCreate() C# initializecomponent() **باشد. هر چیزی که می خواهیم مقدار دهی اولیه شود وایجاد شود را در این رویداد می نویسیم.** 

**در پیادسازی که ما انحام دادیم. ما یک نمونه از Button را ایجاد کردیم.** 

```
public class SkeletonActivity extends Activity {
Button btn=new Button(this);
```
**سیس رویداد کلیک آن را یا دستورزیرمشخص کردیم** 

}

btn.setOnClickListener(btnOnclickListener);

**کافی است مراحل زیر را انجام دهید.** 2 btn.setOnClickListener(btnOnclickListener);<br>updateTime(); <sup>®</sup> Create local variable 'btnOnclickListener' setContentView(btn); p 3<sup>1</sup> Create field 'btnOnclickListener' B <sup>®</sup> Create parameter 'btnOnclickListener' ł p private void updateTime() <sup>In</sup> Create constant 'btnOnclickListener' btn.setText(new Date(). **E** Rename in file (Ctrl+2, R) Y } ë **A** Problems  $\boxed{a}$  Javadoc  $\boxed{b}$  Declaration  $\boxed{b}$ 

**:**1

**:**2

**:مورد شکل نشان داده شده را انتخاب کنید.** 

**به صورت اتوماتیک کد زیر ایجاد می شود می شود** 

**private** OnClickListener btnOnclickListener;

**که باید آن را تکمیل کنیم. New را می نویسیم و سیس Ctrl\_Space را فشار می دهیم** 

private OnClickListener btnOnclickListener=new G View.OnClickListener() Anonymous Inner Type - android.vie · SkeletonActivity() - com.skeleton.SkeletonActivity

@Override

- **فشار میدهیم اولی را انتخای می کنید.** 
	- **کد ته صورت زیر تغییر می کند**

**private** OnClickListener btnOnclickListener=**new** OnClickListener() {

**public void** onClick(View v) { // **TODO** Auto-generated method stub } **تەصىحات تكمىلى:** btn.setOnClickListener(btnOnclickListener); **بادستور setOnClickListener رویداد کلیک Button را مشخص می کنیم می کنیم . که مراحل آنجام شده در بالا را مشخص کردیم. حال در این قسمت کد های را که می خواهیم هنگام کلیک بر روی Button ااتفاق افتد را می نویسیم. که کد مورد نظر ما supdateTime() <b>متد می Button . باشد** 

**که این متد به صورت زیر می باشد.** 

برنامه نویس*ی* مقدماتی اندروید (مهرداد جاویدی و شهرام رامشت**)** 

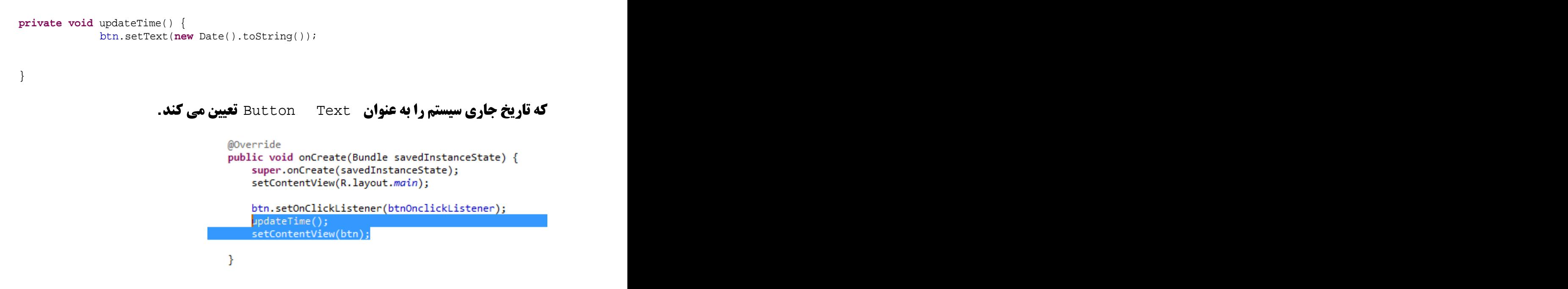

**یک بار هم تابع ( ) UpdateTime( ا در ( ) OnCrete( فراخوانی کردیم به این دلیل می باشد** 

**که اولین بار که برنامه احرا می شود کد ساعت به عنوان Button Text <b>تاشد.** 

بامتد SetContentView(btn) تعیین کردیم که Button ایجاد شده متعلق به این **Activity <b>می باشد وآن را نمایش می دهد.** 

#### حال برنامه یا فشاردادن CTRI+F11احرا کنید

**یا از منوی Run و سپس Run را انتخای کنید.** 

**د. پنجره نمایش داده شده Android Application <b>, ا انتخاب کنید.** 

**با کلیک کردن بر روی Button تاریخ جاری به عنوان Button Text قرار میگیرد.** 

#### فصل چهارم

# آشنایی اولیه دستورات کنترلی و انواع داده ها ,آرایه ها ونحوه ای ایجاد کلاس ها

**تمام دستورات کنترلی تقریبا شبیه دستور ات زبان های Java می باشد. دراین فصل شما را** جزئیات کلی آشنا می کنیم. وبرای جزئیات بیشتر به کتاب های Java مراجه کنید. در این فصل **دستوارت که در طول کتاب استفاده می کنیم به شما شرح می دهیم.** 

**دستورات کنترلي:** 

**: If**

if( condition )statement 1; else statement 2;

> condition عبارت منفرد یا ترکیبی می باشد که مقدار Booleanبر می گرداند در صورت درست بودن قسمت Statement 1 در **صورت False بودن Statement 3 اجرا می شود.**

> > **اگر Statement 1 یا Statement 2 بیش از یک دستور بود انها را بین {} قرار می دهیم.**

1 **:**

Int a,b

If(a>b) a=b;

Else b=a;

**مثال 2** مثال

Int a,b

If(a>b)

**{**

b++

a=b;

**}**

Else

 $a++$ 

 $\overline{\mathcal{L}}$ 

 $b=a;$ 

 $\mathbf{A}$ 

# **۱F ها تودر تو:**

lf ها تو در تو بسیار رایج می با شند تنها نکته ای که باید توجه نمود این است که else به if نزدیکترین if مربوط می شود.

مثال

Int  $a,b,c$  $a=2$ ;  $b=3$  $c=4$ ;  $if(a>b)$ {  $a++$  $if(a < b) b++$  $if(c < a) c++$ Else مر بوط به نزدیکترین if می else a++ باشد  $else b++$  $\mathbf{\}$ 

### **If-ElseIf**

**ساختار این دستور به صورت زیر می باشد.** 

```
if(condition)
statement;
else if(condition)
statement;
else if(condition)
statement;
. A construction of the construction of the construction of the construction of the construction of the construction
. A construction of the construction of the construction of the construction of the construction of the construction
.<br>else
statement;
دستورات از ۱f بالا شروع می شود هر کدام از شرط ها درست بود اجرا می گردد اگر هیچ کدام از شرط ها درست نبود قسمت Else
                     اجرا مي گردد.
                       مثال
 int a=1;
String stra; and the string strain of the string strain \frac{1}{2} is the strain of the strain \frac{1}{2} is the strain of the strain \frac{1}{2} is the strain of the strain \frac{1}{2} is the strain of the strain \frac{1}{2} is t
if(a == 1)stra="One";<br>
 else if(a==2)
stra="Two";<br>
 else if(a==3)
stra="Three"; which is a set of \mathcal{L} is a set of \mathcal{L} is a set of \mathcal{L} is a set of \mathcal{L} is a set of \mathcal{L} is a set of \mathcal{L} is a set of \mathcal{L} is a set of \mathcal{L} is a set of \mathcal{L} is a set of  else
```
**switch** 

stra="Nothing";

دستورات if ها ی تو در تو و if-else ها پشت سرهم زمانی که تعداد دستورا ت زیاد شود خواندن و اشکال زدایی آن ها مشکل می **.**

**زمانی که مجموع ای از انتخاب ها باشد استفاده از دستور Switch بهتر می باشد منطق دستور Switch این است که" یک مقدار را بر** گزين و طبق آن عمل کن "

**ساختار آن به صورت زیر است:** 

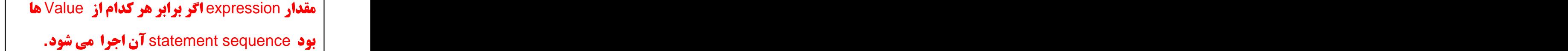

switch(expression){

برنامه نویس*ی* مقدماتی اندروید (مهرداد جاویدی و شهرام رامشت**)** 

case value1: // statement sequence break; case value2: // statement sequence break; . A construction of the construction of the construction of the construction of the construction of the construction . A construction of the construction of the construction of the construction of the construction of the construction .<br>case valueN:<br>case valueN: // statement sequence break; default: // default statement sequence }

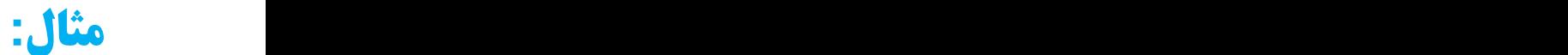

```
int a=1;
```

```
String stra; example of the strain of the string strain \frac{1}{2} is the strain of the strain \frac{1}{2} is the strain of the strain \frac{1}{2} is the strain of the strain \frac{1}{2} is the strain of the strain \frac{1}{2} is t
 switch(a)
  \{case 1 : 
stra="One";<br>
 break;
 case 2 : 
stra="Two";
 break;
 case 3 : 
stra="Three"; which is a set of \mathcal{L} is a set of \mathcal{L} is a set of \mathcal{L} is a set of \mathcal{L} is a set of \mathcal{L} is a set of \mathcal{L} is a set of \mathcal{L} is a set of \mathcal{L} is a set of \mathcal{L} is a set of  break;
 default:
   stra="Nothing";
 }
```
#### **While**

**حلقه به تعداد تکرار نامعیین است . مفهوم آن به این صورت است که "تازمانی که شرط درست(True) است این کار ار انجام بده. ساختار آن به صورت زیر است.** 

## while ( Boolean Expression )

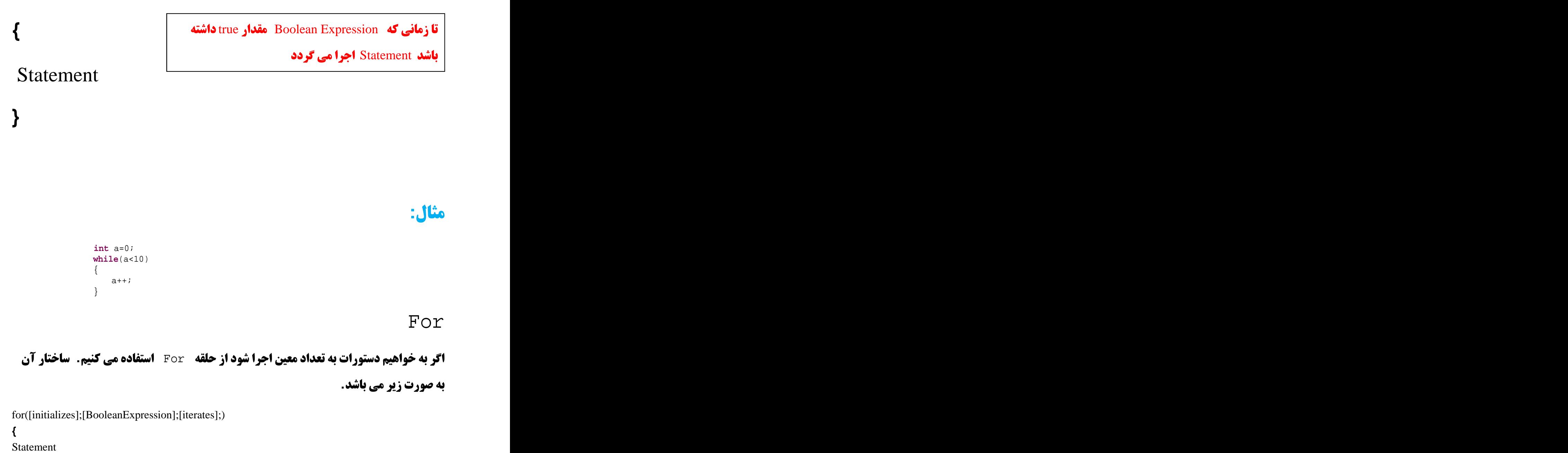

**}**

 $int a=0;$ for ( int i = 0; i < 10; i++ )  $\{$  $a=a+1;$  $\}$ 

آرايه ها

**نحوه ای تعریف ارای ها به صورت زیر می باشد.** 

type[] array-name=new type[4];

مثال:

 $int [ ]$  myarray=new int  $[5]$ ;

آرايه 2 بعدي

type[] array-name=new type[**لِعد اول**] [

 $int[ ] [ ]$  a=new  $int[2][3]$ ;

برنامه نویسی مقدماتی اندروید (مهرداد جاویدی و شهرام رامشت)

#### نحوه ای ایجاد و تعریف کلاس ها

برای ایجاد کلاس ها به صورت زیر عمل می کنیم.

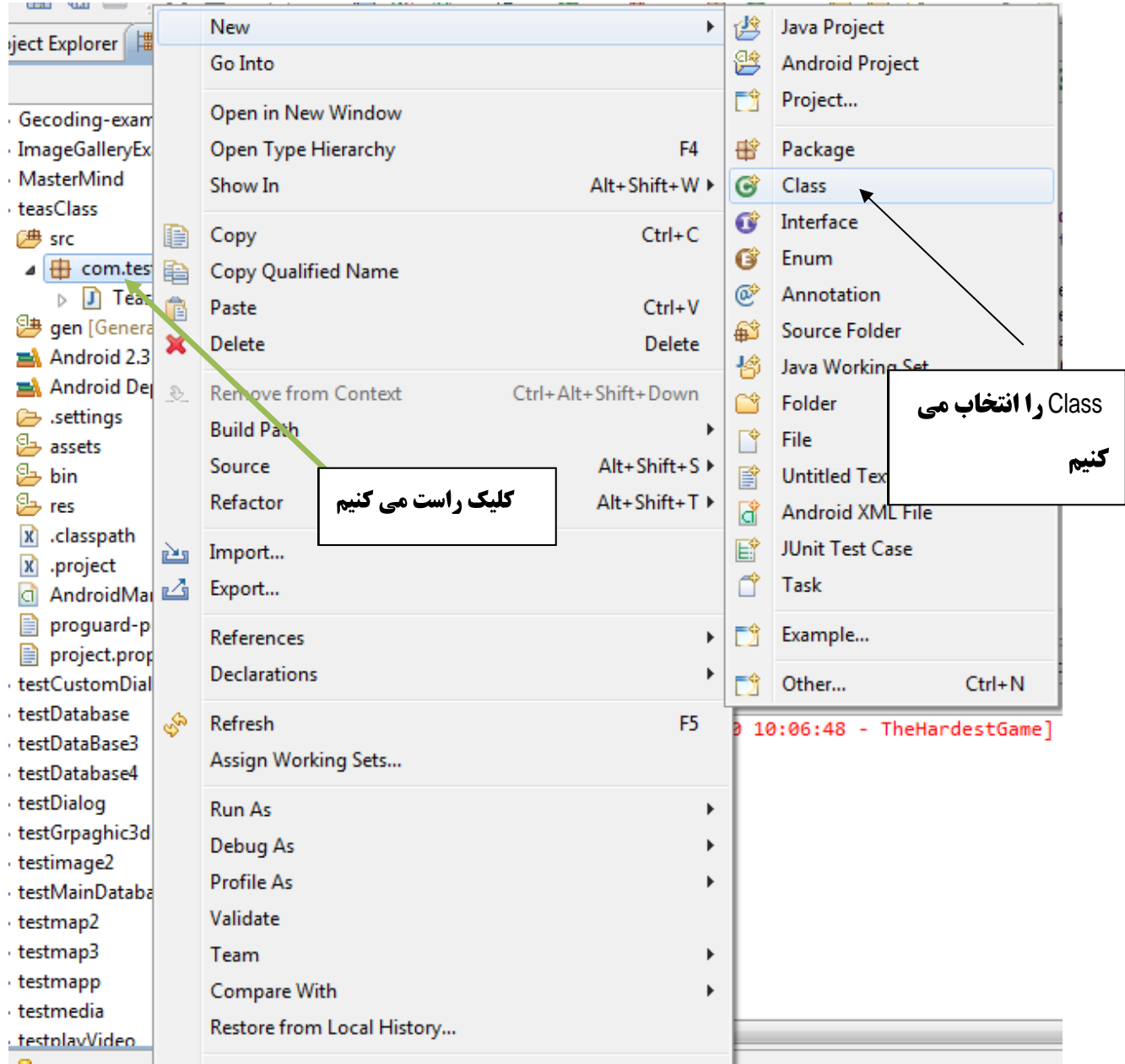

#### **پنجره زیر را ظاهرمی شود.**

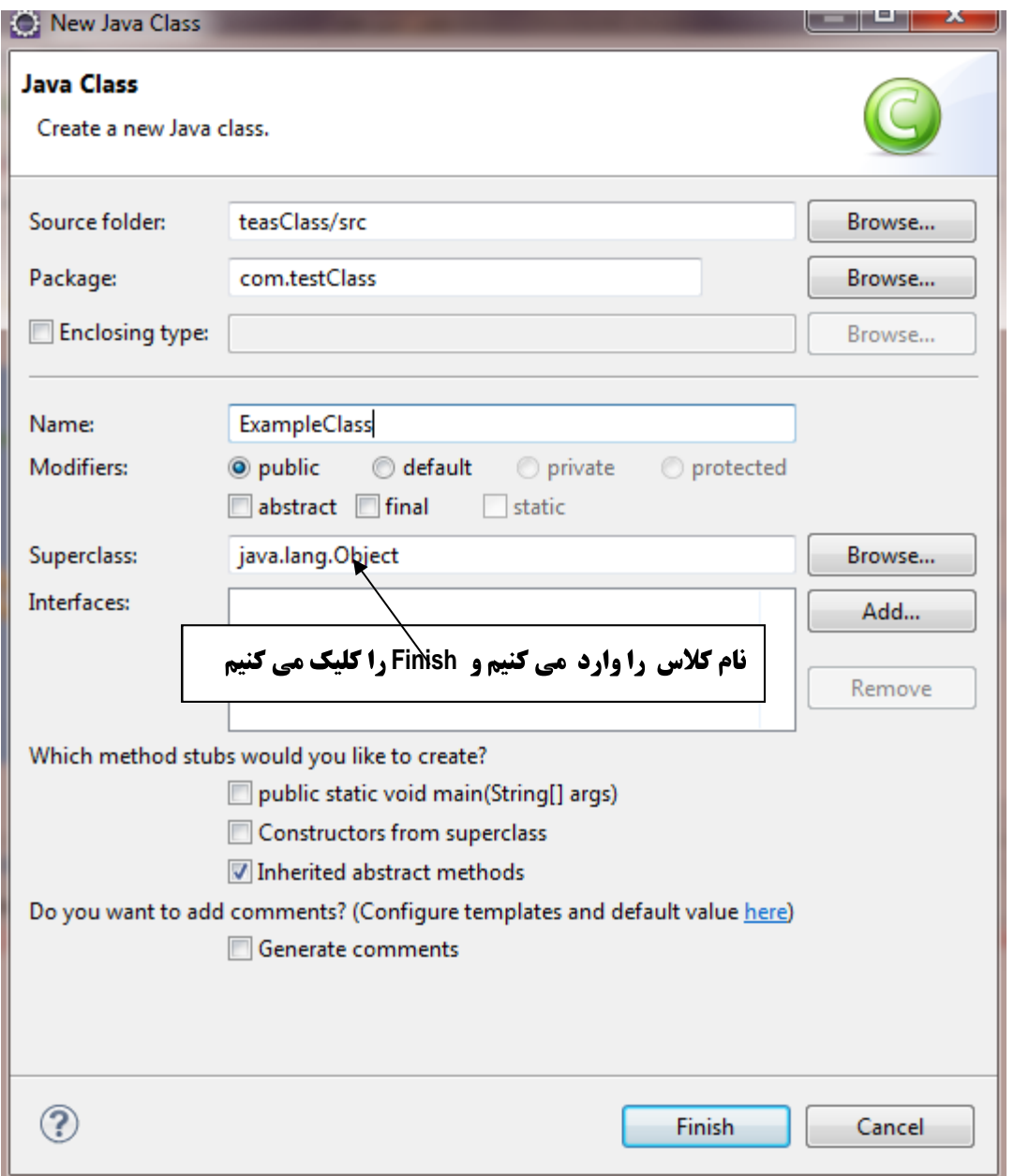

کلاس به برنامه اضافه می شود.

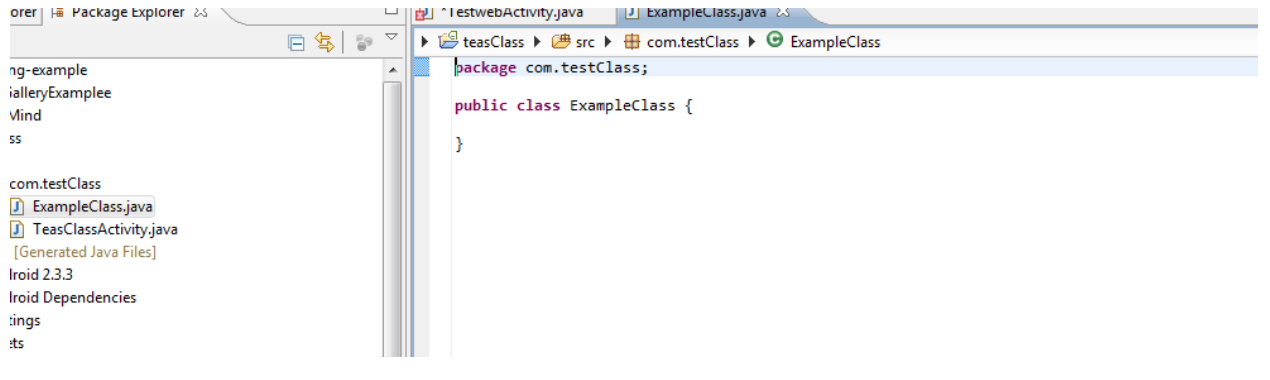

## فصل پنجم

# **San از طرح بندی مبتنی بر Xml**

**( )**

 **:**

**كنيد تا نغييرات به قسمت ها ديگر اعمال شود.به گرفت Ctrl+s اين <b>كار را انحام دهيد.** 

**در فصل قبل یاد گر فتیم که چگونه یک دکمه ۱٫ بر روی فرم خود قرار دهیم. اما در این فصل می خواهیم نشان دهیم که چکونه می توانیم Widget های (چیز های مثل** 

**....Button,CheckBox,RadioButton, خود را در یک فایل Xml ایجاد وسیس آن رادر برنامه** 

**خود استفاده کنیم.که دیگر نیاز به کد نویسی برای تنظیمات آنها نباشیم.** 

**.** user interface **:** Widget

**.** Widget **....** Button,ChekBox,RadioButton

فایل های Xml دارای ساختار درختی می باشند که Element یا عنصر آن می تواند یک Widget **باشد که یک ساختار درختی داشته باشد که Attribute ها در Xmlگرابر با خصوصیت (Property) . ابرای آن Widget باشد .** 

**مانند مثال زیر که درآن Attribute ها و ساختار درختی نشان داده شده است.** 

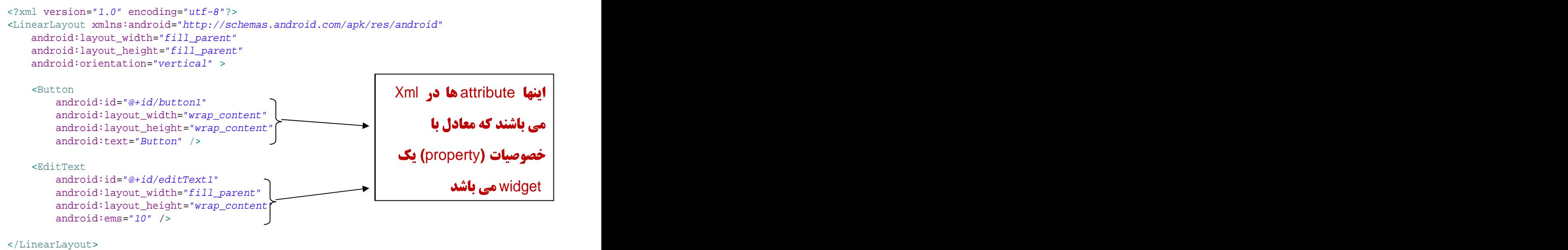

**در مثال بالا خصوصیات یک یک Button و یک EditText را در فایل Xml تنظیم کرده ایم. که جلوتر به شما نحوه ای ایجاد آن را به طور کامل شرح می دهیم.** 

برای شروع ابتدا یک پروژه جدید ایجاد کنید

**File->New->Other از پنجره باز شده Android Project را انتخاب كنید.** 

**Next <b>را کیک کنید نام برای آن تعیین کنید(من نام Test گذاشتم)** 

**در پنجره بعد 1.6 android را انتخاب کنید next را کلیک کنید** 

**.** finish **(** com.test**)** Package Name

**به قسمت که درشکل نشان داده شده بروید** 

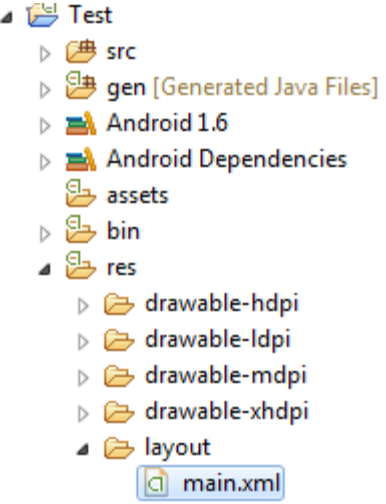

**زمانی که پروژه جدید رای ایجاد می کنید به صورت اتوماتیک یک فایل Xml به نام main در آن ایجاد می شود که می توانیم widget های خود را در آن قرار دهیم.** 

برنامه نویس*ی* مقدماتی اندروید (مهرداد جاویدی و شهرام رامشت**)** 

#### **برروی آن 1دایل کلیک کنید**

که پنجره زیر در سمت راست نمایش داده می شود

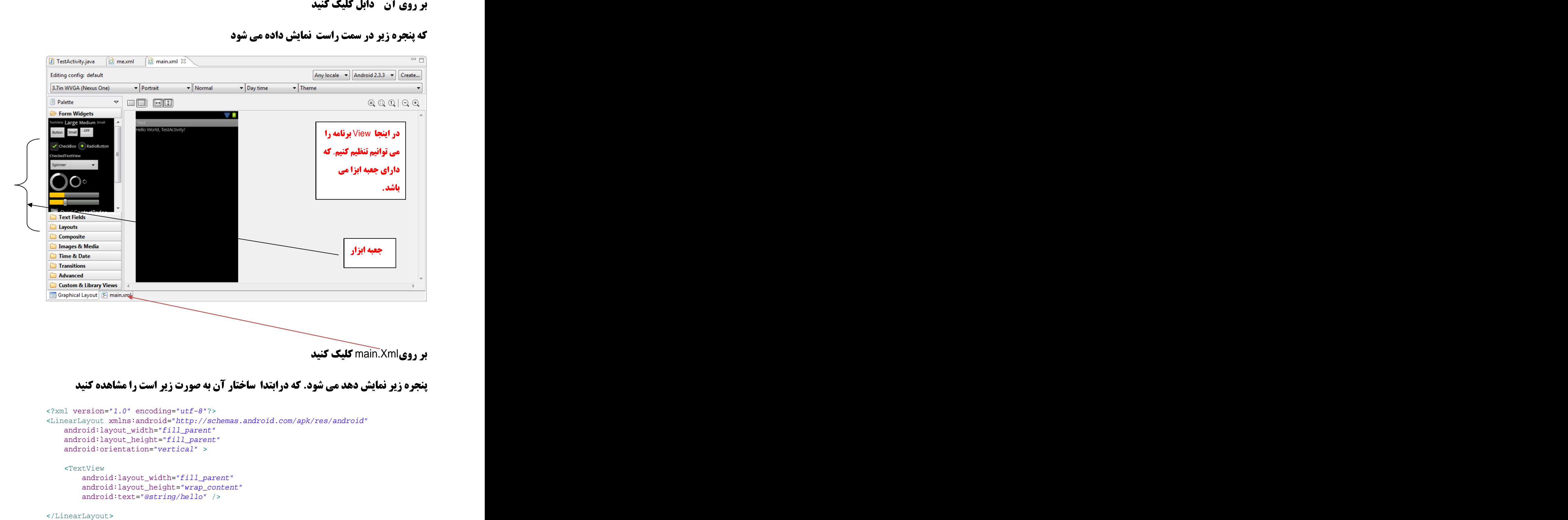

#### **ینجره زیر نمایش دهد می شود. که درابتدا ساختار آن به صورت زیر است را مشاهده کنید**

```
<?xml version="1.0" encoding="utf-8"?>
<LinearLayout xmlns:android="http://schemas.android.com/apk/res/android"
  android: layout width="fill parent"
  android: layout height="fill parent"
  android:orientation="vertical" >
 <TextView
    android: layout width="fill parent"
    android:layout_height="wrap_content"
    android:text="@string/hello" />
```
**هر widgetی را که بخواهیم می توانیم اضافه کنیم. در اینجا نکته مهمی وجود دارد که هر عنصري که ما اضافه مي کنيم داراي شروع و پاياني مي باشد.** 

**كه شروع آن با با علامت > و يابان آن با علامت < <b>/ نعيي**ن مي كنيم.

 $\boldsymbol{\zeta}_{\text{TextView}}$ android: layout width="fill parent" android: layout height="wrap\_content" android:text="@string/hello" / >

که اگر بخواهیم یک Widget اضاقه کنیم شکل کلی به صورت زیر می باشد

< Widget Property1=  $\Delta$ Ue  $\alpha$ **Property 2= value contract the contract of the contract of the contract of the contract of the contract of the contract of the contract of the contract of the contract of the contract of the contract of the contract of th** Property3="value" and the contract of the contract of the contract of the contract of the contract of the contract of the contract of the contract of the contract of the contract of the contract of the contract of the cont

.<br>propertN="\'&lue" />

**.** widget **:**widget

**که Propery نام خصوصیت آن Widget می باشد.** 

.<br>1980 – Andrea Sterling, amerikansk politiker († 1980)

.<br>1980 – Andrea Sterling, amerikansk politiker († 1980)

**و Value مفدار که آن Property می گیرد می باشد که داخل دابل کتیشن قرارمی گیرد.** 

**. مستر خصوصیات یا Android: شروع می شوند. :** 

حال مي خواهيم يك Button را اضافه كنيم كه متن روى آن MyTest و پهنا و ارتفاع آن مشخص کنیم ویک نام منخصر به فرد به آن بدههیم دستور زیر ر ا اضاقه میکنیم

برنامه نویسی مقدماتی اندروید (مهرداد جاویدی و شهرام رامشت)

ابتدا > مي نويسيم - چون مي خواهيم Button - اضافه كنيم بايد از Button را بنويسم.

<Button

**توجه کنید اگز چند کلمه اول بنوسیم و سیس Strl + Space (فشار دهیم خودش به صورت اتوماتیک ۔ Widgetهای که با آن چند حروف شروع شدن را نمایش می دهد .** 

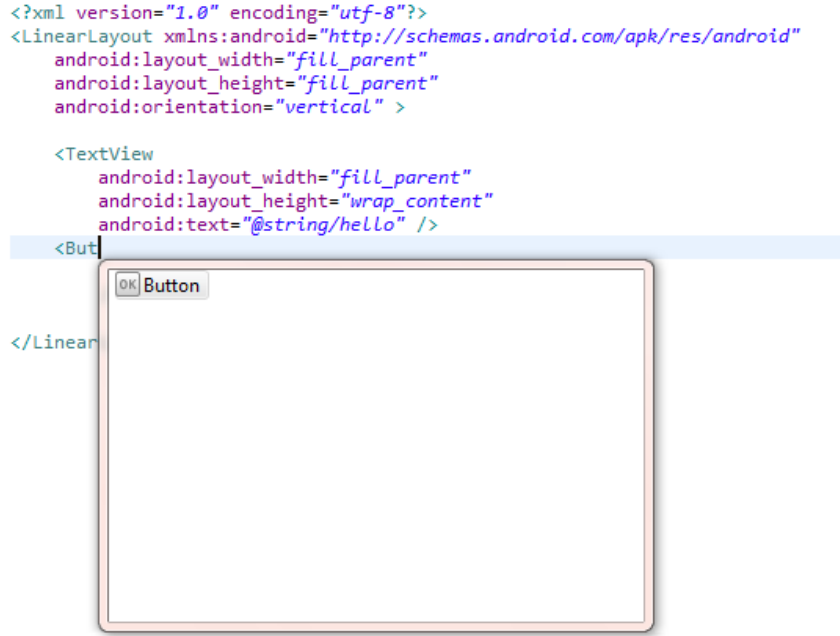

**اون را انتخاب و و Enter را بزنید.** 

حال برای اینکه Property های آن را تنظیم کنید.

Ctrl+Space

**هر کدام را که می خواهید انتخاب کنید و آن را تنظیم می کنید.** 

**تنظیمات زیر را انجام میدهیم.** 

```
<br/>Button <br/> <br/> <br/> <br/> <br/> <br/> <br/> <br/> <br/> <br/> <br/> <br/> <br/> <br/> <br/> <br/> <br/> <br/> <br/> <br/> <br/> <br/> <br/> <br/> <br/> <br/> <br/> <br/> <br/> <br/> <br/> <br/> <t<br/> <t<br/> <t
 android:id="@+id/Button2"
 android:layout_width="204dp"
 android:layout_height="80dp"
 android:text="MYButton"
/>
```
**برای سادگی شما می توانید از حالت گرافیکی و جعبه ابزاری که در اختیار شما است استفاده . کنید** 

# **چگونه می توانیم این Widget ها را استفاده کنیم.**

**به هر چیزی که ما استفاده می کنیم در فایل که در مسیر زیر مشخص شده است به نوعی می توان گفت که یک اشاره گر در فایل R.java ایجاد می شود. که به وسیله این فایل می توان از widget های که در فایل Xml ایجاد کردیم استفاده کنیم.** 

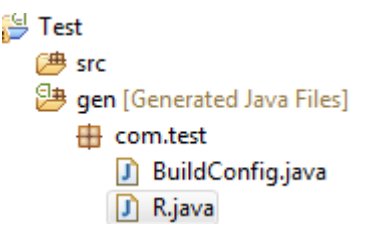

**بر روی آن دابل کلیک کنید در سمت را کد های شبیه این را مشاهده می کنید.** 

```
package com.test;
public final class R {
 public static final class attr {
 }
public static final class drawable {
  public static final int ic_launcher=0x7f020000;
 }
```
برنامه نویس*ی* مقدماتی اندروید (مهرداد جاویدی و شهرام رامشت**) public static final class id { public static final int Button2=0x7f050000; } public static final class** layout { **public static final int** main=0x7f030000; } **public static final class** string { **public static final int** app\_name=0x7f040001; **public static final int** hello=0x7f040000; } }

**برای خود Main هم همانند Button که اضافه کردیم کد موجود می باشد.** 

مي توانيم علاوه برا فايل main .xml فايل هاي ديگري هم داشته باشيم. اگر بخواهيم فايل **جدیدی را اضافه کنیم.مراحل زیر را انجام میدهیم.** 

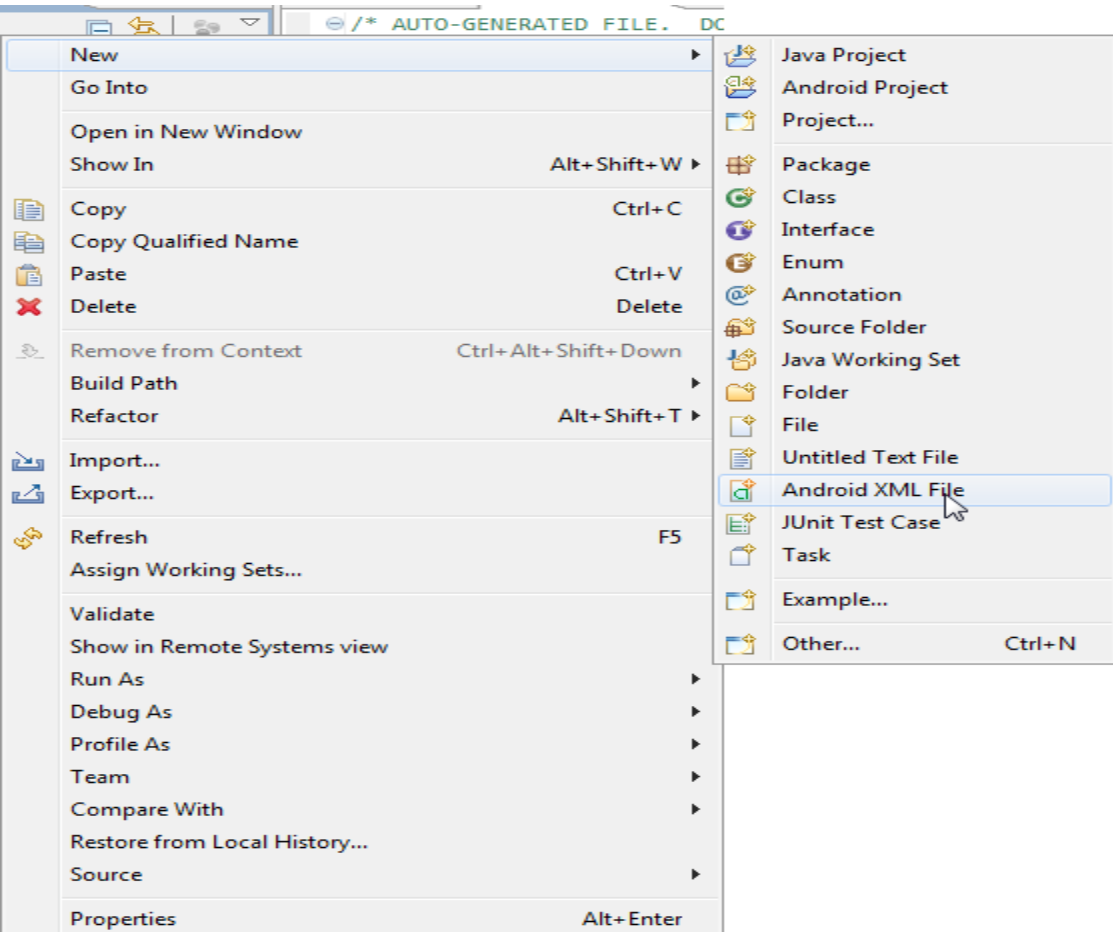

سپس پنجره زیر را مشاهده می کنید. نام فایل را وارد کرده (حتما باید حروف کوچک باشد و finish **را می زنیم.** 

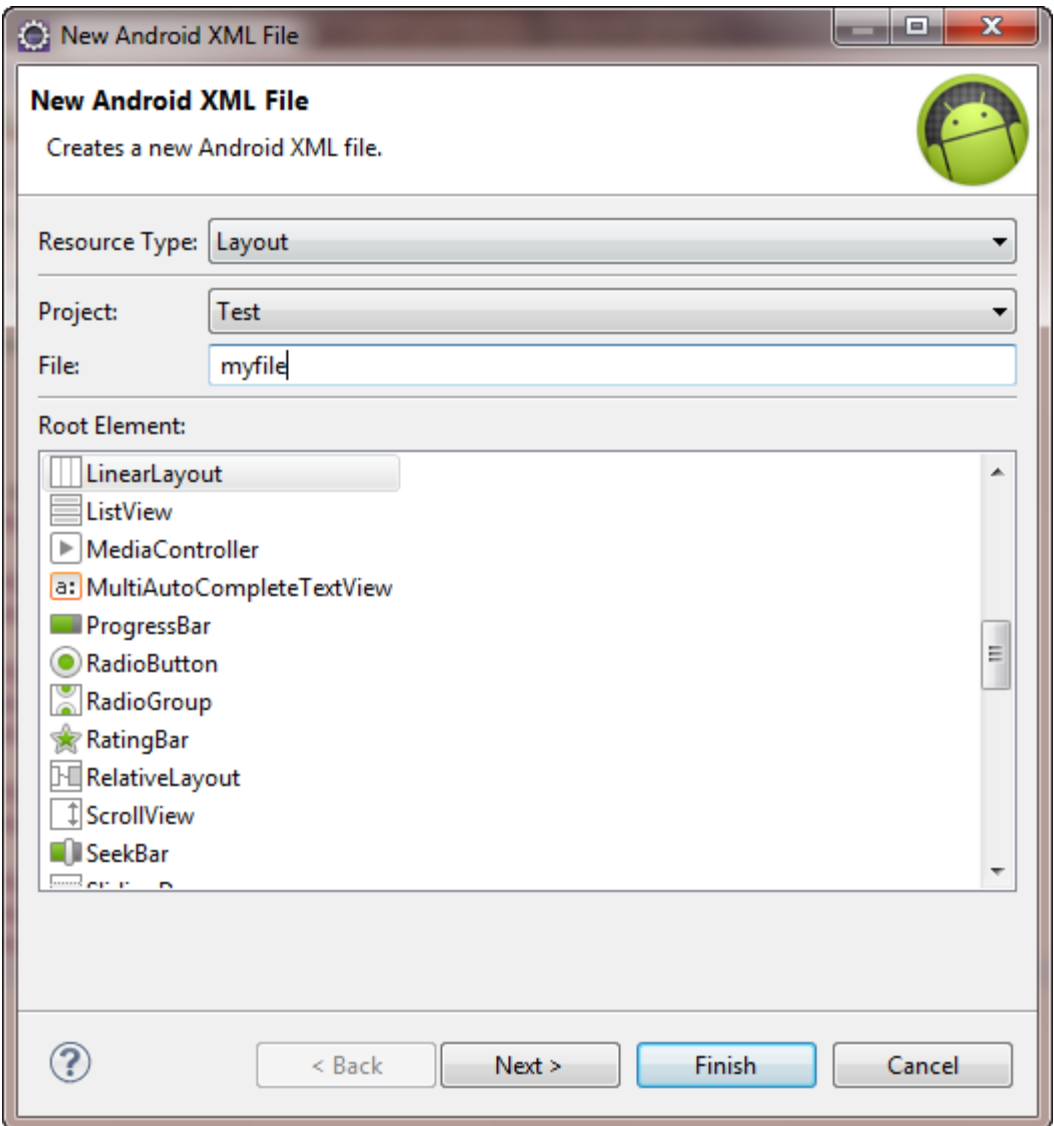

فایل R.java رفته و نام فایل که ایجاد کرده ایم در آن مشاهده می کنید.

**اگر آن را ذخیره نکنید تغییرات را در فایل R.java مشاهده نمی کنید.با فشاردادن Ctrl+s آن را** ذخيره كنيد

```
/* AUTO-GENERATED FILE. DO NOT MODIFY.
* This class was automatically generated by the
 * gapt tool from the resource data it found. It
 * should not be modified by hand.
 *package com.test;
public final class R {
    public static final class attr {
    public static final class drawable {
        public static final int ic_Launcher=0x7f020000;
    P
    public static final class id {
        public static final int Button2=0x7f050000;
         public static final int editText1=0x7f050001;
   public static final class layout {<br>public static final int main=0x7f030000;<br>public static final int myfile=0x7f030001;
    public static final class string {
        public static final int app_name=0x7f040001;
         public static final int hello=0x7f040000;
    ŀ
\mathbf{r}
```
حال اگر برروی فایلی که ایجاد کردیم(myfile.Xml ) دابل کلیک کنیم Widget های را به آن اضافه کنیم می توانیم تغییرات را در ًفایل R.Java مشاهده کنیم.

Button2,EditText2 , ا اضافه کردیم.

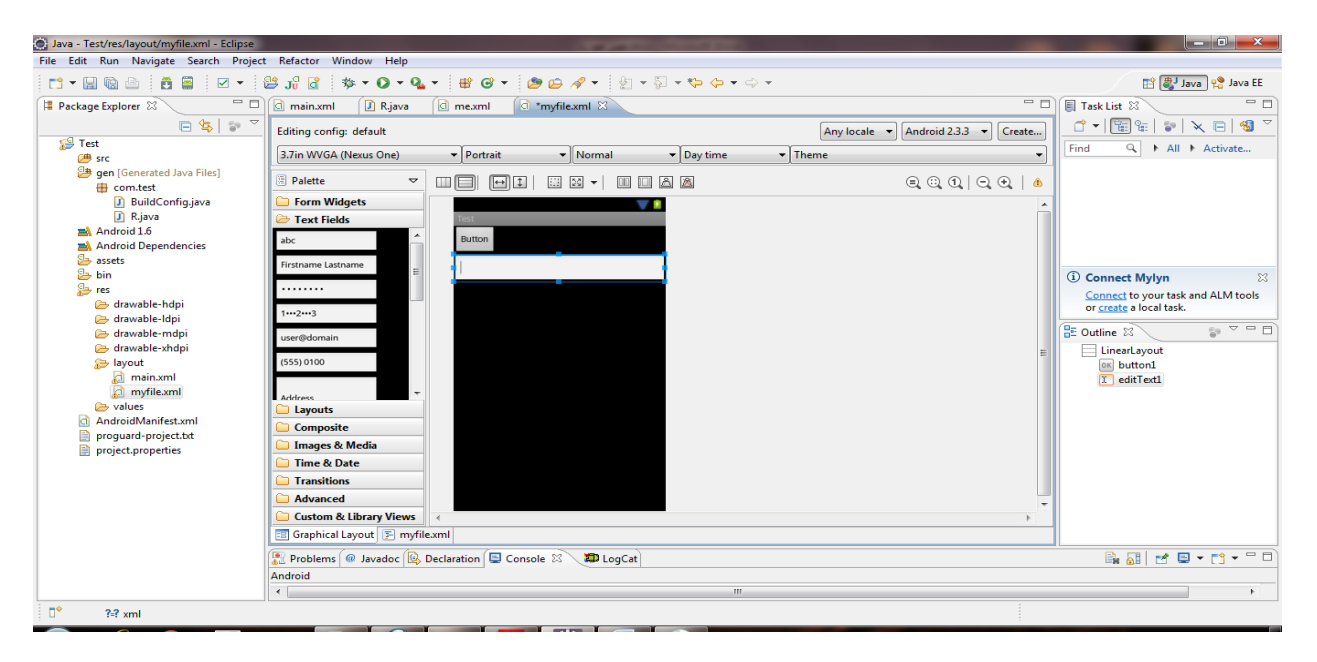

```
/* AUTO-GENERATED FILE. DO NOT MODIFY.
* This class was automatically generated by the
* aapt tool from the resource data it found. It
 * should not be modified by hand.
*<sub>I</sub>package com.test;
public final class R {
    public static final class attr {
    x
    public static final class drawable {
        public static final int ic launcher=0x7f020000;
    ٦
    public static final class id {
        public static final int Button2=0x7f050000;
        public static final int button2=0x7f050002;
        public static final int editText1=0x7f050001;
        public static final int editText2=0x7f050003
    public static final class layout {
        public static final int main=0x7f030000;
        public static final int myfile=0x7f030001;
    Þ
    public static final class string {
        public static final int app_name=0x7f040001;
        public static final int hello=0x7f040000;
    Þ
```

```
\mathbf{r}
```
## **نكات مهم:**

**1:هر وقت که فایلی Xml ایجاد می کنیم. اطلاعات آن در فایل R.java ذخیره می شود.** 

2:هر وقت widget **رو اضافه می کنیم باید دارای نام منحصر به فردی باشد تا در فایل R.java نمایش داده شود. در صورتی که نام آن Widget با دیگر Widget ها درتمام فایل های Xml یکسان باشد و فقط یکبار در فایل R.java می باشد.** 

3**:برای مشخص کردن نام از خصوصیت android:id استفاده می کنیم.** 

4:برای دادن نام از این ساختار**B استفاده می کنیم که NAME نام مور نظر می باشد.** 

**: مثال** 

<br/>Button <br/> <br/> <br/> <br/> <br/> <br/> <br/> <br/> <br/> <br/> <br/> <br/> <br/> <br/> <br/> <br/> <br/> <br/> <br/> <br/> <br/> <br/> <br/> <br/> <br/> <br/> <br/> <br/> <br/> <br/> <br/> <br/> <t<br/> <t<br/> <t

 android:id="@+id/Button2" android:layout\_width="204dp" android:layout\_height="80dp" android:text="MYButton"  $/$ > **:**5 R.java **public static final class** layout { }

**دو فایل به نام myfile وnain را Layout کردیم که معدل با انها ساختار ها ی زیر به ساختار بالا اضافه شد.** 

```
public static final int main=0x7f030000;
public static final int myfile=0x7f030001;
```
**در نتیجه به صورت زیر در آمد.** 

برنامه نویس*ی* مقدماتی اندروید (مهرداد جاویدی و شهرام رامشت**)** 

```
public static final class layout {
   public static final int main=0x7f030000;
  public static final int myfile=0x7f030001;
 }
```
حال برای اینکه از این فایل و Widget های بتوانیم استفاده کنیم باید به مسیر زیر می رویم رو آن **دایل کلیک کنید و کد زیر را مشاهدی می کنید** 

```
⊿ i<sup>‰</sup> Test
                         \overline{4} (\overline{4}) src
                          \overline{a} \overline{b} com.test
                           \triangleright \Box TestActivity.java
package com.test;
import android.app.Activity;
import android.os.Bundle;
public class TestActivity extends Activity {
  /** Called when the activity is first created. */
 @Override
 public void onCreate(Bundle savedInstanceState) {
    super.onCreate(savedInstanceState);
   setContentView(R.layout.main);
 }
}
 وبا دستور ; setContentView(R.layout.main) تعیین می کنیم که می خواهید از فایل که ایجاد
                      کردیم در برنامه خود استفاده کنیم.
 حال می خواهیم برنامه  فصل قبل را با این روش استفاده کنیم. وتغییرات لازم را به آن بدهیم.
               به بروژه قبل رفته وآن را به صورت زیر تغییر می دهیم.
                      وآن را به صورت زیر تعییر می دهیم.
```
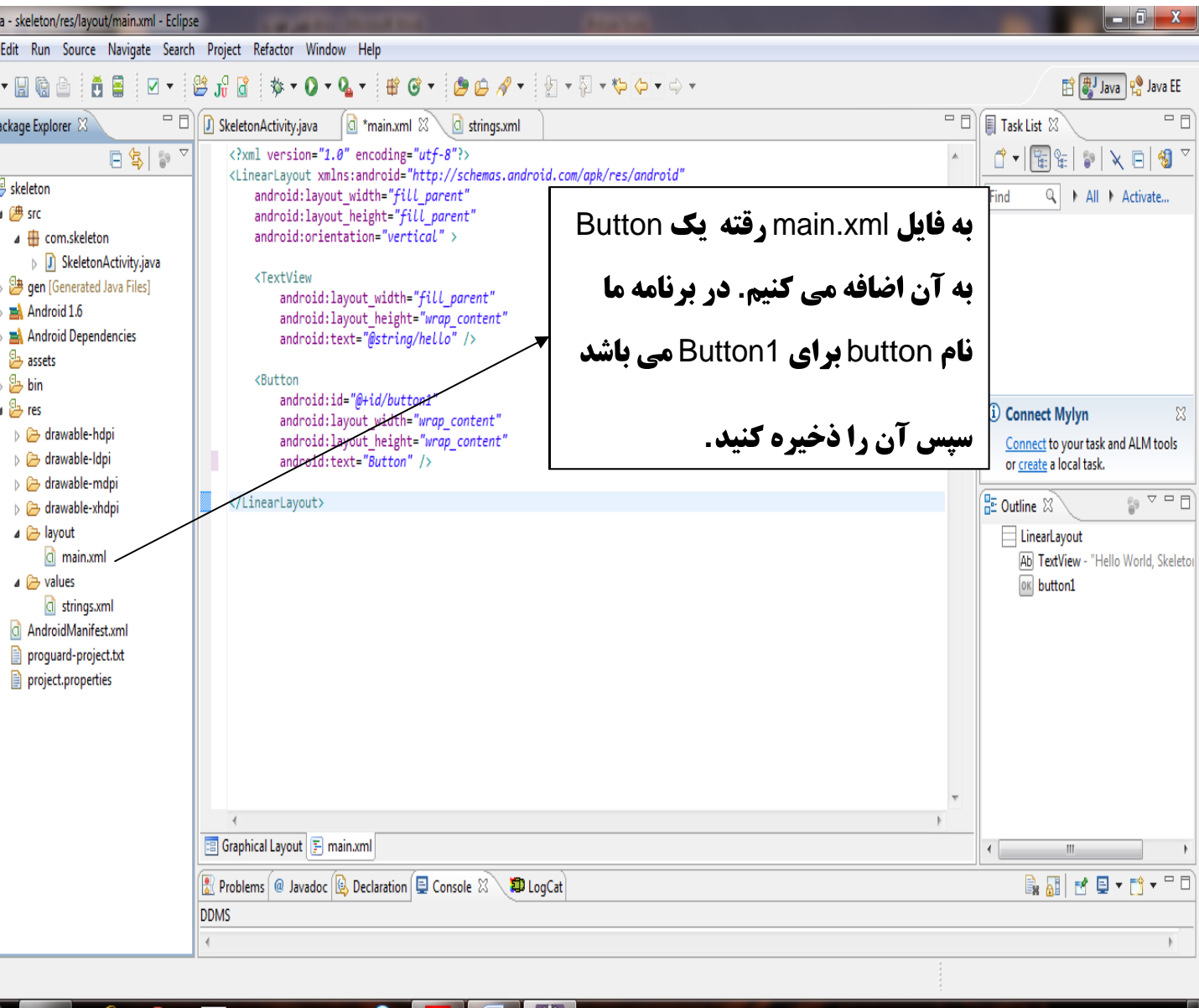

#### سپس به فایل زیر رفته وتغییرات را زیر را به کد مربروطه اعمال می کنیم.

skeleton ( Src **⊕** com.skeleton J SkeletonActivity.java

برنامه نویس*ی* مقدماتی اندروید (مهرداد جاویدی و شهرام رامشت**)** 

```
package com.skeleton;
import android.app.Activity;
import android.os.Bundle;
import android.view.View;
import android.view.View.OnClickListener;
import android.widget.Button;
import java.util.Date;
public class SkeletonActivity extends Activity {
 Button btn=(Button)findViewById(R.id.button1);
 private OnClickListener btnOnclickListener= new OnClickListener() {
  public void onClick(View v) {
   \mathtt{updateTime} ( );
  }
 };
 @Override
 public void onCreate(Bundle savedInstanceState) {
  super.onCreate(savedInstanceState);
 setContentView(R.layout.main);
 btn.setOnClickListener(btnOnclickListener);
updateTime();
 setContentView(btn);
 }
 private void updateTime() {
  btn.setText(new Date().toString());
  }
}
```
**برای اینکه به Widget ها دسترسی داشته باشیم از متدی به نامStandViewById استفاده مي كنيم .سيس نتيجه حاصل از آون را Cast مي كنيم.** 

Button btn=(Button)findViewById(R.id.button1);

**که ورودی این متد به صوریت زیر می باشد.** 

 ${\rm R}$ .I ${\rm d}$ .WidgetName

**.** Button1 **.** widget widgetName **به تصویر زیر توجه کنید!** 

برنامه نویسی مقدماتی اندروید (مهرداد جاویدی و شهرام رامشت)

9 gen [Generated Java Files]

BuildConfig.java

**ED** com.skeleton

J R.java

```
@ /* AUTO-GENERATED FILE. DO NOT MODIFY. ..
 package com.skeleton;
 public final class R {
Θ
     public static final class attr {
     Ł
Θ
     public static final class drawable {
         public static final int id
                                            -8x7f020000;
     Y
                                     Ιd
     public static final class id
Θ
         public static final int button1=0x7f050000
                                                      WidgetName
     Y
Θ
     public static final class layout {
         public static final int main=0x7f030000;
     ł
     public static final class string {
Θ
         public static final int app name=0x7f040001;
         public static final int hello=0x7f040000;
     ł
 Y
```
# فصل ششم

# **آشنایی با Widget ها ی اولیه**

**هر محیط برنامه نویسی یک سری Widget های اولیه را در اختیار برنامه نویس قرارمی دهد. که در اندروید هم از این قاعده مستثنی نمی باشد.** 

ما در اين فصل به \_widget ها اوليه شامل Label ,TextBox,Button و مهمتريت خصوصت هاي **آنها را بررسی می کنیم.** 

## **Label**

**یکی از ساده ترین b widget ها label می باشد. که در اندروید با TextViewهشخصی می شود.** در بیشتر محیط های برنامه نویسی ًبرچسب ها دنباله ای از کاراکتر های هستند که امکان ویرایش **آن را نداریم.معمولا از آنها برای تعییم هویت widget ها دیگر استفاده می شود. مثلا برچسبی با متن :Name کنار widget دیگری باشد مشخص می کند که آن widget با نام پر می شود.** 

**برای استفاده از برچسب در فایل ها Xml از عنصر (Element) با نام TextView استفاده** می کنیم.<br>می کنیم:

android:text **که متنی که بر روی برچسب هست را مشخص می کند.** 

:android:typeface

*Italic Bold* android:textStyle: *Bold\_Italic*

 **) Hex RGB.** android:textColor **( HFF0000 برای رنگ قرمز )** 

**android:textSize <b>که اندازه متن روی برچسب را مشخص می کند.** 

**:**

**یروژه جدیدی را ایجاد کنید کد زیر را در آن را در فایل زیر بنویسید** 

4 行 layout a main.xml

<TextView

 android:layout\_width="wrap\_content" android: layout height="wrap\_content" android:text="This is Test" android:textColor="#fF0000"  $android:textSize="38dp"$ android:textStyle="bold" />

**برنامه را ذخیره وا جرا کنید.** 

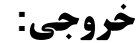

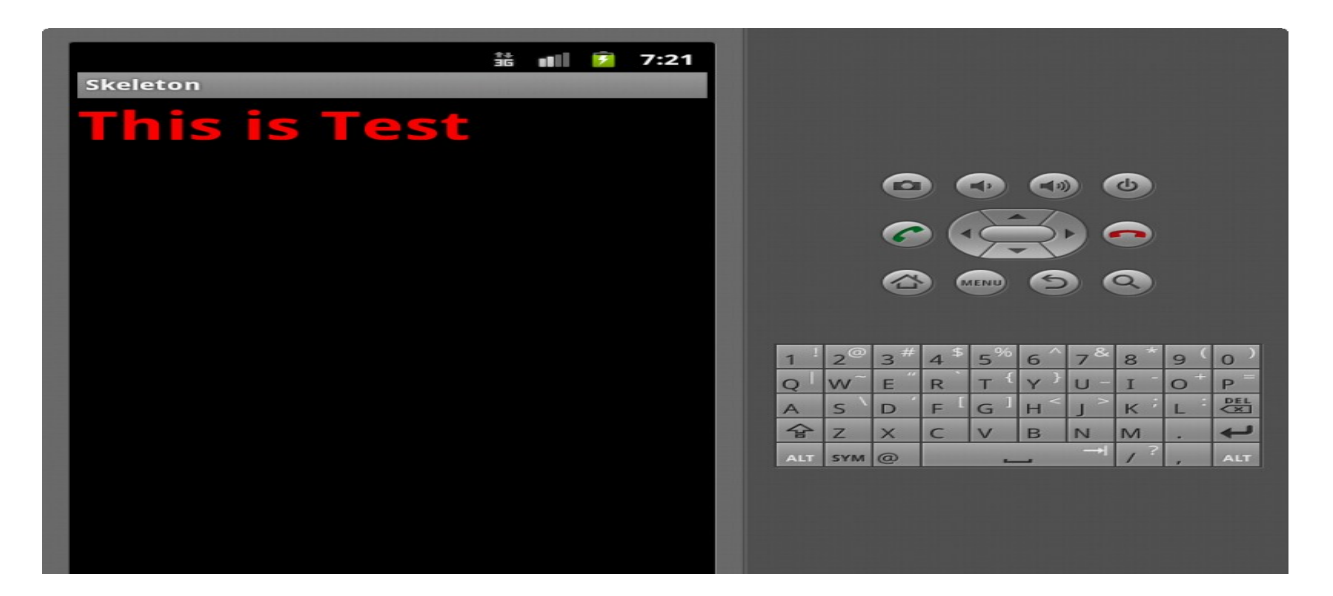

# كار با عكس ها

ImageButton. ImageView **Widget 2 باشد.هر کدام از این 2 widget خصوصیتی به نام android:src <b>دارند که مسیر فایل عکس را دریافت می کند. که معمولا عکس ها مورد نظر در مسیر barawable می باشد. همچنین متدی به نام . betImageURI(). <b>20** وجود دارد که جزئیات بیشتر آن را در فصل 20 شرح می دهیم.

**ImageButton <b>یک زیر کلاس از imageView می باشد که با Button استاندارد برای پاسخ به . ویداد کلیک تر کیب شده است.** 

**:**

**یروژه جدیدی را به نام ایجاد کنید.** 

بروی روی مسیر نشان داده شده کلیک راست و مرا حل زیر را انجام دهیم تا یک فایل عکس را به **برنامه اضافه کنید.** 

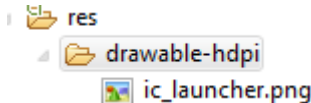

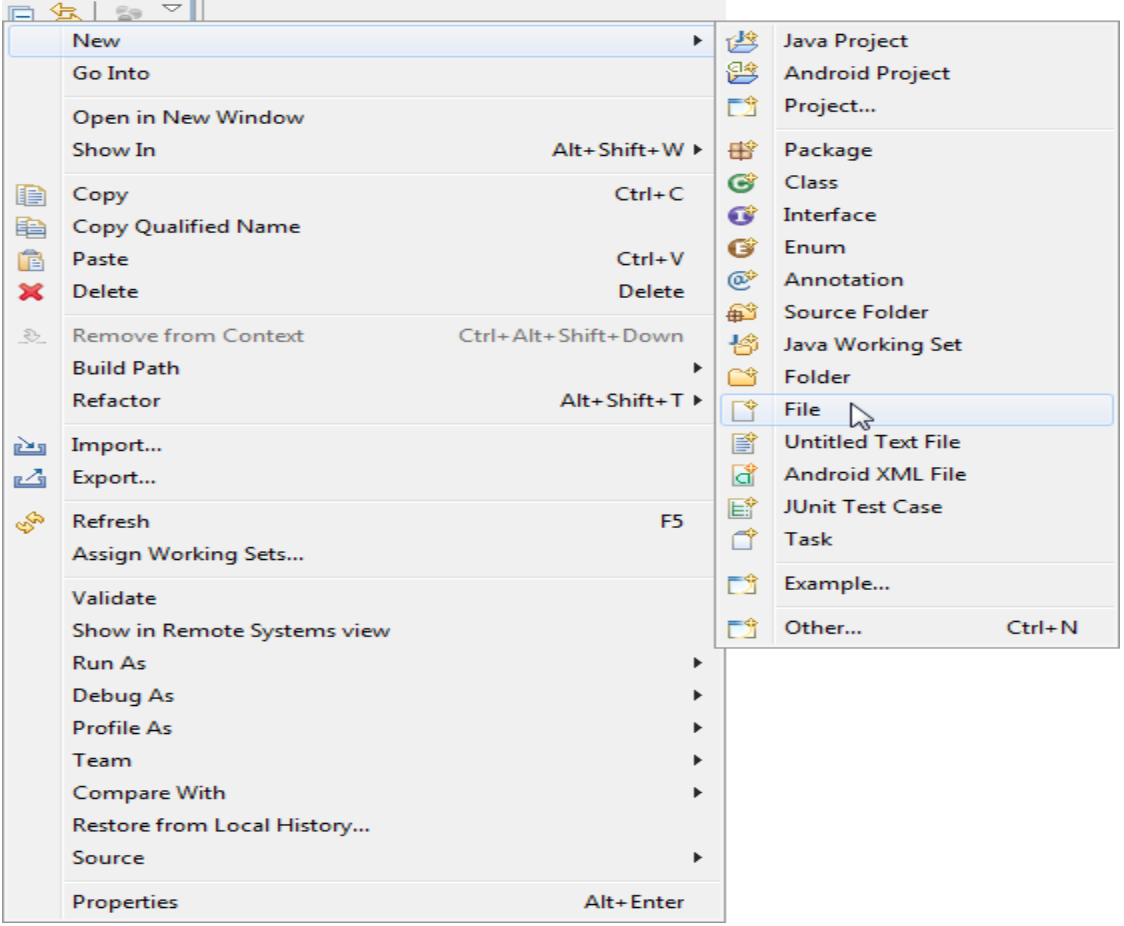

پنجره زیر نمایش داده می شود

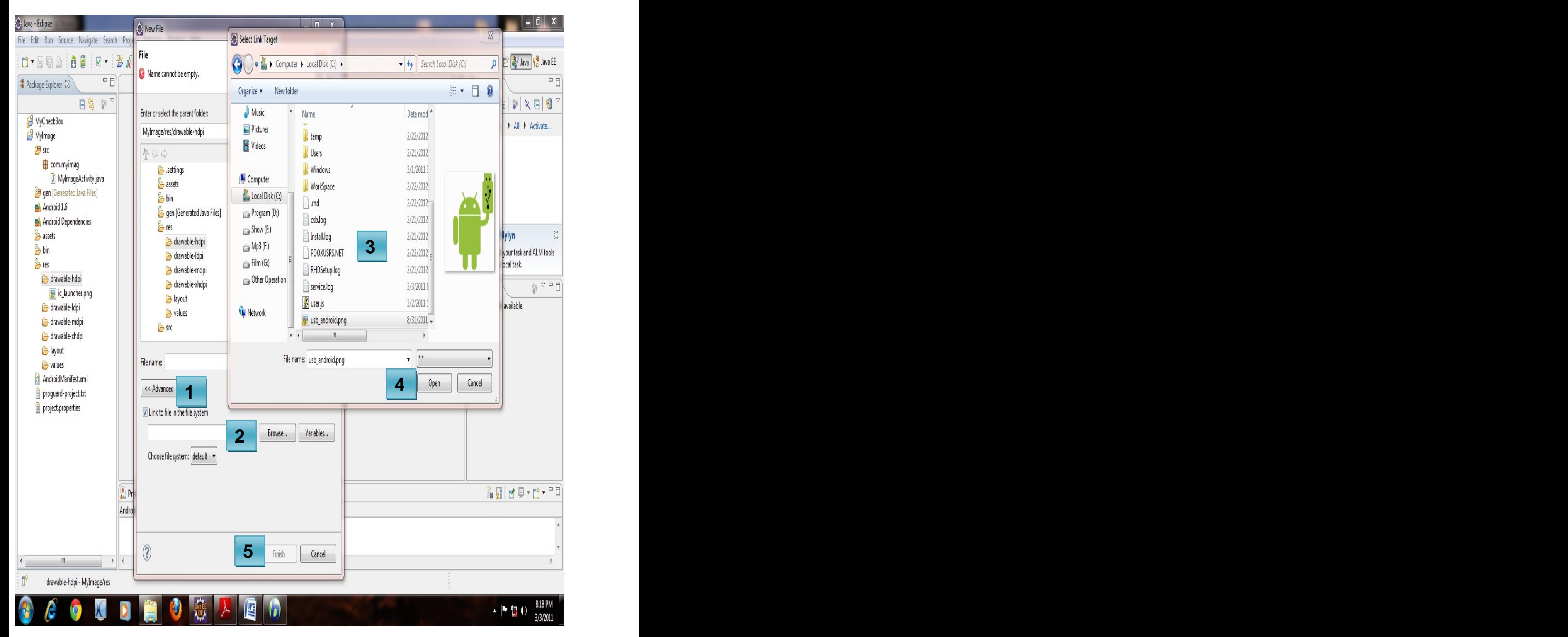

**. Advanced:1**

**( )**

**. Browser :2**

**. در پنجره باز شده عکسی با پسوند png را انتحاب می کنیم.** 

**. open :4**

**. finish :5**

**عکس مورد نظربه برنامه اضافه شده است حال می خواهیم آن را در یک Simage View نمایش** . دهيم .

**. Main.Xml**

■ 谷 layout  $\sum_{n=1}^{\infty}$  main.xml

**وکد زیر را ضافه می کنیم.** 

<ImageView android:id="@+id/imageView1" android:layout\_width="wrap\_content" android:layout\_height="wrap\_content" android:src="@drawable/ic\_launcher" />

**توجه کنید زمانی که خصوصیت sxc sandroid: <b>sxc می نویسید درون "" ببرید وا فشاردادن + Ctrl** Space منوی به شما نشان داده می شود که به راحتی می توانید مسیر عکس را مشخص کنید.

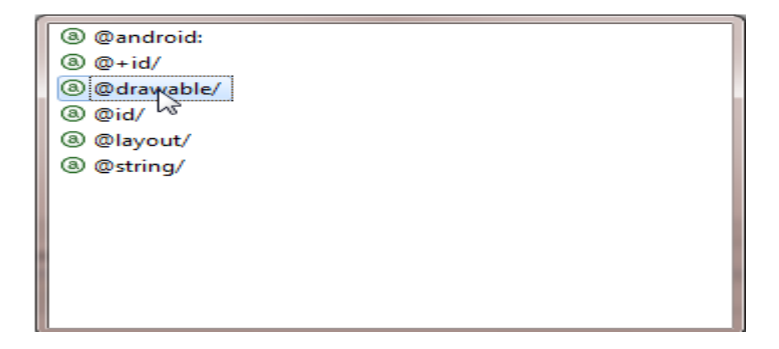

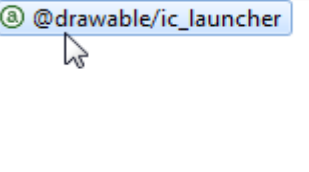

MyIma (歩 src

a.

com.myimag

برنامه را اجرا کنید.

MyImageActivity.java

#### **راه دیگر که شما می توانید پروژه را اجرا کنید. مانند زیر عمل می کنیم بر روی پروژه کلیک**

را انتخاب می کنیم. Android Application را انتخاب می کنیم.

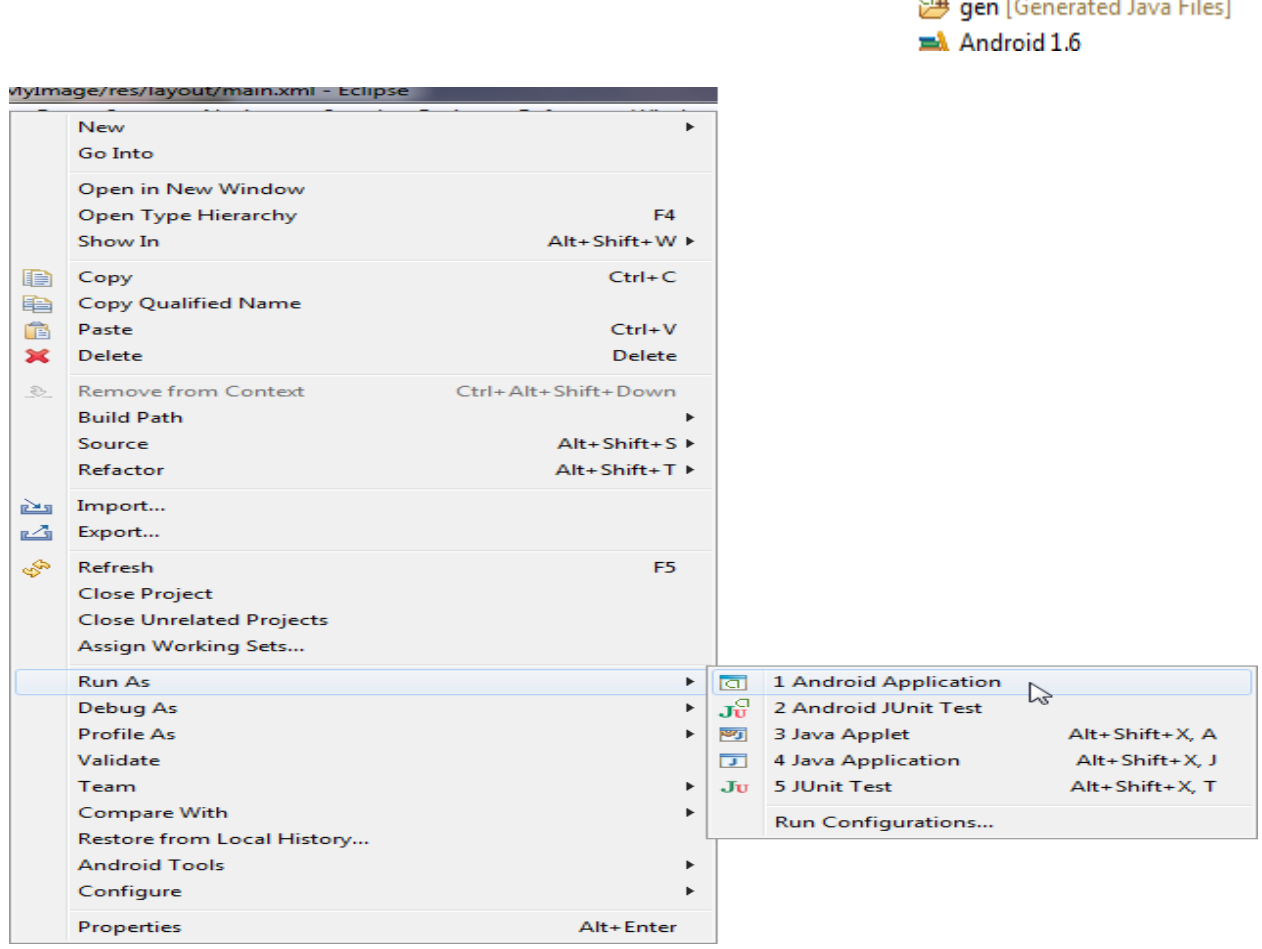

خروجي:

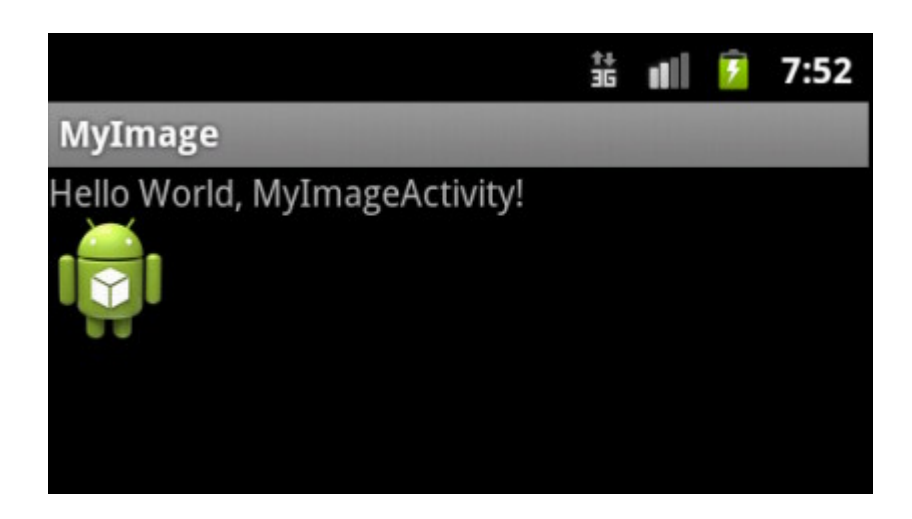

**بیشتر مواقع رمانی میخواهید به یک خصوصیت مفداردهی کنید می توانید Ctrl+Space را** 

**فشار ً دهید و منوی ظاهر می شود مقادیری که اون خصوصیت می تواند بگیرد به شما نماش میدهد.** 

## **CheckBox**

 **. UnChecked Checked CheckBox . وي آن بين ابن 2 حالت تغيير مي كند.** 

**android:Text . CheckBox widget . . textView android:textColor**

**ولی دارای متد ها و روید داد های می باشد که مهمترین ًو پر کاربرد ترین آن در زیر بیان می . کنیم** ـ

**خصوصیت ها که در فایل Xml تنظیم می شود.** 

 **.** False True **:**android:checked="True"

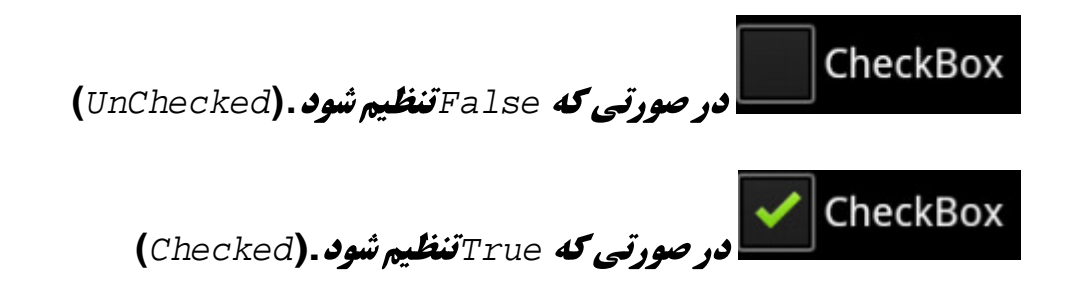

**: هانوین متد ها** 

isChecked **: مشخص می کند مه آیا در خالت پ** Checked می **باشد یا خیر د صورت بودن** 

True **بر مي گرداند در غير اين صورت Flase.** 

**. EtChecked() که آن را به حات Checked می برد.** 

#### مهمترین رویداد:

setOnCheckedChangeListener **زمانی که بروی روی آن کلیک می کنیم این روید** دادرخ مي دهد.

#### مثال

میخواهیم زمانی که برو روی CheckBox کلیک کرد در صورتی که در حالت Checked بود در یک EidtText پیغام" Checked" را نمایش دهددر صورتی UnChecked بود پیغام "UnChecke " را نمایش دهد

**یروژه جدید را ایجاد کنید(MyCheckBox)**.

△ ayout a main.xml دایل کلیک کنید. به فايل

**ینجره زیر نمایش داده می شود.** 

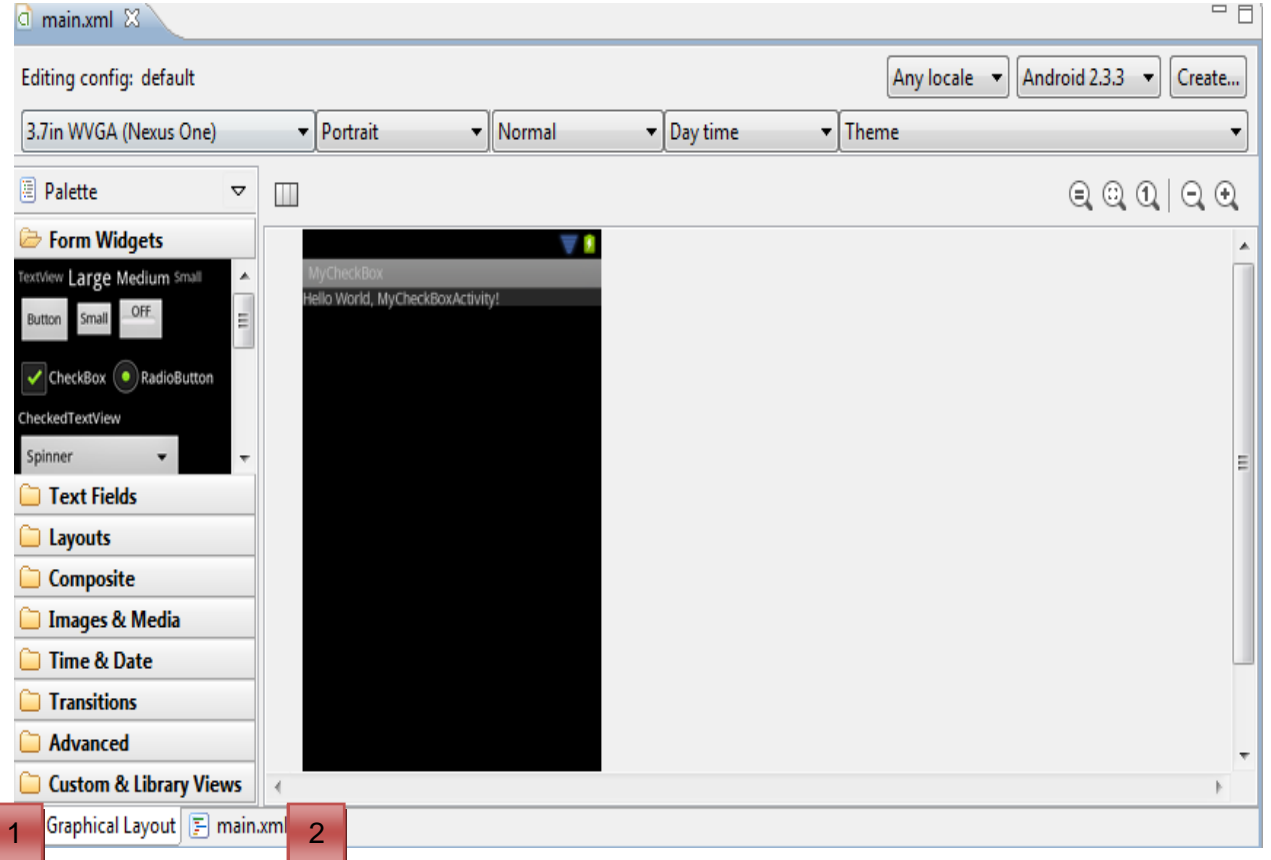

- **<b>1 باکلیک بروی Graphic Layout می توانید به حال بالا رفته به راحتی می توانید widget ها را استفاده کنید. . 1- باكليك بروي Graphic Layout مي توانيد به حال بالا رفته به راحتي مي توانيد widget ها را<br>1- باكليك بروي Graphic Layout مي توانيد به حال بالا رفته به راحتي مي توانيد widget ها را<br>1- اتفاده كنيد.<br>1- با كليك بر روي main.X**  $1$ 
	- **15 ایا کلیک بر رویmain.Xml شما می توانید ۔widget از این روش استفاده می کردیم.**

**از اینجا به بعد برا ی راحتی کار از حالت گرافیکی استفاده می کنیم. ودر صورتی که به خواهیم** 

**توجه کنید که main.Xml و Graphic Layoutو Graphic Layout**باهم در ارتباط می باشند . هر گونه تغییر در **هرکدام به دیگری اعمال می شود.** 

**توجه کنید که widget ها برا اساس کاربرد دسته بندی شده اند. که با کلیک بر روی هریک از این گروه ها شما می توانید widget ها مربوط گروه را مشاهده کنید.** 

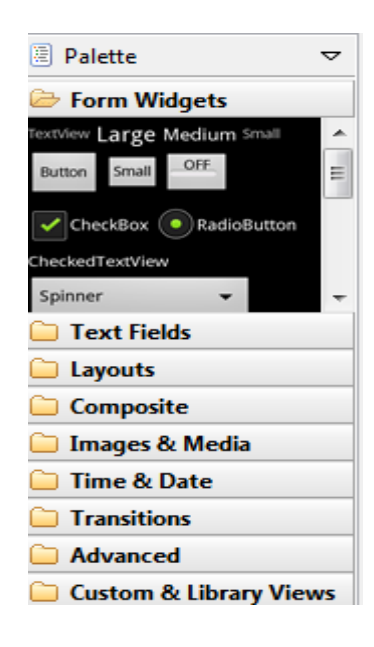

**حال به گروه Form Widgets رفته و CheckBox را انتخاب و کشیده و در پنجره سیاه شمت** 

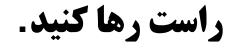

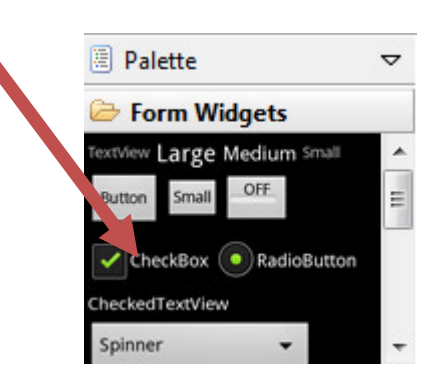

برنامه نویس*ی* مقدماتی اندروید (مهرداد جاویدی و شهرام رامشت**)** 

#### **وهمچنین به گروText Fieldso رفته ویک EditText را وارد کنید.**

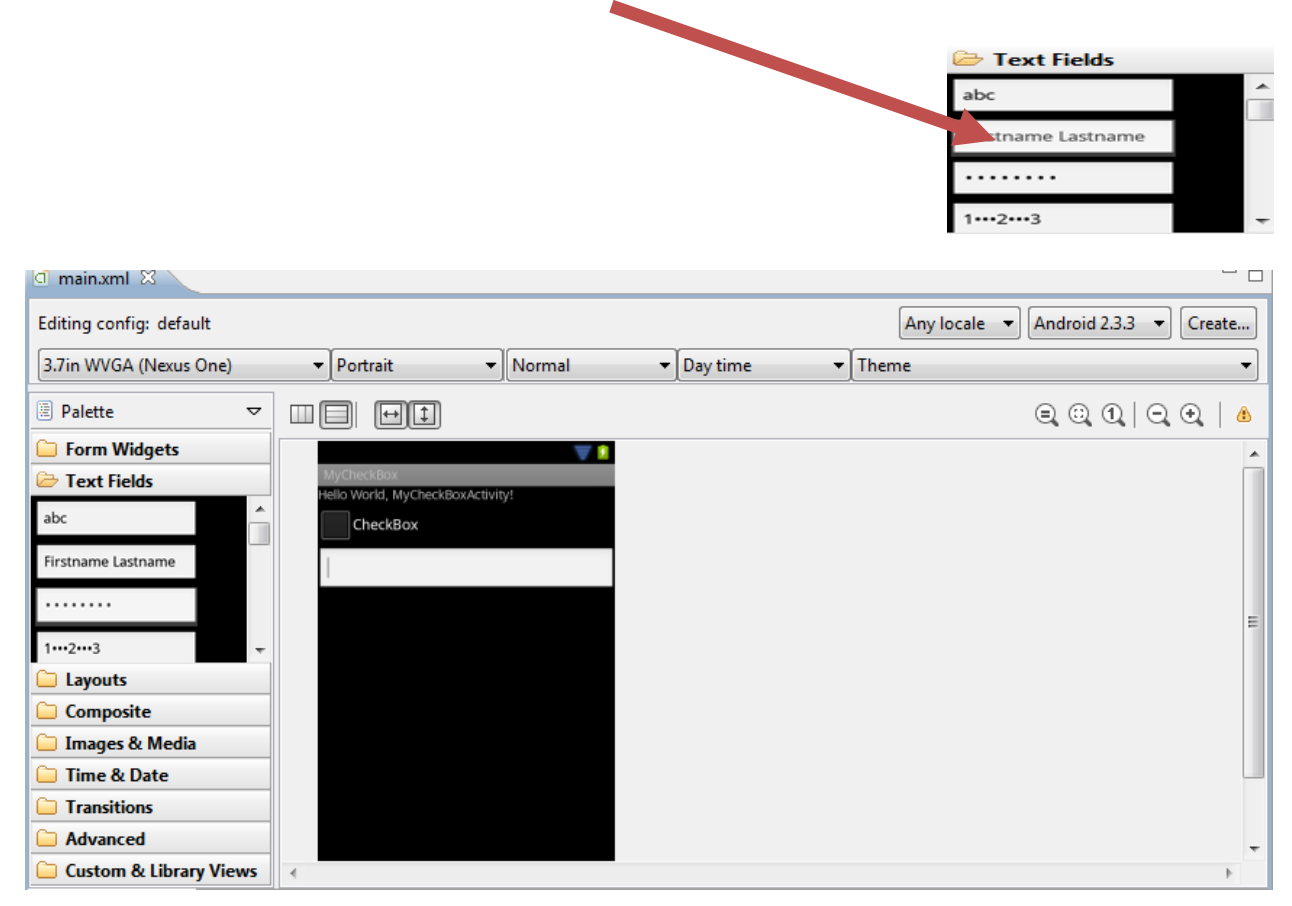

حال فایل main.xml را مشاهده کنید. همانطور که می بینید دستورات آن در این فایل اضافه **شده است. با کلیک بر وری main.xml دستورات را مشاهده می کنید.** 

```
\boxed{=} Graphical Layout \boxed{=} main.xml
<?xml version="1.0" encoding="utf-8"?>
<LinearLayout xmlns:android="http://schemas.android.com/apk/res/android"
  android:layout_width="fill_parent"
 android:layout_height="fill_parent"
 android:orientation="vertical" >
 <TextView
   android: layout width="fill parent"
```
برنامه نوی*سی* مقدماتی اندروید (مهرداد جاویدی و شهرام رامشت**)** 

```
android: layout height="wrap_content"
android:text="@string/hello" />
```

```
 <CheckBox
```

```
 android:id="@+id/checkBox1"
 android: layout width="wrap_content"
 android: layout height="wrap_content"
 android:text="CheckBox" />
```

```
 <EditText
 android:id="@+id/editText1"
 android:layout_width="fill_parent"
 android:layout_height="wrap_content"
 android:ems="10"
 android: inputType="textPersonName" >
```
 $\verb|<|$  requestFocus />  $\verb|>|$ 

```
 </EditText>
```
</LinearLayout>

#### **به فایل زیر رفته ودستورا ت را وارد کنید.**

```
MyCheckBox
  【<sup>典</sup> src
      E com.checkbox
          J MyCheckBoxActivity.java
```
**public class** MyCheckBoxActivity **extends** Activity {

```
 private OnCheckedChangeListener listener=new OnCheckedChangeListener() {
   public void onCheckedChanged(CompoundButton buttonView, boolean
isChecked) {
    // TODO Auto-generated method stub
     EditText et=(EditText)findViewById(id.editText1);
   if(isChecked==true)
    et.setText("Checked");
   else
    et.setText("UnChecked");
   }
};
 /** Called when the activity is first created. */
 @Override
public void onCreate(Bundle savedInstanceState) {
  super.onCreate(savedInstanceState);
 setContentView(R.layout.main);
  CheckBox ch1=(CheckBox)findViewById(R.id.checkBox1); 
 ch1.setOnCheckedChangeListener(listener);
 }
```
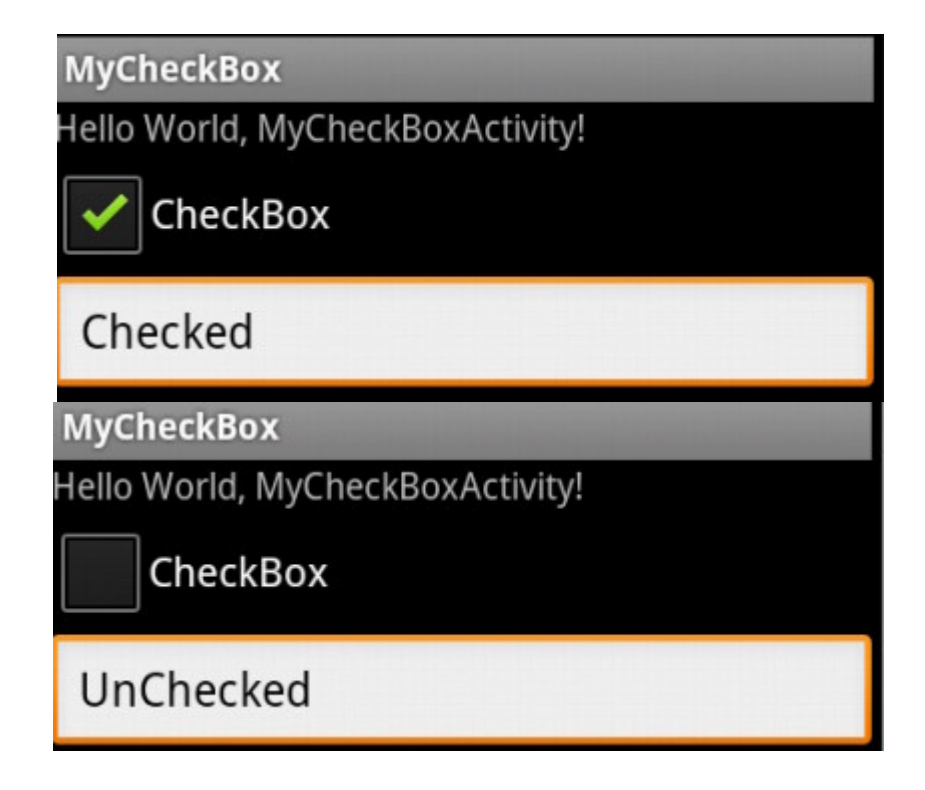

#### **توضیحات کد:**

ch1.setOnCheckedChangeListener(listener);

**در این کد رویداد setOnCheckedChangeListener تنظیک کردیم. که این کار را مانند مثالی که در فصل سوم برای Button انجام دادیم . انجام میدهیم. که پس از مرا حل کد با , نگ قرمز مشخص شده تولید می شود.** 

```
 private OnCheckedChangeListener listener=new OnCheckedChangeListener() {
  public void onCheckedChanged(CompoundButton buttonView, boolean
isChecked) {
    EditText et=(EditText)findViewById(id.editText1);
  if(isChecked==true)
   et.setText("Checked");
  else
   et.setText("UnChecked");
}
```
**کدی که به رنگ آبی است: چک می کند که CheckBox در کدام حالت می باشد. و متناسب با . EidtText**

**. C# TextBox EditText: . SetText**

**C#**

**TextBox1.Text= Cheked ;**

**در آندروید:** 

EditText et=(EditText)findViewById(id.editText1);

Et.SetText( **"Cheked"** )

## **Radio Button**

**unchecked , Checked ChekBox widget تفاوت که اکر جند Radio Up در یک گروه داشته باشیم فقط یکر از آنها انتخاب می شود.** 

setOnCheckedChangeListener **CheckBox widget می باشد. همچنین دارای متد ()isChecked می باشد .** 

**بیشتر مواقع شما Radio Button را در قرار BadioGroup. می دهید که BadioGroup. مجوعه ای از Radio Button در آن قرار می گیرد که در هر لحضه یکی از آن ها در حالت Checked می .**

**RadioGroup دا را خصوصیت ها و متد های زیر می باشد:** 

Check() : یک RadioButton را از طریق Id اون آمشخص می کند که آیا Check خورده است یا خیر .

:clearCheck(): تمام RadioButton را به حالت انتخاب نشده می بررد.

:getCheckedRadioButtonId(): **نام RadioButton که انتخاب شده رابر می گرداند.** 

اگر هیچکدام از آنها انتخاب نشده باشد. 1- بر می گرداند.

# مثال:

يروژه جديد ايجاد كنيد:(RadioButtomDemo)

**به روی فایل main.Xml دابل کلیک کنید. مانند زیر تنظیمات زیر را انجام دهید. تا شما در** ToolBox نام widget را مشاهده کنید.

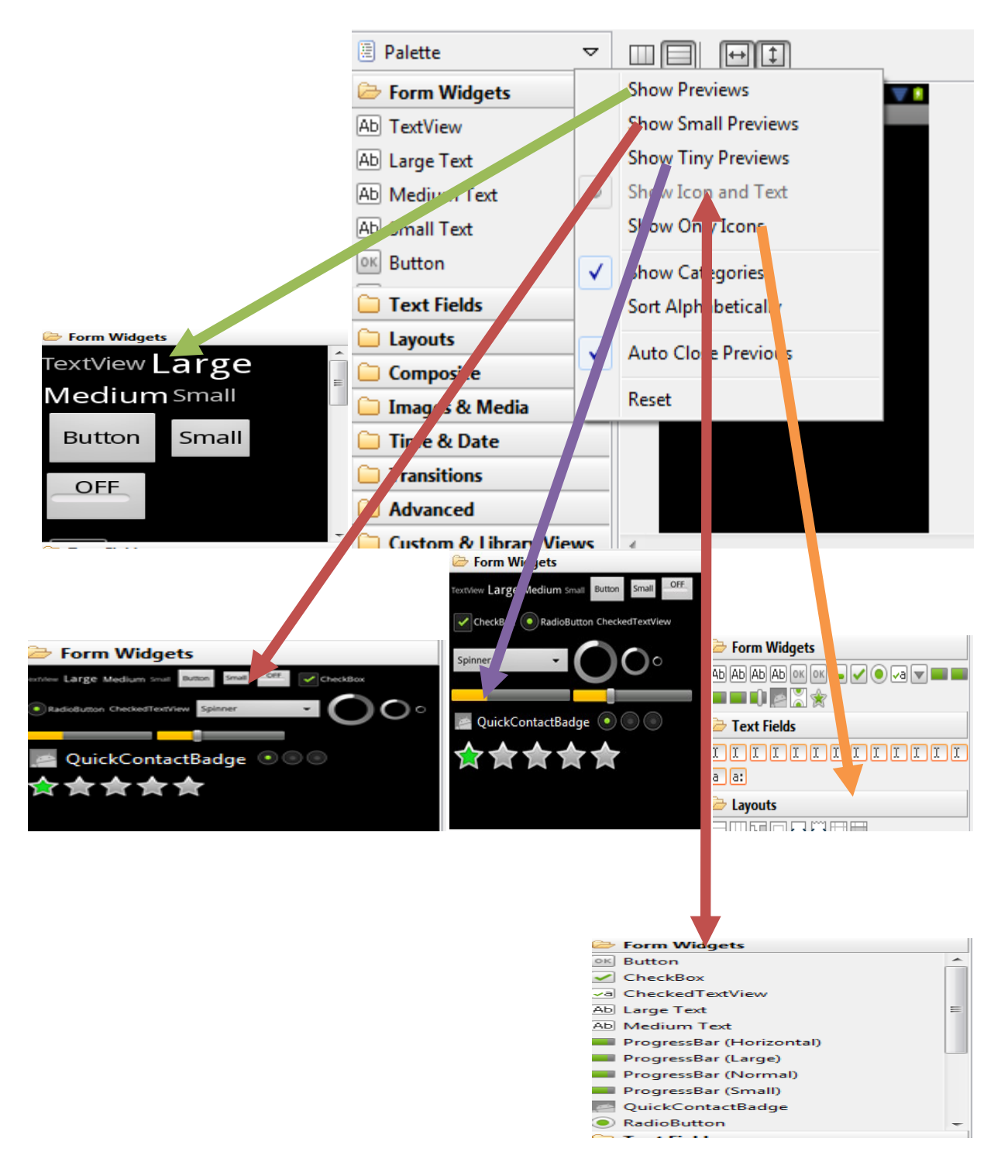

مواردزير رامانند شكل اضافه كنيد

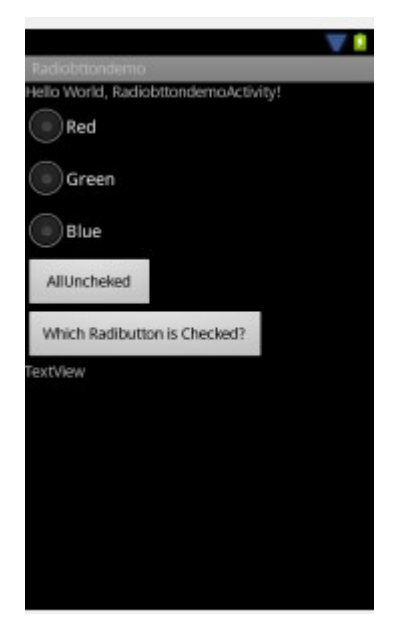

**RadioGroup [وی برنامه اضافه کنید(با کشیدن و رها کردن) خودش به طور پشیفرض3 تا** ىك

Radio Button درون خود قرادارد.

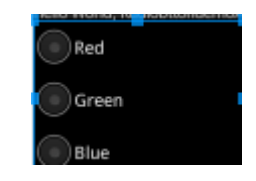

متن آنها را به روش زیر تغییر دهید. بعضی از خصوصیات Widget ها که بیشتر مورد استفاده قرار می گیرند را می توان از روش زیر تغییر دارد. ونیاز بع تغییر دادن فایل main.Xml نمی باشد **اگر از روش زیر خصوصیات را تغییر دهید. تغییرات در فایل main.xml اعمال می شود.** 

**بر روی هر widget که می خواهید خصوصیات آن را تغییر دهید کلیک راست کنید که شما می** توانید بعضی از خصوصیات آن که در منو نشان داده شده تغییر دهید.

من برروی RadioButton ها کلیک راست و خصوصیات متن آنها را تغییر می دهیم.

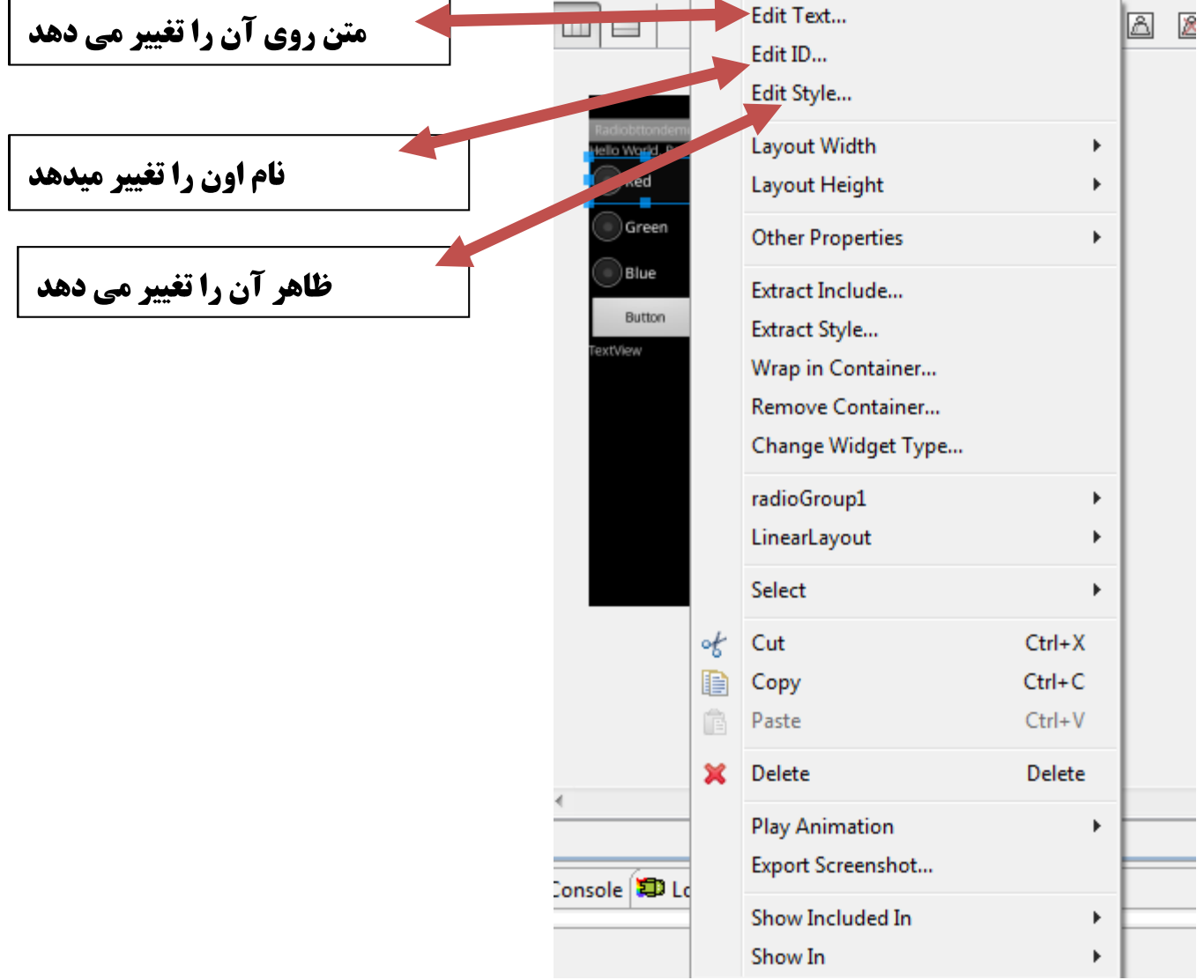

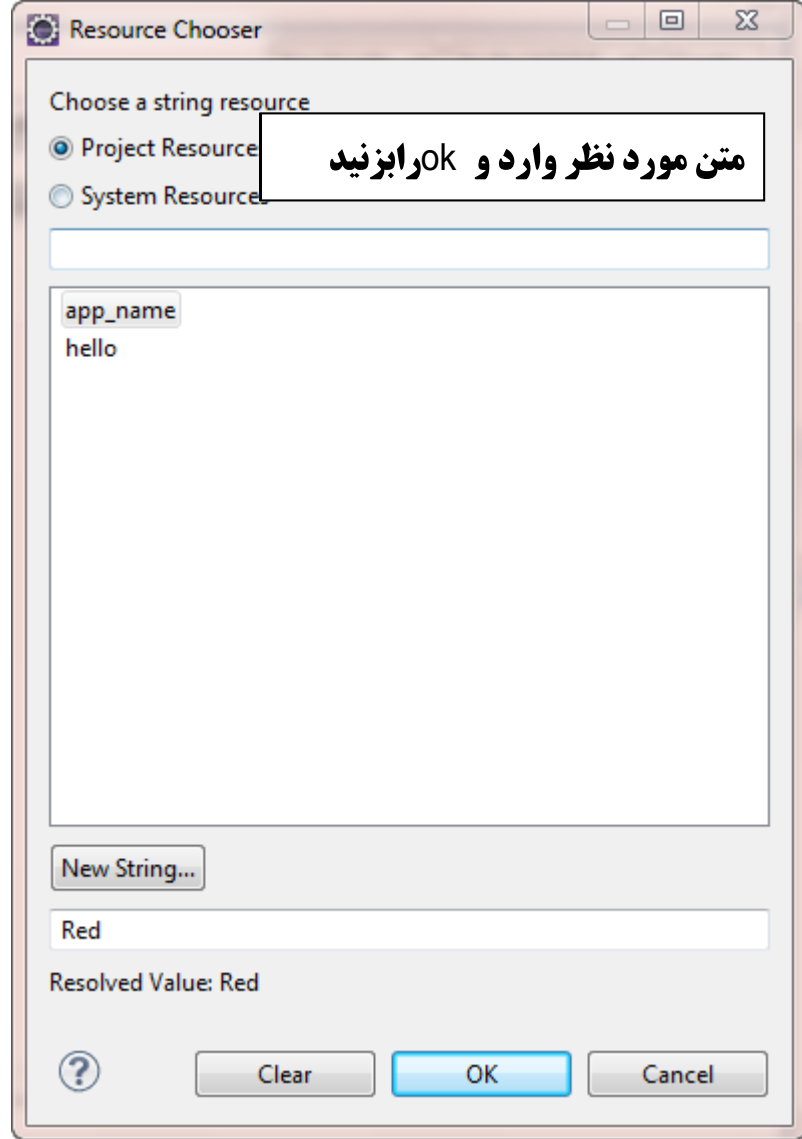

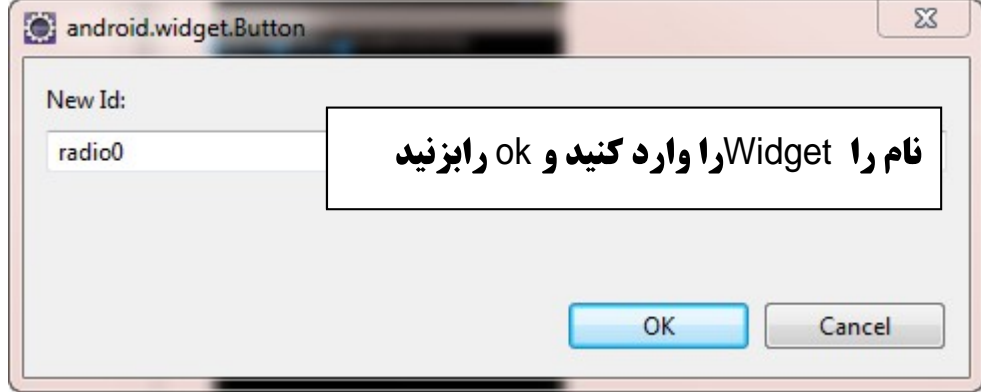

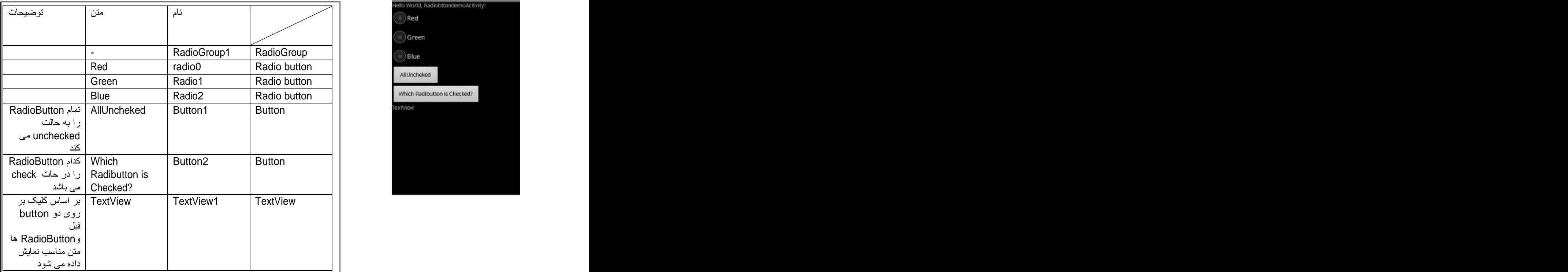

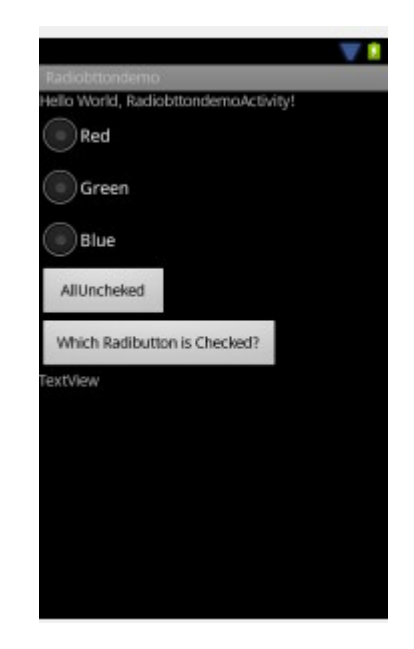

**به فایل رفته و کد زیر را وارد می کنیم.** 

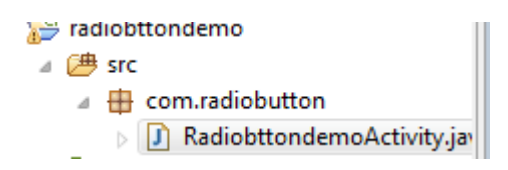

**package** com.radiobutton;

**import** android.R.string; **import** android.app.Activity; **import** android.os.Bundle; **import** android.view.View; **import** android.view.View.OnClickListener; **import** android.widget.Button; **import** android.widget.CompoundButton.OnCheckedChangeListener; **import** android.widget.CompoundButton; **import** android.widget.RadioButton; **import** android.widget.RadioGroup; **import** android.widget.TextView; **public class** RadiobttondemoActivity **extends** Activity {

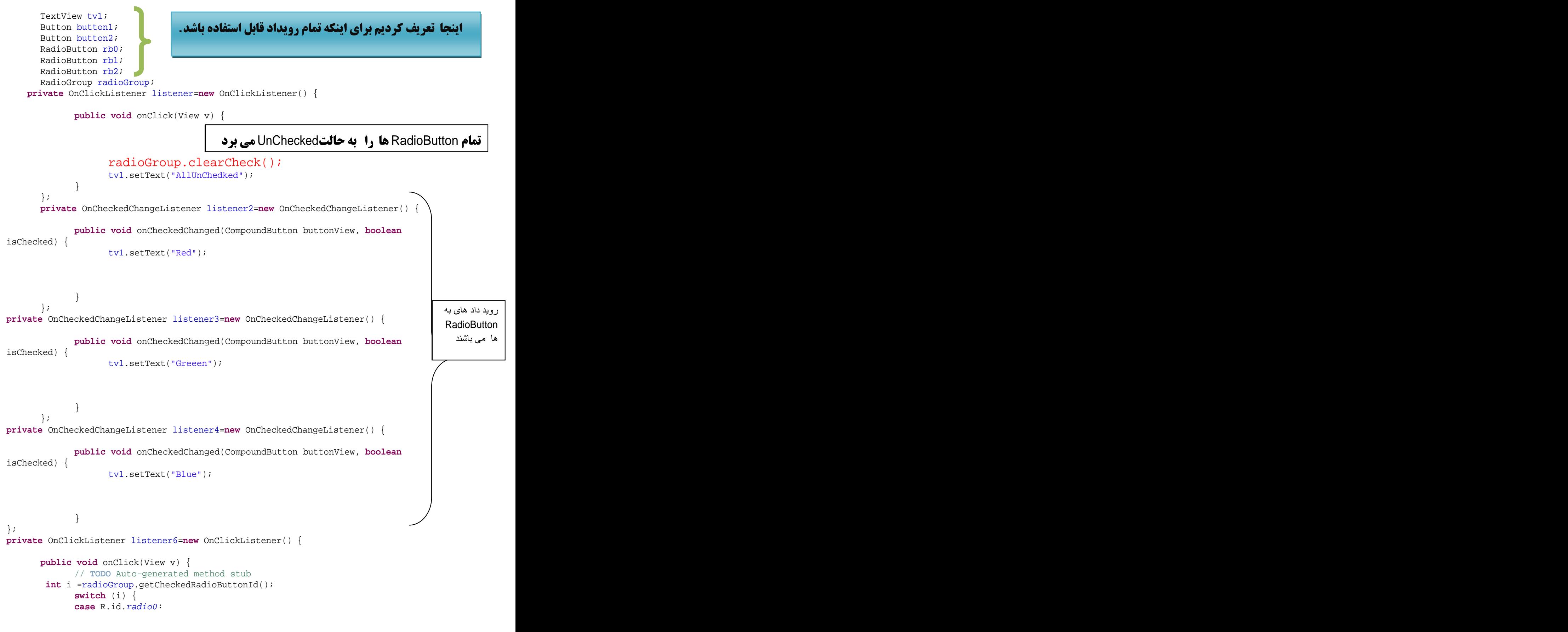

```
برنامه نویسی مقدماتی اندروید (مهرداد جاویدی و شهرام رامشت)
```

```
tv1.setText("radio0");
    break;
  case R.id.radio1:
    tv1.setText("radio1");
       break;
  case R.id.radio2:
    tv1.setText("radio2");
    break;
  }
 }
};
 /** Called when the activity is first created. */
 @Override
public void onCreate(Bundle savedInstanceState) {
  super.onCreate(savedInstanceState);
 setContentView(R.layout.main);
  button1=(Button)findViewById(R.id.button1);
  button2=(Button)findViewById(R.id.button2);
  rb0=(RadioButton)findViewById(R.id.radio0);
 rb1=(RadioButton)findViewById(R.id.radio1); 
<br>
(
) ()
  rb2=(RadioButton)findViewById(R.id.radio2);
 tv1=(TextView)findViewById(R.id.textView1);<br>radioCroup (PadioCroup)findViewById(P.id.radioCroup1);
  radioGroup=(RadioGroup)findViewById(R.id.radioGroup1);

 button2.setOnClickListener(listener6);
<u> 1989 - Jan Stein Stein Stein Stein Stein Stein Stein Stein Stein Stein Stein Stein Stein Stein Stein Stein S</u>
 rb0.setOnCheckedChangeListener(listener2);
  rb1.setOnCheckedChangeListener(listener3);
  rb2.setOnCheckedChangeListener(listener4);
  button1.setOnClickListener(listener);

}
}
                . Widget
```

```
int i =radioGroup.getCheckedRadioButtonId();
```
**این کد نام اون ی که در حالت Checked می باشد رابرمی گرداند.که بر حسب int می باشد . که هر كدام ازآن ها منحصر به فرد مي باشد. يا به عبارتي ديگر هر فقط يك نام به RadioButton ها می دهیم. عدد int معادل آن به آنها اختصاص میدهد. که مشخص هر کدام از RadioButton** 

# فصل هفتم

# آشنایی محیط برنامه نویسی

**( )**

**در فصل های قبل آشنایی مقدماتی با محیط برنامه نویسی و برنامه نویسی اندروید پیدا کردید. دراین فصل شما را با قسمت های مختلف محیط آشنا می کنیم .** 

**در ابتدا یک پروژه جدید ایجاد کنید.(به نام Example) که تا انتهای این فصل ازآن استفاده می . کنیم .** 

**به فایل main.Xml رفته و یک Button را اضاقه کنید.** 

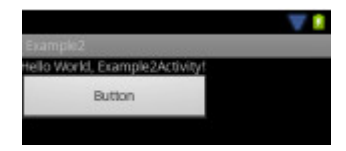

**یس از اضافه کردن widget ها به برنامه (در اینجا Button) مشاهده می کنید که شکل فایل main.Xml به این شکل درمی آید.** 

a layout فبل از اضافه کردن swidget ایا بعد از اضافه کردن کردن Widget ها swidget ایر main.xml

شاید از خودتان بپرسد که به چه دلیل این اتفاق می افتد؟

**در اینجا به پاسخ جواب می دهیم. در ابتدا توضیحاتی را شرح می دهیم. بعد به رفع ًمشکل گفته شده می پردازیم.** 

**دراینجا به شما یک پیغام Warning می دهد. توجه داشته باشید که Warning ما Error ها تفاوت دارند.تفاوت آنها در این می پاشد:** 

 **:**Error

 **:**Warning **.**

**Error ها با این علامت <sup>5</sup> نمایش داده می شود.و همیچنین فایل های که در آن خطا رخ داده است با همان علام نمایش میدهد.** 

> a layout main.xml

Warning **ها با این علا مت که نمایش داده می شود.** 

ayout a main.xml

**به عنوان مثال به فایل main.Xml رفته و عناصر فایل را به صورت زیر تغییر دهید.** 

**سیس آن را ذخیره کنید. همان طور که مشاهده می کنید . علامت Error به شما نمایش داده می . مصر الله على الله على الله على الله على الله على الله على الله على الله على الله على الله على الله على الله** 

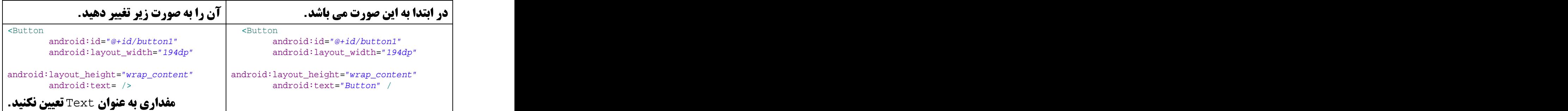

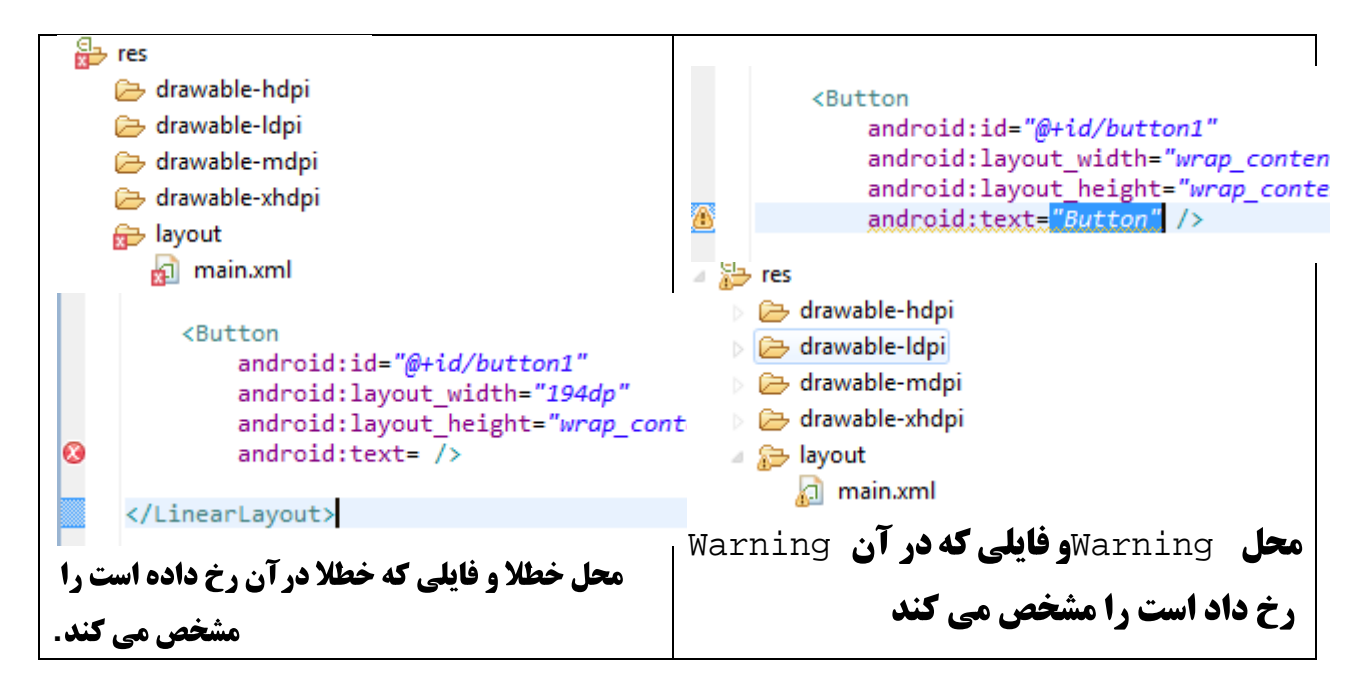

**فرض کنید چند تا Activity (معادل فرم در #C)در پروژه وجود داره و هر کدام از آنها** Button**عی دارند که Text آن " Help " می باشد. این باعث می شود که برای هر <b>کدام از آن ها متن Help را براب Buttonةخیره شود. در اینجا اندروید پیشنهاد می دهد که یک بار آمتن . "Help "را ذخیره کنیم.وهرچا که لازم داشتیم اون را استفاده کنیم. ای Warning هم به همین دلیل می باشد. می توانیم آن را در جای با نام معادل ذخیره کنیم. و هر جا لازم داشتیم از آن استفاده کنیم.** 

**اندرید فایلی به نام Strings.Xml وجود دارد که می توانیم String ها را درآن ذخیره کنیم وکلمه معادلی به آنها بدهیم و سپس از آنها استفاده کنیم.** 

**که فایل Strings.Xml در مسیر زیر وجو دارد.** 

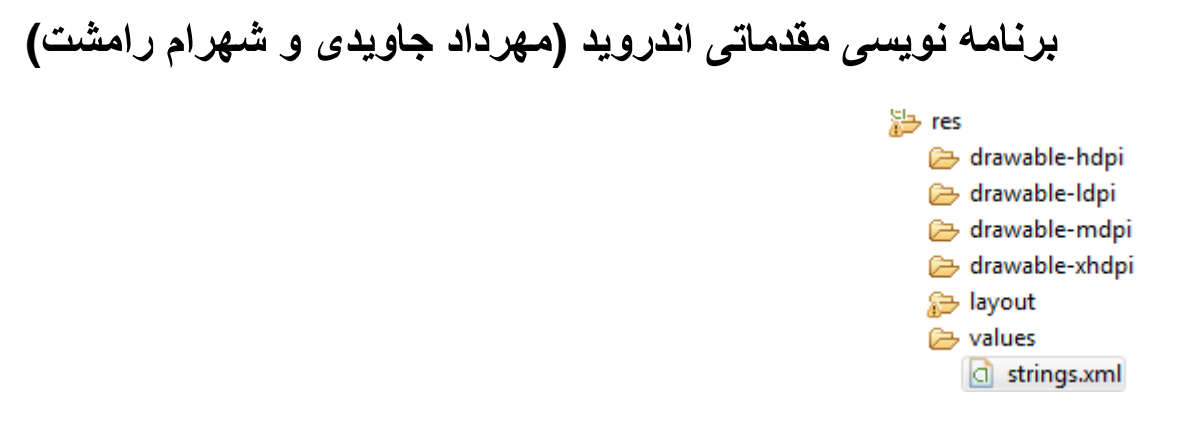

#### **بر روی آن دابل کلیک کنید. پنجره زیر را مشاهده می کنید.**

```
<?xml version="1.0" encoding="utf-8"?>
<resources>
    <string name="hello">Hello World, Example2Activity!</string>
    <string name="app_name">Example2</string>
</resources>
```
#### **مثال به پروژه یک TextView اضافه کنید.**

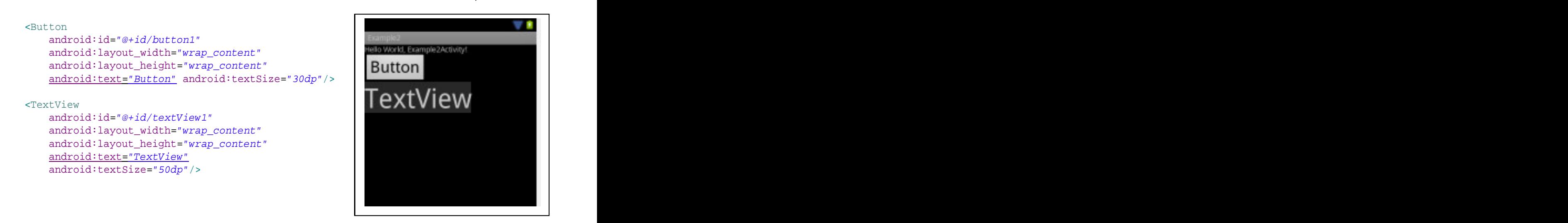

**حال می خواهیم متن Help" را ذخیره کنیم و به عنوان خصوصیت Text هر دو استفاده کنیم.** 

**به فایل Strings.Xml رفته و عنصر زیرا وارد کنید.** 

```
<?xml version="1.0" encoding="utf-8"?>
<resources>
```
 <string name="hello">Hello World, Example2Activity!</string> <string name="app\_name">Example2</string>

#### <string name="Help"> Help</string>

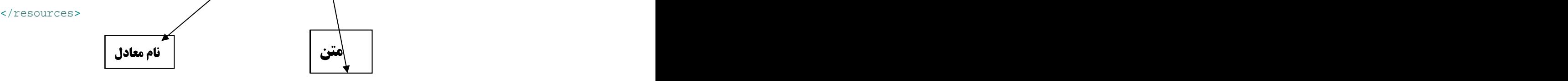

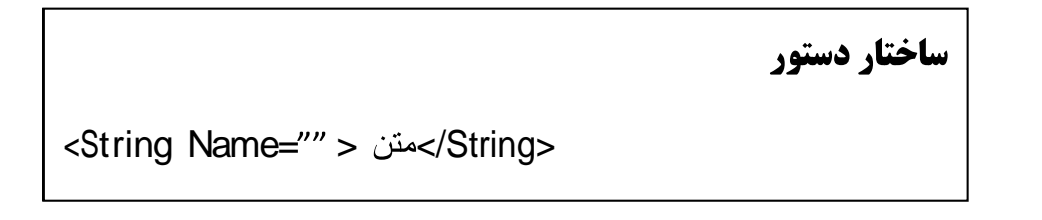

**حال به فایل main.Xml <b>رفته و دستور زیر را به صورت زیر تغییر دهید.** 

```
<Button and a set of the set of the set of the set of the set of the set of the set of the set of the set of the set of the set of the set of the set of the set of the set of the set of the set of the set of the set of the
| برا دسترسی به متن در فایل Strings.Xml | Strings.Xml | میلاد = android:id="@+id/button1" | میلاد
   android: layout width="wrap_content"
   android:layout_height="wrap_content"
   android:text="@string/Help"
   android:textSize="30dp"/>
 <TextView
 android:id="@+id/textView1"
   android: layout width="wrap_content"
   android:layout_height="wrap_content"
   android:text="@string/Help"
                            از ساختارزیر استفاده می کنیم.
                       @String/
                          که کلمه معادل د, اینحا Helpم باشد.
```

```
 android:textSize="50dp"/>
```
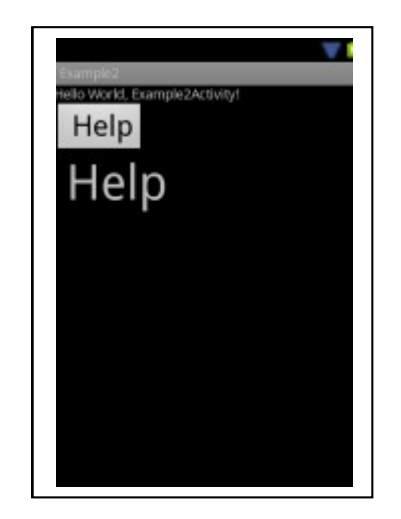

**روش دیگر هم برای ذخیره text مربوط به widget <b>ها را در Strings.xml ذخیره کنید.** 

**برای این کار روی Widget مورد نظر کلیک راست کرده.سیس editText را انتحاب می کنیم.** 

**واز پنجره باز شده روی Button به نام NewString کلیک می کنید.پنجره دیگر باز می شود** 

که در این پنجر به شما امکان می دهد یکی از stringهای که قبلا ذخیره شده را به عنوان Text **مربوطه انتخاب کنید یا یک string جدید وارد کنید.** 

**در پنجره باز شده در قسمت String نامی که می خواهید به عنوان Text باشد می نویسید**
### ودر قسمت New R.String نام معادل آن را می نویسید.سپس ok را بزنید.

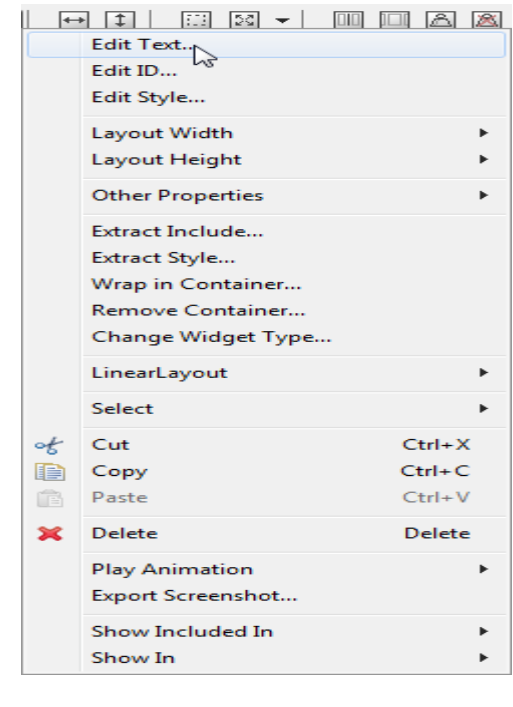

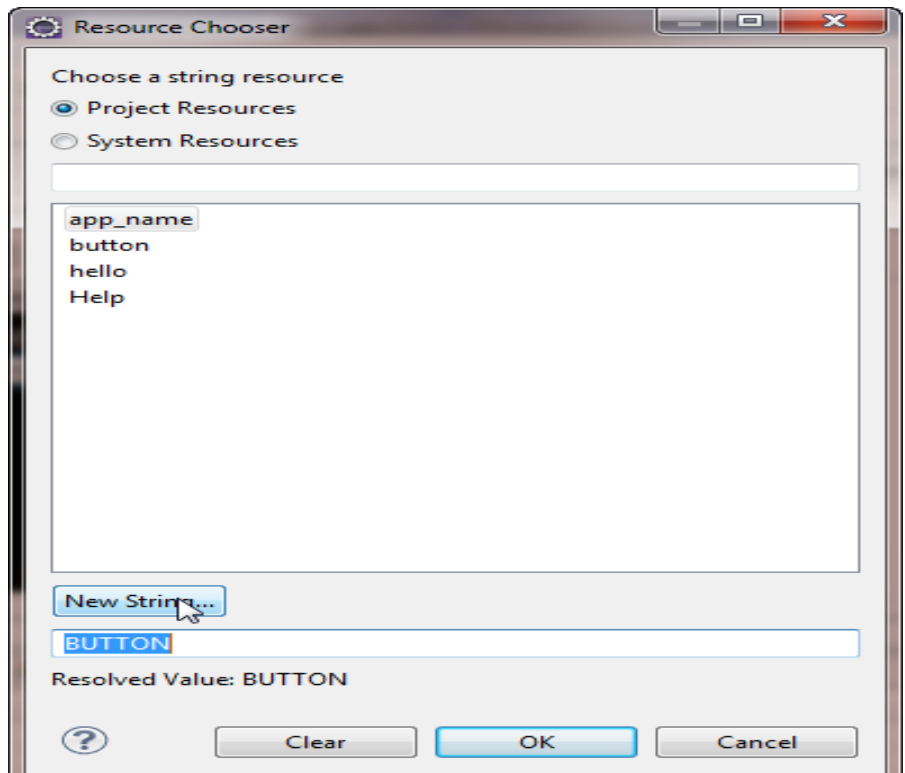

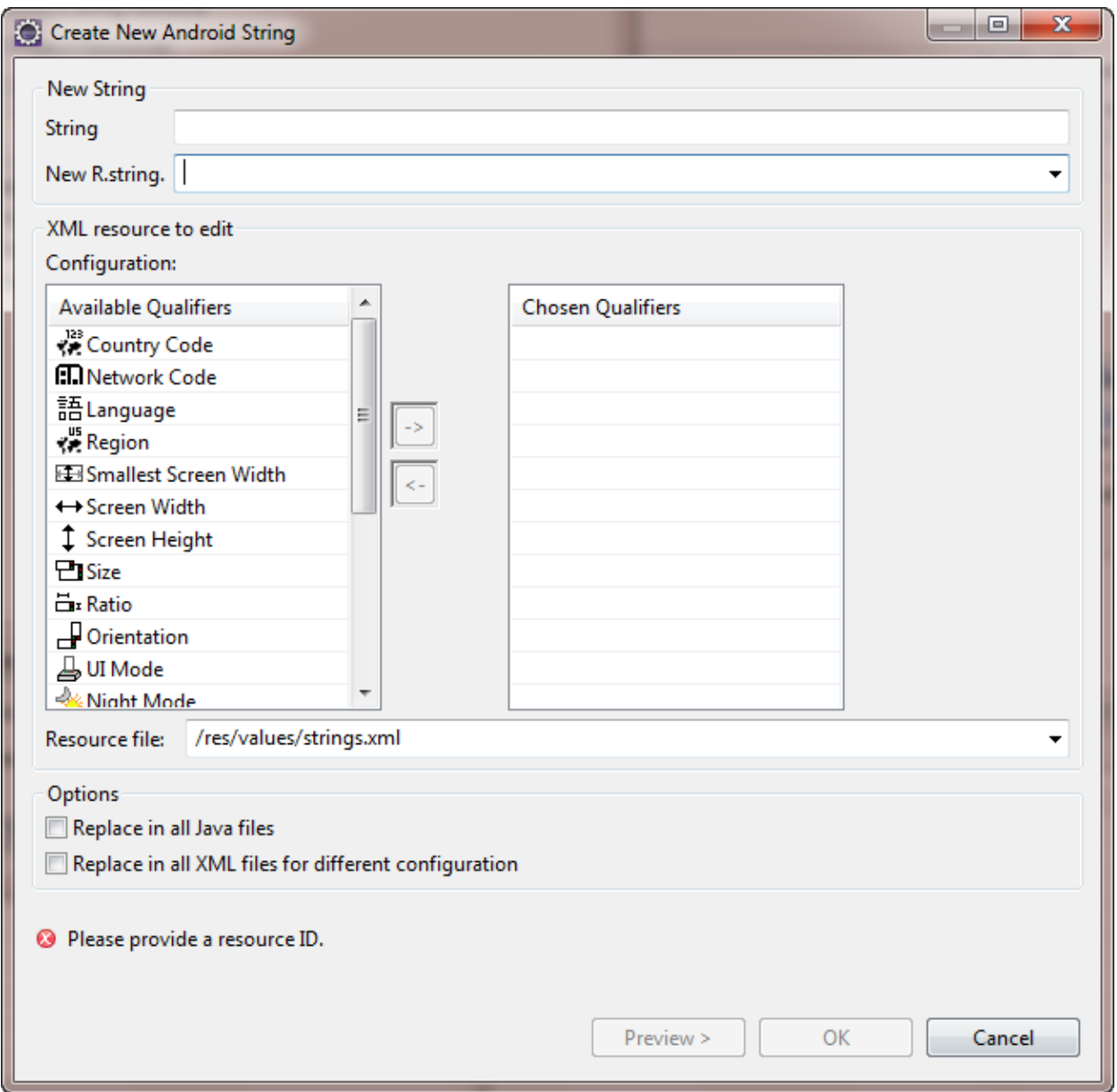

همچنین شما می تونید برروی متن را انتخاب کنید و از منوی Refactor->Android->Extract ..Android String را انتخاب كنيد.

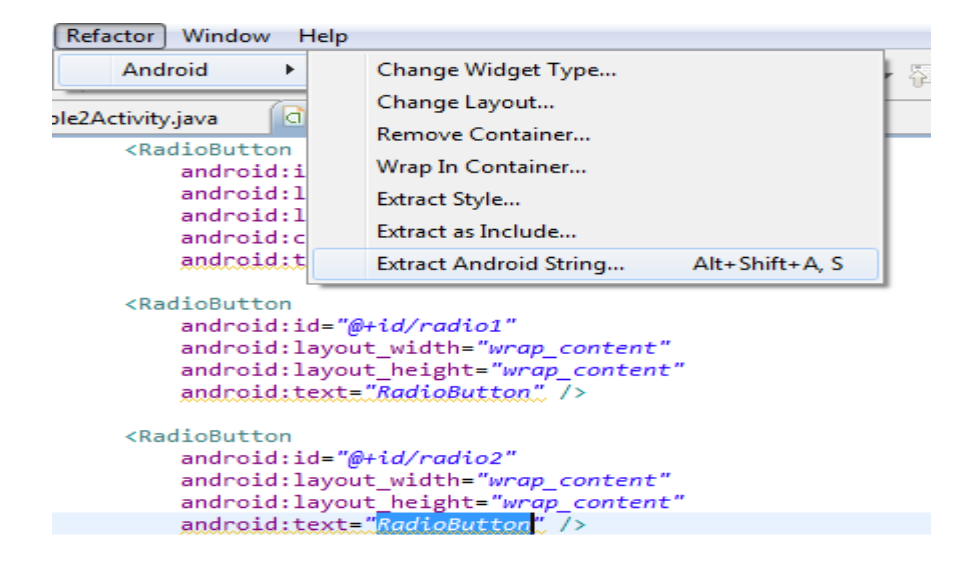

پنجره زیر نمایش داده می شود که مراحل آن مانند قبل می باشد.

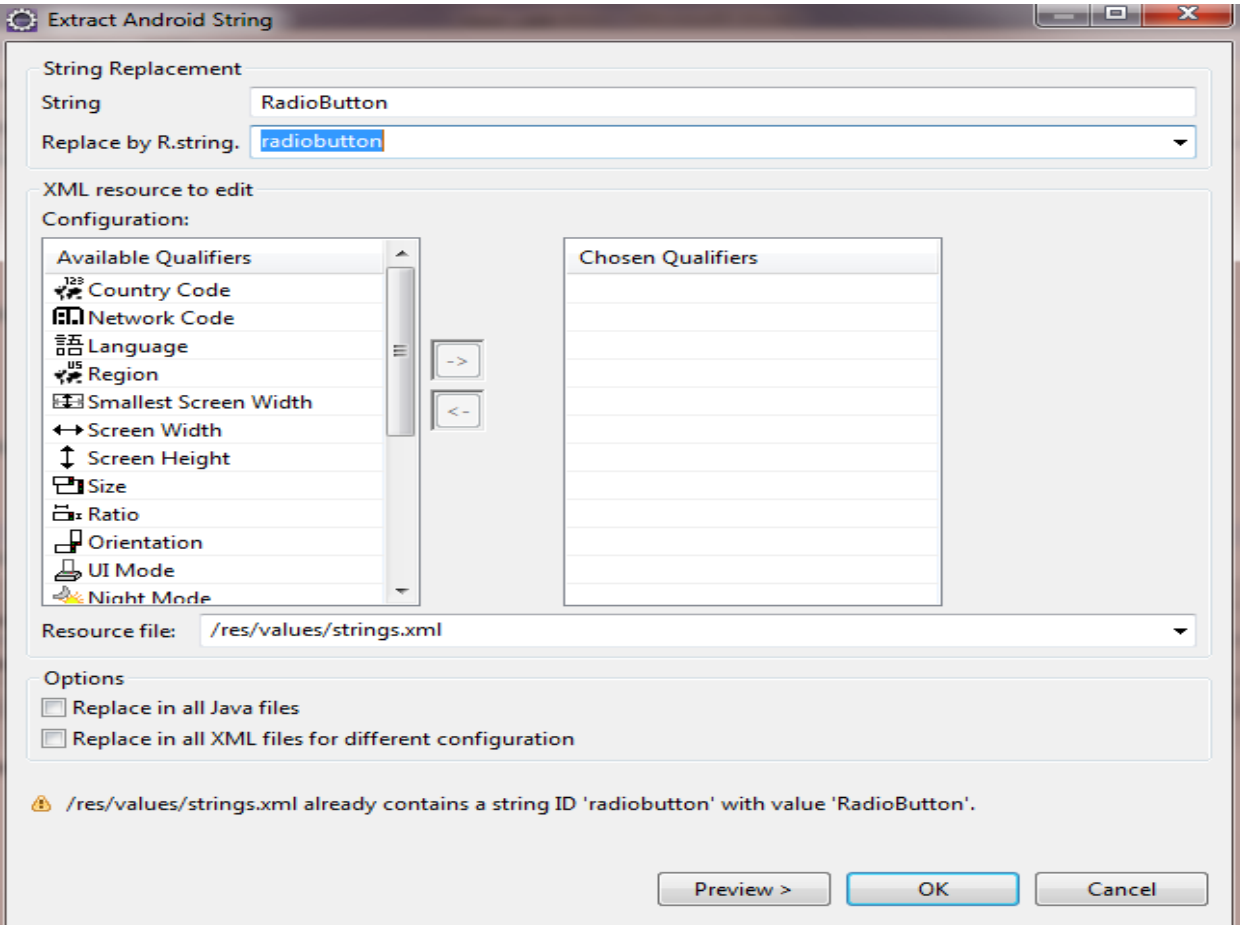

برنامه نویس*ی* مقدماتی اندروید (مهرداد جاویدی و شهرام رامشت)

# ينجره خصوصيات

شما قبلا برای تنظیم خصوصیات یک widget باید به فایل Main.xml می رفتید وتنظیمان لازم را **انجام میدادید. حالا شما با پنجره خصوصیات به را حتی می توانید. خصوصیات را تغییر دهید برای مشاهده این پنجره به منوی زیر می رویم.** 

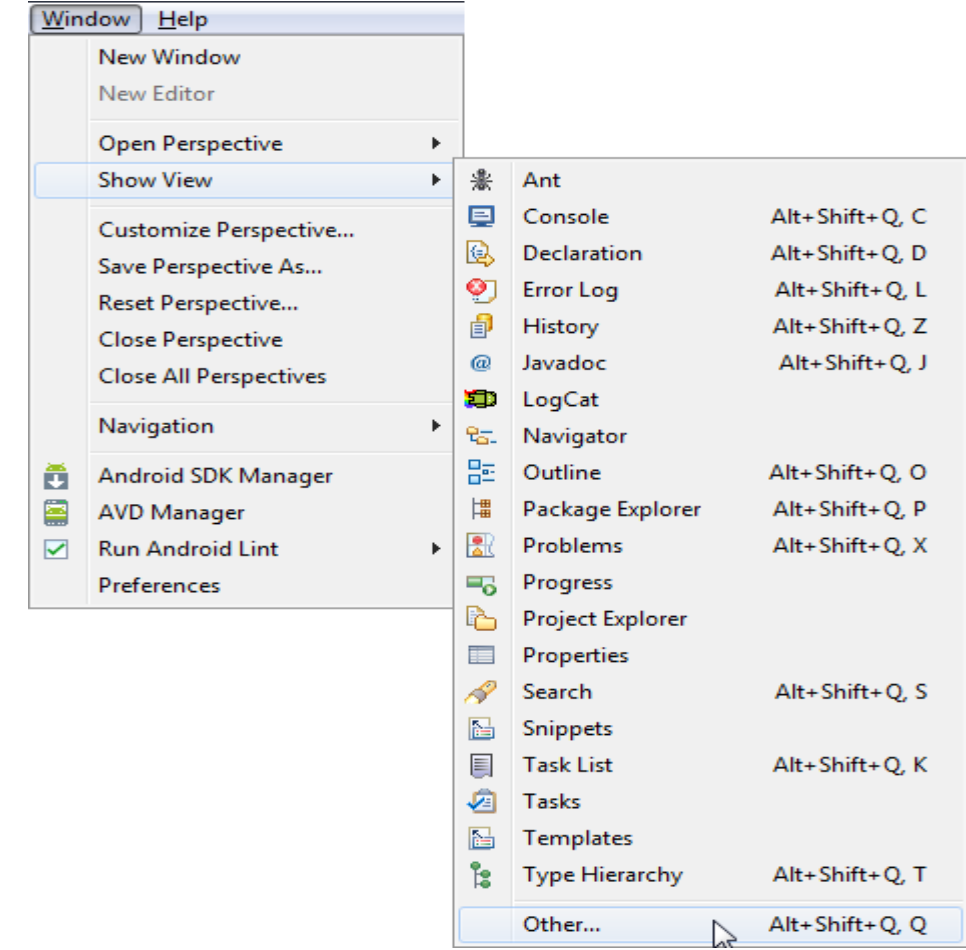

**پنجره زیر را مشاهده می کنید.قسمت General و سپس Properties را انتخاب می کنیم.** 

برنامه نویسی مقدماتی اندروید (مهرداد جاویدی و شهرام رامشت)

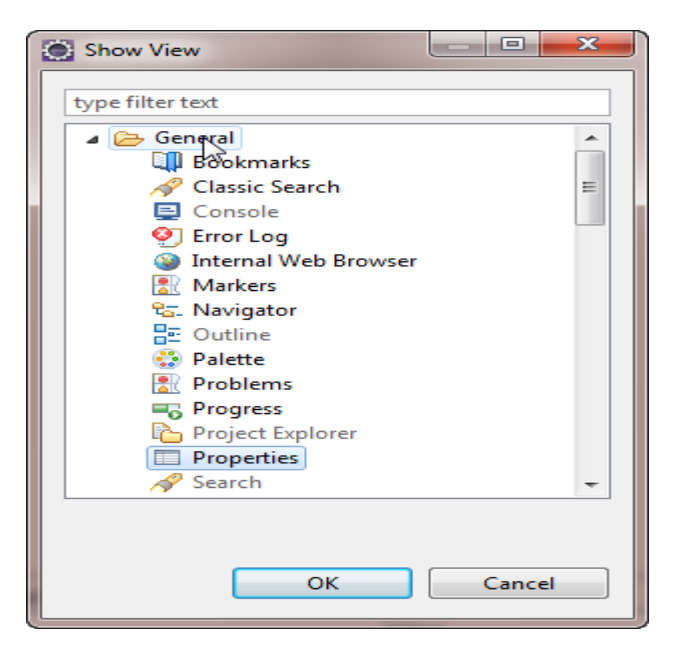

#### پنجره Properties در پنجره قابل مشاهده است.

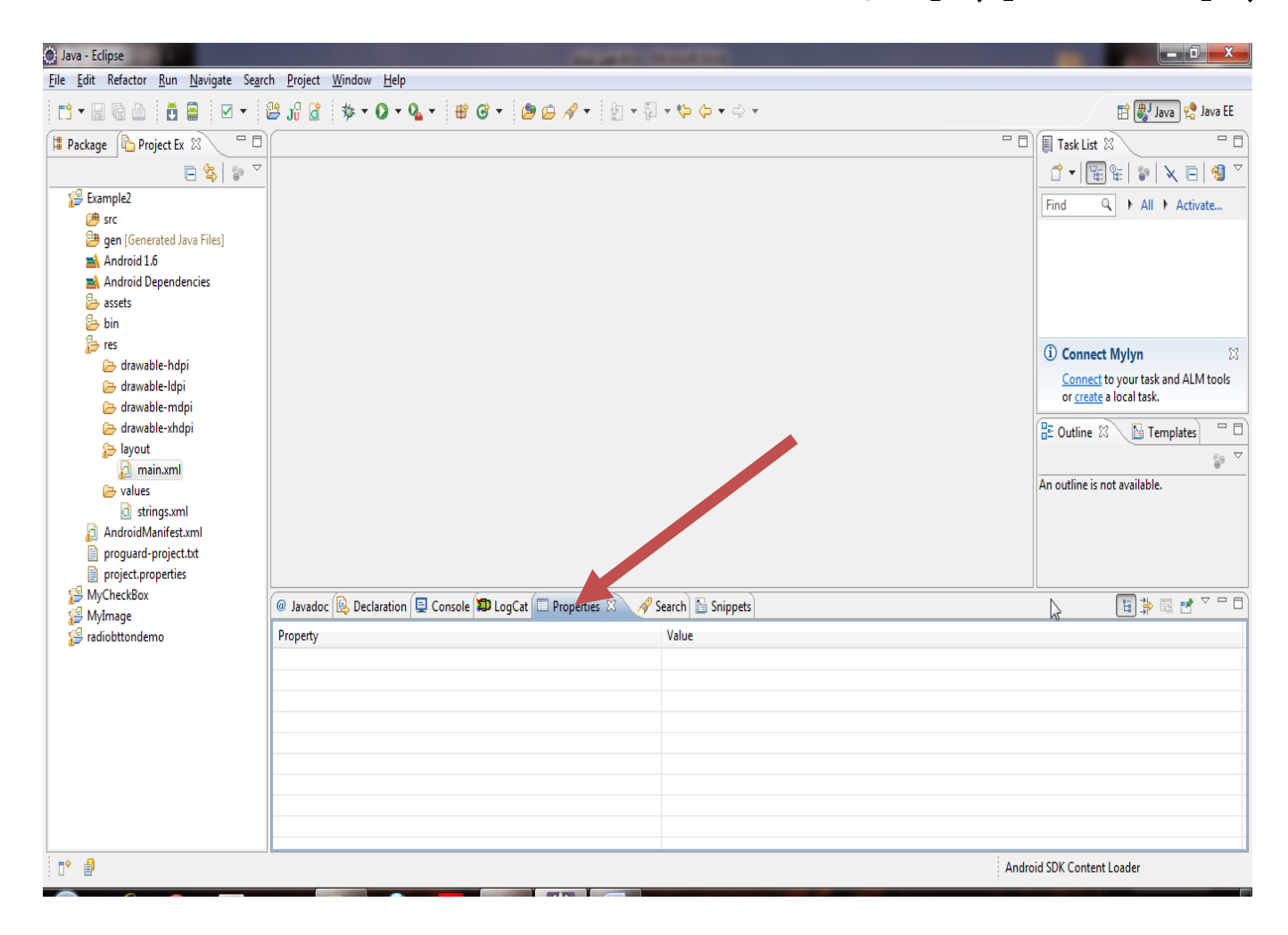

حال به فایل main.xml رفته ویک widget را انتخاب کنید. همان طور که می بینید خصوصیات **آن در این پنجره قابل مشاهده استو شما میتوانید به راحتی تنظیمات آن را انجان دهید.** 

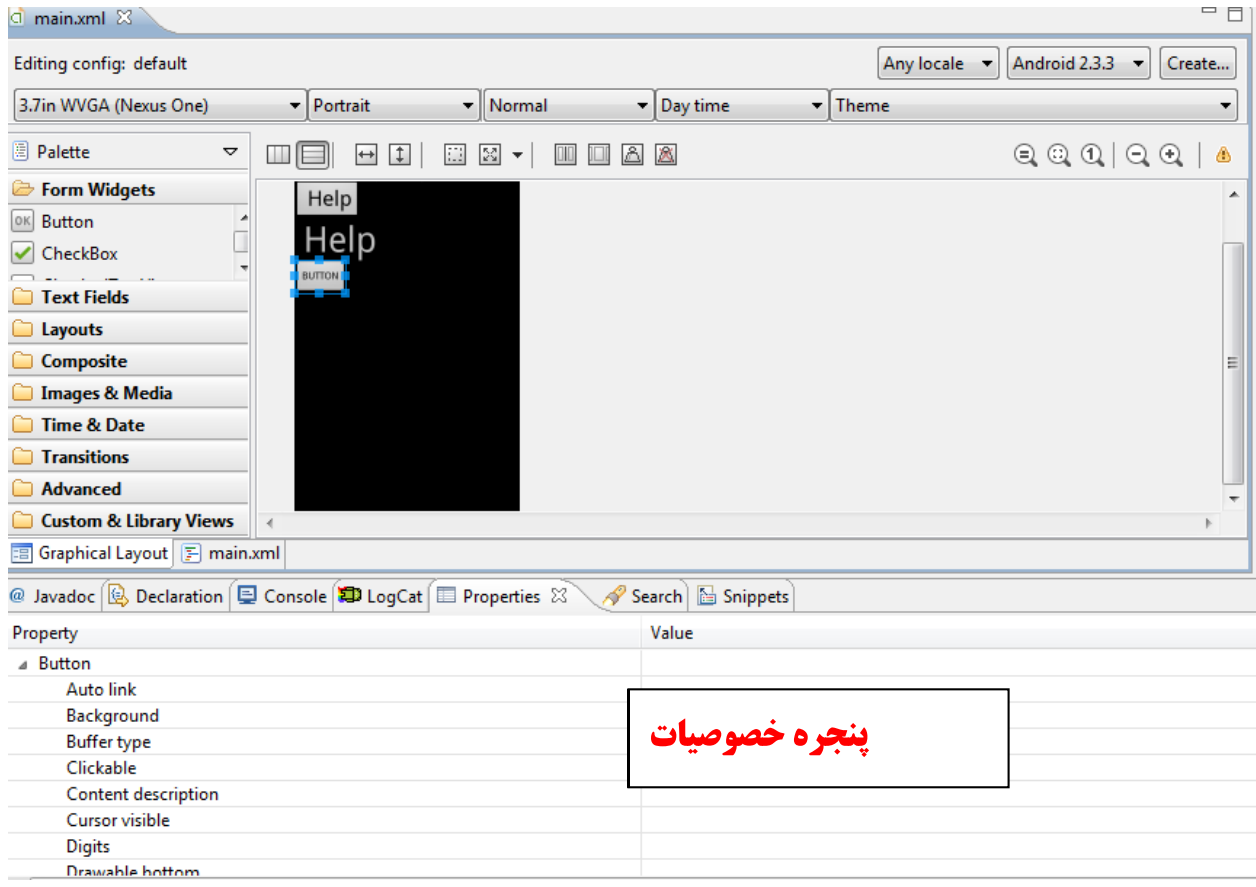

# **Outline ينجره**

#### **برای مشاهده آن مانند پنجره خصوصیات عمل کرده و Outline را انتخاب می کنیم.**

**هر widgetمی را که اضافه می کنیم همرا با نام و Text آن نمایش میدهد. وبه صورت درختی هر** 

widget**، که زیر مجموع دیگری است را نشان می دهد. برا فهم بهتر یک radioGroup1<b>را ا به يروژه اضافه كنيد.** 

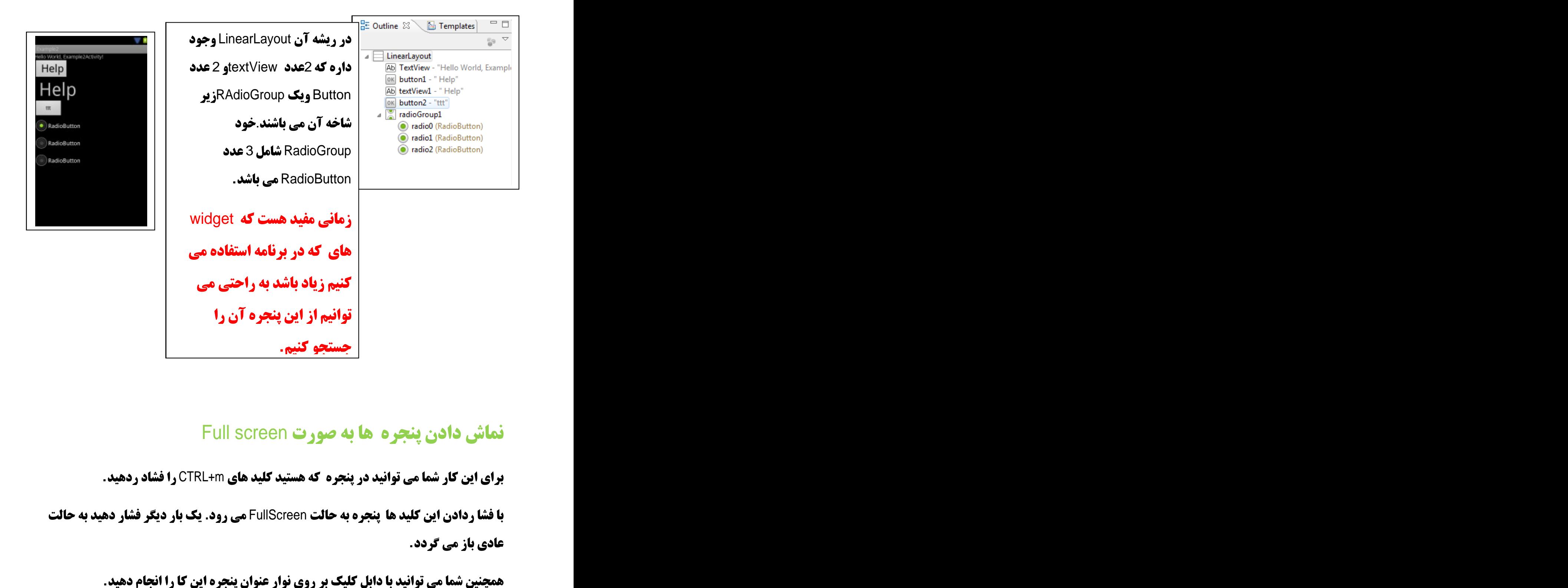

# **Full screen به صورت Full screen**

**برای این کار شما می توانید در پنجره که هستید کلید های CTRL+m را فشاد ردهید.** 

**با فشا ردادن این کلید ها پنجره به حالت FullScreen می رود. یک بار دیگر فشار دهید به حالت عادي باز مي گردد.** 

**زمانی که حجم کد های نوشته شده زیاد باشد در حالت FullScreen دید بهتری بر کد های نوشته شده دار ید.** 

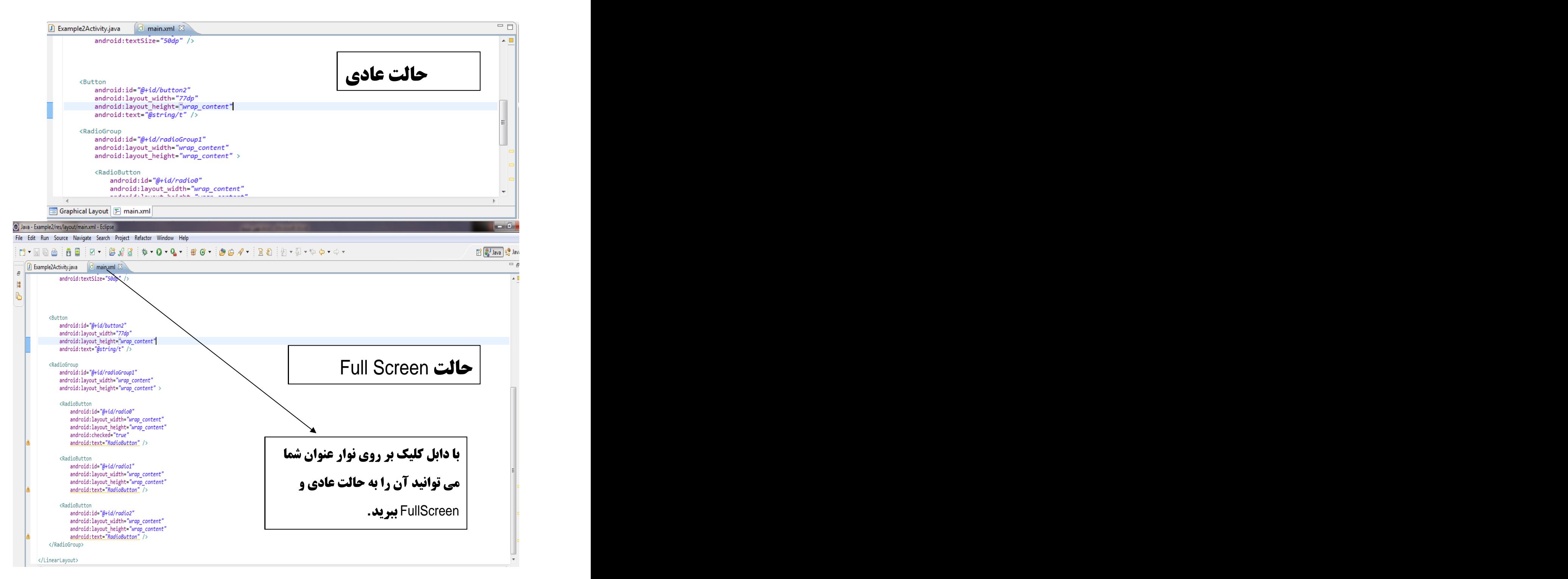

در فصل های بعدی در صورت لزوم شما را بیشتر با محیط و کلید های میانبر پر کاربرد آشنا می **كنم.** 

فصل هشتم

# **Container محار با Container**

**Container امکاناتی برای نمایش خاص از widget ها به ما می دهد.مثلا شما می خواهید** widget ها به صورت پشت سرهم به صورت افقی با به صورت ستونی قراربگیرنداز Container ها **استفاده می کنید یا به عنوان مثال می خواهید widget ها را به صورت زیر قرار دهید.(یک ( EditText و ViewText در <b>بالا صفحه و دو B**utton **دقيقا زير EditText** )

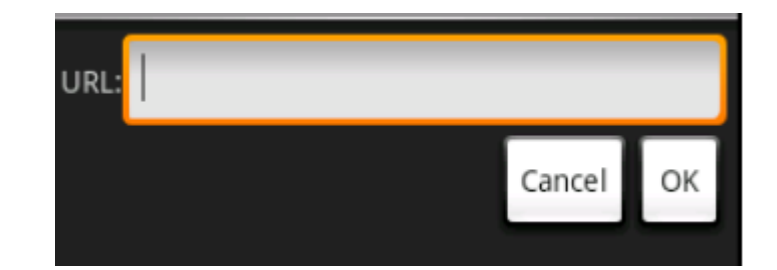

**در حالت کلی از widget ها برای قراردادن widget ها و چیدمان آنها به صورت دلخواه می .**

#### دراین فصل به رایج ترین گانتینر ها را شرح می دهیم

LinearLayout:1

RelativeLayout:2

TableLayout:3

Scrollwork:4

:LinearLayout

**در این مدل widget ها یکی پس از دیگری در سطر وستون ها قرای می گیرند.دراین مدل 5 خصوصیت را باید تنظیم کرد:** 

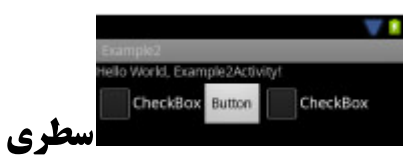

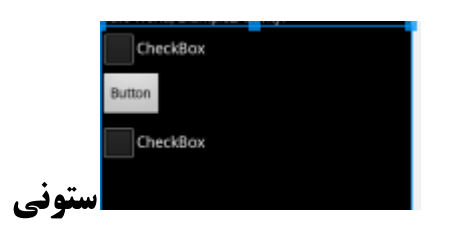

#### **Orientation:**1

**نشان می دهدکه LinearLayout به صورت سطری یا ستون باشد.که فقط کافی است خصوصیت** android:orientation وا به vertical و horizontal **تنظيم كنيد.همچنين ان خصوصيت درزمان** اجرا هم قابل تغییر می باشند کافی است متد ()setOrientation برای LinearLayout که پارامتر **ورودي آن مي باشد vertical يا horizontal را فراحواني كنيد.** 

**Fill Model:2**

**یک سطراز Swidget را نظر یک در مانند یک حفت RadioButton اندازه این widgetها به طور طبیعی اندازه ای متن آنها می باشد. و اندازه ترکیب شده انها ممکن است اندازه صفحه نمایش دستگا ه اندروید نباشد. مخصوصا دستگاه های که با اندازه صقحه نمایش های متفاوت وجودد ارد. شما با این مسئله روبرو هستید که با فضای باقی مانده چه باید کرد.** 

همه ای widget ها درون LinearLayout خصوصیت های android:layout\_width android:layout\_height **وا برای حل این مسئله دارا می باشند که مقادیر این خصوصیت ها مواردزیر مي باشد:** 

**الف:شما مي توانيد مقدار ان را تنظيم كنيد:مثلا 125px كه اندازه آن دقيقا 125px مي شود.** 

که باید تمام فضای موجود را پوشش دهد fill\_parent **:**

**چ: wrap\_content به این معنی که widget باید به اندازه فضای در بر گیرند انده اش باشدیا به عبارت** ساده تر هرزمان که محتوای ان افزایش یافت متناسب با آن افزایش; یهنا یا ارتفاعی که برای

widget مورد نظر تنظیم کردیم افزایش پیدا کند. در اینجا یک مثال در مورد EditText می

زنیم

مثال: **<EditText** android:text="Thsi is the best" android:id="@+id/btnOk" android: layout width="fill parent" android: layout height="wrap content" Thsi is the best **یهنا اندازه به طول متن** پهنا به اندازه پهنای صفحه نمایش ارتفاع هم بهترين خالت كه متن مشخص باشد KEditText android:text="Thsi is the best" android:id="@+id/btnOk" android: layout\_width="fill\_parent" android: layout\_height="fill\_parent" Thsi is the best 157 **یهنا و ارتفاع به اندازه یهنا و ارتفاع صفحه نمایش** 

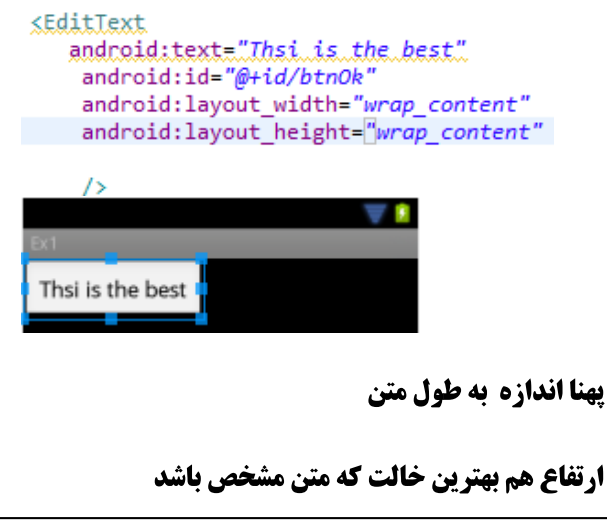

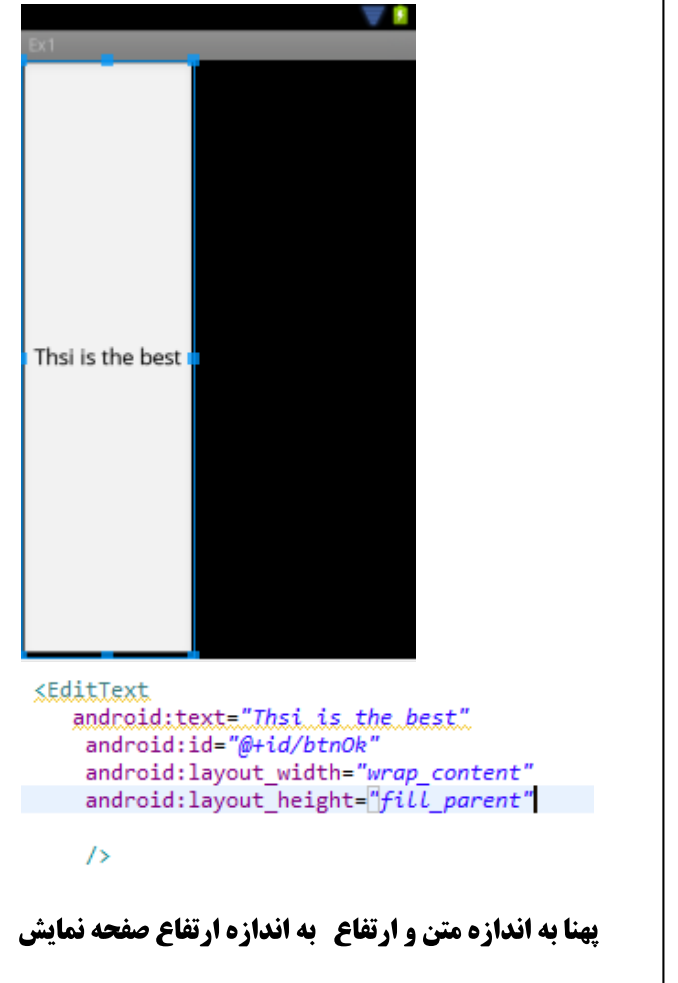

**Weight:**3

**اگر شما دو widgetهاشه باشیم وبخواهیم فضای خالی موجود را تقسیم کنید چه باید کرد؟** 

**فرض کنید که یک فیلد چند خطی در یک ستون داریدو شما می خواهید فضای یاقی مانده را یعد از قرار دادن تمام widget ها بگیرند.برای این کار شما باید خصوصیت های android:layout\_width و android:layout رابرای سطر ها و android:layout\_height برای ستون های با مقدار fill\_parent <b>تنظیم کرد.** 

android:layout\_weight **میزان فضای خالی که به widget داده می شود را مشخص می کند.** 

**برای مثال اگر شما برای خصوصیت android:layout\_weight و ابرای جفت widget ها مقدار یکسان غیر صفر بدهید مثلا 1 بدهید فضا بین آنها مساوی تقسیم می شود. اگر اولی را 1 دومی را 2 بدهید** 

**دومی 2د ابر اولی فضا می گیرد.این خصوصیت ها به طور پیش فرض 0 می باشد.** 

**الگوی دیگر استفاده از widget ها زمانی است که بخواهیم اندازه ها را با درصد بیان کنیم. برای استفاده از الگو در در نمای افقی :** 

**الف: خصوصیت android:layout\_weight برای تمام widget وابر ابر 0 <b>قراردهید.** 

**ب:مفدار android:layout\_weight به اندازه دلخواه تنظیم کنید** 

**ب:مطمئن شوید که جمع تمام widget ها بیشتراز 100 نمیشود.** 

**( )**

#### **Gravity:**4

**Widgetها به طور پیش فرض از گوشه چپ سمت بالا قرا می گیرند.اگر شما بخواهید نحوه ای قرار گرفتن آنها را تغییر دهید از android:layout\_gravity این ویژگی استفاده می گنید. یا اگر بخواهید در زمان اجرا آن را تعیین کنید از متد ()setGravity <b>استفاده می کنید.** 

**Padding :**5

**به طور پیش فرض widget ها به صورت فشرده در کنار یک دیگر قرار م گیرند. اگر شما بخواهید فاصله ای بین widget ها را زیاد کنید از خصوصیت Padding استفاده می کنید یادر زمان اجرا از** setPadding() ا $\omega$ ه

Padding فاصله کرانه widget ها را مشخص می کند

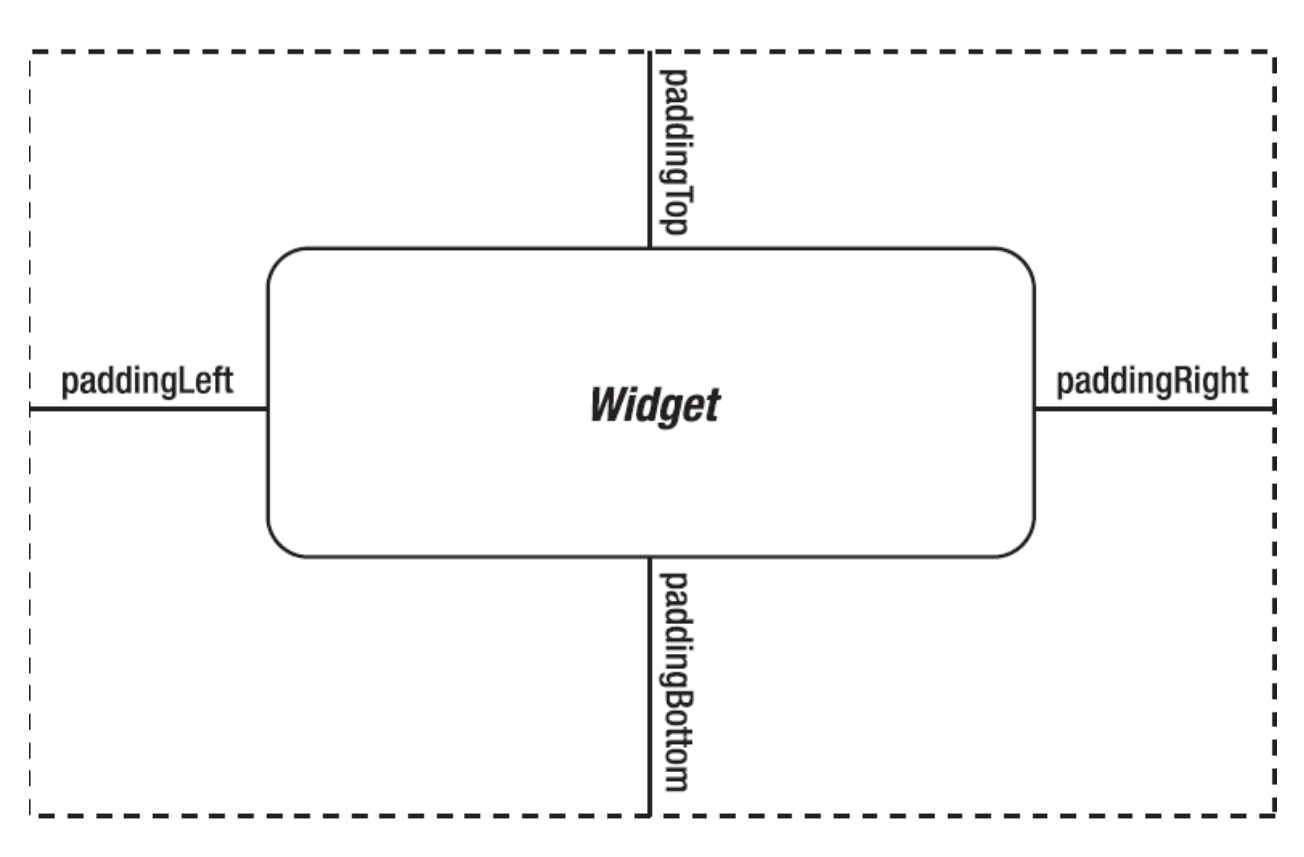

برنامه نویس*ی* مقدماتی اندروید (مهرداد جاویدی و شهرام رامشت**)** 

android:paddingTop, android:paddingLeft, android:paddingRight

android:paddingBottom **به تریب برای فاصله گذاری درچپ , راست, پایین , بالا استفاده کرد.** 

#### **:**

**به فایل main.Xml رفته و دستورات زیرا وارد کنید.** 

```
<RadioGroup android:id="@+id/orientation"
android:orientation="horizontal"
android: layout_width="wrap_content"<br>android: layout_height="wrap_content"
android:layout_height="wrap_content"
android:padding="5px">
<RadioButton <br/>
\blacksquare android:id="@+id/horizontal"
android:text="horizontal" /> android:text="horizontal" /> android:text="horizontal" /> android:text="horizontal" /> android:text="horizontal" /> android:text="horizontal" /> android:text="horizontal" /> android:text="horiz
<RadioButton
android:id="@+id/vertical"
android:text="vertical" />
</RadioGroup>
<RadioGroup android:id="@+id/gravity"
android:orientation="vertical"
android:layout_width="fill_parent"
android:layout_height="wrap_content"
android:padding="5px">
<RadioButton <br/>
\blacksquareandroid:id="@+id/left"
android:text="left" />
<RadioButton
android:id="@+id/center"
android:text="center" />
<RadioButton
android:id="@+id/right"
android:text="right" />
</RadioGroup>
</LinearLayout>
```
**import** android.app.Activity; **import** android.os.Bundle; **import** android.view.Gravity; **import** android.widget.LinearLayout; **import** android.widget.RadioGroup; **import** android.widget.RadioGroup.OnCheckedChangeListener;

**public class** Example2Activity **extends** Activity {

برنامه نویس*ی* مقدماتی اندروید (مهرداد جاویدی و شهرام رامشت**)** 

```
 /** Called when the activity is first created. */
 RadioGroup orientation; the control of the control of the control of the control of the control of the control of the control of the control of the control of the control of the control of the control of the control of the
 RadioGroup gravity;
 private OnCheckedChangeListener listener=new OnCheckedChangeListener() {
   public void onCheckedChanged(RadioGroup group, int checkedId) {
    // TODO Auto-generated method stub
    switch (checkedId) {
  case R.id.horizontal:
    orientation.setOrientation(LinearLayout.HORIZONTAL);
  break;
  case R.id.vertical:
    orientation.setOrientation(LinearLayout.VERTICAL);
  break;
  case R.id.left:
   gravity.setGravity(Gravity.LEFT);
  break;
  case R.id.center:
    gravity.setGravity(Gravity.CENTER_HORIZONTAL);
  break;
  case R.id.right:
    gravity.setGravity(Gravity.RIGHT);
  break;
  }
 }
 };
 @Override
public void onCreate(Bundle savedInstanceState) {
  super.onCreate(savedInstanceState);
 setContentView(R.layout.main);
 orientation=(RadioGroup)findViewById(R.id.orientation);
  orientation.setOnCheckedChangeListener(listener);
  gravity=(RadioGroup)findViewById(R.id.gravity);
 gravity.setOnCheckedChangeListener(listener);
 }
```

```
}
```
# RelativeLayout

همان طور که از نامش پیدا است widget ها را متناسب بارابطه آن ها در کانتینر ها قرارمیدهد **ساده ترین ارتباط widget ها مر بوط به ارتباط مکانی آنها می باشد. که در اینجا خصوصیات آن را بایک مثال شرح میدهیم.** 

**فرض کنید که می خواهید widget ها به صورت زیر درصفحه قرار دهید.** 

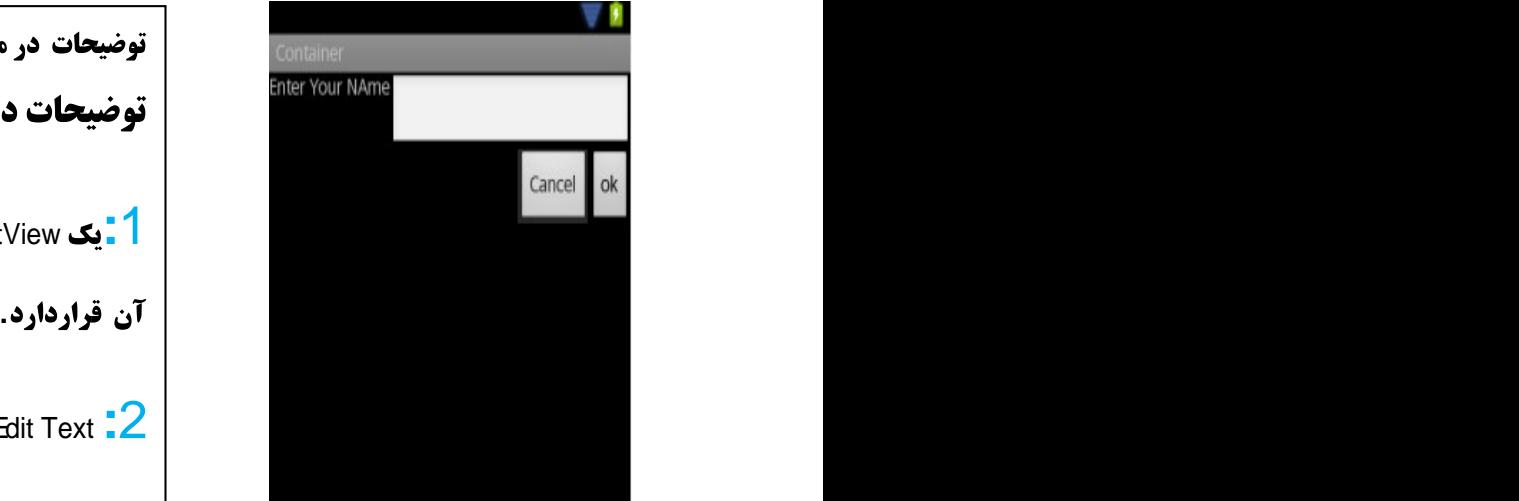

**توضیحات در مورد این عکس میدهیم. سیس دستورات را آن را متناسب با توضیحات داده داده شده می نوییسم.** TextView **تابک TextView در بالای صفحه قرار دارد. ویک EditTextکور سمت <b>راست .** ViewText Edit Text **:**2 Button EditText **:**3 **. 3 دو Button در سمت راست قرار دارند. . 3 د** Button :<mark>5</mark> با نام Cancel **در سمت چپ o**k قرار دارد

**دستورات مر بوط به توضیحات شماره 1و2:** 

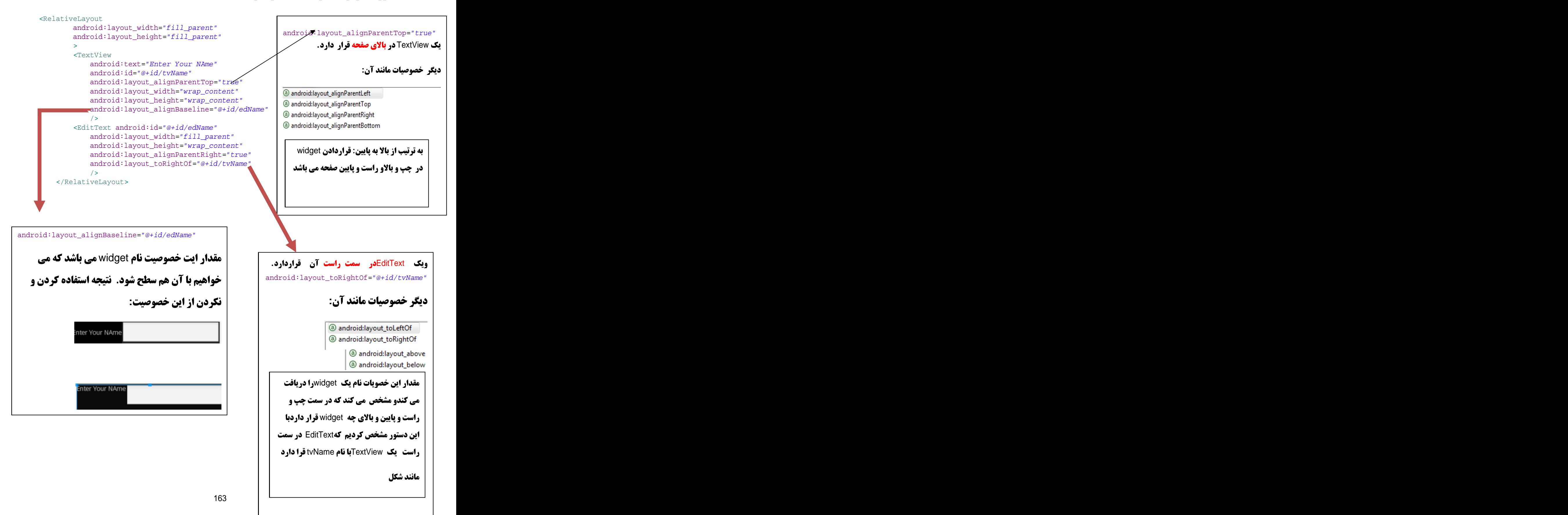

#### **ادامه دستورات مر بوط به تضیحات3و 4 و 5**

```
<RelativeLayout
  android: layout width="fill parent"
  android: layout height="fill parent" >
 <TextView
android: id="@+id/tvName"android: layout width="wrap_content"
   android:layout_height="wrap_content"
   android: layout alignBaseline="@+id/tvName"
   android: layout alignParentLeft="true"
    android:text="Enter Your NAme" />
 <EditText
android: id="@+id/etName"android: layout width="fill parent"
   android:layout_height="wrap_content"
    android:layout_alignParentTop="true"
   android:layout_toRightOf="@+id/tvName" />
 <Button
android:id="@+id/btnOk" android:1dyout_airgnParentRight="true"
   android:layout_width="wrap_content"
   android: layout height="wrap_content"
   android:layout_alignParentRight="true"
   android:layout_below="@+id/etName"
   android:text="ok" />
 <Button
 android:id="@+id/btnCancel"
   android:layout_width="wrap_content"
android:layout_alignParentRightt="true"
   android:layout_height="wrap_content"
   android:layout_alignParentRightt="true"
   android:layout_below="@+id/etName"
   android:layout_toLeftOf="@+id/btnOk"
android:layout_toLeftOf="@+id/btnOk"
   android:text="Cancel" />
 </RelativeLayout> . EditText 
               android:layout_alignParentRight="true"
               the contract of the contract of the contract of the contract of the contract of
               android: layout below="@+id/etName"
                در سمت راست و پایین  EditText می باشد.
               the contract of the contract of the contract of the contract of the contract of
               android: layout below="@+id/etName"
                     وسمت چپ ok می باشد.
```
و خصوصيت android:padding هو بوط RelativeLayout ها وا **از اطراف (بالا پایین چپ راست ) مشخص می کند** 

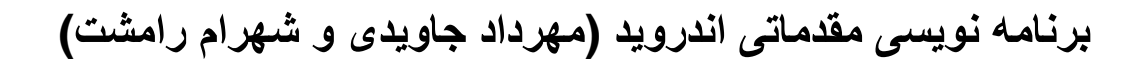

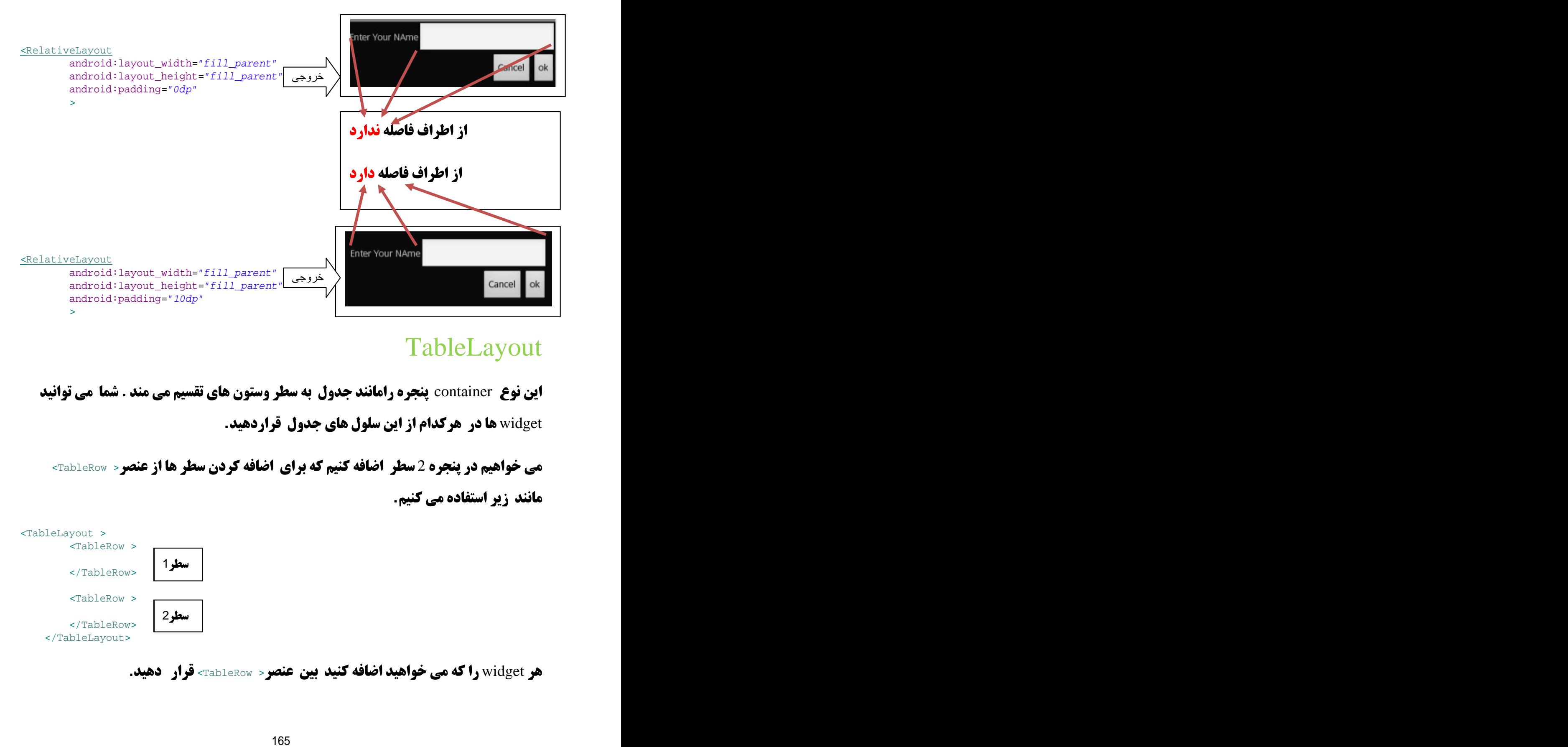

# TableLayout

**این نوع container پنجره رامانند جدول به سطر وستون های تقسیم می مند . شما می توانید** widget **ها در هرکدام از این سلول های جدول قراردهید.** 

**می خواهیم در پنجره 2 <b>سطر اضافه کنیم که برای اضافه کردن سطر ها از عنصر × TableRow > مانند زیر استفاده می کنیم.** 

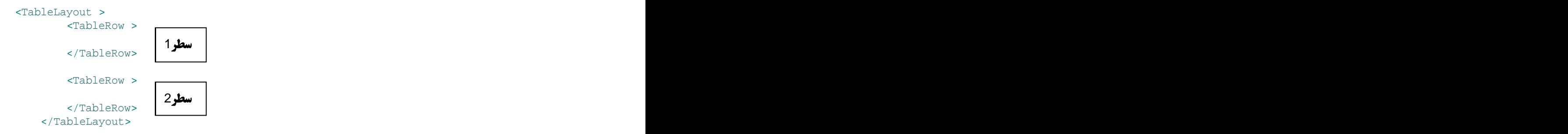

**هر widget را که می خواهید اضافه کنید بین عنصر< bableRow> قرار دهید.** 

مثال:

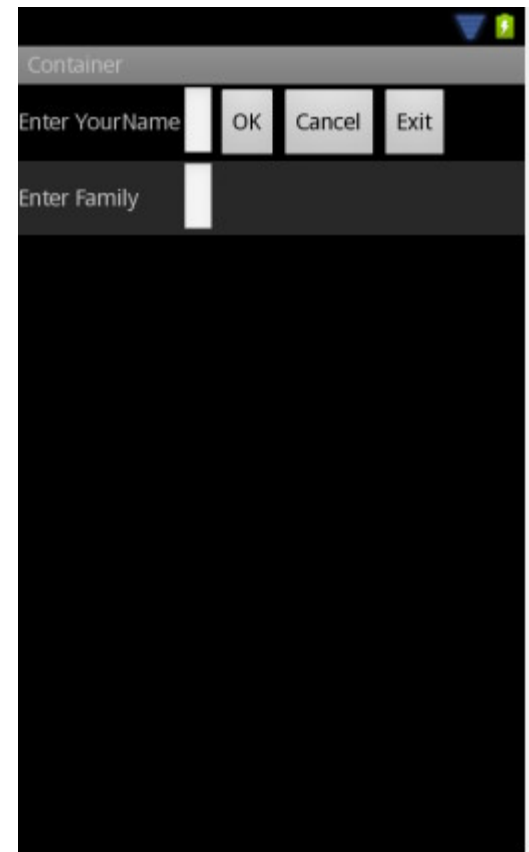

این پنجره دارای 2 سطر و 5 ستون می باشد. در اینجا **تعداد سطر های توسط ما مشخص می شود ولی تعداد ستون برابر است با بیشترین widgetی که در هر کدام از** سطر های وجو دارد. **در این مثال 5 widget در سطر اول و 2 widget درسطر** دوم. بنابراین تعداد ستون ها برابر 5 می باشد.

**که دستوات شکل بالا به صورت زیر می باشد.** 

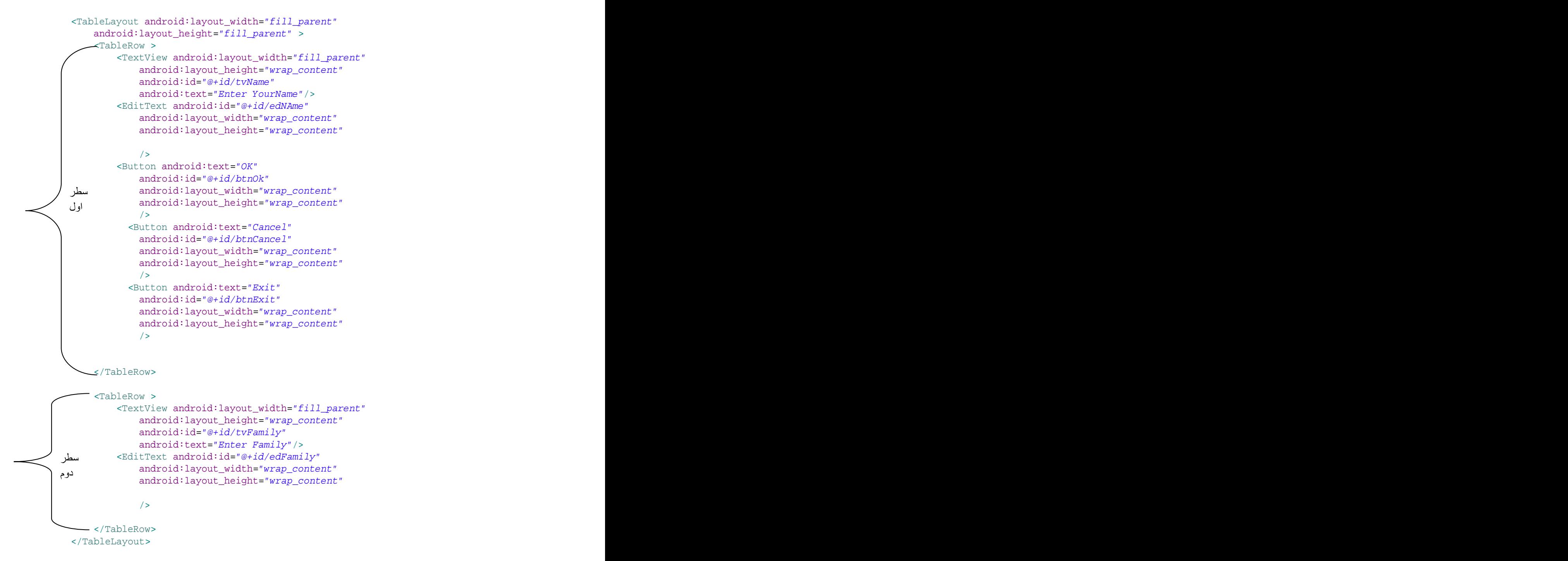

3 خصوصیت مهم و پر کاربرد **زیررا می توان برا ی آن ها تنظیم کرد. که هر کدام را با یک مثال** 

**شرح مي دهيم.** 

#### stretchColumns**:**1

#### **دستورات زیر وارد کنید**

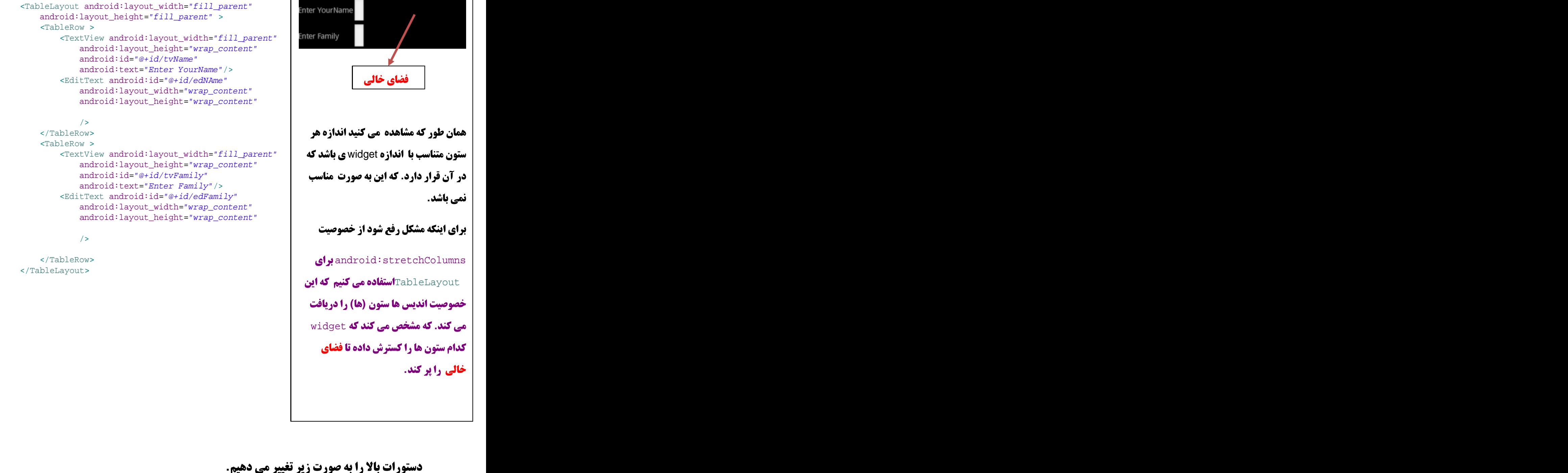

<TextView android: layout width="fill parent" | Inter Family android:layout\_height="wrap\_content" android:text="Enter YourName"/> android: layout width="wrap\_content" android:layout\_height="wrap\_content" android: layout height="wrap\_content"

 android:layout\_width="wrap\_content" android:layout\_height="wrap\_content"

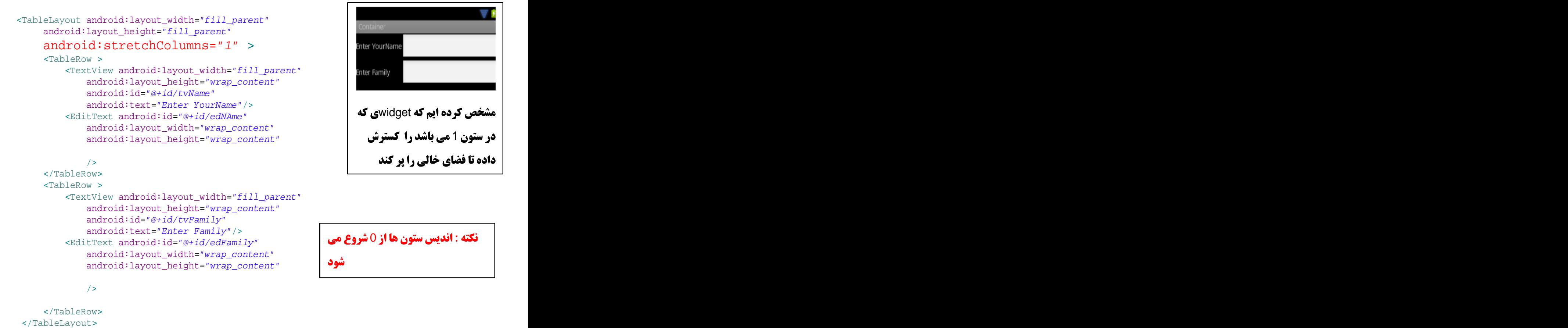

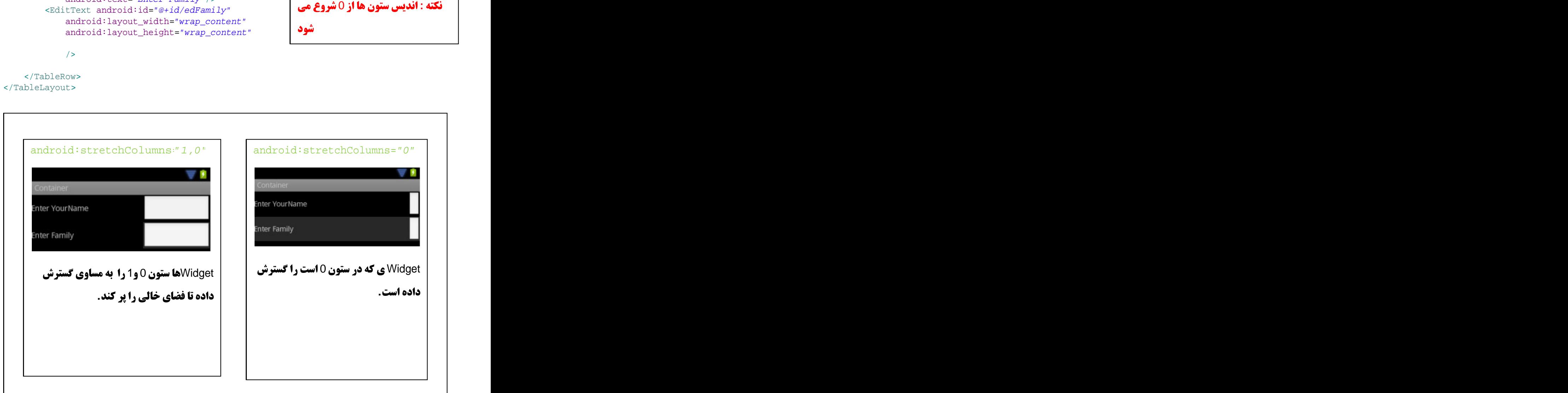

برنامه نویس*ی* مقدماتی اندروید (مهرداد جاویدی و شهرام رامشت**)** 

#### android:shrinkColumns**:**2

**دستورات زیر را وارد کنید نتیجه آن مشاهده کنید.** 

```
 <TableLayout android:layout_width="fill_parent"
  android:layout_height="fill_parent"
 >
 <TableRow >
   <TextView android:layout_width="fill_parent"
    android:layout_height="wrap_content"
android: id="@+id/tvName"android:text="Enter YourName -------------------
--------"/>
   <EditText android:id="@+id/edNAme"
   android: layout width="wrap_content"
   android: layout height="wrap_content"
   /> 
 </TableRow> 
the contract of the contract of the contract of the contract of the contract of the contract of the contract of
 </TableLayout> همان طور که مشاهده می کنید
```
**زمانی که طول widget افزایش می باشد ستون معادل آون هم افزایش می یابد ودیگر widget ها در صفحه قایل مشاهد نیستند. برای رفع این مشکل از** android:shrinkColumns**:. اندیس ستون (ها) را می گیرد. مشخص می کند در صورتی که <b>اندازه b** vidget **از اندازه ستن افزایش یافت شتون های مشخص شده شکسته و به خط بعد بروند.** 

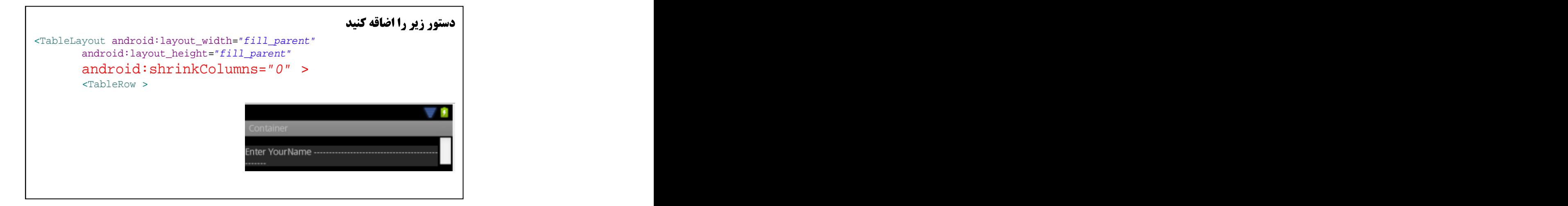

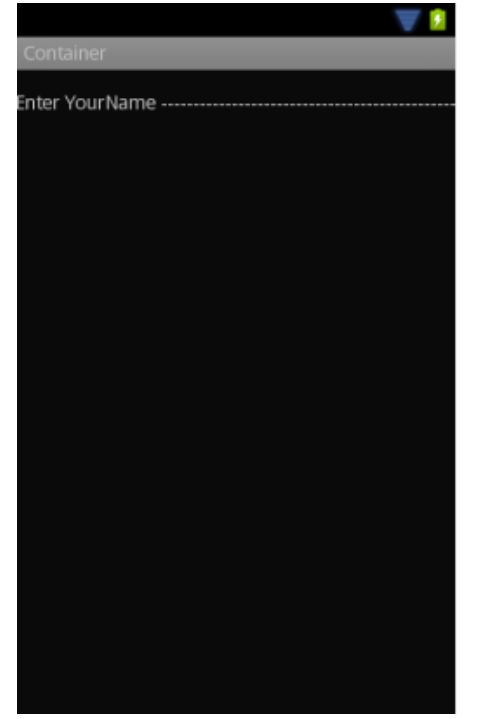

برنامه نویس*ی* مقدماتی اندروید (مهرداد جاویدی و شهرام رامشت**)** 

android:collapseColumns **:**3

**برای مخفی کردن ستون(ها) از این خصوصیت استفاده می کنیم. اندیس ستون های که می خواهید مخفی شوند را دریافت می کند.** 

**ستون 0 را مخفی می شود** 

```
 <TableLayout android:layout_width="fill_parent"
  android: layout height="fill parent"
 android:collapseColumns="0" >
 <TableRow >
    <TextView android:layout_width="fill_parent"
    android:layout_height="wrap_content"
    android:id="@+id/tvName"
    android:text="Enter YourName"/>
<EditText android:id="@+id/edNAme"
   android: layout width="wrap_content"
   android:layout_height="wrap_content"
    />
```

```
 </TableRow>
```
#### Scrollwork:4

**تلفن های همراه صفحه نمایش کوچی دارند و همه widget ه و اطلاعات را در یک صفحه قابل مشاهده نمی باشد. به کمک این container شما می توانید اطلاعات بیشتر را رو صفحه نمایش قرار دهید و با Scroll کردن آن را مشاهده کنید. برای این کار کافی widget ها و اطلاعات را** بين عنصر زير قرار دهيد

```
 <ScrollView >
```
</ScrollView>

**مثال:** 

```
<ScrollView
xmlns:android="http://schemas.android.com/apk/res/android"
android:layout_width="fill_parent"
android: layout height="wrap_content">
<TableLayout
android: layout width="fill parent"
android:layout_height="fill_parent"
```
برنامه نویس*ی* مقدماتی اندروید (مهرداد جاویدی و شهرام رامشت**)** 

```
android:stretchColumns="0">
<TableRow>
<View
\mathrm{android:} \mathrm{layout\_height} = "80px"android:background="#000000"/>
<TextView android:text="#000000"
android:paddingLeft="4px"
android: layout qravity="center vertical" />
</TableRow>
<TableRow>
<View
android:layout_height="80px"
android:background="#440000" />
<TextView android:text="#440000"
android:paddingLeft="4px"
android:layout_gravity="center_vertical" />
</TableRow>
<TableRow>
<View
\mathrm{android:} \mathrm{layout\_height} = "80px"android:background="#884400" />
<TextView android:text="#884400"
android:paddingLeft="4px"
android:layout_gravity="center_vertical" />
</TableRow>
<TableRow>
<View
\mathrm{android:} \mathrm{layout\_height} = "80px"android:background="#aa8844" />
<TextView android:text="#aa8844"
android:paddingLeft="4px"
android:layout_gravity="center_vertical" />
</TableRow>
<TableRow>
<View
\mathrm{android:} \mathrm{layout\_height} = "80px"android:background="#ffaa88" />
<TextView android:text="#ffaa88"
android:paddingLeft="4px"
android:layout_gravity="center_vertical" />
</TableRow>
<TableRow>
<View
android:layout_height="80px"
android:background="#ffffaa" />
<TextView android:text="#ffffaa"
android:paddingLeft="4px"
android: layout qravity="center vertical" />
</TableRow>
<TableRow>
<View
android:layout_height="80px"
android:background="#ffffff" />
<TextView android:text="#ffffff"
android:paddingLeft="4px"
```
برنامه نویسی مقدماتی اندروید (مهرداد جاویدی و شهرام رامشت**)** 

```
android: layout qravity="center vertical" />
</TableRow>
<TableRow>
<View
android:layout_height="80px"
android:background="#101056" />
<TextView android:text="#101056"
android:paddingLeft="4px"
android:layout_gravity="center_vertical" />
</TableRow>
<TableRow>
<View
\mathrm{android:} \mathrm{layout\_height} = "80px"android:background="#112548" />
<TextView android:text="#112548"
android:paddingLeft="4px"
android:layout_gravity="center_vertical" />
</TableRow>
<TableRow>
<View
\mathrm{android:} \mathrm{layout\_height} = "80px"android:background="#751357" />
<TextView android:text="#751357"
android:paddingLeft="4px"
android:layout_gravity="center_vertical" />
</TableRow>
</TableLayout>
</ScrollView>
```
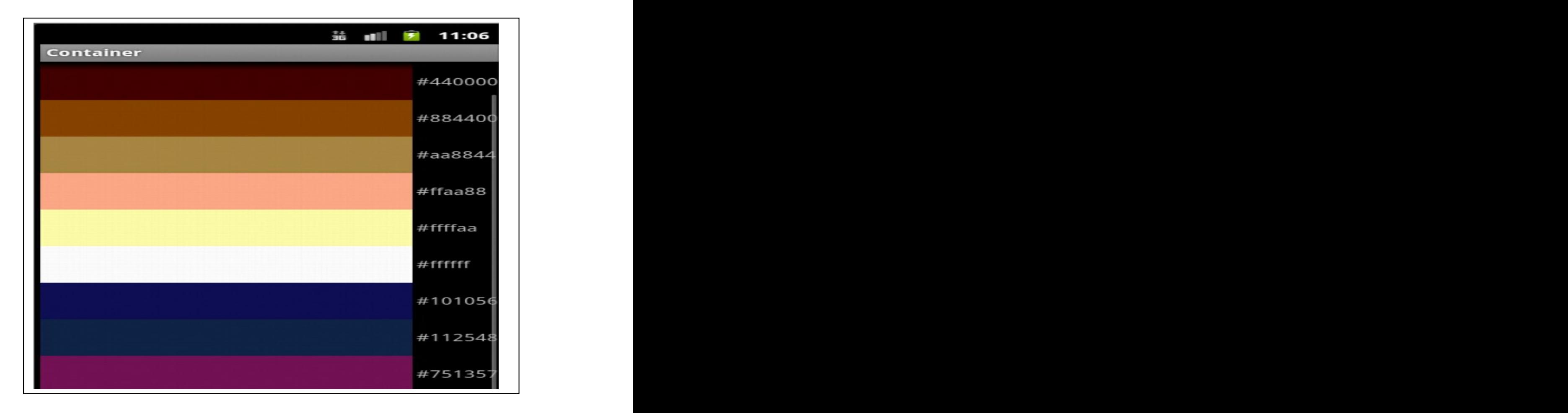

فصل نهم

# **استفاده از Selection Widget**

**گاهی لازم می باشد که محتویات فیلد ها را برای کابران محدود کنیم(مثلا وارد کردن عدد) که این کار باعث می شو د تا کابران اطلاعات را درست وارد نمایند . البته در نهایت محدودیت در ورودي ها را مي تواند در انتخاب از بين چند آيتم باشد. كه اندرويد comboBox و list و..... رابرای این منظور ارائه کرده است. همچنین چارچوبی به عنوان DataAdapter ها فراهم آورده است که به شما امکان که محتوان این widget ها را فراهم آورد.** 

**که در این فصل شما را یا آین widget ها آشنا می کنیم.** 

**. هيم .** 

Adapter **ها براي ارائه ليستي از داده ها به widget ها انتخاب مناسبي ميباشد. همچنين براي تبدیل عناصر جدا گانه برای تبدبل به دیدگاهای خاص برای نمایش در widgetها نیز خوب عمل می کند.** 

**ساده ترین این نوع Adapter ها از نوه ArrayAdapter می باشد.که آن را بایک مثال شرح می** 

```
String[] items={"this", "is", "a",
         "really", "silly", "list"};
         new ArrayAdapter<String>(this,
         android.R.layout.simple_list_item_1, items);
                سازنده این ArrayAdapter که 3 پارامتر دریافت می کند
.(This) Activity ( ) DataContext:1
                     کند که منبع داده (Ltems) در کجا قرار دارد
2: نحوه اي نمايش اطلاعات(يا ساختار سطر هاي ليست را نشان مي دهد) كه آنها را در مثال شرح مي
                  دهیم.(که به طور پیش فرض   TextView هی باشد).
```
**(را به خصوصیت Text ساختار سطر می دهد** است.<br>او از به خصوصیت Text س**اختار سطر می دهد** ArrayView درای متدی به نام setview می باشد که به تعداد ایتم ها فرخوانی می شود وایتم های

در این فصل با 4 نوع از این widget ها آشنا می شود

# LsitBox**:**1

**list Box در اندروید L**istView شناخته می شود که برای نمایش ایتم ها باید متد

BetAdapter **این Widget فرا خوانی شود که پارامتر این متد یک نوع از ArrayAdapter می** 

**باشد. همچنین مهمترین و پر استفاده ترین رویداد این widget رویداد** 

setOnItemSelectedListener **میباشد که با انتخاب هر کدام از ایتم های این لیست این رویداد** 

**فراخواني مي شود.** 

**مثال:** 

**یروژه جدیدی را ایجاد کنید (TestListBox)** 

**در فایل Main.Xml دستورات زیر را وارد کنید.** 

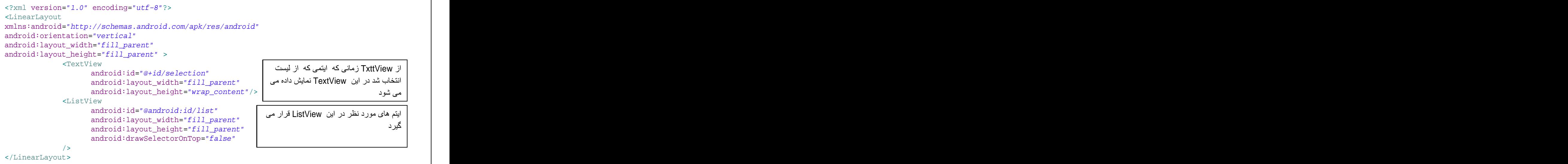

**( )**

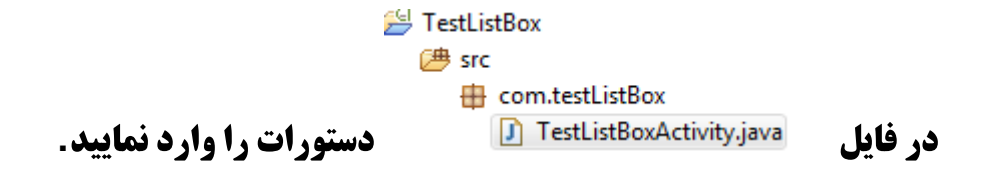

```
نکته ممکن است با وارد کردن دستوارت ً خطاهی به صورت زیر از شما بدهد که این به دلیل این اسا که ما داریم
                              از كلاس widget ها استفاده مي كنيم ولي كلاس ها ار را بروژه Import نكرده ايم.
                                    public class TestListBoxActivity extends Activity
                                         TextView selection;
                              ā
                                         String[] items={"lorem", "ipsum", "dolor", "sit", "amet",
                                         "consectetuer", "adipiscing", "elit", "morbi", "vel",<br>"ligula", "vitae", "arcu", "aliquet", "mollis",<br>"etiam", "vel", "erat", "placerat", "ante",<br>"porttitor", "sodales", "pellentesque", "augue", "purus"};
                                                                                 کلاس آن به به برنامه اضافه می شود
                                                                            \Theta import android.app. Activity;
                                                                               import android.os.Bundle;
```

```
دستورات:
```
import android.widget.TextView;

**package** com.testListBox;

```
import android.app.Activity;
import android.os.Bundle;
import android.widget.ArrayAdapter;
import android.widget.ListView;
import android.widget.TextView;
public class TestListBoxActivity extends Activity {
  TextView selection;
  String[] items={"lorem", "ipsum", "dolor", "sit", "amet",
  "consectetuer", "adipiscing", "elit", "morbi", "vel",
  "ligula", "vitae", "arcu", "aliquet", "mollis",
  "etiam", "vel", "erat", "placerat", "ante",
  "porttitor", "sodales", "pellentesque", "augue", "purus"};
```
برنامه نویسی مقدماتی اندروید (مهرداد جاویدی و شهرام رامشت**)** 

## @Override **public void** onCreate(Bundle savedInstanceState) { **super**.onCreate(savedInstanceState); setContentView(R.layout.main); ListView listview=(ListView)findViewById(android.R.id.*list*);<br>**با این دستور مشخص کردیم (Selection =(TextView)findViewById(R.id.***selection***);** selection =(TextView)findViewById(R.id.selection); listview.setAdapter(**new** ArrayAdapter<String>(**this**, android.R.layout.simple list item 1, items)); المسامات في المسلسلة المسابق المسلسلة المسلسلة المسلسلة المسلسلة المسلسلة المسلسلة المسلسلة المسلسلة المسلسلة ا  $\left\{\n\begin{array}{ccc}\n\frac{1}{2} & \frac{1}{2} & \frac{1}{2} \\
\frac{1}{2} & \frac{1}{2} & \frac{1}{2} & \frac{1}{2} \\
\frac{1}{2} & \frac{1}{2} & \frac{1}{2} & \frac{1}{2} \\
\frac{1}{2} & \frac{1}{2} & \frac{1}{2} & \frac{1}{2} \\
\frac{1}{2} & \frac{1}{2} & \frac{1}{2} & \frac{1}{2} \\
\frac{1}{2} & \frac{1}{2} & \frac{1}{2} & \frac{1}{2} \\
\frac{1}{2} & \frac{1}{2} & \frac{1}{2}$ | پار≀میر دوم AΠαγ∟isi نخوه | در این محوط این محوط این محوط این محوط این محوط این محوط این محوط این محوط این م

**ساده در لیست نمایش بدهد. یارامتر دوم ArrayList نحوه ای نمایش را مشخص می کند یا به عبارت دیگر ظاهر** سطرها را تعیین می کند

<del>برتامه را اجرا گنید خروجی به صورت زیر</del> می باشد.

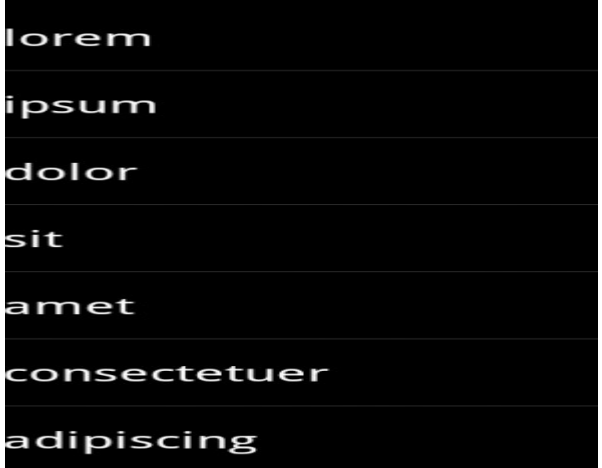

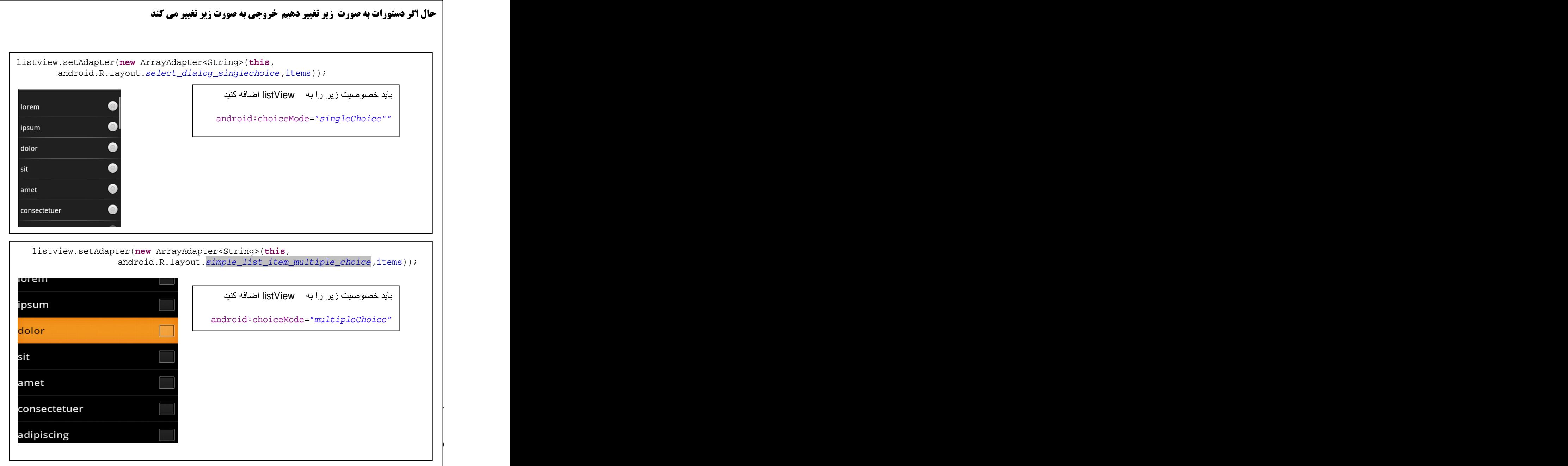

**import** android.widget.AdapterView.OnItemSelectedListener;

#### بعد دستور زیر را وارد کنید می کنید

listview.setOnItemSelectedListener()

بعد Cursor بین دو پرانتز ببرید newرا نوشته و Ctrl+Space رافشار دهید

برنامه نویس*ی* مقدماتی اندروید (مهرداد جاویدی و شهرام رامشت**)** 

listview.setOnItemSelectedListener(new)  $\fbox{\parbox{1.5in}{\textbf{0}}\label{0} A\textit{dapterView}. On \textit{ItemSelectledt} is \textit{tener()}\newline \textit{Anonymous Inner Type}\newline \textit{O TestListBoxActivity() - com.testListBox.TestListBoxActivity} \newline }$ **اولي را انتخاب کنيد.دستورا ت زير په صوت زير تغيير مي کند.** listview.setOnItemSelectedListener(**new** OnItemSelectedListener() {

> $\frac{1}{2}$ که در اینجا هنوز دستورا ت کامل نمی باشد در ادامه ماوس را بروی

OnItemSelectedListener

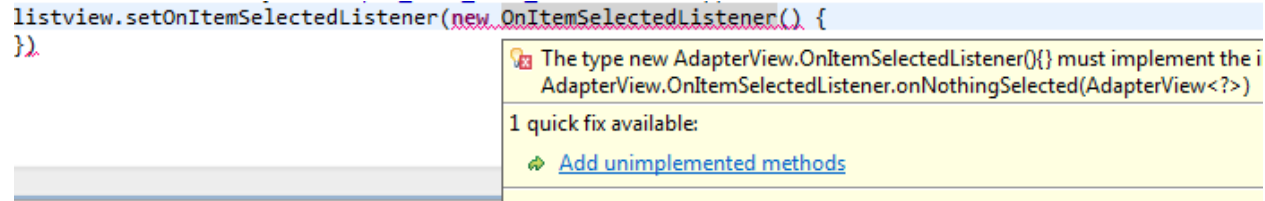

**ودر پنجره ظاهر شده Add unimplemented <b>را انتخاب کنید.** 

**دستورا به صورت زیر اضافه می شود.** 

listview.setOnItemSelectedListener(**new** OnItemSelectedListener() { **public void** onItemSelected(AdapterView<?> arg0, View arg1, **زمانی که ایتمی را انتخاب م int** arg2, **long** arg3) { // **TODO** Auto-generated method stub **کنیم این رویداد ره می ده** } **public void** onNothingSelected(AdapterView<?> arg0) { // **TODO** Auto-generated method stub } }); **سمی کولون را فراموش نکنید! |**
**( )**

### دستور زير وارد كنيدو برنامه را اجرا كنيد

listview.setOnItemSelectedListener(**new** OnItemSelectedListener() {

```
public void onItemSelected(AdapterView<?> arg0, View view,
    int arg2, long arg3) {
  selection.setText(items[arq2]);
```
**public void** onNothingSelected(AdapterView<?> arg0) {

} }); **.** arg2

**:**listView

listview.getSelectedItem();**:**1

istview.getSelectedItemPosition()**:**2

listview.getItemAtPosition();**:**3

**مکان مشخص شده را بر می گرداند.** 

## Spinner**:**<sup>2</sup>

}

Spiner **در اندروید معادل D**ropDown می باشد.شما می توانید از ام**کانات یک** ListBox **استفاده کنید بدون اینکه فضای یک LsitBox را داشته باشید.** 

**تمام تنظيمات Spiner ها معادل يا listBox ها مي باشد.** 

**مثال:** 

**مي خواهيم تمرين قبل را با Spiner انجام دهيم.** 

**يروژه جديدي , ا ايحاد كنيد (SpinerTest)** 

**دستورات زیر رادر فایل Main.Xml وارد نمایید** 

```
<?xml version="1.0" encoding="utf-8"?>
<LinearLayout
 xmlns:android="http://schemas.android.com/apk/res/android"
 android:orientation="vertical"
 android:layout_width="fill_parent"
 android: layout height="fill parent"
  >
  <TextView
    android:id="@+id/selection"
    android: layout width="fill_parent"
    android: layout height="wrap_content"
  />
  <Spinner android:id="@+id/spinner"
    android: layout width="fill parent"
    android: layout height="wrap_content"
    android:drawSelectorOnTop="true"
/>
</LinearLayout>
```
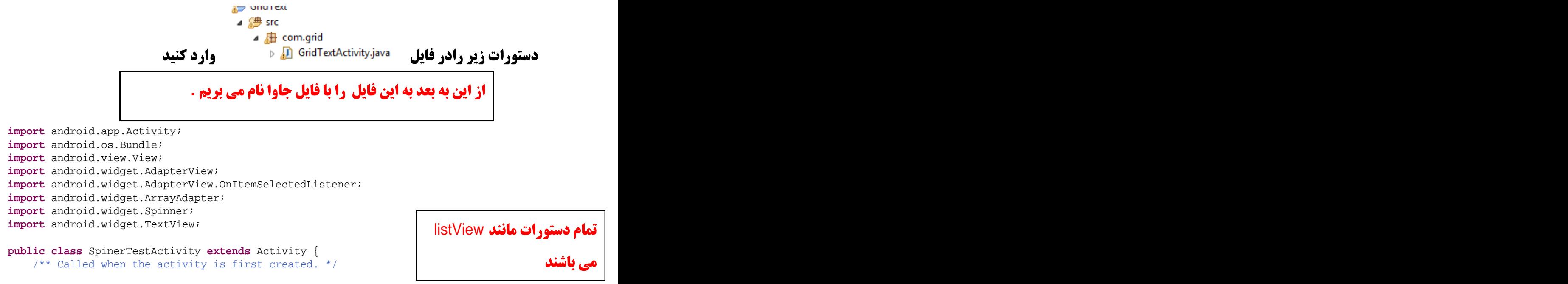

برنامه نویسی مقدماتی اندروید (مهرداد جاویدی و شهرام رامشت**)** 

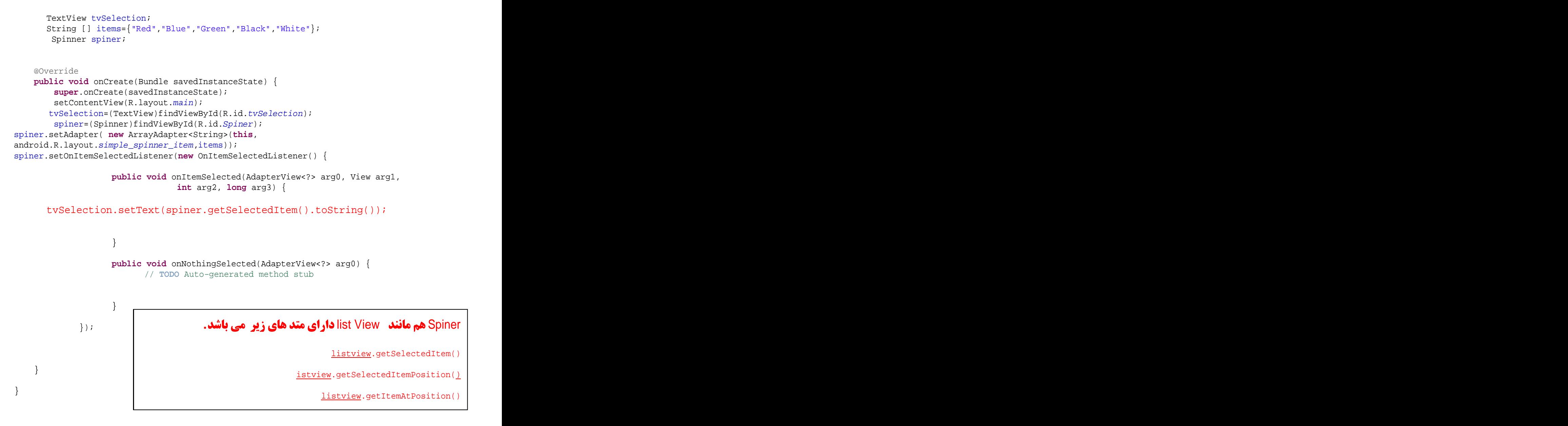

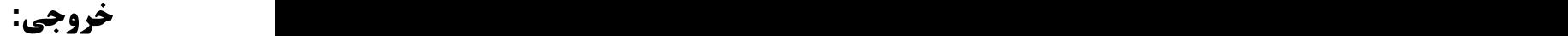

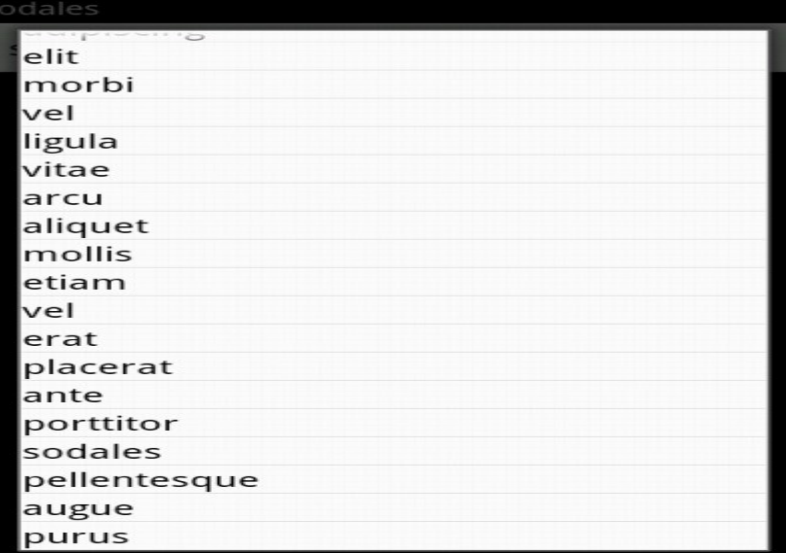

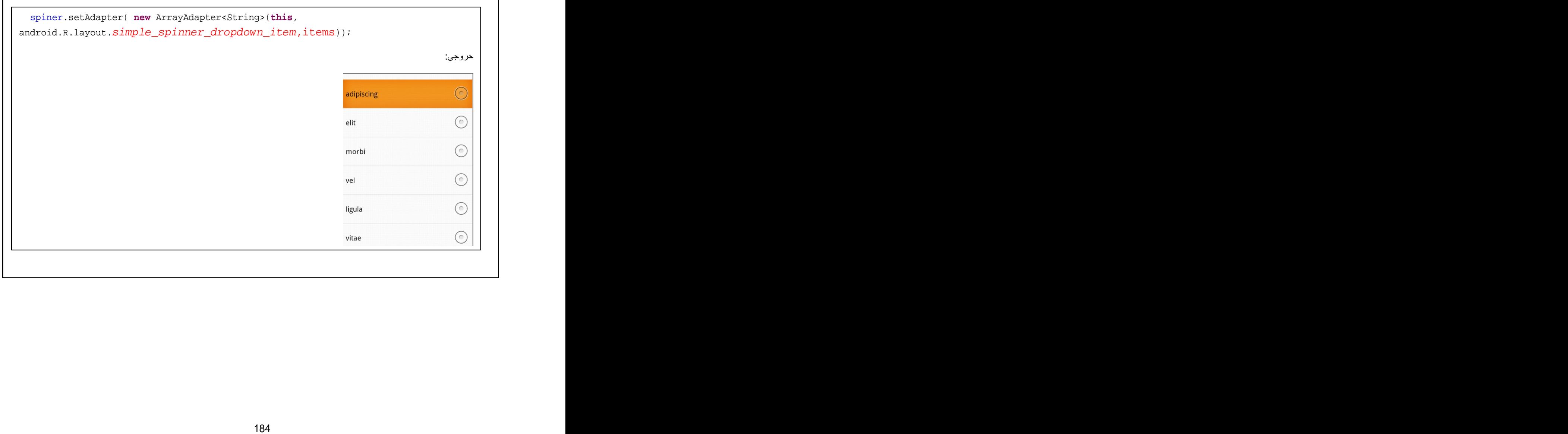

## GridView**:**3

هماطور که از نام اون پیدا است به شما امکان نمایش اطلاعات به صورت2 بعدی را می دهد در **اینجا شما کنترل محدودی بر روی تعدا دسطر های و اندازه ستون های دارید تعداد سطر ها پ و یا می باشد بستگی به تعداد ایتم های که در Adapter موجود می باشد وشما می توایند تعداد ستون های را تعیین کنید..** 

**به مثال زیر توجه کنید مهمترین خصوصیات آن را با مثال شرح می دهیم.** 

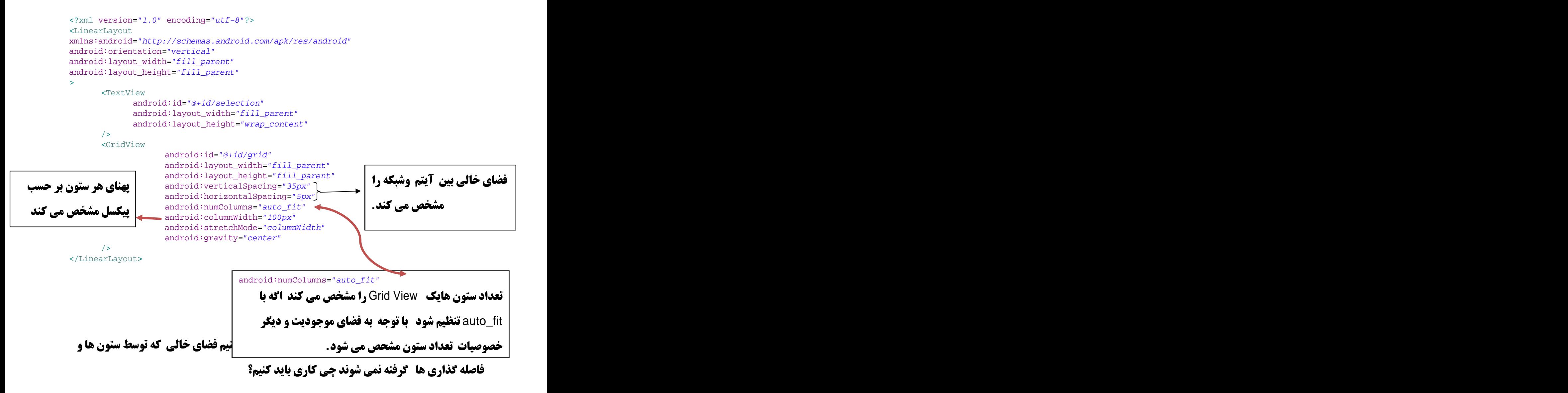

**به عنوان مثال فرض كنيد صفحه 320 بيكسل مي باشد و "**sandroid:columnWidth="100px" و

android:horizontalSpacing="5px"

3 ستون 310 پیکسل فضا می گیرند 3 ستون را 3 تا 4 پیکسل گسترش داده تا فضای خالی را را **يوشش دهند.** 

**با قرار دادن «Sandroid:stretchMode="spacingWidth" مر کدام را 5بیکسل گسترش** 

### داده تا فضای خالی را تکمیل کند

**ادامه دستورات در فایل avajavaخیره می کنیم** 

```
import android.app.Activity;
import android.os.Bundle;
import android.view.View;
import android.widget.AdapterView;
import android.widget.ArrayAdapter;
import android.widget.GridView;
import android.widget.TextView;
import android.widget.AdapterView.OnItemClickListener;
public class GridTextActivity extends Activity {
  TextView selection;
  GridView gridView;
  String[] items={"1", "2", "3", "4", "5",
  "6", "7", "7", "8", "9",
  "10", "11", "12", "13", "14",
  "15", "16", "17", "18", "19",
  "20", "21", "22", "23", "24"};
  @Override
  public void onCreate(Bundle icicle) {
  super.onCreate(icicle);
  setContentView(R.layout.main);
  selection=(TextView)findViewById(R.id.selection);
  gridView=(GridView) findViewById(R.id.grid);
  ArrayAdapter<String> adapter = new ArrayAdapter<String>(this,
    android.R.layout.simple list item 1, items, items);
  gridView.setAdapter(adapter);
  gridView.setOnItemClickListener(new OnItemClickListener() {
    public void onItemClick(AdapterView<?> arg0, View arg1, int arg2,
        long arg3) {
      selection.setText(items[arg2]);
    }
  });
```
برنامه نویسی مقدماتی اندروید (مهرداد جاویدی و شهرام رامشت)  $\left\{\right\}$ 

 $\}$ 

خروجي:

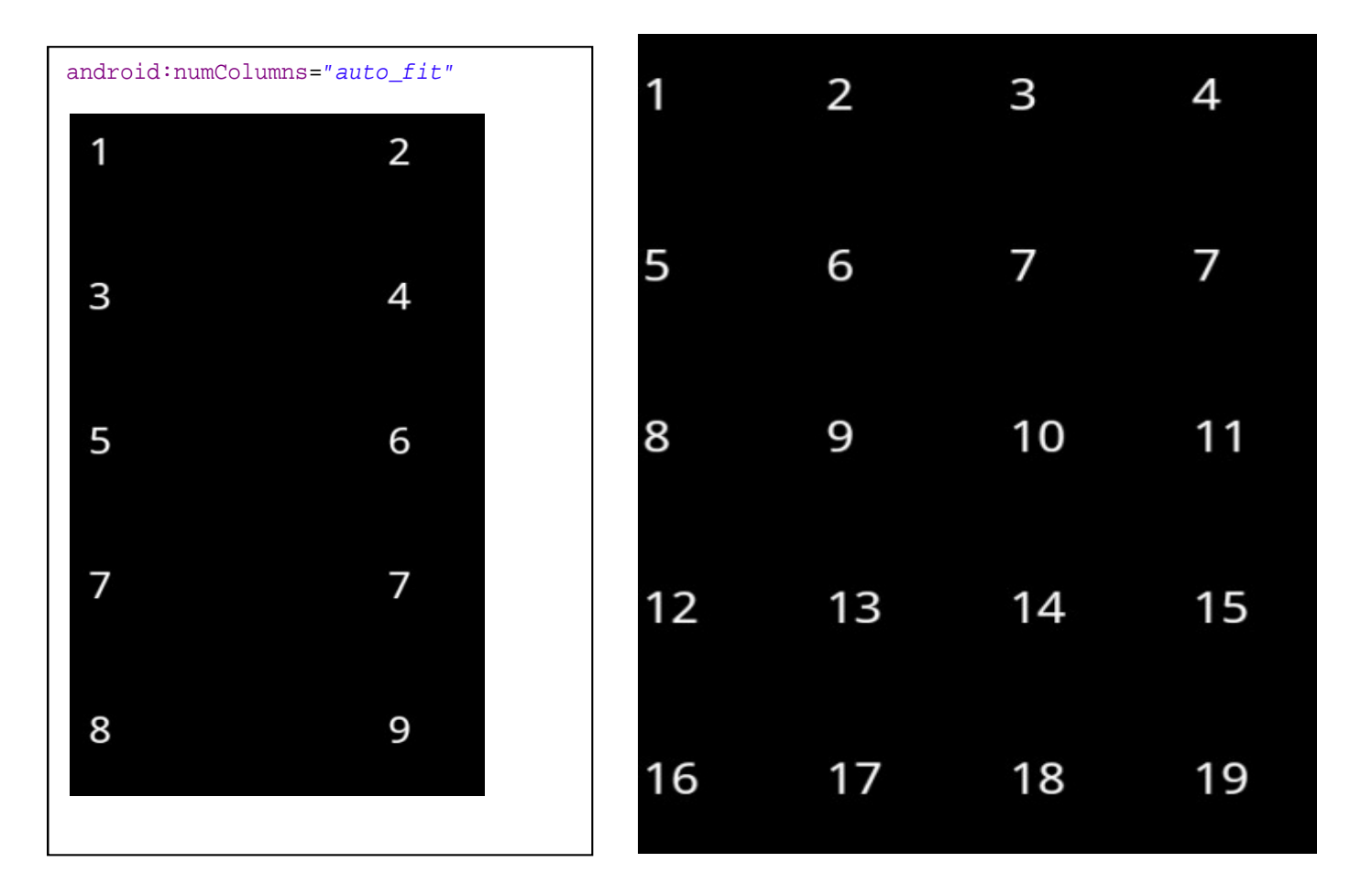

## Widget ها با تايپ كردن كمتر از 35 درصد!

AutoCompleteTextView **تركيبي بين EditText ها و Spiner ها مي باشد.** 

AutoCompleteTextView **همان طور که کاربر تایپ می کند مانند یک فیلتر کار می کند و متن تایپ** شده را با کاندید ها مقایسه می کند انهای که یکسان می باشد در یک لیست نمایشی ًبه شما نمایش

**می دهید. مانند Spiner یک لیست به صورت کشویی به پایین باز می شود. کاربر می تواند کلمه را** تایپ کندبان آن را از لیست انتخاب کند

AutoCompleteTextView **د کلاس EditTect مشتق شده بنابرایت تمام جنبه های ظاهر ی از قبیل , نگ و فوت و... , ا دارا می باشد.** 

همچنین (دارای خصوصیت android:completionThreshold می باشد که حداقل حروف تایپ شده **برای شروع عملیات فیلترینگ را نشان می دهد.** 

**شما می تواند از متد** $_{\mathtt{setAdapter}}$  **درای تعیین کاندیده ها(کلماتی که پاید به آ داده تا زمانی که** 

**کاربر تایب می کند در صورت وجود به شما نمایش داده شود ) استفاده کنید** 

**مثال : بروژه حدیدی ایجاد کنید (AutoCompleteTextViewTest)** 

**دستورات زیر رادستورات زیر راد ر main.xml بنویسد** 

<?xml version="1.0" encoding="utf-8"?> <LinearLayout xmlns:android=["http://schemas.android.com/apk/res/android"](http://schemas.android.com/apk/res/android") android: layout width="fill parent" android: layout height="fill parent" android:orientation="vertical" > <TextView android:id="@+id/selection" android: layout width="fill\_parent" android: layout height="wrap\_content" /> <AutoCompleteTextView android:id="@+id/edit" android:layout\_width="fill\_parent" android:layout\_height="wrap\_content" android:completionThreshold="3"/> حال الله عليه الله من الله عليه الله عليه من الله عليه الله عليه الله عليه الله عليه الله عليه الله الله عليه ا **import** android.app.Activity; **AutoComplete رمانی که چیزی در وارد کردیم در ای TextView نمایش** AutoComplete **با وارد کردن 3 کاراکتر** 

**import** android.os.Bundle;

**import** android.text.Editable; **import** android.text.TextWatcher;

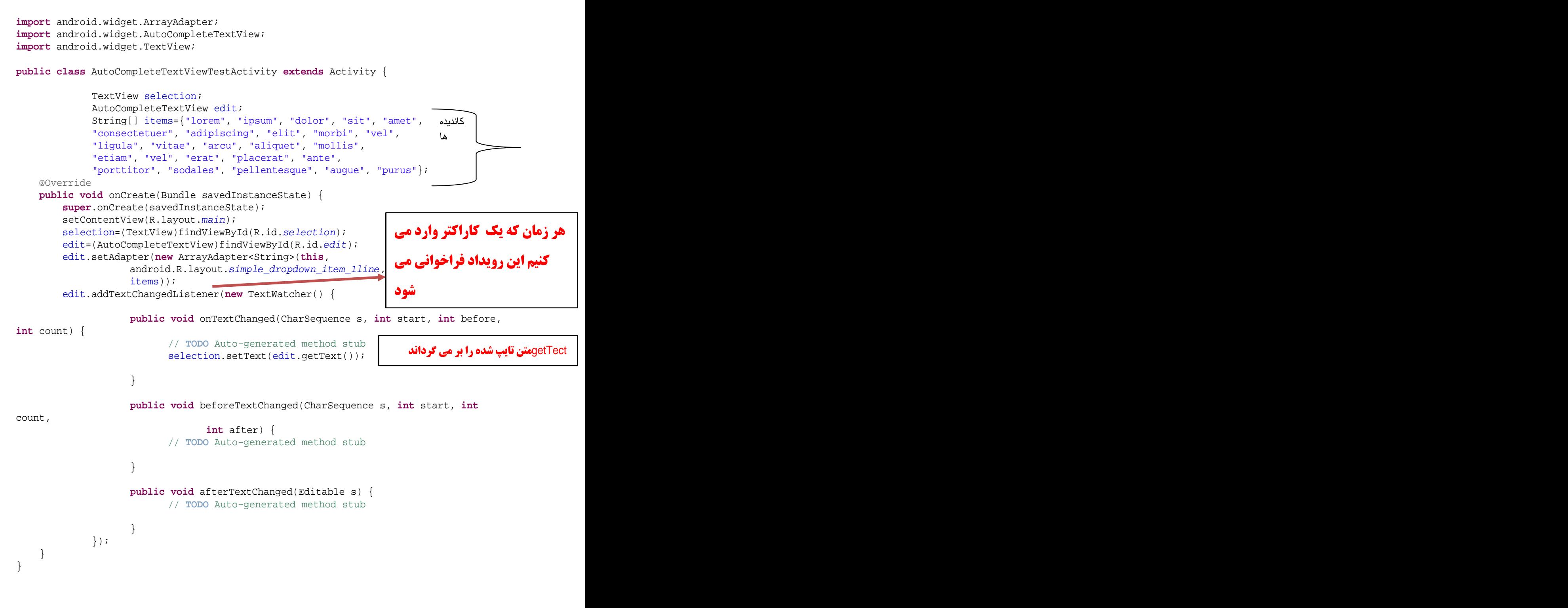

**. خروجي:** 

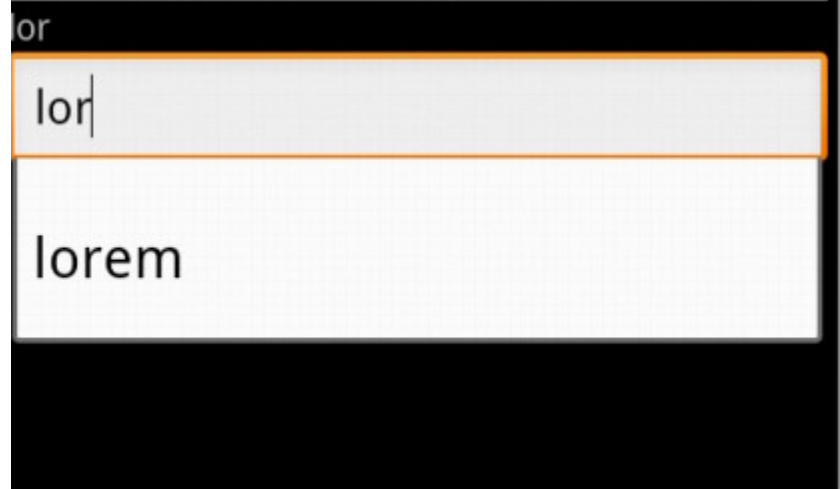

### اضافه کردن عکس به ListViewها

**listView در اندروید کلاسیک به صورت متن ساده می باشد.شما تعدادی کلمه در آرایه قرار می دهید و آن را در لیست قرار می دهید.البته می توانید ازSheckBox ها , آیکن ها و یا هر چیز دیگری که می خواهید استفاده کنید.** 

**به عنوان مثال می خواهیم لیستی که در ان ایکن و به دنبال آن متنی آمده باشد را مانند زیر انجام می دهیم.** 

**يروژه جديد را با نام ايحاد كنيد(ImageWithIcom)** 

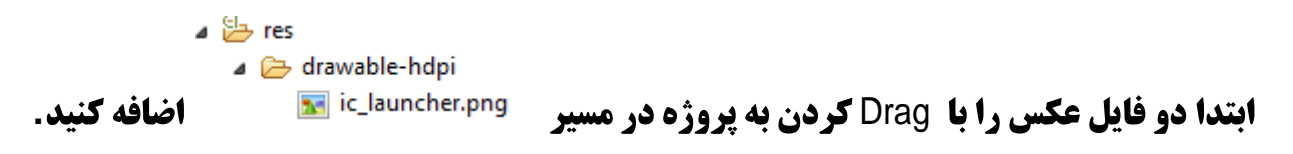

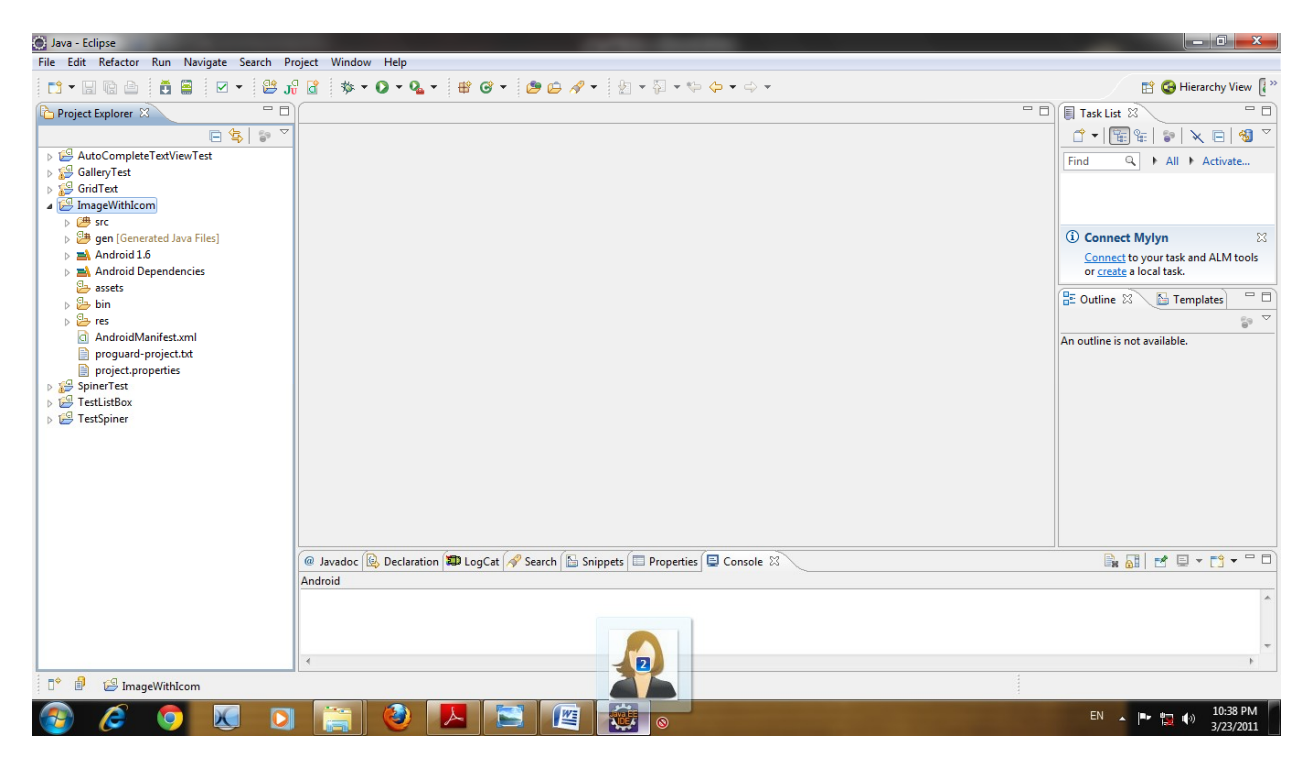

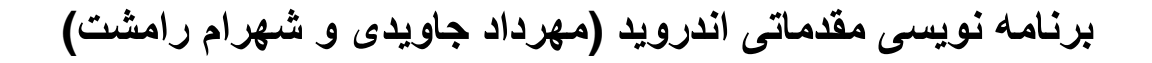

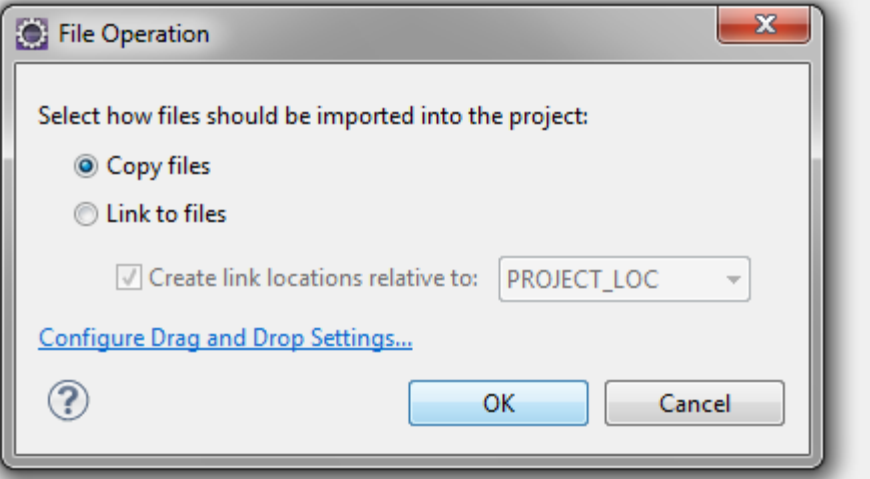

در پنجره ظاهر شده ار شما می خواهد که ایا فایل ها به اضافه شود یا لینکی به آن داشته باشد

CopyFiles را انتخاب و okضرنيد.

فایل ها به پروژه اضافه می شوند.

drawable-hdpi M Homan.png ic\_launcher.png Man.png

**نکته مهم فایل های که برنامه اضافه می کنیم. حتما باید به نام انها باید با حروف کوچک و اعداد 0** 

**تا 9 باشددر غیر این به شما Error داد ه می شود.** 

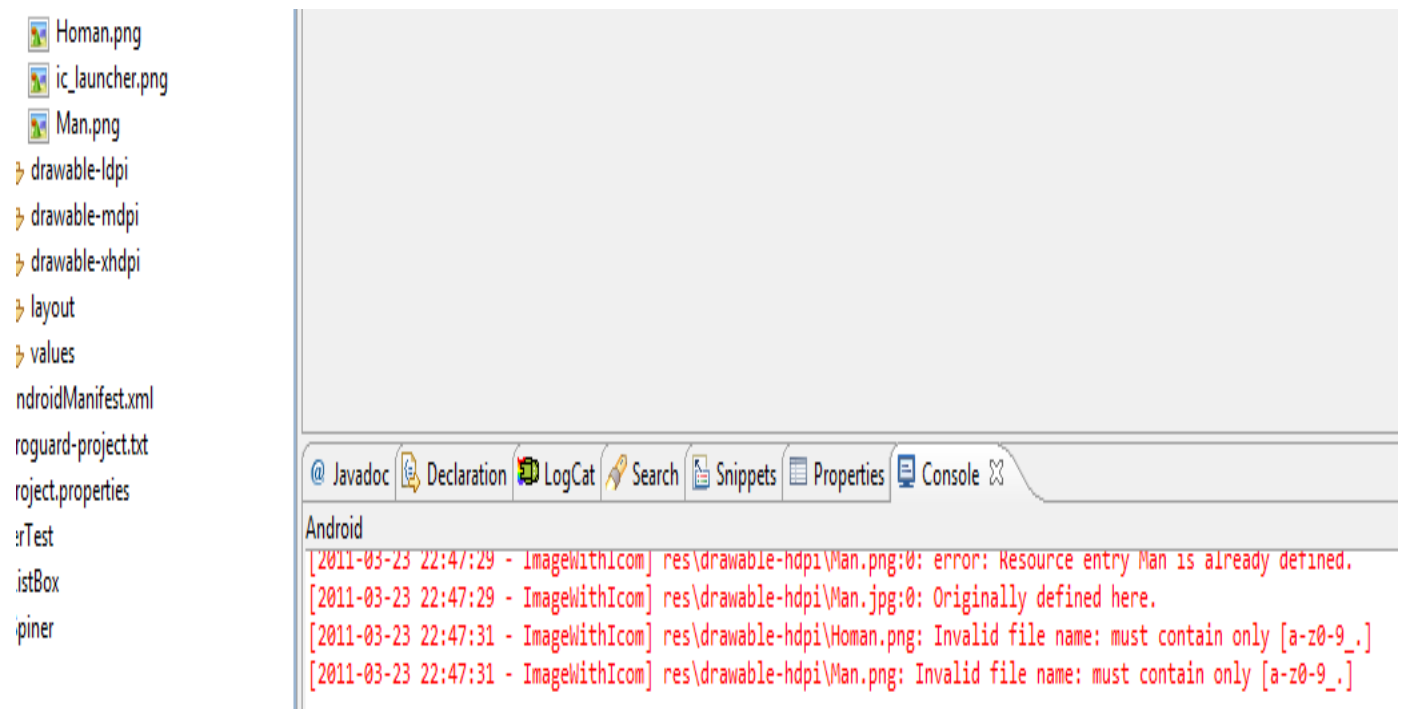

# **برای رفع این مشکل فایل مورد نظر را انتخاب F2 را فشار داده و نام آن را به حروف کوچک و**

**اعداد تغییر داده و ختما باید با حروف آغاز شود.** 

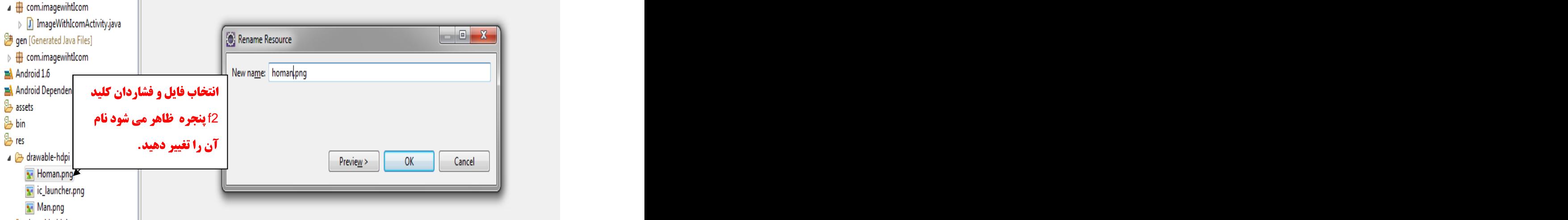

<mark>لیستی که در ان ایکن و به دنبال آن متنی آمده باشد .همان طور که در فصل قبل بیان کردیم</mark>

**یارامتر دوم ظاهر سطرها را تعیین می کند می کند.** 

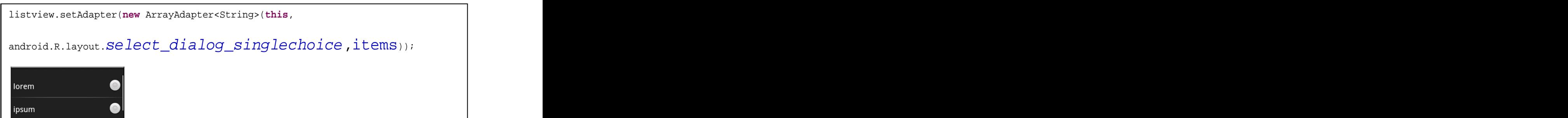

برنامه نویس*ی* مقدماتی اندروید (مهرداد جاویدی و شهرام رامشت)

**این مثال را به یاد آورید:فراموش کار نباشید!** 

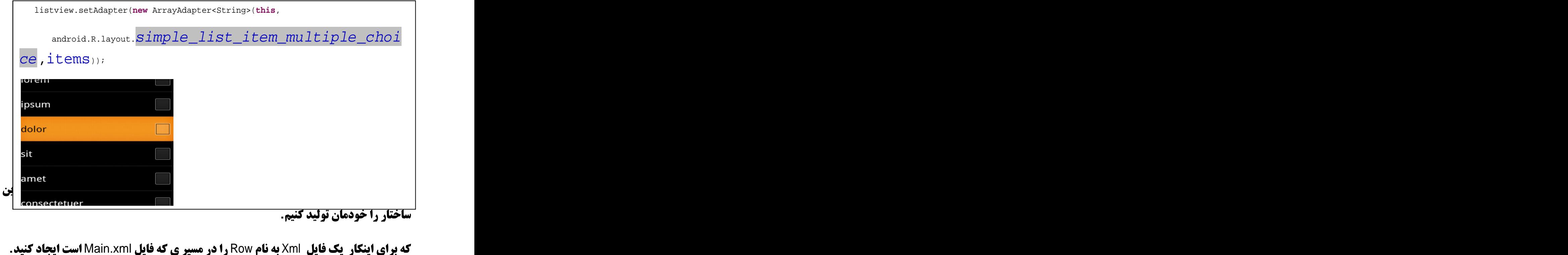

**ساختار را خودمان تولید کنیم.** 

برنامه نویسی مقدماتی اندروید (مهرداد جاویدی و شهرام رامشت)

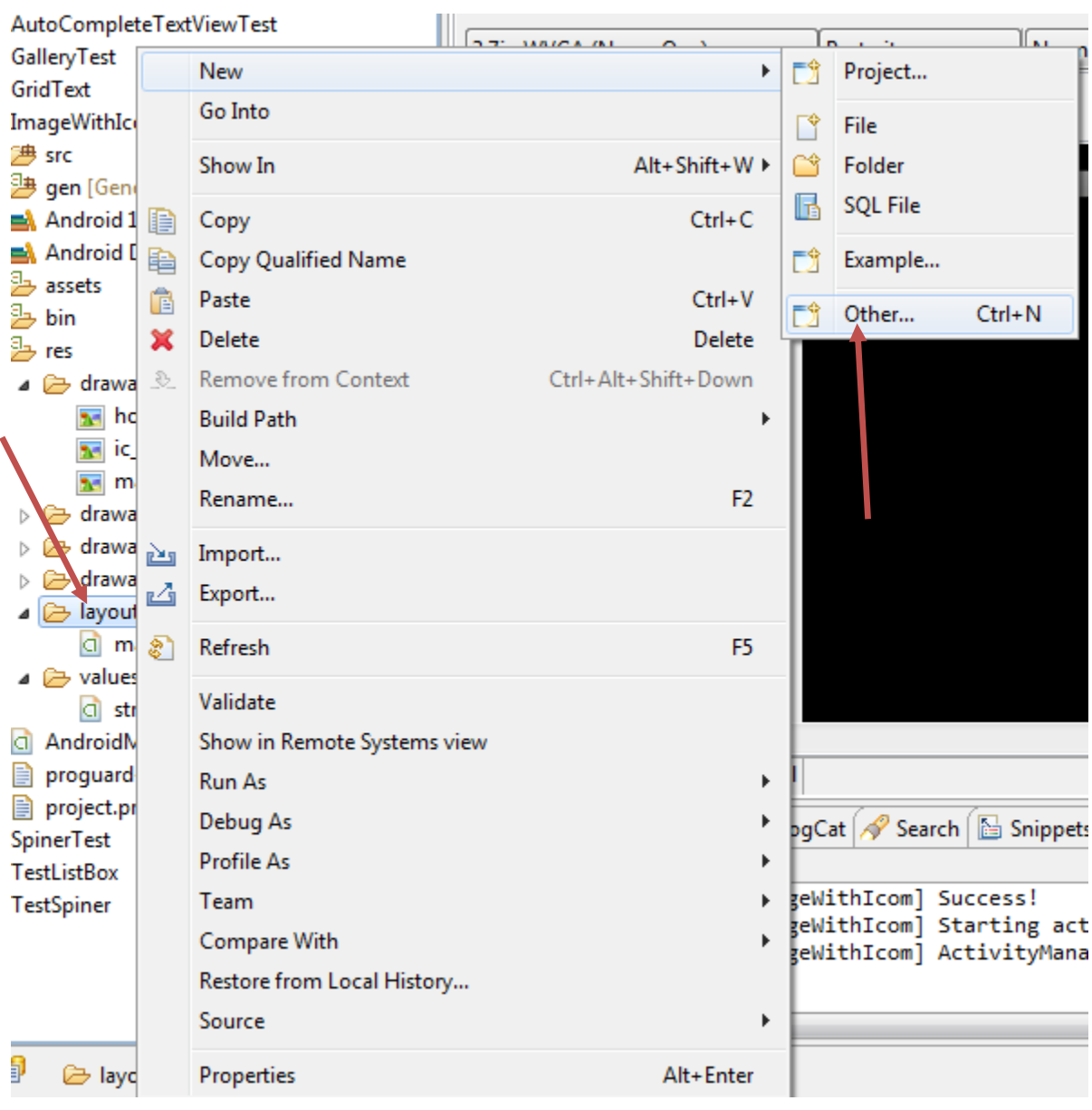

پنجره زیر را مشاهده می کنید

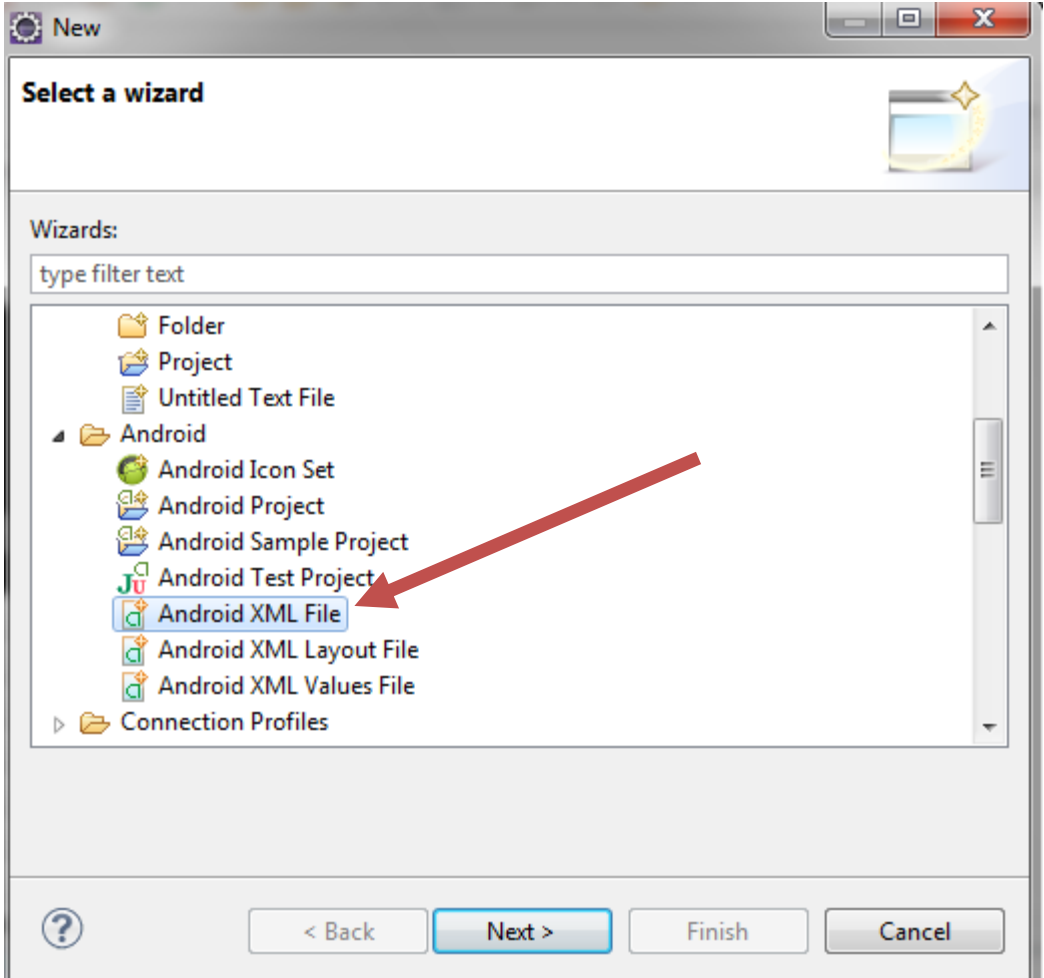

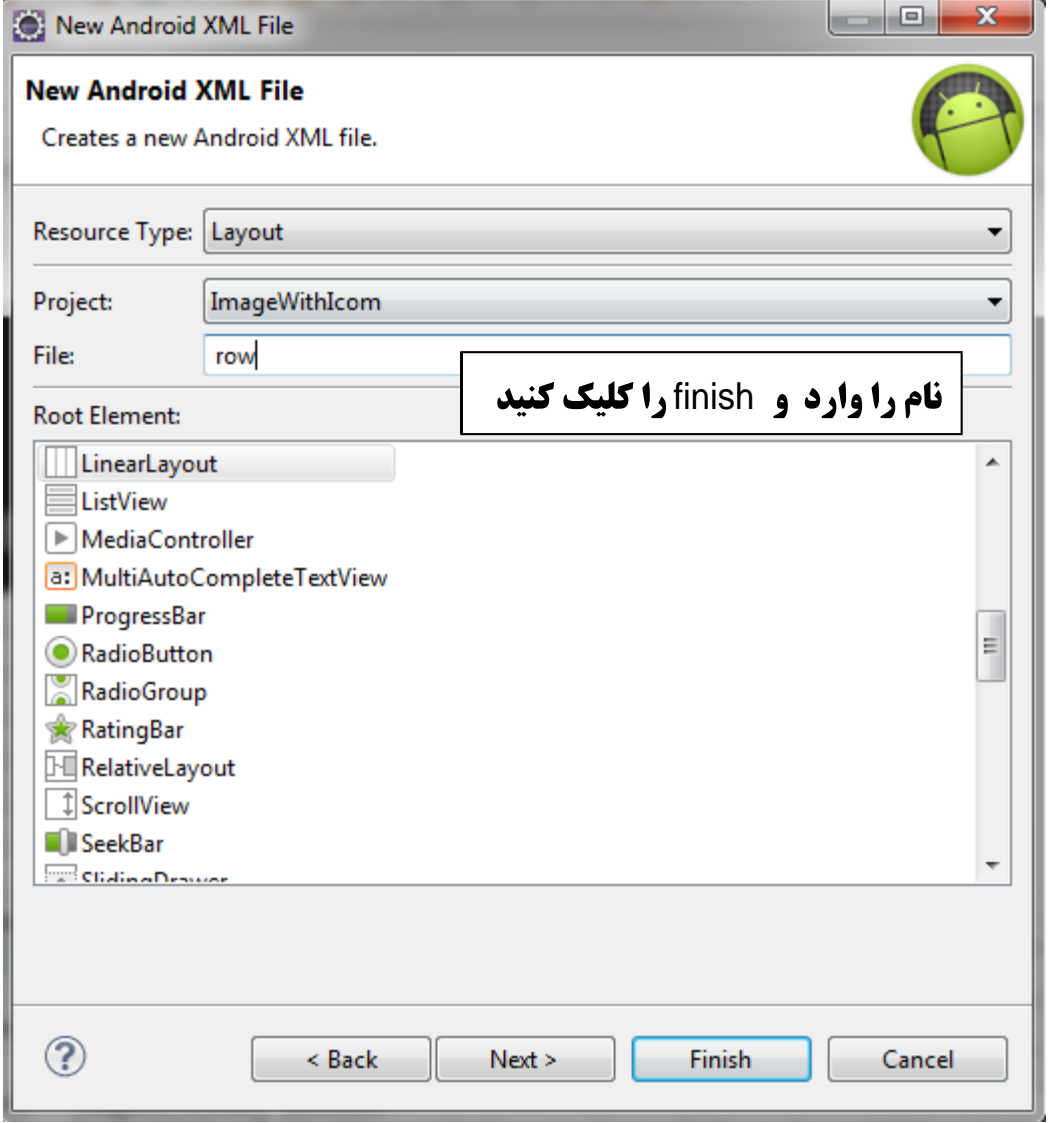

### فایل به پروژه اضافه می شود

⊿ ayout d main.xml d row.xml

**به فایل Rowرفته و دستورات زیر را وارد نمایید.** 

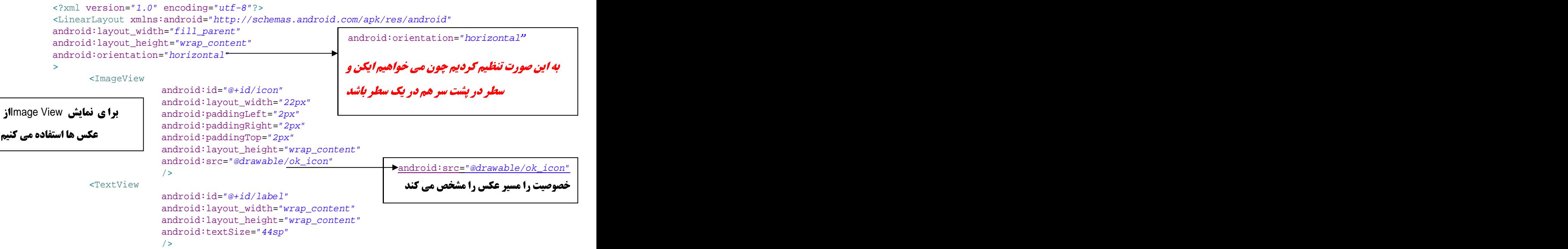

</LinearLayout>

**به فایل main.Xml رفته ودستورات زیر را وارد می کنیم.** 

```
<?xml version="1.0" encoding="utf-8"?>
<LinearLayout
xmlns:android="http://schemas.android.com/apk/res/android"
android:orientation="vertical"
android: layout width="fill parent"
android: layout height="fill parent" >
   <TextView
     android:id="@+id/selection"
     android:layout_width="fill_parent"
     android: layout height="wrap_content" />
   <ListView
     android:id="@android:id/list"
     android: layout width="fill parent"
     android: layout height="fill parent"
     android:drawSelectorOnTop="false"
     android:choiceMode="singleChoice"
   />
</LinearLayout>
```
**وسیس دستورات زیر را در فایل Java وارد کنید.** 

### قدماتی اندروید (مهرداد جاویدی و شهرام رامشت**)**

}

});

```
import android.app.Activity;
import android.os.Bundle;
import android.view.View;
.import android.widget.AdapterView;
import android.widget.ArrayAdapter;
import android.widget.ListView;
import android.widget.RadioButton;
import android.widget.TextView;
import android.widget.AdapterView.OnItemSelectedListener;
```

```
public class ImageWithIcomActivity extends Activity {
```

```
TextView selection;
RadioButton ra; experience of the contract of the contract of the contract of the contract of the contract of the contract of the contract of the contract of the contract of the contract of the contract of the contract of 
String[] items={"lorem", "ipsum", "dolor", "sit", "amet",
"consectetuer", "adipiscing", "elit", "morbi", "vel",
"ligula", "vitae", "arcu", "aliquet", "mollis",
"etiam", "vel", "erat", "placerat", "ante",
"porttitor", "sodales", "pellentesque", "augue", "purus"};
```

```
 @Override
```

```
public void onCreate(Bundle savedInstanceState) {
     super.onCreate(savedInstanceState);
    setContentView(R.layout.main);
```

```
ListView listview=(ListView)findViewById(android.R.id.list);
selection =(TextView)findViewById(R.id.selection);
 listview.setAdapter(new ArrayAdapter<String>(this, 
            R.layout.row,R.id.label, items));
```

```
 listview.setOnItemSelectedListener(new OnItemSelectedListener() {
```

```
public void onItemSelected(AdapterView<?> arg0, View view,
    int arg2, long arg3) {
  selection.setText(items[arq2]);
```

```
}
public void onNothingSelected(AdapterView<?> arg0) {
 selection.setText("Nothing");
```

```
 }
```
}

**تنها تفاوت این کد در زیر می باشد** 

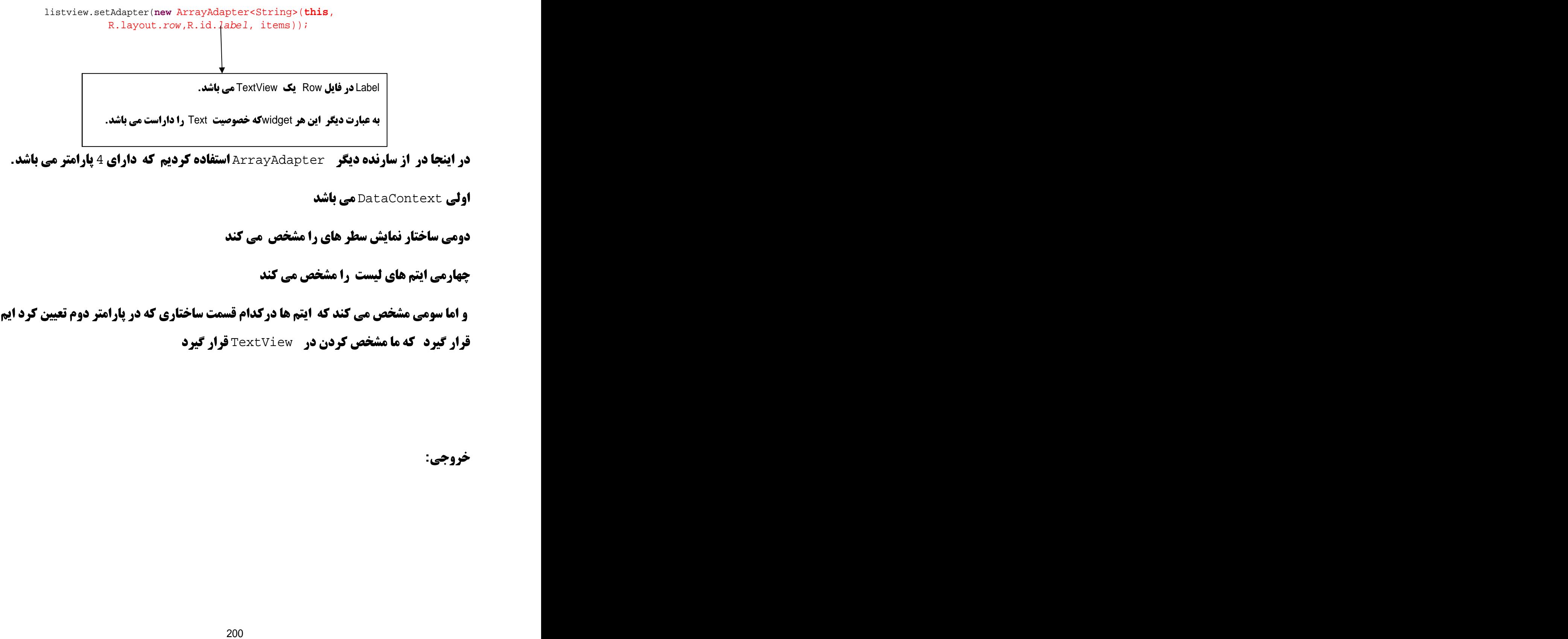

**در اینجا در از سارنده دیگر ArrayAdapter استفاده کردیم که دارای 4 پارامتر می باشد.** 

DataContext

قرار گیرد که ما مشخص کردن در TextView قرار گیرد

**. خروجي:** 

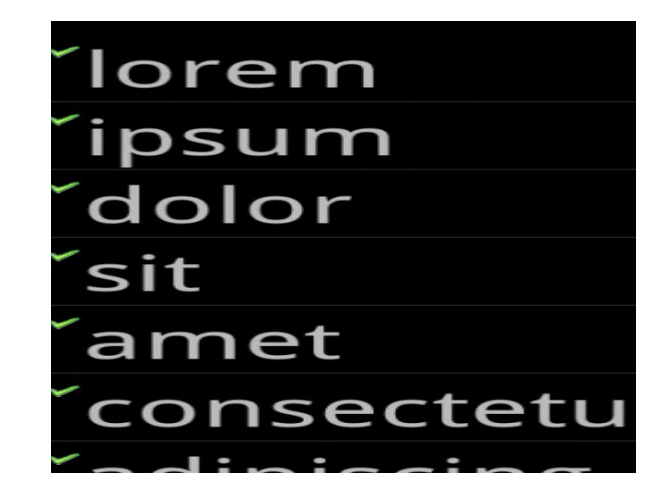

**برای درک بهتر این مسئله به فایل zow رفته وتغییرات زیر را انجام دادو خروجی را مشاهده . كنيد.** 

**کد زیر ره مانند زیر تغییر داده و خرو چی را مشاهده کنید.** 

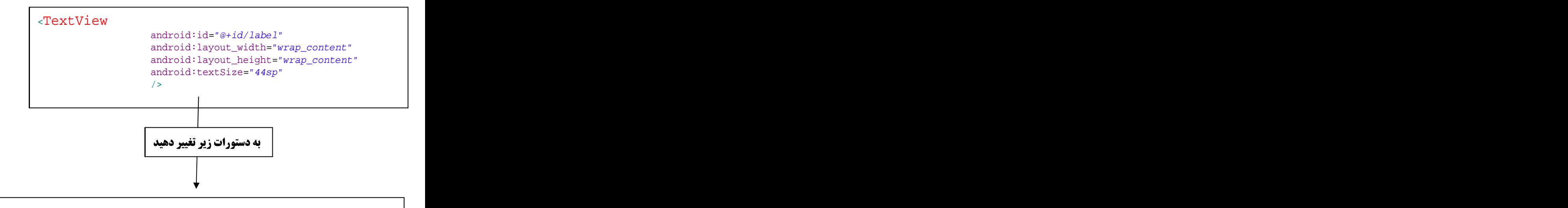

## $\epsilon$ CheckBox and  $\epsilon$  and  $\epsilon$  a

android:id="@+id/label" android:layout\_width="wrap\_content" android:layout\_height="wrap\_content" android:textSize="44sp" />

برنامه نویس*ی* مقدماتی اندروید (مهرداد جاویدی و شهرام رامشت**)** 

### android:id="@+id/label" android: layout width="wrap\_content" android: layout height="wrap\_content" android:textSize="44sp"  $/$ >  $/$

**استفاده از طرح بندی متناوب برای لیست (همانند مثال قبل) به راحتی از پس طرح بندی ساده ; <b>ير را در نظر بگيريد:** - Edit Text مستمر المستمر المستمر المستمر المستمر المستمر المستمر المستمر المستمر المستمر المستمر المستمر المستمر<br>استفاده از طرح بندى منظوب براى ليست (همانند متال قرار) به واحتى المستمر المستمر المستمر المستمر المستمر ال

همه سطر های شکل **یکسانی ندارند(یعضی ها 2 خطی می پاشند)** 

**شما می خواهید از Widget هادرون سطر ها استفاده کنید(هر کدام ایکن متفاوتی دارد)** 

**در این گونه موارد باید از زیر کلاس Addapter مورد نظر خود را با Ovveride کردن متد** getView()

**متد ( ) getView <b>برای بر گرداندن یک View مناسب می باشد. که بیانگر سطر مقدار دهی شده آن مکان در Addapter داده می باشد.** 

**برای مثال کد موجود در در مثال قبل را با setView() باز نویسی می کنیم. بنابراین ًمی توان برای سطر های مختلف ایکن های متفاوت را داشت. یک آیکن برا ی کلمه های بلند و یک آیکن** 

**دو فایل عکس با نام های delete , ok\_Icon را به پروژه با Drag کردن اضافه کنید** 

```
برنامه نویسی مقدماتی اندروید (مهرداد جاویدی و شهرام رامشت)
```
**کد در فایل fava - مثال قبل را به صورت زیر تغییر می دهیم.** 

```
import android.app.Activity;
import android.os.Bundle;
import android.text.style.SuperscriptSpan;
import android.view.LayoutInflater;
import android.view.View;
import android.view.ViewGroup;
import android.widget.AdapterView;
import android.widget.AdapterView.OnItemSelectedListener;
import android.widget.ArrayAdapter;
import android.widget.ImageView;
import android.widget.ListView;
import android.widget.RadioButton;
import android.widget.TextView;
public class ImageWithIcomActivity extends Activity {
  TextView selection;
  RadioButton ra; the control of the control of the control of the control of the control of the control of the control of the control of the control of the control of the control of the control of the control of the control
  String[] items={"lorem", "ipsum", "dolor", "sit", "amet",
  "consectetuer", "adipiscing", "elit", "morbi", "vel",
  "ligula", "vitae", "arcu", "aliquet", "mollis",
  "etiam", "vel", "erat", "placerat", "ante",
  "porttitor", "sodales", "pellentesque", "augue", "purus"};
 @Override
 public void onCreate(Bundle savedInstanceState) {
    super.onCreate(savedInstanceState);
   setContentView(R.layout.main);
   ListView listview=(ListView)findViewById(android.R.id.list);
   selection =(TextView)findViewById(R.id.selection);
    listview.setAdapter(new IconicAdapter());
    listview.setOnItemSelectedListener(new OnItemSelectedListener() {
        public void onItemSelected(AdapterView<?> arg0, View view,
             int arg2, long arg3) {
          selection.setText(items[arg2]);
        }
        public void onNothingSelected(AdapterView<?> arg0) {
          selection.setText("Nothing");
        }
     });
```
}

```
19 از کلاس ArrayAdapert مشتق شده . و کلاس میقدماتی ( دافراخوانی می کند
  class IconicAdapter extends ArrayAdapter {
 IconicAdapter() {
   super(ImageWithIcomActivity.this, R.layout.row, items);
 }
   public View getView(int position, View convertView,
 ViewGroup parent) {
   LayoutInflater inflater=qetLayoutInflater();
   View row=inflater.inflate(R.layout.row, parent);<br>TextView label=(TextView)row findViewRyId(R id label);<br>PextView label=(TextView)row findViewRyId(R id label);
    TextView label=(TextView)row.findViewById(R.id.label);
    label.setText(items[position]);
   ImageView icon=(ImageView)row.findViewById(R.id.icon);
    if (items[position].length()>4) {
    icon.setImageResource(R.drawable.delete);
\frac{1}{2} and \frac{1}{2} and \frac{1}{2} and \frac{1}{2} and \frac{1}{2} and \frac{1}{2} and \frac{1}{2} and \frac{1}{2} and \frac{1}{2} and \frac{1}{2} and \frac{1}{2} and \frac{1}{2} and \frac{1}{2} and \frac{1}{2} and \frac{1}{2} and \frac{1}{2} a
   else {
    icon.setImageResource(R.drawable.ok_icon);
\left\{\n\begin{array}{ccc}\n\frac{1}{2} & \frac{1}{2} & \frac{1}{2}return(row);
   }
                                به زبان ساده در اینجا کلاس IConicnAdapter
                                  . ArrayAdapter
                                   خصوصیات کلاس پایه را دارا می باشد.
دراتنجا Super معادل کلمه Base در Net. می تاشد که تا آن کلاس پدر
                                    DataContex) ArrayAdapter 
                                  ساختار سطر ها و آیتم) برابر Activity
                                     | فعلی و نحوده نمایش مانند row
                                           <b>. تعریف کردیم .
```

```
} and the contract of the contract of \mathbb{R} and \mathbb{R} and \mathbb{R} and \mathbb{R} and \mathbb{R} and \mathbb{R} and \mathbb{R} and \mathbb{R} and \mathbb{R} and \mathbb{R} and \mathbb{R} and \mathbb{R} and \mathbb{R} and \mathbb{R} and ovverride 1، get View متند \midهای ر مقداردهیم می کنیم.
                  getLayoutInflater ساختار برنامه را به صورت Xml بر می گرداند
                                  xml LayoutInflater 
                              nflate نود درساختار xml را برمی گرداند .
           بعد هم مقدار خصوصیت Text را برای TextView تنظیم کردیم یک کردیم که
          اکر طول سطر های بزرگتر از 4 بود ایکن آن را delete بگذار در غبر این صورت ok_icon
                                              قرا بده
```
}

## فصل دهم

# **Fancy Widgets**

**با دستگاه یا ورودی محدود مانند تلفن ها داشتن widget ها و دیالوگ های که از چیز های که کار بران اطلاع داردند می تواند بسیار مفید باشد این عناصر با عث کاهش فشار دادن کلید ها و لمس صفحه نمایش می شود و همچنین باعث کاهش خطاها نیز می شود. از widget ها** DatePicker رو او TimePickerDialog DatePickerDialog رو ای کمک کردن به **کاربران برای وارد کردن تاریخ استفاده می شود.** 

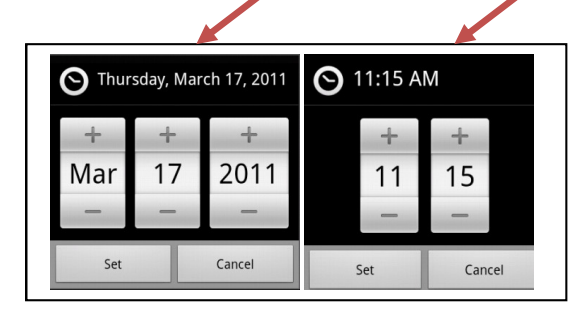

**:**

**دراینجا یک برنامه ساده برای وارد کردن که از یک برنامه و دو دکمه تشکیل شده است.** 

**که هر کدام دیالوگ های مورد نظر را باز می کند را بیان می کنیم.** 

**( testPick). بروژه حدید را رابجاد کنید.( testPick )** 

**دستورات زیر را در فایل main.xml وارد کنید.** 

```
<?xml version="1.0" encoding="utf-8"?>
<LinearLayout
xmlns:android="http://schemas.android.com/apk/res/android"
android:orientation="vertical"
android:layout_width="fill_parent"
android:layout_height="fill_parent"
> and the set of the set of the set of the set of the set of the set of the set of the set of the set of the set of the set of the set of the set of the set of the set of the set of the set of the set of the set of the 
<TextView android:id="@+id/dateAndTime"
android:layout_width="fill_parent"
android: layout height="wrap_content"
/>
<Button android:id="@+id/dateBtn"
android: layout width="fill parent"
android: layout height="wrap_content"
android:text="Set the Date"
/>
<Button android:id="@+id/timeBtn"
android: layout width="fill parent"
android:layout_height="wrap_content"
```
برنامه نویس*ی* مقدماتی اندروید (مهرداد جاویدی و شهرام رامشت**)** 

android:text="Set the Time" /> </LinearLayout>

**و دستوارت زیر را در فایل java وارد کنید** 

**import** java.text.DateFormat; **import** java.util.Calendar; **import** android.app.Activity; **import** android.app.DatePickerDialog; **import** android.app.DatePickerDialog.OnDateSetListener; از كلاس DateFormat براى فرمت **import** android.app.TimePickerDialog; **import** android.os.Bundle; دهي تاربخ و ساعت(نخوه اي نمايش **import** android.view.View; **import** android.widget.Button; | أنها) متد ()getDateTimeInstance استفاده **import** android.widget.DatePicker; **import** android.widget.TextView; **import** android.widget.TimePicker; | به ما میدهد. **public class** TestPickActivity **extends** Activity { DateFormat fmtDateAndTime=DateFormat.getDateTimeInstance(); TextView dateAndTimeLabel; extra the contract of the contract of the contract of the contract of the contract of the contract of the contract of the contract of the contract of the contract of the contract of the contract Calendar DateAndTime=Calendar.getInstance(); Calender کار با ناریخ می باشد. که ناریخ های که از دیالوگ ه زمانی که کار بر از دیلوگ های باز شده تاریح را تنظیم می کند تنظی کر دیم در این قرار می گیر د. این رویداد رخ می دهد DatePickerDialog.OnDateSetListener d=**new** OnDateSetListener() { **public void** onDateSet(DatePicker view, **int** year, **int** monthOfYear, **int** dayOfMonth) { DateAndTime.set(Calendar.YEAR, year); DateAndTime.set(Calendar.MONTH, monthOfYear); DateAndTime.set(Calendar.DAY\_OF\_MONTH, dayOfMonth); updateLabel(); } سال ماه و روز كه در DatePickerDialog تنظيم }; DateAndTime که از نوع Calender است داده زمانی که کاربر از دیلوگ های باز شده تاریح را تنظیم می کند ايم این رویداد رخ می دهد TimePickerDialog.OnTimeSetListener t=**new** TimePickerDialog.OnTimeSetListener()  $\{$ **public void** onTimeSet(TimePicker view, **int** hourOfDay, **int** minute) { DateAndTime.set(Calendar.HOUR\_OF\_DAY, hourOfDay); DateAndTime.set(Calendar.MINUTE, minute); ساعت و دفیفه که در TimePickerDialog تنظیم کا ر 207 DateAndTime که از نوع Calender است داده ایم

updateLabel();

```
}
```

```
 @Override
 public void onCreate(Bundle savedInstanceState) {
   super.onCreate(savedInstanceState);
  setContentView(R.layout.main);
  Button btn=(Button)findViewById(R.id.dateBtn);
   btn.setOnClickListener(new View.OnClickListener() {
    public void onClick(View v) {
    new DatePickerDialog(TestPickActivity.this,
 d,
   DateAndTime.get(Calendar.YEAR),
    DateAndTime.get(Calendar.MONTH),
    DateAndTime.get(Calendar.DAY_OF_MONTH)).show();
 }
   });
  btn=(Button)findViewById(R.id.timeBtn);
  btn.setOnClickListener(new View.OnClickListener() {
   public void onClick(View v) {
   new TimePickerDialog(TestPickActivity.this,
| که سازنده دیگر اون را به است. است که در است که است که است که است که است که است که است که است که است که است ک
  DateAndTime.get(Calendar.HOUR OF DAY),
   DateAndTime.get(Calendar.MINUTE),
 true).show();
  }<br>}
  });
  dateAndTimeLabel=(TextView)findViewById(R.id.dateAndTime);
 updateLabel();
  }
  private void updateLabel() {
  dateAndTimeLabel.setText(fmtDateAndTime.format(DateAndTime.getTime()));
 }
                    DatePickerDialog
                سازنده دیگر اون را به DatePickerDialog بالا
                      را تنظیم کرده ایم.
                   TimePickerDialog
                rimePickerDialoq بالا را تنظيم كرده ايم.
```
 $\mathcal{L}$  and  $\mathcal{L}$  is the latter  $\mathcal{L}$  and  $\mathcal{L}$  is determined and  $\mathcal{L}$  $\left.\right\}$ یک پروسیجر تعریف کردیم که تاریح را در TextView با نا م dateAndTimeLabe

**. خروجي:** 

};

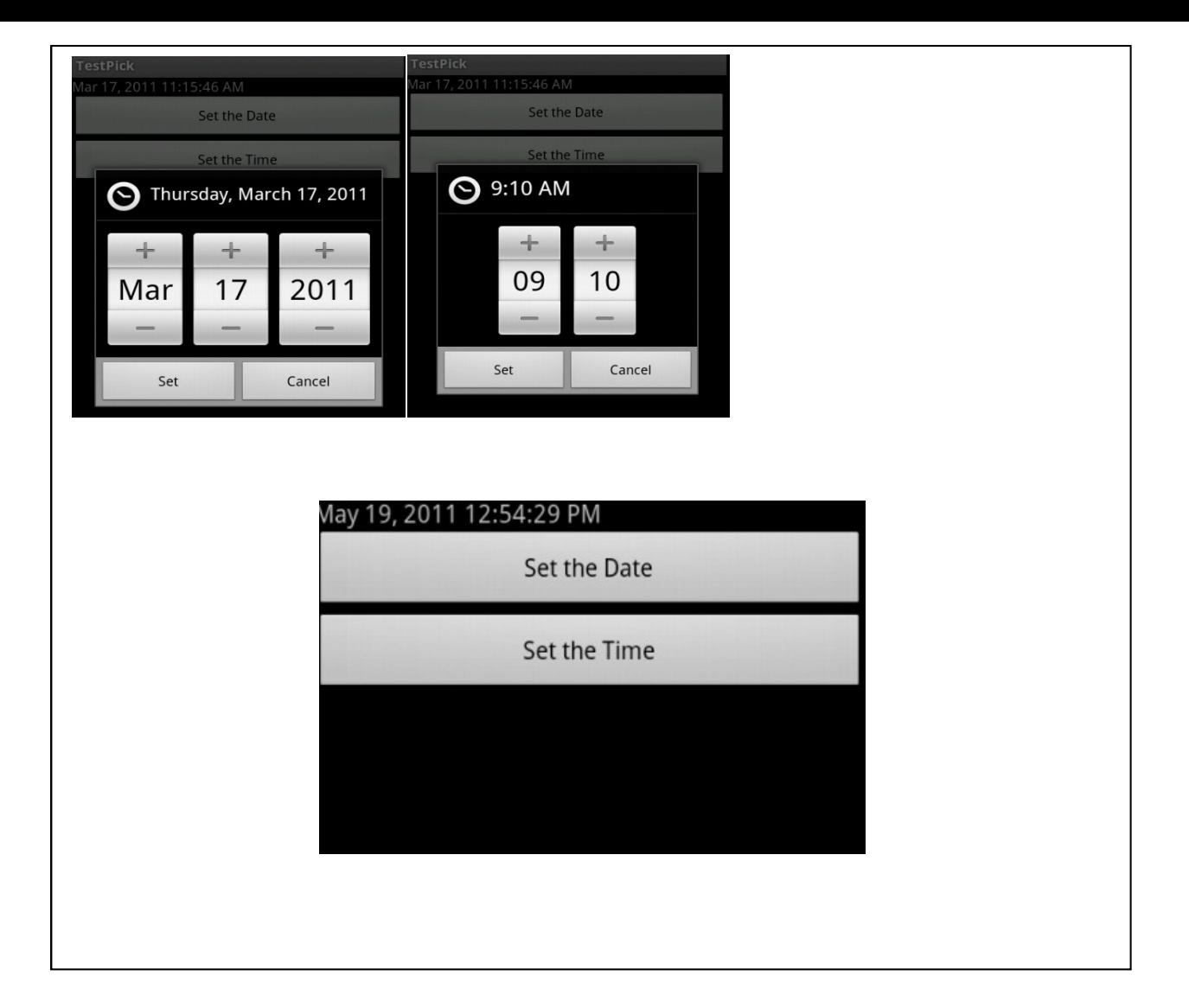

# **زمان مانند رود خانه ای در جریان است**

اگر می خواهید زمان ا نشان دهید باید از widet ها ی DigitalClock و AnalogClock استفاده **کنید کار کردن با اینها بسیار ساده می باشد چون اینها خودشان را به روز می کنند.کاری که شما باید انجام دهید این است که آن را روی طرح بندی قرای دهید و بگزارید کار خود را انجام دهد!** 

### **به عنوان مثال ایت طرخ بندی در فایل Xml است که هر دو widget <b>، را بالا را نمای می دهد.**

```
<?xml version="1.0" encoding="utf-8"?>
<RelativeLayout xmlns:android="http://schemas.android.com/apk/res/android"
 android: layout width="fill parent"
 android:layout_height="fill_parent"
  android:orientation="vertical" >
 <AnalogClock
 android:id="@+id/analog"
   android:layout_width="fill_parent"
   android:layout_height="wrap_content"
   android:layout_alignParentTop="true"
    android:layout_centerHorizontal="true" />
 <DigitalClock
 android:id="@+id/digital"
   android:layout_width="wrap_content"
   android:layout_height="wrap_content"
   android:layout_below="@id/analog"
   android:layout_centerHorizontal="true" />
```

```
</RelativeLayout>
```
### **بدون هیچ کد جا ایی شما می توانید آن را تولید کنید**

**خروجي:** 

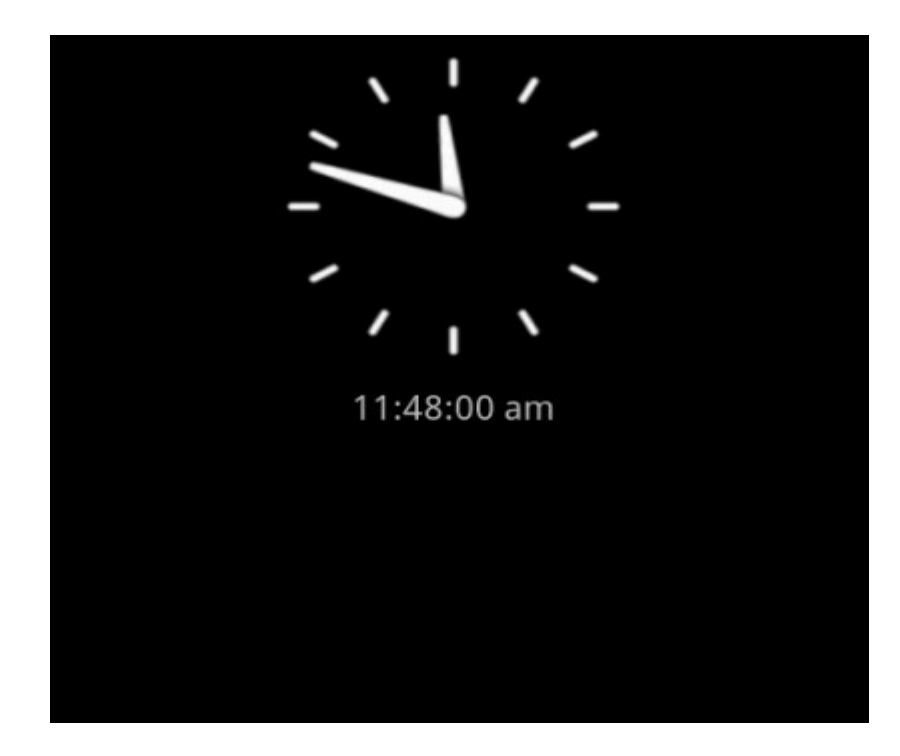

# برنامه نویس*ی* مقدماتی اندروید (مهرداد جاویدی و شهرام رامشت**) اگر شما به یک زمان سنج فکر می کنید Chronometer لظر شما را جلب می کند**

Chronometer  $\bigcup$ U

**وبه سادگی می توانید به او بگوید که چه زمان شروع (**Start() و چه زم**انی متوقف** Stop()**.**

مثال

### **دستورات زیر را در فایل main.Xm بنویسید**

<RelativeLayout xmlns:android=["http://schemas.android.com/apk/res/android"](http://schemas.android.com/apk/res/android") xmlns:tools=["http://schemas.android.com/tools"](http://schemas.android.com/tools") android:layout\_width="fill\_parent" android: layout height="fill parent" >

<Chronometer

```
android:id="@+id/chronometer1"
android:layout_width="wrap_content"
android: layout height="wrap_content"
android: layout alignParentTop="true"
android: layout centerHorizontal="true"
android:layout_marginTop="40dp"
android:text="Chronometer" />
```

```
<br/>Button <br/> <br/> <br/> <br/> <br/> <br/> <br/> <br/> <br/> <br/> <br/> <br/> <br/> <br/> <br/> <br/> <br/> <br/> <br/> <br/> <br/> <br/> <br/> <br/> <br/> <br/> <br/> <br/> <br/> <br/> <br/> <br/> <t<br/> <t<br/> <t
```

```
android:id="@+id/button1"
android: layout width="wrap_content"
android: layout height="wrap_content"
android:layout_alignParentLeft="true"
android: layout below="@+id/chronometer1"
android:layout_marginLeft="32dp"
android:layout_marginTop="34dp"
android:text="Start" />
```

```
<br/>Button <br/> <br/> <br/> <br/> <br/> <br/> <br/> <br/> <br/> <br/> <br/> <br/> <br/> <br/> <br/> <br/> <br/> <br/> <br/> <br/> <br/> <br/> <br/> <br/> <br/> <br/> <br/> <br/> <br/> <br/> <br/> <br/> <t<br/> <t<br/> <t
android:id="@+id/button2"
android: layout width="wrap_content"
android:layout_height="wrap_content"
android: layout alignBaseline="@+id/button3"
android: layout alignBottom="@+id/button3"
android: layout centerHorizontal="true"
```
برنامه نویس*ی* مقدماتی اندروید (مهرداد جاویدی و شهرام رامشت**)** 

android:text="Stop" />

<br/>Button <br/> <br/> <br/> <br/> <br/> <br/> <br/> <br/> <br/> <br/> <br/> <br/> <br/> <br/> <br/> <br/> <br/> <br/> <br/> <br/> <br/> <br/> <br/> <br/> <br/> <br/> <br/> <br/> <br/> <br/> <br/> <br/> <t<br/> <t<br/> <t android:id="@+id/button3" android:layout\_width="wrap\_content" android: layout height="wrap\_content" android: layout alignBaseline="@+id/button1" android: layout alignBottom="@+id/button1" android: layout\_alignParentRight="true" android: layout marginRight="22dp" android:text="Reset" />

```
</RelativeLayout>
```
**دستورات زیر رت در فایل Java وارد نمایید.** 

```
import android.app.Activity;
import android.os.Bundle;
import android.os.SystemClock;
import android.view.View;
import android.view.View.OnClickListener;
import android.widget.Button;
import android.widget.Chronometer;
public class TestChroActivity extends Activity {
 Chronometer ch;
@Override
public void onCreate(Bundle savedInstanceState) {
  super.onCreate(savedInstanceState);
 setContentView(R.layout.main);
 Button btnStart = (Button)findViewById(R.id.button1);
 Button btnStop= (Button) findViewById(R.id.button2);
 Button btnReset= (Button) findViewById(R.id.button3);
  ch=(Chronometer)findViewById(R.id.chronometer1);
  btnStart.setOnClickListener(new OnClickListener() {
    public void onClick(View v) {
      ch.start();
    }
   });
  btnStop.setOnClickListener(new OnClickListener() {
    public void onClick(View v) {
      // TODO Auto-generated method stub
      ch.stop();
    }
   }) ;
```
btnReset.setOnClickListener(**new** OnClickListener() {

```
public void onClick(View v) {
   // TODO Auto-generated method stub
   ch.setBase(SystemClock.elapsedRealtime());
  }
 });
 }
}
```
**خروجي:** 

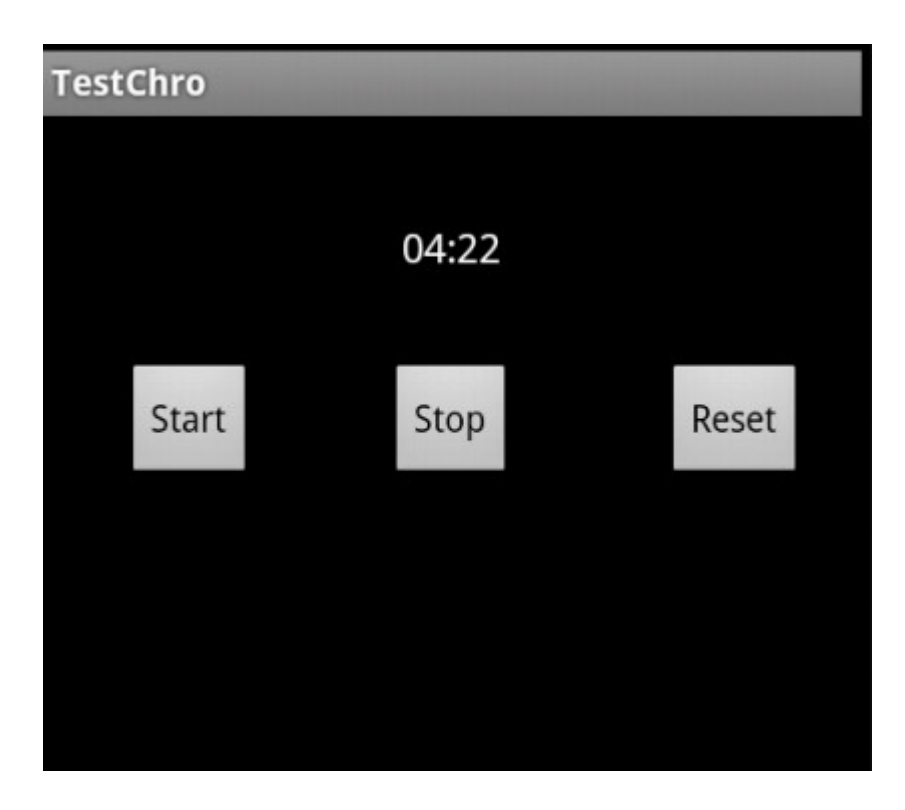

### Progress bar

**اگر ما می خواهید کاری را برای مدت طولانی انحام دهید باید برای کاربران 2 کار انحام دهید.** 

**:**1

2: **آنها 11; پیشرفت آگاه کنید.** 

**حالت پیشرفت را در اندروید با Progress Bar نمایش داده می شود.** 

**یک Progress Bar پیشرفت را دنیال می کند و با یک عدد نمایش می دهد 0 بیانگر این است** که عملی انحام نشده است شما می توانید یا ()SetMax حداکثر یازه انتهای را برای پیشرفت **تغیین کنید. به طور پیشفرض از صفر شروع می شود اما شما می توانید با SetProgress() آن را از جای دیگر شروع کنید.** 

**: مثال** 

**(**TestProgress**)**

**دستورات زیر را در فایل main.xml وارد نمایید.** 

```
<?xml version="1.0" encoding="utf-8"?>
<LinearLayout xmlns:android="http://schemas.android.com/apk/res/android"
 android:orientation="vertical"
   android: layout width="fill parent"
   android:layout_height="fill_parent">
    <TextView android:layout_width="fill_parent"
   android: layout height="wrap_content"
 android:text="@string/hello"
   />
   <ProgressBar android:layout_width="wrap_content"
    android:layout_height="wrap_content"
   android:id="@+id/progressbar_default"
   />
   <ProgressBar android:layout_width="fill_parent"
    android:layout_height="wrap_content"
   style="?android:attr/progressBarStyleHorizontal"
```
برنامه نویس*ی* مقدماتی اندروید (مهرداد جاویدی و شهرام رامشت**)** 

```
android: id="@+id/progressbar_Horizontal"
 android:max="100" />
</LinearLayout>
```

```
دستورات زیر را وارد نمایید.
```

```
package com.testProgress;
import android.app.Activity;
import android.os.Bundle;
import android.os.Handler;
import android.os.Message;
import android.widget.ProgressBar;
public class TestProgressActivity extends Activity {
 ProgressBar myProgressBar;
 int myProgress = 0;
 /** Called when the activity is first created. */
 @Override
 public void onCreate(Bundle savedInstanceState) {
    super.onCreate(savedInstanceState);
   setContentView(R.layout.main);
    myProgressBar=(ProgressBar)findViewById(R.id.progressbar_Horizontal);
    new Thread(myThread).start();
 } and \frac{1}{2} and \frac{1}{2} and \frac{1}{2} and \frac{1}{2} and \frac{1}{2} and \frac{1}{2} and \frac{1}{2} and \frac{1}{2} and \frac{1}{2} and \frac{1}{2} and \frac{1}{2} and \frac{1}{2} and \frac{1}{2} and \frac{1}{2} and \frac{1}{2} and \frac{1private Runnable myThread = new Runnable(){
  public void run() {
      // TODO Auto-generated method stub
 while (myProgress<100){
  try{
 the contract of the contract of the contract of the contract of the contract of the contract of the contract of
         Thread.sleep(100);
  myProgress++;
         myProgressBar.setProgress(myProgress);
  }
       catch(Throwable t){ }
  }
  }
 \{i\} ; and \{j\} is a set of the set of the set of the set of the set of the set of the set of the set of the set of the set of the set of the set of the set of the set of the set of the set of the set of the set of 
}
thread thread
                   myProgress
                   | می دهیم .
                 setProgress()
                 به ProgressBar می دهیم
```
# **TabHost**

**فلسفه اندروید این است که فعایت ها کوچک و موثر نگه داشته شود. گاهی اوقات باید اطلاعات زیادی نگه داشته شود و به صورت یک عمل پردارش شود در محیط های سنتی احتمالا از Tab استفاده می کردند.** 

**. TabHost**

دراینجا قسمتی از فضا توسط سربرگ ها گرفته می شود و هرگاه بر روی آن کلیک می کنبد به **قسمت مربوطه به آن سر برگ می رویم. به عنوان مثال شما یک سربرگ برای وارد کردنم محل دارید و یک سر برگ برای نمایش آن .** 

### تنظيمات

**شما باید قسمت های زیر را برای سر برگ تنظیک کنید.** 

TabHost **یک container فراگیر برای محتوای که در آن قرای می گیرد مانند دکمه و TextView** ls

<sub>Tab</sub>Widget **شامل متن برجسب و در صورت لزوم ایکن می باشد.** 

FrameLayout **Container** FrameLayout می باشد

**موارد زیر را باید رعایت کنید:**
برنامه نویس*ی* مقدماتی اندروید (مهرداد جاویدی و شهرام رامشت**)** 

@android:id/tabs. TabWidget

**.** @android:id/tabhost **tabhost** TabActivity,

ساختار زیر یاد بگیرید

```
<?xml version="1.0" encoding="utf-8"?>
<TabHost xmlns:android="http://schemas.android.com/apk/res/android"
android:id="@+id/tabhost"
android:layout_width="fill_parent"
android:layout_height="fill_parent">
<LinearLayout
    android:orientation="vertical"
    android: layout width="fill parent"
    android:layout_height="fill_parent">
    <TabWidget android:id="@android:id/tabs"
    android: layout width="fill parent"
    android: layout height="wrap_content"
    />
    <FrameLayout android:id="@android:id/tabcontent"
        android:layout_width="fill_parent"
        android: layout height="fill parent">
    </FrameLayout>
  </LinearLayout>
           در اینجا به اضای هر Tab یک FrameLayout می گذاریم و دراین FrameLaout ها
                         . widegt
```

```
</TabHost>
```
**مثال: فرض کنیم می خواهیم در Tab اول د و EditText و وجود دارد که می خواهیم اطلاعت** فرد وارد شودو

**RadioGroup Tab**

```
<?xml version="1.0" encoding="utf-8"?>
<TabHost xmlns:android="http://schemas.android.com/apk/res/android"
android:id="@+id/tabhost"
```
برنامه نویس*ی* مقدماتی اندروید (مهرداد جاویدی و شهرام رامشت**)** 

```
android: layout width="fill_parent"
android: layout height="fill parent">
<LinearLayout
   android:orientation="vertical"
   android: layout width="fill parent"
   android: layout height="fill parent">
   <TabWidget android:id="@android:id/tabs"
   android: layout width="fill parent"
   android:layout_height="wrap_content"
   />
   <FrameLayout android:id="@android:id/tabcontent"
      android: layout width="fill parent"
      android:layout_height="fill_parent">
 <FrameLayout android:layout_width="fill_parent"
   android: layout height="fill parent"
   android:id="@+id/tab1">
    <TableLayout android:layout_width="fill_parent"
         android:layout_height="fill_parent"
android:stretchColumns="1" >
\verb|<TableRow>|> <RadioButton android:layout_width="fill_parent"
      android: layout height="wrap_content"
android:id="@+id/tvName"
 android:text="Fmale"/>
\langle /TableRow>
\verb|<TableRow>| <RadioButton android:layout_width="fill_parent"
      android: layout height="wrap_content"
android: id = "@+id/tvFami 1y" android:text="male"/>
\langle /TableRow>
 </TableLayout> 
 </FrameLayout>
 <FrameLayout android:layout_width="fill_parent"
   android: layout height="fill parent"
   android:id="@+id/tab2">
    <TableLayout android:layout_width="fill_parent"
      android: layout height="fill parent"
android:stretchColumns="1">
     <TableRow >
        <TextView android:layout_width="fill_parent"
         android:layout_height="wrap_content"
    android:id="@+id/tvName"
         android:text="Enter YourName"/>
        <EditText android:id="@+id/edNAme"
        android: layout width="wrap_content"
```
برنامه نویس*ی* مقدماتی اندروید (مهرداد جاویدی و شهرام رامشت**)** 

```
android: layout height="wrap_content" />
 </TableRow> 
 <TableRow >
   <TextView android:layout_width="fill_parent"
    android:layout_height="wrap_content"
and \verb|roid:id="@+id/tvFamily" android:text="Enter Family"/>
   <EditText android:id="@+id/edFamily"
   android: layout width="wrap_content"
    android:layout_height="wrap_content" 
 /> 
 </TableRow>
```
 </TableLayout> </FrameLayout>

</FrameLayout> </LinearLayout>

</TabHost>

```
وكد هاي زير را در فايل iava وارد مي كنيم.
```
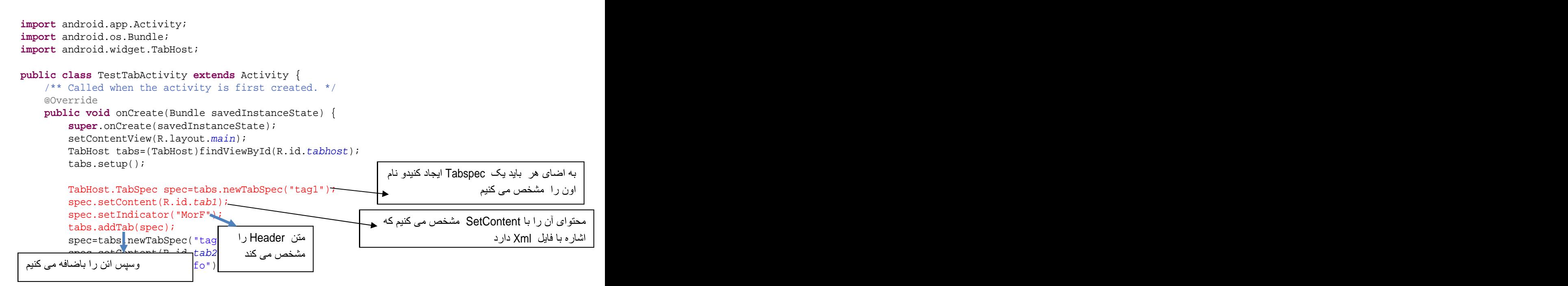

برنامه نویسی مقدماتی اندروید (مهرداد جاویدی و شهرام رامشت)

tabs.addTab(spec);

 $\}$ 

 $\}$ 

## خروجي

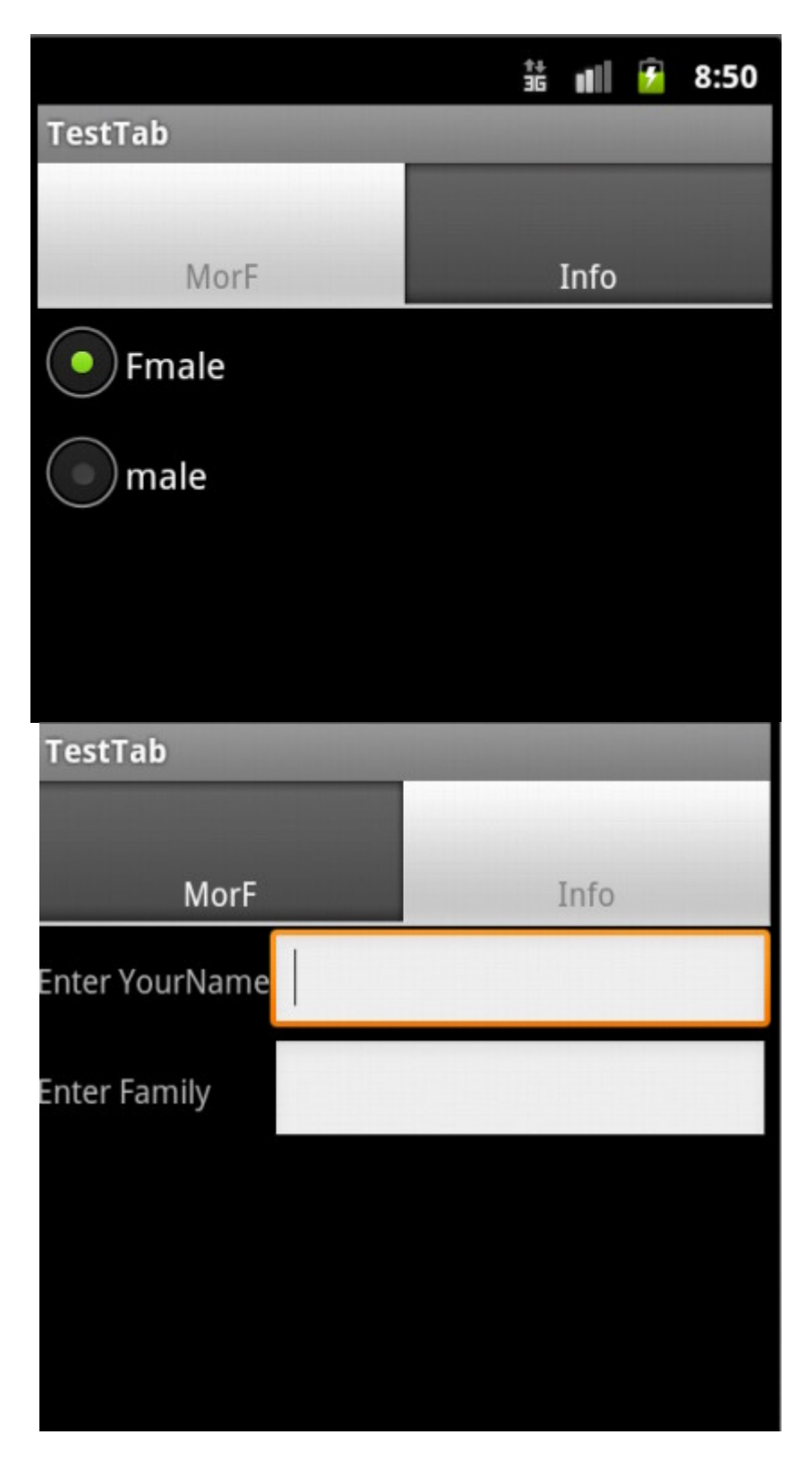

### **ViewFlipper**

**گاهی وقت های می خواهید اثر واقعی Tab ها را داشته باشید ولی پیاده سازی آن ها را نداشته باشید. شاید سر برگ ها فضای زیادی از صفحه را می گیرند. در این مورد شما باید از .** ViewFlipper

ViewFlipper **ها از FrameLayout ارث بري مي كند. ViewFlipper ها تنها اولين تنها اولين فرزند را نمایش می دهد. این دیگر بر عهده شما است که View ها را به صورت اتوماتیک یا پر عهده کاربران بگذارید.** 

**:**

**(**testViewFlipper**)**

**دستورات زیر را در فایل Main.Xml وارد کنید.** 

```
<?xml version="1.0" encoding="utf-8"?>
<LinearLayout xmlns:android="http://schemas.android.com/apk/res/android"
android:orientation="vertical"
android:layout_width="fill_parent"
android:layout_height="fill_parent"
>
   \epsilonButton android:id="@+id/flip_me"
   android:layout_width="fill_parent"
   android:layout_height="wrap_content"
   android:text="Flip Me!"
   />
   <ViewFlipper android:id="@+id/details"
   android:layout_width="fill_parent"
   android: layout height="fill parent"
   >
      <TextView
      android: layout width="fill parent"
      android:layout_height="wrap_content"
      android:textStyle="bold"
      android:textColor="#FF00FF00"
      android:text="This is the first panel"
      />
      <TextView
      android:layout_width="fill_parent"
      android:layout_height="wrap_content"
      android:textStyle="bold"
```
به اضای هر widget که بین | مشخص شده است یک Flip

برنامه نوی*سی* مقدماتی اندروید (مهرداد جاویدی و شهرام رامشت**)** 

```
android:textColor="#FFFF0000"
android:text="This is the second panel"
/>
<TextView
android:layout_width="fill_parent"
android: layout height="wrap_content"
android:textStyle="bold"
android:textColor="#FFFFFF00"
android:text="This is the third panel"
/>
```
</ViewFlipper>

</LinearLayout>

**کد زیر رادر فایل** Java

```
import android.app.Activity;
import android.os.Bundle;
import android.view.View;
import android.widget.Button;
import android.widget.ViewFlipper;
public class TestViewFlipperActivity extends Activity {
  ViewFlipper flipper;
 @Override
 public void onCreate(Bundle savedInstanceState) {
   super.onCreate(savedInstanceState);
  setContentView(R.layout.main);
  flipper=(ViewFlipper)findViewById(R.id.details);
  Button btn=(Button)findViewById(R.id.flip_me);
  btn.setOnClickListener(new View.OnClickListener() {
   public void onClick(View view) {
flipper.showNext(); the contract of the contract of the contract of the contract of the contract of the contract of the contract of the contract of the contract of the contract of the contract of the contract of the contra
  }
  });
 }
}
```
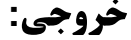

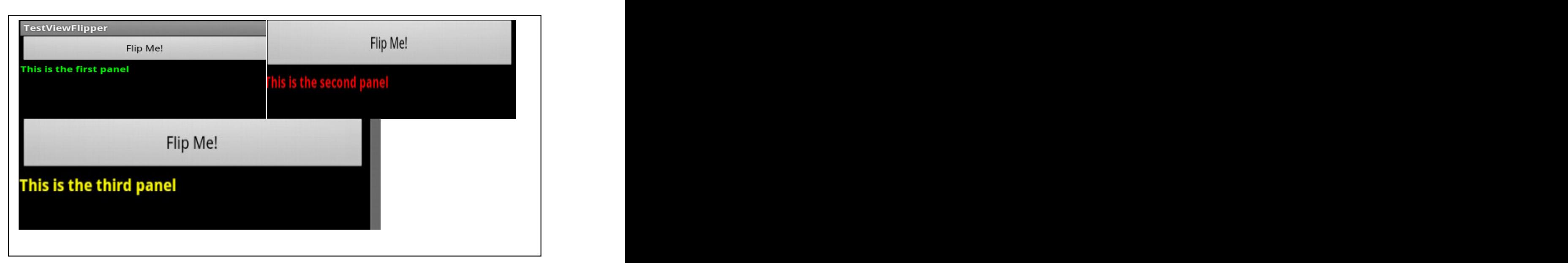

برنامه نویسی مقدماتی اندروید (مهرداد جاویدی و شهرام رامشت**)** 

**تنظيم اتوماتيك viewFilpper** 

**کد جاوا بالا را به په صورت زیر تغییر دهید.** 

```
import android.app.Activity;
import android.os.Bundle;
import android.view.View;
import android.widget.Button;
import android.widget.ViewFlipper;
public class TestViewFlipperActivity extends Activity {
  ViewFlipper flipper;
 @Override
 public void onCreate(Bundle savedInstanceState) {
   super.onCreate(savedInstanceState);
  setContentView(R.layout.main);
  flipper=(ViewFlipper)findViewById(R.id.details);
   flipper.setFlipInterval(2000);
  | تنظیک کردیم که هر 2000میلی ثانیه خودش به | flipper.startFlipping();

\mathbb{R} ) and the contract of the contract of the contract of the contract of the contract of the contract of the contract of the contract of the contract of the contract of the contract of the contract of the contract o
| صورت توماتیک به Flip بعدی برود مسلم با است. این این است که از این است که از این این این این این این این این ا
```
## SlidingDrawer

برای مدت زمان طولانی توصعه دهندگان اندروید آرزوی یک منوی کشوی داشتند مانند منوی **صفحه اصلي .** 

**بر عکس همه ای container ها SlidingDrawer حرکت می کند و به حالت باز بسته می رود.** 

**.** 2 SlidingDrawer

1: **یک دسته که قالبا یک ImageView می باشد** 

2: **محتوای یک کشو که Container می باشد اما در این مثال Button می باشد.** 

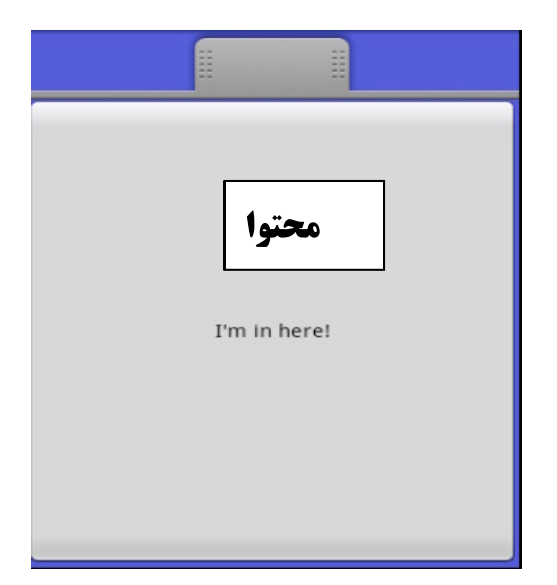

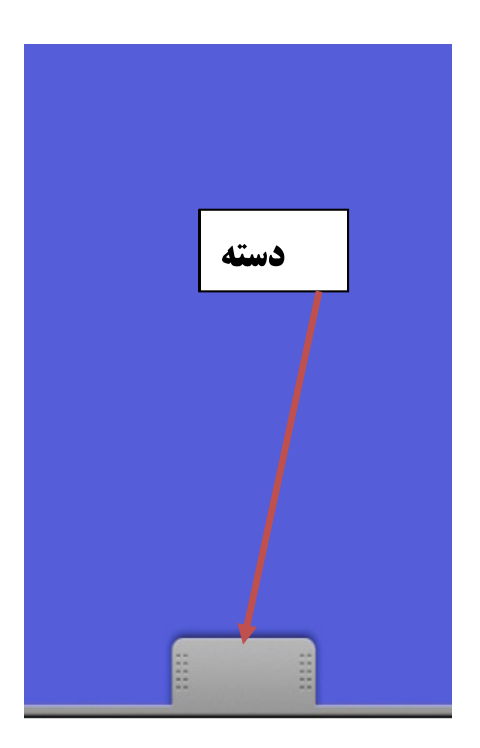

**( )**

مثال

```
(testSlidingDrawer)
```
**دستورات زیر رادر فایل main.xml وارد کنید.** 

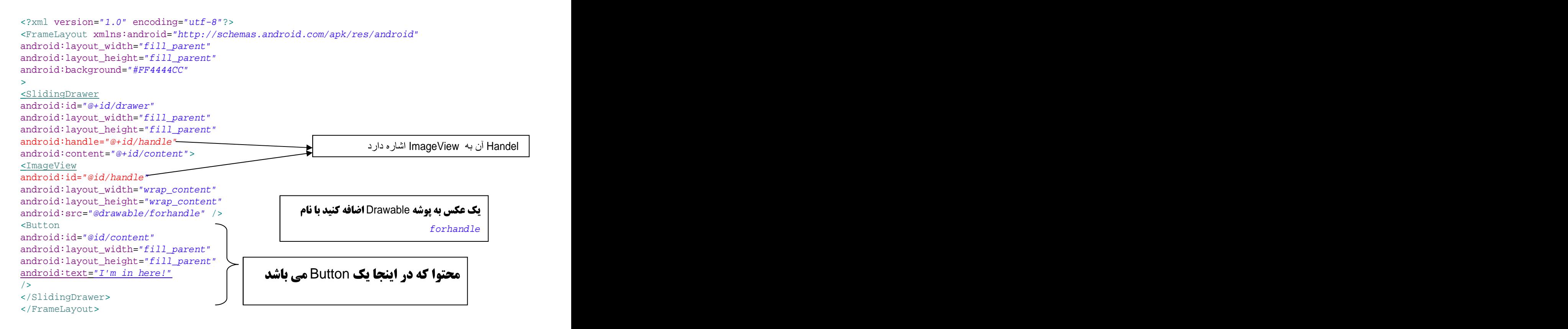

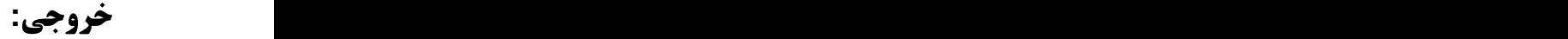

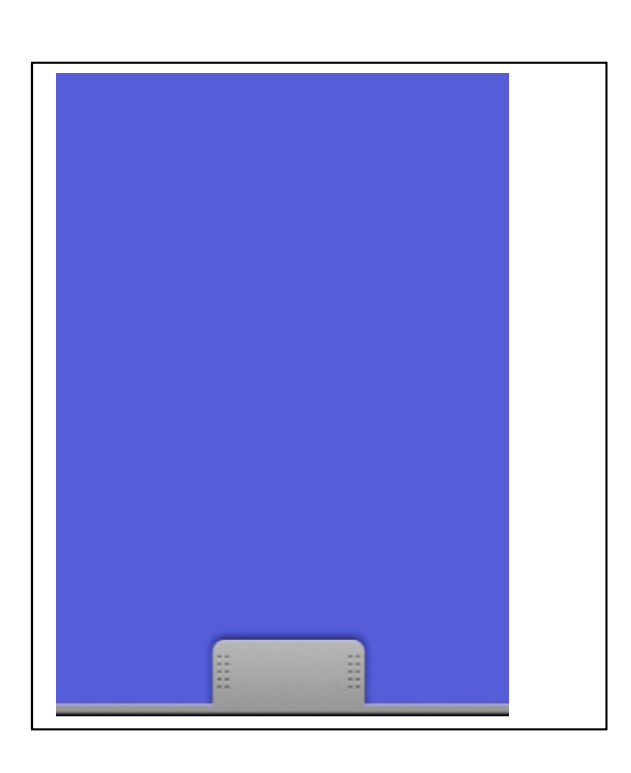

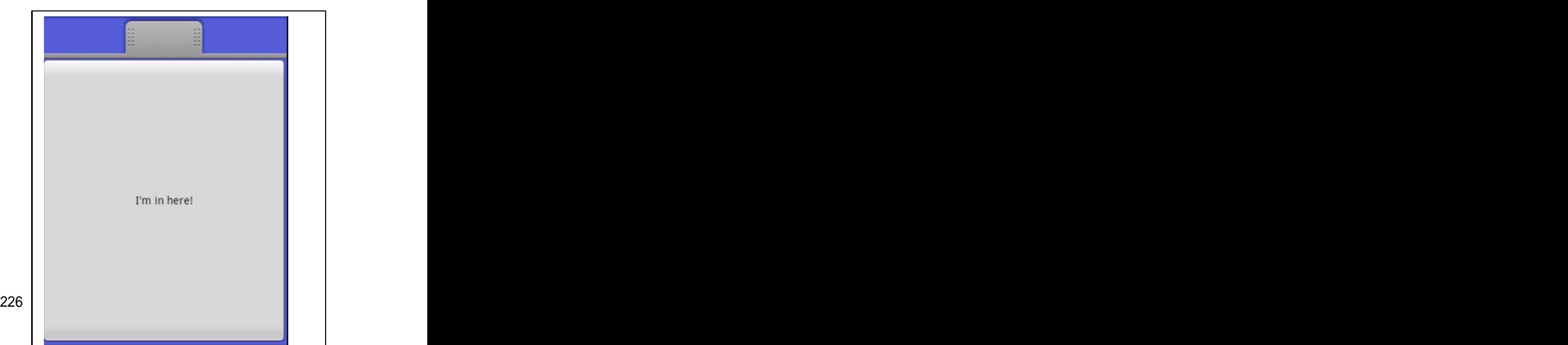

فصل يازدهم

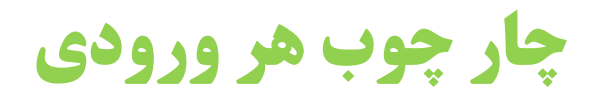

**برخی از دستگا های اندروید مانند HTC Magic دارای صفحه کلید سخت افزاری نیستند.و برخی دیگر از دستگا ها مانند .G1-Mobile G1-دارای صقحه کلید سخت افزاری می باشند به نظر می آید که** در آیند همه ای دستگا های سخت افزاری دارای صفحه کلید نرم افزاری می شوند 1mf این **سناریو را مدیریت می کند خلاصه اگر صفحه کلید سخت افزاری وجود نداشته باشد. ویرایش گر متد ورودی (1mf) با کلیک بر روی EditText <b>فعال می شود. نیاری به تغییر کد در برنامه نیست 1mf به طور پسش فرض کارای مورد نیارز شما را ارائه می دهد.اما برخی اوقات ممکن است صفحه کلید ان طور که توقع دارید کار نکند. 1mf چند خطی بودن editText را پشتیبانی می ..**

**اندروید 1.1 ونسحه های بعدی آن خصوصیت های زیادی را به EdiText ارائه دادند از جمله ظاهر ورودی android:password <b>برای مخفی کردن کاراکتر ها از دید کار تر .** 

EditText دارای خصوصیت به نام می android:inputType می باشد میتوانیم اون را طوری تنظیم **کنیم که گیبور د نرم افزاری متناسیب با تنظیمات انجام شده کلید های ارائه شدن ای آن تغییر** می کند همچنین با کاراکتر پایپ "|"میتوان چند ویژگی را برای آن تنظیم کرد

**این خصوصیت موارد زیر را می تواند دریافت کند.** 

text (the default) number phone **property** datetime and the state of the state of the state of the state of the state of the state of the state of the state of the state of the state of the state of the state of the state of the state of the state of the state of t date and the state of the state of the state of the state of the state of the state of the state of the state of the state of the state of the state of the state of the state of the state of the state of the state of the s time

**با یک مثال موارد بالا را نشان می دهیم.** 

پروژه جدیدی ر ا ایجاد کنید

**دستورات زیر را در main.xml وارد نمایید** 

```
<?xml version="1.0" encoding="utf-8"?>
<TableLayout xmlns:android="http://schemas.android.com/apk/res/android"
android: layout width="fill parent"
android:layout_height="fill_parent"
android:stretchColumns="1"
>
<TableRow>
<TextView
android:text="No special rules:"
/>
<EditText
/>
</TableRow>
<TableRow>
<TextView
android:text="Email address:"
/>
<EditText
android: inputType="text | textEmailAddress"
/>
</TableRow>
<TableRow>
<TextView
android:text="Signed decimal number:"
/>
<EditText
android: inputType="number|numberSigned|numberDecimal"
/>
</TableRow>
<TableRow>
<TextView
android:text="Date:"
/>
<EditText
android:inputType="date"
/>
</TableRow>
<TableRow>
<TextView
android:text="Multi-line text:"
/>
<EditText
android:inputType="text|textMultiLine|textAutoCorrect"
android:minLines="3"
\mathop{\rm and}\nolimitsroid:gravity="\mathop{\rm top}\nolimits" android:gravity="\mathop{\rm top}\nolimits"
/>
</TableRow>
</TableLayout>
```
برنامه را اجرا كنيد "تا نتيجه تنظيمات بالا را ببينيد.

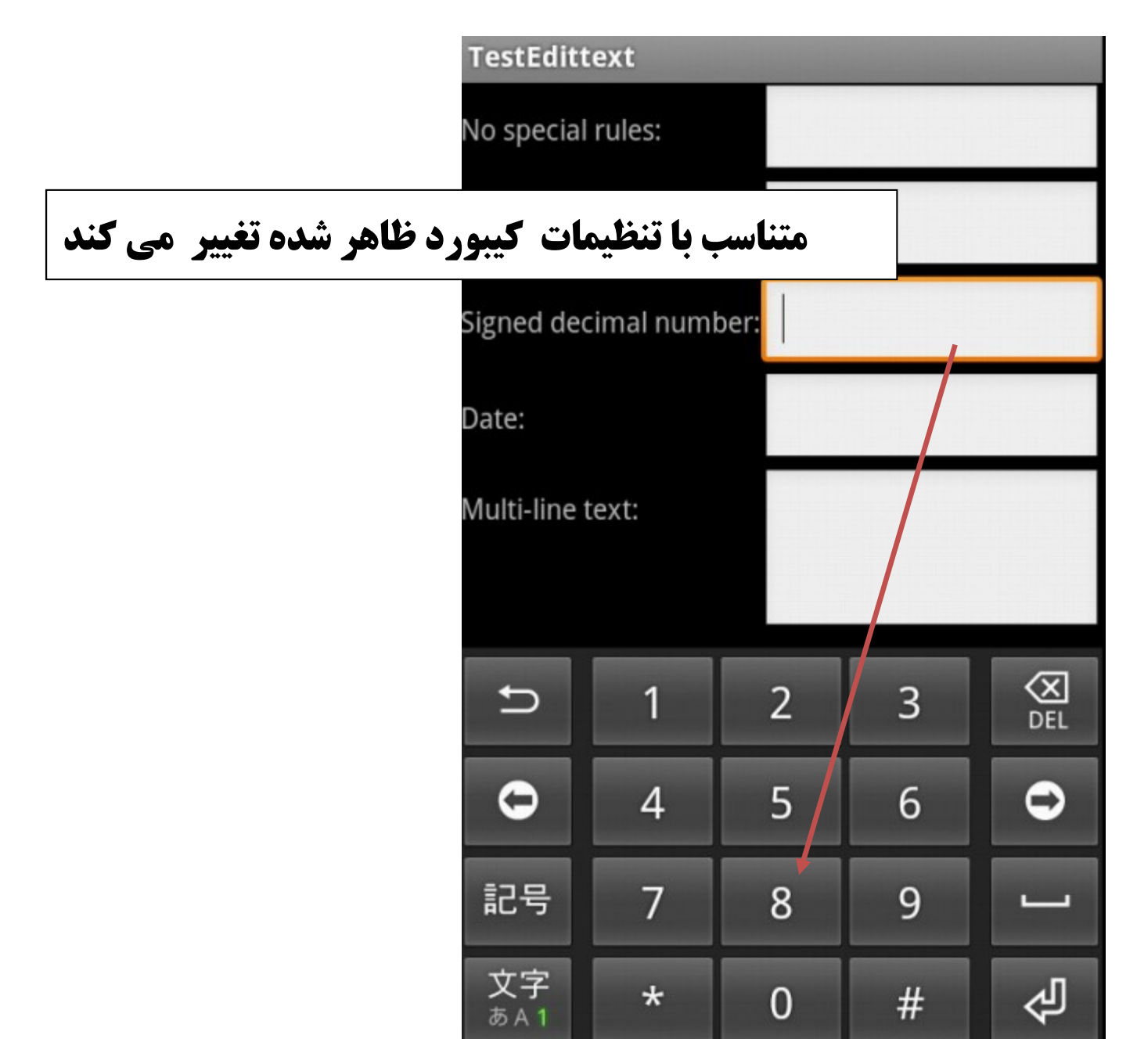

### فصل دوازدهم

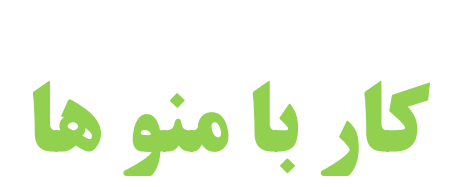

مانند برنام های موجود در کامپیوترها که دارای منو هستند. اندروید نیز از منو های پشتی بانی می کند و نام آنها options menu می باشد. بعضی از دستگاه های اندروید دارای دکمه ای خاصی **برا رفتن به منو می باشد و برخی دیگر ترجیع می دهند که درکمه مربوط به منو به صورت نرم** افزاری بر روی صفحه باشند.

**ومانند بسیاری از رابط های گرافیکی شما می توانید برای برنامه ها ContextMenu ایجاد** کرد(در برنامهای کامپیوتری با کلیک راست منو باز می شود) در برنامه های اندروید شما انگشت خود را دوثانیه بر روی صفحه قرارمیدهد و منو ظاهرمیشود.

> منو هاد ر اندروید به دو دسته تقیسیم می شوند که هر کدام را در ادامه شرح می دهیم: (منوى كَرْينه)Menus of Options

با ًفشار دادن کلید سخت افزاری ًمنو روی گوشی یا دستگاه اندروید نمایش داده می شود

**این منو در دو مد اجرا می شود:مد آیکن و توسعه یافته** 

**وقتی کاربر ابتدا دکمه را فشار می دهد. مد آیکن اجرا می شود که شش آیکن بزرگ در پایین** صفحه نمایش داده می شود. اگر منو بیش از آیکن داشته باشد ششمین ایکن More می باشد که شما را به حالت گسترش یافته می برد و گزینه های که در حالت عادی قابل روئت نبوده را به شما نمایش می دهد.

ساحت یک" منوی گزینه" مراحل زیر را دنیال می کنیم.

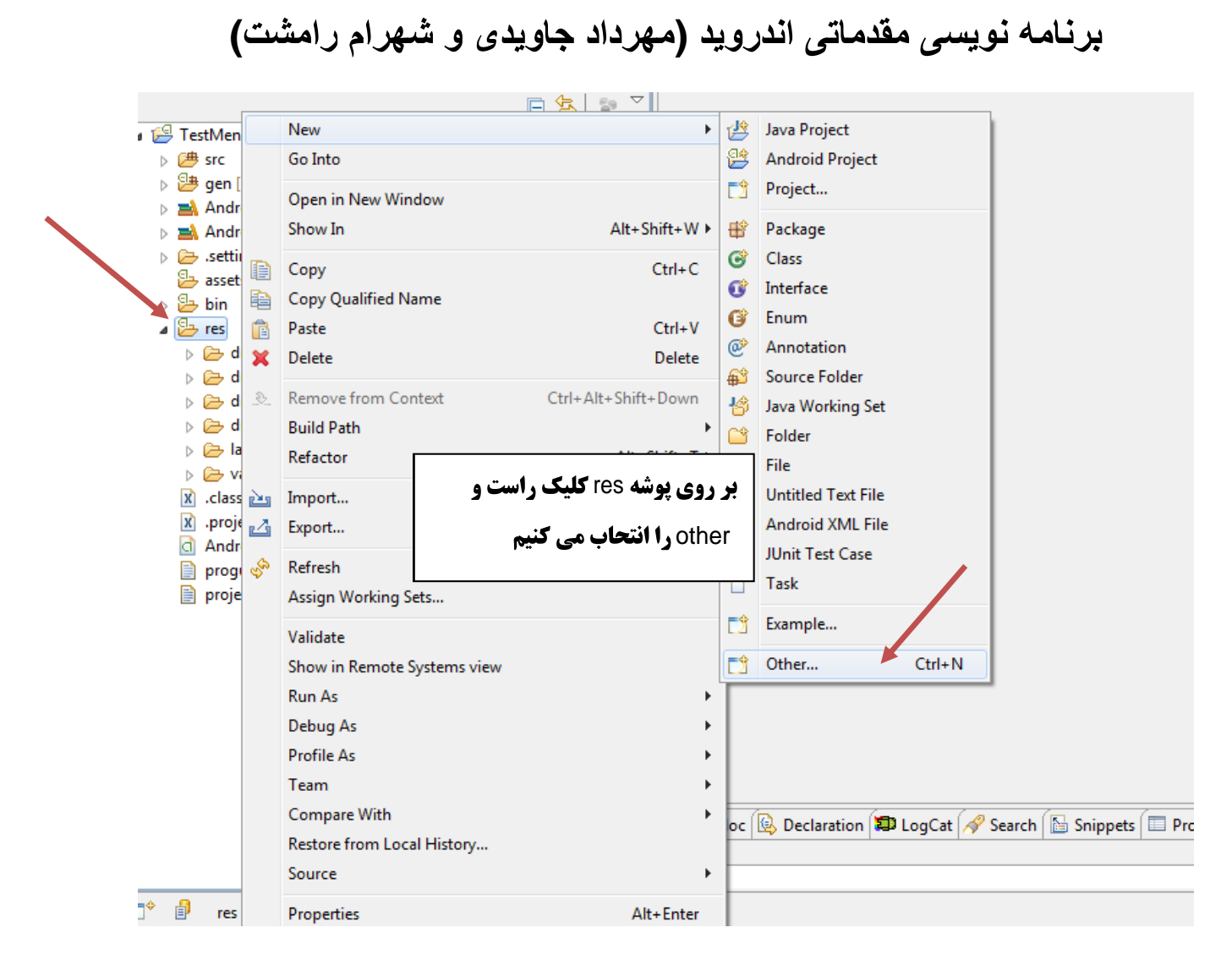

**ینجره زیر نمایش داده می شود مانند شکل عمل کرده و سیس Next را بزنید.** 

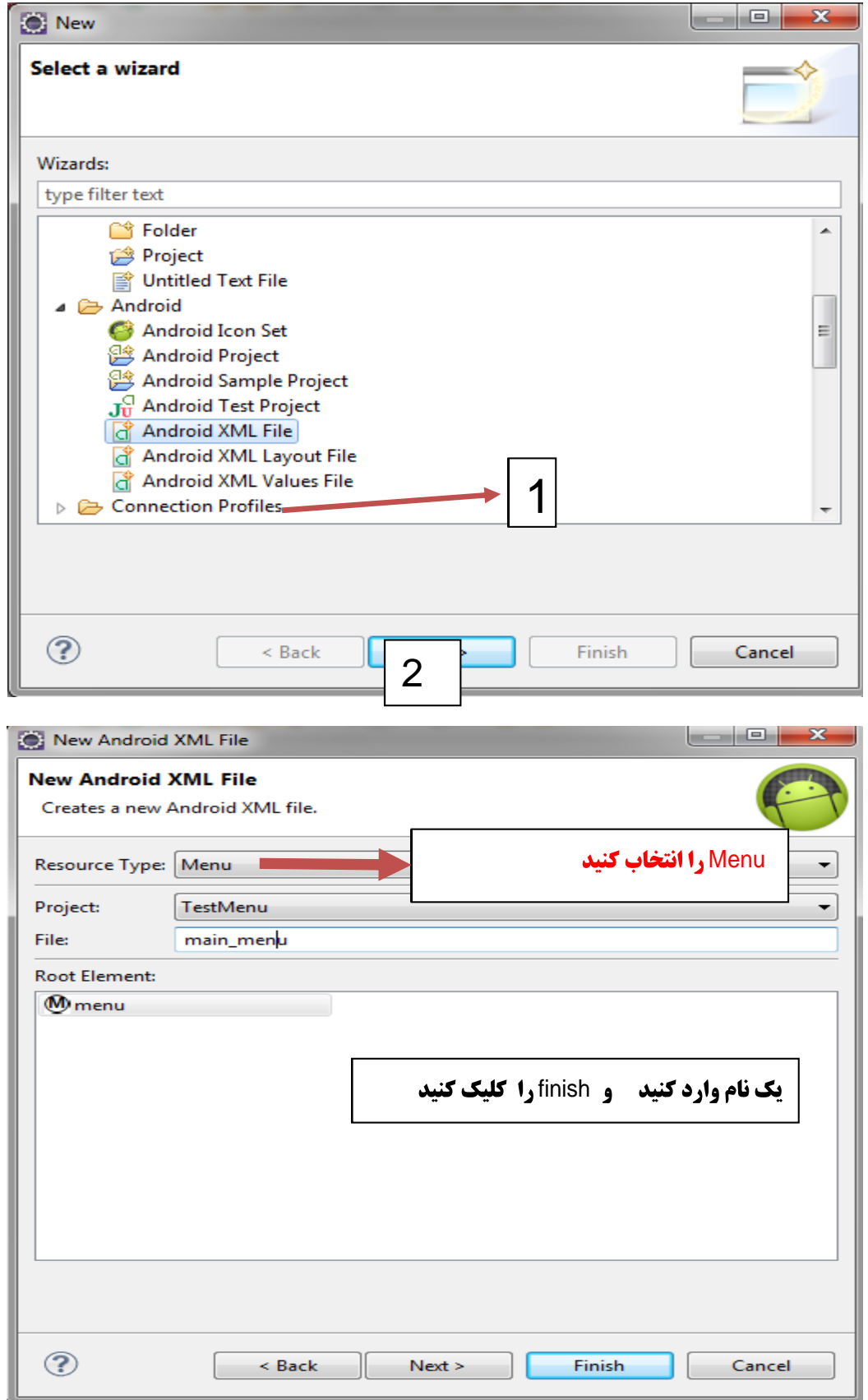

برنامه نویسی مقدماتی اندروید (مهرداد جاویدی و شهرام رامشت)

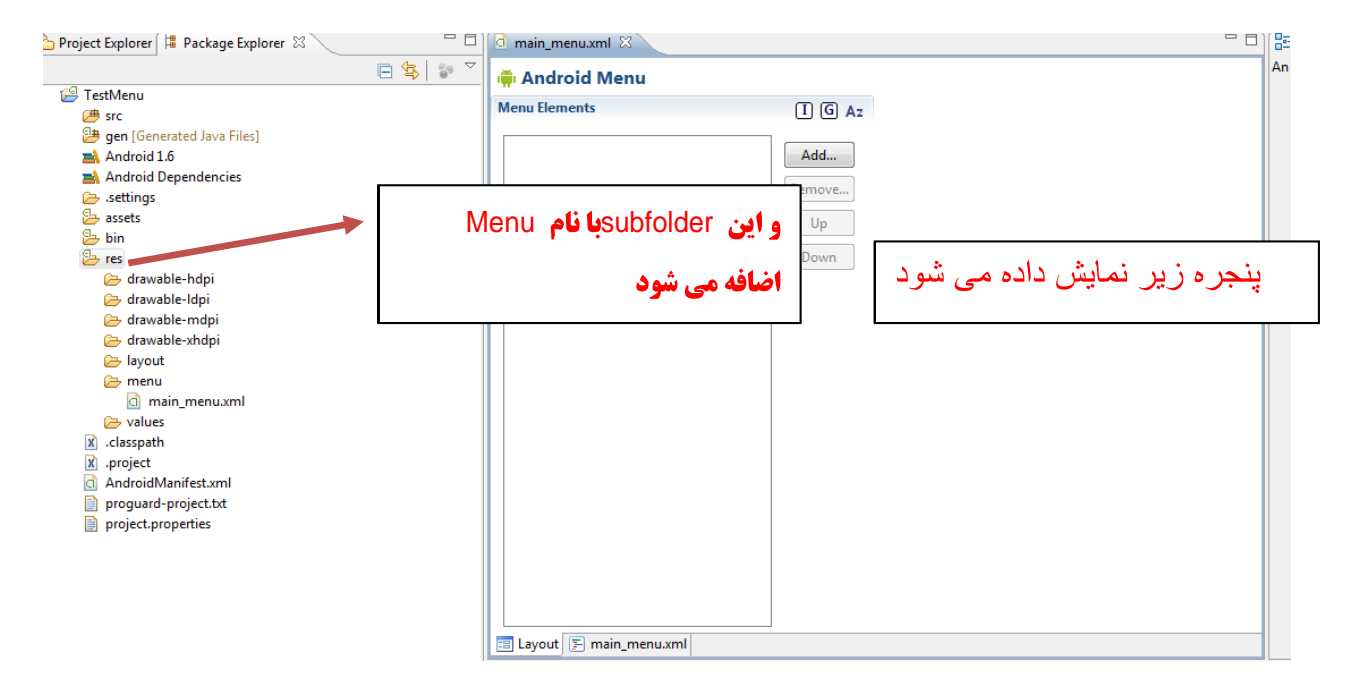

**در پنجره ظاهر شده بر روی Add کلیک کنید پنجره زیر نمایش داده می شود** 

**بر روی و Group را اتخاب و ok را بزنید** 

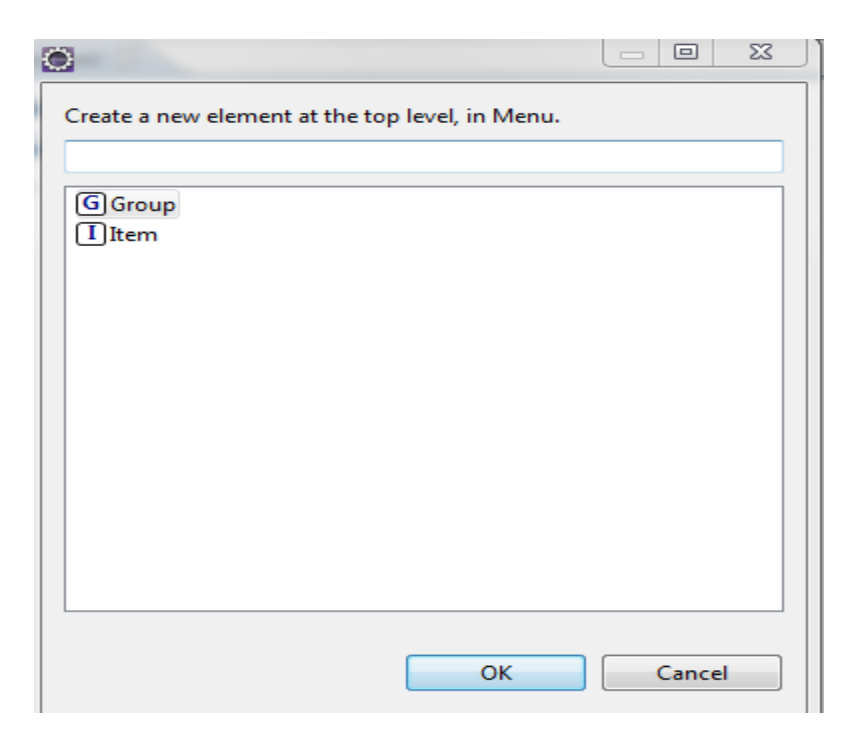

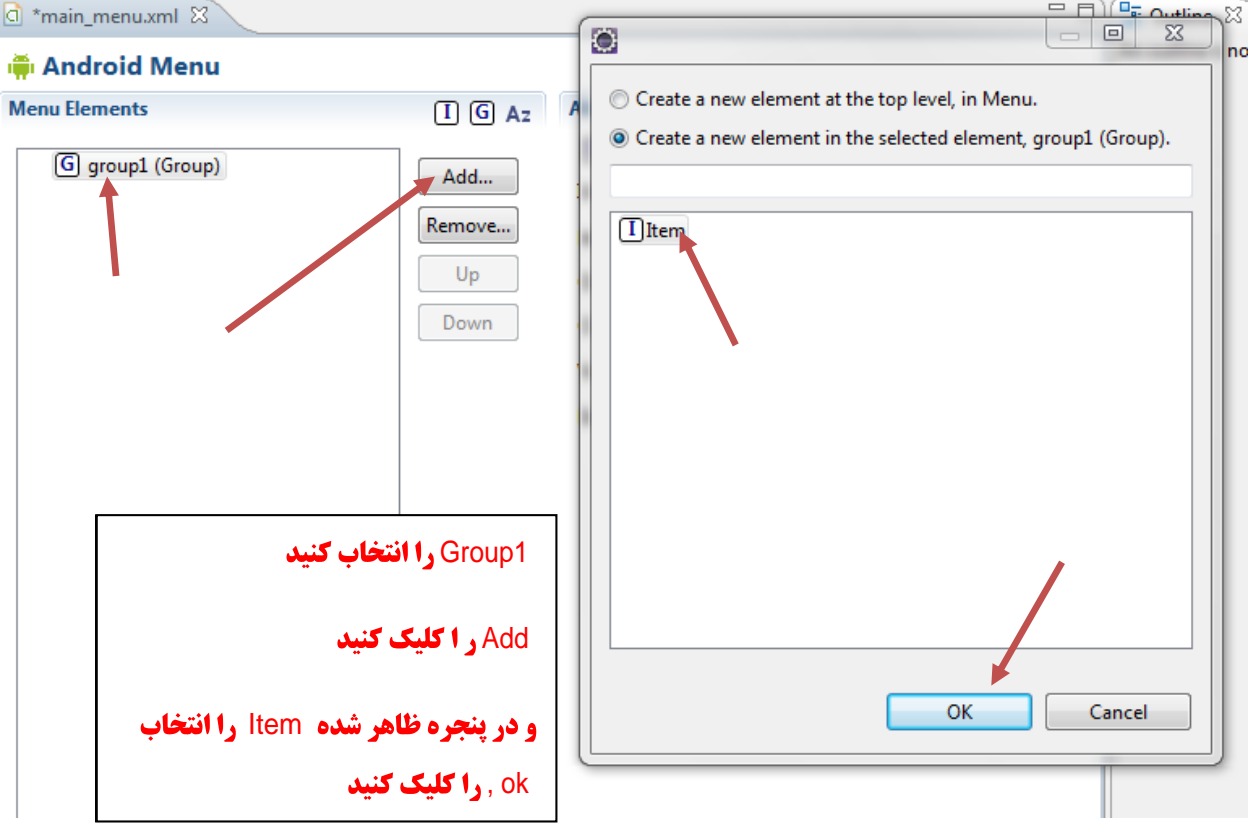

در روش بالا دو آیتم را اضافه کنید

تنظیمات آن ها را به صورت زیر انجام دهید

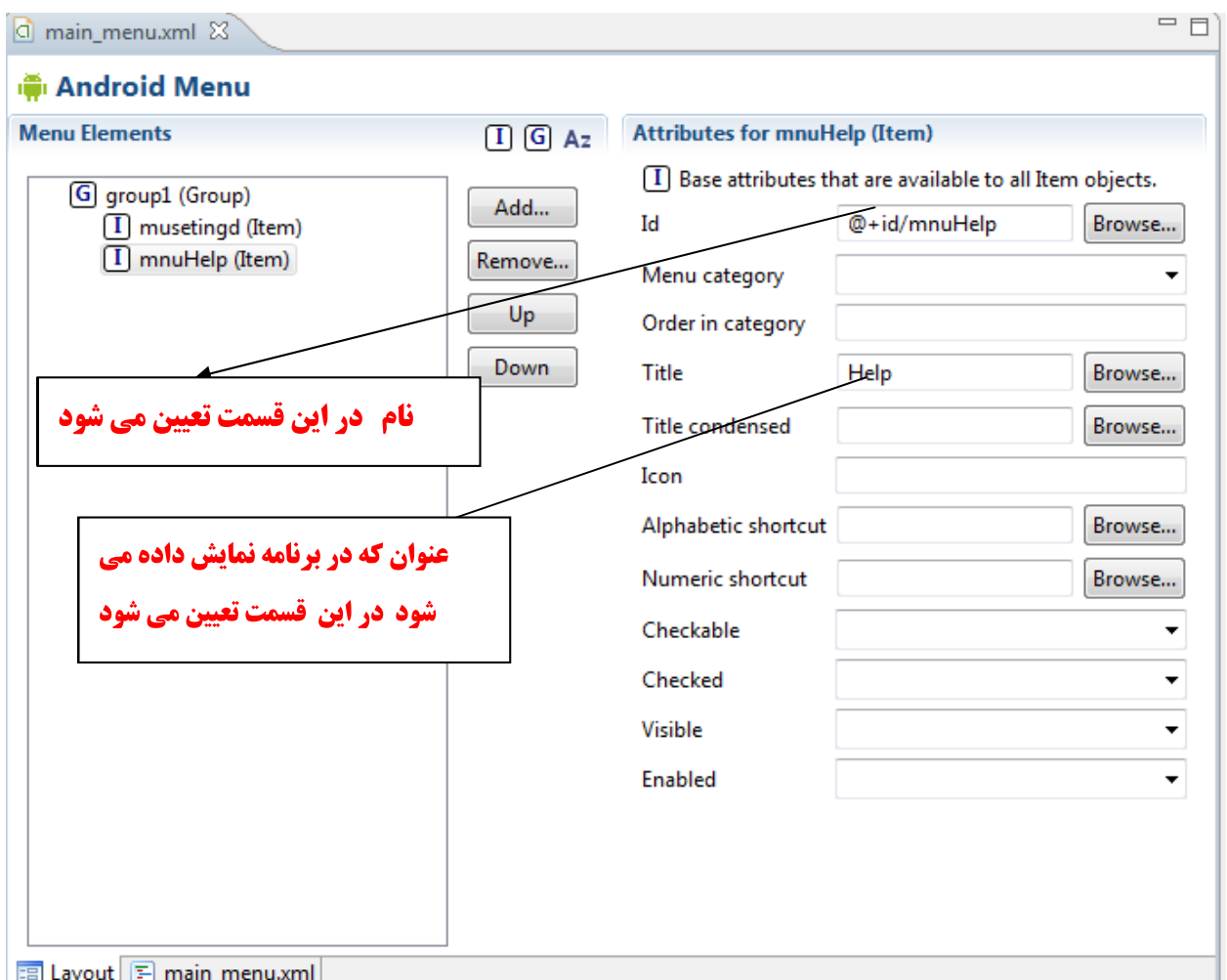

Q main\_menu.xml ※ **In Android Menu Menu Elements Attributes for musetingd (Item)**  $\boxed{1}$   $\boxed{G}$   $Az$  $\Box$  Base attributes that are available to all Item objects. G group1 (Group) Add... Id @+id/musetingd Browse...  $\left[\overline{I}\right]$  musetingd (Item) <sup>1</sup> mnuHelp (Item) Remove... Menu category Up Order in category Down Title Settings Browse... **Title condensed** Browse... Icon Alphabetic shortcut Browse... Numeric shortcut Browse... Checkable  $\overline{\phantom{a}}$ Checked  $\overline{\phantom{a}}$ Visible  $\overline{\phantom{a}}$ Enabled  $\boxed{\Xi}$  Layout  $\boxed{\Xi}$  main menu.xml

**دستوارت زیر را در فایل Main.Xml وارد کنید** 

```
<?xml version="1.0" encoding="utf-8"?>
<LinearLayout xmlns:android="http://schemas.android.com/apk/res/android"
  android:layout_width="fill_parent"
 android: layout height="fill parent"
 android:orientation="vertical" >
 <TextView
   android:layout_width="fill_parent"
  android:layout_height="wrap_content"
  android:text="@string/hello" />
 <EditText
 android:id="@+id/editText1"
  android:layout_width="fill_parent"
  android:layout_height="wrap_content"
  android: \text{ems} = "10" > <requestFocus />
د المعالي الله عليه عليه من الله الله الله عليه الله عليه الله عليه الله عليه الله عليه الله عليه الله عليه ال
</LinearLayout> EditText
```
برنامه نویس*ی* مقدماتی اندروید (مهرداد جاویدی و شهرام رامشت**)** 

**آنرا ذخیره و به به فایل ava بروید ودستورات زیر را وارد کنید** 

**Override <b>(بو را Override I**) ب**اید متد های زیر .**

```
package com.testMenu;
import android.app.Activity;
import android.os.Bundle;
import android.view.Menu;
import android.view.MenuInflater;
import android.view.MenuItem;
import android.widget.EditText;
public class TestMenuActivity extends Activity {
 /** Called when the activity is first created. */
 EditText editText;
 @Override
 public void onCreate(Bundle savedInstanceState) {
  super.onCreate(savedInstanceState);
 setContentView(R.layout.main);
 editText=(EditText)findViewById(R.id.editText1);
 }
@Override
public boolean onCreateOptionsMenu(Menu menu) {
  // TODO Auto-generated method stub
 MenuInflater mnu= qetMenuInflater();
 mnu.inflate(R.menu.main_menu, menu);
 return true;
 }
@Override
public boolean onOptionsItemSelected(MenuItem item) {
  // TODO Auto-generated method stub
 switch(item.getItemId())
 \{case R.id.musetingd:
  editText.setText("Setting Clicked!");
  break;
 case R.id.mnuHelp:
  editText.setText("HelpClicked!");
  break;
 }<br>}
 return super.onOptionsItemSelected(item);
 } 
}
```
برنامه را اجرا كنيد

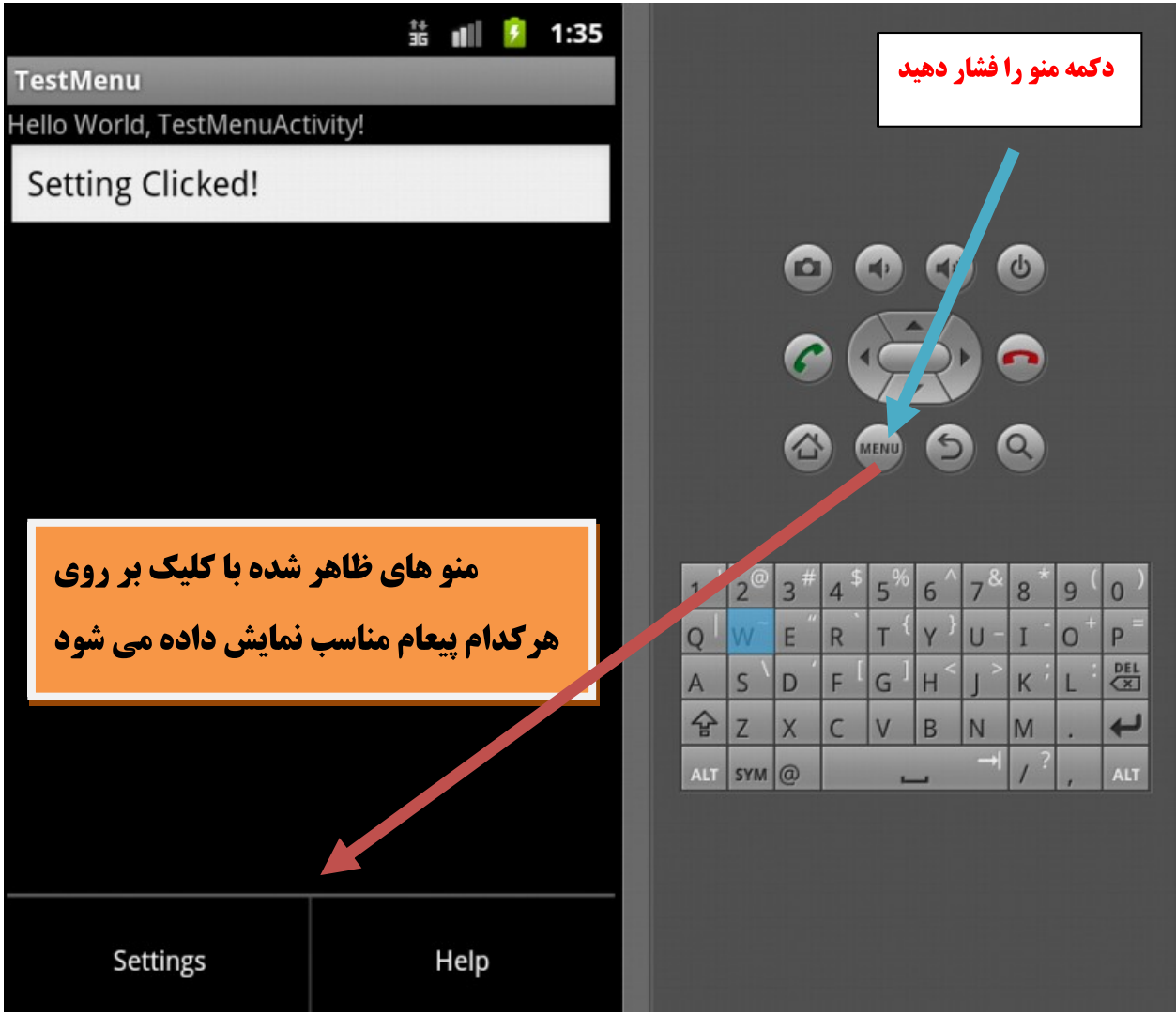

## ContextMenu

**بسیار شبیه OptionMenu می باشد میباشد که آن را با یک مثال برای شما شرح می دهیم. مانند بالا یک فایل Xml به نام Context\_menu ایجاد کنید. که دارای گزینه های Cut ,copy .** ,past

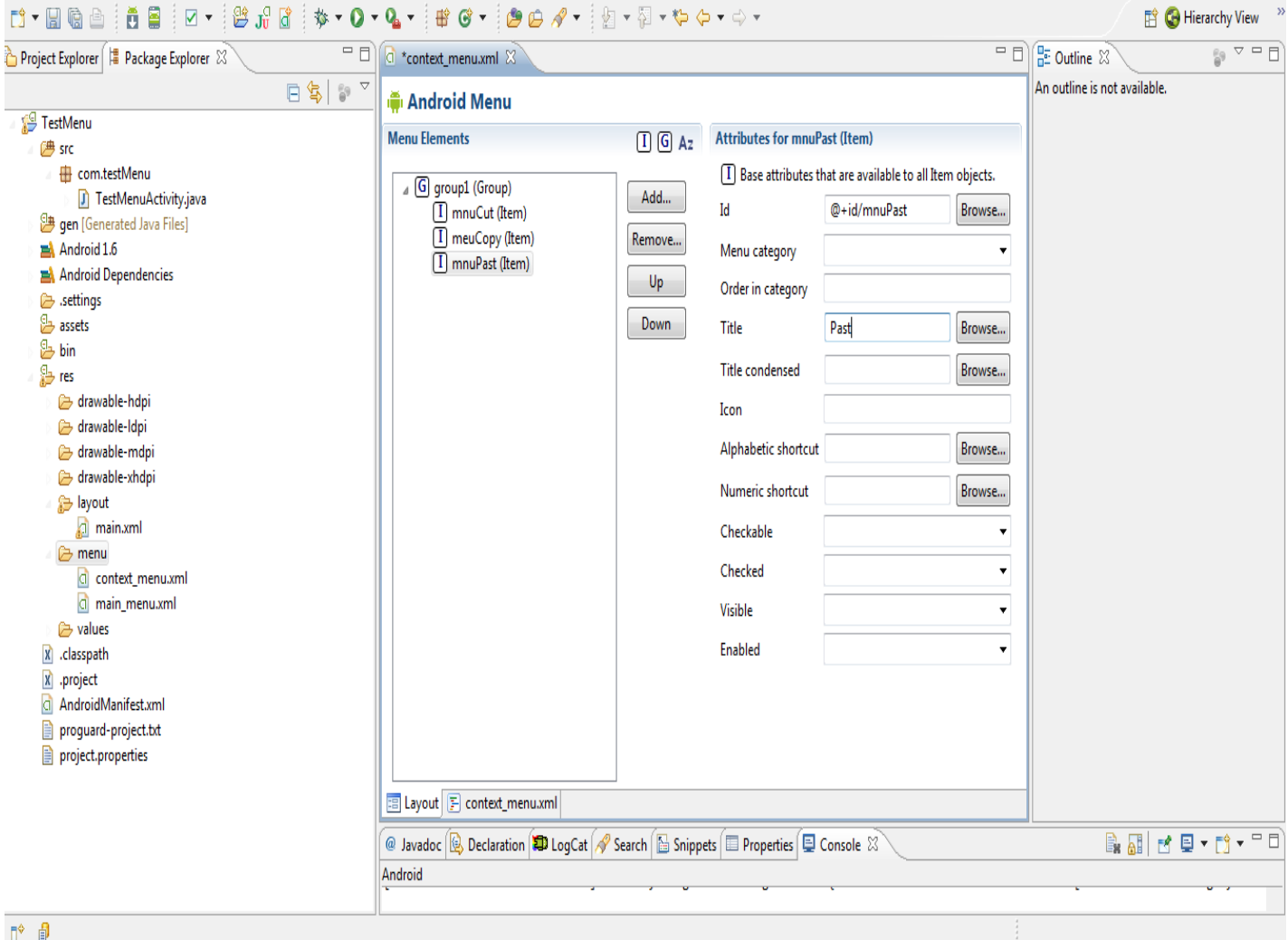

### **دراینجا باید2متد را برای فعال کردن Conetex منواینکه کدام آیتم کلیک شده Override Override**

**كنيم . همچنين مشخص كنيم كه Contextmenu براي كدام Widget فعال باشد.** 

**کدهای مشخص شده زیر را به برنامه بالا اضافه کنید.** 

**package** com.testMenu;

```
import android.app.Activity;
import android.os.Bundle;
import android.view.ContextMenu;
import android.view.Menu;
import android.view.MenuInflater;
import android.view.MenuItem;
import android.view.View;
import android.view.ContextMenu.ContextMenuInfo;
import android.widget.EditText;
```
برنامه نوی*سی* مقدماتی اندروید (مهرداد جاویدی و شهرام رامشت**)** 

EditText فعال شود

```
public class TestMenuActivity extends Activity {
 /** Called when the activity is first created. */
 EditText editText;
 @Override
public void onCreate(Bundle savedInstanceState) {
  super.onCreate(savedInstanceState);
 setContentView(R.layout.main);
 editText=(EditText)findViewById(R.id.editText1);
  registerForContextMenu(editText);
the contract of the contract of the contract of the contract of the contract of the contract of the contract of
| EditText = طال سود = در المسلمات = المسلمات = المسلمات = المسلمات = المسلمات = المسلمات = المسلمات = المسلما
@Override
public boolean onCreateOptionsMenu(Menu menu) {
  // TODO Auto-generated method stub
 MenuInflater mnu= getMenuInflater();
 mnu.inflate(R.menu.main menu, menu);
 return true;
 }
@Override
public boolean onOptionsItemSelected(MenuItem item) {
  // TODO Auto-generated method stub
 switch(item.getItemId())
 \{case R.id.musetingd:
  editText.setText("Setting Clicked!");
 break;
 case R.id.mnuHelp:
  editText.setText("HelpClicked!");
 break;
 }
 return super.onOptionsItemSelected(item);
 } 
  @Override
 public void onCreateContextMenu(ContextMenu menu, View v,
    ContextMenuInfo menuInfo) {
    MenuInflater mnu= getMenuInflater(); ContextMenu
   mnu.inflate(R.menu.context_menu, menu);
 }<br>}
  @Override
 public boolean onContextItemSelected(MenuItem item) {
  // TODO Auto-generated method stub
   switch(item.getItemId())
\{ \}case R.id.mnuCut: ContextMenu
             تعیین کردیم که Contextmenu نعیین شد برای
```
هشخص می کنیم که کدام مسمعها به اندروید (مهرداد جاویدی و شهرام رامشت) editText.setText("Cut Clicked!"); **break**; **case** R.id.meuCopy: editText.setText("copy Clicked!"); **break**; **case** R.id.mnuPast: editText.setText("Past Clicked!"); **break**; مناسب را در EditText نمایش ميدهيم .

}<br>} **return super**.onContextItemSelected(item); }<br>}

برنامه را اجرا کنید

}

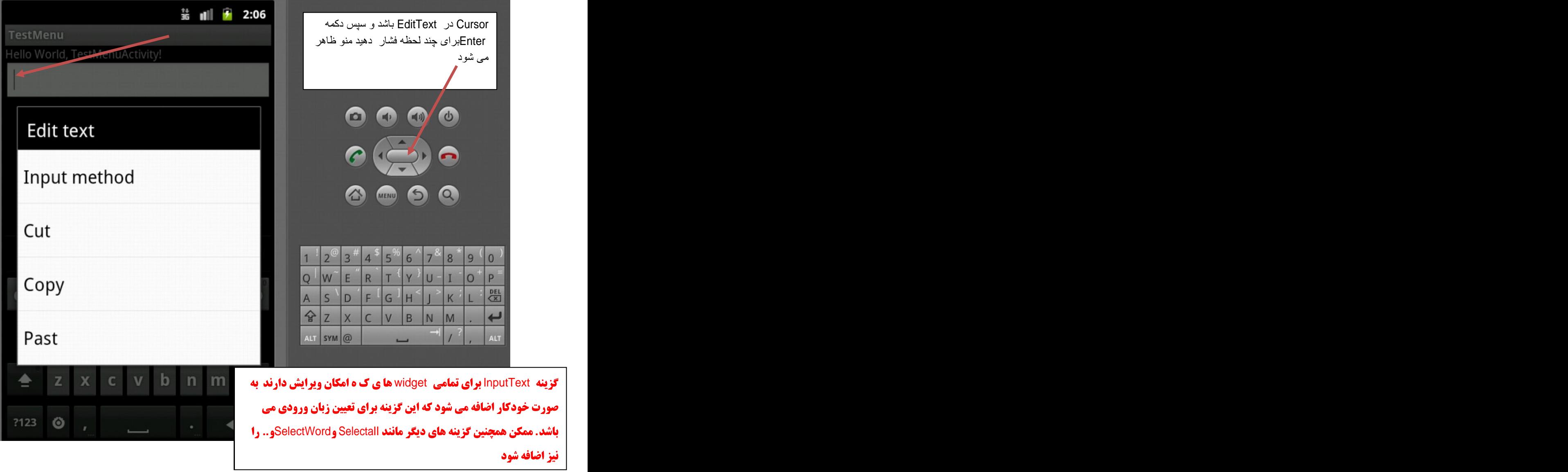

**البته هنگامی که متن را در EditText وارد می کنید و گزینه cut, copy , past را دارا می باشد شما می توانید به جای Copy و Cut و Cut گزینه های دیگری اضافه کنید** 

# اضافه کردن زیر منو

## **این کار بسارساده می باشد فقط کافی مراحل زیر را انجام دهیم.**

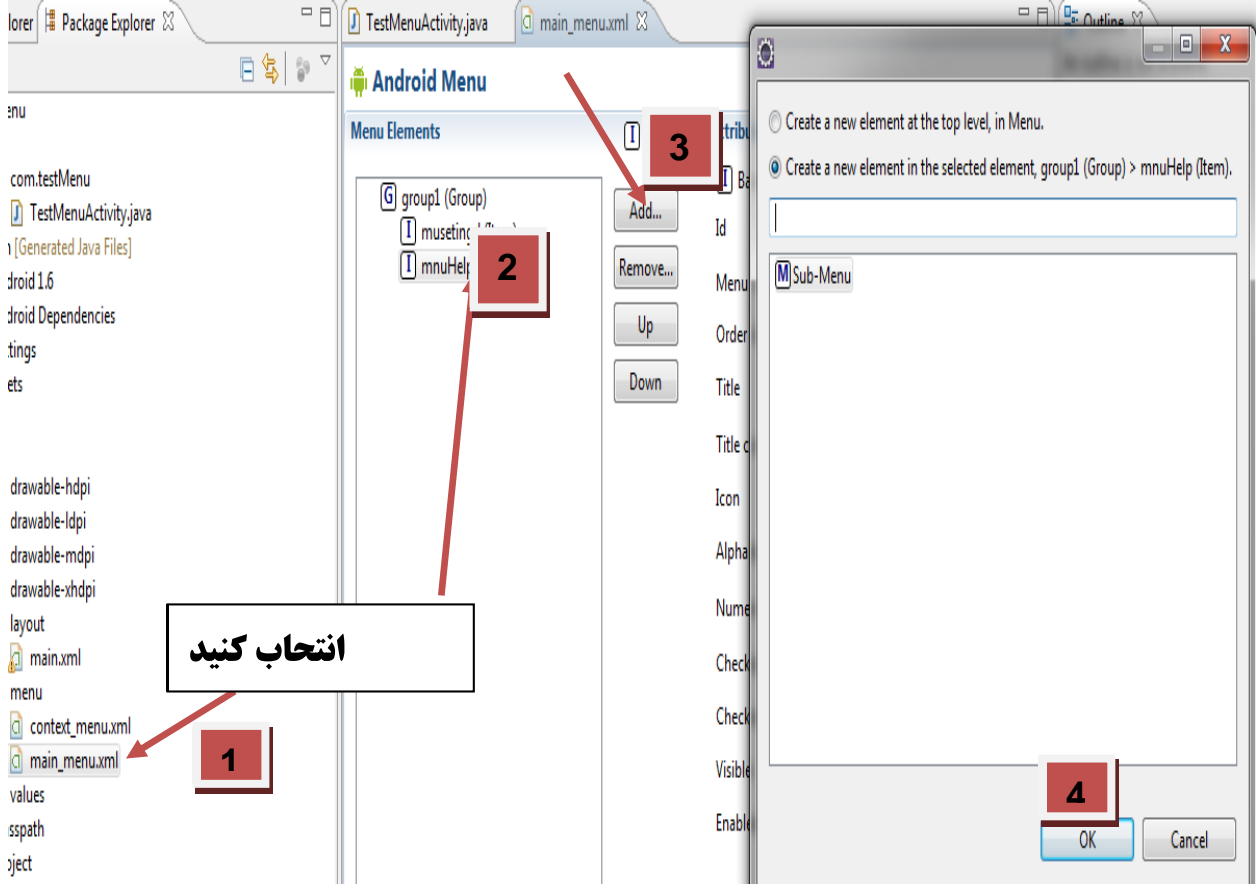

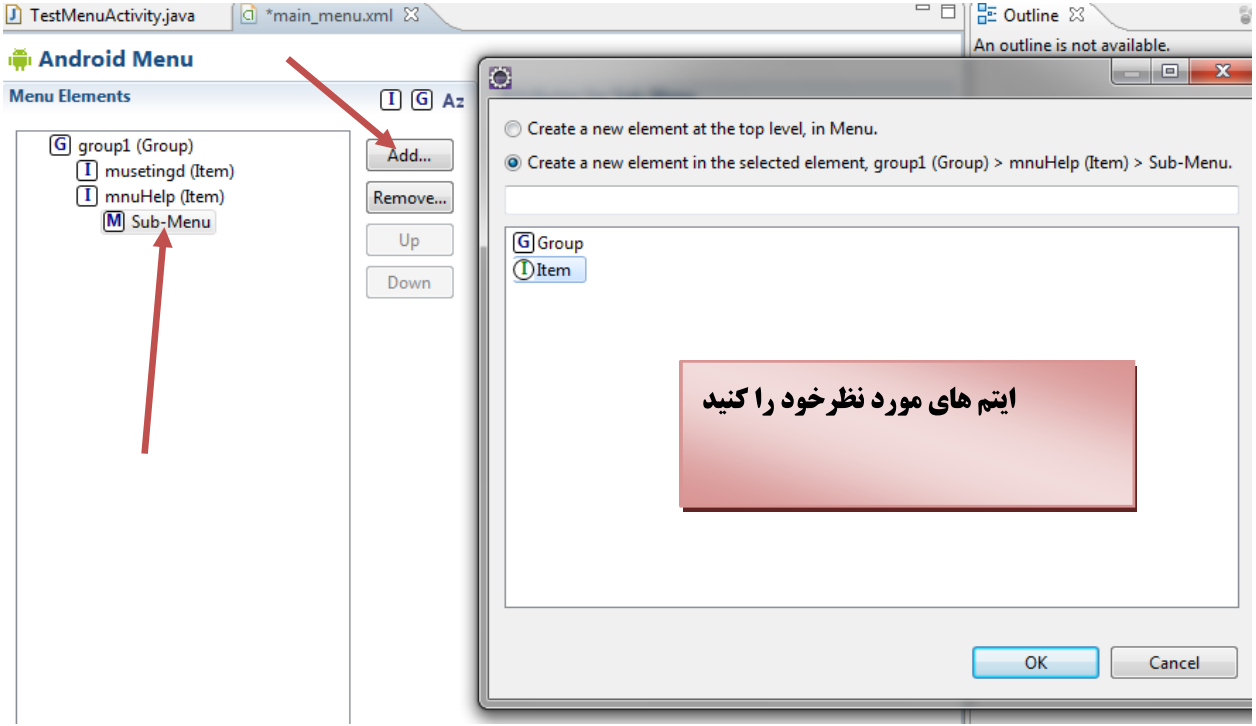

برنامه را اجرای کنید و لذت ببرید.

فصل سيزدهم

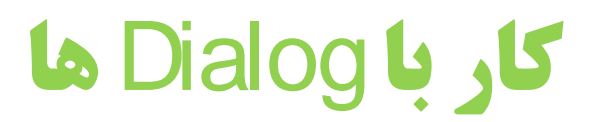

برنامه نویس*ی* مقدماتی اندروید (مهرداد جاویدی و شهرام رامشت**)** 

**در این فصل شما را با انواع دیالوگ ها آشنا می کنیم.** 

# Alert Dialog **:**1

**یکی از رایح ترین Dialog ها می باشد عموما وضعتی را نشان می دهند. سوالاتی پرسیده می شود و دارای دکمه های Okو Cancel <b>را دارا می باشد.** 

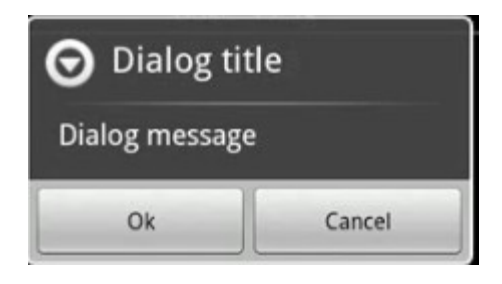

مثال

**می خواهیم برنامه زیر را ایجاد کنیم.** 

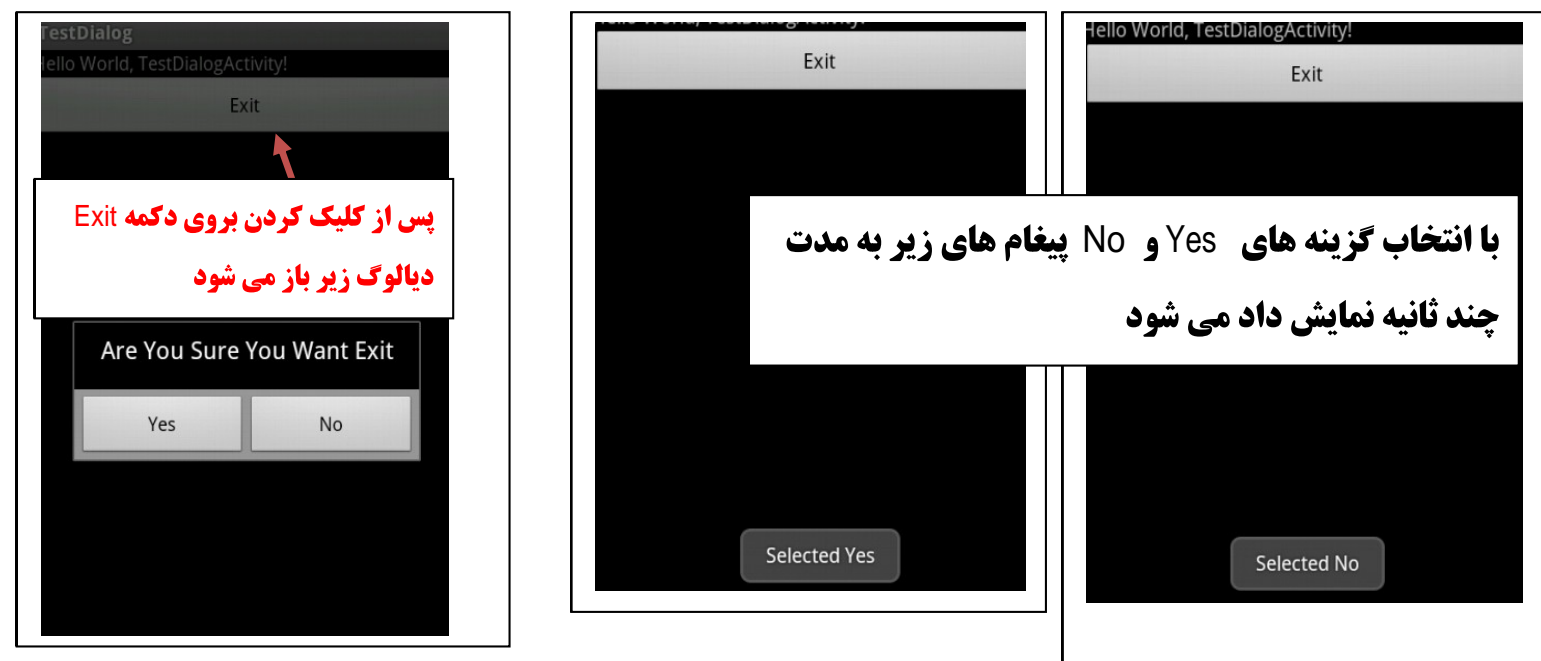

**برای نمایش پیغام های که برای مدت چندثانیه بر روس صفحه نمایش داده می شوند و سپس محو می شوند** را با استفاده دستور <sub>Toast</sub> انجام میدهیم

#### **(**testDialog**)**

#### **دستوارت زیر را در فایل main.xml وارد کنید**

```
<?xml version="1.0" encoding="utf-8"?>
<LinearLayout xmlns:android="http://schemas.android.com/apk/res/android"
 android: layout width="fill parent"
 android: layout height="fill parent"
 android:orientation="vertical" >
 <TextView
  android: layout width="fill parent"
  android: layout height="wrap_content"
  android:text="@string/hello" />
<Button <br/> <br/> <br/> <br/> <br/> <br/> <br/> <br/> <br/> <br/> <br/> <br/> <br/> <br/> <br/> <br/> <br/> <br/> <br/> <br/> <br/> <br/> <br/> <br/> <br/> <br/> <br/> <br/> <br/> <br/> <br/> <br/> <br/> <br/> <br/> <br/
 android:id="@+id/btnExit"
  android:layout_width="fill_parent"
  android: layout height="wrap_content"
  android:text="Exit" />
</LinearLayout>
           به فایل java می رویم و دستو رات زیر را وارد می کنیم.
import android.app.Activity;
import android.app.AlertDialog;
import android.app.AlertDialog.Builder;
import android.app.Dialog;
import android.content.DialogInterface;
import android.os.Bundle;
import android.view.View;
import android.view.View.OnClickListener;
import android.widget.Button;
import android.widget.Toast;
```

```
public class TestDialogActivity extends Activity {
    final private int Dialog_Reset=0;
      private OnClickListener listener=new OnClickListener() {
```
**public void** onClick(View v) {

```
\mu^* Called when the activity is first created. */ الله الله الله على كنيم onCreateDialog .**
 @Override
 public void onCreate(Bundle savedInstanceState) {
     super.onCreate(savedInstanceState);
    setContentView(R.layout.main);
```
showDialog(Dialog\_Reset);  $\begin{bmatrix} 1 & 0 \\ 0 & 1 \end{bmatrix}$ } and  $\overline{a}$  and  $\overline{a}$ }; IdShowDialog م**انند تمام widget ها Dialog ها هم شماره** Id onCreateDialog

**ودیالوگی که ایجاد شده را نمایش می دهد.** 

```
( )
      Button  btnEdit=(Button)findViewById(R.id.btnExit   ) | Button  <b>btnEdit=(Button)findViewById(R.id.btnExit
       btnEdit.setOnClickListener(listener);
                             نمایشدداده شود که با Switch مشخص می کنیم
   | www.com with the contract of the contract of the contract of the contract of the contract of the contract of the contract of the contract of the contract of the contract of the contract of the contract of the contract of
     @Override
    protected Dialog onCreateDialog(int id) {
   switch(id) and a switch(id) and a switch(id) and a switch \sim 1.1 and 2.1 and 2.1 and 2.1 and 2.1 and 2.1 and 2.1 and 2.1 and 2.1 and 2.1 and 2.1 and 2.1 and 2.1 and 2.1 and 2.1 and 2.1 and 2.1 and 2.1 and 2.1 and
      | بواي ساخت AlertDialog.Builder | مال AlertDialog.Builder | مال المستشخصات المستشخصات المستخدمة المر
    case Dialog_Reset:
                              . استفاده می کنیم و یک نمونه از آن را ایجا می کنیم.
      AlertDialog.Builder builder=new Builder(this);
    return builder
پیامی را که می خواهیم نمایش دهیم به
این متد مشخص می کنیم
         .setMessage("Are You Sure You Want Exit")
        .setNegativeButton("No", new DialogInterface.OnClickListener() {
   public void onClick(DialogInterfacedialog,int which) {
   Toast.makeText(TestDialogActivity.this, "Selected No", 20).show();
        }
      })
   .setPositiveButton("Yes", new DialogInterface.OnClickListener() {
   public void onClick(DialogInterface dialog, int which) {
      Toast.makeText(TestDialogActivity.this, "Selected Yes",20).show();
        }<br>}
        \})
                           براي تعيين Button ها از setPositiveButton و
      | برای تعیین DullUI تا و این این SetPositiveButton و این این این این این این این این این این oreate ();
   ال المستخدم المستخدم المستخدم المستخدم المستخدم المستخدم المستخدم المستخدم المستخدم المستخدم المستخدم المستخدم المستخدم المستخدم المستخدم المستخدم المستخدم المستخدم المستخدم المستخدم المستخدم المستخدم المستخدم المستخدم ال
                                   setNegativeButton
      }
                                    | این متد متن Button
     return super.onCreateDialog(id);
   | سی سیم زی سی مست می روید،مان مستقل از این مستقل از این مستقل از این مستقل از این مستقل از این مستقل از این م<br>این مستقل از این مستقل از این مستقل از این مستقل از این مستقل از این مستقل از این مستقل از این مستقل از این م
   }
DialogInterface.OnClickListener
```
**که داخل ای رویداد کاری که می حواهیم انجام می دهیم که با دستورات زیر مشخص کرده ایم که کدام گز تنه انتخاب شده است.** Toast.makeText(TestDialogActivity.**this**, "Selected Yes",20).show(); Toast.makeText(TestDialogActivity.**this**, "Selected No", 20).show();

**( )**

## Progress Dialog **:**2

**زمانی که کاری برای مدت زمانی در حال اجرا شما می خواهید پیغامی را به کاربر نشان داده تا آن کار تمام شود از این نوع دیالوگ استفاده می کنیم. که می تواند شامل متن یا نشان دهنده** Progress

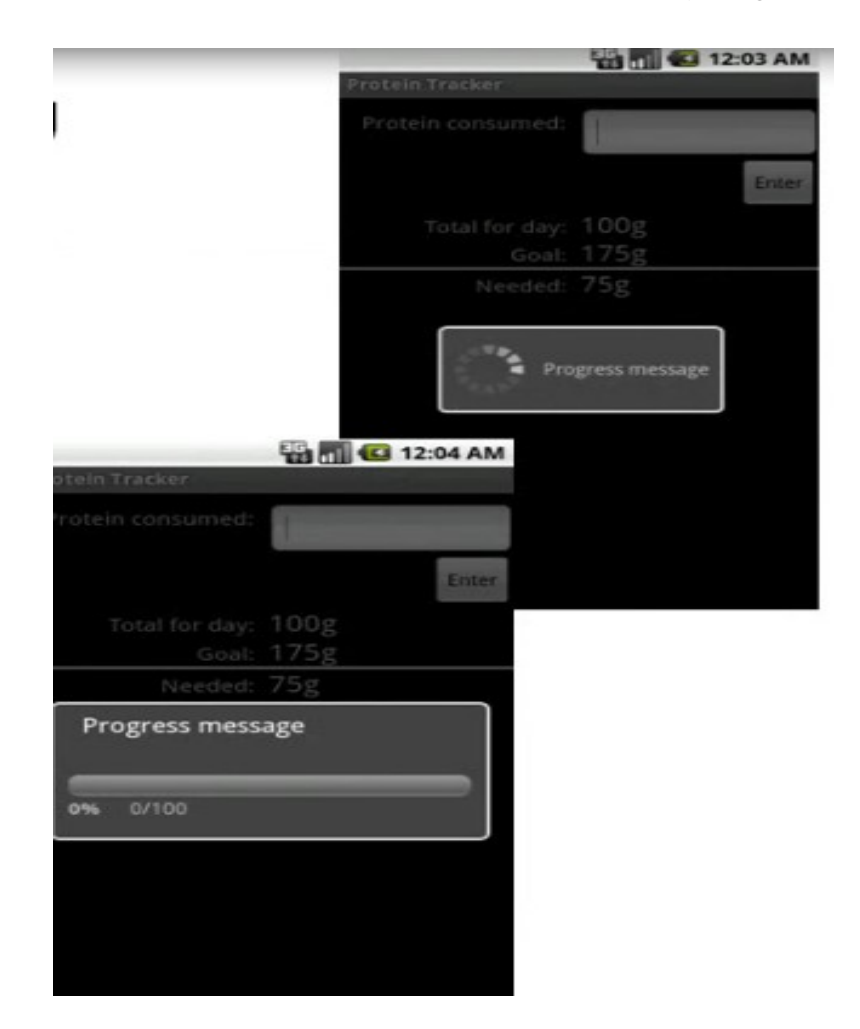

**(**testProgressDialog**)**

**در فایل main.xml دستورات زیر را وارد کنید** 

```
<?xml version="1.0" encoding="utf-8"?>
<LinearLayout xmlns:android="http://schemas.android.com/apk/res/android"
     android:layout_width="fill_parent"
    android:layout_height="fill_parent"
```
برنامه نویس*ی* مقدماتی اندروید (مهرداد جاویدی و شهرام رامشت**)** 

android:orientation="vertical" >

```
 <TextView
```

```
android: layout width="fill parent"
android:layout_height="wrap_content"
android:text="@string/hello" />
```
<Button <br/> <br/> <br/> <br/> <br/> <br/> <br/> <br/> <br/> <br/> <br/> <br/> <br/> <br/> <br/> <br/> <br/> <br/> <br/> <br/> <br/> <br/> <br/> <br/> <br/> <br/> <br/> <br/> <br/> <br/> <br/> <br/> <br/> <br/> <br/> <br/

```
 android:id="@+id/btnExit"
 android: layout width="fill parent"
 android:layout_height="wrap_content"
android:text='Exit" />
```
</LinearLayout>

**در فایل java دسترا ت زیر را بنویسید.** 

```
import android.app.Activity;
import android.app.Dialog;
import android.app.ProgressDialog;
import android.os.Bundle;
import android.os.Handler;
import android.view.View;
import android.view.View.OnClickListener;
import android.widget.Button;
\mathcal{G}^{\mathcal{G}} , the contract of the contract of the contract of the contract of the contract of the contract of the contract of the contract of the contract of the contract of the contract of the contract of the contrac
public class TestProgressDialogActivity extends Activity {
 final private int Dialog_Reset=0;
 private OnClickListener listener=new OnClickListener() {
   public void onClick(View v) {
     showDialog(Dialog_Reset);
   }
 };
 /** Called when the activity is first created. */
 @Override
 public void onCreate(Bundle savedInstanceState) {
   super.onCreate(savedInstanceState);
  setContentView(R.layout.main);
  Button btnEdit=(Button)findViewById(R.id.btnExit );
   btnEdit.setOnClickListener(listener);
 }
 @Override
 protected Dialog onCreateDialog(int id) {
 switch(id)
 {
```
برنامه نویس*ی* مقدماتی اندروید (مهرداد جاویدی و شهرام رامشت**)** 

```
 case Dialog_Reset:
  ProgressDialog progressDialog =new ProgressDialog(this);
  progressDialog.setMessage("Doing Somthing ....");
  progressDialog.setProgressStyle(ProgressDialog.STYLE_SPINNER); 
 dialog=progressDialog; 
  Thread thread =new Thread(new Runnable() {
   public void run() {
     try {
     \mathtt{Thread}.\mathtt{sleep}(3000);
    } catch (InterruptedException e) {
     // TODO Auto-generated catch block
     e.printStackTrace();
     handler.sendEmptyMessage(0);
     }
    handler.sendEmptyMessage(0);
   }
  });
 thread.start();
 return dialog;
}
return null;
 }
private Dialog dialog=null; 
 private Handler handler=new Handler()
\{public void handleMessage(android.os.Message msg)
\{ \}dialog.dismiss();
};
};
```
خروجي

}

برنامه نویس*ی* مقدماتی اندروید (مهرداد جاویدی و شهرام رامشت)

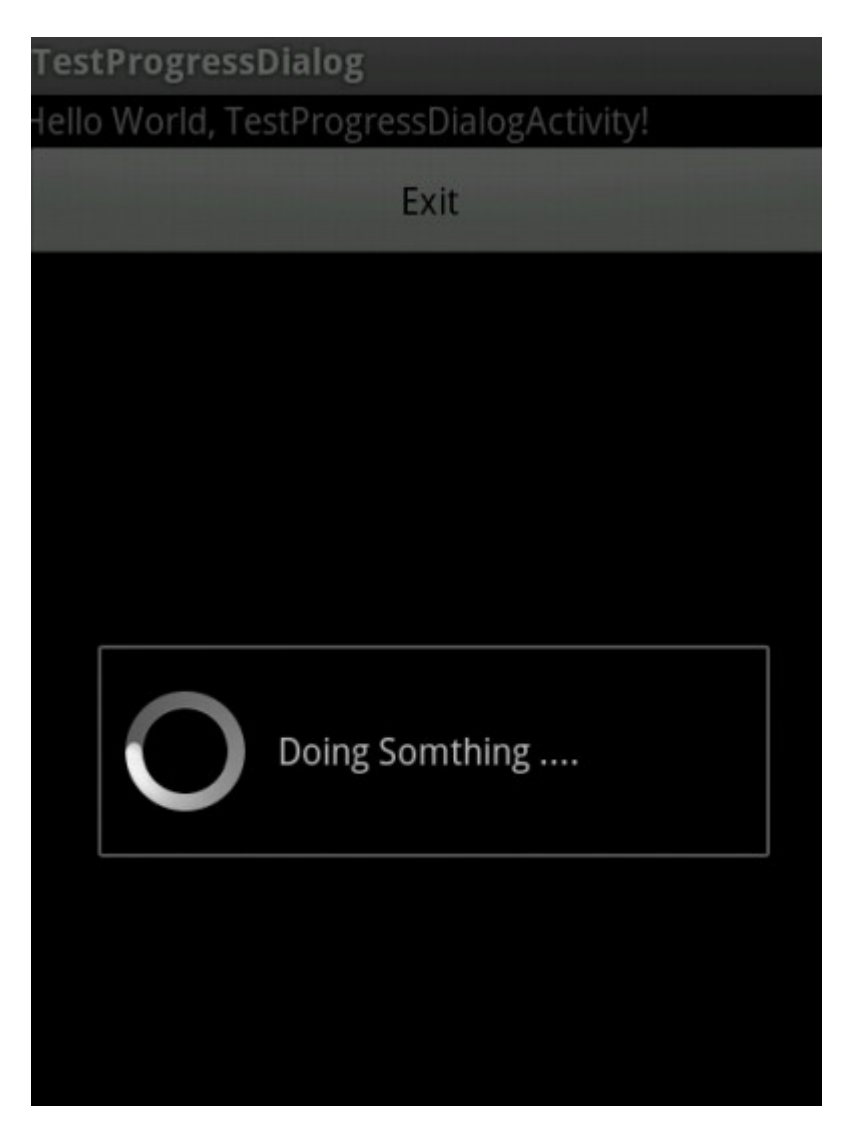

#### Custom Dialoge**:**3

در این نوع دیالوگ های هر چیزی را که بخواهید می توانید نمایش دهید اطلاعات را در فایل Xml×در Layout مشخص می **کنید سیس آن را به عنوان دیالوگ نمایش می دهید.** 

**مثال:فایل xml جدیدبا نام custome\_dialog.xml <b>ایجاد کرده و هر چیزی می خواد داخل اون قرار بدید.** 

```
P EX America Dependencies
                  y Turm wiugeis
\triangleright \triangleright .settings
                 OK Button
B assets
                 \triangleright CheckBox
▷ 色 bin
                 va CheckedTextView
⊿ ∰⇒res
                 Ab Large Text
D drawable-hdpi
D → drawable-Idpi
                 Text Fields
                         arge Text
▷ arawable-mdpi
                 El Layouts
                         CheckBox
▷ arawable-xhdpi
                 Composite
⊿ ayout
                 Images & Media
  custome_dialog.xml
  a main.xml
                 Time & Date
<?xml version="1.0" encoding="utf-8"?>
<LinearLayout xmlns:android="http://schemas.android.com/apk/res/android"
 android: layout width="fill parent"
 android: layout height="fill parent"
 android:orientation="vertical" >
 <AnalogClock
 android:id="@+id/analogClock1"
   android:layout_width="wrap_content"
   android:layout_height="wrap_content" />
<Button <br/> <br/> <br/> <br/> <br/> <br/> <br/> <br/> <br/> <br/> <br/> <br/> <br/> <br/> <br/> <br/> <br/> <br/> <br/> <br/> <br/> <br/> <br/> <br/> <br/> <br/> <br/> <br/> <br/> <br/> <br/> <br/> <br/> <br/> <br/> <br/
 android:id="@+id/button1"
   android:layout_width="205dp"
   android: layout height="wrap_content"
   android:text="Button" />
 <TextView
 android:id="@+id/textView1"
   android: layout width="wrap_content"
   android: layout height="wrap_content"
   android:text="Large Text"
    android:textAppearance="?android:attr/textAppearanceLarge" />
 <CheckBox
 android:id="@+id/checkBox1"
   android: layout width="wrap_content"
   android: layout height="wrap_content"
```

```
</LinearLayout>
```
**سیس در فایل Java دستورات زیر را وارد کنید.** 

android:text="CheckBox" />

**import** android.app.Activity; **import** android.app.Dialog; **import** android.os.Bundle; **import** android.view.View; **import** android.view.View.OnClickListener;

**import** android.widget.Button;

```
public class TestCustomDialogActivity extends Activity {
 final private int Dialog_Reset=0;
 private OnClickListener listener=new OnClickListener() {
  public void onClick(View v) {
   showDialog(Dialog_Reset);
  }
 };
 /** Called when the activity is first created. */
 @Override
public void onCreate(Bundle savedInstanceState) {
  super.onCreate(savedInstanceState);
 setContentView(R.layout.main);
 Button btnEdit=(Button)findViewById(R.id.btnExit);
  btnEdit.setOnClickListener(listener);
 }
@Override
protected Dialog onCreateDialog(int id) {
 switch(id)
 \{case Dialog_Reset :
   Dialog dialog=new Dialog(this);
   dialog.setContentView(R.layout.custome_dialog);
   return dialog;
 }
 return super.onCreateDialog(id);
 }
}
```
**خروجي:** 

برنامه نویسی مقدماتی اندروید (مهرداد جاویدی و شهرام رامشت)

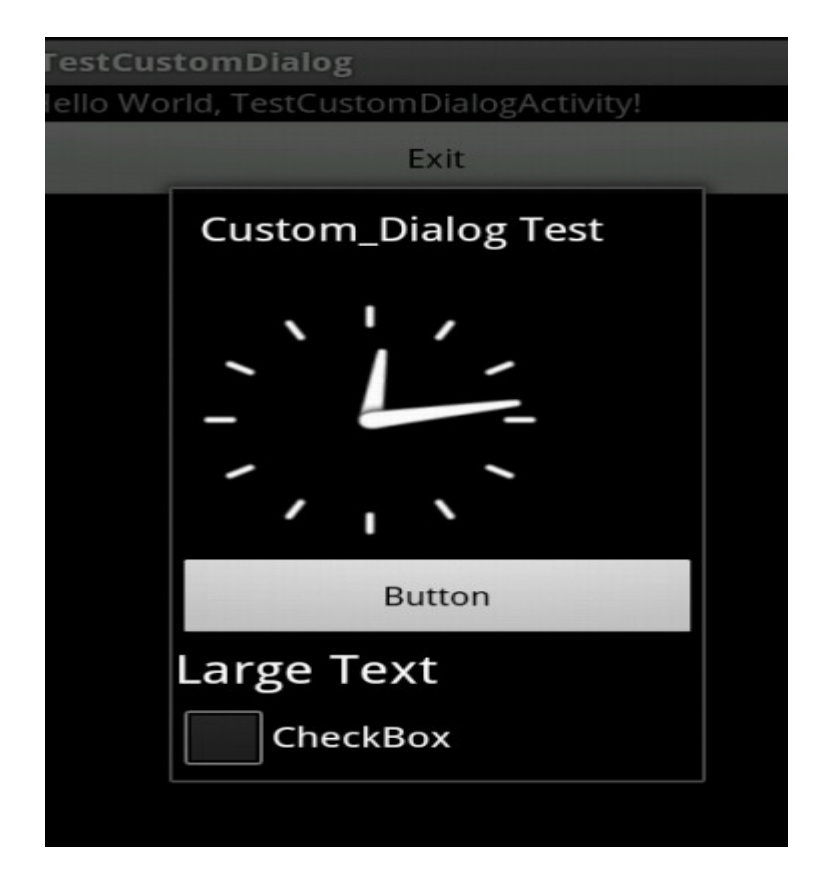

#### فصل چهاردهم

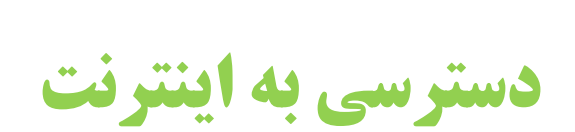

**دسترسی به اینترنت بسیار ساده می باشد شما کافی است که ۔ widget به نام‱یت سیار روی صفحه قراری دهید و متدی با نام**1021 فراخوانی کنید . آدرس سایت مورد نظر را به عنوان **یارامتر به آن بدهید.** 

توجه کنید که استفاده از وب در Api های 11 به بالا امکان استفاده می باشد

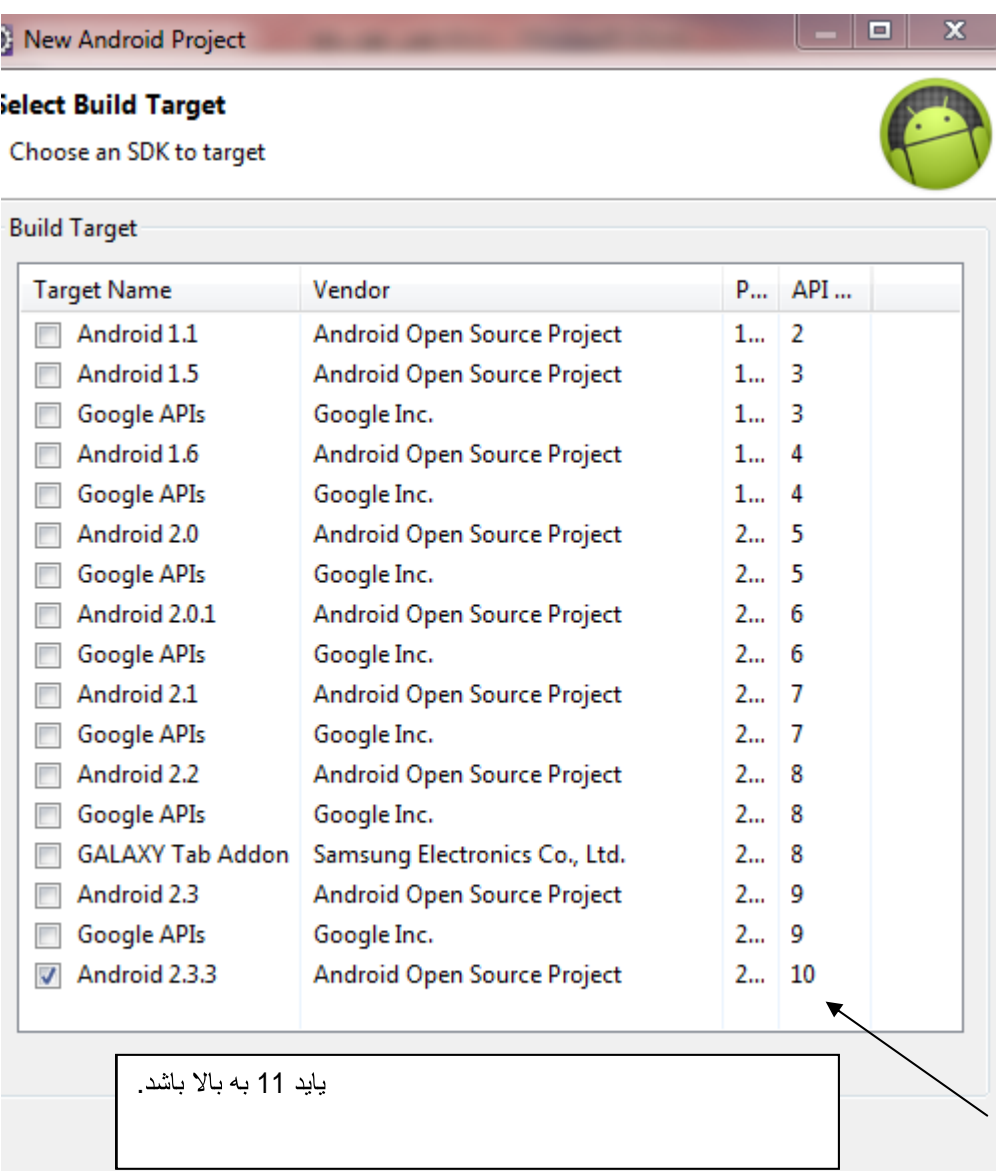

برای استفاده از آن باید مسیر زیر رفت و وآن را ار اینترنت دانلود کنیم.

بر روی این ایکن کلیک کنید

**پنجره زیر مشاهده می کنید** 

همان طور که در فصل دوم شرح دادیم کار را پیش می بریم و د این جا نسخه های بالا تر اندروید را نیز دانلود می کنیم.

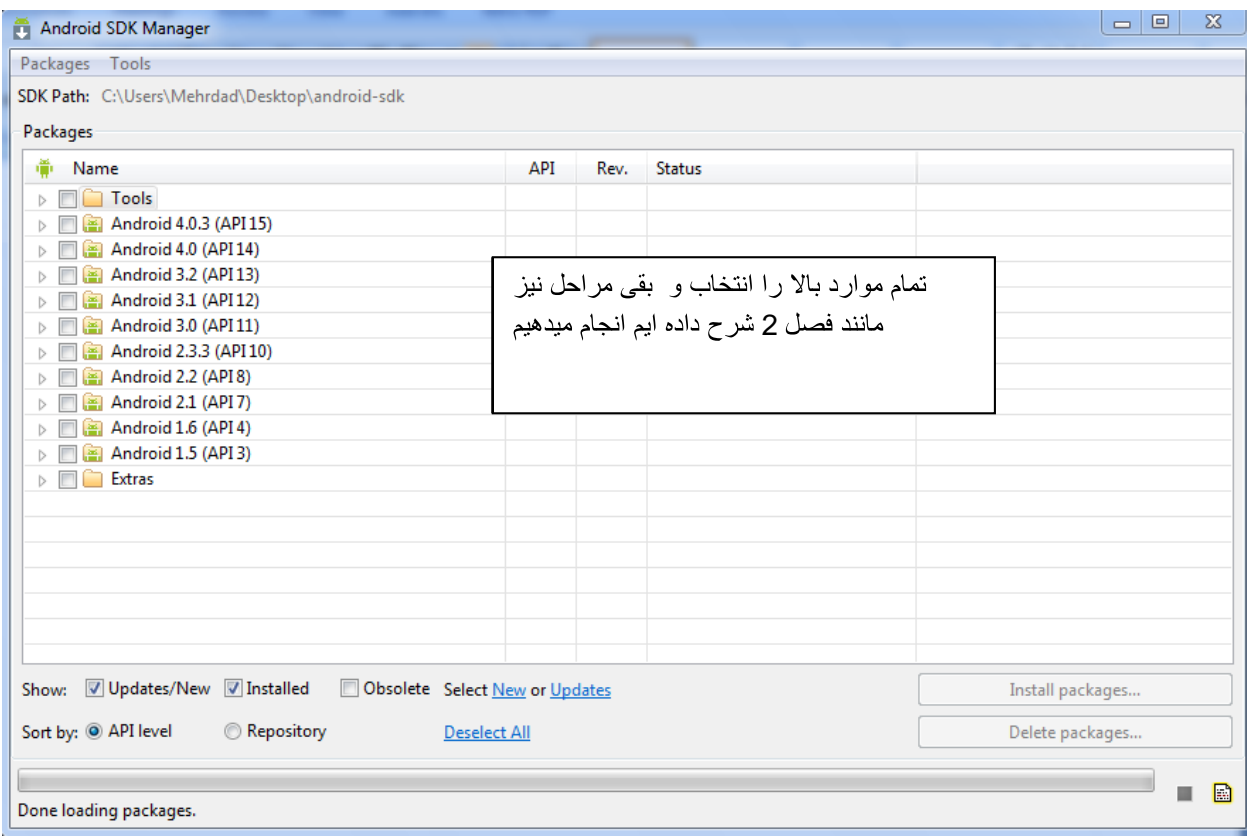

**( )**

مثال

```
يروژه حديدي <b>11 ايجاد کنيد (testweb)
```
**در فایل main.xml دستورات زیر را وارد کنید.** 

```
<?xml version="1.0" encoding="utf-8"?>
<LinearLayout xmlns:android="http://schemas.android.com/apk/res/android"
 android:orientation="vertical"
android:layout_width="fill_parent"
android:layout_height="fill_parent">
 <WebView 
 android:id="@+id/web_view"
 android: layout width="fill parent"
 android: layout height="fill parent"
 android:layout_weight="1.0" 
/>
</LinearLayout>
         ودر فایل java دستوارت دستورات زرا وارد کنید.
package com.testweb;
import android.app.Activity;
import android.os.Bundle;
import android.app.Activity;
import android.os.Bundle;
import android.webkit.WebView;
public class TestwebActivity extends Activity {
  /** Called when the activity is first created. */
 @Override
 public void onCreate(Bundle savedInstanceState) {
    super.onCreate(savedInstanceState);
   setContentView(R.layout.main);
   WebView webView = (WebView) findViewById(R.id.web view);
    webView.loadUrl("http://edumobile.org/android/");
 }
}
```
**برنامه را اجرا کنید و لذت بیرید به همین راحتی!** 

فصل پانزدهم

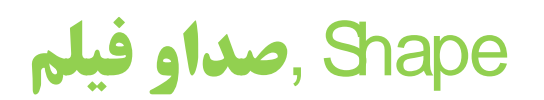

### **Shape**

**شاید شما تمایل داشته باشید دربرنامه shape های از قبیل خط و دایره و مستطیل و ... به کار یبرید در اندروید شما به راختی می توانید این کار را رانجام دهید که در اینجا شما را را یا یک مثال یا این موارد آشنا میکنیم.** 

**يروژه جديد ايجاد کنيد (TestShape)** 

**دستوارت زیر را در فایل iava بنویسید.** 

```
import android.app.Activity;
import android.os.Bundle;
import android.app.Activity;
import android.content.Context;
import android.graphics.Canvas;
import android.graphics.Color;
import android.graphics.ComposePathEffect;
import android.graphics.CornerPathEffect;
import android.graphics.DashPathEffect;
import android.graphics.Paint;
import android.graphics.Path;
import android.graphics.PathDashPathEffect;
import android.graphics.PathEffect;
import android.graphics.RectF;
import android.os.Bundle;
import android.view.KeyEvent;
import android.view.View;
public class TestShapeActivity extends Activity {
  /** Called when the activity is first created. */
 @Override
    protected void onCreate(Bundle savedInstanceState) {
     super.onCreate(savedInstanceState);
    setContentView(new SampleView(this));
 }
   private static class SampleView extends View {
private Paint mPaint;
 private Path mPath;
private PathEffect[] mEffects;
 private int[] mColors;
 private float mPhase;
     private static PathEffect makeDash(float phase) {
      return new DashPathEffect(new float[] { 15, 5, 8, 5 }, phase);
 }
```

```
 private static void makeEffects(PathEffect[] e, float phase) {
e[0] = null; // no effect
e[1] = new CornerPathEffect(10);
    e[2] = new DashPathEffect(new float[] {10, 5, 5, 5}, phase);
    e[3] = new PathDashPathEffect(makePathDash(), 12, phase,
PathDashPathEffect.Style.ROTATE);
   e[4] = new ComposePathEffect(e[2], e[1]);
   e[5] = new ComposePathEffect(e[3], e[1]);
 }
   public SampleView(Context context) {
super(context);
 setFocusable(true);
    setFocusableInTouchMode(true);
    mPaint = new Paint(Paint.ANTI_ALIAS_FLAG);
    mPaint.setStyle(Paint.Style.STROKE);
mPaint.setStrokeWidth(6);<br>mPaint.setStrokeWidth(6);
mPath = makeFollowPath();
 mEffects = new PathEffect[6];
    mColors = new int[] { Color.BLACK, Color.RED, Color.BLUE,
         Color.GREEN, Color.MAGENTA, Color.BLACK
 };
 }
   @Override protected void onDraw(Canvas canvas) {
canvas.drawColor(Color.WHITE);
 RectF bounds = new RectF();
    mPath.computeBounds(bounds, false);
    canvas.translate(10 - bounds.left, 10 - bounds.top);
    makeEffects(mEffects, mPhase);
mPhase += 1; invalidate();
   for (int i = 0; i < mEffects.length; i++) {
     mPaint.setPathEffect(mEffects[i]);
mPaint.setColor(mColors[i]);
     canvas.drawPath(mPath, mPaint);
canvas.translate(0, 28);
 }
Paint p = new Paint();
 // smooths
     p.setColor(Color.RED);
     canvas.drawCircle(50, 50, 30, p);
```

```
p.setColor(Color.YELLOW);
   canvas.drawRect(100, 100, 50,40, p);
p.setColor(Color.RED);p.setTextSize(25); canvas.drawText("Mehrdad Javidi & Shahram Ramesht", 0, 
300, p);
 }
  @Override public boolean onKeyDown(int keyCode, KeyEvent event) {
 switch (keyCode) {
   case KeyEvent.KEYCODE_DPAD_CENTER:
mPath = makeFollowPath();
 return true;
 }
  return super.onKeyDown(keyCode, event);
 }
 private static Path makeFollowPath() {
Path p = new Path();
p.\text{moveTo}(0, 0);for (int i = 1; i <= 15; i++) {
   p.lineTo(i*20, (float)Math.random() * 35);
 }
  return p;
 }
 private static Path makePathDash() {
Path p = new Path();
p.\text{moveTo}(4, 0);pu. lineTo(0, -4);
  pu. lineTo(8, -4);
  pu.lineTo(12, 0);
  pu. lineTo(8, 4);
  pu. lineTo(0, 4);
  return p;
 }
 }
 }
```
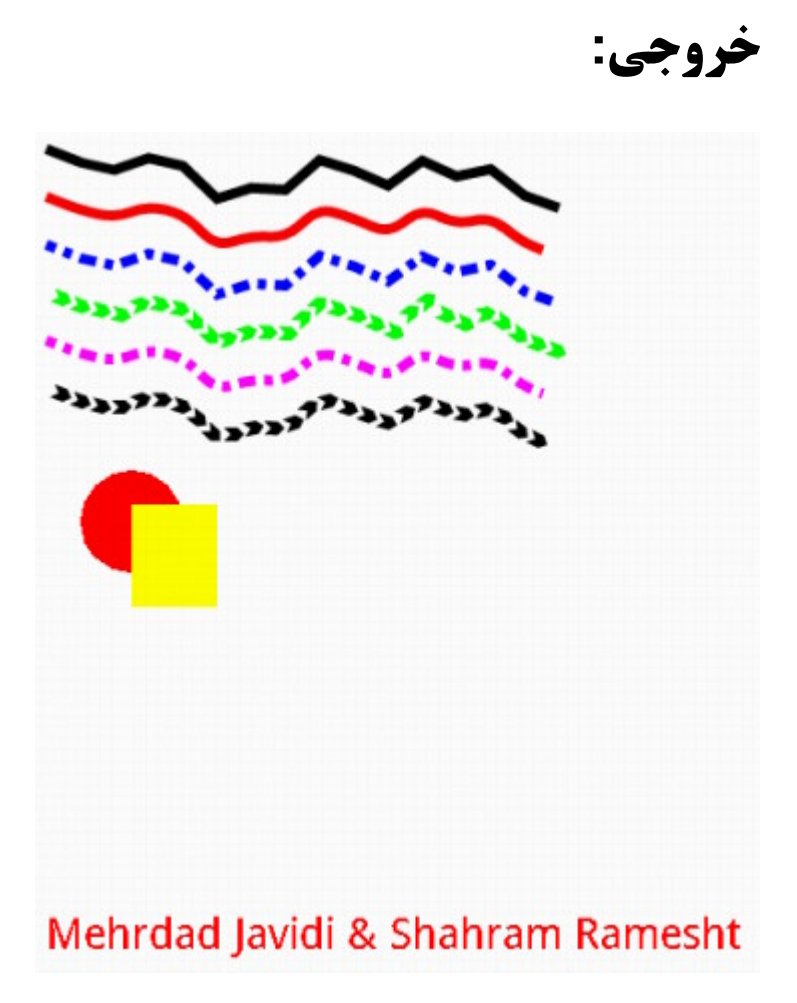

# فيلم

**برای یخش فیلم ما باید videoView از استفاده کنیم. برای این کار به فایل Main.Xml رفته دستورات زیر را وارد کنید.** 

```
<?xml version="1.0" encoding="utf-8"?>
<LinearLayout xmlns:android="http://schemas.android.com/apk/res/android"
  android:layout_width="fill_parent"
 android: layout height="fill parent"
 android:orientation="vertical" >
 <TextView
  android: layout width="fill_parent"
  android: layout height="wrap_content"
   android:text="@string/hello" />
 <VideoView
 android:id="@+id/videoView1"
  android: layout width="fill_parent"
  android: layout height="wrap_content"
  />
</LinearLayout>
           سپس به فایل sava رفته و دستورا ت زیر وارد کنید.
import android.app.Activity;
import android.net.Uri;
import android.os.Bundle;
import android.widget.MediaController;
import android.widget.VideoView;
public class TestplayVideoActivity extends Activity {
  /** Called when the activity is first created. */
 @Override
 public void onCreate(Bundle savedInstanceState) {
   super.onCreate(savedInstanceState);
  setContentView(R.layout.main);
  VideoView mVideoView=(VideoView)findViewById(R.id.videoView1);
  mVideoView.setVideoURI(Uri.parse("android.resource://" + getPackageName() 
+"/"+R.drawable.a));
   mVideoView.setMediaController(new MediaController(this));
 mVideoView.requestFocus();
 }
}
```
حال باید یه فایل ب نام a . mp4 را در مسیر res\\Drawable-hdpi\\a . mp4 قرار دهید

خروجي

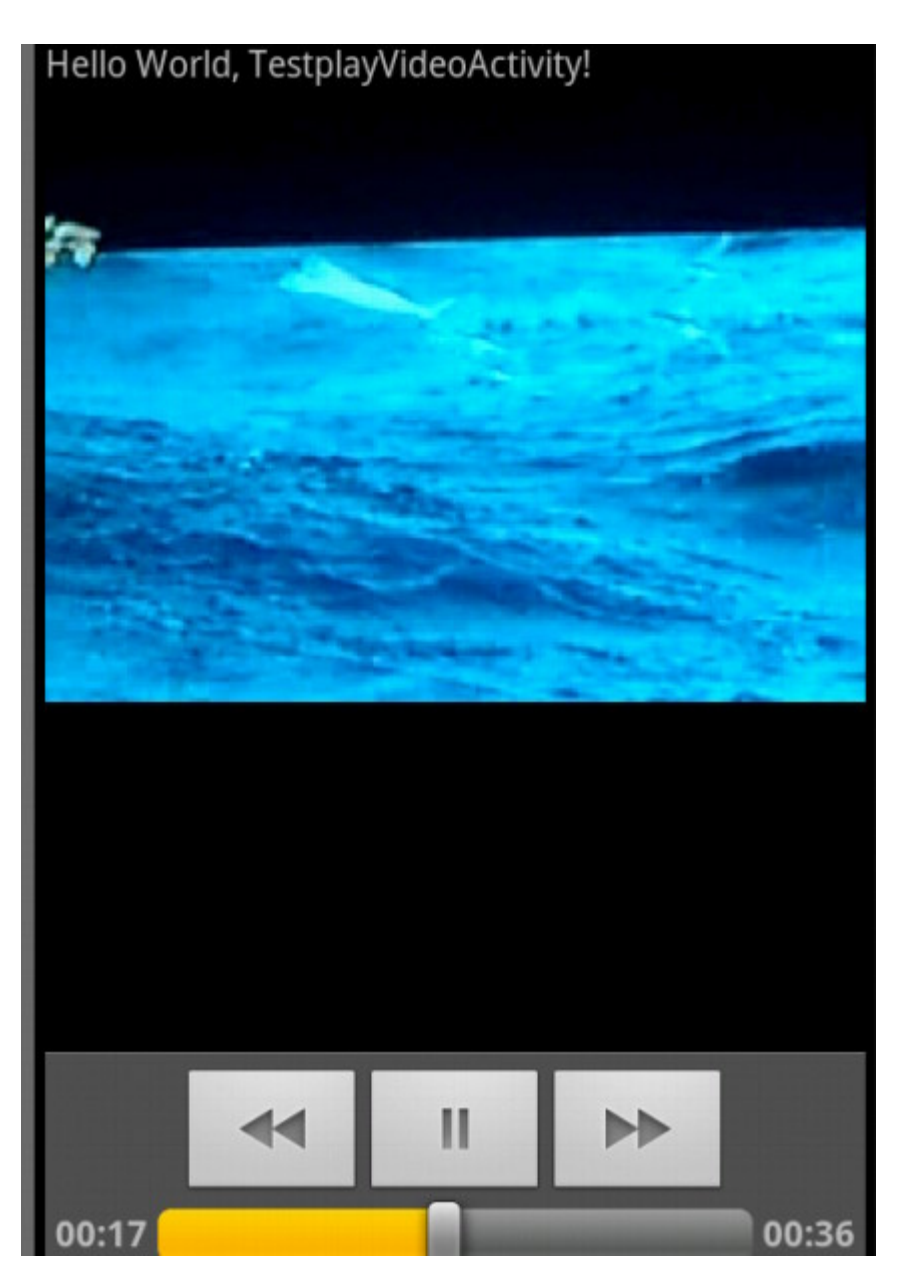

صدا

#### **دستورات زیر را در فایل main.xml وارد کنید**

```
<?xml version="1.0" encoding="utf-8"?>
<LinearLayout xmlns:android="http://schemas.android.com/apk/res/android"
  android:orientation="vertical"
 android: layout width="fill parent"
 android:layout_height="fill_parent"
 >
<br/>Button <br/> <br/> <br/> <br/> <br/> <br/> <br/> <br/> <br/> <br/> <br/> <br/> <br/> <br/> <br/> <br/> <br/> <br/> <br/> <br/> <br/> <br/> <br/> <br/> <br/> <br/> <br/> <br/> <br/> <br/> <br/> <br/> <t<br/> <t<br/> <t
 android:id="@+id/idHello"
 android:text="@string/stringHello"
 android: layout width="fill parent"
 android: layout height="wrap_content"
  android:layout_marginTop="5dp"
/> 
<br/>Button <br/> <br/> <br/> <br/> <br/> <br/> <br/> <br/> <br/> <br/> <br/> <br/> <br/> <br/> <br/> <br/> <br/> <br/> <br/> <br/> <br/> <br/> <br/> <br/> <br/> <br/> <br/> <br/> <br/> <br/> <br/> <br/> <t<br/> <t<br/> <t
 android:id="@+id/idGoodBye"
 android:text="@string/stringGoodbye"
  android:layout_width="fill_parent"
 android:layout_height="wrap_content"
/> 
</LinearLayout>
                     دستورات زیر را در String.xml وارد کنید.
<?xml version="1.0" encoding="utf-8"?>
<resources>
  <string name="hello">Hello World, 
Tuto4_BadprogTutorialPlayingSoundsActivity!</string>
  <string name="app_name">Tuto 4 - PlayingSounds - BadproG.com</string>
  <string name="stringHello">Hello</string>
  <string name="stringGoodbye">Goodbye</string>
```
 $\langle$  /resources>  $\langle$  /resources>  $\langle$  //resources>  $\langle$  //resources>  $\langle$  //resources>

#### **دستورات زیر را در فایل java وارد کنید.**

```
package com.testpalyVideo;
import android.app.Activity;
import android.media.MediaPlayer;
import android.os.Bundle;
import android.view.View;
```

```
برنامه نویسی مقدماتی اندروید (مهرداد جاویدی و شهرام رامشت)
```
**import** android.widget.Button;

```
public class TestplayVideoActivity extends Activity {
/**
 * Variables
\star /
 MediaPlayer mp = null;
 String hello = "Hello!";
 String goodbye = "GoodBye!";
@Override
public void onCreate(Bundle savedInstanceState) {
  super.onCreate(savedInstanceState);
 setContentView(R.layout.main);
 /**
  * Talking with the buttonHello
 \star /
  final Button buttonHello = (Button) findViewById(R.id.idHello);
  buttonHello.setOnClickListener(new View.OnClickListener() {
 public void onClick(View v) {
managerOfSound(hello); the contract of the contract of \mathcal{L} } // END onClick()
 }); // END buttonHello
 /**
  * Talking with the buttonGoodBye
 \star /
  final Button buttonGoodBye = (Button) findViewById(R.id.idGoodBye);
  buttonGoodBye.setOnClickListener(new View.OnClickListener() {
  public void onClick(View v) {
 managerOfSound(goodbye);
 } // END onClick()
 }); // END buttonGoodBye
 } // END onCreate()
/**
 * Manager of Sounds
\star /
 protected void managerOfSound(String theText) {
 if (mp != null) {
 mp.reset();
 mp.release();
 }
 if (theText == hello)
  mp = MediaPlayer.create(this, R.raw.hello);
 else if (theText == goodbye)
  mp = MediaPlayer.create(this, R.raw.goodbye);
 else
  mp = MediaPlayer.create(this, R.raw.what);
 mp.start();
 }
}
```
**همچنین 3 فایل با فرمت 5 mp3 در مسیر زیر قرار دهید با نام های که در زیر آمده است** 

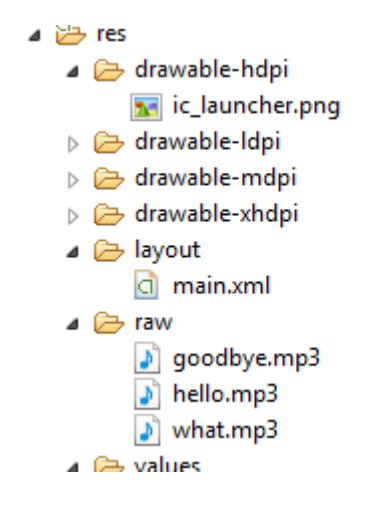

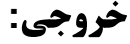

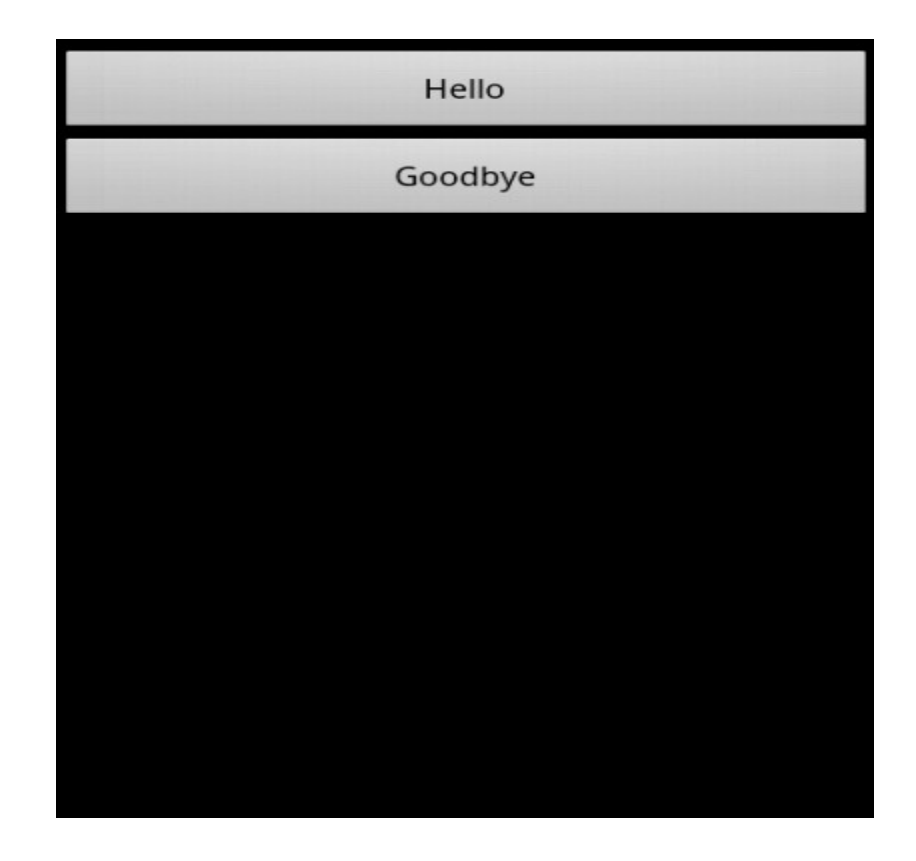

فصل شانزدهم

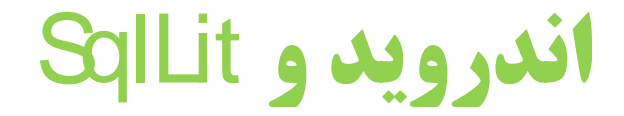

#### **(**SL**)**SqlList

**ـ2 یک پایگاه داده openSource می باشد که بر روی android سوارشده است. از ویژگیهای یایگاههای داده های همچنون S**ql پشتیبانی می کند به علاوه به فضای کمی در زمان اجرا نیاز **(**250kb**)**

از نوع داده های integer ,Real,String پشتیبانی می کند هر نوه داده ی دیگر برای ذخیره **در پایگاه داده باید به این نوع ها تبدیل شوند.** 

**اک در صورت وارد شدن اشتیاه دداده ها آنها را تشخیص نمی دهد. مثل وارد کردن فیلد String د. , int و <b>با بر عكس.** 

**اگ بر روی تمام دستگاه های اندروید وجود دارد و نیاز به نصب پایگاه داده دیگری ًنمی باشد.** فقط کافی است دستورات Sql را برای ایجاد و به روز رسانی پایگاه داده آن تعریف کرد بعد از **آن پایگاه داده توسط چارچوب اندروید مدیریت می شود. دسترسی به پایگاه داده 5 دسترسی به فایل سیام را نیز شامل می شود.** 

**این عمل می تواند کند صورت گیرد که پیشنهاد می شود از کار های همزمان استفاده کنید. به عنوان مثال استفاده از کلاس AsyncTask.** 

#### **اگر برنامه شما پایگاه داده ای استفاده کند در مسیر زیر استفاده می شود.**

DATA/data/APP\_NAME/databases/FILENAME.

Environment.getDataDirectory() Date

APP\_NAME **نام د نامه شما است** 

FILENAME **نامی است که شمادر برنامه برای چایگاه داده انتخاب کرده اید.** 

# **معماری 3**

Packages **:**1

**یکیج android.database شامل تمام کلاس ها برای کار با پایگا هداده را شامل می شود.** android.database.sqlite شامل کلاس ها برای کار با Sl می باشد

SQLiteOpenHelper **:**2

**برای ایجاد و به روز رسانی یک پایگاه داده در اندروید غالبا از این کلاس مشتق می گیریم و در کلاس مشتق متد ()Super را مشخص کردن نام و نسخه پایگاه داده صدا میزنیم.** 

**در این کلاس متد های ( ) onCreate() onUpgrade() می کنیم.** 

**متد onCreate در صورت وجود نداشتن توسط چارچوب اندروید فراخوانی می شود. زمانی** onUpgrade() **این کد به شما اجازه می دهد که اسکیمای پایگاه داده را ب روز رسانی کنید. هر دو متد یک شی از نوع SQLiteDatabase به عنوان پارامتر دریافت می کنند. که نشان گر یایگاه داده .**

getReadableDatabase() ; SQLiteOpenHelper  $\overline{9}$ 

getWriteableDatabase() برای دسترسی SQLiteDatabase () پشتیبانی می كند

جدول های پایگاه داده برای کلید اصلی از شناسه id استفاده می کنند. به پایگاه داده استفاده **مي كنند.** 

SQLiteDatabase

**کلاس یایه ای برای کار با پایگاه داده ا**S در دستگاه های اندروید می باشد که متد های را بر **ای انجام کار های مانند open, query, update and close یایگاه داده ارائه می دهد و همچنین متد .** insert(), update() and delete()

**همچنین متد ( ) execSQL برای احرا ی مستقیم Sql ارائه می دهد.** 

**شي ContentValues اجازه مي دهد ساختار key/values ايجاد كنيد كه key نشان دهنده شتون جدول و Valuese نشان دهنده محتوای آن می باشد.** 

> query() rawQuery() Query **.** SQLiteQueryBuilder

**. rawQuery() به صورت مستقیم دستورات Sql را به عنوان ورودی اجرا می کند.** 

**. ) guery <b>رابطه ای ساختار یافته ای را برای تعیین کردن SqlQuery <b>فراهم می آورد.** 

SQLiteQueryBuilder **یک کلاس برای کمک به ساخت دستوارت SSAL می باشد.** 

rawQuery() **بنالي از** 

```
Cursor cursor = getReadableDatabase().
      rawQuery("select * from todo where _id = ?", new String[] \{id \};
```
#### **مثالی از ()query**

**.** Query

return database.query(DATABASE\_TABLE,

new String[] { KEY\_ROWID, KEY\_CATEGORY, KEY\_SUMMARY, KEY\_DESCRIPTION },

null, null, null, null, null);

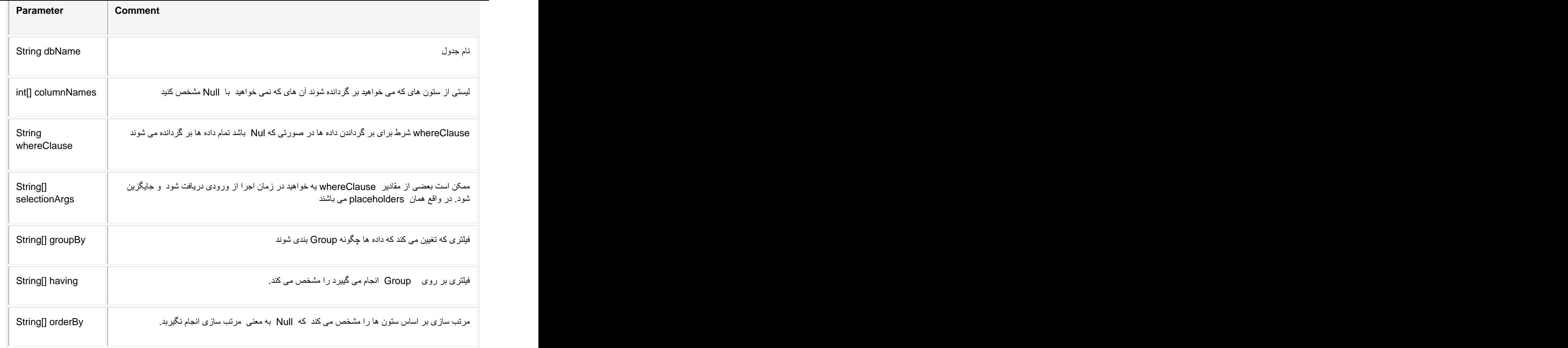

# **Cursor**

query **یک شی Cursor بر می گرداند یک Cursor بیانگر نتیجه یک Query می <b>باشد. به طور کلی به یک سطر نتیجه اشاره می کند. و به این صورت اندروید می تواند نتیجه ها را به خوبی يافر كند. وديگر نيازي به يار گذلري تاما داده ها د حافظه نمي ياشد.** 

برای اطلاع از تعداد عناصر query شما می توانید از متد ( ) getCount استفاده کنید برای حركت بين سطر ها شما مي توانيد ( ) moveToNext ر ( ) moveToNext از متد هاي **استفاده کنید .** 

getLong(columnIndex), هندهاي () \* getLong(columnIndex), هندهاي () getString(columnIndex) **برای دسترسی به داده های مکان فعلی استفاده می .**

#### SimpleCursorAdapter ListViews, ListActivities

**لیست های هستند که امکان نمایش داده ها را به شما می دهند. ListActivities ها استفاده از** ListView **آسان تر می کند.** 

**برای کار با پایگاه دده ها و L**istView **ها شما می توانید از SimpleCursorAdapter استفاده کنید. که به شما امکان طرح بندی LsitView را می دهد.** 

### **S** il osti wi

#### **معرفي پروژه:**

**برنامه که می خواهیم ایجاد کنیم مانند زیر می باشد که شما با امکان اضافه کردن و حذف رکورد . ا به شما می دهد.** 

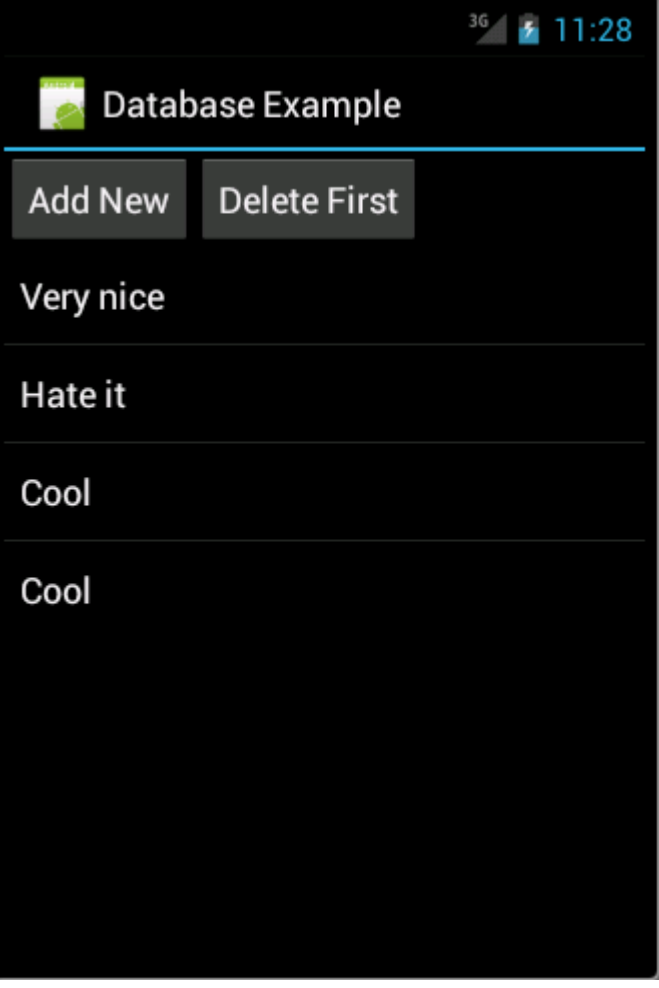

**یک پروژه جدید با** Package Name<br>activity **activity de.**vogella.android.sqlite.first

قوار دهيد *TestDatabaseActivity.*<br>Database and Data Model

**کلاس AySQLiteHelper را ایجاد کنید این کلاس در ایجاد پایگاه داده کاربرد دارد متد به سادگی اطلاعات را پاک کرده و جدول را دوباره می سازد.** 

```
package de.vogella.android.sqlite.first;
import android.content.Context;
import android.database.sqlite.SQLiteDatabase;
import android.database.sqlite.SQLiteOpenHelper;
import android.util.Log;
public class MySQLiteHelper extends SQLiteOpenHelper {
    public static final String TABLE_COMMENTS = "comments";
    public static final String COLUMN_ID = "_id";
    public static final String COLUMN_COMMENT = "comment";
    private static final String DATABASE_NAME = "commments.db";
    private static final int DATABASE_VERSION = 1;
    // Database creation sql statement
    private static final String DATABASE_CREATE = "create table "
             + TABLE_COMMENTS + "(" + COLUMN_ID
             + " integer primary key autoincrement, " + COLUMN_COMMENT
             + " text not null);";
    public MySQLiteHelper(Context context) {
         super(context, DATABASE_NAME, null, DATABASE_VERSION);
    }<br>}
    @Override
```

```
برنامه نویسی مقدماتی اندروید (مهرداد جاویدی و شهرام رامشت)
 public void onCreate(SQLiteDatabase database) {
   database.execSQL(DATABASE_CREATE);
 }<br>}
 @Override
 public void onUpgrade(SQLiteDatabase db, int oldVersion, int newVersion) 
\{ \{Log.w(MySQLiteHelper.class.getName(),
       "Upgrading database from version " + oldVersion + 
" to "
          + newVersion + ", which will 
destroy all old data");
   db.execSQL("DROP TABLE IF EXISTS " + TABLE_COMMENTS);
   \text{onCreate}(\text{db});
 }<br>}
}<br>}
```
**کلاس Comment ایجاد گنید این کلاس مدل ما می باشد. و شامل داده های می باشد که می خواهیم ذخیره و می خواهیم نمایش دهیم.** 

```
package de.vogella.android.sqlite.first;
public class Comment {
     \mathsf{private} long \mathsf{id}; \mathsf{if} is a set of the set of the set of the set of the set of the set of the set of the set of the set of the set of the set of the set of the set of the set of the set of the set of the set of t
     private String comment; example of the string of the string of the string of the string of the string of the string of the string of the string of the string of the string of the string of the string of the string of the s
     public long getId() {
         return id; \overline{\phantom{a}} is the set of \overline{\phantom{a}} in \overline{\phantom{a}} is the set of \overline{\phantom{a}} is the set of \overline{\phantom{a}}
```
}<br>}

```
public void setId(long id) {
  \text{this}.\text{id} = \text{id}; \blacksquare}<br>}
 public String getComment() {
  return comment;
 }<br>}
 public void setComment(String comment) {
  this.comment = comment; the comment of \mathcal{L} is the comment of \mathcal{L} is the comment of \mathcal{L}}<br>}
 // Will be used by the ArrayAdapter in the ListView
 @Override
 public String toString() {
  return comment;
 }<br>}
}<br>}
```
كلاس CommentsDataSource ایجاد كنید این كلاس DAO ما می باشد كه ارتباط پایگاه **داده را نگه داشته و اضافه کردن و خذف کردن Comment را پشتیبای می کند.** 

package de.vogella.android.sqlite.first;

import java.util.ArrayList;

import java.util.List;

```
import android.content.ContentValues;
```
import android.content.Context;

import android.database.Cursor;

import android.database.SQLException;

import android.database.sqlite.SQLiteDatabase;

public class CommentsDataSource {

// Database fields

private SQLiteDatabase database; private MySQLiteHelper dbHelper; private String[] allColumns = { MySQLiteHelper.COLUMN\_ID,

MySQLiteHelper.COLUMN\_COMMENT };

```
public CommentsDataSource(Context context) {
```
 $dbHelper = new MySQLitemlelepr(context);$ 

```
}<br>}
```

```
public void open() throws SQLException {
        database = dbHelper.getWritableDatabase();
```

```
public void close() {
```
dbHelper.close();

}

}<br>}

```
public Comment createComment(String comment) {
       ContentValues values = new ContentValues();
       values.put(MySQLiteHelper.COLUMN_COMMENT, comment);
       long insertId = database.insert(MySQLiteHelper.TABLE_COMMENTS,
{\tt null}, which is a set of {\tt null} , and {\tt null} , and {\tt null} , and {\tt null} , and {\tt null} , and {\tt null} , and {\tt null} , and {\tt null} , and {\tt null} , and {\tt null} , and {\tt null} , and {\tt null} , and {\tt null} , and {\tt null} , and {\tt null} , and 
               values); | |Cursor cursor = database.query(MySQLiteHelper.TABLE_COMMENTS,
               allColumns, MySQLiteHelper.COLUMN_ID + " = " + 
\qquad \qquad \text{insertid, null},null, null, null); the contraction of the contraction of the contraction of the contraction of the contraction of the contraction of the contraction of the contraction of the contraction of the contraction of the contracti
       cursor.moveToFirst();
       Comment newComment = cursorToComment(cursor);
       cursor.close();
       return newComment; the comment of the contract of the contract of the contract of the contract of the contract of the contract of the contract of the contract of the contract of the contract of the contract of the contract
   }<br>}
   public void deleteComment(Comment comment) {
       long id = comment.getId();
       System.out.println("Comment deleted with id: " + id);
       database.delete(MySQLiteHelper.TABLE_COMMENTS, 
MySQLiteHelper.COLUMN_ID
               + " = " + id, null);
   }<br>}
   public List<Comment> getAllComments() {
       List<Comment> comments = new ArrayList<Comment>();
       Cursor cursor = database.query(MySQLiteHelper.TABLE_COMMENTS,
```
allColumns, null, null, null, null, null);

```
cursor.moveToFirst();
  while (!cursor.isAfterLast()) {
    Comment comment = cursorToComment(cursor);comments.add(comment);
    cursor.moveToNext();
  }<br>}
  // Make sure to close the cursor
  cursor.close();
  return comments; experience of the control of the control of the control of the control of the control of the control of the control of the control of the control of the control of the control of the control of the control
}<br>}
private Comment cursorToComment(Cursor cursor) {
  Comment comment = new Comment();
  comment.setId(cursor.getLong(0));
  comment.setComment(cursor.getString(1));
  return comment;
}<br>}
```
طرح بندی برنامه به صورت زیر تغییر دهید

}<br>}

**کد های زیر رادر Main.Xml وارد نمایید.** 

<?xml version="1.0" encoding="utf-8"?>

<LinearLayout xmlns:android=["http://schemas.android.com/apk/res/android"](http://schemas.android.com/apk/res/android")

android:layout\_width="fill\_parent"

```
 android:layout_height="fill_parent"
  android:orientation="vertical" >
 <LinearLayout
 android:id="@+id/group"
  android:layout_width="wrap_content"
  android:layout_height="wrap_content" >
Example 2 Superior control of the control of the control of the control of the control of the control of the control of the control of the control of the control of the control of the control of the control of the contro
 android:id="@+id/add"
   android:layout_width="wrap_content"
    android:layout_height="wrap_content"
   android:text="Add New"
 android:onClick="onClick"/>
Example 2 Superior control of the control of the control of the control of the control of the control of the control of the control of the control of the control of the control of the control of the control of the contro
 android:id="@+id/delete"
   android:layout_width="wrap_content"
    android:layout_height="wrap_content"
   android:text="Delete First"
 android:onClick="onClick"/>
 </LinearLayout>
 <ListView
   android:id="@android:id/list"
  android:layout_width="fill_parent"
```
android: layout height="wrap\_content"

android:text="@string/hello" />

</LinearLayout>

کلاس TestDatabaseActivity به صورت زیر تغییر دهید

package de.vogella.android.sqlite.first;

import java.util.List;

import java.util.Random;

import android.app.ListActivity;

import android.os.Bundle;

import android.view.View;

import android.widget.ArrayAdapter;

public class TestDatabaseActivity extends ListActivity {

private CommentsDataSource datasource;

#### @Override

public void onCreate(Bundle savedInstanceState) {

super.onCreate(savedInstanceState);

setContentView(R.layout.main);

datasource = new CommentsDataSource(this);

```
datasource.open();
```
List<Comment> values = datasource.getAllComments();

// Use the SimpleCursorAdapter to show the

// elements in a ListView

ArrayAdapter<Comment> adapter = new ArrayAdapter<Comment>(this,

```
android.R.layout.simple_list_item_1, values);
   setListAdapter(adapter);
 }<br>}
 // Will be called via the onClick attribute
 // of the buttons in main.xml
 public void onClick(View view) {
   @SuppressWarnings("unchecked")
   ArrayAdapter<Comment> adapter = (ArrayAdapter<Comment>) 
getListAdapter();
   Comment comment = null;
   switch (view.getId()) {
   case R.id.add:
     String[] comments = new String[] { "Cool", "Very nice", 
"Hate it" \};
     int nextInt = new Random().nextInt(3);
     // Save the new comment to the database
     comment = datasource.createComment(comments[nextInt]);
     adapter.add(comment);
     break;
   case R.id.delete:
     if (getListAdapter().getCount() > 0) {
      comment = (Comment) getListAdapter().getItem(0);
      datasource.deleteComment(comment);
      adapter.remove(comment);
     }
     break;
   }
```

```
adapter.notifyDataSetChanged();
}<br>}
@Override
protected void onResume() {
 datasource.open();
 {\tt super.onResume()}; {\tt sum}(}<br>}
@Override
protected void onPause() {
 datasource.close();
 {\tt super.onPause()} ; {\tt |}}<br>}
}<br>}
```
**برنامه را اجرا کنید.** 

# ContentProvider and sharing data

**ContentProvider نگاه کلی ب**ر

**یک پایگاه داد**SqlList ۔ برا برنامه که آن را ایجاد کرده خصوصی می باشد. اگر می خواهید

**داده ها را با برنامه های دیگر به اشتراک بگزارید باید از ContentProvider استفاده کنید**
**یک ContentProvider به برنامه اجازه می دهد که به داده ها دسرسی داشته باشد. در بیشتر این مواقع این داده ها در یک پایگاه داده 5 ذخیره می شود.** 

**بسیاری از مواقع منابع داده اندروید مانند دفترچه تلفن از طریق قابل دسترسی می باشد.** 

ContentProvider

**برای ایجاد یک ContentProvider خود باید یک کلاس** 

android.content .ContentProvider **ايجاد كرد. و همچنين در فايل** 

ContentProvider AndroidManifest.xml

 $\epsilon$  provider that  $\epsilon$  is a set of  $\epsilon$  is a set of  $\epsilon$  in  $\epsilon$  . The set of  $\epsilon$  is a set of  $\epsilon$  is a set of  $\epsilon$ 

android:authorities="de.vogella.android.todos.contentprovider"

android:name=".contentprovider.MyTodoContentProvider" >

</provider>

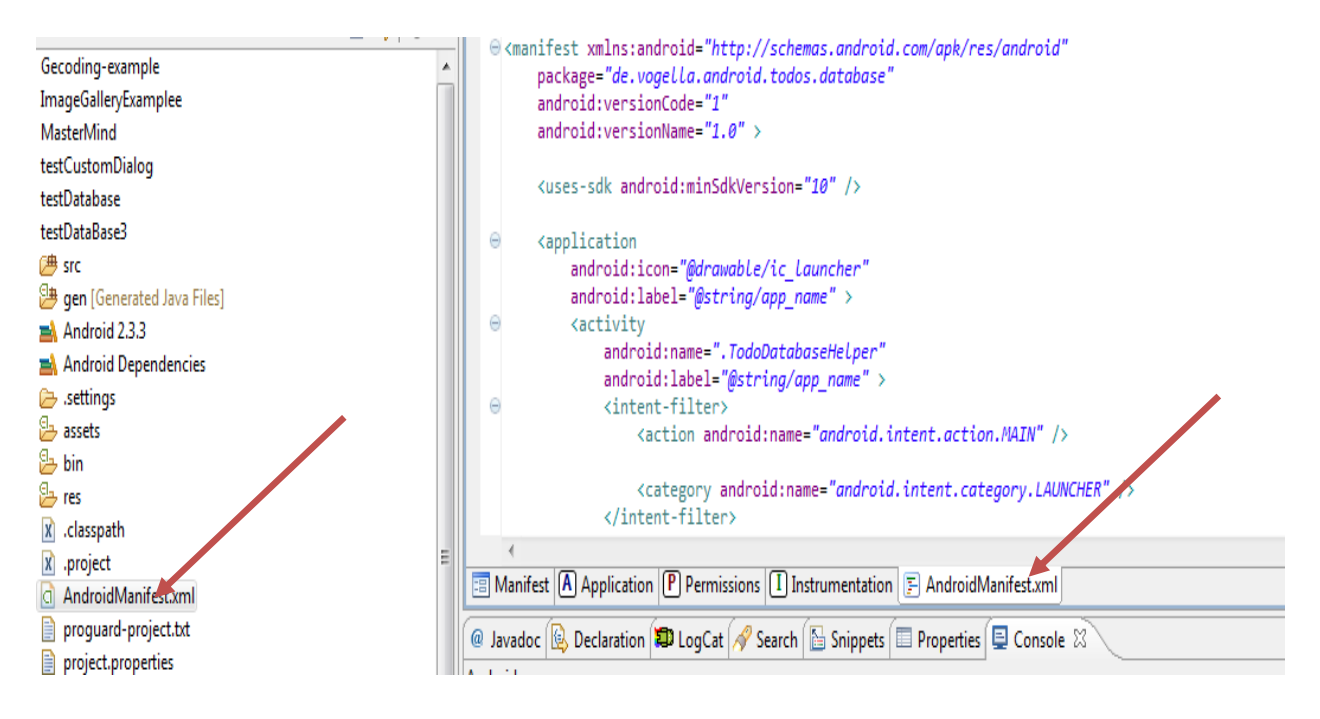

guery(), **باید متد های زیادی را تعرف کنند از جمله** guery(), a

insert(), update(), delete(), getType() and onCreate()

#### Security and ContentProvider

به طور پیش فرض ContentProvider ۔ بین برنامه ها وجود دارد اگر می خواهید می **خواهید به صورت داخلی استفاده کنید باید خصویت زیر را در هم**عمقانه میر**تعریف** 

ContentProvider

android:exported=false

#### Thread Safety

**اگر په طور مستقیم با پایگاه داده کار می کنید. نویسنده ای زیادی نخ های زیادی برای همزمان سازی ارائه داده اند.** 

ContentProvider ) هي توانند به طور همزمان توسط برنامه هاي زيادي مورد دستيابي **قرار گیرند. به همین دلیل شما باید دستیابی thread-safe را <b>پیاده ساز کنید ساده ترین را استفاده** از کلمه ی کلیدی synchronized قبل از تمام متد های ContentProvider می **باشد. با این کار در هر لحظه فقط 1 نخ می تواند به همه ی متد ها دسترس داشته باشد.** 

ContentProvider ;\ contentProvider

**كليات:** 

**برنامه که می خواهیم ایجاد کنیم. از برنامه** People استفاده می کند. در شبیه ساز ها این به نام **.** Contact

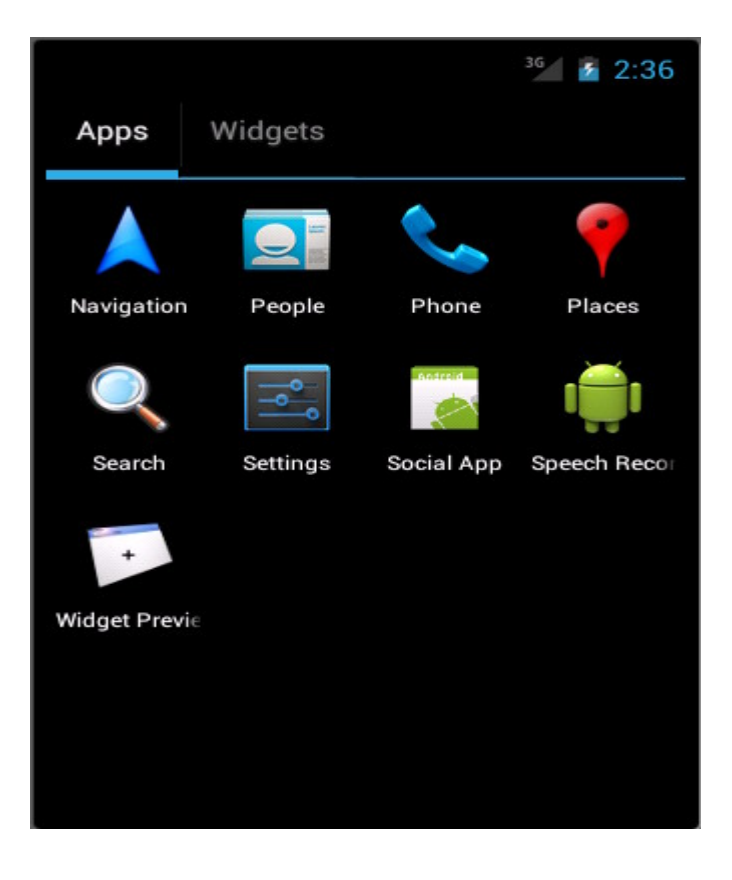

برنامه نویسی مقدماتی اندروید (مهرداد جاویدی و شهرام رامشت)

برنامه را اجر ویک Account جدید ایجاد کنید.

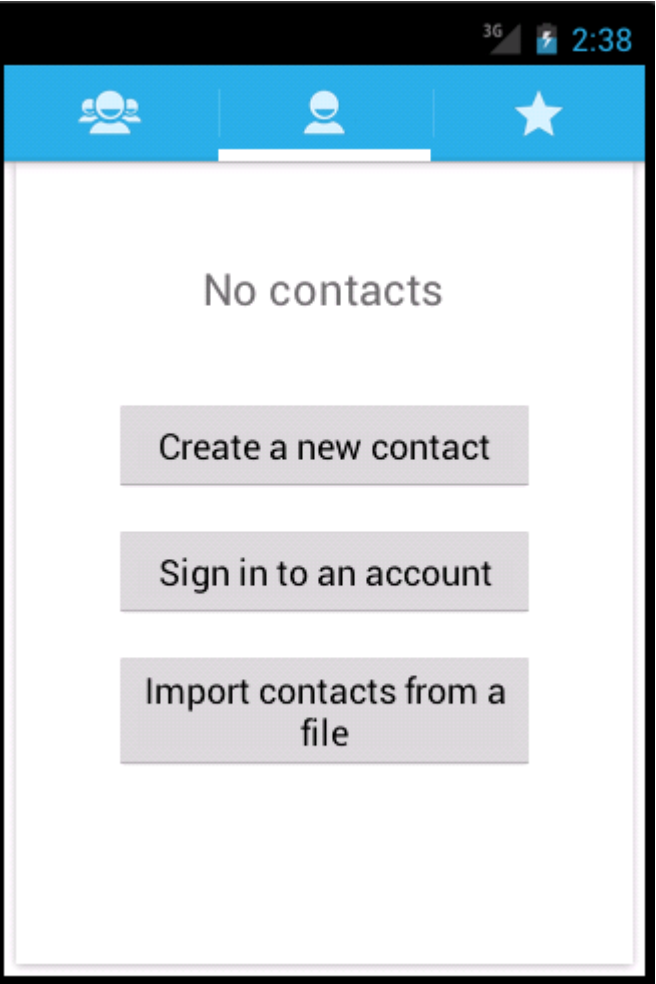

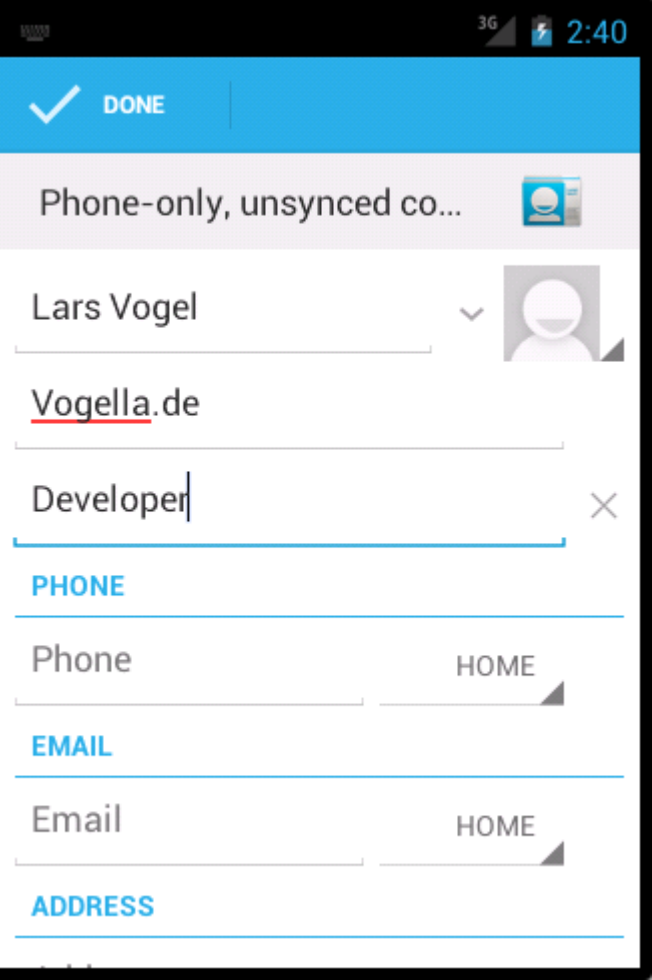

Contact Content Provider

**یک پروژه جدید ایجاد و Package Name آن** project

Activity **.** de.vogella.android.contentprovider

ContactsView **A** 

**دستورات زیر را در فایل Main.Xml بنویسید.** 

<?xml version="1.0" encoding="utf-8"?>

<LinearLayout xmlns:android=["http://schemas.android.com/apk/res/android"](http://schemas.android.com/apk/res/android")

```
برنامه نویسی مقدماتی اندروید (مهرداد جاویدی و شهرام رامشت)
```
 android:layout\_width="fill\_parent" android:layout\_height="fill\_parent" android:orientation="vertical" > <TextView android:id="@+id/contactview" android:layout\_width="fill\_parent" android:layout\_height="fill\_parent" />

</LinearLayout>

**فایل AndroidManifest. xml باز کرده و Permission زیر را وارد کنید.** 

<uses-permission android:name="android.permission.READ\_CONTACTS"></uses-permission>

#### ContactsView 9

```
package de.vogella.android.contentprovider;
import android.app.Activity;
import android.database.Cursor;
import android.net.Uri;
import android.os.Bundle;
import android.provider.ContactsContract;
import android.widget.TextView;
public class ContactsView extends Activity {
  /** Called when the activity is first created. */
  @Override
```

```
public void onCreate(Bundle savedInstanceState) {
      super.onCreate(savedInstanceState);
      setContentView(R.layout.main);
      TextView contactView = (TextView) findViewById(R.id.contactview);
      Cursor cursor = getContacts();
      while (cursor.moveToNext()) {
         String displayName = cursor.getString(cursor
   .getColumnIndex(ContactsContract.Data.DISPLAY_NAME));
         contactView.append("Name: ");
         contactView.append(displayName);
         \text{contextView.append}(\texttt{"\n"')};}<br>}
   }<br>}
   private Cursor getContacts() {
      // Run query
      Uri uri = ContactsContract.Contacts.CONTENT_URI;
      String[] projection = new String[] { 
ContactsContract.Contacts._ID,
            ContactsContract.Contacts.DISPLAY_NAME };
      String selection = ContactsContract.Contacts.IN_VISIBLE_GROUP + " 
= '"
             + ("1") + "'";
      String[] selectionArgs = null;
      String sortOrder = ContactsContract.Contacts.DISPLAY_NAME
```
+ " COLLATE LOCALIZED ASC";

return managedQuery(uri, projection, selection, selectionArgs,

sortOrder);

 $\}$ 

 $\}$ 

برنامه را اجرا کنید و نتیجه را مشاهده کنید.

**برای اطلاعات بیشتر شما میتوانید به لینک زیر مراجعه کنید.** 

فصل هفدهم

# **نحوه ای وارد کردن یک پروژه و** ایجاد چند Activityو فراخوانی آنها.

#### **نحوه ای وارد کردن پروژه به برنامه**

**برای این کار کافی اس به منوی File و سپس Import وارد انتخاب کنبد.** 

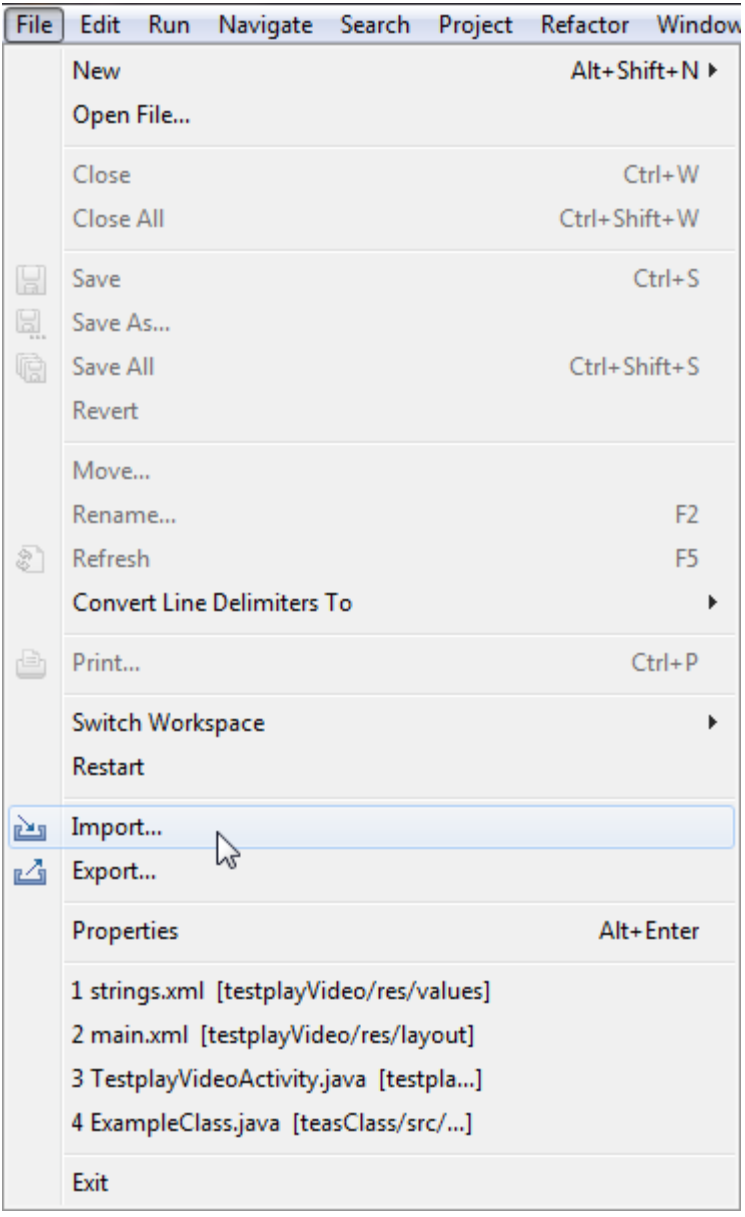

**ینجره زیررا مشاهده می کنید.** 

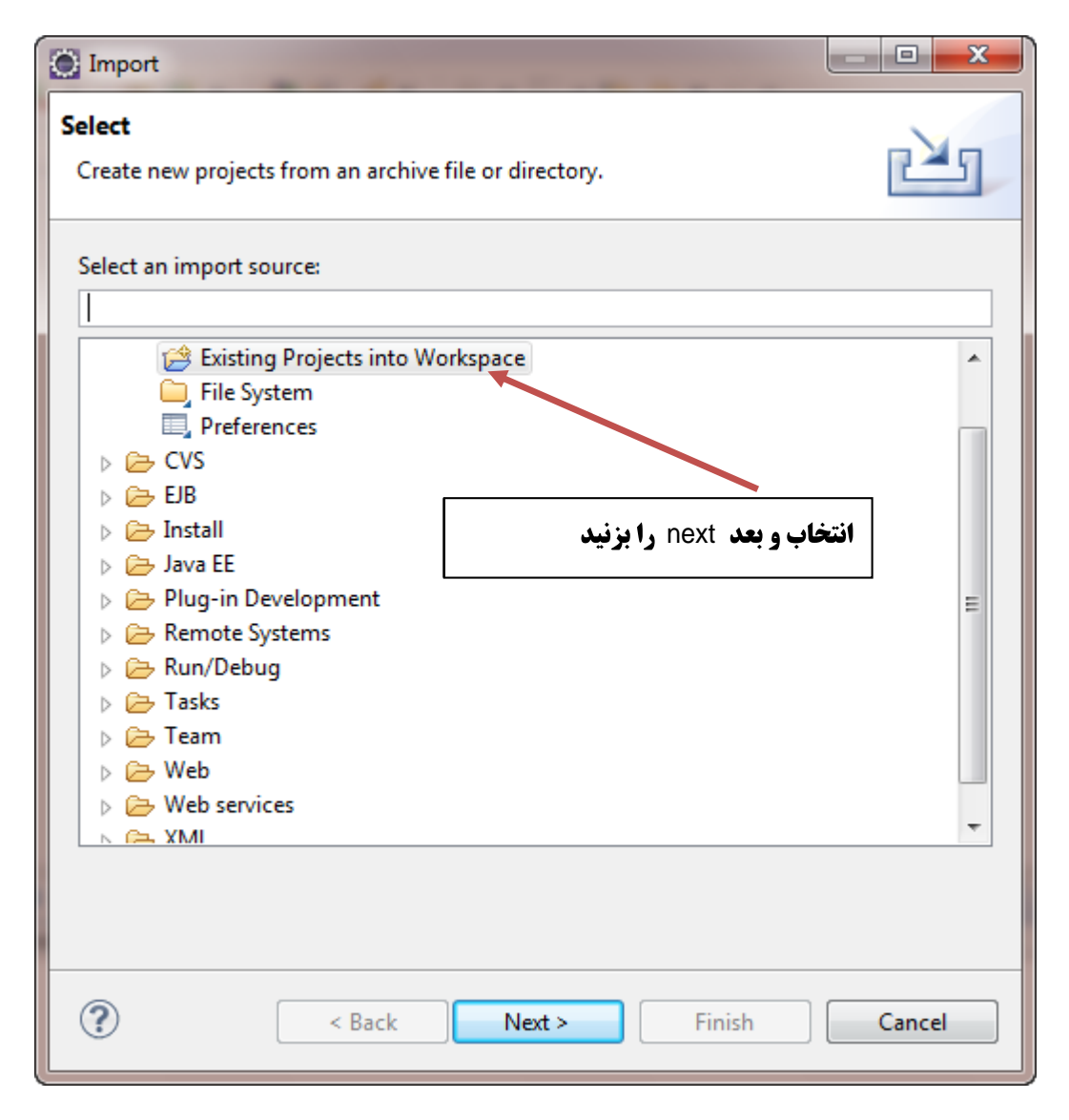

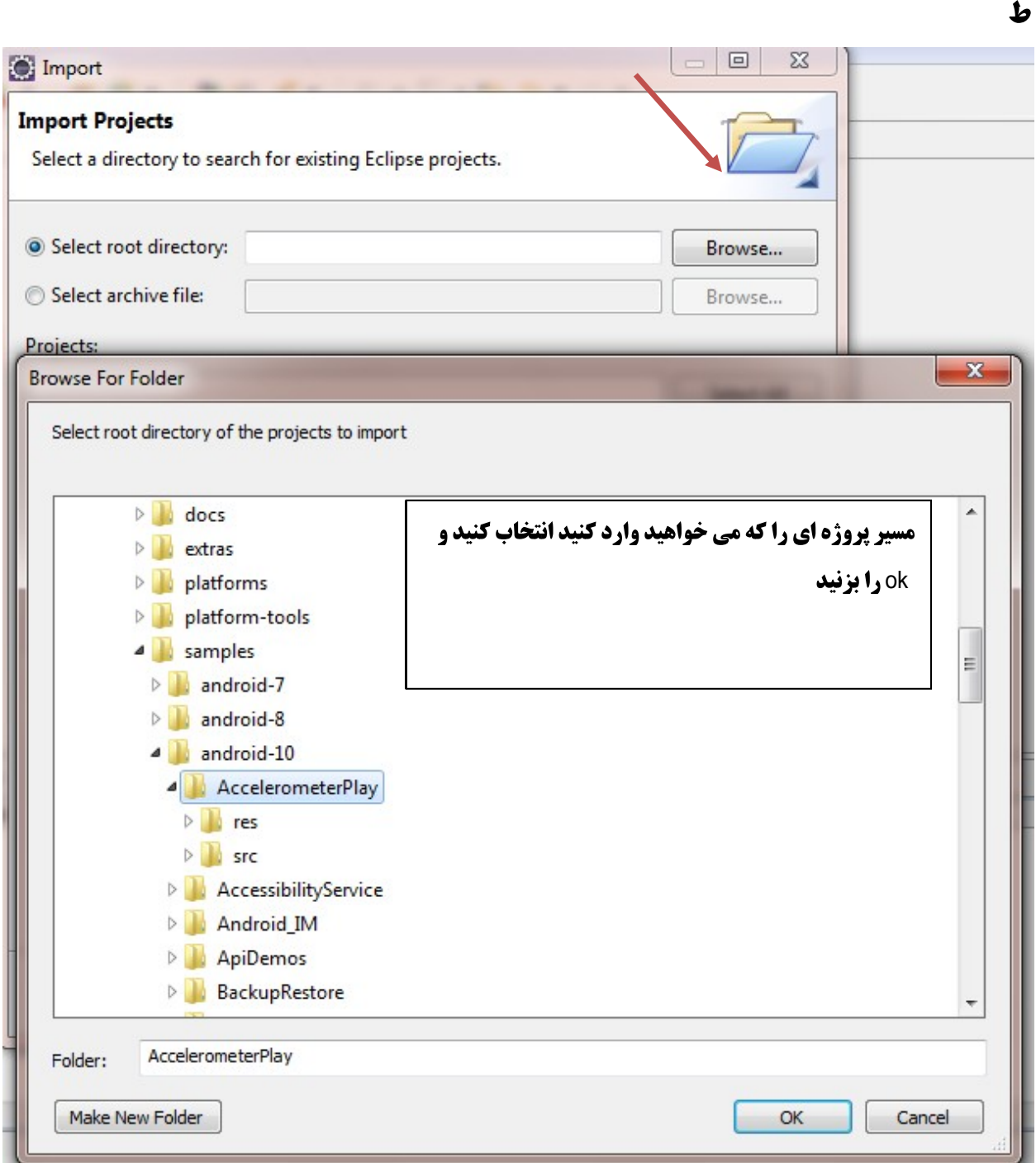

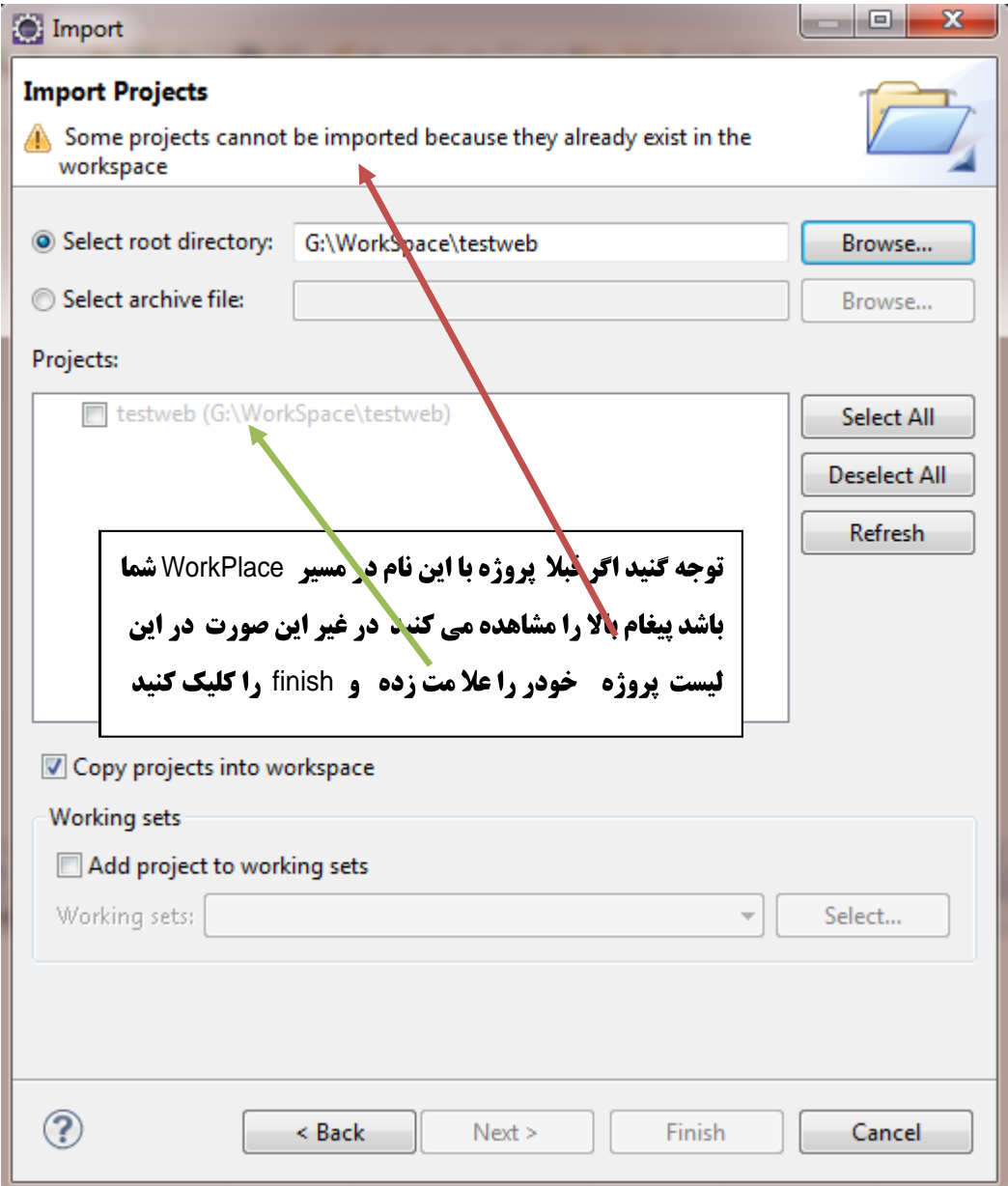

برنامه در <sup>33</sup> <sup>Project Explorer <mark>ث</mark> قابل مشاهده می باشد</sup>

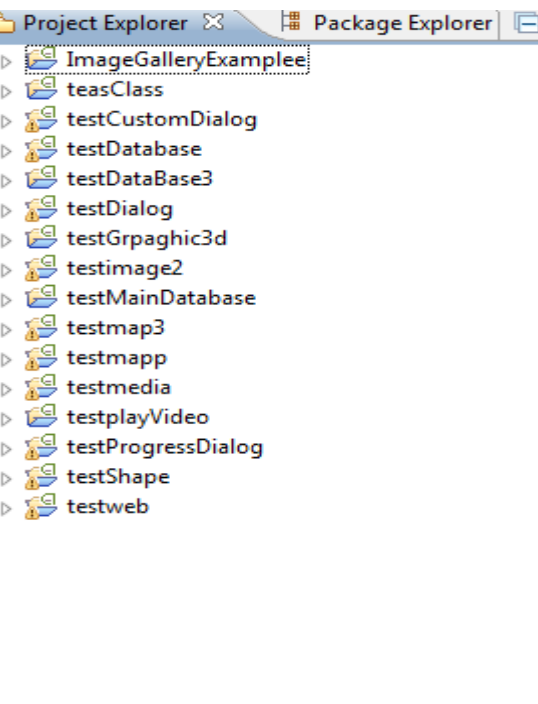

### ایجاد Activityمای دیگر

شاید شما مایل باشد مانند زبان های برنامه نویسی دیگر مانند #C و50 که می توانند چندین فرم

در برنامه داشته باشند شما هم بخواهید در اینجا چندین Activity داشته باشد.

برای ایجاد Activity ها شما را با یک مثال با این کار آشنا می کنیم.

برنامه نویسی مقدماتی اندروید (مهرداد جاویدی و شهرام رامشت**)** 

**(**testActivity**).**

**به فایل main.xml رفته و دستورات زیر را دران بنویسید.** 

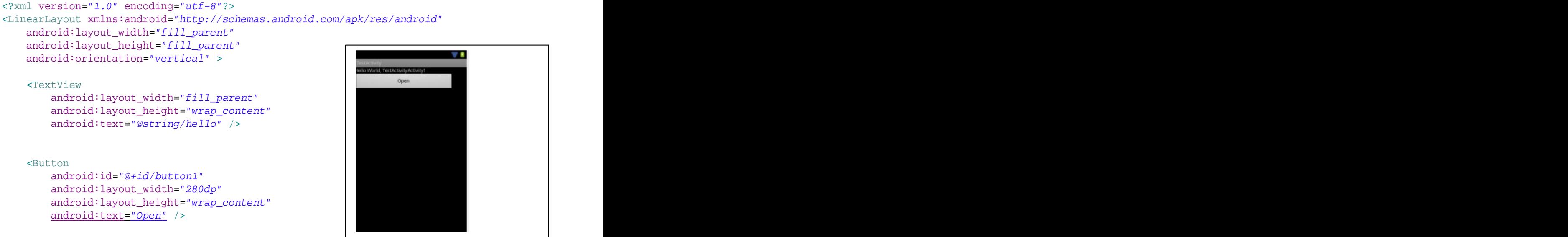

</LinearLayout>

**سیس مانند زیر عمل کنید.** 

برنامه نویسی مقدماتی اندروید (مهرداد جاویدی و شهرام رامشت)

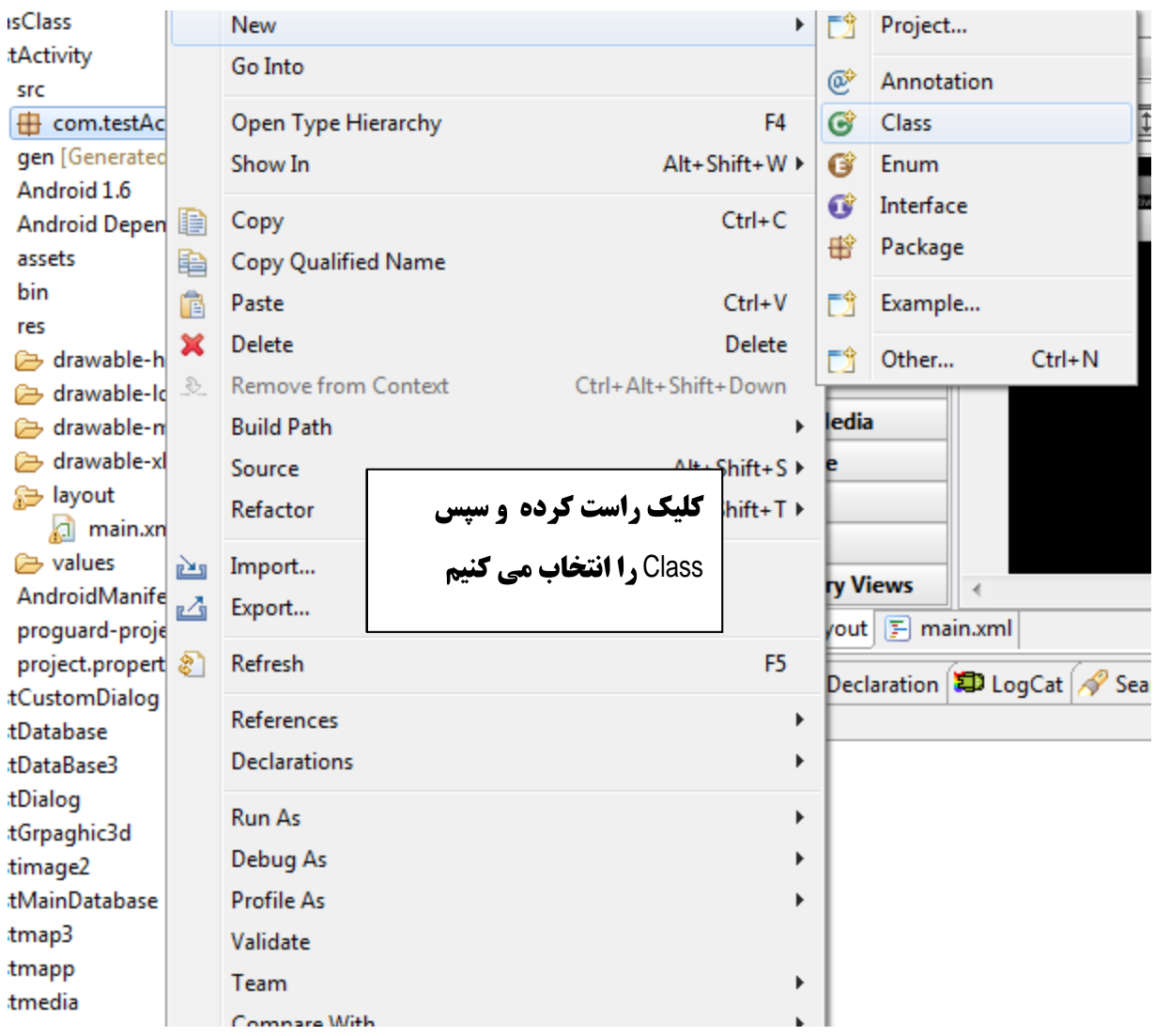

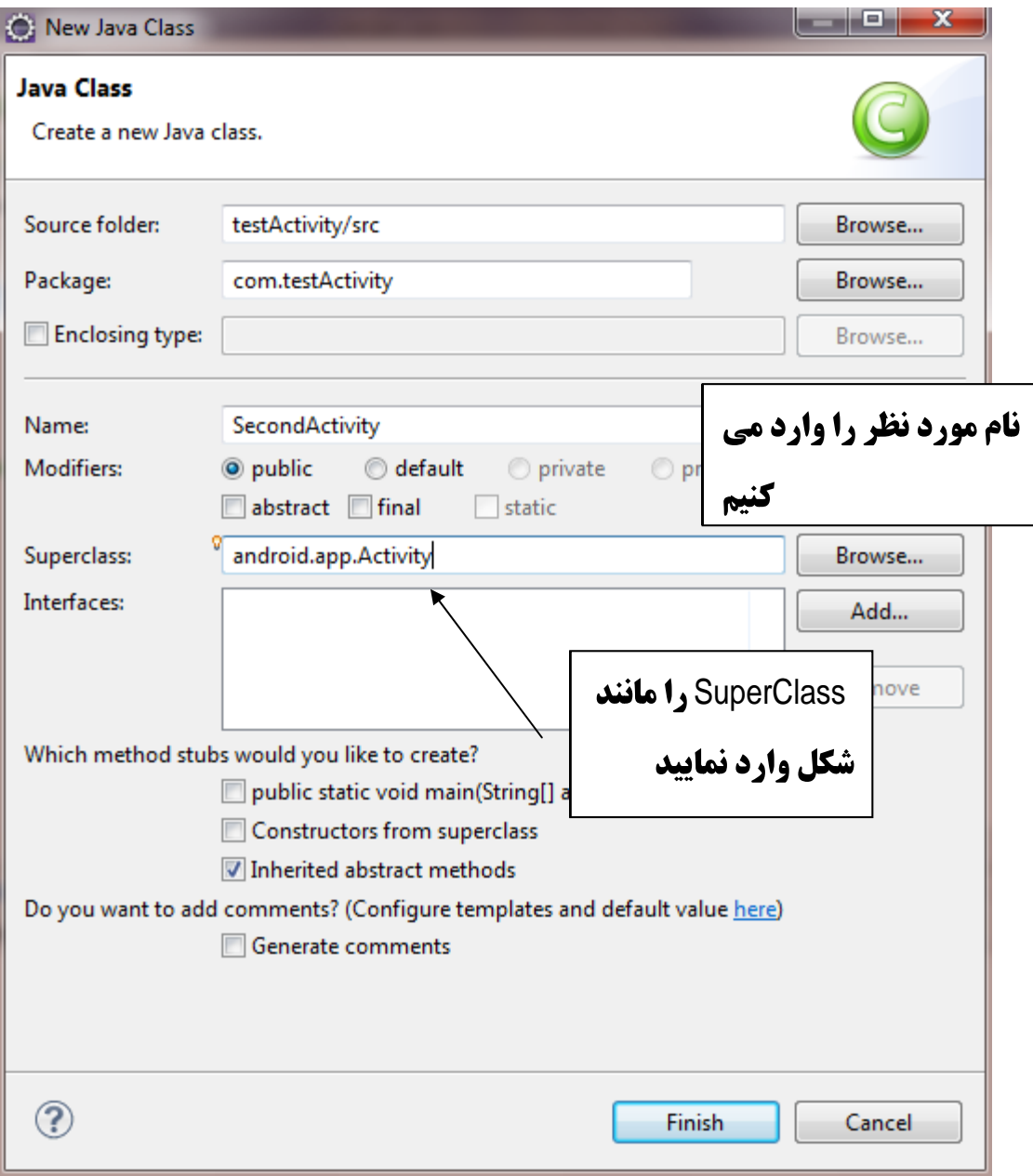

**Finish را کلیک کنید.** 

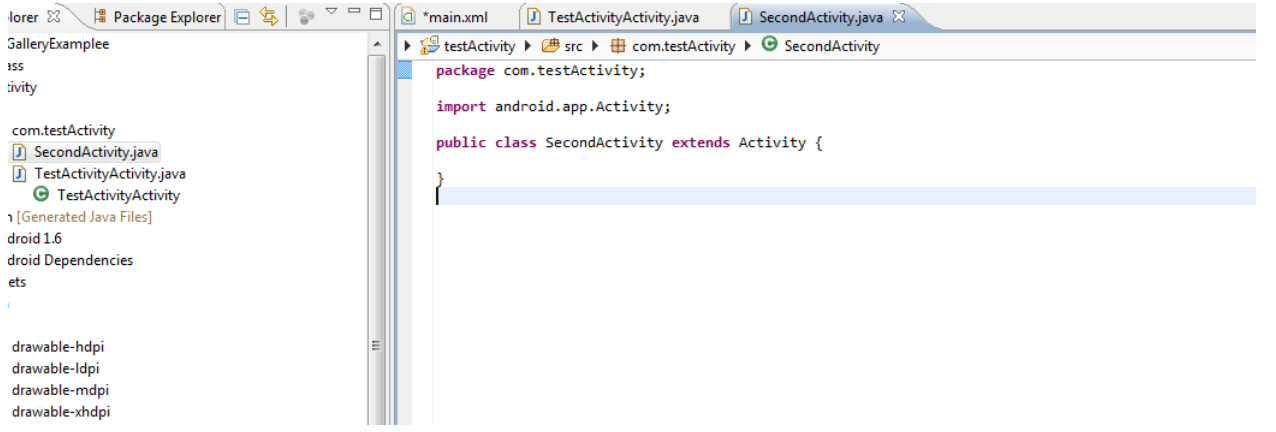

**تمام Activity های که استفاده می کنیم باید متد**eate و از بیا**ده سازی کنند.** 

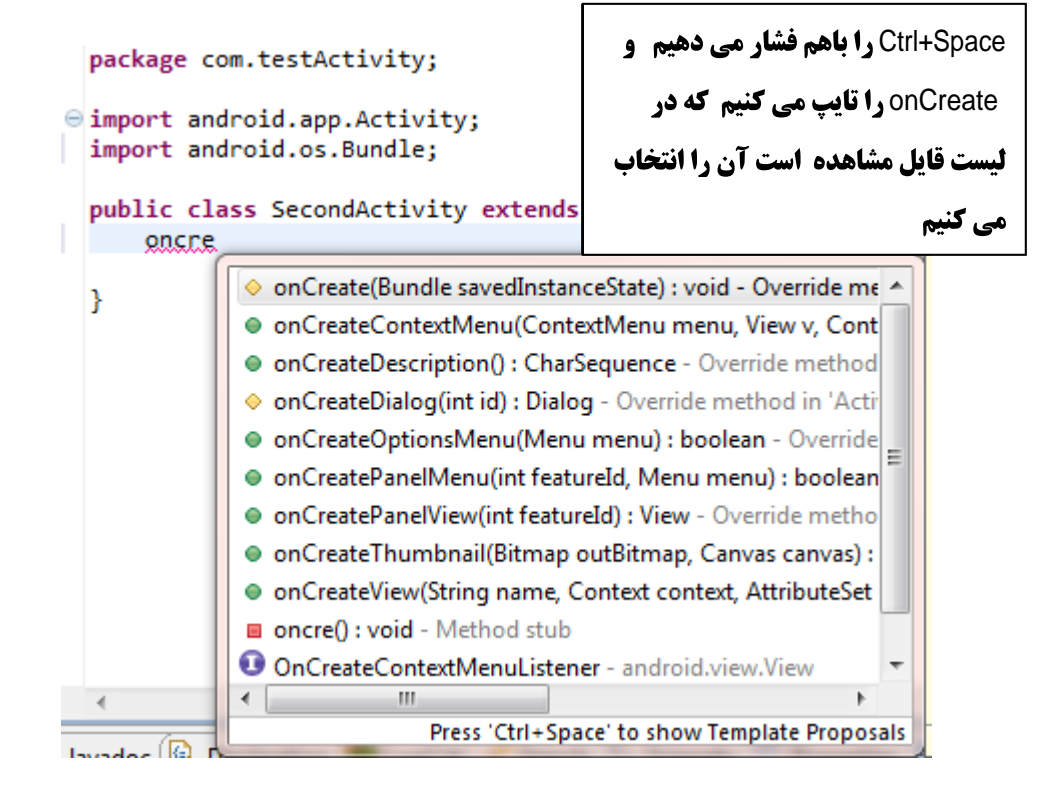

**برنامه به صورت زیر تغییر می کنید.** 

برنامه نویس*ی* مقدماتی اندروید (مهرداد جاویدی و شهرام رامشت)

```
import android.app.Activity;
import android.os.Bundle;
public class SecondActivity extends Activity {
 @Override
 protected void onCreate(Bundle savedInstanceState) {
  // TODO Auto-generated method stub
  super.onCreate(savedInstanceState);
 }
}
```
**سیس یک فایل Xml به برنامه اضافه می کنیم.** 

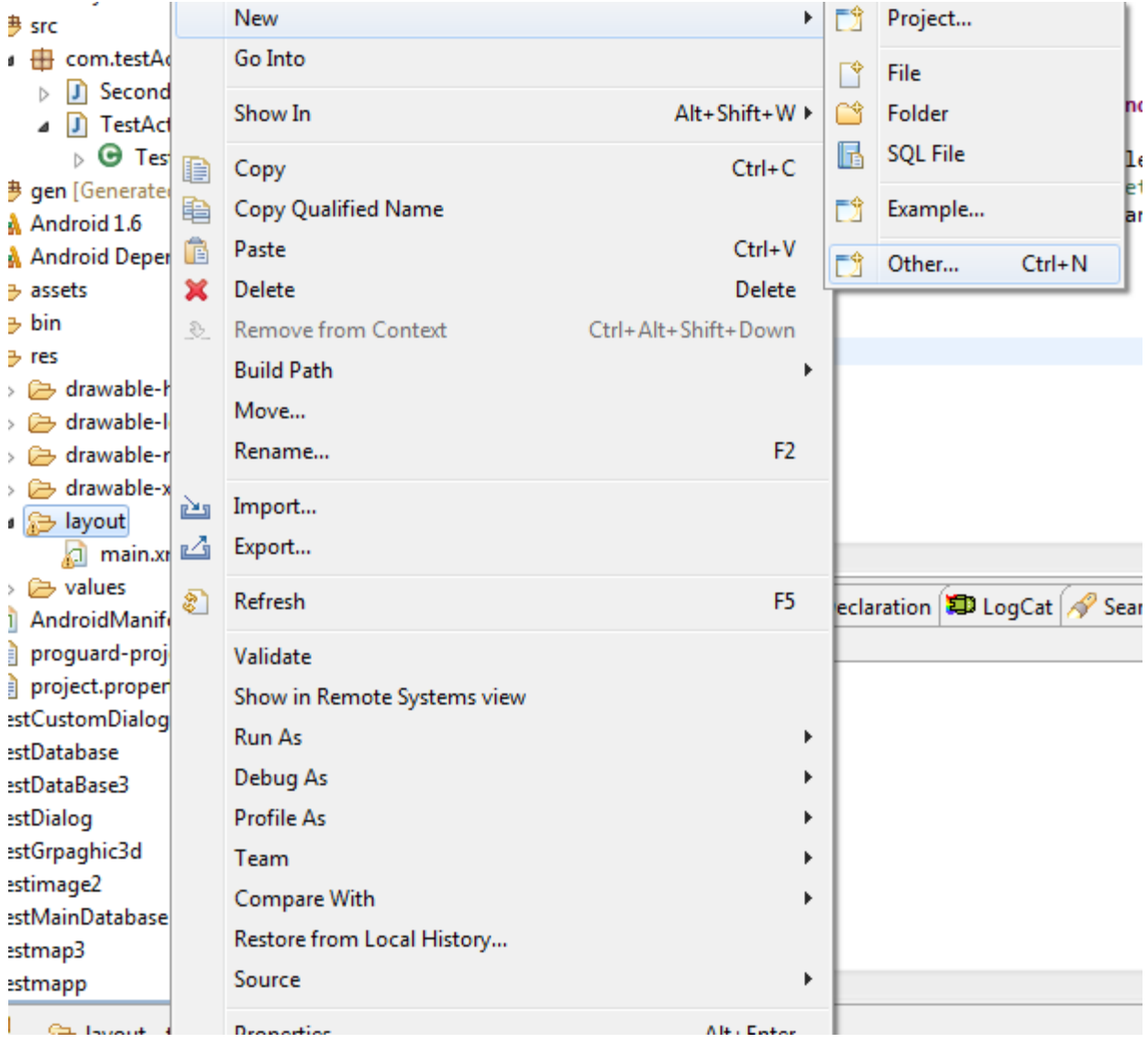

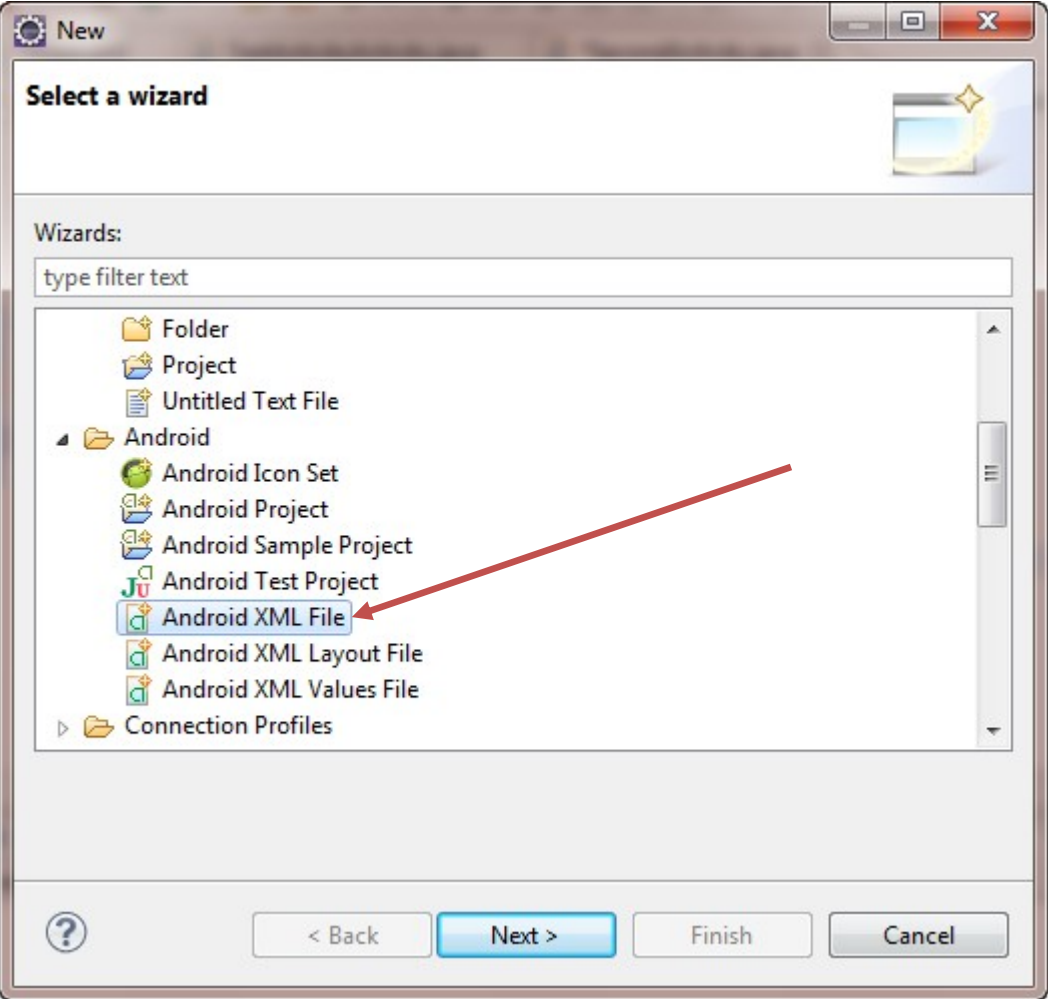

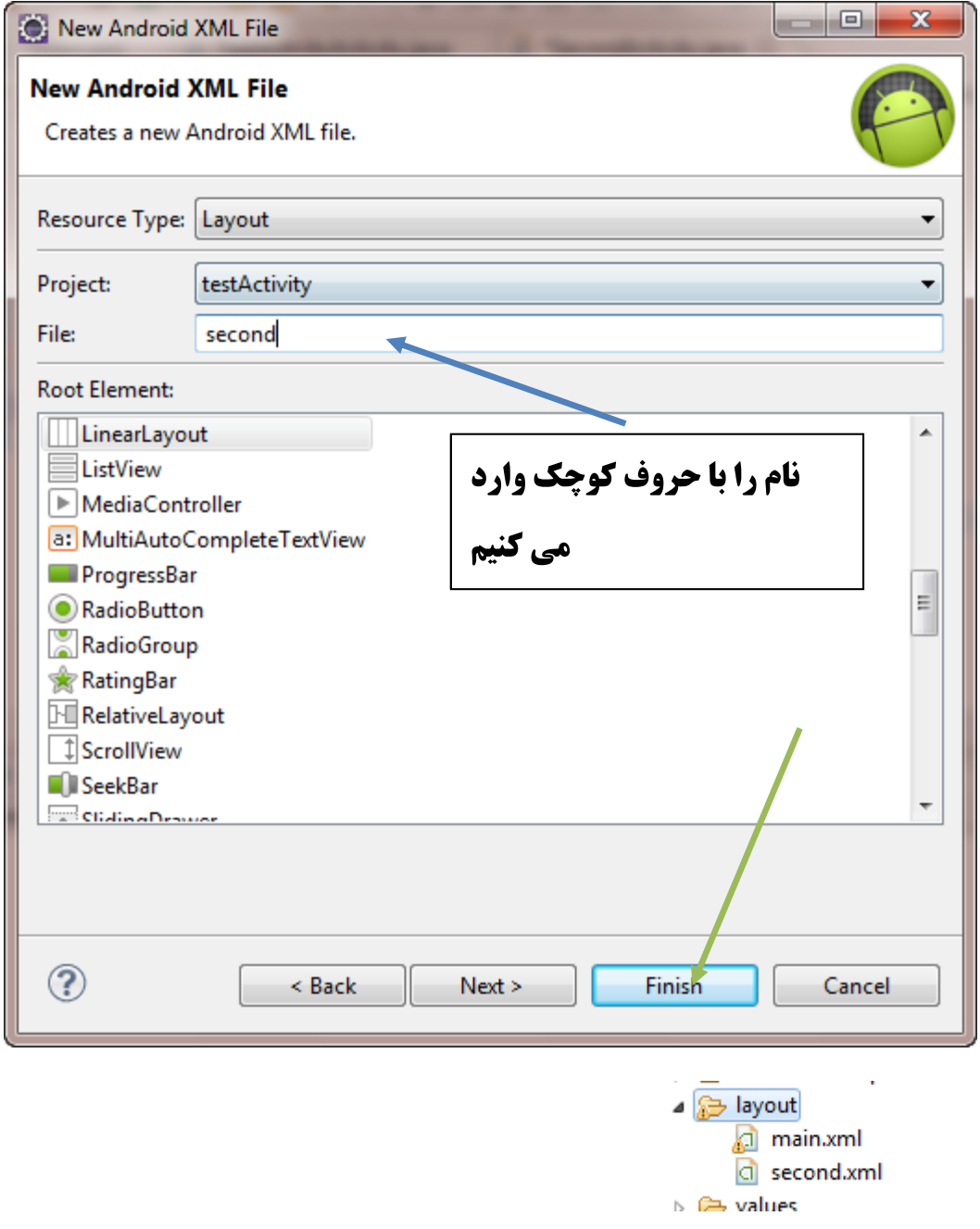

**دراین فایل مثل main .Xml تمام widget های که می خواهیم در آن قرار می دهیم.** 

**ما به طور دلخواه موارد زیر را برای تست برنامه قرار داده ایم** 

```
<?xml version="1.0" encoding="utf-8"?>
<LinearLayout xmlns:android="http://schemas.android.com/apk/res/android"
```
برنامه نویس*ی* مقدماتی اندروید (مهرداد جاویدی و شهرام رامشت**)** 

```
android: layout width="fill_parent"
android: layout height="fill parent"
 android:orientation="vertical" >
<Button and the set of the set of the set of the set of the set of the set of the set of the set of the set of the set of the set of the set of the set of the set of the set of the set of the set of the set of the set of t
 android:id="@+id/button1"
 android: layout width="wrap_content"
 android: layout height="wrap_content"
  android:text="Button" />
 <FrameLayout
  android:layout_width="fill_parent"
 android:layout_height="wrap_content" >
 </FrameLayout>
 <CheckBox
 android:id="@+id/checkBox1"
 android: layout width="wrap_content"
 android:layout_height="wrap_content"
  android:text="CheckBox" />
 <ProgressBar
 android:id="@+id/progressBar1"
  android:layout_width="wrap_content"
 android: layout height="wrap_content" />
 <ProgressBar
 android:id="@+id/progressBar2"
 style="?android:attr/progressBarStyleHorizontal"
  android:layout_width="278dp"
  android:layout_height="wrap_content" />
```

```
</LinearLayout>
```
**حال به سراغ فایل SecondActivity رفته و دستور زیر <b>را اضافه کنید.** 

```
import android.app.Activity;
import android.os.Bundle;
public class SecondActivity extends Activity {
 @Override
 protected void onCreate(Bundle savedInstanceState) {
   // TODO Auto-generated method stub
   super.onCreate(savedInstanceState);
   setContentView(R.layout.second);
 }
```
مي رويم. ومراحل زير را انجام مي دهيم.

 $\}$ 

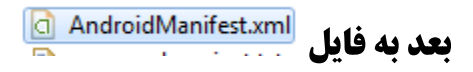

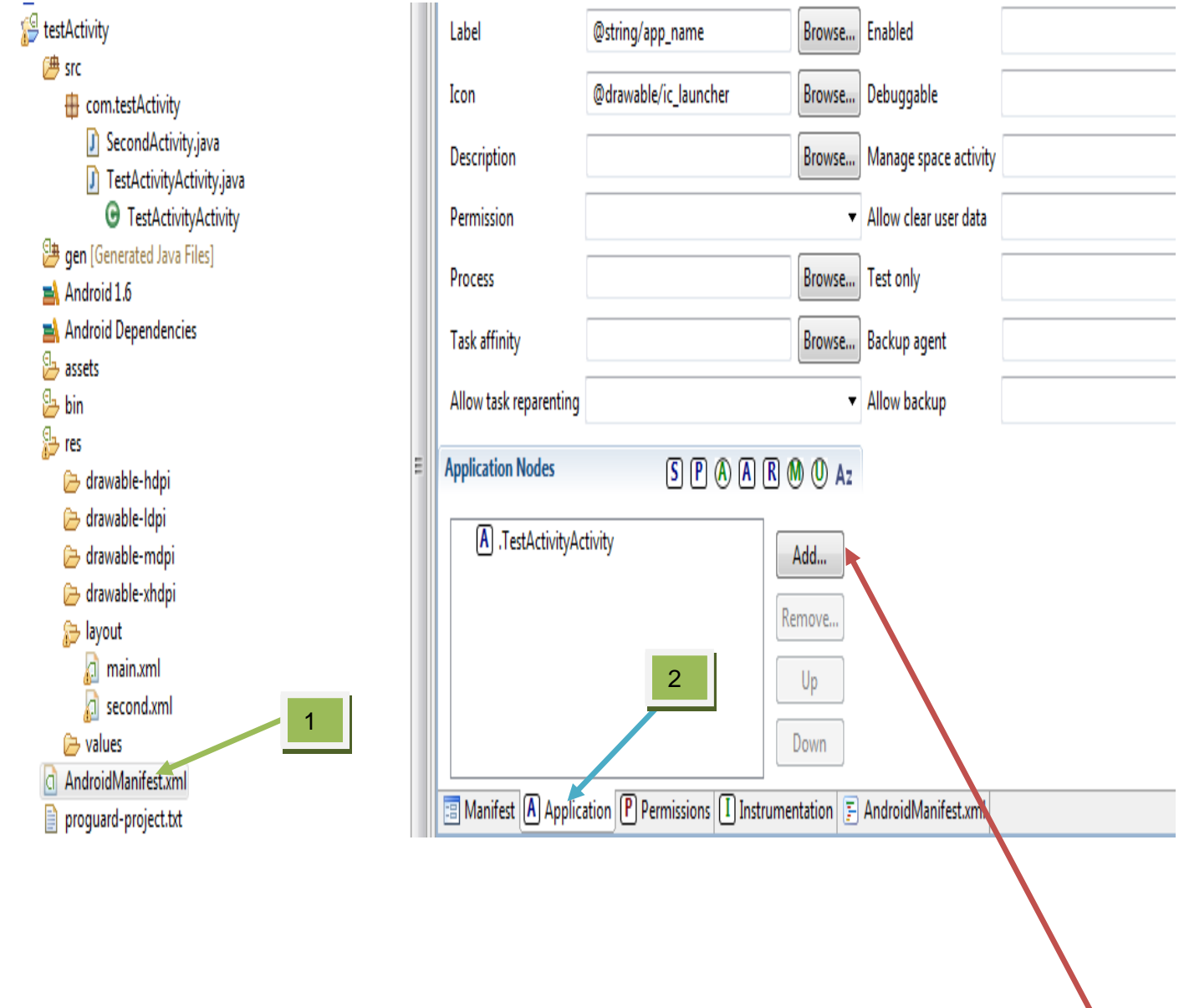

۔<br>روی دکمه Add کلیک می کنیم.

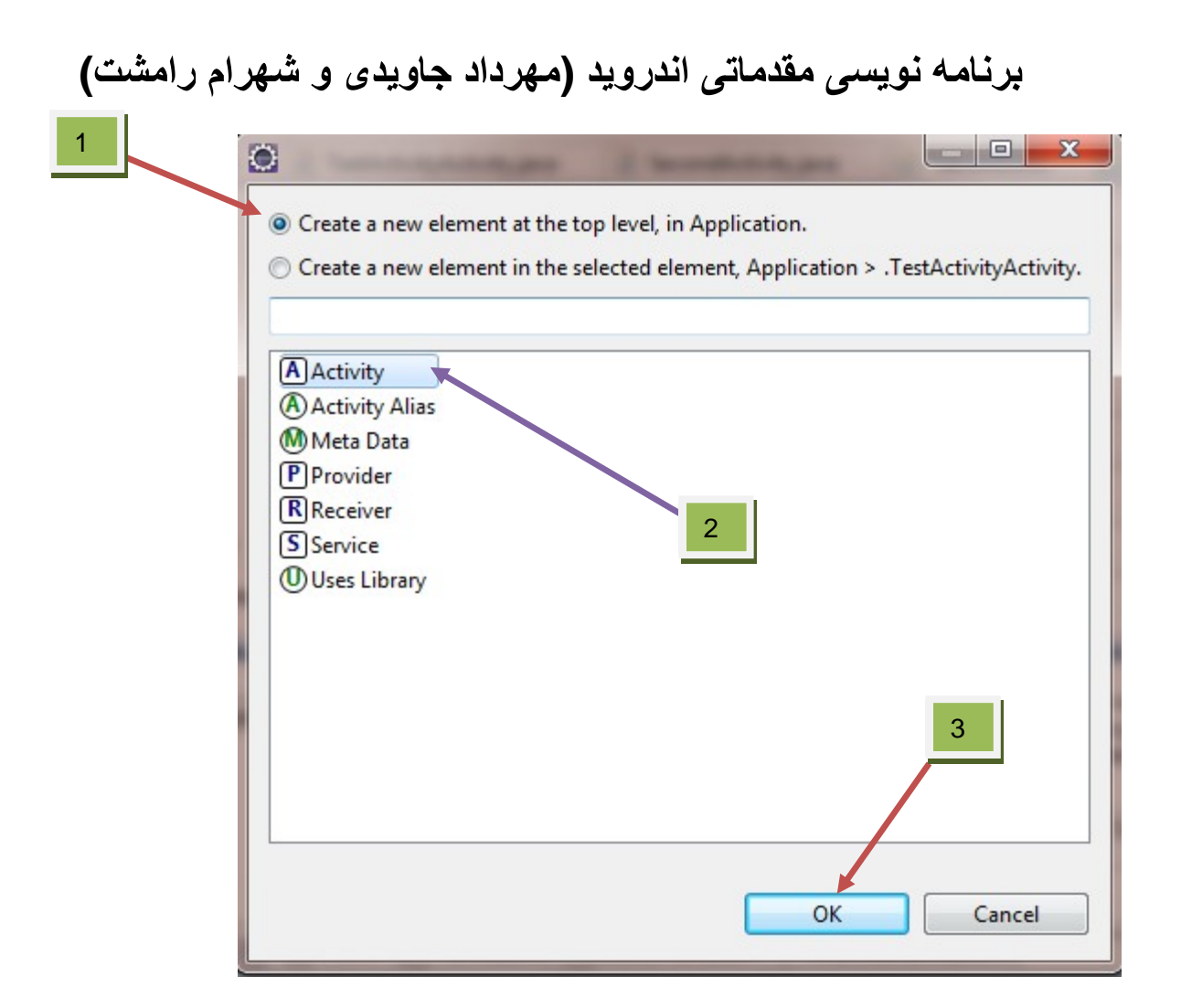

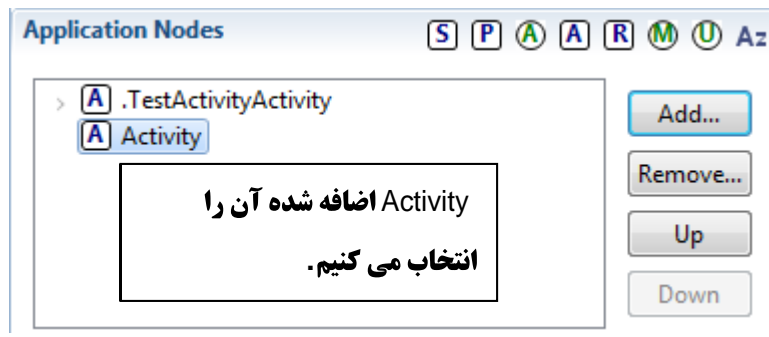

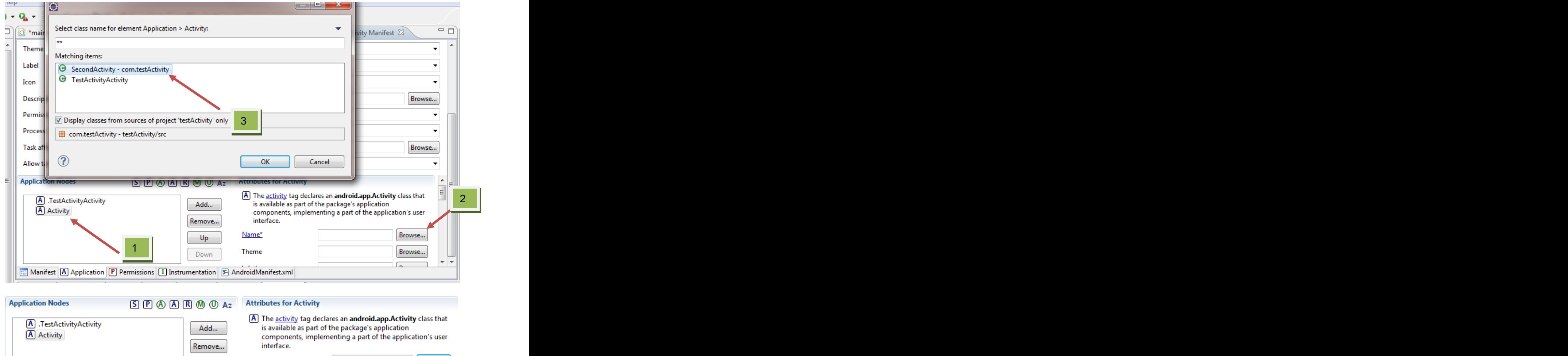

Up

Down

#### Name\* SecondActivity Browse... Theme Browse...

**مراحل را ذخیره می کنیم.** 

**برای نمایش آن به فایل <b>restActivityActivity** رفته و دستورات زیر را بنویسد.

**import** android.app.Activity; **import** android.content.Intent; **import** android.os.Bundle; **import** android.view.View; **import** android.view.View.OnClickListener; **import** android.widget.Button; **public class** TestActivityActivity **extends** Activity { /\*\* Called when the activity is first created. \*/ @Override

برنامه نویسی مقدماتی اندروید (مهرداد جاویدی و شهرام رامشت**)** 

 **public void** onCreate(Bundle savedInstanceState) { **super**.onCreate(savedInstanceState); setContentView(R.layout.main); Button btnOpen=(Button)findViewById(R.id.button1); btnOpen.setOnClickListener(**new** OnClickListener() {

**public void** onClick(View <u>v</u>) { Intent inte=**new** Intent(TestActivityActivity.**this**, SecondActivity.**class**); startActivity(inte);

} }); }

}

برنامه نویس*ی* مقدماتی اندروید (مهرداد جاویدی و شهرام رامشت**)** 

فصل هجدهم

# **Android Touch**

**View** . **Tuch** قبلا بدون استفاده از توسعه interface ها پشتیبانی می شند. در این فصل به ش*م*ا آموزش می . **Tuch , interface** 

MotionEvent . MotionEvent **tuch . Tuch** 

**Activity** onTouchEvent() **Tuch Event**  override **کنید این متد ی**ک مقدار **Boolean بر می گرداند که اگر مقدار برگشتی True بود**  $F$ alse مربوط به Tuch رخ داده است در غیر ین صورت رخ نداده است یعنی False False **بر می گرداند.اگر شما از یک روش برای ورود اطلاعت استفاده می کند از متد های**()getY و ()getY برای برگرداندن مکان ماری استفاده می شود.

ـ شمـا با مـِي توانيد()getAction كاري كه با لمـس كردن صفمه انمـام شده را مـشفص كنيد. كه مـوارد <u>زیر</u> م*ی* باشد.

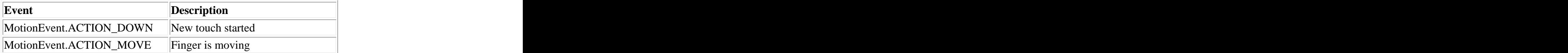

برنامه نویس*ی* مقدماتی اندروید (مهرداد جاویدی و شهرام رامشت**)** 

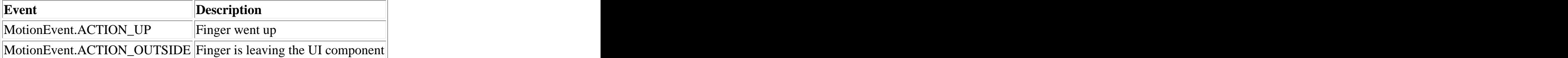

موارد بالا در موردSingleTouch می باشد. دراین ما فقط به بمثSingleTouch می پردازیم

SingleTouch

#### يروژه ايماد كنيد

**Package Name:** de.vogella.android.touch.single

**Activity:** SingleTouchView

كلاس مِديدي به نامSingleTouchEventView ايماد كنيد. ودستورا زير را در آن وارد كنيد

```
package de.vogella.android.touch.single;
```

```
import android.content.Context;
import android.graphics.Canvas;
import android.graphics.Color;
import android.graphics.Paint;
import android.graphics.Path;
import android.util.AttributeSet;
import android.view.MotionEvent;
import android.view.View;
public class SingleTouchEventView extends View {
 private Paint paint = new Paint();
 private Path path = new Path();
 public SingleTouchEventView(Context context, AttributeSet attrs) {
   super(context, attrs);
   paint.setAntiAlias(true);
   paint.setStrokeWidth(6f);
   paint.setColor(Color.WHITE);
   paint.setStyle(Paint.Style.STROKE);
   paint.setStrokeJoin(Paint.Join.ROUND);
 }
 @Override
 protected void onDraw(Canvas canvas) {
   canvas.drawPath(path, paint);
 }
```

```
@Override
public boolean onTouchEvent(MotionEvent event) {
 float eventX = event.getX();
 float eventY = event.getY();
 switch (event.getAction()) {
 case MotionEvent.ACTION_DOWN:
  path.moveTo(eventX, eventY);
  return true;
 case MotionEvent.ACTION_MOVE:
  path.lineTo(eventX, eventY);
  break;
 case MotionEvent.ACTION_UP:
  // nothing to do
  break;
 default:
  return false;
 }
 // Schedules a repaint.
 invalidate();
 return true;
}
}
    دستورات زیر در فایل جاوا SingleTouchView وارد کنید
package de.vogella.android.touch.single;
import android.app.Activity;
import android.os.Bundle;
public class SingleTouchView extends Activity {
 /** Called when the activity is first created. */
@Override
public void onCreate(Bundle savedInstanceState) {
  super.onCreate(savedInstanceState);
 setContentView(new SingleTouchEventView(this, null));
 }
}
```
برنامه را امرا کنید و انگشت برروی صفمه را لمس کنید.

**یا در emulator یا ماوس اینکار انمام دهید.** 

فرومِی:

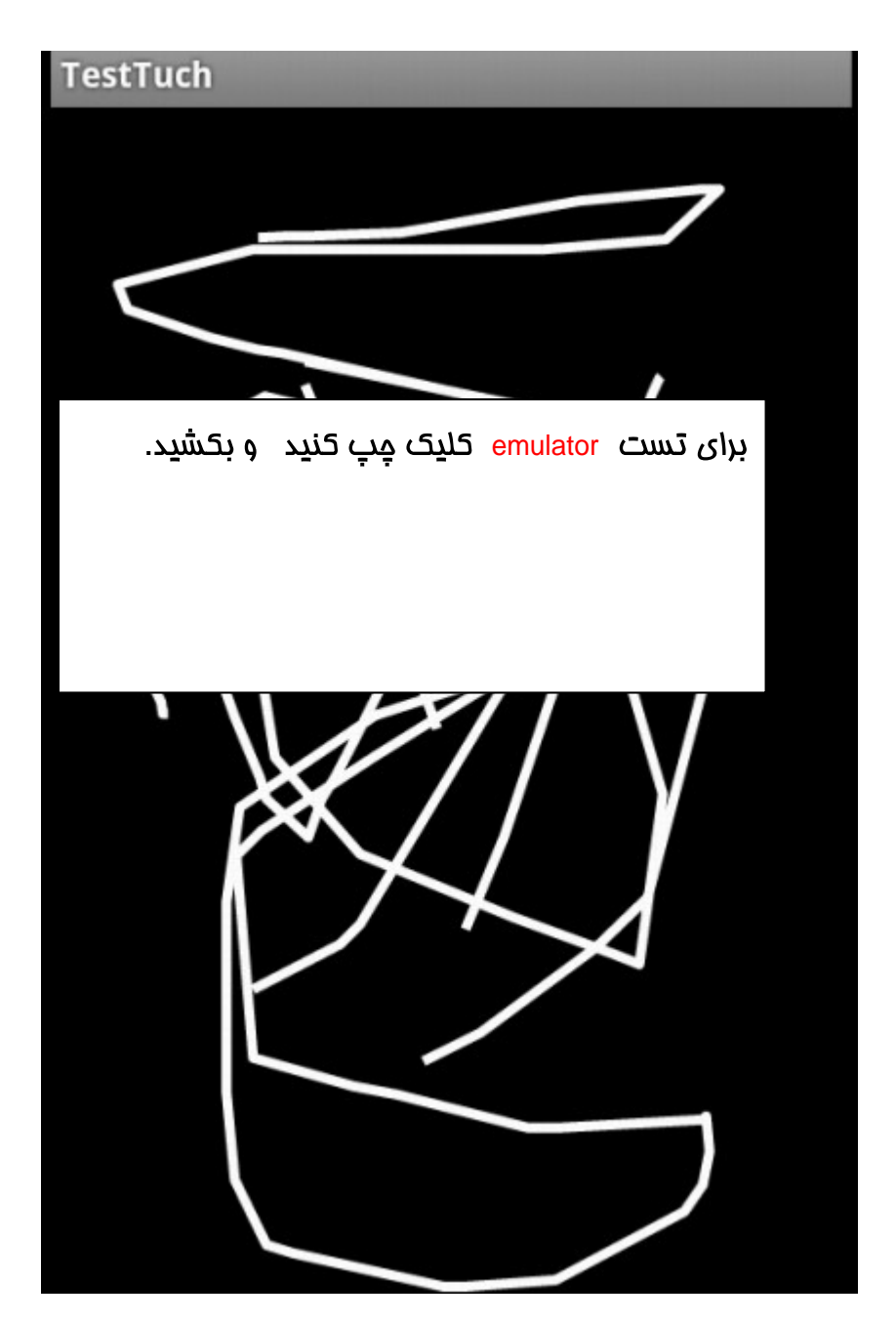

برنامه نویس*ی* مقدماتی اندروید (مهرداد جاویدی و شهرام رامشت**)** 

#### **ScaleGestureDetector**

كلاس ScaleGestureDetector به شمــًا اجازه مــ رحمد اندازه بك widget را افزايش و كاهش داده .

پروژه مدیدی را ایماد کنید.

**Package Name:** de.vogella.android.touch.scaledetector

**Activity:** ScaleDetectorTest

حلاس جديد به نام ImageViewWithZoom ايماد كنيد.

**package** de.vogella.android.touch.scaledetector;

```
import android.content.Context;
import android.graphics.Canvas;
import android.graphics.drawable.Drawable;
import android.view.MotionEvent;
import android.view.ScaleGestureDetector;
import android.view.View;
public class ImageViewWithZoom extends View {
 private Drawable image;
 private float scaleFactor = 1.0f;
 private ScaleGestureDetector scaleGestureDetector;
 public ImageViewWithZoom(Context context) {
   super(context);
   image = context.getResponse() .getDrawable(R.drawable.ic Laurent);setFocusable(true);
   image.setBounds(0, 0, image.getIntrinsicWidth(),
       image.getIntrinsicHeight());
   scaleGestureDetector = new ScaleGestureDetector(context,
       new ScaleListener());
 }
 @Override
 protected void onDraw(Canvas canvas) {
   super.onDraw(canvas);
   // Set the image bounderies
   canvas.save(); \frac{1}{2}canvas.scale(scaleFactor, scaleFactor);
```

```
برنامه نویسی مقدماتی اندروید (مهرداد جاویدی و شهرام رامشت)
```

```
image.draw(canvas);
   canvas.restore();
 }
 @Override
 public boolean onTouchEvent(MotionEvent event) {
   scaleGestureDetector.onTouchEvent(event);
   invalidate();
   return true;
 }
 private class ScaleListener extends
    ScaleGestureDetector.SimpleOnScaleGestureListener {
   @Override
   public boolean onScale(ScaleGestureDetector detector) {
    scaleFactor *= detector.getScaleFactor();
    // Don't let the object get too small or too large.
    scaleFactor = Math.max(0.1f, Math.min(scaleFactor, 5.0f));
    invalidate();
    return true;
   }
 }
\mathcal{G} = \{ \mathcal{G} \mid \mathcal{G} \in \mathcal{G} \}فايل ماوا به مىورت زير ScaleDetectorTest تغيير دهيد
package de.vogella.android.touch.scaledetector;
import android.app.Activity;
import android.os.Bundle;
public class ScaleDetectorTest extends Activity {
/** Called when the activity is first created. */
 @Override
 public void onCreate(Bundle savedInstanceState) {
   super.onCreate(savedInstanceState);
   setContentView(new ImageViewWithZoom(this));
 }
\mathcal{G} = \{ \mathcal{G} \mid \mathcal{G} \in \mathcal{G} \}
```
برنامه را اجرا کنید.

برنامه نویسی مقدماتی اندروید (مهرداد جاویدی و شهرام رامشت)

نوزدهم

# Messaging

ش*ام*ل در برنا*م*ه فورد تما<u>یل</u> داشته باشید با دنیای فارمِ فود از طر<u>یق پی</u>ام (SMS , MMS)ارتباط برقرار كنيد به عنوان مثال به تلفن ديگري فبر دهيد كه اتفاقی رخ داده است.در این فصل شما با نموه ای ارسال و دریافت SMS آشنا فواهىد شد

### $\{MS_i\}$

<u>د</u>یام ها از قسمت های اصلی موبایل ش*م*ا می باشند. برای کاربران پیام ها نقش اساسی را بازی می کنند.تقریبا تمـام استفاده کننده ازتلفن همـراه قادر به ارسال و دریـافت اییام مـی باشند. اندروید در داخل خودش دارای یک برنامه ارسال پیام می باشد ک به شمــا جازه ارسال و دریافت پیام را می دهد. با این مال شما می توانید مِنین امـکاناتی را به برنامه فود اضافه کنید

به عنوان مثال شما می فواهدی برنامه بنویسید که سر زمان مشفص پیامی را دریافت کند.دراین قسمت نموه اي دريافت و ارسال پيام ها از طرق برنامه هايتان شرم مي دهيم.فبر فوب اين است که شبیه ساز اندروید امکان ارسال پیاه به شما می دهد.

ارسال پیاه های پرنامه ریزی شده

در اپنج باید تومِه داشت که برنامه های گفته شده برای Api ها 14 به بعد می باشد.

ابتدا یاد می گیریم که مِگونه پیام ها را از طریق برنامه ارسال کنیم.

نک بروژه مدید به نام sms ایماد کنید.

دستورات زیر رادر Main.Xml پنویسید.

```
<?xml version="1.0" encoding="utf-8"?>
<LinearLayout xmlns:android="http://schemas.android.com/apk/res/android"
android: layout width="fill parent"
android:layout_height="fill_parent"
android:orientation="vertical" >
<br/>Button <br/> <br/> <br/> <br/> <br/> <br/> <br/> <br/> <br/> <br/> <br/> <br/> <br/> <br/> <br/> <br/> <br/> <br/> <br/> <br/> <br/> <br/> <br/> <br/> <br/> <br/> <br/> <br/> <br/> <br/> <br/> <br/> <t<br/> <t<br/> <t
android:id="@+id/btnSendSMS"
android: layout width="fill parent"
android: layout height="wrap_content"
android:text="Send SMS"
android:onClick="onClick" />
</LinearLayout>
```
دستورات زیر رادر فایل AndroidManifest.xml ینویسید.

```
<?xml version="1.0" encoding="utf-8"?>
<manifest xmlns:android="http://schemas.android.com/apk/res/android"
package="net.learn2develop.SMS"
android:versionCode="1"
android:versionName="1.0" >
<uses-sdk android:minSdkVersion="14" />
<uses-permission android:name="android.permission.SEND_SMS"/>
\alpha -application subsets of \alpha -application subsets of \alpha -application subsets of \alphaandroid: icon="@drawable/ic_launcher"
android:label="@string/app_name" >
```
برنامه نویس*ی* مقدماتی اندروید (مهرداد جاویدی و شهرام رامشت**)** 

<activity and the contract of the contract of the contract of the contract of the contract of the contract of the contract of the contract of the contract of the contract of the contract of the contract of the contract of android:label="@string/app\_name" android:name=".SMSActivity" >  $\epsilon$ intent-filter >  $\epsilon$ <action android:name="android.intent.action.MAIN" /> <category android:name="android.intent.category.LAUNCHER" /> </intent-filter> </activity> </application>

دستورات زیر را در فایل Java وارد کنید

```
package net.learn2develop.SMS;
import android.app.Activity;
import android.os.Bundle;
import android.telephony.SmsManager;
import android.view.View;
import android.view.View.OnClickListener;
import android.widget.Button;
public class SMSActivity extends Activity {
   /** Called when the activity is first created. */
   @Override
   public void onCreate(Bundle savedInstanceState) {
   super.onCreate(savedInstanceState);
   setContentView(R.layout.main);
   Button btn=(Button)findViewById(R.id.btnSendSMS);
   btn.setOnClickListener(new OnClickListener() {
     public void onClick(View v) {
      sendSMS("5556", "Helo My Friend");
     }
   });
   }
   //---sends an SMS message to another device---
   private void sendSMS(String phoneNumber, String message)
   \{SmsManager sms = SmsManager.getDefault();
   sms.sendTextMessage(phoneNumber, null, message, null, null);
   }
}
```
#### توضيعات برنامه:

در ابتدا براي اينكه بتوانيم از امكانات ارسال sms استفاده كنيم. بايد permissions آن را در فايل

AndroidManifest.xml تعبين كنيم.

برای اسال پیاه شمـا مـی توانید از کلاس  $_{\rm smsManager}$  استفاده کنید. این کلاس بر فلاف دیگر کلاس ما . etDefault() د کلاس SmsManager ( فراغوانۍ کندد

sendTextMessage()

```
//---sends an SMS message to another device---
      private void sendSMS(String phoneNumber, String message)
      \{SmsManager sms = SmsManager.getDefault();
      sms.sendTextMessage(phoneNumber, null, message, null, null);
```
}

. 5 sendTextMessage

: شماره تلفن مقصد : destinationAddress

SMSC درس ارائه دهنده سرويس پيام مقددار پيش فرض Null براي SMSC ازدر ارائه دهنده سرويس

 $\mathbf{c}$ متن پیاه :  $\text{text}$ 

<sub>sentIntent</sub> ایماد هشداری برای پیا*می* که ارسال می شود

<sub>delivery</sub>Intent **ایجاد هشداری برای <u>ب</u>یام مای که به مقصد** *می* **رسد.** 

بازغورد گرفتم پس از ارسال پیام

از قسمت قبل یاد گرفتیم که مِگونه پیام ارسال کنیم اما مِگونه می توان اطمینان یافت که پیام درست ارسال شدہ است؟ برای اپن کار شما می توانی یک شی |پمادRendingIntent کرد تا ارسال پیاہ را نظارت کند.
كد زير نموه اي انمام اين كار را انمام مي دهيد فايل java را به صورت زير تغيير دهيد

```
package net.learn2develop.SMS;
import android.app.Activity;
import android.app.PendingIntent;
import android.content.BroadcastReceiver;
import android.content.Context;
import android.content.Intent;
import android.content.IntentFilter;
import android.os.Bundle;
import android.telephony.SmsManager;
import android.view.View;
import android.view.View.OnClickListener;
import android.widget.Button;
import android.widget.Toast;
public class SMSActivity extends Activity {
 String SENT = "SMS_SENT";
 String DELIVERED = "SMS DELIVERED";
 PendingIntent sentPI, deliveredPI;
 BroadcastReceiver smsSentReceiver, smsDeliveredReceiver;
 /** Called when the activity is first created. */
 @Override
 public void onCreate(Bundle savedInstanceState) {
 super.onCreate(savedInstanceState);
 setContentView(R.layout.main);
 Button btnsen=(Button)findViewById(R.id.btnSendSMS);
 btnsen.setOnClickListener(new OnClickListener() {
   public void onClick(View v) {
    // TODO Auto-generated method stub
    sendSMS("5556", "Helo My Friend");
   }
 });
 sentPI = PendingIntent.getBroadcast(this, 0,
 new Intent(SENT), 0);
 deliveredPI = PendingIntent.getBroadcast(this, 0,
 new Intent(DELIVERED), 0);
 }
 @Override
 public void onResume() {
 super.onResume();
 //---create the BroadcastReceiver when the SMS is sent---
 smsSentReceiver = new BroadcastReceiver(){
 @Override
 public void onReceive(Context arg0, Intent arg1) {
 switch (getResultCode())
 \{case Activity.RESULT_OK:
 Toast.makeText(getBaseContext(),"SMS sent",
 \texttt{Toast}. \texttt{LENGTH\_SHORT} \texttt{).show(} ;
 break;
```

```
case SmsManager.RESULT_ERROR_GENERIC_FAILURE:
Toast.makeText(getBaseContext(),"Generic failure",
\texttt{Toast}. \texttt{LENGTH\_SHORT} \texttt{).show(} ;
break;
case SmsManager.RESULT_ERROR_NO_SERVICE:
Toast.makeText(getBaseContext(),"No service",
\texttt{Toast}. \texttt{LENGTH\_SHORT} \texttt{).show(} ;
break;
case SmsManager.RESULT_ERROR_NULL_PDU:
Toast.makeText(getBaseContext(),"Null PDU",
\texttt{Toast}. \texttt{LENGTH\_SHORT} \texttt{).show(} ;
break;
case SmsManager.RESULT_ERROR_RADIO_OFF:
Toast.makeText(getBaseContext(),"Radio off",
Toast.LENGTH_SHORT).show();
break;
}
}
};
//---create the BroadcastReceiver when the SMS is delivered---
smsDeliveredReceiver = new BroadcastReceiver(){
@Override
public void onReceive(Context arg0, Intent arg1) {
switch (getResultCode())
\{case Activity.RESULT_OK:
Toast.makeText(getBaseContext(),"SMS delivered",
\texttt{Toast}. \texttt{LENGTH\_SHORT} \texttt{).show(} ;
break;
case Activity.RESULT_CANCELED:
Toast.makeText(getBaseContext(),"SMS not delivered",
\texttt{Toast}. \texttt{LENGTH\_SHORT} \texttt{).show(} ;
break;
}
}
};
//---register the two BroadcastReceivers---
registerReceiver(smsDeliveredReceiver, new IntentFilter(DELIVERED));
registerReceiver(smsSentReceiver, new IntentFilter(SENT));
}
@Override
public void onPause() {
super.onPause();
//---unregister the two BroadcastReceivers---
unregisterReceiver(smsSentReceiver);
unregisterReceiver(smsDeliveredReceiver);
}
//---sends an SMS message to another device---
private void sendSMS(String phoneNumber, String message)
\{SmsManager sms = SmsManager.getDefault();
sms.sendTextMessage(phoneNumber, null, message, sentPI, deliveredPI);
}
```
**( )**

#### توضىمات

}

در متد (onCreate) مالا دو شي PendingIntent ایماد کردیم

```
sentPI = PendingIntent.getBroadcast(this, 0,
new Intent(SENT), 0);
deliveredPI = PendingIntent.getBroadcast(this, 0,
 new Intent(DELIVERED), 0);
```
اپن دو شی برای ارسال broadcasts بعدی استفاده می شود زمامی که پیام ارسال می (SMS\_DELIVERED) نصانی که پیام delivered می شود (SMS\_DELIVERED) (SMS\_SENT در متد (onResume) . شما دو BroadcastReceivers . ایماد و تبت کرده اید. این دو BroadcastReceivers ـ گوش می . هند(Listen) براي $\alpha$ intents كردن و تطبيق كردن "SMS\_DELIVERED "SMS\_SENT".

//---register the two BroadcastReceivers-- registerReceiver(smsDeliveredReceiver, **new** IntentFilter(DELIVERED)); registerReceiver(smsSentReceiver, **new** IntentFilter(SENT));

> . override , onReceive() BroadcastReceiver اپن دوشی به دو پارامتر آخر متد ()sendTextMessage ارسال می شود

SmsManager sms = SmsManager.getDefault(); sms.sendTextMessage(phoneNumber, **null**, message, sentPI, deliveredPI)

در این مالت اگر پیام درست ارسال یا با فطا مواجه شود به شما هشدار می دهد.

#### ارسال بيام از طريق برنامه بيام اندرويد

برفي اوقات كه از پام رسان فود اندرويد استفاده كنيم. تا اينكه فودمان برنامه را پياده سازي كنيم.

برای فعال سازی پیام رسان اندروید در برنامه فود شما می تونید شی Intent با MIME از نوع

"vnd.android-dir/mms-sms" استفاده كنيد . كه در ادامه آمده است.

**Intent i = new Intent(android.content.Intent.ACTION\_VIEW); i.putExtra("address", "5556; 5558; 5560"); i.putExtra("sms\_body", "Hello my friends!" ); i.setType("vnd.android-dir/mms-sms"); startActivity(i);**

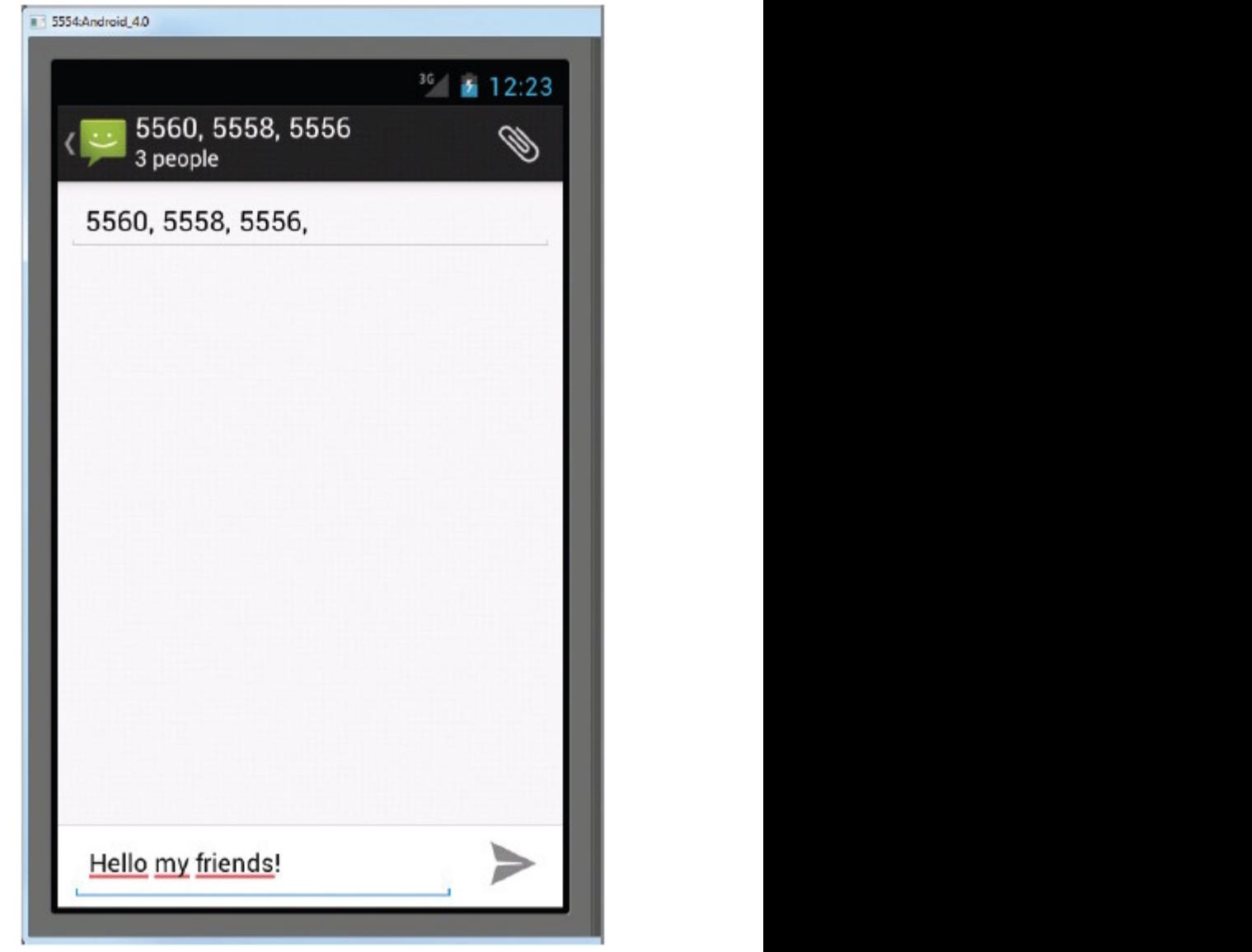

ش*مـا مـى* توانيد <u>يي</u>ام خود را همز*مـان* به مِندين نفر ارسال كنيد.

#### دريافت ييام

در کنار ارسال پیام شما می توانید توسط شی $_{\rm BroadcastReceiver}$  پیام نیز دریافت کنید

زمانی کاربرد دارد که شما می فواهید زمانی که پیام ِ فاصی دریافت شد برنامه عمل فاصی انمام

دهید.

به عنوان مثال ً می تواندی برنامه (بنویسید زمانی که آگوشی شما دزدیده شده ایس از دریافت

دِیاه ِ فرمی فاصی از مکان ِ برای شمــا ارسال شود.

نموه ای دریافت با هم می بینیم.

1: در قسمت AndroidManifest.xml برنامه قبل موارد دستورات زیر را وارد کنید.

```
<?xml version="1.0" encoding="utf-8"?>
<manifest xmlns:android="http://schemas.android.com/apk/res/android"
package="net.learn2develop.SMS"
android:versionCode="1"
android:versionName="1.0" >
<uses-sdk android:minSdkVersion="10" />
<uses-permission android:name="android.permission.SEND_SMS"/>
<uses-permission android:name="android.permission.RECEIVE_SMS"/>
\alpha -application subsets of \alpha -application subsets of \alpha -application subsets of \alphaandroid: icon="@drawable/ic_launcher"
android: label="@string/app_name" >
<activity and the contract of the contract of the contract of the contract of the contract of the contract of the contract of the contract of the contract of the contract of the contract of the contract of the contract of 
android:label="@string/app_name"
android:name=".SMSActivity" >
\epsilonintent-filter > \epsilon<action android:name="android.intent.action.MAIN" />
<category android:name="android.intent.category.LAUNCHER" />
</intent-filter>
</activity>
<receiver android:name=".SMSReceiver">
\blacksquare intent-filter> \blacksquare\epsilon action android:name=
"android.provider.Telephony.SMS_RECEIVED" />
</intent-filter>
\overline{\phantom{a}} /receiver> \overline{\phantom{a}}</application>
</manifest>
```
**SMSReceiver**

 $\overline{4}$  ( $\overline{4}$ ) src  $\blacktriangle$  met.learn2develop.SMS ▷ J SMSActivity.java  $\triangleright$  J) SMSReceiver.java

برنامه نویس*ی* مقدماتی اندروید (مهرداد جاویدی و شهرام رامشت**)** 

دستورات زیر را درآن پنویسید.

```
package net.learn2develop.SMS;
import android.content.BroadcastReceiver;
import android.content.Context;
import android.content.Intent;
import android.os.Bundle;
import android.telephony.SmsMessage;
import android.util.Log;
import android.widget.Toast;
public class SMSReceiver extends BroadcastReceiver
\{@Override
public void onReceive(Context context, Intent intent)
\{//---get the SMS message passed in---
Bundle bundle = intent.getExtras();
SmsMessage[] msgs = null;
String str = "SMS from ";
if (bundle != null)
\{//---retrieve the SMS message received---
Object[] pdus = (Object[]) bundle.get("pdus");
msgs = new SmsMessage[pdus.length];
for (int i=0; i <msqs.length; i++) {
msgs[i] = SmsMessage.createFromPdu((byte[])pdus[i]);
if (i==0) {
//---get the sender address/phone number---
str += msgs[i].getOriginatingAddress();
\text{str } += " : " ;}
//---get the message body---
str += msgs[i].getMessageBody().toString();
}
//---display the new SMS message---
Toast.makeText(context, str, Toast.LENGTH_SHORT).show();
Log.d("SMSReceiver", str);
}
}
}
```
برنامه را امرا کنید

بـDDMs يک پيام به شبيه ساز ارسال کنيد برنامه شما قادر است آن را توسط <sub>Toast</sub> کلاس نمايش

دهد

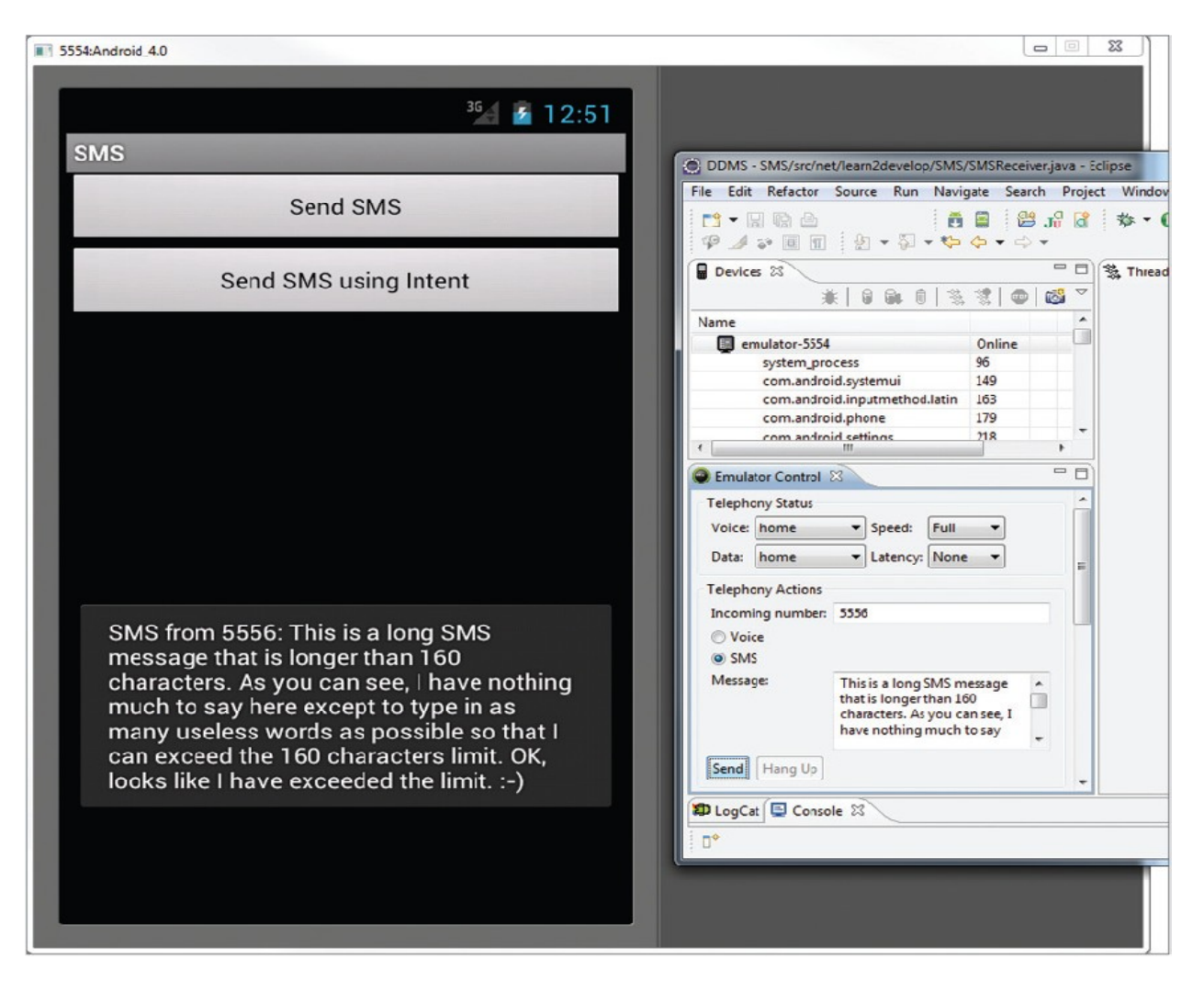

#### <u>ملوگیری از دریافت پیام</u>

در اینما شاید متومه این شده باشید که هر پیامیی که دریافت می شود هم توسط برنامه شما و هم توسط فود اندروید دریافت شود. و این به بدلیل این است پس از دریافت پیاه برنامه ها می فواهند اندروپد را مدیریت کنند شاید این مِیزی است که شاید شمــا نفواهید.

براي مِلوگيري از دريافت ييام ها توسط اندرويد فقط كافي است به برنامه فود مانندزير الويت بدهيد

برنامه نویس*ی* مقدماتی اندروید (مهرداد جاویدی و شهرام رامشت**)** 

<receiver android:name=".SMSReceiver"> <intent-filter android:priority="100"> <action android:name="android.provider.Telephony.SMS\_RECEIVED" /> </intent-filter> </receiver>

هرچه عددی که برنامه افتصای می دهدی بزرگتر باشد برنامه شما زود تر اجرا می شود. برای اینکه

دیگر برنامه ها نتوانند برنامه را دریافت کنند شما به سادگی می توانید متد (abortBroadcast) از کلاس

BroadcastReceiver فرافوانى كنيد.

package net.learn2develop.SMS; import android.content.BroadcastReceiver; import android.content.Context; import android.content.Intent; import android.os.Bundle; import android.telephony.SmsMessage; import android.util.Log; import android.widget.Toast; public class SMSReceiver extends BroadcastReceiver  $\{$ @Override public void onReceive(Context context, Intent intent)  $\{$ //---get the SMS message passed in--- Bundle bundle =  $intert.getExtras()$ ; SmsMessage[] msgs = null; String str = "SMS from ";

```
if (bundle != null)
\{//---retrieve the SMS message received---
Object[] pdus = (Object[]) bundle.get("pdus");
msgs = new SmsMessage[pdus.length];
for (int i=0; i<msgs.length; i++){
msgs[i] = SmsMessage.createFromPdu((byte[])pdus[i]);
if (i==0) {
//---get the sender address/phone number---
str += msgs[i].getOriginatingAddress();
\text{str } += " : ";
}
//---get the message body---
str += msgs[i].getMessageBody().toString();
}
//---display the new SMS message---
Toast.makeText(context, str, Toast.LENGTH_SHORT).show();
Log.d("SMSReceiver", str);
this.abortBroadcast();
}
}
}
```
اگر این کار را کنید دیگر هیچ برنامه قادر به دریافت پیام نفواهد بود.

به روز رسانی یک فعالیت توسط BroadcastReceiver در قسمت قبل ِ نموه ای دریافت پیاه توسط این كلاس را آموفتيم. گاهي اوقات مي فواهيم پيام را به فعاليت اصلي برنامه ارسال كنيم. به عنوان مثال شاید شما مایل باشید بیام را در یک Textview نمیاش دهید.

در ادامه این کار را اشرم می دهیم

در پروژه فبل در فایل main.xml دستورات زیر را وارد کنید.

```
<?xml version="1.0" encoding="utf-8"?>
<LinearLayout xmlns:android="http://schemas.android.com/apk/res/android"
android: layout width="fill parent"
android: layout height="fill parent"
android:orientation="vertical" >
<br/>Button <br/> <br/> <br/> <br/> <br/> <br/> <br/> <br/> <br/> <br/> <br/> <br/> <br/> <br/> <br/> <br/> <br/> <br/> <br/> <br/> <br/> <br/> <br/> <br/> <br/> <br/> <br/> <br/> <br/> <br/> <br/> <br/> <t<br/> <t<br/> <t
android:id="@+id/btnSendSMS"
android:layout_width="fill_parent"
android: layout_height="wrap_content"<br>android: text="Send SMS"
android:text="Send SMS"
android:onClick="onClick" />
<TextView
android:id="@+id/textView1"
android: layout width="wrap_content"
android:layout_height="wrap_content" />
</LinearLayout>
```
کد های زیر را درفایل SMSReceiver وارد کنید

```
package net.learn2develop.SMS;
import android.content.BroadcastReceiver;
import android.content.Context;
import android.content.Intent;
import android.os.Bundle;
import android.telephony.SmsMessage;
import android.util.Log;
import android.widget.Toast;
public class SMSReceiver extends BroadcastReceiver
\{@Override
public void onReceive(Context context, Intent intent)
\{//---get the SMS message passed in---
Bundle bundle = intent.getExtras();
SmsMessage[] msgs = null;
```
برنامه نوی*سی* مقدماتی اندروید (مهرداد جاویدی و شهرام رامشت**)** 

```
String str = "SMS from ";
if (bundle != null)
\{//---retrieve the SMS message received---
Object[] pdus = (Object[]) bundle.get("pdus");
msgs = new SmsMessage[pdus.length];
for (int i=0; i <msqs.length; i++){
msgs[i] = SmsMessage.createFromPdu((byte[])pdus[i]);
if (i==0) {
//---get the sender address/phone number---
str += msgs[i].getOriginatingAddress();
str + = " : ";
}
//---get the message body---
str += msgs[i].getMessageBody().toString();
}
//---display the new SMS message---
Toast.makeText(context, str, Toast.LENGTH_SHORT).show();
Log.d("SMSReceiver", str);
//---send a broadcast intent to update the SMS received in the activity---
Intent broadcastIntent = new Intent();
broadcastIntent.setAction("SMS_RECEIVED_ACTION");
broadcastIntent.putExtra("sms", str);
context.sendBroadcast(broadcastIntent);
}
}
}
```
کد های زیر را در SMSActivity.java وارد نمایید.

```
package net.learn2develop.SMS;
import android.app.Activity;
import android.app.PendingIntent;
import android.content.BroadcastReceiver;
import android.content.Context;
import android.content.Intent;
import android.content.IntentFilter;
import android.os.Bundle;
import android.telephony.SmsManager;
import android.view.View;
import android.view.View.OnClickListener;
import android.widget.Button;
import android.widget.Toast;
import android.widget.TextView;
public class SMSActivity extends Activity {
  String SENT = "SMS_SENT";
 String DELIVERED = "SMS_DELIVERED";
 PendingIntent sentPI, deliveredPI;
 BroadcastReceiver smsSentReceiver, smsDeliveredReceiver;
  IntentFilter intentFilter;
 private BroadcastReceiver intentReceiver = new BroadcastReceiver() {
```

```
برنامه نویسی مقدماتی اندروید (مهرداد جاویدی و شهرام رامشت)
```

```
@Override
 public void onReceive(Context context, Intent intent) {
 //---display the SMS received in the TextView---
 TextView SMSes = (TextView) findViewById(R.id.textView1);
 SMSes.setText(intent.getExtras().getString("sms"));
 }<br>}
 };
/** Called when the activity is first created. */
@Override
public void onCreate(Bundle savedInstanceState) {
super.onCreate(savedInstanceState);
setContentView(R.layout.main);
Button btnsen=(Button)findViewById(R.id.btnSendSMS);
btnsen.setOnClickListener(new OnClickListener() {
 public void onClick(View v) {
   // TODO Auto-generated method stub
   sendSMS("5556", "Helo My Friend");
 }
});
sentPI = PendingIntent.getBroadcast(this, 0,
new Intent(SENT), 0);
deliveredPI = PendingIntent.getBroadcast(this, 0,
new Intent(DELIVERED), 0);
intentFilter = new IntentFilter();
intentFilter.addAction("SMS_RECEIVED_ACTION");
}
@Override
public void onResume() {
super.onResume();
registerReceiver(intentReceiver, intentFilter);
//---create the BroadcastReceiver when the SMS is sent---
smsSentReceiver = new BroadcastReceiver(){
@Override
public void onReceive(Context arg0, Intent arg1) {
switch (getResultCode())
\{case Activity.RESULT_OK:
Toast.makeText(getBaseContext(),"SMS sent",
\texttt{Toast}. \texttt{LENGTH\_SHORT} \texttt{).show(} ;
break;
case SmsManager.RESULT_ERROR_GENERIC_FAILURE:
Toast.makeText(getBaseContext(),"Generic failure",
\texttt{Toast}. \texttt{LENGTH\_SHORT} \texttt{).show(} ;
break;
case SmsManager.RESULT_ERROR_NO_SERVICE:
Toast.makeText(getBaseContext(),"No service",
\texttt{Toast}. \texttt{LENGTH\_SHORT} \texttt{).show(} ;
break;
case SmsManager.RESULT_ERROR_NULL_PDU:
Toast.makeText(getBaseContext(),"Null PDU",
\texttt{Toast}. \texttt{LENGTH\_SHORT} \texttt{).show(} ;
break;
```

```
case SmsManager.RESULT_ERROR_RADIO_OFF:
 Toast.makeText(getBaseContext(),"Radio off",
 \texttt{Toast}. \texttt{LENGTH\_SHORT} \texttt{).show(} ;
 break;
 }
 }
 };
 //---create the BroadcastReceiver when the SMS is delivered---
 smsDeliveredReceiver = new BroadcastReceiver(){
 @Override
 public void onReceive(Context arg0, Intent arg1) {
 switch (getResultCode())
 \{case Activity.RESULT_OK:
 Toast.makeText(getBaseContext(),"SMS delivered",
 Toast.LENGTH_SHORT).show();
 break;
 case Activity.RESULT_CANCELED:
 Toast.makeText(getBaseContext(),"SMS not delivered",
 Toast.LENGTH_SHORT).show();
 break;
 }
 }
 };
 //---register the two BroadcastReceivers---
 registerReceiver(smsDeliveredReceiver, new IntentFilter(DELIVERED));
 registerReceiver(smsSentReceiver, new IntentFilter(SENT));
 }
 @Override
 public void onPause() {
 super.onPause();
 //---unregister the two BroadcastReceivers---
 unregisterReceiver(intentReceiver);
 unregisterReceiver(smsSentReceiver);
 unregisterReceiver(smsDeliveredReceiver);
 }
 //---sends an SMS message to another device---
 private void sendSMS(String phoneNumber, String message)
 \{SmsManager sms = SmsManager.getDefault();
 sms.sendTextMessage(phoneNumber, null, message, sentPI, deliveredPI);
 }
}
```
برنامه را اجرا کنید و با DDms یک ایلی به شبیه ساز ارسال کنید

نتيمِه زير ماصل مي شود

#### 5554:Android 4.0

**SMS** 

#### that I can exceed the 160 characters

#### Send SMS

SMS from 5556: This is a long SMS message that is longer than 160 characters. As you can see, I have nothing much to say here except to type in as many useless words as possible so that I can exceed the 160 characters limit. OK, looks like I have exceeded the limit. :-)

SMS from 5556: This is a long SMS message that is longer than 160 characters. As you can see, I have nothing much to say here except to type in as many useless words as possible so that I can exceed the 160 characters limit. OK, looks like I have exceeded the limit. :-)

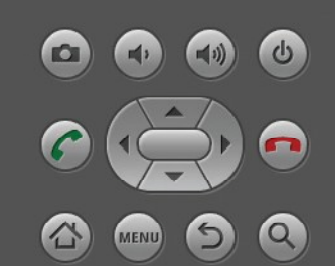

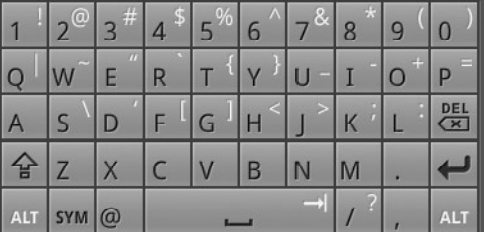

فصل بيستم

# Location-Based Services

در ادِن فصل موارد زیر را به شمــا آمـوزش م هیـم.

:1

2:نمـ*ا*يش كنترل هاي براي بزرگ نمـايـي و Zoom كردن نقشه

3: Switch كرئدن بين MapView هاي متفاوت

4: اضافه كردن نشانه ها در نقشه

در سال های اخیر ِ برنامه های موبایل رشد زیادی داشته است. اما ِ دسته ای از برنامه مای که پیسپار مشهور می باشند location-based services می باشد که به LBS. مشهور مـی باشند. برنامه های LBS. مـګان ګه شمـا هستید را پیـګبری مـی ګند . همـچنین امکانات اضافی از قبیل نمایش مکتن های رفاهی نزدیک شما را نمیاش می دهد یا پیشنهاد فود را برای برنامه ریزی مسیر مرکت و .. را به شما میدهد.

یکی از اجزای اصلی برنامه LBS نقشه های می باشند که تصویر ی از محل زندگی ش*ما* را می دهد.

در اپن فصل شما یاد فواهید گرفت که مِگونه نقشه گوگل در برنامه اندروید فودتان استفاده كنيد.علاوه بر اين شما ياد فواهيد گرفت كه مِگونه موقعيت مِغرافيايي فود را با استفاده از كلاس LocationManager بدست آوريد.

#### نمايش نقشه

توجه کنید این امکان در Api های 14 بعد می باشد.

# یا به عبارت دیگر موارد زیر متما باید نصب شود.

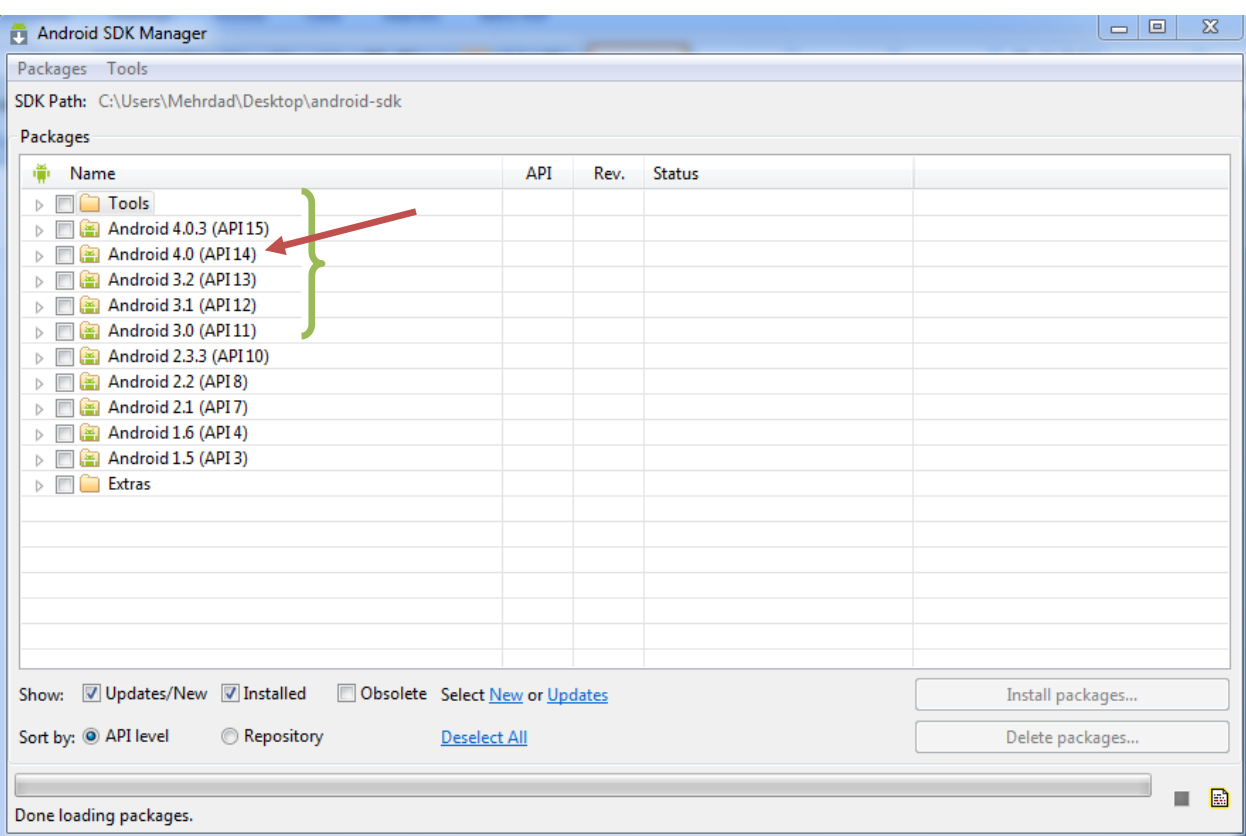

نقشه گوگل پکی از انواع برنامه های نصب شده بر روی دستگاه های اندرود می باشد. علاوه بر سادگی کار با این نرم افزار شما می توانید مداگانه نقشه اندروید ٍ در برنا های فود همرا با برفی وڀڙگي هاي مالب استفاده کنيد.

همـعِنین مـوارد زیر را شرم مـی دهیـم.

1:تغيير View ها نقشه

2:به دست آوردن طول مِغرافیایی مـمل د نقشه گوگل

3:انمام ژئوکودینگ و ژئوکودینگ معکوس(ترممه طول و عرض مغرافیای به آدرس و برعکس)

4: اضافه کردن اشاه گر به نقشه

# ايجاد پروژه

برای این کار شما باید پروژه مدیدی ایماد کنید تومه کنید نوع پروژه ازنوع Google APIs Project باشد

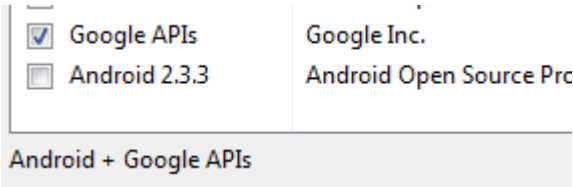

نام پروژه .LBS قرار دهید

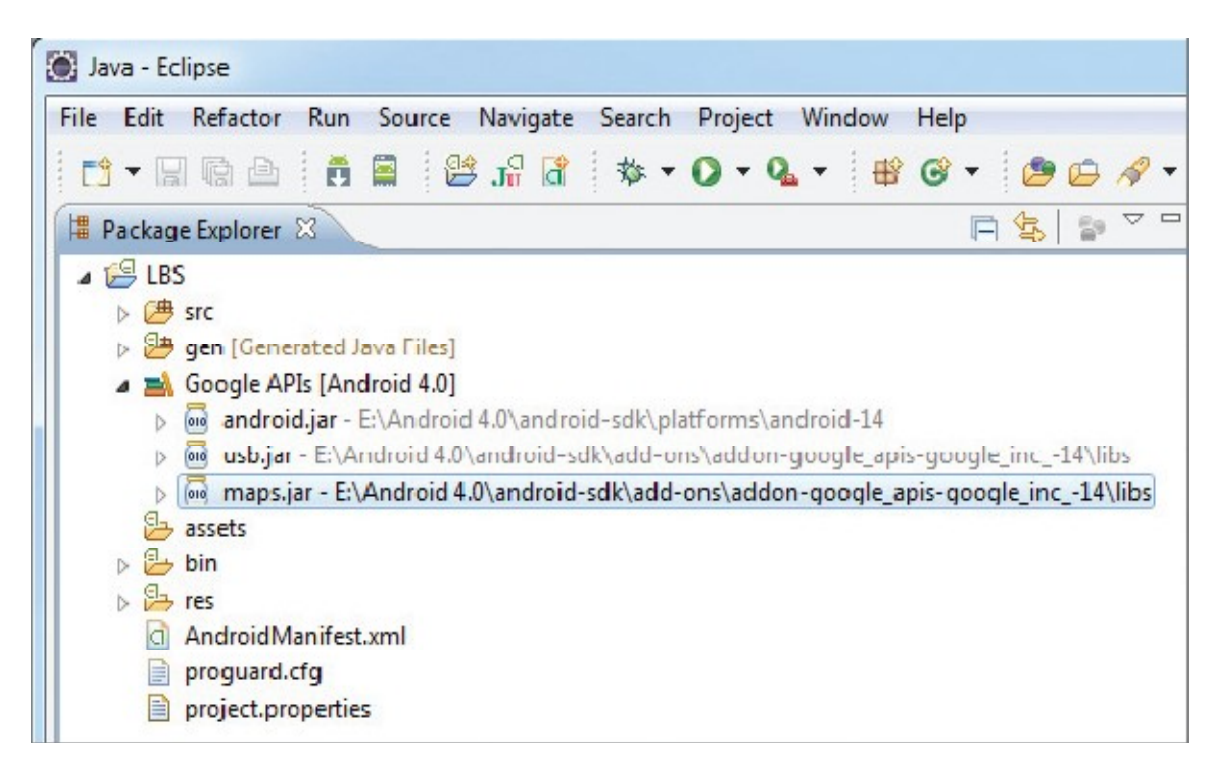

قبل از اينكه شما بتوانيد امكانات نقشه در برنامه استفاده كنيد شما بايدراFoogle Maps API key به

کار بیرید.

درای این کار مراحل زیر را انجام مید هیم.

مرحله اول برنامه cmd را اجرا کنید . وبه مسیر زیر بروید.

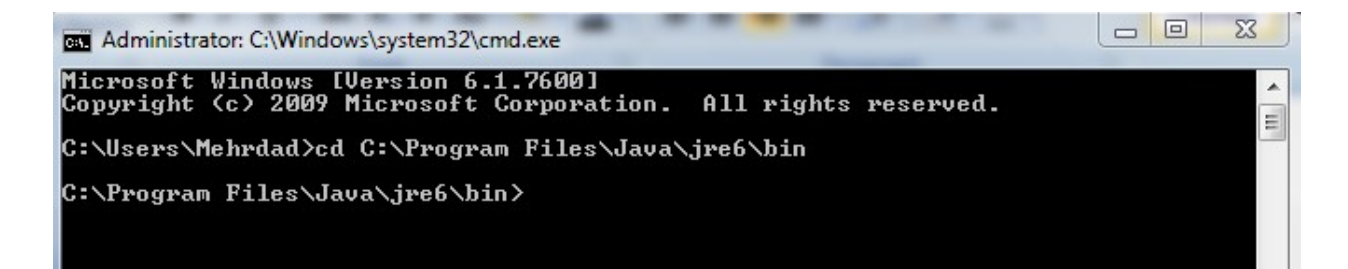

سیس آدرس زیر رار کیئ کنید.

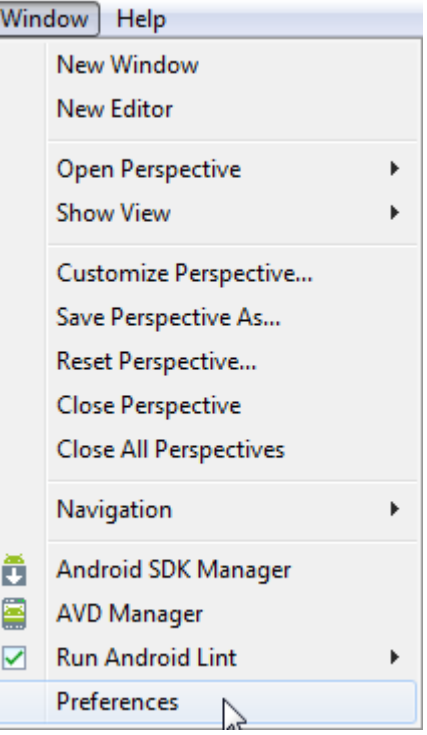

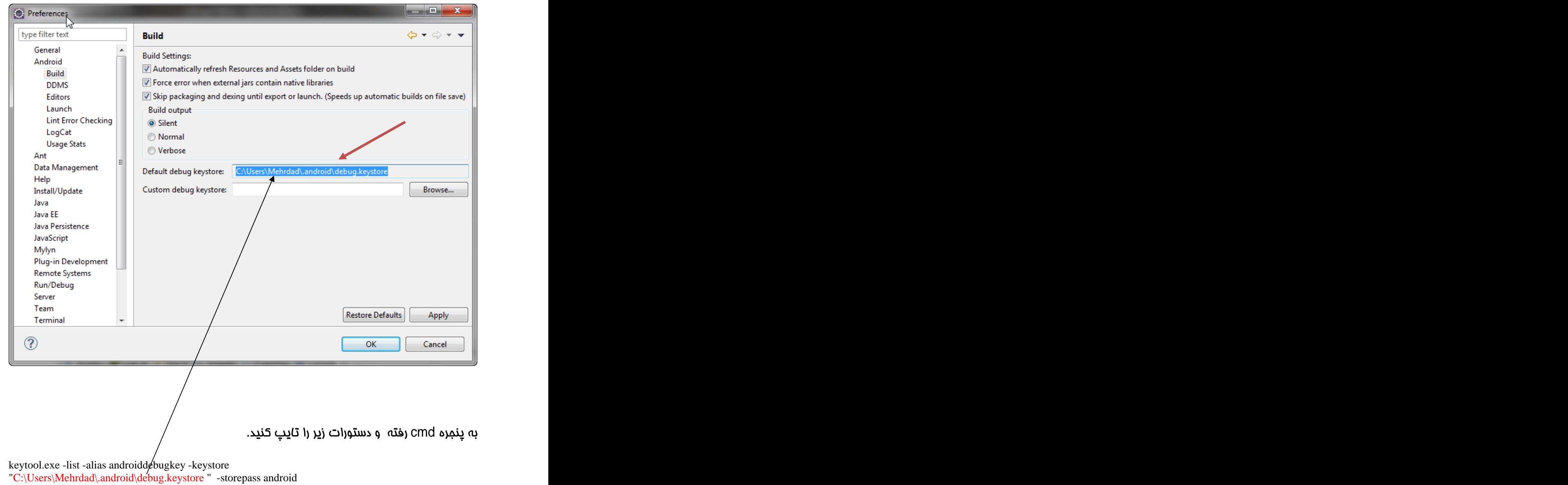

-keypass android  $-v$ 

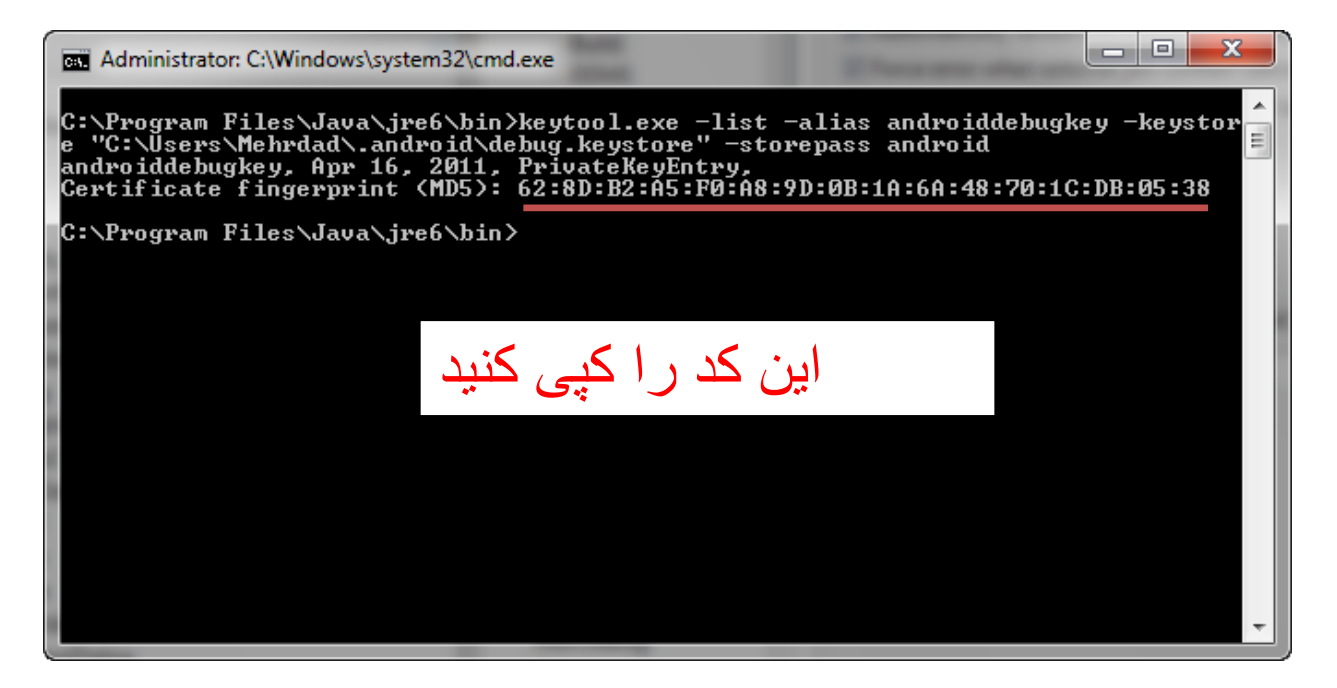

#### سیس به سایت زیر بروید

https://developers.google.com/android/maps-api-signup

امکان استفاده از این سایت بر ای کشور عزیز مان ایر ان داده نمی دهد.(به خاطر تحریم ها)

ندانی که ایران نشست من است جـدسان سـر بسـر زير دست من است هنر نزد ایرانیـــان است و پس نىدادند شــ يــــو ژيان را بكسر. همه یکدلانند و پسزدان شناس بے نیسکسی نےدارنے از بسے هیراس دریغ است ایران کسه ویران شود همه جای جنگــــی سواران بُدی نشـــسـتن گــــه شـــــهــــــــريــان بُدى چو ایـــــــران نباشد تن من میاد بر اين بـوم و بر زنده يك تـن مــبـــاد همــــه روى يكسر بجنگ آوريم **جـديـان را بـر بد انديش تـنگ آوريم** <u>ز به ـــــــر بر و بوم و پیوند خویش</u> **زن و کـودك و خـرد و فــرزند خـويش** همه سر بسر تن بکشتن دهیـ از آن به کسه کشسور بدشسمن دهیم

برنامه نویسی مقدماتی اندروید (مهرداد جاویدی و شهرام رامشت)

صفحه زیر را مشاهده می کنید.

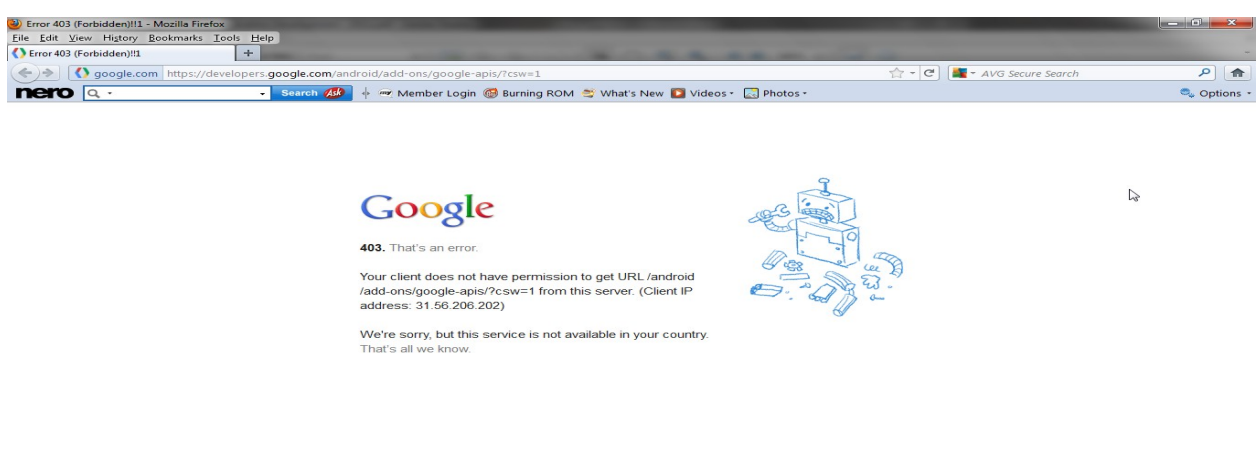

مالا ما توسط نرم افز ار های که فودشان ارائه داده علیه فودشان استفاده می کنیم و تمریم ها دور می زنیم.

برنامه که lp ش*ما* را تغییر می دهید اجرا کنید.

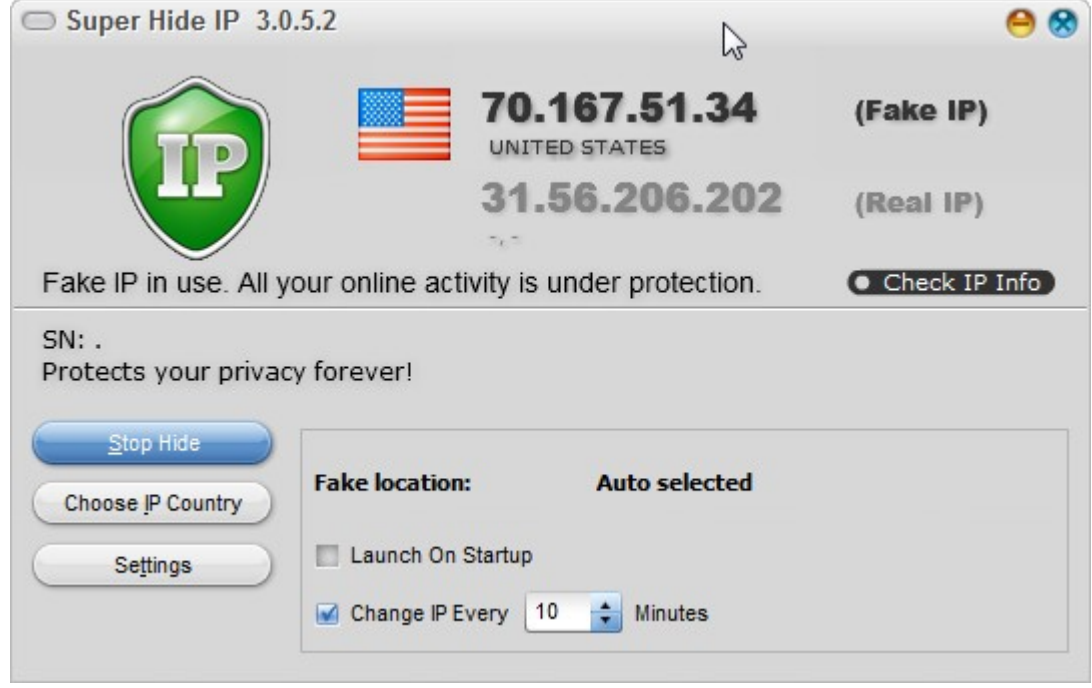

كمى طول ميكشه اما جواب ميدهد !

دوباره به سایت بروید صفحه زیر را مشاهده می کنید

If you use different keys for signing development builds and release builds, you will need to obtain a separate Maps API key for each certificate. Each key will only work in applications signed by the corresponding certificate.

You also need a Google Account to get a Maps API key, and your API key will be connected to your Google Account.

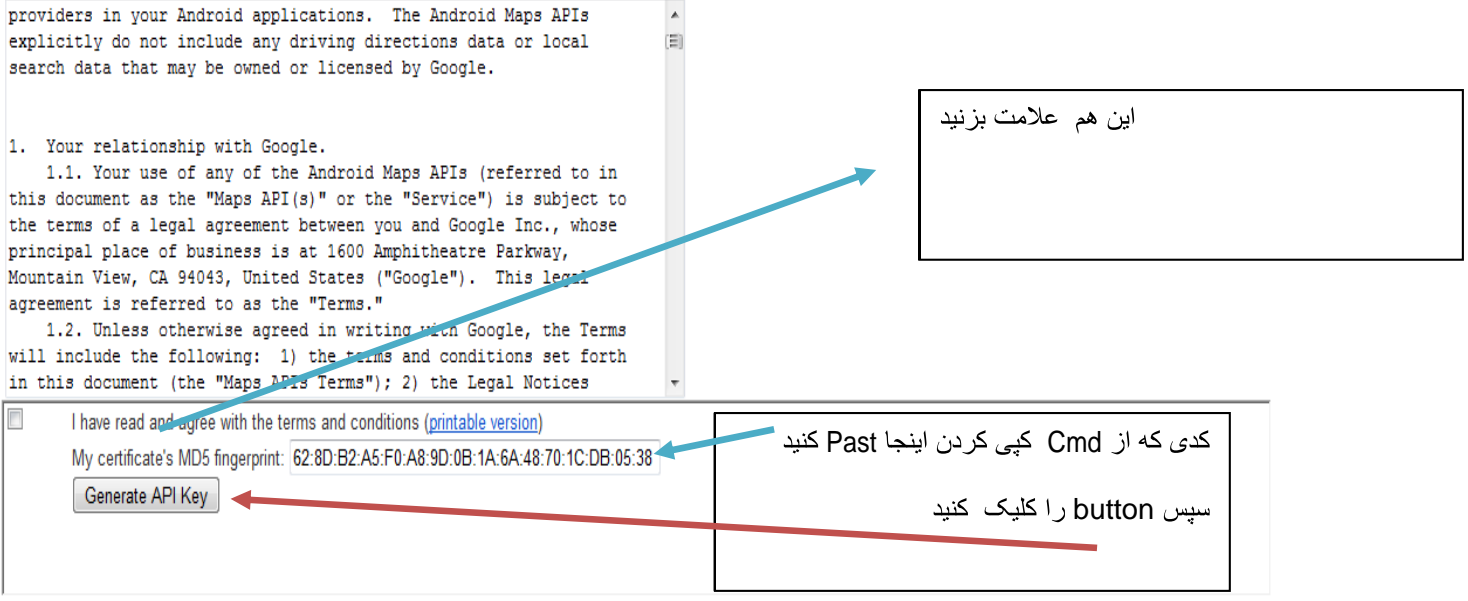

صفمه زیر را مشاهده می کنید.

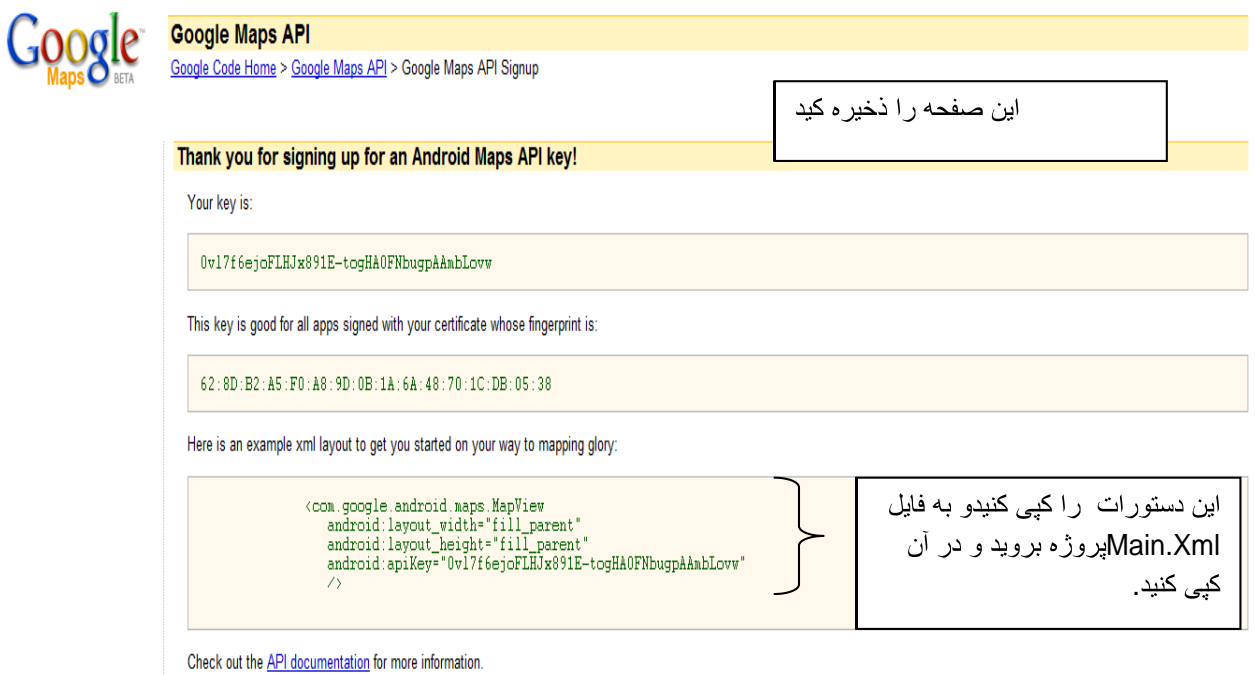

main.Xml

```
<?xml version="1.0" encoding="utf-8"?>
<LinearLayout xmlns:android= http://schemas.android.com/apk/res/android
android: layout width="fill parent"
android: layout_height="fill parent"
android: orientation="vertical"<com.google.android.maps.MapView
android:layout_width="fill_parent" results: \text{\middl{\middl{\middl{\middl{\middl{\middl{\middl{\middl{\middl{\middl{\middl{\middl{\middl{\middl{\middl{\middl{\middl{\middl{\middl{\middl{\middl{\middl{\middl{\middl{\mid
           android: layout height="fill parent"
           android:apiKey="0vl7f6ejoFLHJx891E-togHA0FNbugpAAmbLovw"
/>/
```
</LinearLayout>

#### فايلAndroidManifest.xml را به صورت زير تغيير دهيد.

<?xml version="1.0" encoding="utf-8"?> <manifest xmlns:android=["http://schemas.android.com/apk/res/android"](http://schemas.android.com/apk/res/android") package="net.learn2develop.LBS" android:versionCode="1" android:versionName="1.0" > <uses-sdk android:minSdkVersion="14" /> <uses-permission android:name="android.permission.INTERNET"/>  $\epsilon$  application control to the control of the control of the control of the control of the control of the control of the control of the control of the control of the control of the control of the control of the control of android: icon="@drawable/ic\_launcher" android:label="@string/app\_name" > <uses-library android:name="com.google.android.maps" /> <activity and the contract of the contract of the contract of the contract of the contract of the contract of the contract of the contract of the contract of the contract of the contract of the contract of the contract of android: label="@string/app\_name" android:name=".LBSActivity" >  $\epsilon$ intent-filter >  $\epsilon$ <action android:name="android.intent.action.MAIN" /> <category android:name="android.intent.category.LAUNCHER" /> </intent-filter> </activity> </application> </manifest>

يسيس به فايل عاوا رفته ودستورات زير را بنويسيد.

package net.learn2develop.LBS; import com.google.android.maps.MapActivity;<br>import android.os.Bundle;<br>**توجه کنید که اینجا از نوع** القوحة كنيد كه اينحا از نوع الله عليه الله عليه الله عليه الله عليه عن الله عليه عن الله عن الله عن الله عليه ا public class LBSActivity extends MapActivity { /\*\* Called when the activity is first created. \*/ @Override public void onCreate(Bundle savedInstanceState) { super.onCreate(savedInstanceState); setContentView(R.layout.main); }

**.** MapActivity

برنامه نویس*ی* مقدماتی اندروید (مهرداد جاویدی و شهرام رامشت)

@Override protected boolean isRouteDisplayed() { // TODO Auto-generated method stub return false; } }

#### برنامه را اجرا کنید.

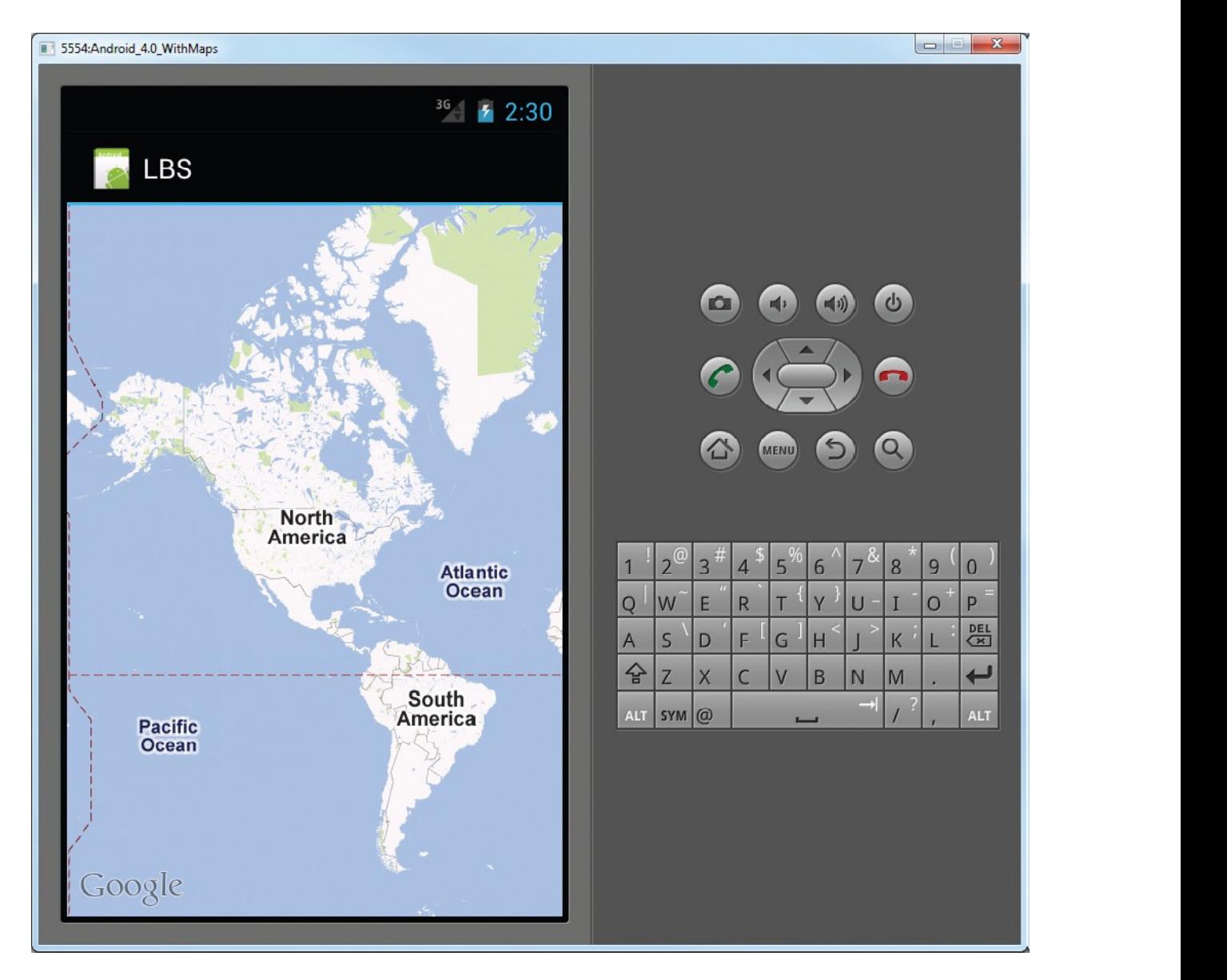

توضيمات :

برای اینکه بتوانیم نقشه گوگل را در برنامه استفاده کنیم اولین کاری که باید انمام دهیم این است ntest (از دهند. INTERNET هزار دهند. INTERNET میلیه

<uses-permission android:name="android.permission.INTERNET"/>

. main widget

```
<com.google.android.maps.MapView
       android: layout_width="fill_parent"
       android: layout_height="fill_parent"
       android:apiKey="0vl7f6ejoFLHJx891E-toqHA0FNbuqpAAmbLovw"
/>/
```
MapActivity مهم اينما اين است كه در فايل ماوا LBSActivity از كلاس يايه MapActivity نشده است. برای کلاس MapActivityشما باید متد.(isRouteDisplayed) او کار ببرید . isRouteDisplayed ا<u>دن</u> متد برای مقاصد مسابرسی گوگل استفاده می شود. ش*ما می* توانید آن را مقدار True را برگردانید اگر می فوا هید اطلا عات مسیر پابی مشفص شود. در غیر این صورت مقدار False رابرگردانید.

ممــِمنين شمــا براي امراي ابرنامه بايد ,emulator با ويزگـىGoogle Maps API ايماد كنيد

مانند زیر

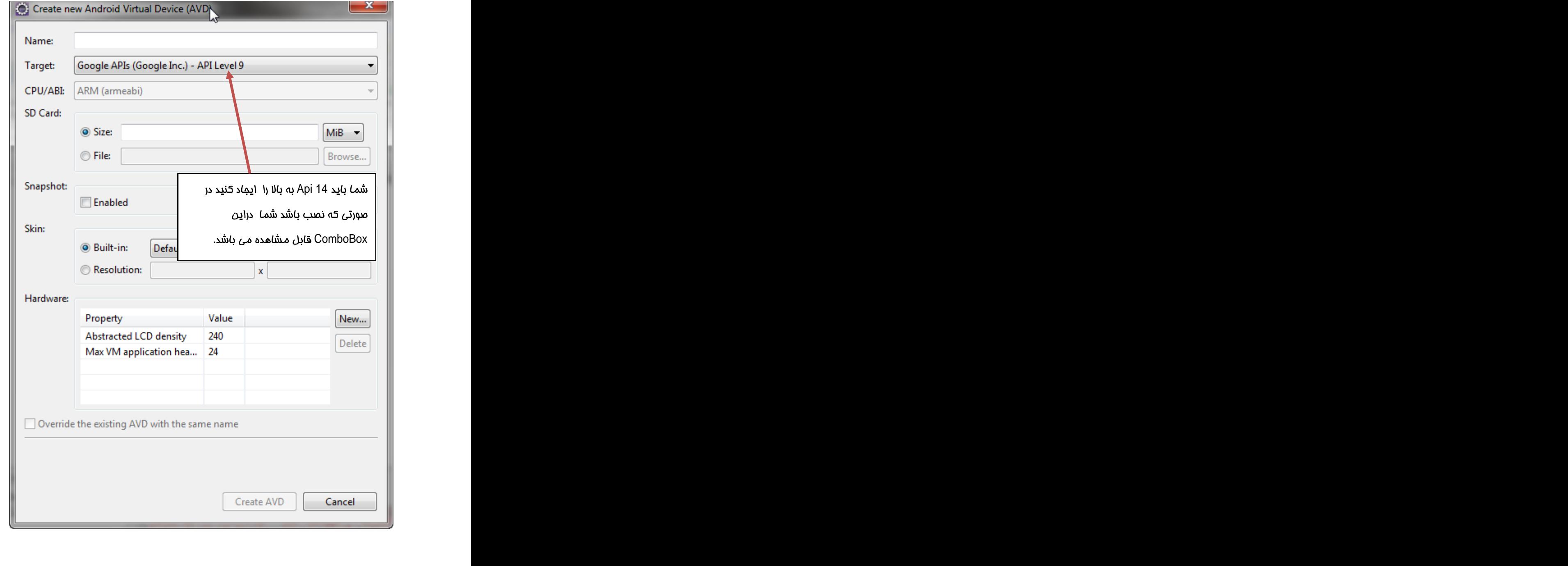

# ن*ما*يش كنترل *هاي Zoom* كردن

به فایل Main.Xml و فایل ESActivityسrsactivity و مایل است

را اضافه کندد.

```
<?xml version="1.0" encoding="utf-8"?>
<LinearLayout xmlns:android="http://schemas.android.com/apk/res/android"
android:layout_width="fill_parent"
android: layout height="fill parent"
android:orientation="vertical" >
<com.google.android.maps.MapView
      android:layout_width="fill_parent"
     android: layout height="fill parent"
     android:apiKey="0vl7f6ejoFLHJx891E-togHA0FNbugpAAmbLovw"
 android:id="@+id/MapView"
     />
 </LinearLayout>
package net.learn2develop.LBS;
import android.os.Bundle;
import com.google.android.maps.MapActivity;
import com.google.android.maps.MapView;
public class LBSActivity extends MapActivity {
/** Called when the activity is first created. */
  MapView mapView;
@Override
public void onCreate(Bundle savedInstanceState) {
super.onCreate(savedInstanceState);
setContentView(R.layout.main);
mapView = (MapView) findViewById(R.id.MapView);
mapView.setBuiltInZoomControls(true);
}
@Override
protected boolean isRouteDisplayed() {
// TODO Auto-generated method stub
return false;
}
}
```
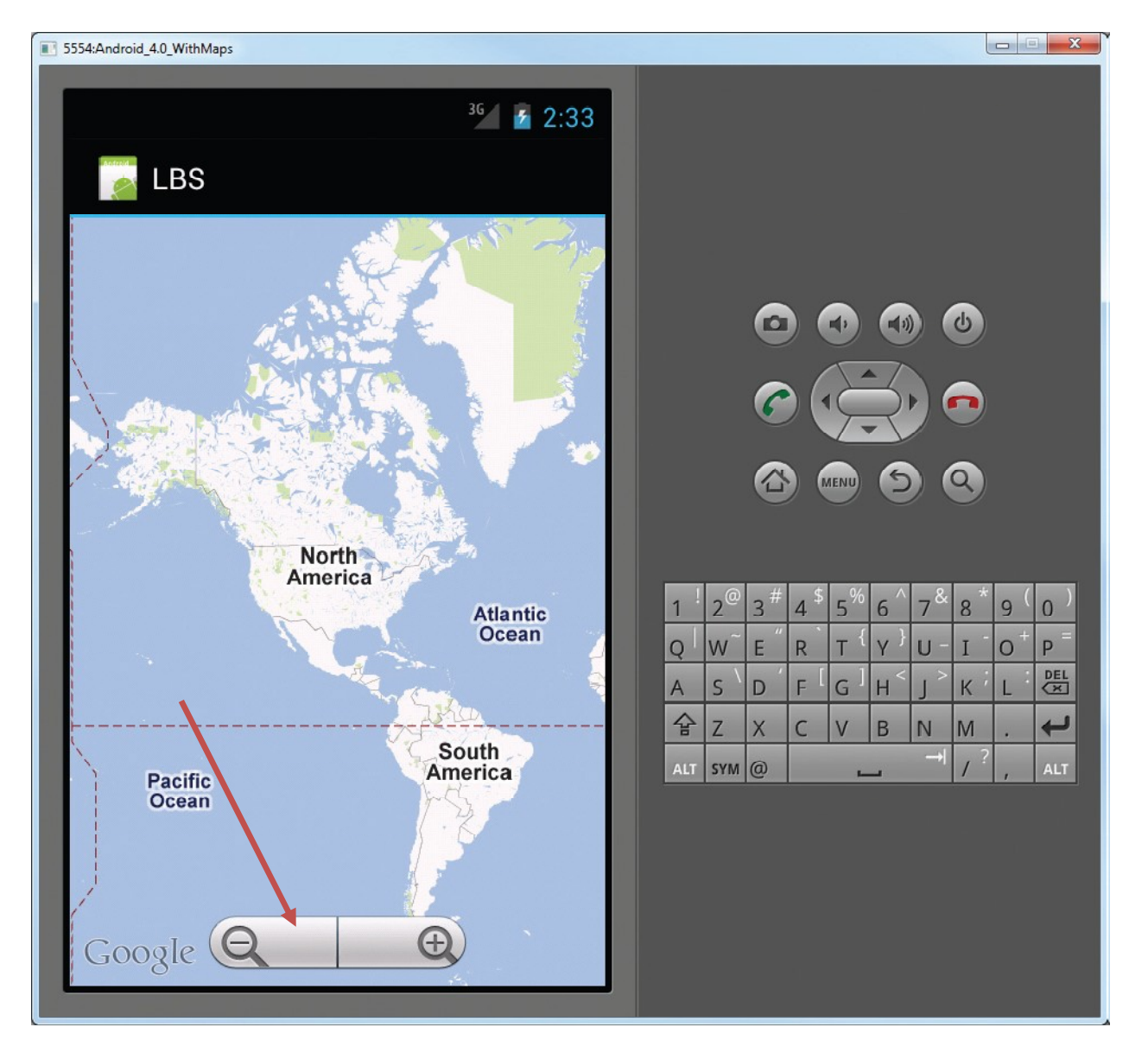

در كد بالا ما كنترل ها Zoom را نمايش دهيم ولي آنها كار نمي كنند يعني با كليك كردن برآن هاي عمل Zoom را انمام نمي دهيند. براي انمام عمل كد هاي زير كه با رنگ قرمز مشفص شد هاست را در برنامه بنویسید.

```
package net.learn2develop.LBS;
import android.os.Bundle;
import com.google.android.maps.MapController;
import android.view.KeyEvent;
import com.google.android.maps.MapActivity;
import com.google.android.maps.MapView;
public class LBSActivity extends MapActivity {
/** Called when the activity is first created. */
 \mathtt{MapView}\ \mathbin{m}@Override
public void onCreate(Bundle savedInstanceState) {
super.onCreate(savedInstanceState);
setContentView(R.layout.main);
mapView = (MapView) findViewById(R.id.MapView);
mapView.setBuiltInZoomControls(true);
}
public boolean onKeyDown(int keyCode, KeyEvent event)
\{ \{MapController mc = mapView.getController();
switch (keyCode)
\{ \{case KeyEvent.KEYCODE_3:
mc.zoomIn();
break;
case KeyEvent.KEYCODE_1:
mc.zoomOut();
break;
}<br>}
return super.onKeyDown(keyCode, event);
}
@Override
protected boolean isRouteDisplayed() {
// TODO Auto-generated method stub
return false;
}
\frac{1}{2}
```
برنامه را امِرا كنيد .شَ*مـا* براي اين كار zoom كردن بايد از كليد هاي 1 و 3 استفاده كنيد

توضيعات:

روپداد زمـاني كه كليدي فشار داد مـي شود رخ مـي دهد ـكه كليدي فشار داده شود. مـشفص كرديـم اگـر

 $\,$  كليد  $\,$  (ا فشار داده عمل  $\,$  ZoomIn و اگر كليد  $\,$  (ا فشار داد عمل ZoomOut رفر دهد.

```
public boolean onKeyDown(int keyCode, KeyEvent event)
\{MapController mc = mapView.getController();
switch (keyCode)
\{case KeyEvent.KEYCODE_3:
mc.zoomIn();
break;
case KeyEvent.KEYCODE_1:
mc.zoomOut();
break;
}
```
#### *La View لغا*

زمانی که درنامه را اجرا می کنید اندروید به طور پیش فرض در MapView نقشه فیابان ها را نمـایش مـی دهد.شمـا برای تـفییر دادن دادن View ها به صورت مـاهواره ای مـی توانید از متد etSatellite() أز كلاس MapView استفاده كنيد.

```
@Override
public void onCreate(Bundle savedInstanceState) {
super.onCreate(savedInstanceState);
setContentView(R.layout.main);
mapView = (MapView) findViewById(R.id.MapView);
mapView.setBuiltInZoomControls(true);
mapView.setSatellite(true);
\}
```
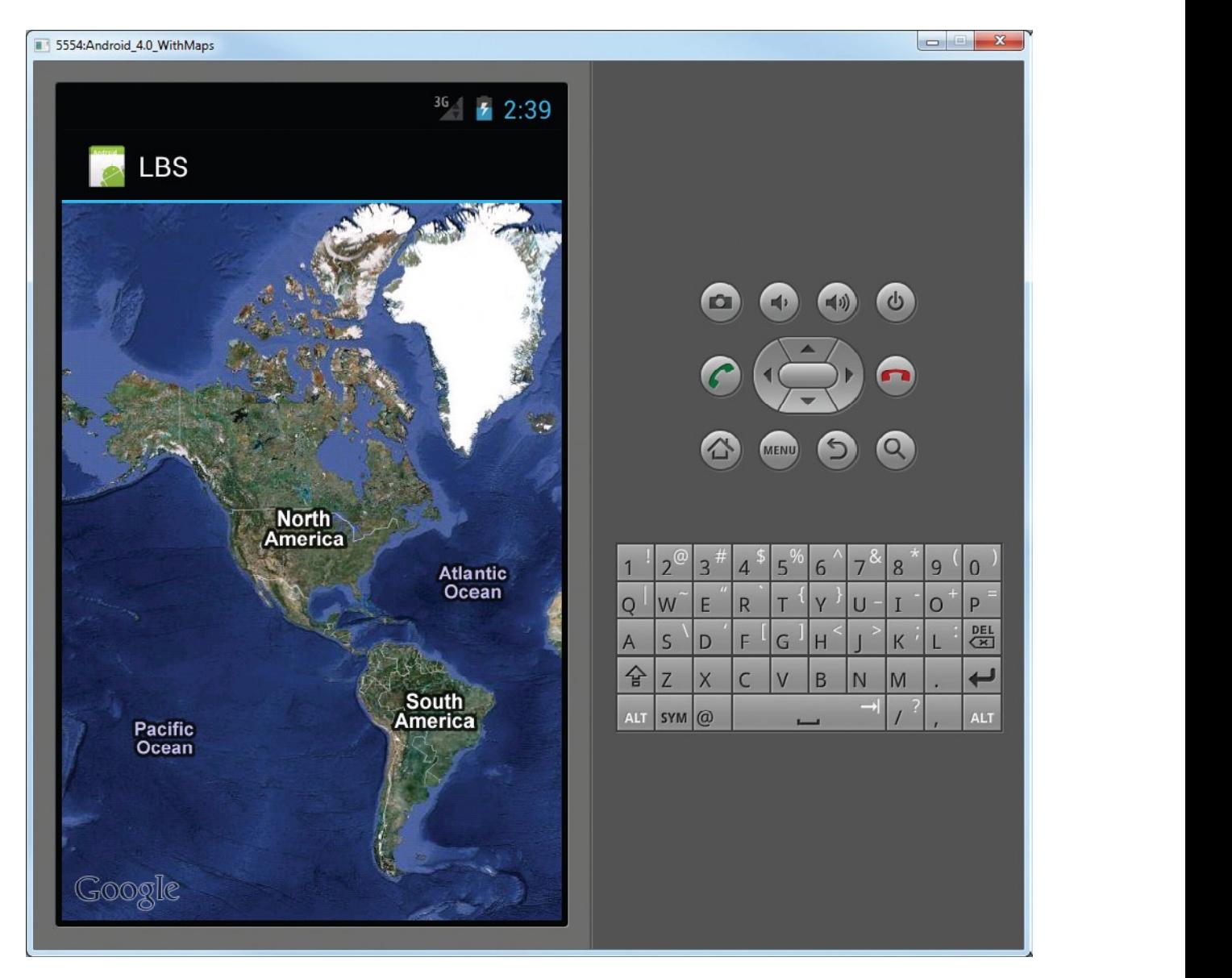

setTraffic()

```
@Override
public void onCreate(Bundle savedInstanceState) {
super.onCreate(savedInstanceState);
setContentView(R.layout.main);
mapView = (MapView) findViewById(R.id.MapView);
mapView.setBuiltInZoomControls(true);
mapView.setSatellite(true);
mapView.setTraffic(true);
}
```
فرومِی

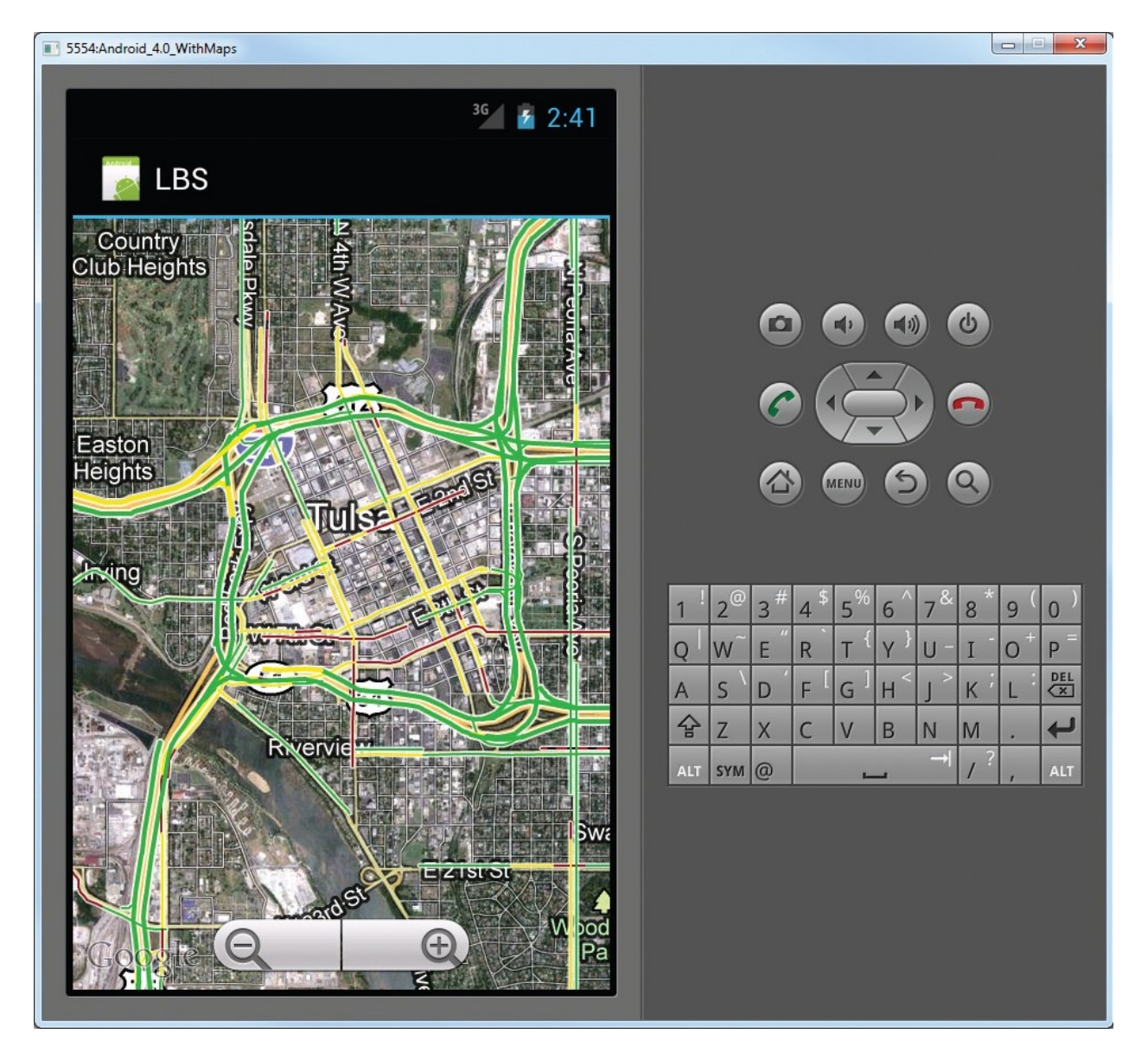

#### (Adding Markers) اضافه كردن نشانه

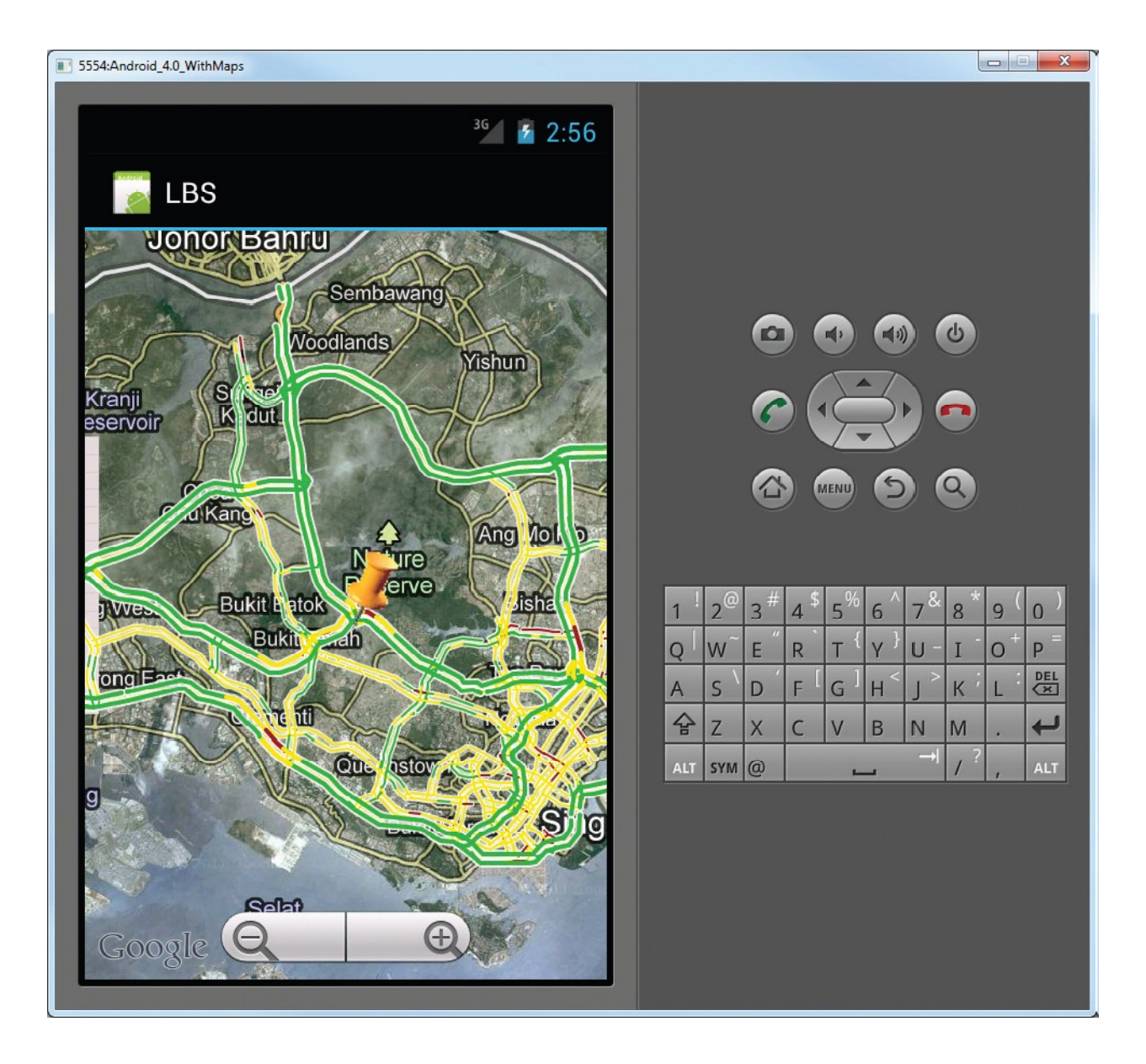

يک فايل عکس يا پسوند Gif به شکل سنماق همان طور که در شکل مي بينيم ايما د و در مسير res/drawable-mdpi قرار دهيد.

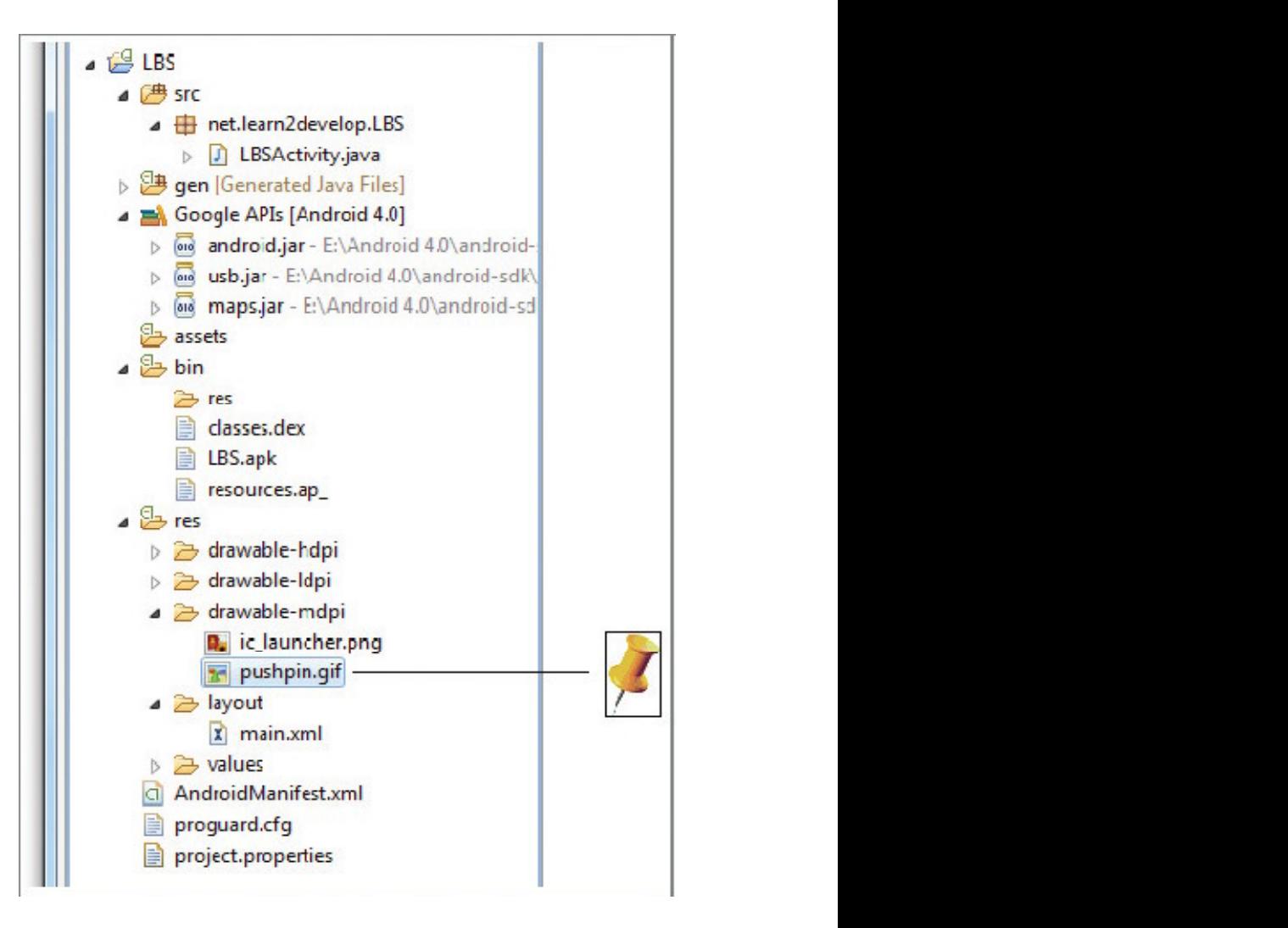

در فایل LBSActivity دستوارتی که با رنگ قرمز مشفص کردهایم را اضافه کنید.

```
package net.learn2develop.LBS;
import java.util.List;
import com.google.android.maps.GeoPoint;
import com.google.android.maps.MapActivity;
import com.google.android.maps.MapController;
import com.google.android.maps.MapView;
import com.google.android.maps.Overlay;
import android.graphics.Bitmap;
import android.graphics.BitmapFactory;
import android.graphics.Canvas;
import android.graphics.Point;
import android.os.Bundle;
import android.view.KeyEvent;
public class LBSActivity extends MapActivity {
```
برنامه نویس*ی* مقدماتی اندروید (مهرداد جاویدی و شهرام رامشت**)** 

```
MapView mapView;
MapController mc; the controller matrice \mathbf{M}GeoPoint p;
private class MapOverlay extends com.google.android.maps.Overlay
\{ \{@Override
public boolean draw(Canvas canvas, MapView mapView,
boolean shadow, long when)
\{ \{super.draw(canvas, mapView, shadow);
//---translate the GeoPoint to screen pixels---
Point screenPts = new Point();
mapView.getProjection().toPixels(p, screenPts);
//---add the marker---
Bitmap bmp = BitmapFactory.decodeResource(
getResources(), R.drawable.pushpin);
canvas.drawBitmap(bmp, screenPts.x, screenPts.y-50, null);
return true;
}<br>}
}<br>}
/** Called when the activity is first created. */
@Override
public void onCreate(Bundle savedInstanceState) {
super.onCreate(savedInstanceState);
setContentView(R.layout.main);
mapView = (MapView) findViewById(R.id.MapView);
mapView.setBuiltInZoomControls(true);
mapView.setSatellite(true);
mapView.setTraffic(true);
mc = mapView.getController();
String coordinates[] = {"1.352566007", "103.78921587"};
double lat = Double.parseDouble(coordinates[0]);
double lng = Double.parseDouble(coordinates[1]);
p = new GeoPoint(
(int) (lat * 1E6),
(int) (lng * 1E6));
mc.animateTo(p); \overline{c}mc.setZoom(13);//---Add a location marker---
MapOverlay mapOverlay = new MapOverlay();
List<Overlay> listOfOverlays = mapView.getOverlays();
listOfOverlays.clear();
listOfOverlays.add(mapOverlay);
mapView.invalidate();
}
public boolean onKeyDown(int keyCode, KeyEvent event)
\{MapController mc = mapView.getController();
switch (keyCode)
\{case KeyEvent.KEYCODE_3:
mc_zzoomIn();
break;
```
برنامه نویسی مقدماتی اندروید (مهرداد جاویدی و شهرام رامشت**)** 

```
case KeyEvent.KEYCODE_1:
mc.zoomOut();
break;
}
return super.onKeyDown(keyCode, event);
}
@Override
protected boolean isRouteDisplayed() {
// TODO Auto-generated method stub
return false;
}
\frac{1}{2}
```
#### خروجى

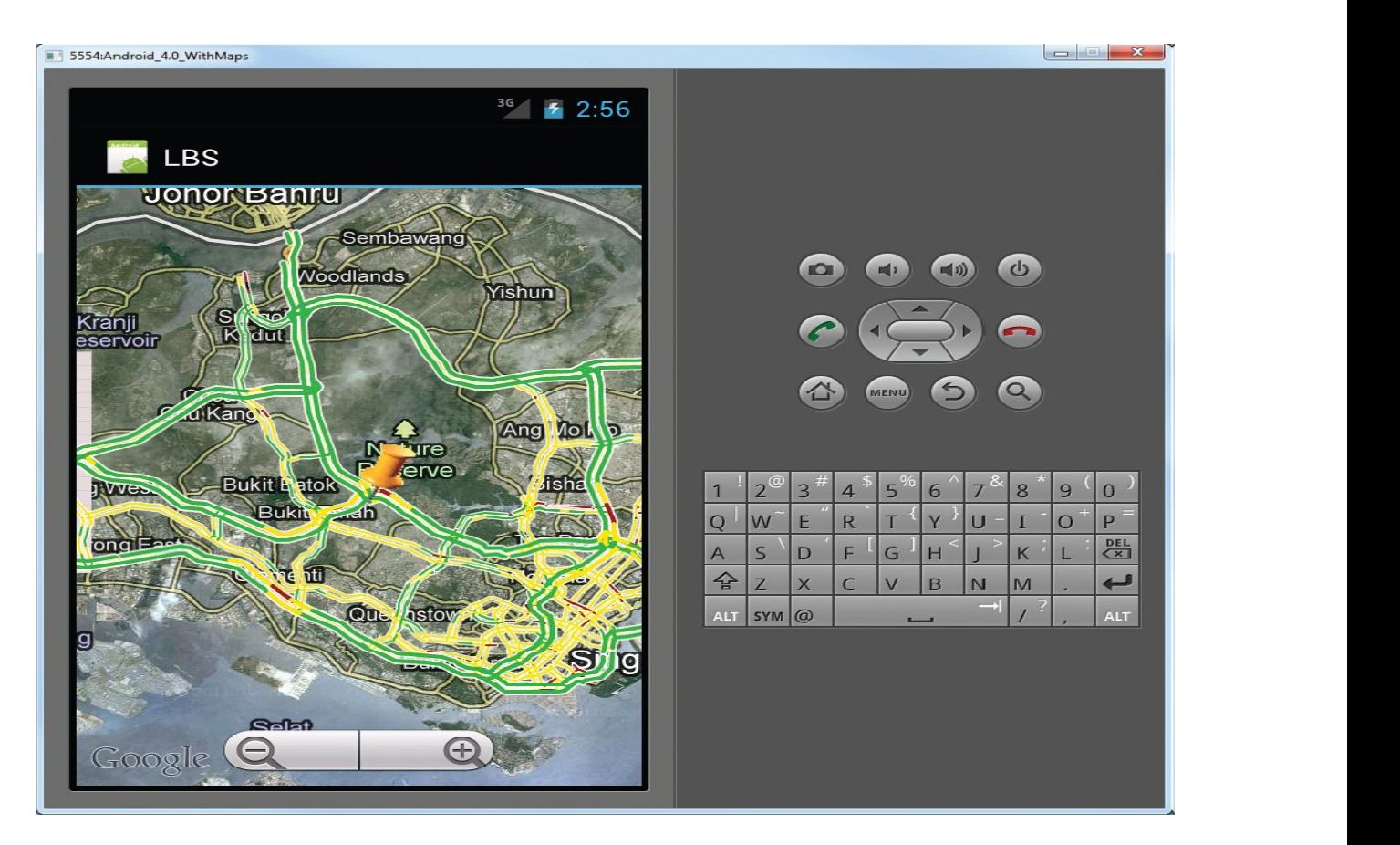

#### توضيمات

ابرای نشانه اولین کاری که باید انمام دهیم این است که اما باید یک کلاس که از <sub>Overlay</sub> ا Extendشده است را ایماد کنیم.

**private class** MapOverlay **extends** com.google.android.maps.Overlay  $\{$ @Override **public boolean** draw(Canvas canvas, MapView mapView, **boolean** shadow, **long** when)  $\{$ ....... } ...... }

این کلاس بک ایتم را بر روی نقشه نمایش می دهید.

در داخل کلاس MapOverlay متد $\sigma$ draw() draw() کرده ایم که این متد عکس $\sigma$ lay و نقشه رسم می کند.

تومِه كنيد كه ما نياز داريم موقعيت مِغرافياي(ارائه شده توسط GeoPoint) را به مـفتصات صفحه تبديل كنيم:

```
Point screenPts = new Point();
mapView.getProjection().toPixels(p, screenPts);
```
از آنما که شما نیاز دارید که نوک تیزی نشان دهنده موقعیت باشد. نیاز دارید ارتفاع عکس را (که

د کم کنید. وتصویر را در آن مکتمات و میکنند کرد کرد ( در آن مکان قرار دهید  $50$ 

```
Bitmap bmp = BitmapFactory.decodeResource(
getResources(), R.drawable.pushpin);
canvas.drawBitmap(bmp, screenPts.x, screenPts.y-50, null);
```
برنامه نویسی مقدماتی اندروید (مهرداد جاویدی و شهرام رامشت**)** 

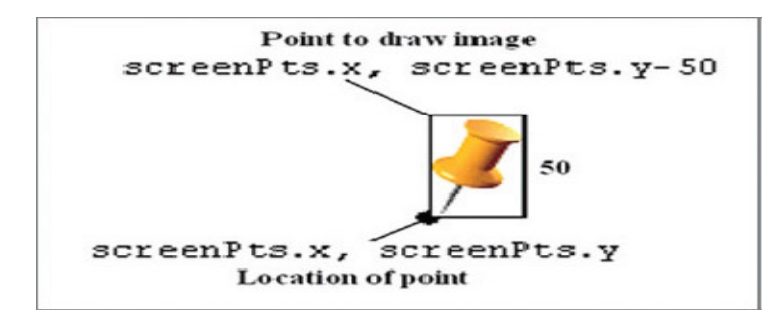

برای اضافه کردن نشانه شما باید یک نمونه از کلاس MapOverlay ایماد کنید و به لیست در دسترس

لاس MapView محلاس MapView اضافه كنيد

```
MapOverlay mapOverlay = new MapOverlay();
List<Overlay> listOfOverlays = mapView.getOverlays();
listOfOverlays.clear();
listOfOverlays.clear();<br>listOfOverlays.add(mapOverlay)
```
برنامه نویس*ی* مقدماتی اندروید (مهرداد جاویدی و شهرام رامشت**)** 

فصل بيست ويكم

# **Android and Bluetooth**

بلوتوٹ پک ارتباط مـملـی بـی سیـم مـی باشد. همـان طور که مـی دانید شباهت های بسیاری بیـن يروتكل هاى بوتوث و اينترنت ومود دارد. عمده ترين تفاوت آن ها اين است كه بلوتوث از امواج رادیوی استفاد ه *می* کند. عمو*ما* برای بر قراری باید دستگاعه مبدا , مقصد را شناسی کند.

در ادامه به پیاده سازی عناصر دو بوتوٹ می پردازیم..Android and BlueCove JSR-82

این دو پباده سازیی از نظر های مختلفی با هم تفادت دارند دلی بررسی در این بمث:

:**1** ني*ا*ز داريم.

J2ME, OS X, Linux, and Windows, JSR-82:**2**

**jsr** :**3** های اندروید ۱رتباط داشته باشد.

#### **Client/Server or Peer-to-Peer**

برای اینکه دستگا ه های بلوتوث از بازه فارج می شوند مهمترین قسمت برنامه بلوتوث شناسایی دیگر دستگاه های و امکاناتی که ارائه می دهند می باشد.

دستگاه ها در مود discovery هویت فود را برای دیگر دستگاه ها می فرستند سرویس هها از فرستنده اطاع رسانی می کند.

در ادامه 2 را ه برای اطاع رسان*ی* یک سرویس را بررس*ی می ک*نیم.

.:سرور یک سرویس را اطلاع رسان*ی می* کند و منتظر کلاینت *می* شود تا شناسایی و متصل گردد) (peer) **(** peers**)|** :**2** شناسایی شود و متصل شود.

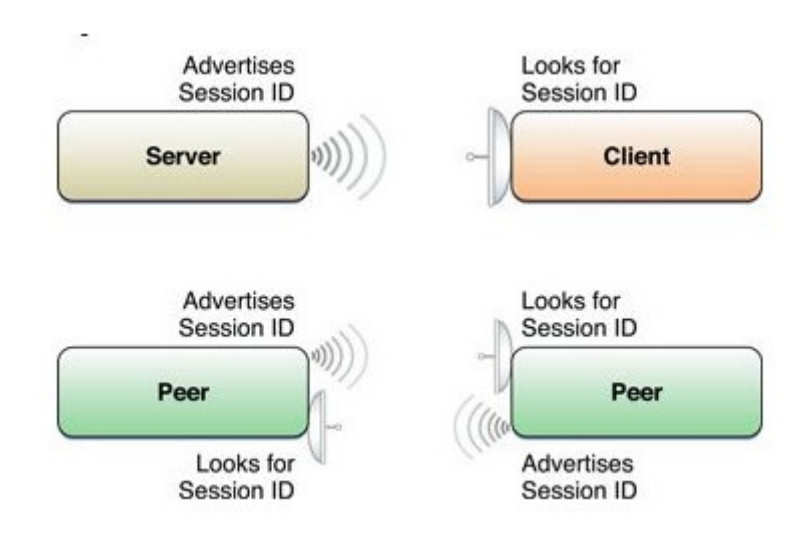

در ارتباط نقطه به نقطه نياز است كه فرد در نقش سرور را كلاينت ظاهر شود با اين ومو امكانات زیادی را به *ما می* دهد.

فقط یک کیی از برنامه بر روی مِند دستگاه امِرا می شود.

قدرت بیشتری نسبت به مشتری /فدمت گذار دارد مون مر دستگاه می تواند کلایت یا سرویس دھندہ باشد.

مسائل مهم برنامه نویسی

(**Discovery**)

. **Discovery**

(**Known address**)

آدرس با پک آدرس آشنا توسط عناصر زیر پیاد سازی مے شود.

Btspp :**پروتکل مای بسپاری مومِود مے باشد.** RFCOMM ا**رتباط گرا(**connection-oriented) **مـی باشد** 

btspp **يعني يروتكل يورت سريال بلوتوث (Bluetooth Serial Port Profile.)** 

Address:هر دستگاه بلوتوث دارای یک آدرس *م*ک 12 رقم*ی می* باشد.

Port :در هر دستگاه اطلاعات را دریافت *می* کند

ىک مثال کامل:

btspp://0012D25ABDE4:3

(**Known service**)

قالبا سرويس ماي مـورد نظر(.email, chat, etc) شنافته شده مستند امـا آدرس و دستگاه به اين شكل سنافته شده نمى باشند.

Discovery *می* تواند *می* تواند آدرس و پورت مورد نظر را مشفص کند به عنوان مثال URL URL

 (Universally Unique Identifier (UUID)) **: UUID** BAE0D0C0B0A00095570605040302011. **16 128** .

#### **Service Discovery Protocol (SDP)**

**UUID**

:**Server**

UUID را اطلاعات رسان*ی می* کند

منظر یک ارتباط *می* باشد.

#### :**Client**

**بِک Discovery را امِرا می کند تا دنباUUID** بگردد

URLs های که آن سرویس ارائه می دهد را گزارش می شوند.

کلاینت URL به متصل می شود

**JSR 82 Windows/Mac** 

. **Jar** BlueCove

Windows - A داشته باشید که مسیر ماری شامل برنامه ماوا و BlueCove jar مـی باشد و :

*javac -classpath .;bluecove-2.1.0.jar test.java java -classpath .;bluecove-2.1.0.jar test*

**OS X** OS X : **برنامه جاوا و** BlueCove *jar می باشد و* 

*javac -classpath .:bluecove-2.1.0.jar test.java* 

*java* -d32 *-classpath .:bluecove-2.1.0.jar test*

شروع به کار و شناسایی وسایل

یک مثال که بر روی Os X و ویندوز کار *می* کند ن*ما*یش دستگا *های قابل شناسایی می* باشد.

فايل

**homepages.ius.edu/rwisman/C490/html/JavaBlueToothRemoteDiscovery.zip** دانلود گنید و از مات فشرده فارم کنید.

**ينمِرOmmand prompt باز كنيد** 

**آدرس JavaBlueToothRemoteDiscovery را بدهيد** 

#### برای ویندوز

java -classpath bin;bluecove-2.1.0.jar RemoteDeviceDiscovery

**Os X**

java -classpath bin:bluecove-2.1.0.jar -d32 RemoteDeviceDiscovery

#### **RFCOMM**

به دلیل اینکه RFCOMM یک سرویس ارتباط گر *م*انند TCP *می* باشد. یک پروسه نقشه سرور و يک پروسه نقش کلاينت را پازې مې کند.

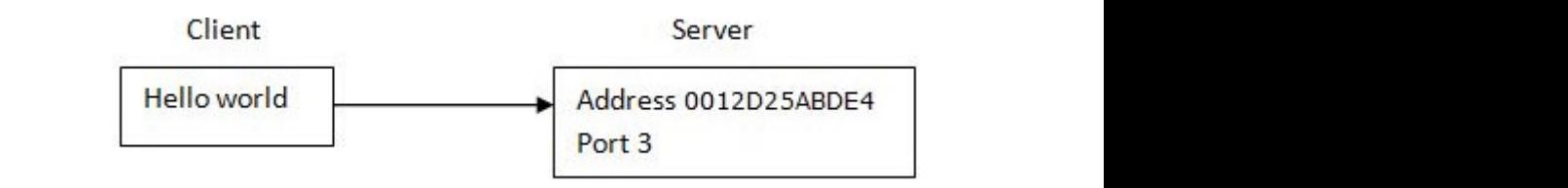

در ادامه بلوتوث را برای دستگا ه با آدرسهP0012D25ABDE4 که با پورت 3 به سر وری *م*تصل شده را نوشته ایم.

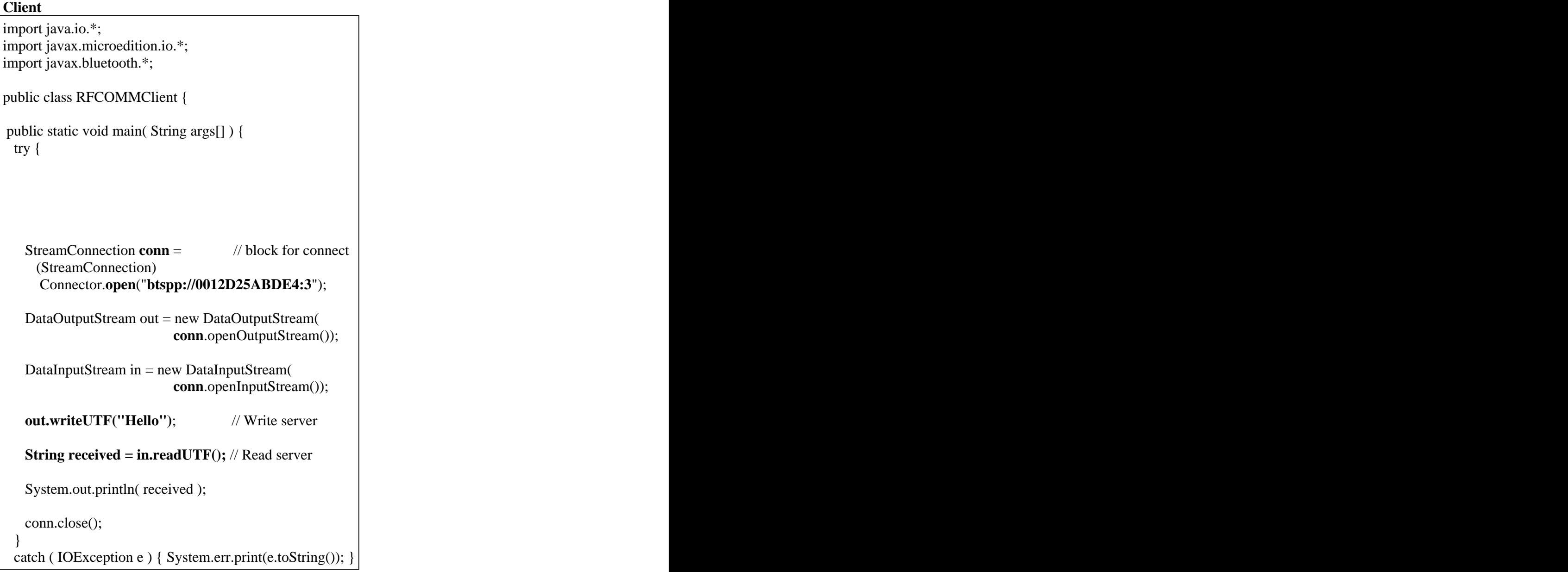

```
برنامه نویسی مقدماتی اندروید (مهرداد جاویدی و شهرام رامشت)
```
#### **Server**

```
import java.io.*;
import javax.microedition.io.*;
import javax.bluetooth.*;
public class RFCOMMServer {
  public static void main(String args[]) {
  try {
    StreamConnectionNotifier service = 
 (StreamConnectionNotifier) 
Connector.open("btspp://localhost:" 
          + new UUID("0000110100001000800000805F9B34FB",
       false).toString() + ";name=helloService");
   StreamConnection conn = // block for connect
       (StreamConnection) service.acceptAndOpen();
    System.out.println("Connected");
   DataInputStream in = new DataInputStream(

conn.openInputStream());
    DataOutputStream out = new DataOutputStream(

conn.openOutputStream());
   String received = in.readUTF(); // Read from client
    out.writeUTF("Echo: " + received); // Send Echo to client
   conn.close();
   service.close();                                 
  \} catch (IOException e) { System.err.print(e.toString()); }
end and the second contract of the second contract of the second contract of the second contract of the second contract of the second contract of the second contract of the second contract of the second contract of the sec
}
```
**E**cho: Hello **خروجى** 

} }

**سرور نام سرویس helloService یا UUID ی** UUID Service و 0000110100001000800505F9B34FB هزار می دهد

: **3**

: **URL** :**1**

**LOcalHost**

**Id** : **Uuid**

نام سرويس

String url = "btspp://**localhost**:" + new UUID("**0000110100001000800000805F9B34FB**",false).toString() +";name=**helloService**";

#### **URL** :**2**

StreamConnectionNotifier service = (StreamConnectionNotifier) Connector.**open**( url );

#### : **3**

StreamConnection conn = (StreamConnection) service.**acceptAndOpen**();

#### **Android Echo client**

كلايت اندرويد باRFCOMMServer.java كارمى كند

تومِه داشته باشد که آدرس سرور او بدانید .که اممیشه کاربردی نمی باشد به ویزه زمانی که

پروتکل discovery در دستگه به کار گرفته مـی شود. روش مای بهتری مم ومود فواهد داشت.

تابع بلوتوث به يک نمْ براي دسترسي و فرافواني پيام هاي دريافتي نياز فواهد داشت.

تومِه داشته باشيد كه فايل/AndroidManifest.xm شامل موارد زير مے باشد

uses-permission android:name="android.permission.BLUETOOTH" /> <uses-permission android:name="android.permission.BLUETOOTH\_ADMIN" />

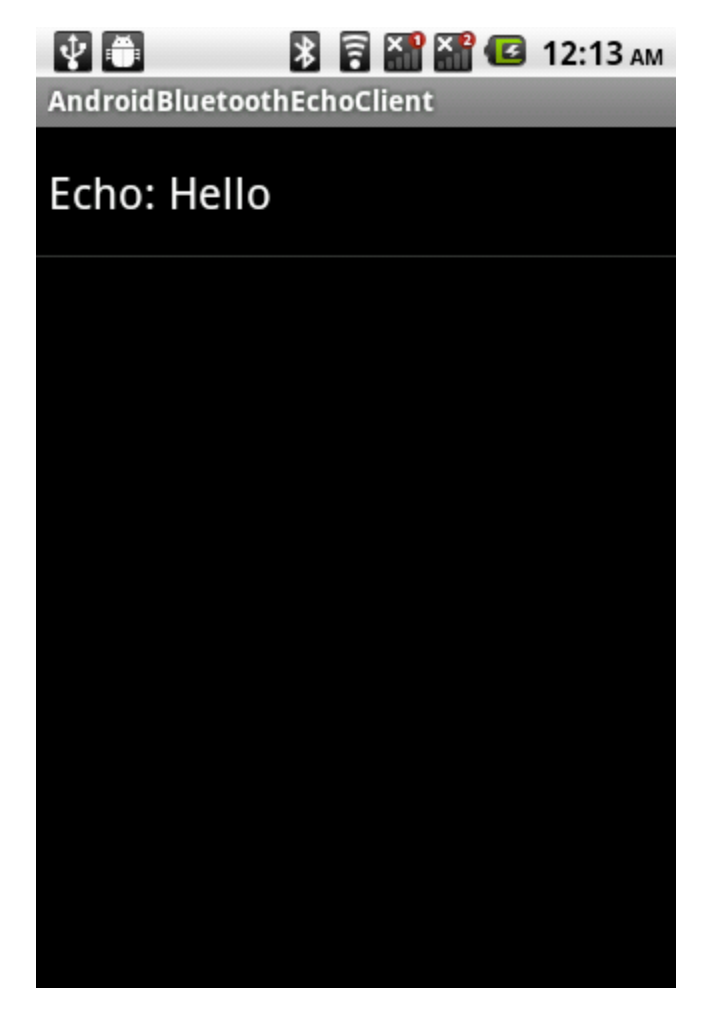

AndroidBluetoothEchoClientActivity.java package edu.ius.rwisman.AndroidBluetoothEchoClient;

```
import java.io.DataInputStream;
import java.io.DataOutputStream;
import java.util.UUID;
import android.app.ListActivity;
import android.bluetooth.BluetoothAdapter;
import android.bluetooth.BluetoothDevice;
import android.bluetooth.BluetoothSocket;
import android.os.Bundle;
import android.os.Handler;
import android.widget.LinearLayout;
import android.widget.ArrayAdapter;
public class AndroidBluetoothEchoClientActivity extends ListActivity {
     \verb|LinearLayout layer|; and \verb|inearly| and \verb|inearly|private ArrayAdapter mArrayAdapter;
    final Handler handler = new Handler();
    final Runnable updateUI = new Runnable() {
```

```
public void run() {
    mArrayAdapter.add( 
bluetoothClient.getBluetoothClientData() );
   }
 };
 BluetoothClient bluetoothClient;
 @Override
 public void onCreate(Bundle savedInstanceState) {
   super.onCreate(savedInstanceState);
   mArrayAdapter = new ArrayAdapter(this, 
android.R.layout.simple_list_item_1);
   this.setListAdapter(mArrayAdapter);
   bluetoothClient = new BluetoothClient(handler, updateUI);
   bluetoothClient.start();
 }
}
class BluetoothClient extends Thread {
 BluetoothAdapter mBluetoothAdapter;
 private String data = null;
 final Handler handler;
 final Runnable updateUI;
 public BluetoothClient(Handler handler, Runnable updateUI) {
   this.handler = handler;
   this.updateUI = updateUI;
   mBluetoothAdapter = BluetoothAdapter.getDefaultAdapter();
 }
 public String getBluetoothClientData() {
   return data;
 }
 public void run() {
   BluetoothSocket clientSocket = null;
              // Client 
knows the server MAC address 
   BluetoothDevice mmDevice = 
mBluetoothAdapter.getRemoteDevice("28:CF:DA:D6:41:5D");
   try {
              // UUID 
string same used by server 
    clientSocket = 
mmDevice.createRfcommSocketToServiceRecord(UUID
        .fromString("00001101-0000-1000-8000-
00805F9B34FB"));
```

```
برنامه نویسی مقدماتی اندروید (مهرداد جاویدی و شهرام رامشت)
      mBluetoothAdapter.cancelDiscovery(); // Cancel, 
discovery slows connection
      clientSocket.connect();
      DataInputStream in = 
new new results of the state of the state of the state of the state of the state of the state of the state of the state of the state of the state of the state of the state of the state of the state of the state of the stat
DataInputStream(clientSocket.getInputStream());
      DataOutputStream out = 
new new results of the state of the state of the state of the state of the state of the state of the state of the state of the state of the state of the state of the state of the state of the state of the state of the stat
DataOutputStream(clientSocket.getOutputStream());
      out.writeUTF("Hello"); // Send 
to server
      data = in.readUTF(); // Read from 
server
      handler.post( updateUI );
    } catch (Exception e) {}
  }
}
```
**Android Echo Server**

سرور اندروید با کلاینت بالا کار می کند تابع بلوتوث به یک نمْ برای دسترسی ٍ و فرا فوانی و دریافت

<u>يپ</u>اھ ھاي در پافتي نياز دارد.

توجه داشته باشد که فایل AndroidManifest.xml شامل موارد زیر می باشد

<uses-permission android:name="android.permission.BLUETOOTH" /> <uses-permission android:name="android.permission.BLUETOOTH\_ADMIN" />

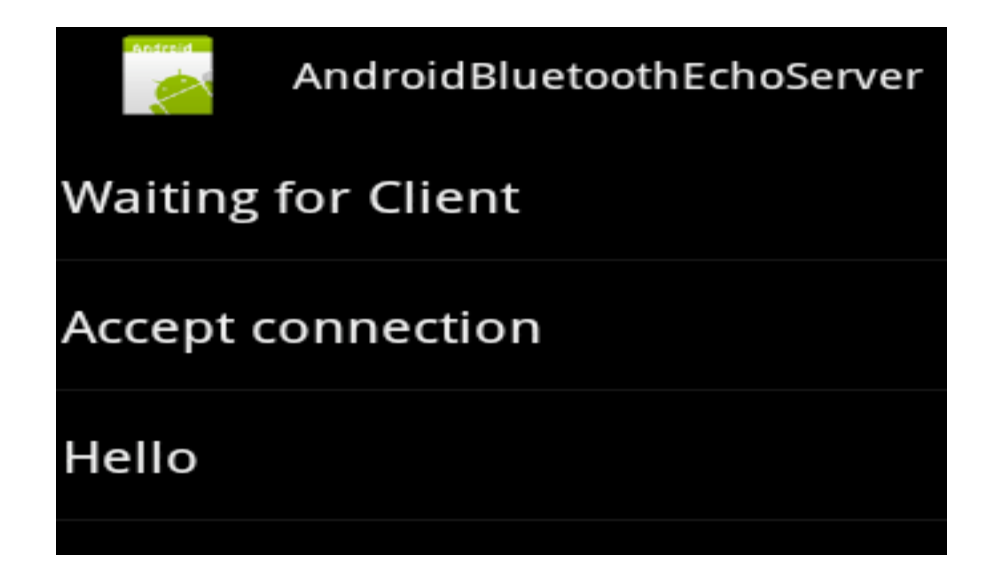

برنامه نویس*ی* مقدماتی اندروید (مهرداد جاویدی و شهرام رامشت**)** 

ndroidBluetoothEchoServerActivity.java package edu.ius.rwisman.AndroidBluetoothEchoServer;

```
import java.io.DataInputStream;
import java.io.DataOutputStream;
import java.util.UUID;
import android.app.ListActivity;
import android.bluetooth.BluetoothAdapter;
import android.bluetooth.BluetoothServerSocket;
import android.bluetooth.BluetoothSocket;
import android.os.Bundle;
import android.os.Handler;
import android.util.Log;
import android.widget.LinearLayout;
import android.widget.ArrayAdapter;
public class AndroidBluetoothEchoServerActivity extends ListActivity {
  LinearLayout layout;
   private ArrayAdapter mArrayAdapter;
  final Handler handler = new Handler();
  final Runnable updateUI = new Runnable() {
     public void run() {
  mArrayAdapter.add(bluetoothServer.getBluetoothServer());
     }
  };
  BluetoothServer bluetoothServer;
 @Override
 public void onCreate(Bundle savedInstanceState) {
   super.onCreate(savedInstanceState);
  mArrayAdapter = new ArrayAdapter(this, 
android.R.layout.simple_list_item_1);
  this.setListAdapter(mArrayAdapter); 
  mArrayAdapter.add("Waiting for Client ");
  bluetoothServer = new BluetoothServer(handler, updateUI);
  bluetoothServer.start();
 }
}
class BluetoothServer extends Thread {
  BluetoothAdapter mBluetoothAdapter=null;
  String data=null; which is a set of the set of the set of the set of the set of the set of the set of the set of the set of the set of the set of the set of the set of the set of the set of the set of the set of the set of
  final Handler handler;
  final Runnable updateUI;
  public BluetoothServer(Handler handler, Runnable updateUI) {
     this.handler = handler;
     this.updateUI = updateUI;
```

```
mBluetoothAdapter = BluetoothAdapter.getDefaultAdapter();
 }
 public String getBluetoothServer() {
  return data;
 }
 public void run() {
  BluetoothServerSocket serverSocket;
  BluetoothSocket socket = null;
  try {
    serverSocket = 
mBluetoothAdapter.listenUsingRfcommWithServiceRecord
 ("helloService",
UUID.fromString("00001101-0000-1000-8000-00805F9B34FB"));
    socket = serverSocket.accept(); // block for
connect
    data = "Accept connection";
    handler.post(updateUI);
    DataInputStream in = new 
DataInputStream(socket.getInputStream());
    DataOutputStream out = new 
DataOutputStream(socket.getOutputStream());
    data = in.readUTF(); // Read from client
    out.writeUTF("Echo "+data); // Send to client
    handler.post(updateUI);
    Log.d("EchoServer", data); // Log message
    serverSocket.close();
    socket.close();
  } catch (Exception e) {}
 }
}
```
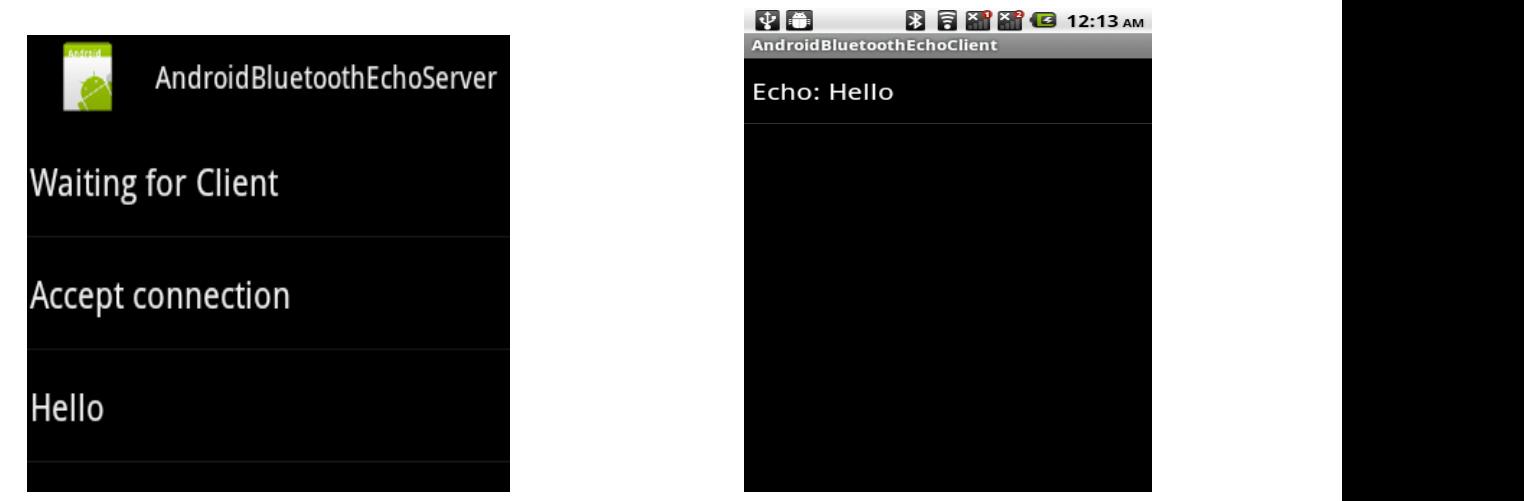

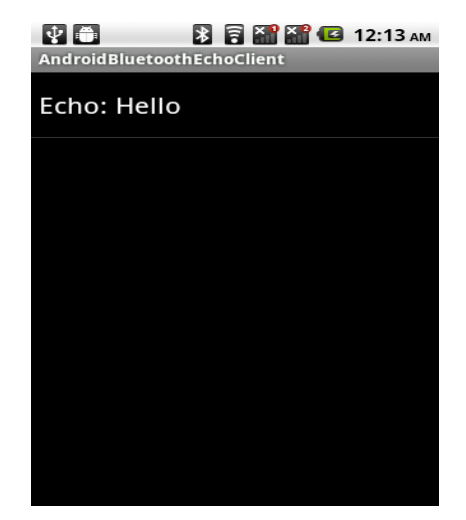

#### موارد فرومِی ارتباط بازگشتی کلاینت / سرور اندروید شامل موارد زیر می باشد.

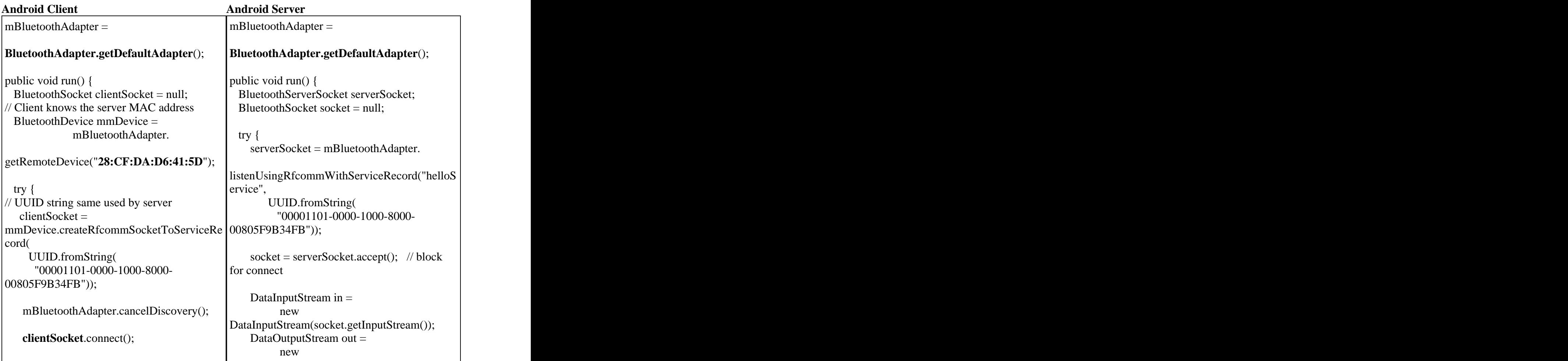

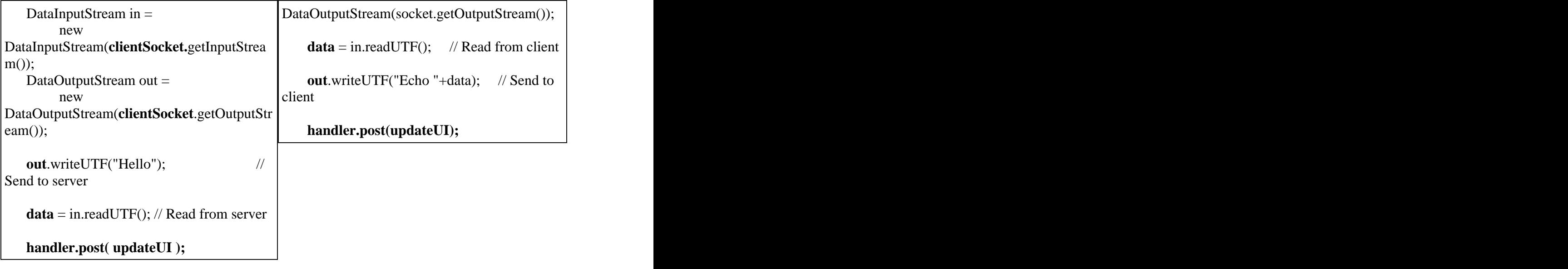

Output: Echo: Hello

**JSR-82 Echo Client with Service Discovery**

در مثال قبل لازم بود كه آدرس مك سرور بلوتوث و يورت آن را بدانيم. كه معمولا به صورت يك يوپا يک ناشناس شنافته priori *مي* شود

StreamConnection **conn** = (StreamConnection) Connector.**open**("**btspp://0012D25ABDE4:3**");

حلاینت زیر helloService را که سرویس های jsr و اندروید ارائه می دهد را شناسایی *می* کند

UUID HELLOSERVICE\_ID = new UUID("**0000110100001000800000805F9B34FB**",false);

DiscoveryAgent **mDiscoveryAgent** = LocalDevice.getLocalDevice().getDiscoveryAgent();

String url = **mDiscoveryAgent**.selectService(**HELLOSERVICE\_ID**, ServiceRecord.NOAUTHENTICATE\_NOENCRYPT, false);

StreamConnection conn = (StreamConnection) Connector.open( url );

helloService **Url**

btspp://0012D25ABDE4:3

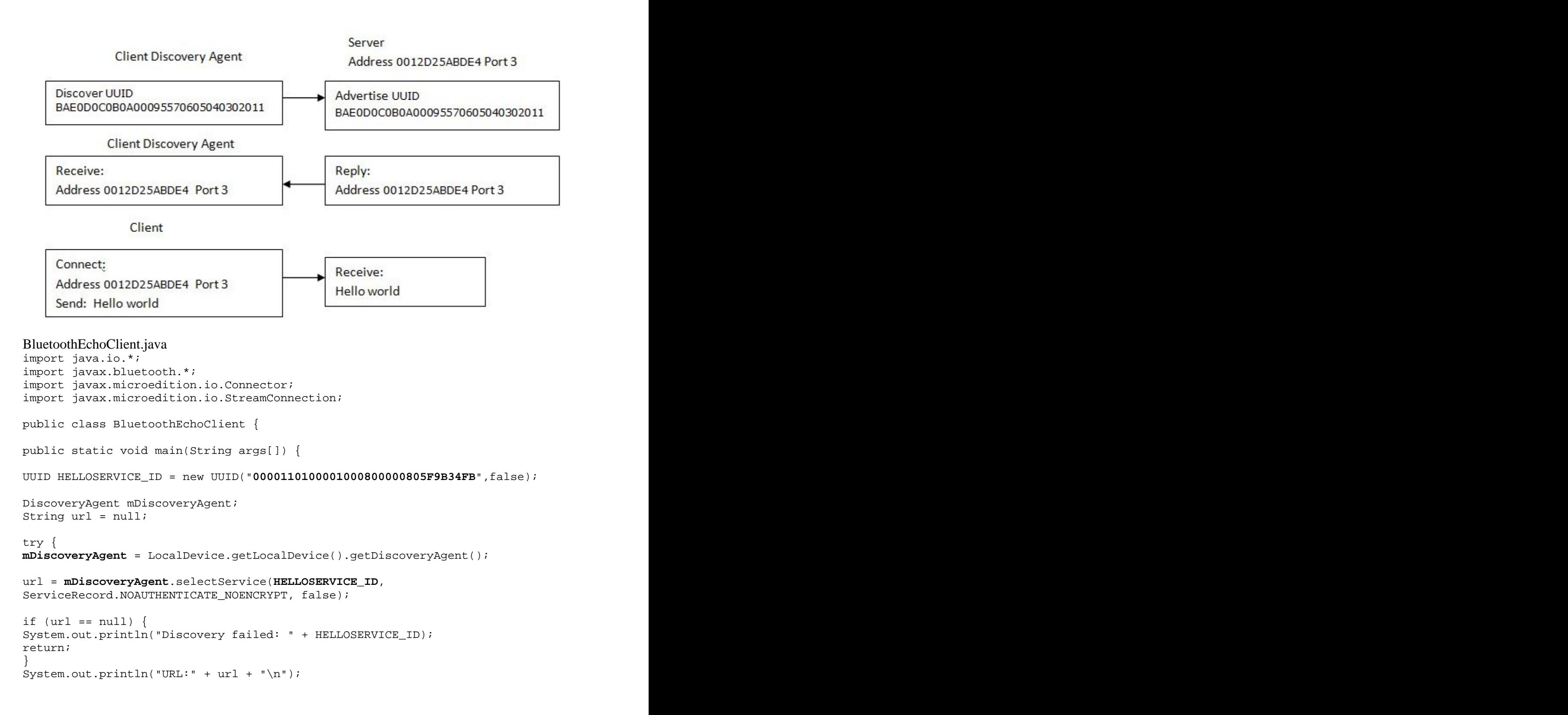

برنامه نویس*ی* مقدماتی اندروید (مهرداد جاویدی و شهرام رامشت**)** 

```
StreamConnection conn = // block for 
connect
(StreamConnection) Connector.open(url);
DataInputStream in = new DataInputStream(conn.openInputStream());
DataOutputStream out = new DataOutputStream(conn.openOutputStream());
out.writeUTF("Hello"); // Send server
String received = in.readUTF(); // Read server
System.out.println(received);
conn.close();
} catch (Exception e) {
System.out.print("Exception: " + e.toString() + "\n");
}
}
}
```
#### فرومِى

BlueCove version 2.1.0 on mac URL:btspp://40FC898CE2B7:1;authenticate=false;encrypt=false;master=false

> Echo Hello BlueCove stack shutdown completed

 **Discovery of local Bluetooth devices**

دستگاه باید در مات discoverable باشد تا بتوان آن را شناسای کرد

**JSR-82 Device discovery**

کلاینت مای بالا مر دستگامی را که سرویس را ارائه می دمد شناسایی می کند اگر مِند دستگاه یک سرویس مشابه UUID را ارائه دهند باید به دنبال تمام سرویس های ارائئه دهنده بگردیم. به یاد داشته باشد که کلاینت باید همیشه آدرس و پورت سرور را برای برقراری ارتباط داشته باشد. این پروسه |بتدا تمـام دستگاه های درون بازه را انشان مـی دهدو سپس به دنبال ارائه دهندگان آن مـی گرد. اگر سرویس مورد نیاز در دستگاه پافت شود ارتباط می تواند انمام شود.

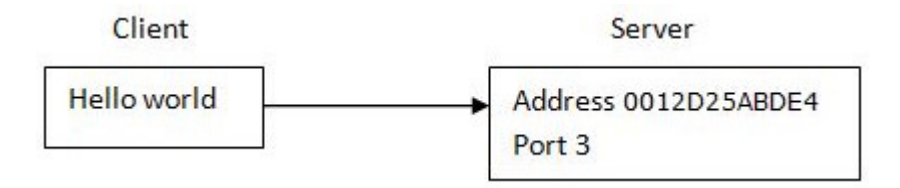

#### **Device Discovery**

اسم و دستگا های که دارای آدرس و نام درون پازه می پاشد قاپل شناسایی می پاشد.

بايد به ياد داشته باشيد كه ارتباطات راديويى قايل |طمينان نمى باشند. و ممكن است ارتباط از دست برود.

در ادامه آدرس و نام دستگاه ها را نمایش می دهیم. تومه داشته باشسد که :

devicesDiscovered **ی**ک **بردار(Vector) می باشد که شامل تمام دستگا ه شناسایی شده می باشد** 

شي inguiryCompletedEvent براي بهنگام سازي بين عامل شناسايي و نم امرايي به کار گرفته مي شود.

#### **DiscoveryListener**

JSR 82 DiscoveryListener **گزارش می دهد.** 

1. public void **deviceDiscovered**(RemoteDevice btDevice, DeviceClass cod) { }

- 2. public void **inquiryCompleted**(int discType) { }
- 3. public void servicesDiscovered(int transID, ServiceRecord[] servRecord) { }
- 4. public void serviceSearchCompleted(int transID, int respCode) {}

#### برای شناسایی دستگاه فقط 1 و 2 نیاز به پیاده سازی دارند.

import java.io.IOException; import java.util.Vector; import javax.bluetooth.\*;

public class RemoteDeviceDiscovery {

**public** static final Vector <RemoteDevice> **devicesDiscovered** = new Vector();

public static void main(String[] args) throws IOException, InterruptedException {

final Object **inquiryCompletedEvent** = new Object();

```
 devicesDiscovered.clear();
DiscoveryListener listener = new DiscoveryListener() {
     public void deviceDiscovered(RemoteDevice btDevice, DeviceClass cod) {
     System.out.println("Device " + btDevice.getBluetoothAddress() + " found");
     devicesDiscovered.addElement( btDevice );
 try {
        System.out.println(" name " + btDevice.getFriendlyName(false));
      } catch (IOException cantGetDeviceName) {
end and the contract of the contract of the contract of the contract of the contract of the contract of the contract of the contract of the contract of the contract of the contract of the contract of the contract of the co
\} . The contract of the contract of the contract of the contract of the contract of the contract of the contract of the contract of the contract of the contract of the contract of the contract of the contract of the co
    public void inquiryCompleted(int discType) {
      System.out.println("Device Inquiry completed!");
     synchronized(inquiryCompletedEvent){
        inquiryCompletedEvent.notifyAll();
en de la construction de la construction de la construction de la construction de la construction de la constr<br>La construction de la construction de la construction de la construction de la construction de la construction
\} . The contract of the contract of the contract of the contract of the contract of the contract of the contract of the contract of the contract of the contract of the contract of the contract of the contract of the co
    public void serviceSearchCompleted(int transID, int respCode) {}
    public void servicesDiscovered(int transID, ServiceRecord[] servRecord) { }
 };
   synchronized(inquiryCompletedEvent) {
     boolean started = LocalDevice.getLocalDevice().getDiscoveryAgent().
                      startInquiry(DiscoveryAgent.GIAC, listener);
 if (started) {
      System.out.println("wait for device inquiry to complete...");
     inquiryCompletedEvent.wait();
      System.out.println(devicesDiscovered.size() + " device(s) found");
 }
 }
 }
}
```
خروجى:

wait for device inquiry to complete...

Device 40FC898CE2B7 found name Xoom

Device Inquiry completed! 1 device(s) found

#### **Try**

1. Save the above file as:

RemoteDeviceDiscovery.java

2. Compile and execute by:

*javac -classpath bluecove-2.1.0.jar RemoteDeviceDiscovery.java java -classpath .;bluecove-2.1.0.jar RemoteDeviceDiscovery*

3. If the search takes too long (more than a minute or two), terminate by Ctrl C.

#### **Android Device Discovery**

ابتدا باید تمام دستگاه های را پیدا کنیم سیس از بین آنها به دنبال سرویس مور نیاز فودباشیم . دراینما به پافتن دستگاه می پرددازیم.

1: بلوتوث دستگاه را بر رس*ی* کنیم.

:به كابر درفواست روشن كردن بلوتوث را بدهيم $2$ 

3: ليست دستگاه شنافته شده همرا با آدرسش*ان* نشا*ن* دهد.

تومه داشته باشید که فایل/AndroidManifest.xml باید دارای موارد زیر باشد

<uses-permission android:name="android.permission.BLUETOOTH" /> <uses-permission android:name="android.permission.BLUETOOTH\_ADMIN" />

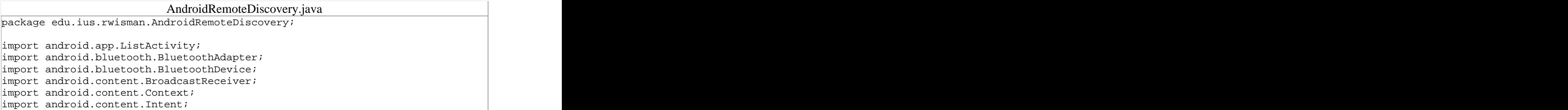

```
import android.content.IntentFilter;
import android.os.Bundle;
import android.widget.ArrayAdapter;
import java.util.Set;
public class AndroidRemoteDiscoveryActivity extends ListActivity {
  private static final int REQUEST_ENABLE_BT = 2;
 private ArrayAdapter mArrayAdapter;
 @Override
 public void onCreate(Bundle savedInstanceState) {
    super.onCreate(savedInstanceState);
   mArrayAdapter = new ArrayAdapter(this, 
android.R.layout.simple_list_item_1);
   this.setListAdapter(mArrayAdapter); 
   BluetoothAdapter mBluetoothAdapter = 
BluetoothAdapter.getDefaultAdapter();
    if (mBluetoothAdapter == null) mArrayAdapter.add("Does not support 
Bluetooth");
   if (!mBluetoothAdapter.isEnabled()) { 
// Request user enable Bluetooth
      Intent enableBtIntent = new 
Intent(BluetoothAdapter.ACTION_REQUEST_ENABLE);
     startActivityForResult(enableBtIntent, REQUEST_ENABLE_BT);
 }
   Set pairedDevices = mBluetoothAdapter.getBondedDevices(); // Blocks 
till paired devices found
    if (pairedDevices.size() > 0) {
       mArrayAdapter.add("Paired devices"); 
        for (BluetoothDevice device : pairedDevices)
           mArrayAdapter.add(device.getName() + "\n" + 
// Display name and address 
device.getAddress());
 }
1000 - 1000 - 1000 - 1000 - 1000 - 1000 - 1000 - 1000 - 1000 - 1000 - 1000 - 1000 - 1000 - 1000 - 1000 - 1000
   mArrayAdapter.add("Discovered devices");
1000 - 1000 - 1000 - 1000 - 1000 - 1000 - 1000 - 1000 - 1000 - 1000 - 1000 - 1000 - 1000 - 1000 - 1000 - 1000
    final BroadcastReceiver mReceiver = new BroadcastReceiver() {
   // BroadcastReceiver for ACTION_FOUND
      public void onReceive(Context context, Intent intent) {
        String action = intent.getAction();
       if (BluetoothDevice.ACTION_FOUND.equals(action)) {
   // When discovery finds a device
1000 - 1000 - 1000 - 1000 - 1000 - 1000 - 1000 - 1000 - 1000 - 1000 - 1000 - 1000 - 1000 - 1000 - 1000 - 1000
// Get the BluetoothDevice object from the Intent
BluetoothDevice device = \qquad \qquadintent.getParcelableExtra(BluetoothDevice.EXTRA_DEVICE);
```

```
// Display name and address
     mArrayAdapter.add(device.getName() + "\n" + 
device.getAddress()); the set of \mathsf{dedress}(\ ) , \mathsf{Id} }
 }
\};
  IntentFilter filter = new IntentFilter(BluetoothDevice.ACTION_FOUND);
 registerReceiver( mReceiver, filter); 
1000 - 1000 - 1000 - 1000 - 1000 - 1000 - 1000 - 1000 - 1000 - 1000 - 1000 - 1000 - 1000 - 1000 - 1000 - 1000
 mBluetoothAdapter.startDiscovery();
 }
}
```
AndroidManifest.xml

```
<?xml version="1.0" encoding="utf-8"?>
<manifest xmlns:android="http://schemas.android.com/apk/res/android"
    package="edu.ius.rwisman.AndroidRemoteDiscovery"
 android:versionCode="1"
   android:versionName="1.0">
 <uses-sdk android:minSdkVersion="13" />
 <uses-permission android:name="android.permission.BLUETOOTH" />
 <uses-permission android:name="android.permission.BLUETOOTH_ADMIN" />
 <application android:icon="@drawable/icon" android:label="@string/app_name">
  <activity android:name=".AndroidRemoteDiscoveryActivity" 
android:label="@string/app_name">
 <intent-filter>
  \alpha <action android:name="android.intent.action.MAIN" \beta<category android:name="android.intent.category.LAUNCHER" />
 </intent-filter>
 </activity>
 </application>
</manifest>
```
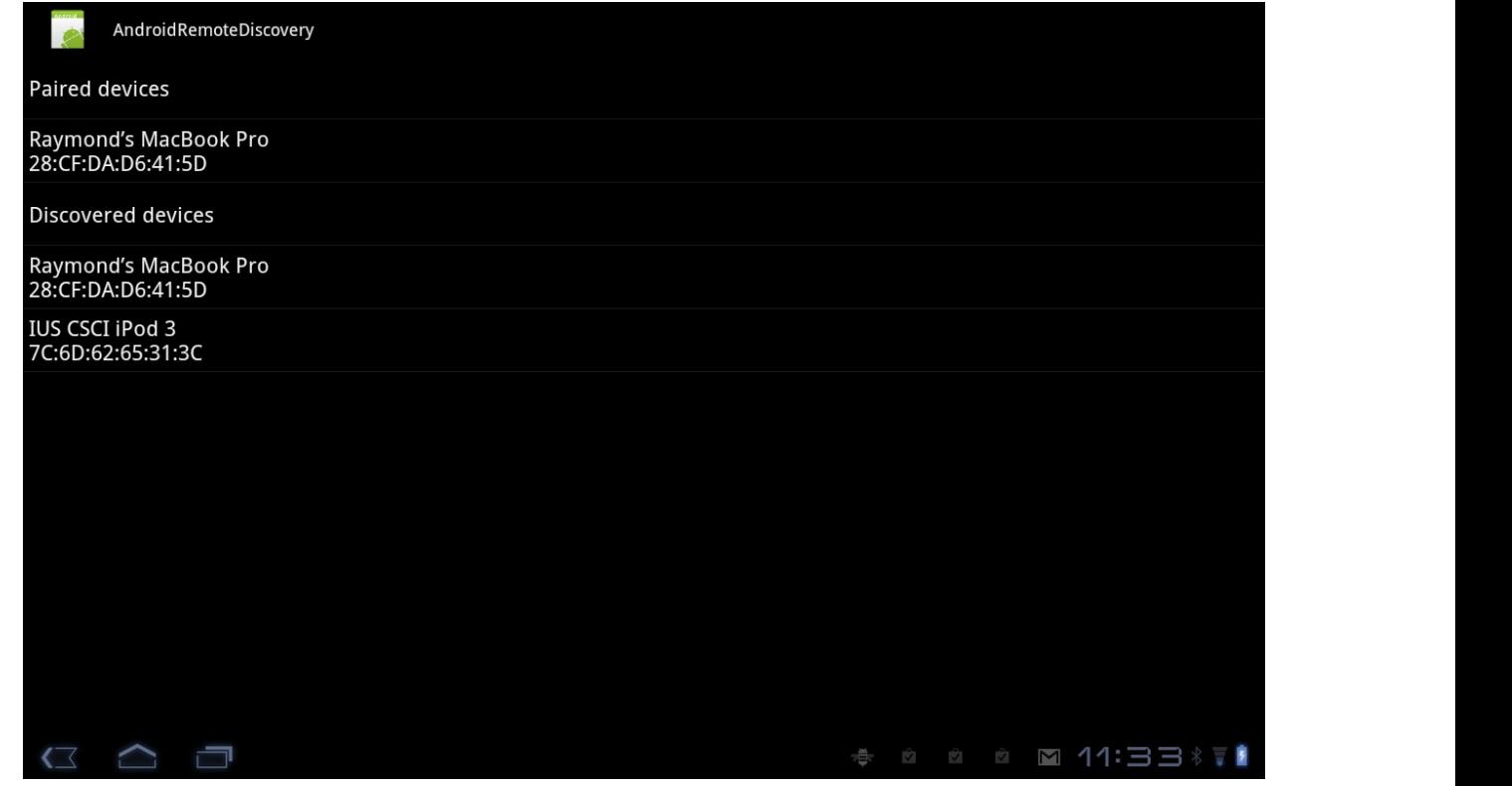

#### **Service Discovery Protocol (SDP)**

مثالی برا شناسایی آدرس و پورت دستگاه شبیه زیر می باشد.

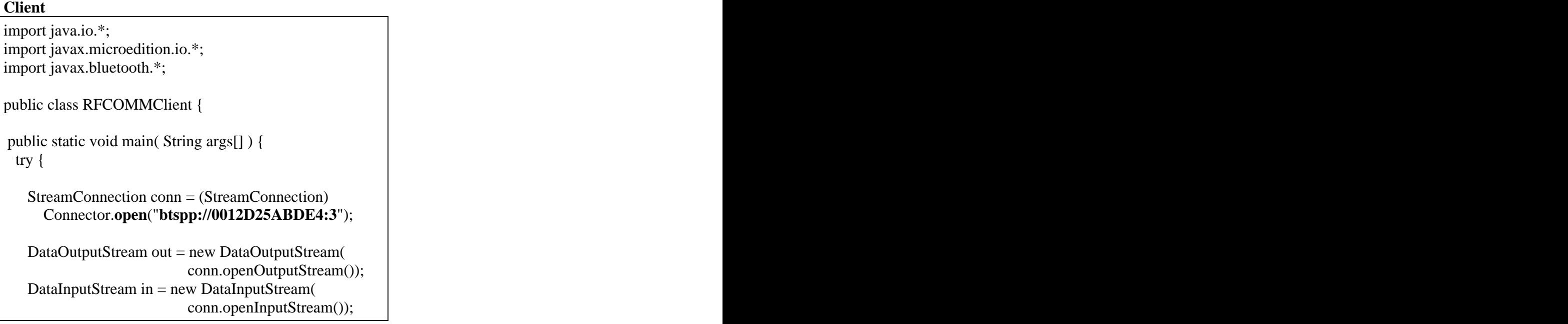

**out.writeUTF("Hello")**; // Write server **String received = in.readUTF();** // Read server

System.out.println(received);

conn.close();

 } catch ( IOException e ) { System.err.print(e.toString()); }

سرويس ها مي توانندDUID

#### **UUID كلاس**

} }

در بلوتوث هر سرويسى توسط نام گذارىD∪U مى شود هر نام هميشه ببه صورت يكنا باقى مى

ماند. كلاس UUID نام كوتا ه( 16- or 32-bit ) و بلند ( 128-bit ) ارائه من دهد.

UUID قسمتی از پارامتر برای باز کردن پورت می باشد.

UUID HELLOSERVICE\_ID = new UUID("BAE0D0C0B0A00095570605040302011", false);

Connector.open( "btspp://localhost:" + HELLOSERVICE\_ID.toString() +";name=helloService");

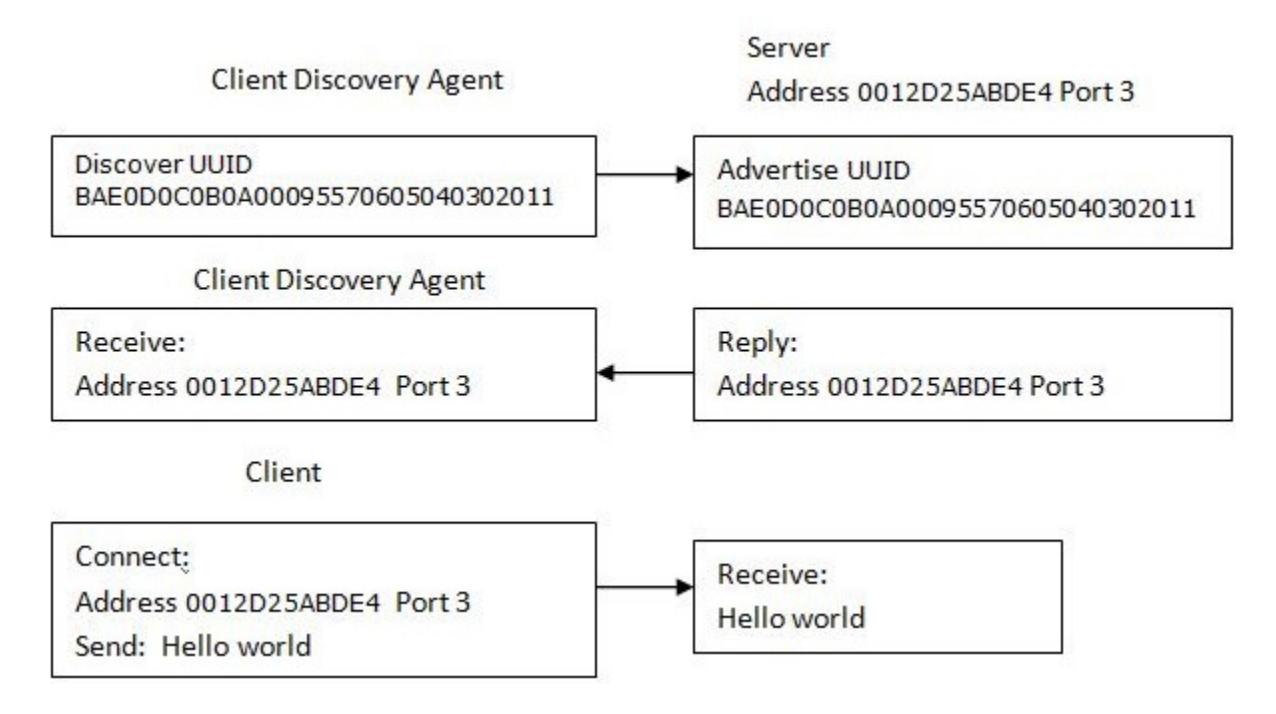

#### **Hello Client and Server protocol**

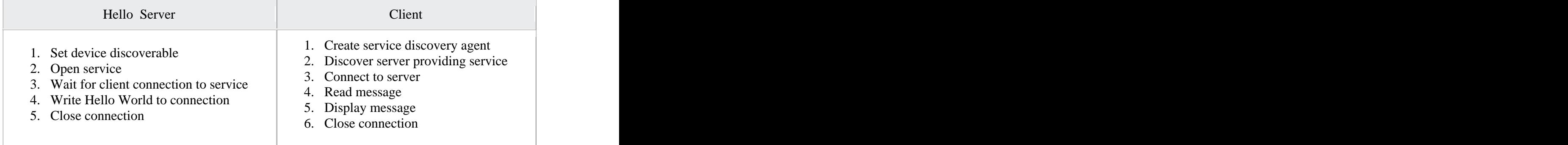

#### **Android SDP**

د**ر مثال زیر UUID** *الات* **helloService می شناسد اما آدرس Mac را نمی شناسد** 

. سرور UUID السرور UUID الطلاع می دهد

. **SDP**

#### اگر بتوان ارتباط با سرویس بر قرار کند دراین صورت مانند مثال قبل عمل می کنیم.

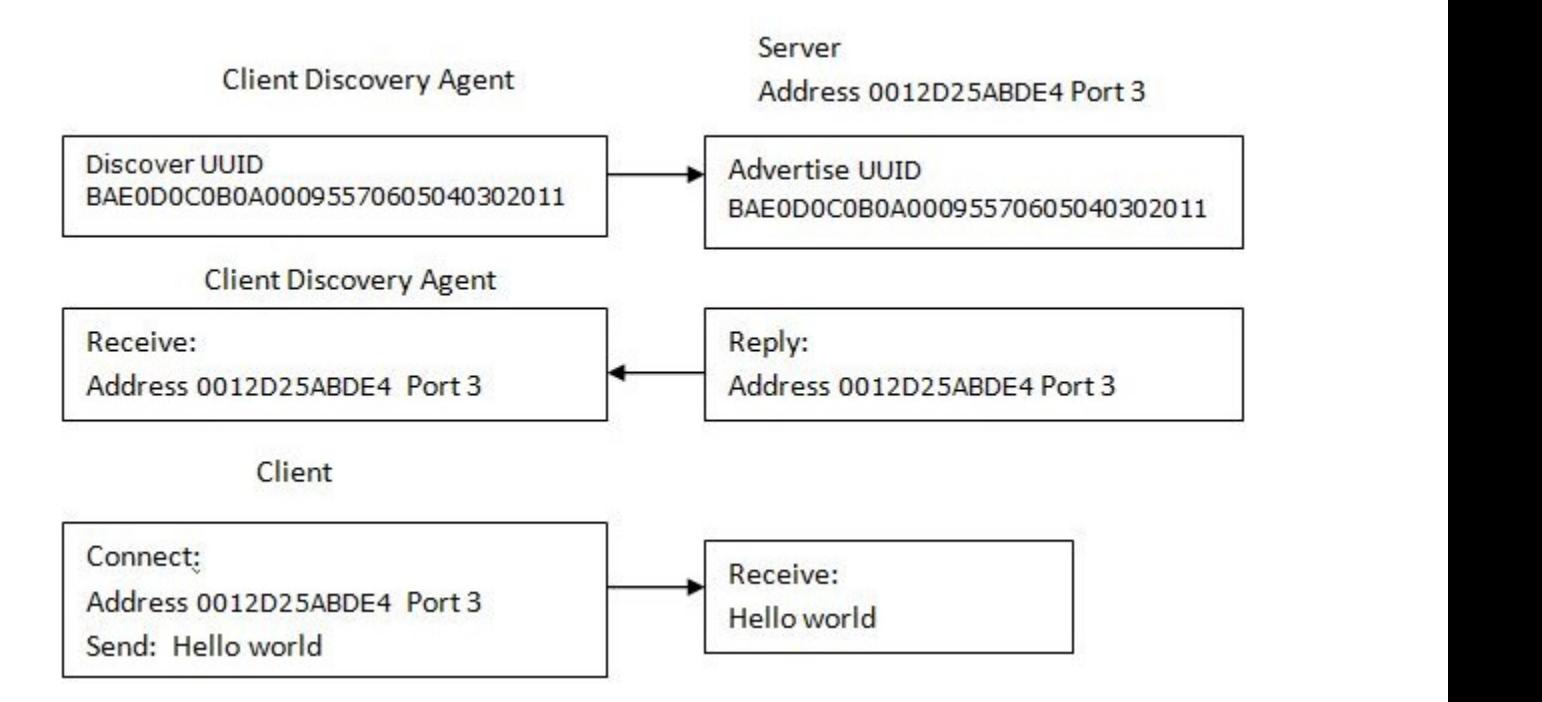

#### كلاينت

کلاینت آدرس مک سرور را نمی داند ا*ما می* توانید دستگاه *های* را که می شناسد را <u>پد</u>دا کند

همان طور که در مثال قبل دیدیم

1:دستگاههای شنافته شده شناسای مے شوند و به لیست اضافه مے شوند

2: از لیست دستگاههای شننافته شده ۱ستفاده می کنیم. تلاش برای بر قراری با دستگاه شنافته شده

3: اكر ارتباط موفقيت آميز بود مشتري و سرور سرويس را ارائه مے رهند.

4: اگر ارتباط باشکست مواجه شد دستگاه بعدی در لیست مورد بررسی قرارمی گیرد.

```
برنامه نویسی مقدماتی اندروید (مهرداد جاویدی و شهرام رامشت)
```
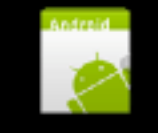

AndroidSDPHelloServiceClient

# **Paired devices**

# **Raymond's MacBook Pro** 28:CF:DA:D6:41:5D

# Server not found

AndroidSDPHelloServiceClientActivity.java package edu.ius.rwisman.AndroidSDPHelloServiceClient;

```
import java.io.DataInputStream;
import java.io.DataOutputStream;
import java.util.Set;
import java.util.UUID;
import java.util.Vector;
import android.app.ListActivity;
import android.bluetooth.BluetoothAdapter;
import android.bluetooth.BluetoothDevice;
import android.bluetooth.BluetoothSocket;
import android.content.Intent;
import android.os.Bundle;
import android.os.Handler;
import android.util.Log;
import android.widget.LinearLayout;
import android.widget.ArrayAdapter;
public class AndroidSDPHelloServiceClientActivity extends ListActivity {
  private static final int REQUEST_ENABLE_BT = 2;
 LinearLayout layout;
 BluetoothAdapter mBluetoothAdapter;
 private ArrayAdapter mArrayAdapter;
 private Vector bluetoothDevices = new Vector ();
 final Handler handler = new Handler();
 final Runnable updateUI = new Runnable() {
  public void run() {
     mArrayAdapter.add(bluetoothClient.getBluetoothClientData());
  }
  };
```

```
 BluetoothClient bluetoothClient;
 @Override
 public void onCreate(Bundle savedInstanceState) {
   super.onCreate(savedInstanceState);
  mArrayAdapter = new ArrayAdapter(this, 
android.R.layout.simple_list_item_1);
  this.setListAdapter(mArrayAdapter); 
  BluetoothAdapter mBluetoothAdapter = 
BluetoothAdapter.getDefaultAdapter();
  if (mBluetoothAdapter == null) mArrayAdapter.add("Device does not 
support Bluetooth");
   if (!mBluetoothAdapter.isEnabled()) {
 Intent enableBtIntent = new 
Intent(BluetoothAdapter.ACTION_REQUEST_ENABLE);
   startActivityForResult(enableBtIntent, REQUEST_ENABLE_BT);
 }
  Set pairedDevices = mBluetoothAdapter.getBondedDevices();
  if (pairedDevices.size() > 0) {
    mArrayAdapter.add("Paired devices"); 
    for (BluetoothDevice device : pairedDevices) {
  // Loop through paired devices
// Display name and address 
       mArrayAdapter.add(device.getName() + "\n" + 
device.getAddress());
 bluetoothDevices.add(device); // Build 
list of paired devices
 }
  }
   bluetoothClient = new BluetoothClient(handler, updateUI,
bluetoothDevices);
bluetoothClient.start();<br>
 }
}
class BluetoothClient extends Thread {
  BluetoothAdapter mBluetoothAdapter;
  Vector bluetoothDevices=null;
  private String data = null;
  final Handler handler;
  final Runnable updateUI;
  public BluetoothClient(Handler handler, Runnable updateUI, Vector 
bluetoothDevices) {
    this.handler = handler;
    this.updateUI = updateUI;
    this.bluetoothDevices = bluetoothDevices;
```

```
mBluetoothAdapter = BluetoothAdapter.getDefaultAdapter();
 }
 public String getBluetoothClientData() {
   \mathop{\mathsf{return}} data; \mathcal{L} = \{x_i \mid i \in I\}}
 public void run() {
   BluetoothSocket clientSocket = null;<br>Boolean connection = false;
   Boolean connection = false;
   // Client discovers the MAC address of server, if one exists
   for (BluetoothDevice device : bluetoothDevices)
     try {
       Log.d("EchoSDP Client", device.getName());
       clientSocket = 
device.createRfcommSocketToServiceRecord(UUID
         .fromString("0BAE0D0C-0B0A-0009-5570-
605040302011"));
       clientSocket.connect(); // Try 
connection, exception if fails.
       connection = true;
       break; the contract of the contract of the contract of the contract of the contract of the contract of the contract of the contract of the contract of the contract of the contract of the contract of the contract of the con
     }
     catch(Exception e) {
       Log.d("Hello Service fail: ", 
device.getName());
     }
   mBluetoothAdapter.cancelDiscovery(); // Cancel, discovery 
slows connection that is a set of the set of the set of the set of the set of the set of the set of the set of the set of the set of the set of the set of the set of the set of the set of the set of the set of the set of t
   if(connection)
    try {
     DataInputStream in = new DataInputStream( 
clientSocket.getInputStream());
     DataOutputStream out = new 
DataOutputStream(clientSocket.getOutputStream());
     out.writeUTF("Hello"); // Send to server
     data = in.readUTE(); // Read from server
     handler.post(updateUI);
clientSocket.close();
   \} catch (Exception e) \{ \}else {
     data = "Server not found";
     handler.post(updateUI);
   }
 }
}
```
#### **Device Discovery**

شناسایی سرویس نیازمند شناسایی دستگاه می باشد. دوباره RemoteDeviceDiscovery استفاده می کنیم تا بردار devicesDiscovered برای دستگاه بر کند

در واقع استفاده از .JSR 82 نيازمند UUID سرويس مي باشد . در اينما helloService داراي searchServices() . 0x1101 UUID كردند.در واقع BlueCove به دنبال هر سرويس ارائه شده مي گردد. واپنكه UUIDلمورد نظر است پا نه بر می گرداند.

import java.io.IOException; import java.util.Enumeration; import java.util.Vector;

import javax.bluetooth.\*;

public class ServicesSearch {

static final UUID **HELLO\_SERVICE = new UUID(0x1101);** 

public static final Vector<String> **serviceFound** = new Vector();

public static void main(String[] args) throws IOException, InterruptedException {

 UUID[] searchUuidSet = new UUID[] { **HELLO\_SERVICE** }; int[] attrIDs = new int[]  $\{ 0x0100 \}$ ; // Service name

**RemoteDeviceDiscovery.main**(null); // First run RemoteDeviceDiscovery and use discovered devices **discussed** devices **discussed** devices **discussed** devices **discussed** devices **discussed** devices

serviceFound.clear();

final Object **serviceSearchCompletedEvent** = new Object();

DiscoveryListener listener = new DiscoveryListener() { public void deviceDiscovered(RemoteDevice btDevice, DeviceClass cod) { } public void inquiryCompleted(int discType) { }

public void **servicesDiscovered**(int transID, ServiceRecord[] servRecord) { for (int i = 0; i < servRecord.length; i++) {

```
String \, \text{url} =servRecord[i].getConnectionURL(ServiceRecord.NOAUTHENTICATE_NOENCRYPT, false);
     if (url == null) { continue; }
      serviceFound.add(url);
     DataElement serviceName = servRecord[i].getAttributeValue(0x0100);
     if (serviceName != null) {
      System.out.println("service " + serviceName.getValue() + " found " + url);
\} else {
       System.out.println("service found " + url);
\} ) and the contract of the contract of the contract of the contract of the contract of the contract of the contract of the contract of the contract of the contract of the contract of the contract of the contract of th
 }
\} ) and the set of the set of the set of the set of the set of the set of the set of the set of the set of the set of the set of the set of the set of the set of the set of the set of the set of the set of the set of t
  public void serviceSearchCompleted(int transID, int respCode) {
    System.out.println("service search completed!");
   synchronized( serviceSearchCompletedEvent ){
     serviceSearchCompletedEvent.notifyAll();
 }
\} ) and the set of the set of the set of the set of the set of the set of the set of the set of the set of the set of the set of the set of the set of the set of the set of the set of the set of the set of the set of t
\hspace{0.1cm} }; the contract of the contract of the contract of the contract of the contract of the contract of the contract of the contract of the contract of the contract of the contract of the contract of the contract o
  for(Enumeration en = RemoteDeviceDiscovery.devicesDiscovered.elements(); 
en.hasMoreElements(); ) {
   RemoteDevice btDevice = (RemoteDevice)en.nextElement();
  synchronized( serviceSearchCompletedEvent ) {
   System.out.println("search services on " + btDevice.getBluetoothAddress() + " " +
btDevice.getFriendlyName(false));
    LocalDevice.getLocalDevice().getDiscoveryAgent().searchServices(attrIDs, 
searchUuidSet, btDevice, listener);
    serviceSearchCompletedEvent.wait();
 }
\}\}}
```
#### خروجى

wait for device inquiry to complete... Device 0012D25ABDE4 found name DELL01

برنامه نویسی مقدماتی اندروید (مهرداد جاویدی و شهرام رامشت**)** 

 Device Inquiry completed! 1 device(s) found

search services on 0012D25ABDE4 DELL01 service **helloService** found btspp://0012D25ABDE4:3;authenticate=false;encrypt=false;master=false service Bluetooth Serial Port found btspp://0018F8898BA5:1;authenticate=false;encrypt=false;master=false service search completed!

#### **Try**

- 1. Copy the above file to: o ServicesSearch.java
- 2. Compile by:

*javac -classpath bluecove-2.1.0.jar ServicesSearch.java*

3. Execute on two **different** machines by:

*java -classpath .;bluecove-2.1.0.jar RFCOMMServer*

*java -classpath .;bluecove-2.1.0.jar ServicesSearch*

- 4. The *helloService* should be displayed. Locate the address and port used by the service.
- 5. Edit *RFCOMMClient.java* line:

String  $url = "btspp://0012D25ABDE4:3";$ 

changing the *0012D25ABDE4:3* to the address and port used by the *helloService.*

6. Compile and execute *RFCOMMClient.*

#### **Peer-to-Peer (P2P)**

دراپنما p2p به این معنی است که ایرنامه می تواند مشتری یا سرویس دهنده باشد.

ساده ترین راه استفاده از SDP *می با*شد:

به عنان پک مشتری شروع کنید.

یک سرور سرویس را پیدا کنید و به عنوان یک مشتری اتصال برقرار کنید.

اگر سرور سرویس پیدا نشد سوکت سرور را باز کنید سرویس را اطلاع رسانی گنید و منتظر برقراری

ارتباط شود

یک مثال سادہ p2p

```
AndroidP2P 
public class AndroidP2P extends Activity {
 Activity myActivity;
public void onCreate(Bundle savedInstanceState) {
   super.onCreate(savedInstanceState);
  myActivity = this;
  new BluetoothP2P(myActivity).start();
 }
}
class BluetoothP2P extends Thread {
  private static final int REQUEST_ENABLE_BT = 2;
  BluetoothAdapter mBluetoothAdapter;
  BluetoothSocket socket = null;
  final UUID TTTSERVICE_ID = UUID.fromString("00001101-0000-1000-8000-
00805F9B34FB");
  Activity activity;
  public BluetoothP2P(Activity activity) {
    this.activity = activity;
    this.mBluetoothAdapter = BluetoothAdapter.getDefaultAdapter();
  }
  public void run() {
    Boolean connection = false;
    if (!mBluetoothAdapter.isEnabled()) {
       Intent enableBtIntent = new Intent( 
BluetoothAdapter.ACTION_REQUEST_ENABLE);
       activity.startActivityForResult(enableBtIntent, 
REQUEST_ENABLE_BT);
    }
    Set pairedDevices = mBluetoothAdapter.getBondedDevices();
  // Get all devices paired with this one.
    mBluetoothAdapter.cancelDiscovery(); 
  // Cancel, discovery slows connection
```
```
// Discover MAC address of server
   if (pairedDevices.size() > 0)
     for (BluetoothDevice device : pairedDevices) 
 // Loop through paired devices
      try {
        socket =
device.createRfcommSocketToServiceRecord(TTTSERVICE_ID);
        socket.connect();  
        connection = true;
        \frac{1}{2} break if connect to server the server of the series of the server of the server of the server of the server of the server of the server of the server of the server of the server of the server of the server of th
      } catch (Exception e) {}
   if (connection) { \hspace{1.6cm} // Cli
     in = new DataInputStream(socket.getInputStream());
     out = new DataOutputStream(socket.getOutputStream());
     out.writeUTF("Hello");
     String s = in.readUTF();
     System.out.println( s );
   } else { // Server
     BluetoothServerSocket serverSocket;
     try {
      serverSocket = mBluetoothAdapter
 .listenUsingRfcommWithServiceRecord("TTTService",
             TTTSERVICE_ID);
      socket = serverSocket.accept();
      serverSocket.close();
      in = new 
DataInputStream(socket.getInputStream());
      out = new 
DataOutputStream(socket.getOutputStream());
      String s = in.readUTF();
      out.writeUTF("Echo: "+s);
      System.out.println( s );
     } catch (Exception e) {}
   }
 }
}
```

```
مثال زیر مشفص می کند که اتوسط مشتری است یا سرور:
```
تفاوت عمدہ اپن می باشد کہ کلاس BluetoothP2P یک فرافوانی ConnectionListener می دھد

1:آیا ارتباط یا مشتری است یا سرور

2:سوکت اتصال برای ارتباط با مشتری

تست(اجرا)

بايد دودستگاه اندرويد اجرا كنيد

باید یک دستگاه اندروید به عنوان سرور

دستگاه دیگر به عنوان مشتری باشد.

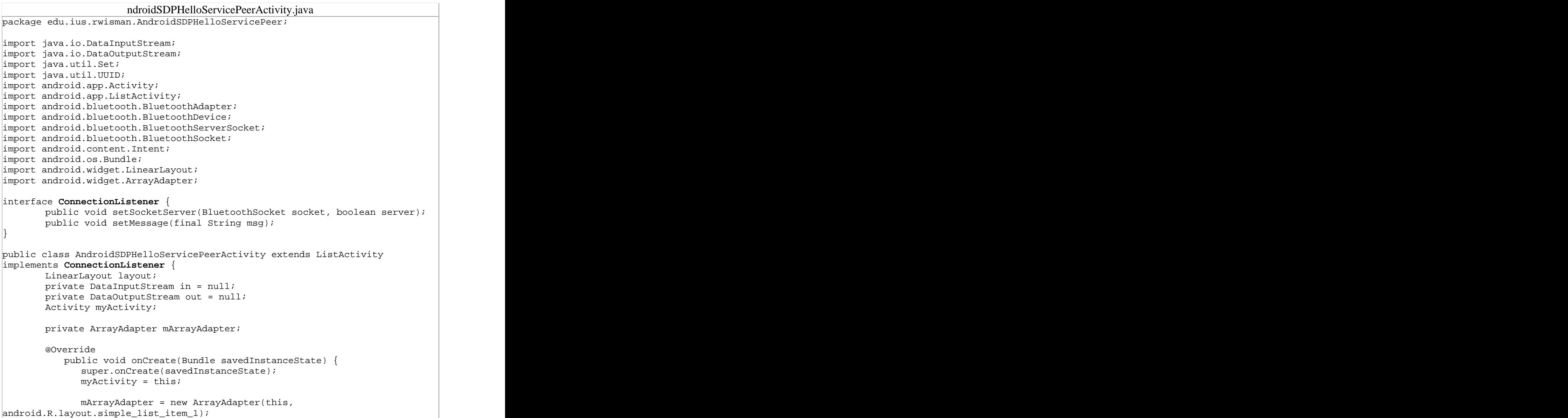

```
 this.setListAdapter(mArrayAdapter); 
   new BluetoothP2P(myActivity, this).start();
 }
 // ConnectionListener methods
 public void setSocketServer(BluetoothSocket socket, boolean server) {
   try {
    in = new DataInputStream(socket.getInputStream());
    out = new DataOutputStream(socket.getOutputStream());
    if( server ) 
doServer(); the state of \alpha of \alpha of \alpha of \alpha of \alpha of \alpha of \alpha of \alpha of \alpha of \alpha of \alpha of \alpha of \alpha of \alpha of \alpha of \alpha of \alpha of \alpha of \alpha of \alpha of \alpha of \alpha of \alpha of \alpha of \alpha 
    else doClient();
   \} catch (Exception e) \{ \}}
 public void setMessage(final String s) {
 // Callback on BluetoothP2P thread
  myActivity.runOnUiThread(new Runnable() {
    public void run() {
  mArrayAdapter.add(s);
    }
   });
 }
 // Bluetooth Input/Output
 private void doClient() {
   new Thread(new Runnable() {
    public void run() {
      try {
       out.writeUTF("Hello");
       String s = in.readUTF();
       setMessage(s); the set of \sim set of \sim set of \sim set of \sim set of \sim set of \sim set of \sim} catch (Exception e) {}
    }
   \}).start();
 }
 private void doServer() {
  new Thread(new Runnable() {
    public void run() {
      try {
       String s = in.readUTF();
       out.writeUTF("Echo: "+s);
       setMessage(s); the set of \sim set of \sim set of \sim set of \sim set of \sim set of \sim set of \sim} catch (Exception e) {}
    }
   \}).start();
 }
}
class BluetoothP2P extends Thread {
 private static final int REQUEST_ENABLE_BT = 2;
 BluetoothAdapter mBluetoothAdapter;
 BluetoothSocket socket = null;
 Boolean server = true;
```

```
final UUID TTTSERVICE ID = UUID.fromString("00001101-0000-1000-8000-
00805F9B34FB");
  Activity activity; the contract of \mathcal{A} and \mathcal{A} are contract of \mathcal{A} and \mathcal{A} are contract of \mathcal{A} and \mathcal{A} are contract of \mathcal{A} and \mathcal{A} are contract of \mathcal{A} and \mathcal{A} are contract 
  ConnectionListener delegate;
  public BluetoothP2P(Activity activity, ConnectionListener delegate) {
     this.activity = activity;
     this.delegate = delegate;
     this.mBluetoothAdapter = BluetoothAdapter.getDefaultAdapter();
  }
  public void run() {
     Boolean connection = false;
     delegate.setMessage("Waiting as client");
     if (!mBluetoothAdapter.isEnabled()) {
       Intent enableBtIntent = new Intent( 
BluetoothAdapter.ACTION REQUEST ENABLE);
       activity.startActivityForResult(enableBtIntent, 
REQUEST_ENABLE_BT);
     }
     Set pairedDevices = mBluetoothAdapter.getBondedDevices();
    mBluetoothAdapter.cancelDiscovery(); 
  // Cancel, discovery slows connection
     the contract of the contract of the contract of the contract of the contract of the contract of the contract of
// Discover MAC address of server
     if (pairedDevices.size() > 0)
       for (BluetoothDevice device : pairedDevices) 
  // Loop through paired devices
          try {
            socket = 
device.createRfcommSocketToServiceRecord(TTTSERVICE_ID);
            delegate.setMessage(device.getName() + 
"\n " + device.getAddress());
            socket.connect();
            connection = true;\mathsf{break} \hspace{0.5mm} i} catch (Exception e) {}
     if (connection) {
       delegate.setSocketServer(socket, false);
  // Call-back as a client
     \} else {
       delegate.setMessage("Waiting as server");
       BluetoothServerSocket serverSocket;
       try {
          serverSocket = mBluetoothAdapter
  .listenUsingRfcommWithServiceRecord("TTTService",
                    \texttt{TTTSERVICE\_ID}; |
          socket = serverSocket.accept();
          serverSocket.close();
```
**delegate.setSocketServer(socket, true)**;

```
// Call-back as a server
 \} catch (Exception e) \{ \}}
}
}
```
#### **JSR-82 Server for testing with one Android device**

import java.io.\*; import javax.microedition.io.\*; import javax.bluetooth.\*; public class RFCOMMServer { public static void main(String args[]) {

try {

 StreamConnectionNotifier service = (StreamConnectionNotifier) Connector.open("btspp://localhost:" + new UUID("**0000110100001000800000805F9B34FB**",false).toString()

+ ";name=**helloService**");

```
 StreamConnection conn = (StreamConnection) service.acceptAndOpen();
                                      System.out.println("Connected");
```
DataInputStream in = new DataInputStream(conn.openInputStream()); DataOutputStream out = new DataOutputStream(conn.openOutputStream());

```
 String received = in.readUTF(); // Read from client
```
**out.writeUTF("Echo: " + received);** // Send Echo to client

 conn.close(); service.close();

```
 } catch (IOException e) { System.err.print(e.toString()); }
          }
          }
```
BluetoothEchoClient.java

```
برنامه نویسی مقدماتی اندروید (مهرداد جاویدی و شهرام رامشت)
```

```
import java.io.*;
import javax.bluetooth.*;
import javax.microedition.io.Connector;
import javax.microedition.io.StreamConnection;
public class BluetoothEchoClient {
  public static void main(String args[]) {
     UUID HELLOSERVICE ID = new
UUID("0000110100001000800000805F9B34FB",false);
     DiscoveryAgent mDiscoveryAgent;
     String url = null; example the string of \verttry {
        mDiscoveryAgent = 
LocalDevice.getLocalDevice().getDiscoveryAgent();
        url = mDiscoveryAgent.selectService(HELLOSERVICE_ID, 
1000 - 1000 - 1000 - 1000 - 1000 - 1000 - 1000 - 1000 - 1000 - 1000 - 1000 - 1000 - 1000 - 1000 - 1000 - 1000
ServiceRecord.NOAUTHENTICATE_NOENCRYPT, false);
        if (url == null) {
          System.out.println("Discovery failed: " + 
HELLOSERVICE_ID);
          return; and the contract of the contract of the contract of the contract of the contract of the contract of the contract of the contract of the contract of the contract of the contract of the contract of the contract of th
        }
        System.out.println("URL:" + url + "\n");
        StreamConnection conn = (StreamConnection) 
Connector.open(url);
        DataInputStream in = new 
DataInputStream(conn.openInputStream());
        DataOutputStream out = new 
DataOutputStream(conn.openOutputStream());
        out.writeUTF("Hello"); // Send server
        String received = in.readUTF(); // Read server
        System.out.println(received);
        conn.close(); the connection of \mathcal{L} is the connection of \mathcal{L} is the connection of \mathcal{L}} catch (Exception e) {
        System.out.print("Exception: " + e.toString() + "\n");
     }
  }
}
```
درصورت تمایل نظرات فود را در مورد این کتاب به آدرس زیر ایمیل کنید.

# Mehrdad.j1367@Gmail.com

**مراجع:** 

Wrox Android Application Development Professional **Apress Beginning Android 2**  <http://www.vogella.com/android.html>

[This document was created with Win2PDF available at http://www.daneprairie.com.](http://www.daneprairie.com) The unregistered version of Win2PDF is for evaluation or non-commercial use only.